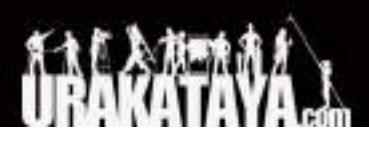

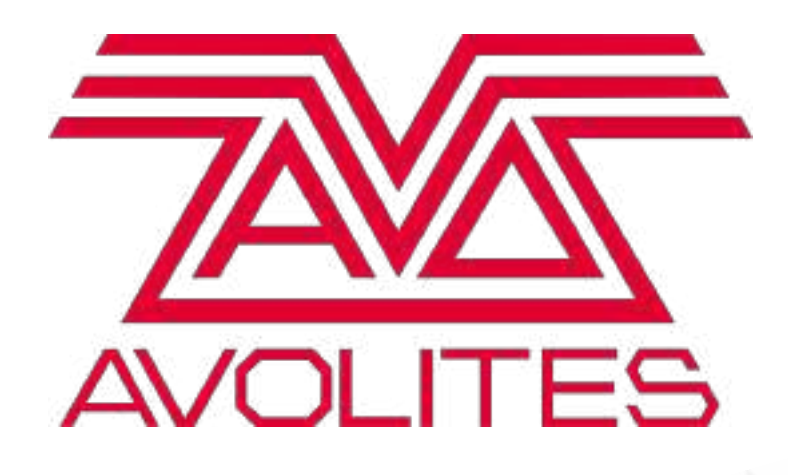

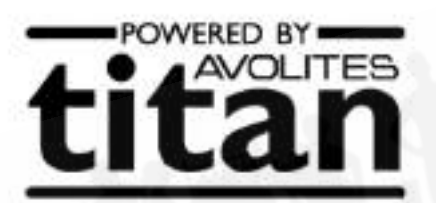

# Taitan

ユーザーマニュアル Ver. 15 2021/6/30

# <span id="page-1-0"></span>目次

### [目次](#page-1-0)

[1. クイックスタート](#page-16-0)  [1.1 パッチフィクスチャー](#page-16-1) [1.2 フィクスチャーの制御](#page-17-0) [1.3 プログラミングキューとチェイス](#page-18-0)  [1.4 プログラミングパレット](#page-19-0) [1.5 DMX / ネットワークセットアップ](#page-20-0)

### [2. コンソールについて](#page-21-0)

[2.1 SAPPHIRE TOUCH](#page-22-0)

[2.2 ARENA](#page-27-0)

[2.3 TIGER TOUCH](#page-32-0) 

[2.4 QUARTZ](#page-37-0) 

[2.5 TITAN MOBILE](#page-39-0)

[2.6 T1 AND T2](#page-43-0)

[2.7 TNP \(TITAN NET PROCESSOR\)](#page-45-0) 

[2.8 PEARL EXPERT AND TOUCH WING](#page-46-0) 

[2.9 FADER WINGS](#page-51-0) 

### [3. 接続方法とTitanの基本](#page-53-0)

[3.1 接続方法](#page-53-1) 

[3.1.1 注意](#page-53-2) 

```
3.1.2 メイン電源の接続
```
[3.1.3 起動とシャットダウン](#page-55-0) 

```
3.1.4 強制終了
```
[3.1.5 TITAN MOBILE と T1/T2の接続方法](#page-55-2) 

[3.1.6 TITANヘルスチェック](#page-57-0)

[3.1.7 DMXラインの接続方法](#page-57-1)

- [3.1.8 モニター接続](#page-58-0)
- [3.1.9 その他の接続](#page-59-0)
- [3.1.10 コンソールウィングの接続](#page-60-0)

[3.2 ワークスペースウィンドウ](#page-60-1) 

[3.2.1 ワークスペースウィンドウのオープンとポジショニング](#page-61-0)

[3.2.2 ワークスペースレイアウトの保存](#page-67-0) 

[3.2.3 クイックレコード](#page-70-0) 

[3.2.4 レジェンドとピクチャーレジェンド](#page-70-1)

[3.2.5 ボタンハロ](#page-71-0)

[3.2.6 タッチキーボード](#page-71-1) 

[3.2.7 トラックボール \(Diamond 9、SAPPHIRE TOUCH のみ\)](#page-72-0) 

[3.2.8 ビデオプレビュー画面\(Diamond 9のみ\)](#page-74-0) 

[3.2.9 ミニスクリーン \(ARENAのみ\)](#page-74-1) 

[3.2.10 PEARL EXPERTショーの互換性ウィンドウ](#page-76-0)

[3.3 タッチスクリーンのその他の部分](#page-76-1)

[3.3.1 メニュー / ソフトキー](#page-76-2) 

[3.3.2 ツールバー](#page-80-0) 

[3.3.3 ヘッドアップディスプレイ \(HUD\)](#page-83-0) 

[3.3.4 ビジュアライザー](#page-84-0) 

[3.3.5 UNDO/REDO](#page-84-1) 

[3.4 フロントパネルボタン](#page-85-0) 

[3.4.1 SelectボタンとFlashボタン](#page-86-0) 

[3.4.2 キープロファイル](#page-87-0)

[3.4.3 キーマクロボタン](#page-87-1)

[3.4.4 キーボードショートカット](#page-88-0)

[3.4.5 ロッキングコンソール](#page-91-0)

[3.5 マルチユーザーオペレーション](#page-91-1) 

[3.5.1 ユーザー](#page-92-0)

[3.5.2 ハンドルワールド](#page-92-1)

[3.5.3 他のTITANNETセッションへのリンク](#page-93-0)

[3.6 TITAN シミュレーター](#page-95-0) 

[3.6.1 TITAN シミュレーターのインストール](#page-96-0)

[3.6.2 TITAN シミュレーターの実行](#page-97-0) 

[3.6.3 コンソールでバーチャルパネルを使用する](#page-97-1)

[3.7 ライブラリの表示](#page-97-2) 

[3.7.1 ライブラリタブの表示](#page-98-0) 

[3.7.2 インポート用マッピングショー](#page-98-1) 

[3.7.3 ユーザータブ](#page-99-0)

[3.7.4 キープロファイルビュー](#page-99-1)

[3.8 ショーの読み込みと保存](#page-100-0) 

[3.8.1 ショーの保存](#page-101-0)  [3.8.2 ショーの読み込み](#page-101-1)  [3.8.3 その他のショーのパーツのインポート](#page-103-0) [3.8.4 オートセーブ](#page-105-0) [3.8.5 ショーのリカバー](#page-105-1) [3.8.6 USBドライブへの既存ショーファイルのバックアップ](#page-106-0)  [3.9 コンソールのクリア](#page-106-1) [3.10 レポートの作成](#page-106-2)

[4. パッチ](#page-108-0)

[4.1 新しいフィクスチャーまたはディマーのパッチ](#page-109-0)

[4.1.1 フィクスチャーのセレクトボタンとハンドル](#page-109-1) 

[4.1.2 ディマーのパッチ](#page-110-0) 

[4.1.3 ムービングライトフィクスチャーのパッチ](#page-111-0)

[4.1.4 Captureビジュアライザーオートパッチ](#page-116-0) 

4.1.5 複数のセルによるフィクスチャーのパッチング (サブフィクスチャ

[4.1.6 アクティブフィクスチャ / メディアサーバーのパッチ](#page-117-1) 

[4.1.7 RDMによるパッチ](#page-118-0) 

[4.1.8 パーキングフィクスチャー](#page-119-0)

[4.1.9 ロストしたフィクスチャーを見つける](#page-119-1)

[4.2 パッチの変更](#page-120-0) 

[4.2.1 パッチビュー](#page-120-1) 

[4.2.2 詳細なフィクスチャーインフォメーションを表示](#page-122-0) 

[4.2.3 パッチビューを使用したDMXアドレス指定変更](#page-122-1) 

[4.2.4 パッチメニューを使用してDMXアドレスを変更](#page-123-0) 

[4.2.5 レジェンドの設定](#page-125-0)

[4.2.6 フィクスチャーボタンハロ](#page-126-0) 

[4.2.7 DMXビューウィンドウ](#page-127-0)

[4.2.8 フィクスチャーのエキスチェンジ](#page-128-0) 

[4.2.9 エクスチェンジマッピング](#page-130-0)

[4.2.10 パッチされたパーソナリティの更新](#page-131-0) 

[4.3 フィクスチャーのコピー、移動、削除](#page-132-0)

[4.3.1 パッチされたフィクスチャーのコピーと移動](#page-132-1)

[4.3.2 パッチされたフィクスチャーの削除](#page-133-0)

[4.4 フィクスチャーのパーソナリティ](#page-134-0) 

[4.4.1 Avolitesからフィクスチャーパーソナリティをダウンロードする](#page-134-1)

[4.4.2 コンソールでのパーソナリティライブラリの更新](#page-135-0) 

[4.4.3 ユーザー/カスタムパーソナリティ](#page-137-0) 

[4.4.4 新しいフィクスチャーパーソナリティをリクエスト](#page-137-1) [4.4.5 Avolitesにパーソナリティバグを報告する](#page-138-0) [4.4.6 非常時には](#page-138-1)  [4.5 フィクスチャーのパーソナリティオプション](#page-138-2)  [4.5.1 パンとチルトの入れ替え](#page-139-0) [4.5.2 アトリビュートを反転](#page-139-1)  [4.5.3 アトリビュートリミット](#page-140-0)  [4.5.4 フィクスチャーオフセット](#page-141-0) [4.5.5 フィクスチャー / アトリビュートカーブ](#page-142-0)  [4.5.6 フリーズフィクスチャーまたはアトリビュート](#page-143-0) [4.5.7 パーソナリティの編集](#page-143-1)

[5. フィクスチャーの制御](#page-144-0) 

[5.1 フィクスチャーの選択](#page-144-1) [5.1.1制御のためのフィクスチャーとディマーの選択](#page-144-2)  [5.1.2 フィクスチャを開始ポジション\(ロケート\)に設定する](#page-146-0) [5.1.3 選択のクリア](#page-147-0)  [5.1.4 複数のセル / サブフィクスチャーのフィクスチャー](#page-150-0) 5.1.5 フィクスチャーとディマーのナンバー (チャンネル)による選択 [5.1.6 パターンを使用したフィクスチャーの選択](#page-155-0) [5.1.7 プレイバック中のフィクスチャーの選択](#page-156-0)  [5.1.8 選択したフィクスチャーを一度にステッピング](#page-157-0) [5.1.9 選択したフィクスチャーの前 / 次へのハイライト](#page-157-1) [5.1.10 選択されていないフィクスチャーをオフ\(REMAINDER DIM\)](#page-158-0) [5.2 フィクスチャーアトリビュートの変更](#page-158-1) [5.2.1 ホイールを使用したアトリビュートの変更](#page-158-2)  [5.2.2 トラックボール\(Diamond9およびSapphireTouchのみ\)](#page-160-0)  [5.2.3 インテンシティホイール\(ダイヤモンド9のみ\)](#page-161-0)  [5.2.4 アトリビュートエディタウィンドウ](#page-161-1) 

[5.2.5ソフトキーからのアトリビュートの設定](#page-169-0)

[5.2.6 @ボタンを使用したアトリビュートの調整](#page-170-0) 

5.2.7 アトリビュートグループ - IPCGBES-FX

[5.2.8 フィクスチャーの位置合わせ](#page-172-0)

[5.2.9 フリップ](#page-173-0)

[5.2.10 ファンモード](#page-174-0)

[5.2.11 フィクスチャー / アトリビュートタイムの設定](#page-181-0)

[5.2.12 "OFF"を使用したアトリビュートのクリア](#page-181-1)

[5.3 フィクスチャー値の表示と編集](#page-182-0)

[5.3.1 チャンネルグリッドウィンドウ](#page-182-1) [5.3.2 インテンシティウィンドウ](#page-183-0)  [5.4 フィクスチャーグループ](#page-187-0)  [5.4.1 フィクスチャーグループの使用](#page-187-1)  [5.4.2 グループ内のフィクスチャーオーダーとフィクスチャーレイアウト](#page-190-0)  [5.5 高度なオプション](#page-195-0)  [5.5.1 ランプフィクスチャーのオンオフ](#page-195-1) [5.5.2 MLメニューボタン](#page-195-2) 

[6.パレット](#page-196-0) 

[6.1 パレットの作成](#page-197-0) 

[6.1.1 アトリビュートがパレットに保管](#page-197-1) 

[6.1.2 パレットの保管](#page-198-0) 

[6.1.3 ネストされたパレット](#page-203-0) 

[6.1.4 クイックレコード](#page-204-0) 

[6.1.5 パレットのレジェンドの設定](#page-204-1)

[6.1.6 エフェクトパレットの作成\(シェイプまたはピクセルマッパー\)](#page-206-0)

[6.1.7 タイムパレットの作成](#page-207-0) 

[6.2 パレットの使用](#page-208-0) 

[6.2.1 パレット値の呼び出し](#page-208-1) 

[6.2.2 パレットページ](#page-209-0) 

[6.2.3 関連するパレットのみを表示](#page-210-0) 

[6.2.4フィクスチャーが選択されていないクイックパレット](#page-210-1) 

[6.2.5 プレイバックのすべてのフィクスチャーにパレットを設定](#page-210-2) 

[6.3 パレットの編集](#page-210-3) 

[6.3.1 パレットのコンテンツの表示と編集](#page-210-4) 

[6.3.2 パレットのコンテンツの変更](#page-212-0) 

[6.3.3 プレイバックで使用されるパレットのアップデート](#page-213-0)

[6.4 パレットのコピー、移動、削除](#page-213-1) 

[6.4.1 パレットのコピーまたは移動](#page-213-2) 

[6.4.2 パレットの削除](#page-214-0) 

[6.5 パレットのコピー、移動、削除](#page-214-1) 

[6.5.1 パレットのコピーまたは移動](#page-214-2) 

[6.5.2 パレットを削除](#page-215-0) 

[6.6 パレットでのタイミング](#page-216-0) 

[6.6.1 タイムセーブされたパレット](#page-216-1) 

[6.6.2 パレットタイムを手動で上書き](#page-216-2) 

[6.6.3 パレットを呼び出すときのマニュアルフィクスチャーオーバーラップ](#page-217-0)

[6.6.4パレットのマスタータイム](#page-218-0)  [7.シェイプとエフェクト](#page-218-1)  [7.1 シェイプジェネレーター](#page-218-2) [7.1.1 シェイプの作成](#page-220-0)  [7.1.2 シェイプのサイズとスピードの変更](#page-223-0)  [7.1.3 複数のフィクスチャー間のシェイプのスプレッドの変更](#page-224-0) [7.1.4 シェイプディレクション](#page-227-0) [7.1.5 ビートとサイクル](#page-227-1) [7.1.6 キューでのシェイプの使用](#page-228-0)  [7.1.7 MaskFXを使用したシェイプのマスキング](#page-228-1) [7.1.8 パレットにシェイプを保存](#page-229-0)  [7.2 キーフレームシェイプ](#page-229-1)  [7.2.1キーフレームシェイプの作成](#page-229-2) [7.2.2 エフェクトエディターでシェイプパラメーターを変更](#page-231-0) [7.2.3 キーフレームのシェイプをキューに保存](#page-238-0)  [7.3 ピクセルマッパー](#page-238-1) [7.3.1 ピクセルマッパーエフェクト作成](#page-238-2)  [7.3.2 ピクセルマッパーレイヤーマスター](#page-246-0)  [7.4 シェイプとエフェクトの編集](#page-247-0)  [7.4.1 ライブランニングシェイプの編集](#page-247-1)  [7.4.2 キューのシェイプとエフェクトの編集](#page-248-0)  [7.4.3 INCLUDEを使用したキューのシェイプの編集](#page-248-1) [7.4.4 シェイプの再同期](#page-249-0)  [7.4.5 シェイプのフィクスチャーの順序を変更](#page-249-1) [7.4.6 グループにリンクされたシェイプ](#page-249-2) [7.4.7 フィクスチャーの削除または追加](#page-250-0) [7.4.8 シェイプの反転](#page-250-1)  [7.4.9 シェイプの削除](#page-250-2)  [7.5 アドバンスオプション](#page-251-0) [7.5.1 フェージングシェイプのサイズとスピード](#page-251-1)  [7.6 ピクセルマッパーの例](#page-252-0) [7.6.1ランダム化エフェクト](#page-252-1) [7.6.2 オーバーレイエフェクト](#page-257-0)  [7.6.3 フィクスチャーレイアウトのクリエイティブ使用](#page-262-0)  [7.6.4 その他のレイアウトエディターツール](#page-270-0) [7.6.5 プレイバックオーダーと優先順位](#page-271-0) [7.6.6 ディスプレイスメント\(変位\)とレイヤーの特性](#page-277-0)

[7.6.7 スポーンとプレスプール](#page-282-0)

[8. キュー](#page-288-0)

[8.1 キューの作成](#page-289-0) 

[8.1.1 プログラミング中のTITANの機能](#page-289-1) 

[8.1.2 キューの作成](#page-290-0) 

[8.1.3 クイックビルドキュー](#page-291-0)

[8.1.4 キューでのシェイプ / エフェクトの使用](#page-291-1) 

[8.1.5 ブラインドモード](#page-292-0) 

[8.1.6 マスクを使用したキューの記憶](#page-292-1) 

[8.1.7 チェイスまたはキューリストへのキューのコンバート](#page-292-2) 

[8.2 キューの使用](#page-293-0) 

[8.2.1 HTPおよびLTPとキューの組み合わせ](#page-293-1) 

[8.2.2 キューのプレイバック](#page-293-2)

[8.2.3 プレイバックページの変更](#page-294-0)

[8.2.4 アクティブプレイバックの表示](#page-295-0)

[8.2.5 スピードマスターとサイズマスター](#page-296-0) 

[8.2.6 実行中のプレイバックのリリース](#page-296-1) 

[8.2.7 プレイバックのページ全体をリリース](#page-297-0) 

[8.2.8 リリースマスク 個々のアトリビュートのリリース](#page-297-1) 

[8.2.9リリース / 電源オン状態のプログラミング](#page-298-0) 

[8.2.10 電源投入時のオートプレイバック](#page-299-0) 

[8.2.11 個々のフィクスチャーをオフする](#page-299-1) 

#### [8.3 キューの編集](#page-300-0)

[8.3.1 マージによるキューの編集](#page-300-1) [8.3.2 キューで使用されるストアドバリューとパレットの更新](#page-301-0) [8.3.3 プレイバックとキュービュー](#page-301-1)

[8.3.4 既存のキューの一部の使用 インクルード機能](#page-304-0)

[8.3.5 "OFF"を使用したキューからのアトリビュートの削除](#page-305-0) 

[8.4 キューのタイミング](#page-306-0) 

[8.4.1 フェードタイムとオーバーラップの設定](#page-307-0)

[8.4.2 フィクスチャーオーダーの変更](#page-310-0)

[8.4.3キューのアトリビュートフェードタイムの設定](#page-311-0) 

[8.4.4 プログラマーでのタイムの編集](#page-312-0)

[8.5 プレイバックオプション](#page-315-0)

[8.5.1 ハンドルタブ](#page-315-1)

[Key profile](#page-316-0) 

[8.5.2 プレイバックタブ](#page-316-1)

[8.5.3 タイムタブ](#page-318-0)  [8.5.4 フェーダータブ](#page-319-0)  [8.5.5 エフェクトタブ](#page-321-0)  [8.5.6 リリースタブ](#page-322-0)  [8.6 キューのコピー、移動、リンク、削除](#page-323-0) [8.6.1 キューのコピー](#page-323-1)  [8.6.2 キューの移動](#page-324-0) 

[8.6.3 キューの削除](#page-324-1) 

[9. チェイス](#page-325-0)

[9.1 チェイスの作成](#page-325-1) 

[9.1.1 チェイスのプログラミング](#page-325-2) 

[9.1.2 クイックビルドでチェイスを作成](#page-327-0)

[9.2 チェイスのプレイバック](#page-327-1)

[9.2.1チェイスのプレイバック](#page-327-2) 

[9.2.2 制御のためのプレイバックのコネクティング](#page-328-0)

[9.2.3 チェイススピードとクロスフェードの設定](#page-329-0) 

[9.2.4 チェイスのステップを手動で制御](#page-331-0)

[9.2.5 チェイス方向の変更](#page-331-1) 

[9.2.6 ステップへのジャンプ](#page-331-2) 

### [9.3 チェイスの編集](#page-332-0)

[9.3.1 編集用のチェイスを開く](#page-332-1) 

[9.3.2 UNFOLDを使用したチェイスの編集](#page-332-2) 

[9.3.3 INCLUDEを使用したチェイスからのステップの抽出](#page-333-0) 

[9.4 チェイスタイミング](#page-334-0) 

[9.4.1 チェイスのグローバルタイミング](#page-334-1)

[9.4.2 チェイスにおける個別のキュータイム](#page-334-2) 

[9.4.3 チェイスのキューのアトリビュートフェードタイムの設定](#page-336-0)

[9.4.4 レートおよびBPMマスター](#page-337-0)

[9.4.5 スピードマルチプライヤー](#page-337-1) 

[9.5 チェイスのコピー、移動、リンク、削除](#page-337-2)

[9.5.1 チェイスのコピーまたは移動](#page-337-3) 

[9.5.2 チェイスの削除](#page-338-0) 

[9.5.3 チェイスからのステップの削除](#page-338-1)

[9.6 チェイスオプション](#page-338-2) 

[9.6.1 ハンドルタブ](#page-339-0)

[9.6.2 プレイバックタブ](#page-339-1)

[9.6.3 タイムタブ](#page-340-0) 

[9.6.4 エフェクトタブ](#page-340-1)  [9.6.6 リリースタブ](#page-340-2)  [9.6.7 すべてのキューナンバーを付け直す](#page-341-0) 

[10. キューリスト](#page-341-1) 

[10.1 キューリストの作成](#page-342-0) [10.1.1 キューリストのプログラミング](#page-342-1) [10.1.2 キューリストのキューのレジェンドを変更](#page-344-0)  [10.1.3 キューリストでのシェイプトラッキング](#page-344-1) [10.1.4 キューリスト内でのプレイバックのオートローディング](#page-345-0)  [10.1.5 キューリストからのキーマクロの実行](#page-347-0)

[10.1.6 キューリストのキーボードショートカット / シンタックス](#page-348-0) 

[10.2 キューリストのプレイバック](#page-348-1)

[10.2.1 キューリストの実行](#page-348-2)

[10.2.2キューリストのキリング](#page-351-0) 

[10.2.3 トラッキング](#page-351-1)

10.2.4 MOVE IN DARK (MID) 機能

[10.2.5 キューリストのキープロファイルオプション](#page-354-0)

[10.3 キューリストの編集](#page-354-1)

[10.3.1 プレイバックビューウィンドウ](#page-354-2) 

[10.3.2 CUE VIEWウィンドウでの値の編集](#page-354-3) 

[10.3.3 キューの移動とコピー](#page-355-0)

[10.3.4 UNFOLDを使用したキューリストの編集](#page-357-0)

[10.3.5 アップデートを使用してトラックされるキューを変更](#page-358-0)

[10.3.6 実行中のキューリストの編集](#page-358-1)

[10.3.7 実行中のキューリストの時間を編集する](#page-359-0)

[10.3.8 レコード中にキューリストを編集](#page-359-1) 

[10.3.9 キューの範囲内の値の更新](#page-361-0)

[10.3.10 キューの無効化](#page-361-1) 

[10.3.11 INCLUDEを使用したキューリストからのキューの抽出](#page-362-0)

[10.4 キューリストのコピー、移動、リンク、削除](#page-362-1)

[10.4.1 キューリストのコピーまたは移動](#page-362-2)

[10.4.2 キューリストの削除](#page-362-3)

[10.5 キューリストのタイミング](#page-363-0)

[10.5.1 キューリストの時間とフェードのオプション](#page-363-1)

[10.5.2 キューのリンクとリンクのオフセット](#page-364-0)

[10.5.3 個々のアトリビュートのフェードタイム](#page-366-0) 

[10.5.4 フィクスチャーのオーバーラップ](#page-366-1)

#### [Avolites Titan](#page-1-0)

[10.5.5 タイムコードまでのキューリストの実行](#page-367-0) [10.6 キューリストオプション](#page-369-0)

[10.6.1 ハンドルタブ](#page-370-0) [10.6.2 プレイバックタブ](#page-370-1)  [10.6.3 タイムタブ](#page-371-0)  [10.6.4 フェーダータブ](#page-371-1)  [10.6.5 エフェクトタブ](#page-372-0) [10.6.6 リリースタブ](#page-372-1) [10.6.7 キューのリリース](#page-373-0) [10.7 シアタープログラミングクイックガイド](#page-373-1)

```
11. タイムライン
```
[11.1 タイムラインの紹介](#page-377-1) [11.1.1 トリガー](#page-378-0) [11.1.2 トラック](#page-379-0) [11.1.3 タイムコードソースの選択](#page-379-1) [11.1.4 タイムコードリンクとローカルタイムコードコントロール](#page-380-0)  [11.1.5 オーバービューバー](#page-381-0)  [11.1.6 ホイールでタイムラインビューを移動する](#page-381-1)  [11.1.7 カーソル](#page-382-0)  [11.1.8 選択ツールの種類](#page-382-1) [11.1.9 テーブルビュー](#page-382-2) [11.2 タイムラインの作成](#page-383-0) [11.2.1 ライブレコードを使用したタイムラインのプログラミング](#page-383-1)  [11.2.2 自動簡略化](#page-385-0) [11.2.3 手動トリガーの追加](#page-386-0) [11.2.4 マーカーのインポート](#page-388-0) [11.3 タイムラインの実行と編集](#page-388-1) [11.3.1 タイムコードへのタイムラインの実行](#page-388-2) [11.3.2 タイムライン編集](#page-389-0) [11.4 タイムラインオプション](#page-394-0) [11.4.1 ハンドルタブ](#page-394-1) [11.4.2 テーブルタブ](#page-395-0) [11.4.3 フェーダータブ](#page-395-1)  [11.4.4 リリースタブ](#page-396-0) [11.4.5 タイムラインタブ](#page-397-0) [11.4.6 タイムコードタブ](#page-399-0)  [11.4.7 タイムオプション](#page-399-1) 

[12. Captureビジュアライザー](#page-400-0)

[12.1 リグのセットアップ](#page-401-0)

[12.1.1 ステージのセットアップとリギング](#page-401-1)

[12.1.2 フィクスチャーのセットアップ](#page-402-0) 

12.1.3 カメラの設定 (ビュー)

[12.1.4 Captureアピアランスオプション](#page-406-0)

[12.2 Captureを使用した視覚化](#page-406-1) 

[12.2.1 フィクスチャーの選択](#page-406-2) 

[12.2.2 カメラビュー](#page-407-0)

[12.3 Captureショーファイル](#page-407-1) 

[12.3.1 ショーのエクスポート](#page-408-0) 

[12.3.2 ショーのインポート](#page-408-1)

[12.3.3 Captureショーのクリア](#page-408-2)

[12.4 コンソールとスタンドアロンCaptureのリンク](#page-409-0)

[12.4.1 コンソールフィクスチャーをCaptureにパッチ](#page-409-1) 

[12.4.2 コンソールへのCaptureフィクスチャーのパッチ](#page-410-0) 

[13. シナジーとAIへのリンク](#page-411-0) 

[13.1 設定](#page-412-0)

[13.1.1 接続](#page-412-1)

[13.1.2 AIショーの設定](#page-412-2)

[13.1.3 シナジー設定](#page-413-0)

[13.1.4 シナジーフィクスチャーウィンドウ](#page-417-0)

[13.2 オペレーティングシナジー](#page-418-0) 

[13.2.1 メディアブラウザを使用したコンテンツのアップロード](#page-418-1)

[13.2.2 メディアビューア](#page-420-0)

[12.2.3 AIレイヤーを制御するためのアトリビュートエディター](#page-423-0) 

[13.2.4 ライトマップ:ピクセルマッピングAIメディアコンテンツ](#page-425-0) 

[13.2.5 AIサーバーを備えたレイアウトエディター](#page-428-0)

[13.2.6 AIからのキーフレームシェイプのフェーズコントロール](#page-431-0) 

[13.2.7 スペシャル機能 バンク / クリップナンバー](#page-432-0) 

[14. ショーの実行](#page-432-1) 

[14.1 プレイバックコントロール](#page-432-2)

[14.1.1 ショーのバックアップ](#page-432-3) 

[14.1.2 コンソールにラベルを付ける](#page-432-4) 

[14.1.3 グランドマスターフェーダーと割り当て可能なマスター](#page-432-5)

[14.1.4 スピードマスターとサイズマスター](#page-434-0)

[14.1.5 プレイバックグループ](#page-437-0)  [14.1.6 フィクスチャーグループマスター](#page-443-0) [14.1.7 シーンマスター](#page-445-0)  [14.1.8 フラッシュとスワップボタン](#page-447-0) [14.1.9 プレイバックプライオリティ](#page-448-0) [14.1.10 バーチャルフェーダー](#page-448-1) [14.1.11 プリセットプレイバック\(TIGER TOUCHのみ\)](#page-449-0) [14.1.12 すべてのページで同じハンドルにプレイバックをロック](#page-449-1)  [14.1.13 アクティブなプレイバックの表示](#page-449-2) [14.1.14 ブラインドモード](#page-450-0) [14.1.15 パレットを使用したバスキング](#page-451-0)  [14.2 複数の画面上のワークスペースの使用](#page-452-0)  [14.2.1 ビューメニュー](#page-453-0)  [14.3 コンソールの構成](#page-453-1) 14.3.1 Move function (移動機能)の使用 [14.4 セットリストウィンドウ](#page-454-0) [14.4.1 セットリストの作成](#page-455-0) [14.4.2 トラックの設定](#page-455-1) [14.4.3ワークスペースとマクロリンクのトラック](#page-455-2)  [14.4.4 プレイバックコントロールマクロ](#page-456-0) [14.5 外部トリガー](#page-458-0) [14.5.1 外部トリガーソースの接続](#page-458-1) [14.5.2 外部トリガーの設定](#page-459-0) [14.5.3 MIDIショーコントロール](#page-463-0) [14.5.4オーディオコントロール\(音調\)](#page-464-0)  [14.6 PioneerDJシステムをTITANにリンク](#page-465-0) [14.6.1 TITANをパイオニアシステムに接続](#page-466-0)  [14.6.2 パイオニアワークスペースウィンドウ](#page-468-0)  [14.6.3 PIONEERからのBPMトリガーの設定](#page-470-0)  [14.7 マルチユーザーまたはバックアップ用のコンソールのリンク](#page-472-0)  [14.7.1 マルチユーザー用のコンソールの設定](#page-472-1)  [14.7.2 バックアップ用のコンソールの設定](#page-472-2) [15. リモートコントロール](#page-474-0) [15.1 リモートの設定](#page-475-0) [15.1.1 既存のネットワークの使用](#page-476-0)

[15.1.2 専用アクセスポイントを使用したネットワークセットアップ](#page-476-1)

[15.2 リモートの操作](#page-477-0)

[15.2.1 キーパッド](#page-477-1) [15.2.2 フィクスチャーの制御](#page-479-0)  [15.2.3 レコーディンググループとパレット](#page-481-0) 

[16. TITAN NETプロセッサの操作](#page-481-1) 

```
16.1 TNPスレーブモード 
  16.1.1 セットアップ 
  16.1.2 TNPのロック 
  16.1.3 ツール 
16.2 TNPコンソールモード 
  16.2.1 プレイバックの実行 
  16.2.2 ビューの設定 
  16.2.3 パネルのロック 
  16.2.4 ショーの読み込みと保存、その他の設定
```
[17. システム設定](#page-491-0) 

[17.1 システムメニューとユーザー設定](#page-491-1)

```
システムメニューにアクセスするには、<AVO>を押しながら<DISK>を押すか、TitanGoで<
SYSTEM>ボタンを押します。一部の古いコンソールには、システムメニューを表示するための
キースイッチまたはモードスイッチも装備されています。
```
[17.2 システムメニュー](#page-492-0) 

```
17.2.1 ネットワーク設定 
  17.2.2 DMX設定 
  17.2.3 DMXマージ設定 
  17.2.4 シナジー設定 
  17.2.5 TITAN NETのセキュリティ 
  17.2.6 ユーザー設定 
  17.2.7 キープロファイル 
  17.2.8 ワイプ 
  17.2.9 トリガー 
  17.2.10 マスターの割り当て 
  17.2.11 コンソールのレジェンド 
  17.2.12 TITAN TELEMETRY 
  17.2.13 ディスプレイ設定 
17.2 外部ディスプレイ 
17.4 キープロファイル 
  17.4.1 キープロファイルの作成と編集 
  17.4.2 キープロファイルの選択
```

```
17.4.3 プレイバックのための個別のキープロファイル
```
[17.5 ユーザー設定](#page-501-2)  [17.5.1 一般](#page-502-0) [17.5.2 ディスプレイ](#page-504-0) [17.5.3 ハンドル](#page-504-1) [17.5.4 キープロファイル](#page-506-0)  [17.5.5 パッチ](#page-507-0) [17.5.6 タイム](#page-508-0)  [17.5.7 フォーマット](#page-508-1) [17.5.8 パレット](#page-509-0) [17.5.9 リリース](#page-511-0) [17.5.10 クリア](#page-512-0)  [17.5.11 エフェクト](#page-513-0)  [17.5.12 LED](#page-514-0) [17.5.13 タイムコード](#page-515-0) [17.5.14 ホイール](#page-515-1)  [17.6 DMX出力マッピング](#page-517-0)  [17.6.1 DMX出力の設定](#page-517-1)  [17.6.2 モジュールのプロパティ](#page-519-0) [17.6.3 DMXの概要](#page-523-0)  [17.6.4 DMXマージ](#page-524-0) [17.7 カーブ](#page-525-0)  [17.8 ソフトウェアのアップグレード](#page-533-0) [17.9 コンソールのリカバリー / 再インストール](#page-534-0)  [17.9.1 インストール手順](#page-535-0)  [17.9.2 ソフトウェアのライセンス](#page-536-0) [17.10 リリースノート](#page-537-0)  [18. フィクスチャーパーソナリティ](#page-537-1)

- [18.1.1 AVOLITESからフィクスチャーのパーソナリティをダウンロード](#page-537-2)
- [18.1.2 コンソールのパーソナリティライブラリの更新](#page-538-0)
- [18.1.3 ユーザー / カスタムパーソナリティ](#page-540-0)
- [18.1.4 新しいフィクスチャーのパーソナリティのリクエスト](#page-540-1)
- [18.1.5 AVOLITESへのパーソナリティバグのレポート](#page-541-0)
- [18.1.6 緊急な場合](#page-541-1)

[19. コンソールのネットワーク](#page-542-0)

[19.1 Diamond9またはArenaをネットワークに接続する](#page-542-1) 

[19.1.1 光接続](#page-543-0)

[19.1.2 有線イーサネット出力](#page-543-1) 

19.1.3 ネットワークスイッチ (TNS) のIPアドレスの変更

[19.1.4 電源とUPSの動作](#page-545-0) 

[19.2 ネットワークを介したフィクスチャーの制御](#page-545-1) 

[19.2.1 コンソールのIPアドレスの設定](#page-545-2) 

[19.2.2 DMX出力の設定](#page-546-0) 

[19.2.3 シンプルなART-NETシステム](#page-546-1) 

[19.2.4 その他のART-NETリソース](#page-549-0)

[19.3 CITPでアクティブなフィクスチャーを使用](#page-549-1)

[19.3.1 CITP設定の例](#page-549-2) 

[19.4 IPアドレッシングのクイックガイド](#page-550-0)

[19.4.1 IPアドレスとサブネットマスクの選択](#page-551-0) 

19.4.2 ネットワークがインターネットに接続されている場合

[20. TITANコマンドのクイックリファレンス](#page-553-1)

[20.1.1 フィクスチャー](#page-554-0)  [20.1.2 SELECT IF](#page-556-0)  [20.1.3 レコード](#page-556-1) [20.1.4 コピー、キューリストへの移動](#page-556-2) [20.1.5 削除](#page-557-0) [20.1.6 インクルード](#page-557-1)  [20.1.7 タイム](#page-557-2)  [20.1.8 キューリスト](#page-558-0)

# <span id="page-16-0"></span>1. クイックスタート

このセクションは、Avolites Titanコンソールで行うほとんどのことに関するクイックガイドです。 それぞれのセクションには、さらに詳しい適切なマニュアルに移動できるリンクがあります。

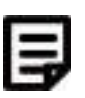

ソフトーキー(画面の横にあるA~Gのメニューボタン)は、「Thislのように角括弧で表示します。 コンソール上のラベル付きボタンは、<THIS>のように表示します。

## <span id="page-16-1"></span>1.1 パッチフィクスチャー

コンソール上の<PATCH>ボタンまたは、画面上の [Dimmers] か [Fixtures]を押します。

フィクスチャーの場合、ソフトキーからフィクスチャーの製造元を選択し(キーボード入力でリスト をフィルタリング)、フィクスチャータイプ、フィクスチャーモードを選択します。

[DMX Line] と[Address]を設定します。変更しない場合は、コンソールが自動的に設定します。

フィクスチャー画面のボタンを押してフィクスチャーにパッチを当てるか、ブルーのセレクトボタン を押して、フェーダー(メインプレイバックフェーダーを除く)のフィクスチャーをパッチします。 (詳細は、[セクション:ムービングライトフィクスチャーのパッチ](#page-111-0))

いくつかのディマーまたはフィクスチャーに一度にパッチを適用するには、画面上のボタンの上に選 択ボックスを描画するか、ボタンで最初に選択したボタンを押したまま範囲の最後のボタンを押しま す。または、パッチメニューで[Quantity]を設定します。

DMXアドレスまたはラインを変更するには、[Repatch Fixtures]を使用します。([セクション:](#page-120-0) [パッチの変更](#page-120-0))

#### フィクスチャーパッチの表示

コンソールへのパッチ適用方法の概要画面を表示するには、<OPEN / VIEW> の次に <PATCH> を押します。([セクション:パッチビュー](#page-120-1))

#### フィクスチャーオプションの設定

<PATCH>ボタンまたは、[Edit Fixtures]を押すか、パッチビュー画面を使用します。

## <span id="page-17-0"></span>1.2 フィクスチャーの制御

セレクトボタンを押して、制御するフィクスチャーを選択します。選択するとフィクスチャーボタン がブルーに変わります。

<LOCATE>を押して、ランプが点灯したフィクスチャーを"home"にします。フィクスチャーが フェーダーにパッチされている場合、フェーダーはディマーを制御します。([セクション:フィクス](#page-146-0) [チャーを開始ポジション\(ロケート\)に設定する](#page-146-0))<LOCATE>を押したままアトリビュートボタン を押して、そのアトリビュートをロケートから削除します。(例えば、パン / チルトを変更せずにロ ケートするには<LOCATE> を押しながら<POSITION>を押します。

アトリビュートバンクボタンを使用して制御するアトリビュートを選択し(ラベル付きインテンシ ティ、ディマー、カラー、ゴボなど)、ホイールを回してフィクスチャーを設定します。ディスプレ イには、それぞれのホイールが制御しているアトリビュートが表示されます。(セクション:ホイー ルを使用してアトリビュートを変更する)

画面上のアトリビュート画面(または、アトリビュートバングボタンのいずれか)を開いて、ボタン からアトリビュートを選択し、battens / 配列のサブフィクスチャーを制御します。[\(セクション:](#page-150-0) [複数のセル / サブフィクスチャーのフィクスチャー](#page-150-0))

パレットを使用して、頻繁に使用するカラー、ポジションなどを保存すればすぐに呼び出せます。

#### フィクスチャーグループ

フィクスチャーをグループ化するには、<GROUP>か[Record Group]を押し、グループしたいフィ クスチャーを選択し、[Provide a legend]を使用してレジェンドを設定し、ハンドルを押して保存し ます。ハンドルにフェーダーがある場合は、それがグループのマスターフェーダーになります。フィ クスチャーの選択順序は、シェイプで使用するために記憶されています。[\(セクション:フィクス](#page-187-1) [チャーグループの使用](#page-187-1)) グループ内のフィクスチャーのレイアウトも、ピクセルマッパーまたは シェイプで使用するために設定できます。

シェイプ・エフェクト

Titanは、プリセットシェイプ、独自に作成したパターン(キーフレームシェイプ)、またはピクセル マッピングパターンが使用可能です。

フィクスチャーを選択します。フィクスチャーを選択する順序は、シェイプによって使用されます。

トップメニューで[Shapes and Effects]、[Shape Generator]、 [Create]を押します。シェイプの アトリビュートを選択してから、実行するシェイプを選択します。[\(セクション:シェイプの選択](#page-220-0))

または、シェイプライブラリィ画面 (<OPEN / VIEW>, [Open Workspace Window], [Shape Library])からシェイプを直接選択することができます。アトリビュートボタンを使用してシェイプリ ストをフィルタリングします。

ホイールと[Adjust Speed, Size and Spread] / [Adjust Phase, Spread and Offset]を使用して、 シェイプを構成します。スプレッドはシェイプをいくつかのフィクスチャーに分散します。

キーフレームシェイプスはチェイスに似ていますが、フィクスチャー全体にシーケンスを広げること ができます。([セクション:キーフレームシェイプ](#page-229-1))

ピクセルマッピングを使用するには、フィクスチャーをグループに保存して、グループを選択します。 レイアウトエディターを使用して、フィクスチャーの実際のレイアウトを設定します。次に、エフェ クトエディターを使用して、ピクセルにエフェクトを作成します。[\(セクション:ピクセルマッパー](#page-252-0) [の例](#page-252-0))

# <span id="page-18-0"></span>1.3 プログラミングキューとチェイス

キュー

現在のシーンを記憶します。

<RECORD>を押します。

[Record Mode]を[Channel](変更されたアトリビュートのみ保存)、[Fixture](変更または選択 されたフィクスチャーのすべてのアトリビュートを保存)、[Stage](すべてのフィクスチャーのす べてのアトリビュートをノンゼロのディマーで保存)、または[Quick Build](パレットとプレイバッ クを選択するとキューにマージされます。)

保存するには、フェーダーのブルーのセレクトボタンを押すか、プレイバック画面でボタンを押しま す。([セクション:キューの作成](#page-290-0))

#### チェイス

<RECORD>を2回押します。(または、<RECORD>を押してから[Create Chase]を押します。)

フェーダーのブルーのセレクトボタンを押すか、プレイバック画面でボタンを押します。

最初のステップを設定し、プレイバックセレクトボタンを押して保存します。すべてのステップが保 存されるまで繰り返します。クイックビルドモードを使用して、パレットとキューをチェイスステッ プにマージできます。

<EXIT>を押して、チェイスステップの保存を終了します。[\(セクション:チェイスのプログラミン](#page-325-2) [グ](#page-325-2))

#### タイミング

すべてのタイム(キュータイムとフィクスチャーアトリビュートタイム)は、プログラマーに保存さ れ、キューを保存するときに保存されます。

保存する前にプログラマーで時間を編集するには、<Times>ボタン(以前、Quartz / Titan Mobile / Sapphire Touch / Tiger Touchには<Set>、Expert/Tiger Touch 1のパネルには< Next Time>というラベルが付いています。)

チェイスの場合、チェイスの実行中にホイールAとBでスピードとフェードを設定できます。

保存されたキュータイムを編集するには、トップレベルのメニューで[Edit Times]を押してから、プ レイバック用のセレクトボタンを押します。タイミングオプションはソフトキーから設定します。

[Fixture Overlap]は、それぞれのフィクスチャーを順番にフェードインするように設定します。 (100%=すべて一緒に、0%=フィクスチャーは前のフィクスチャーが完了するのを待ちます。)

[Attribute times]は、異なるアトリビュートのそれぞれのフェードタイムを設定できます。

[Fixture order]は、シェイプとオーバーラップの順番を変更できます。(セクション:チェイスオプ ション)

#### キューリスト

キューは、キューリストに保存され、Goボタンからショーが実行できます。オートロードを使用し て、チェイスなどを追加することができます。キューリストは、[Playback Options]で設定したト ラッキングまたは非トラッキングモードで実行できます。

# <span id="page-19-0"></span>1.4 プログラミングパレット

記憶するアトリビュートを設定します。1つのタイプのフィクスチャーのアトリビュートがすべて同 じ場合(例えば、カラー)設定する必要があるフィクスチャーは1つだけで、パレットは"shared"さ れます。

<RECORD>, <PALETTE>を押します。(下記にあるクイックレコードの項目もご覧ください。)

[Set Mask]を使用して、記憶または除外するアトリビュートを選択します。パレットに保存する場 合、ボタンを押すとマスクが自動的に設定されます。

グレーのハンドルボタンを押して保存するか(メインのプレイバックを除く)、またはカラー、ポジ ション、ゴボ画面のいずれかのボタンをタッチします。([セクション:パレットの保管\)](#page-198-0)

パレットを呼び出すには、フィクスチャーを選択し、アトリビュートバンクボタンを使用してマスク を呼び出し、パレットボタンを押します。

レジェンドを設定するには、[Set Legend]を押してから、パレットボタンを押します。[Picture]を 押して画像のレジェンドを描画します。

#### クイックレコード

パレット画面の未使用のボタンを押します。ボタンは+が付いた赤に変わります。もう一度押すとパ レットが保存されます。マスクは自動的に画面に合わせて設定されます。(例:ポジション画面はポ ジションアトリビュートに対してのみマスクされます。)

#### パレットを使用したバスキング(リアルタイムに実行)

ショーのバスキング時にパレットをフェードするには、フィクスチャーを選択し、テンキーでフィー ドタイムを入力してから呼び出します。(毎回これを行う必要があります。)フィクスチャーが選択 されていない場合、パレットは適用可能なすべてのフィクスチャーを呼び戻します(これをクイック パレットと呼びます。クイックパレットはプログラマーに入らないため、プログラミングの時に使用 しないでください。)

フィクスチャーのオーバーラップを設定するには、0-100を入力してから[Set Overlap]を押し、パ レットを呼び出します。

すべてのパレットのフェードタイムを設定するには、Paletteを押してから[Master Time]を押します。 ([セクション:パレットのコピー、移動、削除](#page-214-1))

## <span id="page-20-0"></span>1.5 DMX / ネットワークセットアップ

コンソールは、コンソールまたはイーサネット経由でXLRソケットにルーティングできるDMXの最 大16ユニバース(DMXラインと呼びます。)を出力できます。(T1ドングルはシングルユニバース、 T2から2ユニバースに制限されます。)TitanNetを使用して、さらにTitan Network Processors (TNP) をネットワークに接続することにより、最大64ユニバースを制御できます。

複数のコンソールをイーサネットでリンクして、マルチユーザシステムを提供したり、自動バックアッ プを提供したりできます。([セクション:マルチユーザーまたはバックアップ用のコンソールのリン](#page-472-0) [ク](#page-472-0))

システムモードへの切り替えは、(<AVO>を押しながら<DISK>を押します。)、[DMX Settings]を押します。

左側のノードを選択し(DMXが行く場所)、ブルーの矢印をクリックします。右側で、フェードさ れるDMXラインを選択します。iボタンで、ノード / ラインのプロパティを設定します。 [\(セクショ](#page-214-1) [ン:パレットのコピー、移動、削除](#page-214-1))

コンソールのIPアドレスを変更するには、システムモードで[Network Settings]を押します。[\(セク](#page-545-2) [ション:コンソールのIPアドレス](#page-545-2))

コンソールの動作をカスタマイズできるユーザー設定を変更するには、<AVO>を押しながら<DISK >を押し[User Settings]を選択します。[\(セクション:ユーザー設定\)](#page-493-0)

# <span id="page-21-0"></span>2. コンソールについて

このマニュアルは、Titanコンソールのすべての機能のリファレンスガイドです。

使用頻度が高い順に説明します。コンソールのセットアップ方法からスタートし、ライトのパッチ、 ライトの制御、キューのプログラミング方法を見ていきます。

このマニュアルは全てのタイプのコンソールを対象としているため、このセクションでは個々のコン ソールの設計について順に説明します。まず、コントロールの場所と接続の場所です。

## <span id="page-22-0"></span>2.1 SAPPHIRE TOUCH

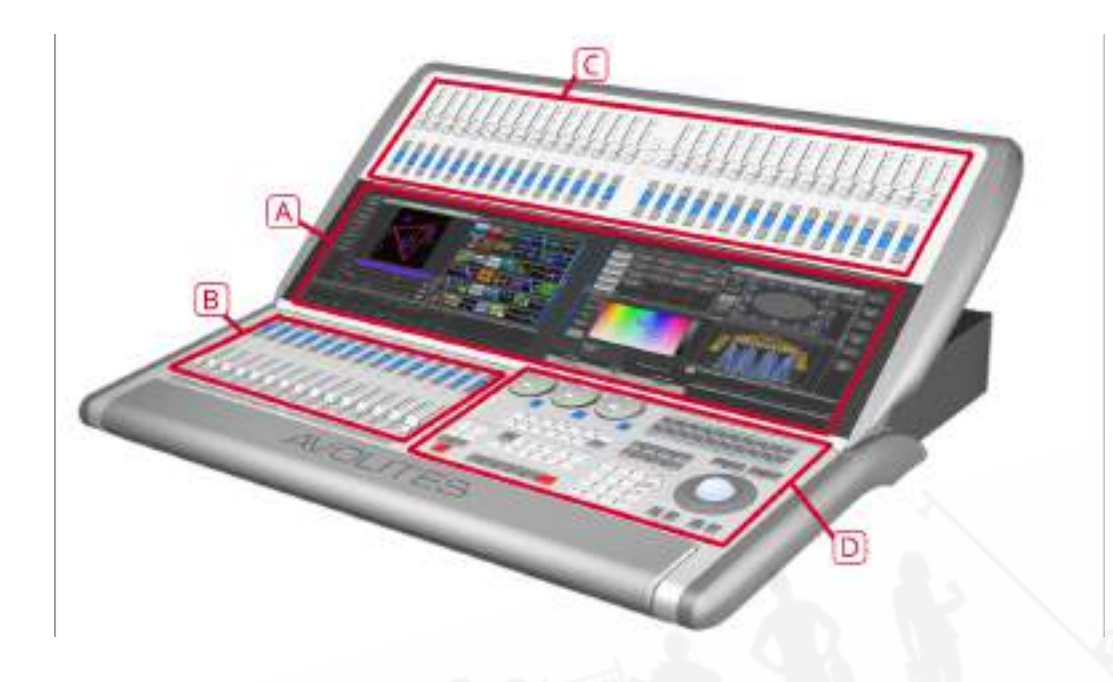

SAPPHIRE TOUCHには、4つのメインコントロールエリアがあります。

A 2つのタッチスクリーンには、フィクスチャー、パレット、グループセレクトボタンが含まれてい ます。また、プレイバックフェーダーのレジェンドを表示し、右側の画面右上に現在のメニューペー ジとソフトキーボタンを表示します。

B プレイバックフェーダーは、キュー、キューリストとチェイス、その他の構成可能な機能を選択お よび制御します。

C プリセットプレイバックは、フィクスチャーのパッチングやアディショナルプレイバックに使用し ます。

D プログラミングとセットアップコントロールは、コンソールを構成及びプログラムし、コンソール 内では、マクロ/エグゼキュータボタンが再生ボタンであり、キューまたはチェイス、頻繁なキーシー ケンス、画面レイアウト、グループを保存できます。

### メインコントロール

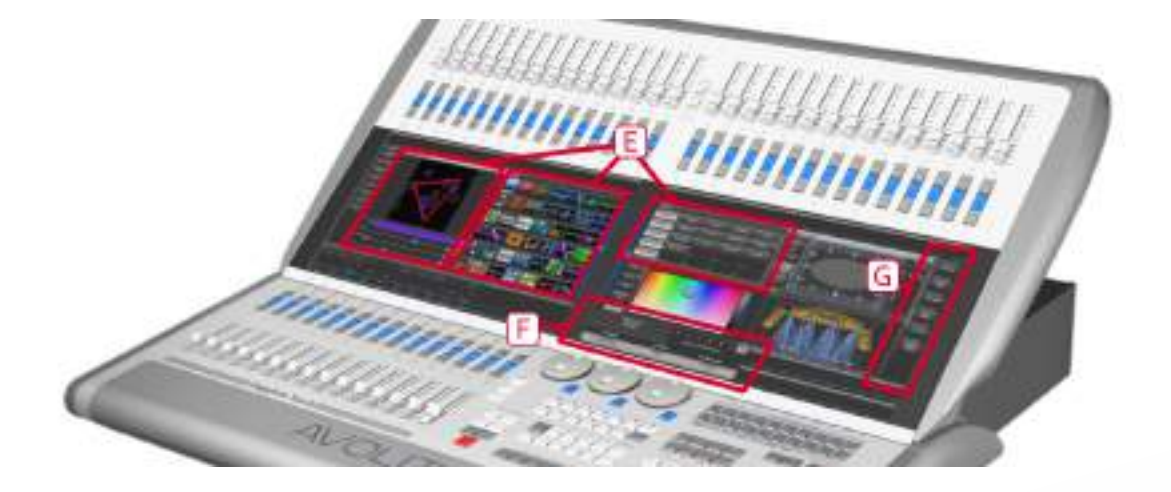

E タッチスクリーン上のワークスペースウィンドウには、フィクスチャー、パレット、グループ、プ レイバック、マクロなどのタッチボタンが含まれています。フィクスチャーアトリビュートを設定し、 情報画面を表示することもできます。

F タッチスクリーン上のシステムスクリーンエリアは、コンソールの中枢で、何が起こっているかを 表示します。ディスプレイのこの部分には、現在何をしているかによって、様々な情報画面を表示さ れます。

G メニューソフトキーは (ラベルA~G) は、コントロールオプションの選択に使用します。それぞ れのキーのオプションは、コンソールの実行内容によって変わります。マニュアルでは、ソフトキー コマンドは次のような角括弧で表示します。[Edit Times]

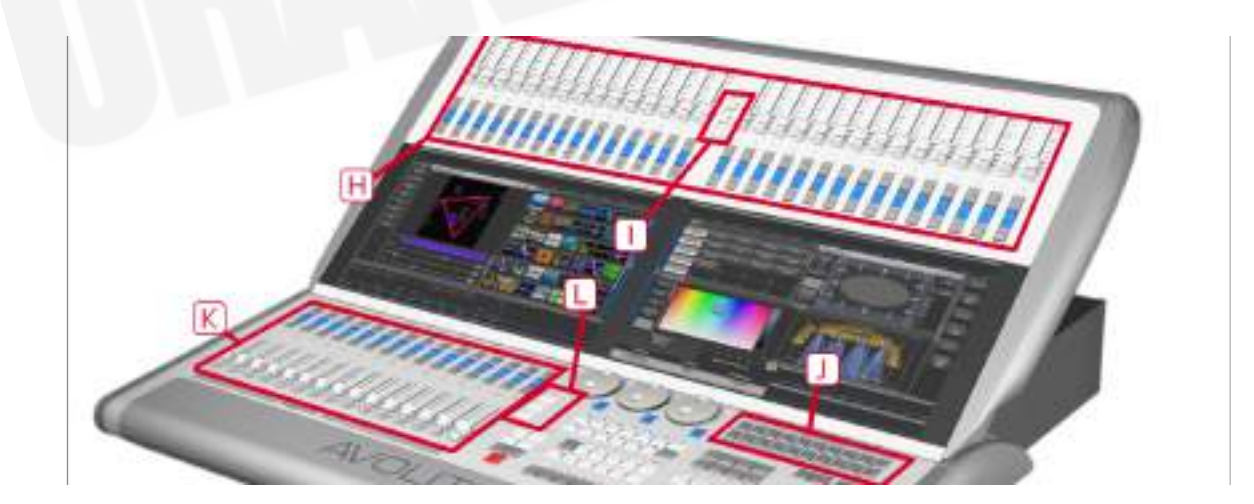

H 上部にあるプリセットフェーダーは、フィクスチャーのパッチ、キューまたはチェイスの保存とプ レイバックに使用します。フェーダーの中央にあるプリセットページセレクトボタンを使用すると、 別のページに変更できます。

J マクロボタンは、再生または頻繁に使用するキー入力シーケンスが保存され、1回ボタンを押すだ けでリプレイできます。ボタンのすぐ上のディスプレイには、ボタンのレジェンドが表示されます。

K プレイバックフェーダーは、キューまたはチェイスを保存及びプレイバックするために使用しま す。

L プレイバックページセレクトボタンを使用すると、プレイバックの別のページに変更できます。 フェーダーの上のタッチスクリーンには、それぞれのプレイバックに関する情報が表示されます。

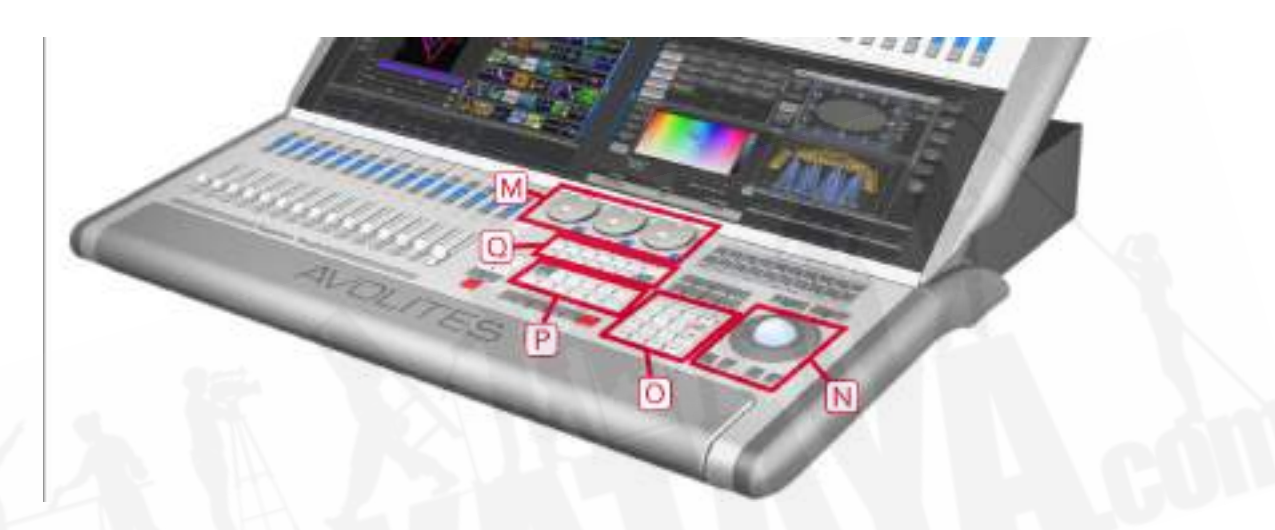

M コントロールホイールは、フィクスチャーのコントロール値(アトリビュート)を設定し、チェイ ススピードとフェードの設定に使用します。ホイールの上のタッチスクリーンには、制御されている アトリビュートに関する情報が表示されます。

N トラックボールは、フィクスチャーのパンとチルトを制御し、画面のマウスポインター制御にも使 用できます。

O テンキー及びその他のコントロールボタンは、コンソールで値を入力しコントロールを変更するた めに使用します。

P ファンクションボタンは、キューの保存、コピー、パッチング、ディスクへの保存などを実行する ために使用します。

Q アトリビュートセレクトボタンは、コントロールホイールを使用して制御するフィクスチャーのア トリビュート(例:カラー、ゴボ、パン、フォーカスなど)を選択するために使用します。ボタンに はライトが付いていてどのアトリビュートがアクティブかを表します。

下部の(赤)ボタンを使用すると、フィクスチャーを特定でき、プログラミング中にフィクスチャー をスタートポジションに設定できます。

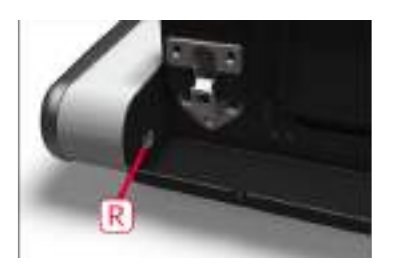

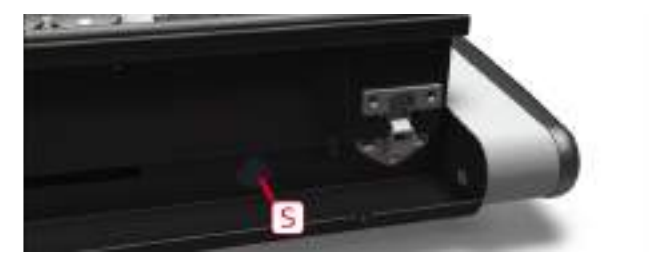

コンソールの前面にあるリストレストを持ち上げれば便利な収納トレイがあります。左側には、ショー を保存するためと、電源 / ディスクインジケータライト用のUSBソケットがあります。右側には電源 スイッチがあります。

コンソールの前面にあるリストレストを持ち上げれば便利な収納トレイがあります。左側の端にある Rは、番組や電源/ディスクインジケータライトを保存するためのUSBソケットです。右側の近くSは 電源スイッチです。

#### 背面パネル

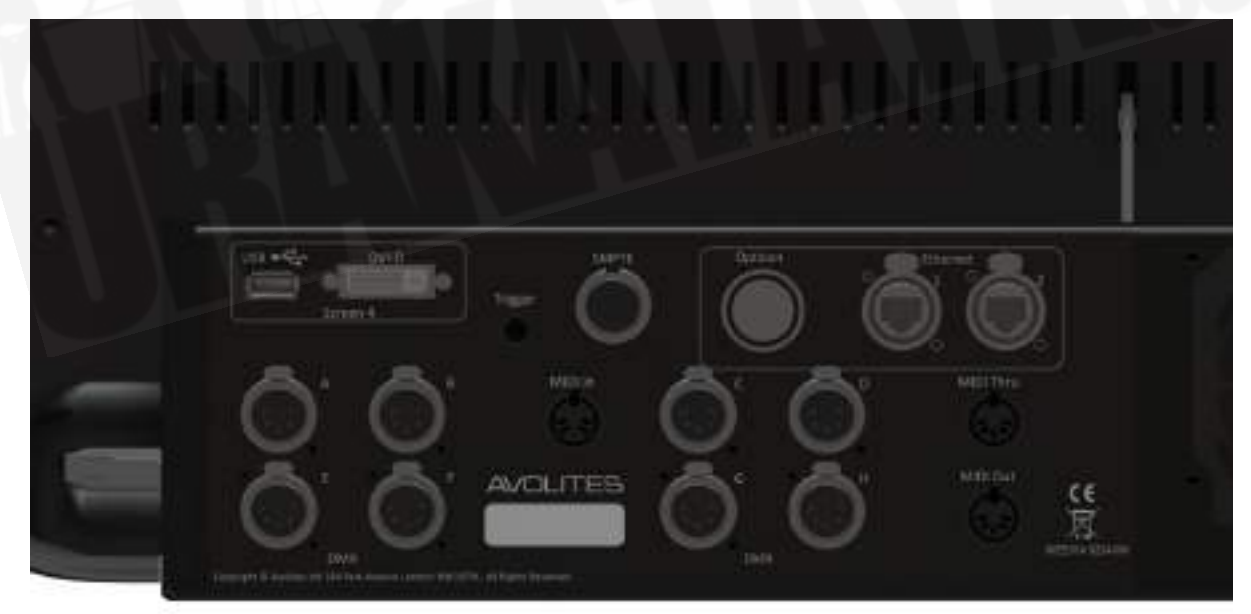

コンソールに必要なすべての接続部分は背面パネルにあります。

左側には、8つのDMX出力、MIDI、イーサネット、外部タッチスクリーン用のDVI / USB接続があり ます。

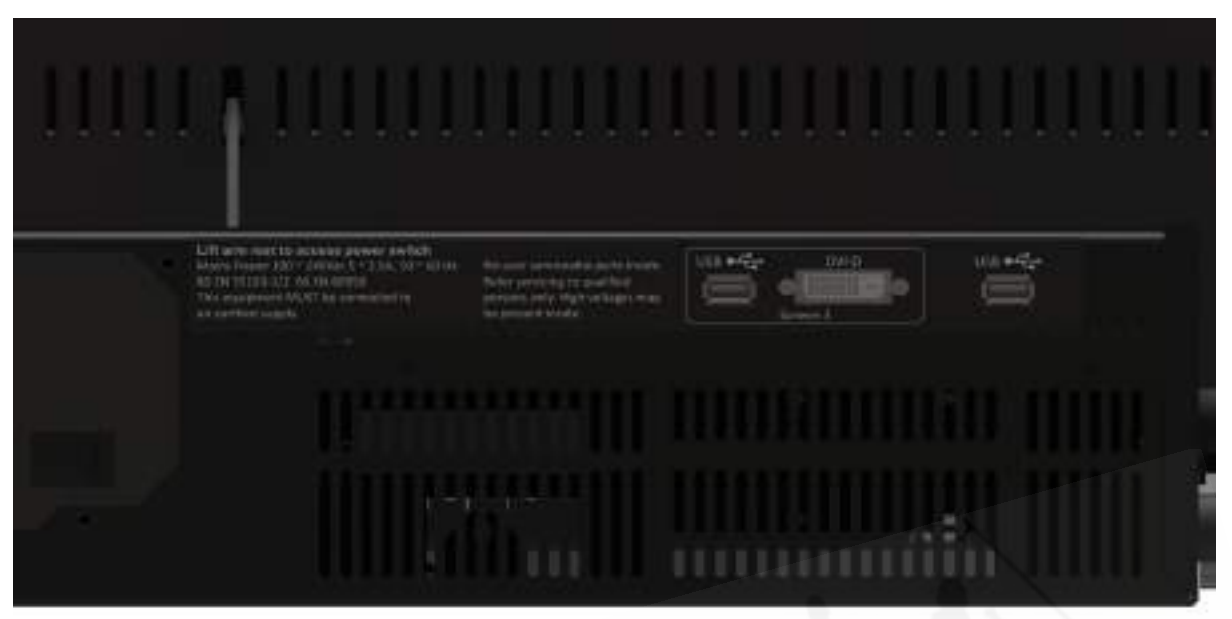

右側には、別の外部タッチスクリーン(スクリーン3)と汎用USBコネクタ用のDVI / USB接続があ ります。

電源は、背面パネルの中央に接続されています。

# <span id="page-27-0"></span>2.2 ARENA

アリーナには5つのメインコントロールエリアがあります。

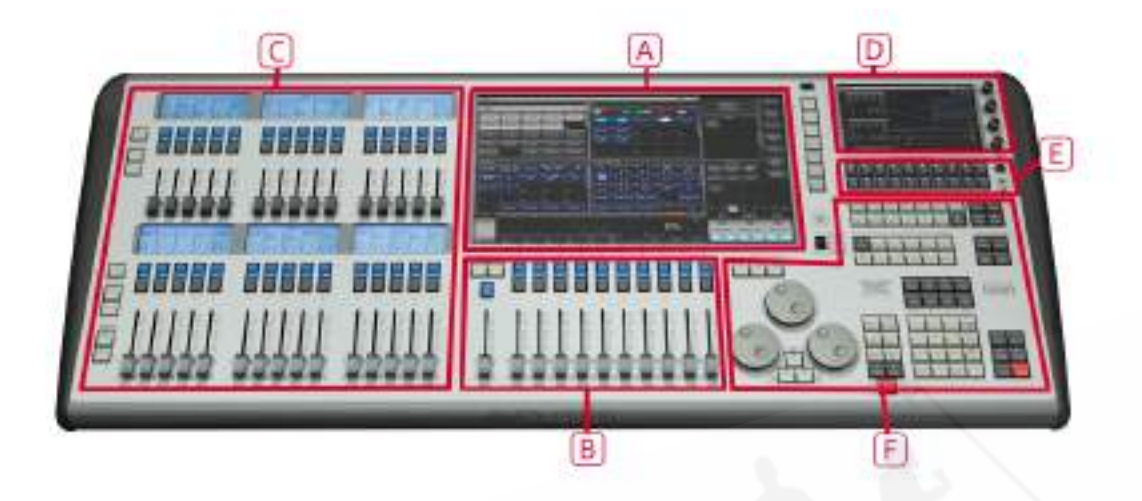

A タッチスクリーンには、フィクスチャー、パレット、グループセレクトボタンが含まれています。 また、プレイバックフェーダーのレジェンドを表示し、画面右上に現在のメニューページとソフトキー ボタンを表示します。

B プレイバックフェーダーは、キューとプログラムの選択や制御に使用します。アディショナルプレ イバックフェーダーは、キュー、プログラム、フィクスチャー、その他のエレメントを保存するため のさらなるポジションを提供します。

D ミニスクリーンは、4つのロータリーエンコーダーを使用して、別のタッチスクリーンと追加のマ スターまたはプレイバックを提供します。 (E) マクロボタンは、ボタンを1回押すだけで再生でき るプレイバックまたは頻繁に使用するキー入力シーケンスを格納します。

F プログラミングとセットアップコントロールでは、コンソールの構成及びプログラムします。

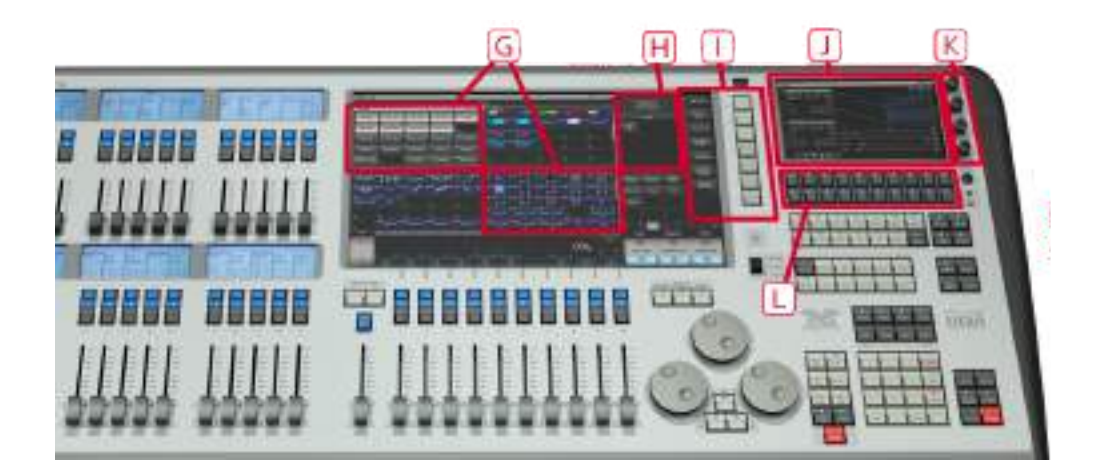

### メインコントロール

G タッチスクリーンのワークスペースウィンドウには、フィクスチャー、パレット、グループ、プレ イバック、マクロなどのタッチボタンが含まれています。フィクスチャーアトリビュートを設定し、 情報画面を表示することもできます。

H タッチスクリーンの**システムディスプレイとメニューエリア**は、コンソールの中枢で、何が起こっ ているかを表示します。ディスプレイのこの部分には、現在何をしているかよって、様々な情報画面 を表示されます。

I メニューソフトキー(ラベルA~G)は、コントロールオプションの選択に使用します。ボタン横の ディスプレイには、それぞれの機能が表示されます。それぞれのキーのオプションは、コンソールの 実行内容に応じて変わります。マニュアルでは、ソフトキーコマンドは次のような角括弧で表示しま す。[Edit Times]

Jミニスクリーンには、追加のワークスペースウィンドウが表示されます。4つのロータリーエン コーダーは、ノーマルハンドルのように機能しマスターまたはプレイバックとして割り当てることが できます。エンコーダーを押すことは、ハンドルのブルーのボタンを押すような感じです。

L マクロボタンは、ストロボキューや頻繁に使用するキー入力シーケンスなどのプレイバックを保存 します。これらはボタンを1回押すだけで再生できます。

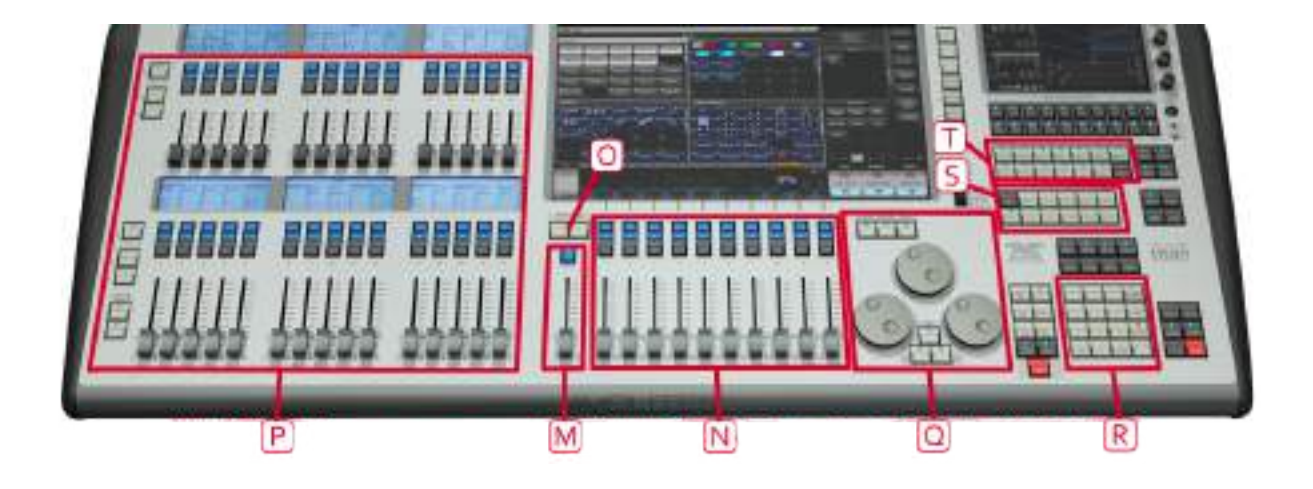

M マスターフェーダーは、コンソールの全体的な出力を制御します。通常はフルに設定されます。 DBOボタンを使用するとコンソール全体をブラックアウトにできます。このマスターフェーダーはデ フォルトはオフでUser Settingでオンにすると使えるようになります。

N プレイバックフェーダーは、キューまたはチェイスを保存及びプレイバックするために使用しま す。

O ページセレクトボタンを使用するとプレイバックの別ページに変更できます。フェーダーの上の タッチスクリーンには、それぞれのプレイバックに関する情報が表示されます。P 15の中の2つのバ ンクにあるアディショナルプレイバックフェーダーを使用すると、キューとチェイスを更に保存した り、パレット、グループ、フィクスチャーを保存したりできます。15のそれぞれのバンクには、個別 のページセレクトボタンがあり、フェーダーの上にあるディスプレイにその内容が表示されます。

Q コントロールホイールは、フィクスチャーのコントロール値(アトリビュート)を設定し、チェイ ススピードとフェードの設定に使用します。ホイールの上のタッチスクリーンには、制御されている アトリビュートに関する情報が表示されます。ウィンドウスクロールボタンを押して、ホイールをス クロールモードに切り替えます。これは、編集時に選択ボックスを画面上で移動するために使用しま す。

R テンキー及びその他のコントロールボタンは、コンソールで値を入力しコントロールを変更するた めに使用します。

S ファンクションボタンは、キューの保存、コピー、パッチング、ディスクへの保存などを実行する ために使用します。これらのボタンはアクティブになっているとライトが点灯します。

T アトリビュートセレクトボタンは、コントロールホイールを使用して制御するフィクスチャーのア トリビュート(例:カラー、ゴボ、パン、フォーカスなど)を選択するために使用します。ボタンに はライトが付いていてどのアトリビュートがアクティブかを表します。

下部の(赤)ボタンを使用すると、フィクスチャーを特定でき、プログラミング中にフィクスチャー をスタートポジションに設定できます。

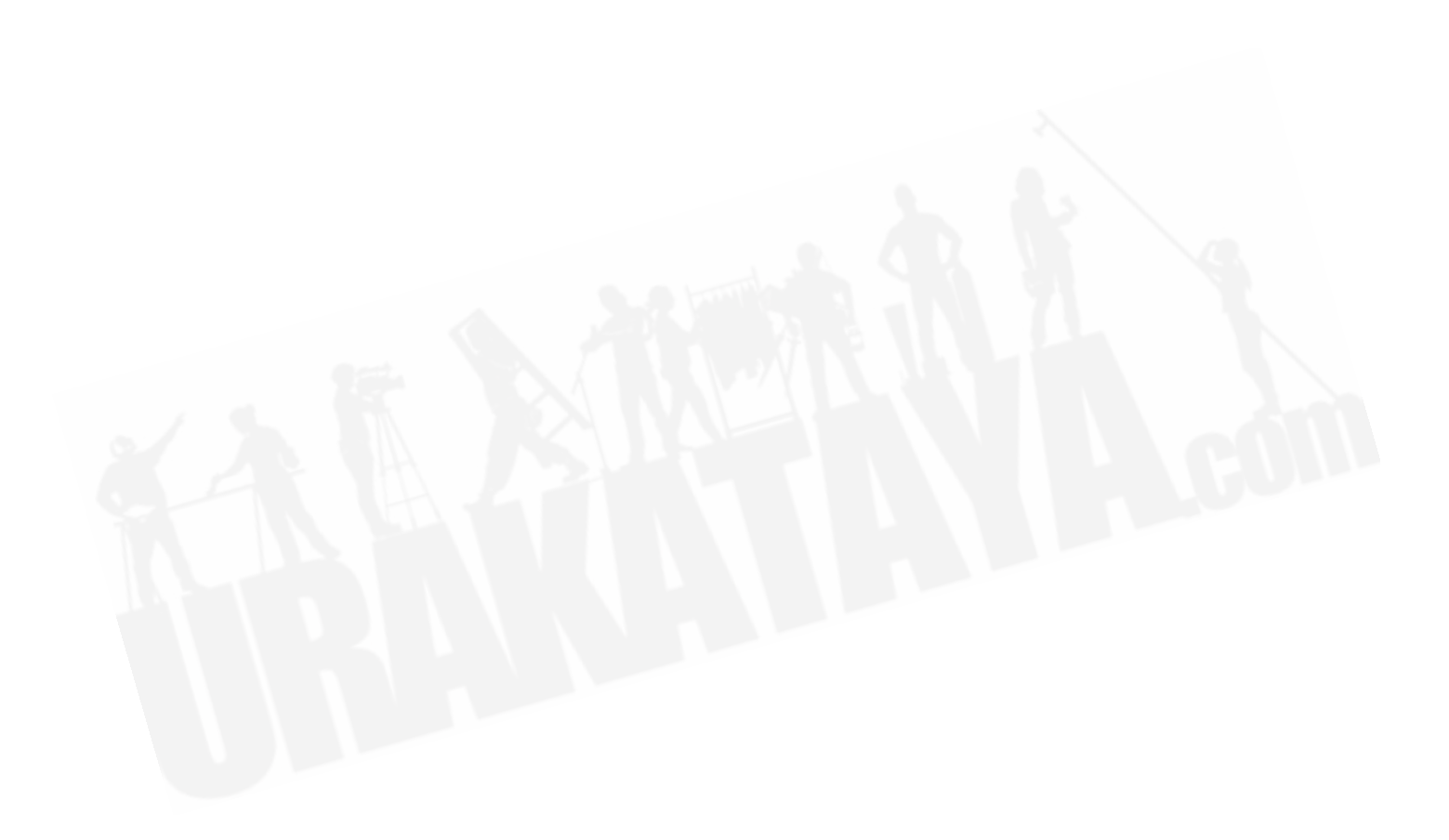

背面パネル

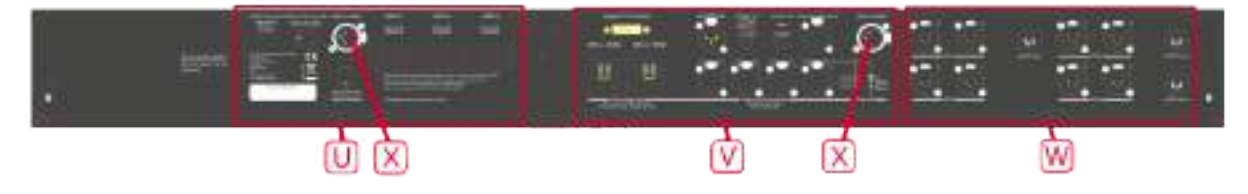

U パネルリセットおよび内部UPSバッテリー切断用のUSBおよびリセットボタン

V ネットワーク接続、モニター出力、SMPTE入力およびオーディオ入力

W DMX出力とMIDIイン/アウト

X デスクランプソケット

コンソールに必要なすべての接続部分は背面パネルにあります。5 pin XLRには8つのDMX出力、5 pin DINにはMIDI イン / アウト / スルー、2つのデスクランプソケット、内部イーサネットスイッチ からの4つのイーサネットソケット、ファイバーネットワーク用のopticalCON Duo光端末、外部モ ニター用のDVIコネクタ、3つのUSBソケット、SMPTE入力、1/4インチジャックのオーディオ入力、 1/4インチジャックのリモートトリガー端末があります。

スイッチとフェーダーでなんらかの不具合が起きた場合、パネルリセットスイッチを押してフロント パネルを再起動することができます。メインプロセッサは実行を続けますが、再起動が完了するまで DMX出力は中断されます。

UPSバッテリー切断スイッチは、UPSで実行中のコンソールへの電源を遮断するために使用します。 電源スイッチを押し続けても回復できない完全なロックアップが発生することはほとんどありません。

 バッテリー切断スイッチを使用すると、内臓ネットワークスイッチ(TNS)の電源も切断さ れます。ネットワークスイッチを介して接続しているバックアップコンソールから実行している場合 にはご注意ください。

ARENAコンソールには、操作しやすいようにコンソールを傾けるための調整可能なレッグがありま す。コンソールの背面を持ち上げ、両側のレッグリリースボタンを押して、レッグの高さを調節しま す。高さを調節するときはコンソールの背面を支えてください。

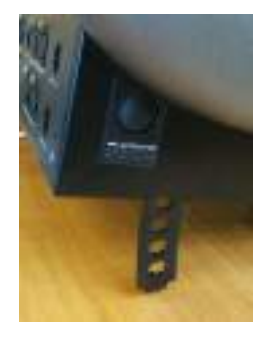

# <span id="page-32-0"></span>2.3 TIGER TOUCH

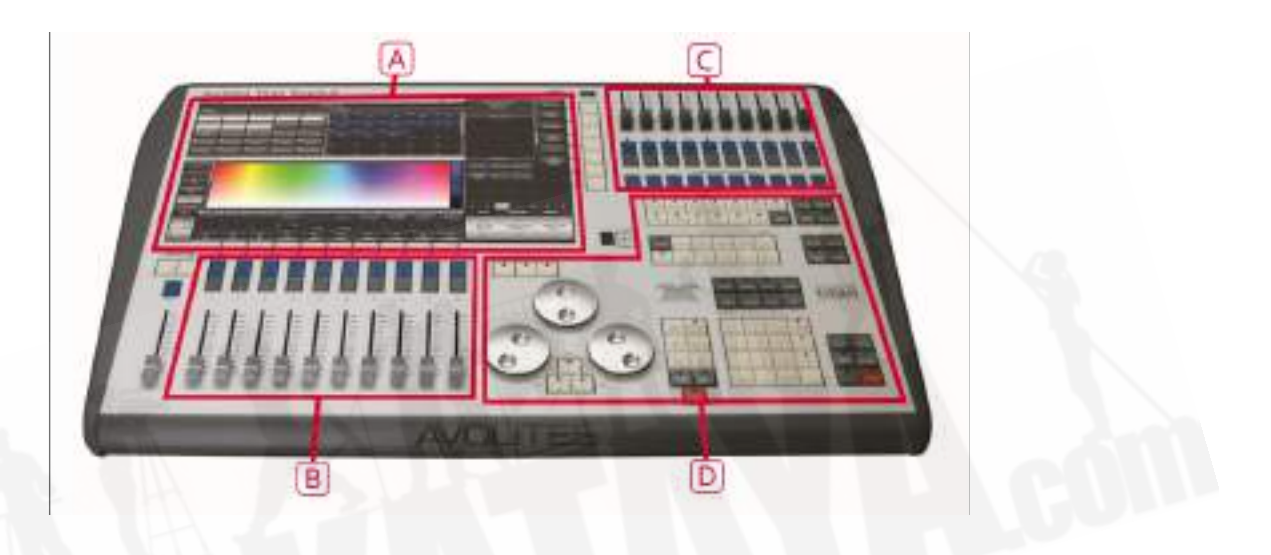

Tiger Touchには、4つのメインコントロールエリアがあります:

A タッチスクリーンには、フィクスチャー、パレット、グループセレクトボタンが含まれています。 また、プレイバックフェーダーのレジェンドを表示し、画面右上に現在のメニューページとソフトキー ボタンを表示します。

B プレイバックフェーダーは、キューとプログラムの選択や制御に使用します。

C プリセットプレイバックでは、追加の(ページングされていない)プレイバックが可能になり、マ クロボタンを使用すると、ストロボキューや頻繁なキーシーケンスなどの再生を保存できます。

D プログラミングとセットアップコントロールでは、コンソールの構成及びプログラムします。

Tiger Touchのはじめのバージョンは、フロントパネルのレイアウトが多少異なります。

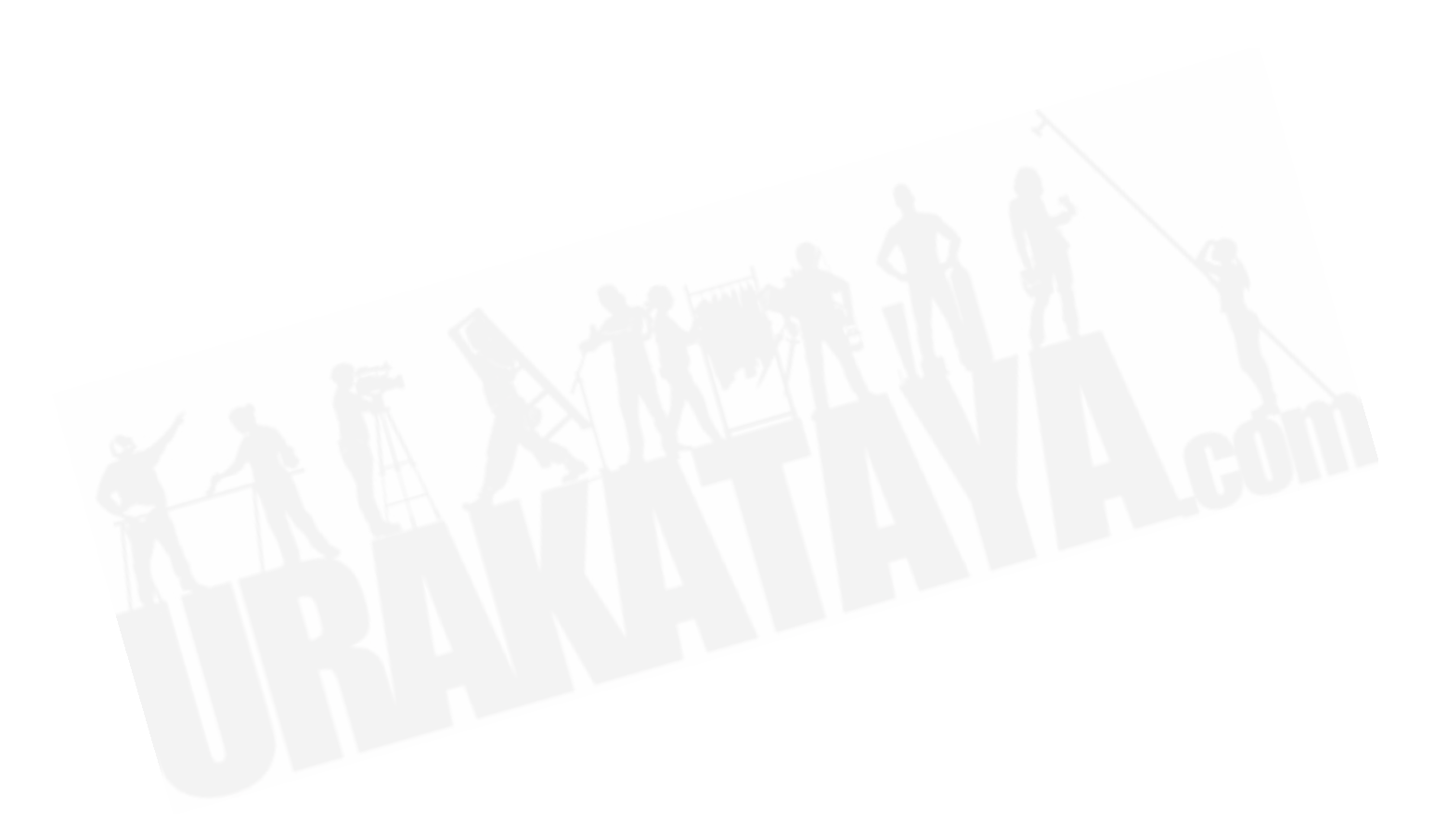

### メインコントロール

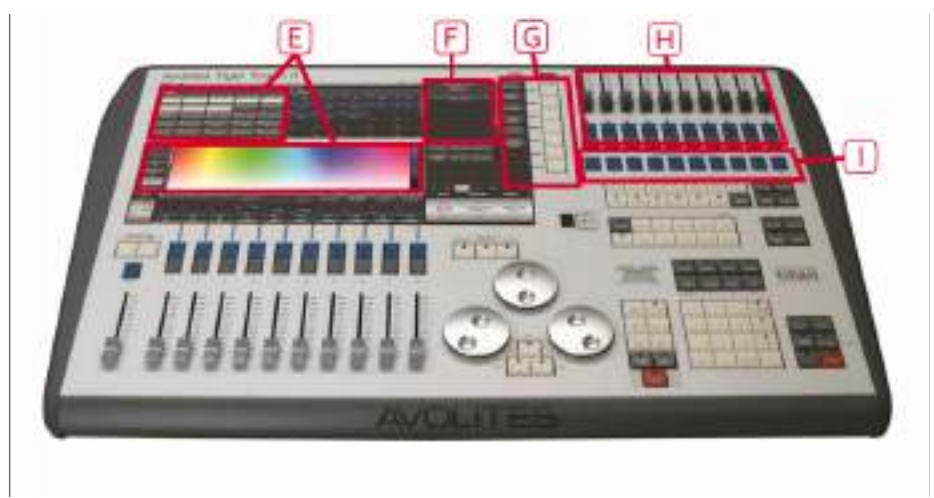

E タッチスクリーン上のワークスペースウィンドウには、フィクスチャー、パレット、グループ、プ レイバック、マクロなどのタッチボタンが含まれています。フィクスチャーアトリビュートを設定し、 情報画面を表示することもできます。

F タッチスクリーン上の**システムディスプレイとメニューエリア**は、コンソールの中枢で、何が起 こっているかを表示します。ディスプレイのこの部分には、現在何をしているかよって、様々な情報 画面を表示されます。

G メニューソフトキーは(ラベルA~G)は、コントロールオプションの選択に使用します。ボタン の横のディスプレイには、それぞれの機能が表示されます。それぞれのキーのオプションは、コンソー ルの実行内容によって変わります。マニュアルでは、ソフトキーコマンドは次のような角括弧で表示 します。[Edit Times]

H プリセットプレイバックは、頻繁に必要なキューやチェイスの保存及びプレイバックに使用しま す。これらのプレイバックはページセレクトボタンによって変更されませんが、マクロボタンを割り 当ててページを変更することができます。([セクション:キューの作成を](#page-290-0)ご覧ください。)

I マクロボタンには、再生または頻繁に使用するキー入力シーケンスが保存され、1回ボタンを押す だけでリプレイできます。

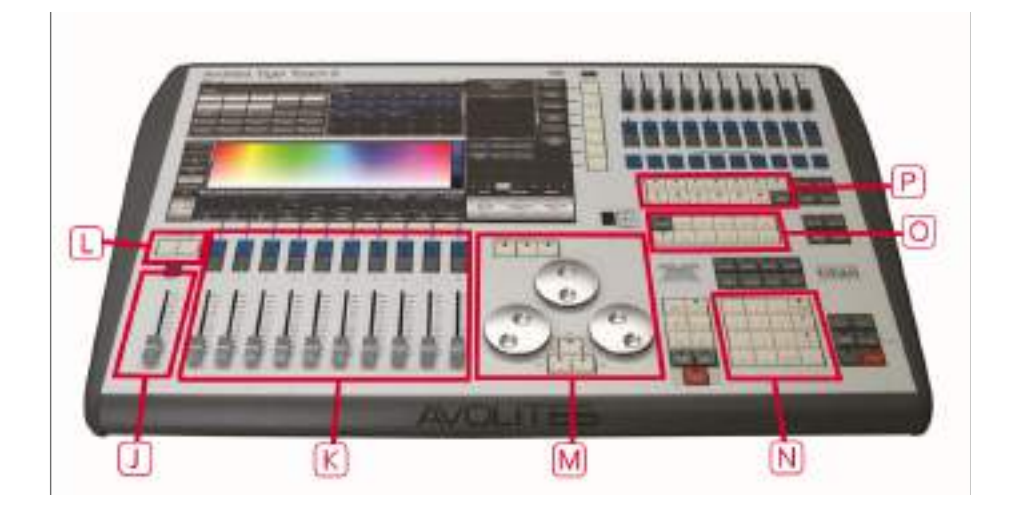

コマスターフェーダーは、コンソールの全体的な出力を制御します。通常、このセットはフルに設定 されます。DBOボタンを使用するとコンソール全体をブラックアウトにできます。このマスター フェーダーはデフォルトはオフでUser Settingでオンにすると使えるようになります。

K プレイバックフェーダーは、キューまたはチェイスを保存及びプレイバックするために使用しま す。

L ページセレクトボタンを使用するとプレイバックの別ページに変更できます。フェーダーの上の タッチスクリーンには、それぞれのプレイバックに関する情報が表示されます。

モードスイッチでは、プログラミング、実行またはシステムの動作モードを選択できます。

M コントロールホイールは、フィクスチャーのコントロール値(アトリビュート)を設定し、チェイ ススピードとフェードの設定に使用します。ホイールの上のタッチスクリーンには、制御されている アトリビュートに関する情報が表示されます。ウィンドウスクロールボタンを押して、ホイールをス クロールモードに切り替えます。これは、編集時に選択ボックスを画面上で移動するために使用しま す。

N テンキー及びその他のコントロールボタンは、コンソールで値を入力しコントロールを変更するた めに使用します。

O ファンクションボタンは、キューの保存、コピー、ディスクへの保存などの機能を実行するために 使用します。これらのボタンはアクティブになっているとライトが点灯します。

P アトリビュートセレクトボタンは、コントロールホイールを使用して制御するフィクスチャーのア トリビュート(例:カラー、ゴボ、パン、フォーカス)を選択するために使用します。ボタンにはラ イトが付いていてどのアトリビュートがアクティブかを表します。下部の(赤)ボタンを使用すると、 フィクスチャーを特定でき、プログラミング中にフィクスチャーをスタートポジションに設定できま す。
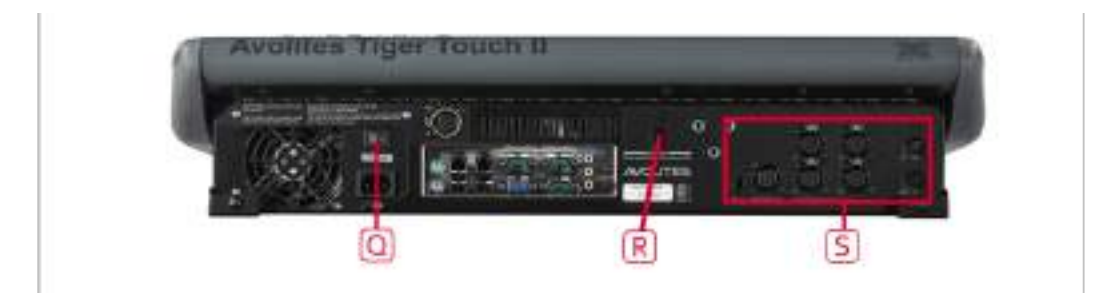

#### 背面パネル

すべての接続部分は背面パネルにあります。ほとんど説明がなくてもおわかりいただけます。

Q 主電源インレットの上の電源スイッチは、電源を分離するために使用します。このスイッチを使用 してコンソールをオフにしないでください。フロントパネルの電源スイッチを使用して、ソフトウェ アが正しくシャットダウンされていることを確認してください。

R スイッチとフェーダーでなんらかの不具合が起きた場合、パネルリセットスイッチを押してフロン トパネルを再起動することができます。メインボードは実行を続けますが、再起動が完了するまで DMX出力は中断されます。

S コンソールには、XLR、SMPTE入力、MIDIイン/アウト接続で4つのDMX出力があります。

### 2.4 QUARTZ

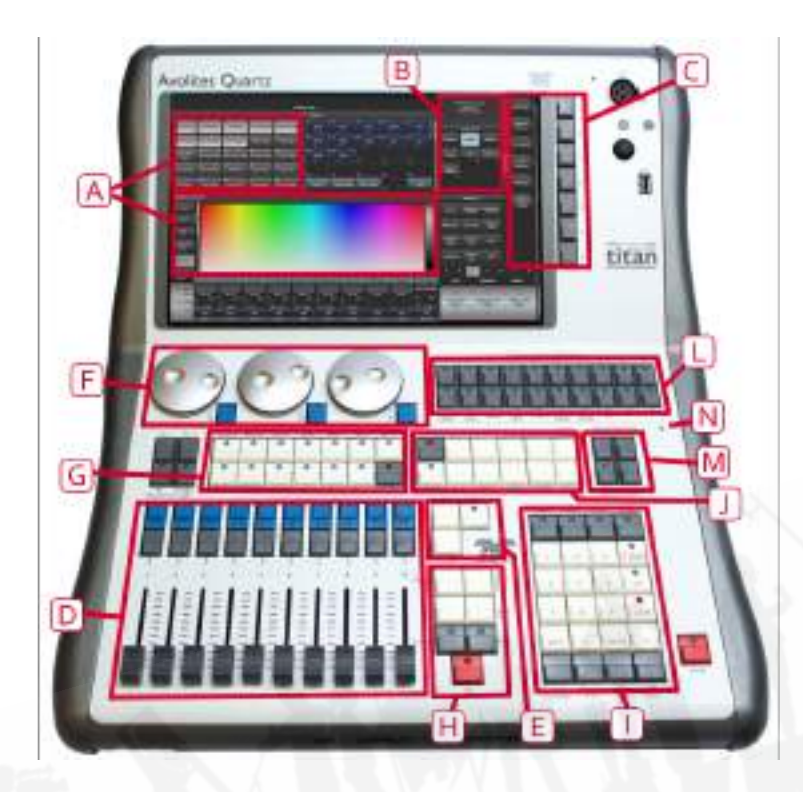

A タッチスクリーン上のワークスペースウィンドウには、フィクスチャーやパレット、グループ、プ レイバック、マクロなどのタッチボタンが含まれています。フィクスチャーのアトリビュートを設定 したり情報ウィンドウを表示します。

B タッチスクリーン上のシステムディスプレイとメニューエリアにはコンソールと、なにが起きてい るかが表示されます。ディスプレイのこの部分には、現在何をしているかに応じたさまざまな情報画 面が表示されます。

C メニューソフトキー(ラベルA~G)は、コントロールオプション選択に使用します。次のディス プレイボタンにそれぞれ何をするかが示されています。それぞれのキーのオプションはコンソールが 何をするかに応じて変わります。マニュアルでは、ソフトキーコマンドは次のような鉤括弧で表して います。例:[Edit Times]

D プレイバックフェーダーは、プレイバックキューまたはチェイスの保存のために使用します。E ページセレクトボタンを使用すると別ページに変更できます。画面下部には、それぞれのプレイバッ クに関する情報が表示されます。

F アトリビュートコントロールホイールを使用して、コントロール値(アトリビュート)を設定しま す。フィクスチャー及びチェイススピードとフェードを設定します。画面右下の隅に制御されている アトリビュートに関する情報が表示されます。

G アトリビュートセレクトボタンを使用して、フィクスチャーのアトリビュートを選択します。 (例:カラー、ゴボ、ポジション)それらは、コントロールホイールを使用して制御します。ボタン は、どのアトリビュートがアクティブかわかるように点灯します。ファンやシェイプなどのアトリ ビュート機能もここで制御されます。

H チェイスとキューリストのコントロールボタンを使用するとチェイスとキューリストを開始及び停 止でき、リスト内を移動することができます。

I テンキー及びその他のコントロールボタンは、コンソールで値を入力しコントロールを変更するた めに使用します。

J ファンクションボタンは、キューの保存、コピー、ディスクへの保存などの機能を実行するために 使用します。

L ワークスペースとマクロ及びエグゼキューターボタンは、プログラム可能なボタンなので、ワーク スペース(スクリーンレイアウト)、ボタンマクロ、またはキュー保存のために使用します。

M ワークスペースウィンドウセレクトボタンで画面に表示するウィンドウを設定します。

N フロントパネルの電源スイッチの近くに小さな穴があります。これはパネルリセットスイッチで、 スイッチやフェーダーに不具合があった場合に、ペーパークリップまたは先が尖ったものを使用して 押すとフロントパネルの電気機器が再起動します。メインプロセッサは実行を続けますが、DMX出 力は再起動が完了するまで中断されます。

#### 接続パネル

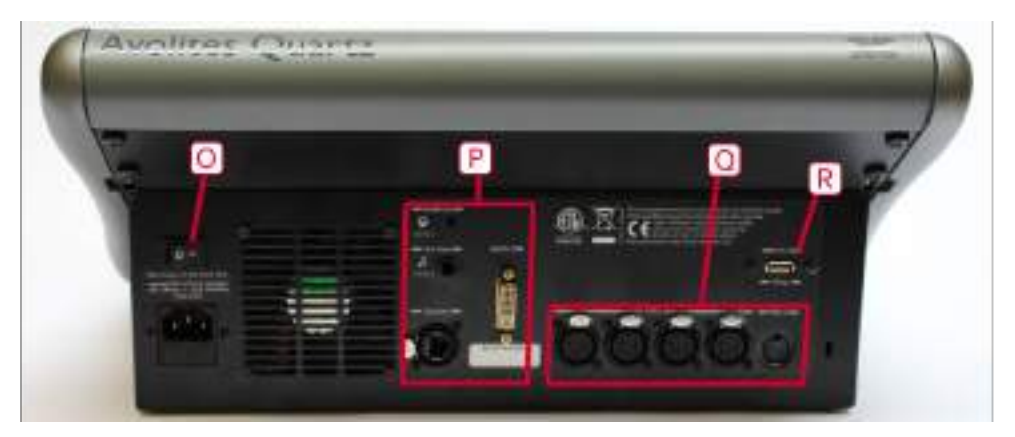

すべての接続部分は背面パネルにあります。ほとんど説明がなくてもおわかりいただけます。

O 背面パネルの電源スイッチは電源のアイソレータなので、コンソールをオフするために使用しない でください。コンソールのオンオフ切り替えは、前面パネルのスイッチをご使用になることでソフト ウェアが適切にシャットダウンします。

P パネルの中央には、ネットワーク、外部DVIモニター、およびトリガー用のオーディオライン入力 用の接続があります。

Q パネルの右側には、XLRの4つのDMX出力とMIDI入力があります。

R 背面USBコネクタは、翼または外部タッチスクリーンの接続に使用できます。

### 2.5 TITAN MOBILE

Titan Mobileは、Titanソフトウェアを実行しているWindowsPCまたはラップトップに接続する USBウィングです。 詳細なPCの必要条件については、PCの最小仕様を参照してください。

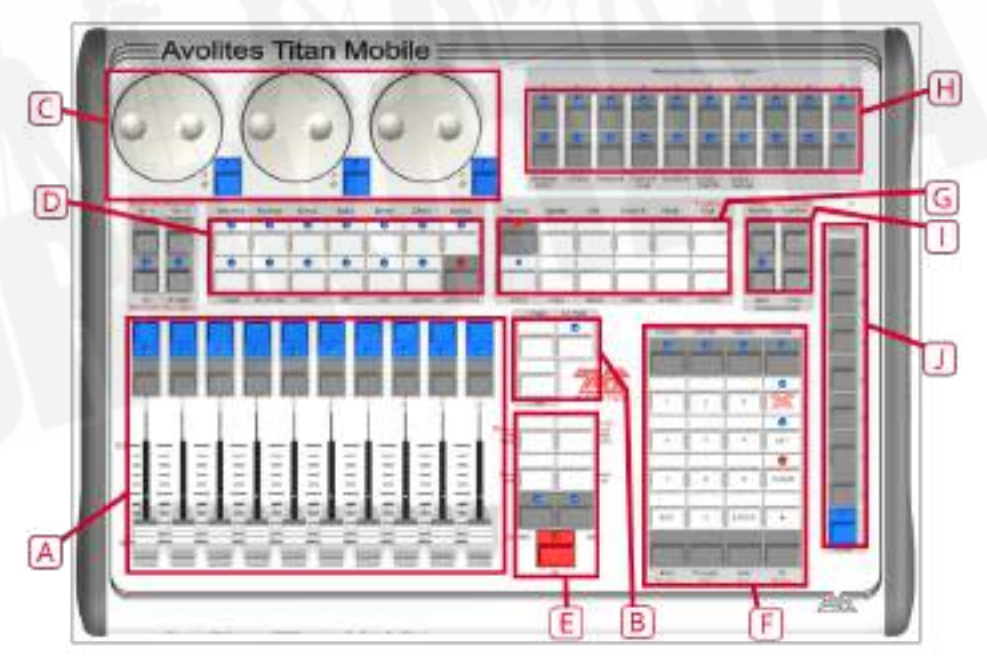

A プレイバックフェーダーは、キューまたはチェイスを保存及びプレイバックするために使用しま す。B ページセレクトボタンを使用するとプレイバックの別ページに変更できます。画面下部には、 それぞれのプレイバックに関する情報が表示されます。

C アトリビュートコントロールホイールを使用して、コントロール値(アトリビュート)を設定しま す。フィクスチャー及びチェイススピードとフェードを設定します。画面右下の隅には、制御されて いるアトリビュートに関する情報が表示されます。

D アトリビュートセレクトボタンは、コントロールホイールを使用して制御するフィクスチャー (例:カラー、ゴボ、ポジション)のアトリビュートを選択するために使用します。 ボタンにはライトが付いていて、どのアトリビュートがアクティブかわかるように点灯します。ファ ンやシェイプなどのアトリビュート機能もここで制御されます。

E チェイスとキューリストのコントロールボタンを使用するとチェイスとキューリストを開始及び停 止でき、リスト内を移動することができます。

F テンキー及びその他のコントロールボタンは、コンソールで値を入力しコントロールを変更するた めに使用します。

G ファンクションボタンは、キューの保存、コピー、ディスクへの保存などの機能を実行するために 使用します。

H ワークスペースとマクロ及びエグゼキューターボタンは、ストロボキュー、ワークスペース(スク リーンレイアウト)、ボタンマクロなどのキューを格納するために使用できるプログラム可能なボタ ンです。

I ワークスペースウィンドウセレクトボタンで画面に表示するウィンドウを設定します。

J メニューソフトキー(ラベルA~G)を使用して、制御オプションを選択します。ディスプレイの右 側には、それぞれの動作が表示されます。タッチスクリーンコンピュータを使用している場合は、こ れらのボタンを使用する代わりに、画面上のソフトキーをタッチできます。それぞれのキーのオプショ ンは、コンソールの動作によって異なります。ソフトキーコマンドは次のようにマニュアルに表示さ れます。

#### スクリーン

システムはタッチスクリーンで使用できるように設計されていますが、マウスを使うこともできます。 マニュアルの ' touch 'と書かれている箇所をクリックするだけです。

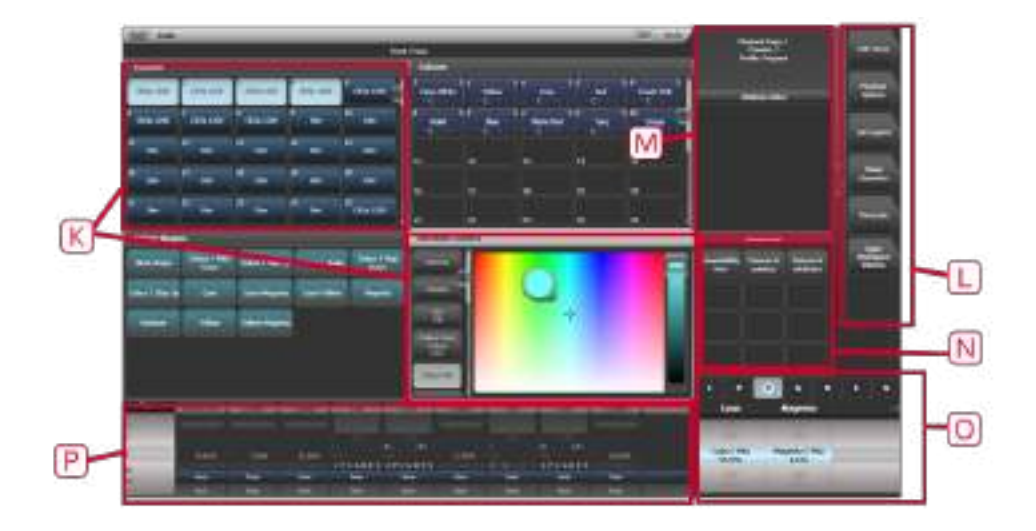

K 4つのワークスペースウィンドウが画面に表示される場合があります。それらには、フィクス チャーの選択、パレットの選択、グループ、シェイプス、アトリビュートなどを制御するタッチボタ ンが含まれています。ビジュアライザーもウィンドウに表示される場合があります。

L システムメニューソフトキーは、右上にあります。これらをタッチまたはクリックするか、コント ロールパネルの右端にあるメニューボタンを使用して選択できます。

M システムプロンプトは、メニューキーの左端に表示されます。その下には、実行している操作に関 連するときに表示されるコンテキストボタンがあります。

N ワークスペースボタンを使用すると異なるワークスペーススクリーンレイアウトを素早く選択して 保存できます。

O ホイールディスプレイには、3つのホイールで使用可能なアトリビュートが表示されます。その上 のアトリビュートステイタスディスプレイには、現在アクティブまたは変更されたアトリビュートが 表示されます。

P プレイバックインフォメーションには、10フェーダーでのプレイバックに関するレジェンドとその 他の情報が表示されます。

Titan Mobile接続パネル

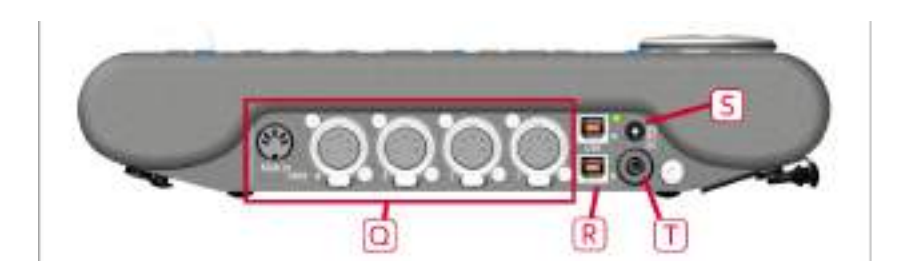

コントロールパネルに必要なすべての接続部分は右側にあります。ほとんど説明がなくてもおわかり いただけます。

Q XLRには4つのDMX出力とMIDI入力があります。

R コンピュータをホストするUSBで、Titan Mobileパネルの現在のバージョンには、上の図に示さ れているオリジナルの2つではなく、USBソケットが1つしかありません。通常、パネルはUSB接続 を介して給電されます。一部のラップトップUSBポートは、パネルに十分な電力を供給できない場合 があります。その場合、DC電源入力Sを使用して、Avolitesから入手可能な外部9V DC電源を接続 できます。

T PEソケットは、パネルを接地 / アースできるようにするためのもので、ラップトップが接地され ていない場合にDMXの問題を解決するのに役立ちます。

## 2.6 T1 AND T2

T1とT2は、PCまたはラップトップに接続するUSBドングルです。(Windows 7以降、64ビット) 両方のドングルにはAvoKeyが含まれています。

T1は、5 pin XLRでDMX出力のシングルユニバースを提供します。USB-MIDIデバイスは対応してい ません。

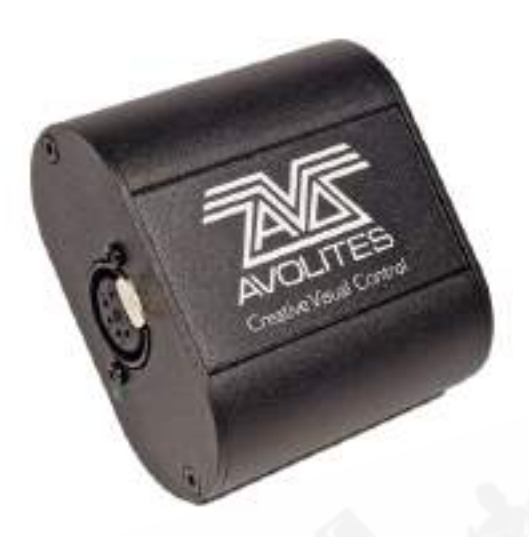

T2は、2つの5ピンXLRに2つのユニバースを提供し、外部トリガー用のオーディオ/ LTCタイムコー ドの入力を備えています。また、TitanのMIDIトリガーにUSB MIDIデバイスを使用できるようにしま す。例えば、MIDIフェーダーサーフェスを使用できるようになり、TitanMobileフェーダーウィング を使用できるようになります。

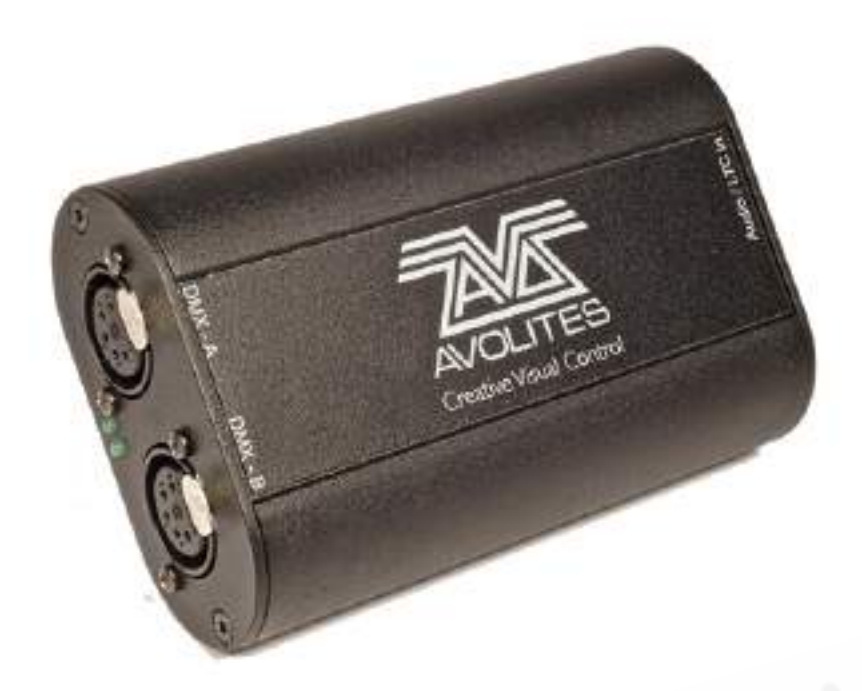

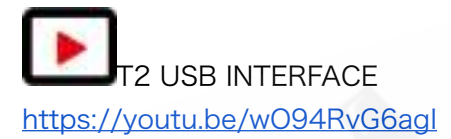

正しいドライバーがインストールされていることを確認しするために、ドングルを差し込む前にPCに Titan PC Suiteソフトウェアをインストールします。([次のセクションを](#page-53-0)参照してください。)

 古いケーブルバージョンのTitan OneドングルにはAvoKeyは含まれていません。Titanバー ジョン12以降を使用するには、コンピューターの別のUSBポートに別のAvoKeyを接続する必要が あります。

T1及びT2デバイスは、Titan Goと呼ばれるTitanソフトウェアの特別なバージョンを使用します。操 作画面は、コントロールサーフェス(実際のフェーダーまたはボタン)のないタッチスクリーンで使 用するように設計されているため通常のディスプレイとはわずかに異なります。

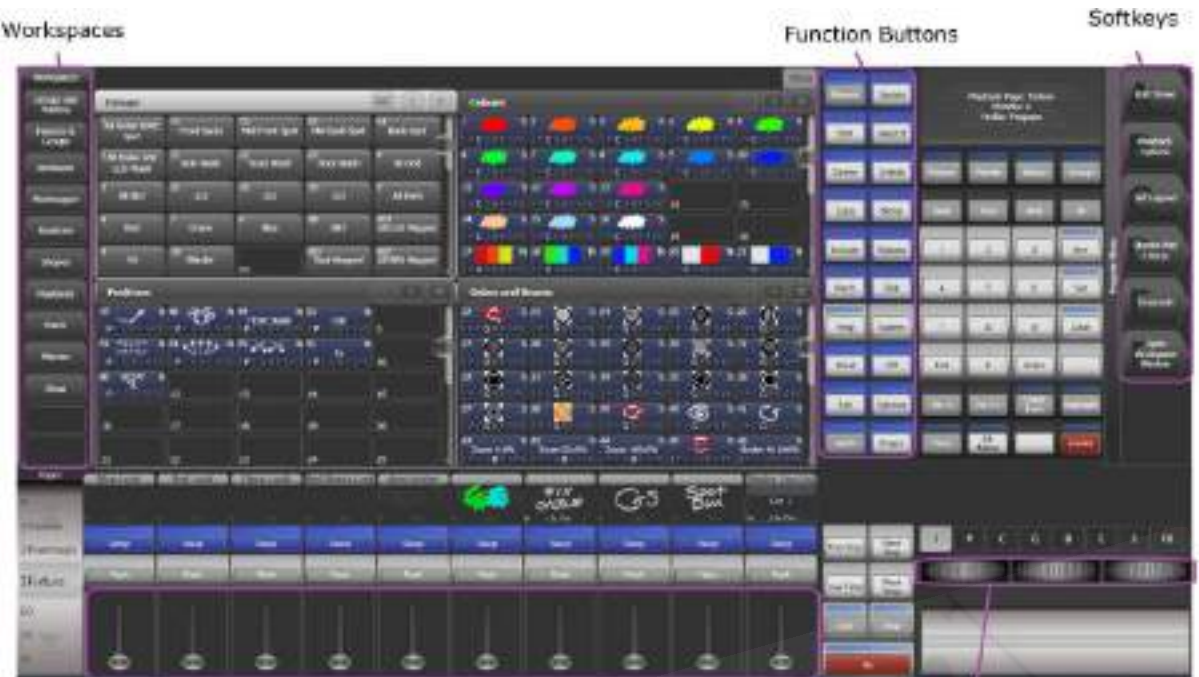

Virtual Faders

Virtual Encoders

ワークスペース ファンクションボタン ソフトキー バーチャルフェーダー バーチャルエンコーダー

## 2.7 TNP (TITAN NET PROCESSOR)

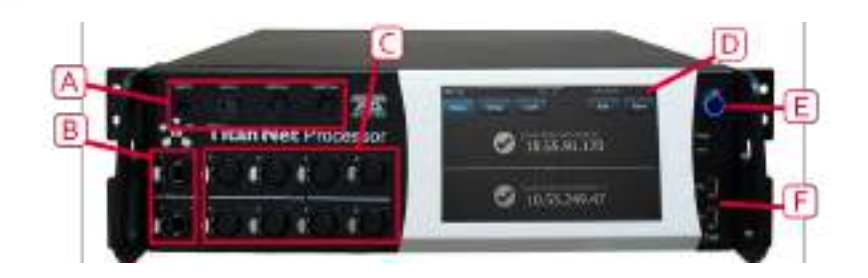

TitanNet Processorは、コントロールサーフェスの無いコンソールです。ショーのDMXラインは、 コンソールの処理を別ユニットにオフロードすることで16を超えて拡張できます。

A MIDIおよびSMPTE接続

B ネットワーク接続

C XLR上の8つのDMX出力

D ローカルセットアップおよび制御用の一体型タッチスクリーン

E 電源スイッチ

F キーボード、マウス、またはメモリースティック用のUSB

ステージ上の1つ以上のTNPユニットからショー全体を実行し、コンソールを単にリモートコントロー ルとして機能させることによって堅牢性を向上させることもできます。TNPは、オンボードタッチス クリーンを使用するか、外部タッチスクリーンを接続することによりTitan Goスクリーンを使用して 操作できるシンプルなスタンドアロンコントローラーとしても機能します。フルコンソールでクリエ イトされたショーを読み込むことができます。コンソールをマルチユーザーモードで使用して、TNP で直接ショーをクリエイトすることもできます。

[セクション:TITAN NETプロセッサの操作で](#page-481-0)は、TNPの操作について説明します。

### 2.8 PEARL EXPERT AND TOUCH WING

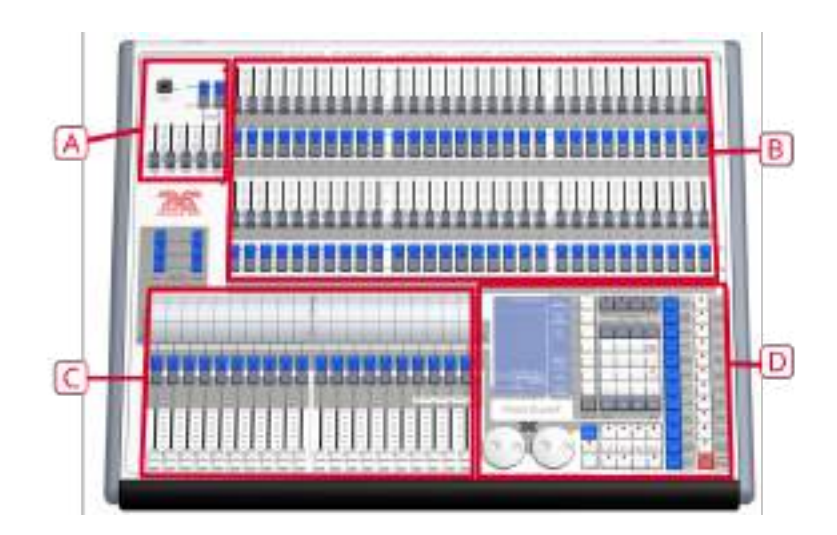

Pearl Expertには、4つのメインコントロールエリアがあります。

A マスターフェーダーでは、コンソールの全体的なレベルを設定します。

B プリセットフェーダー / ハンドルは、個々のフィクスチャーを選択及び制御します。(また、 キューとチェイスをここに保存できます。)

C プレイバックフェーダーとローラーは、キュートプログラムを選択して制御します。

D プログラミングとセットアップコントロールでは、コンソールの構成及びプログラムします。

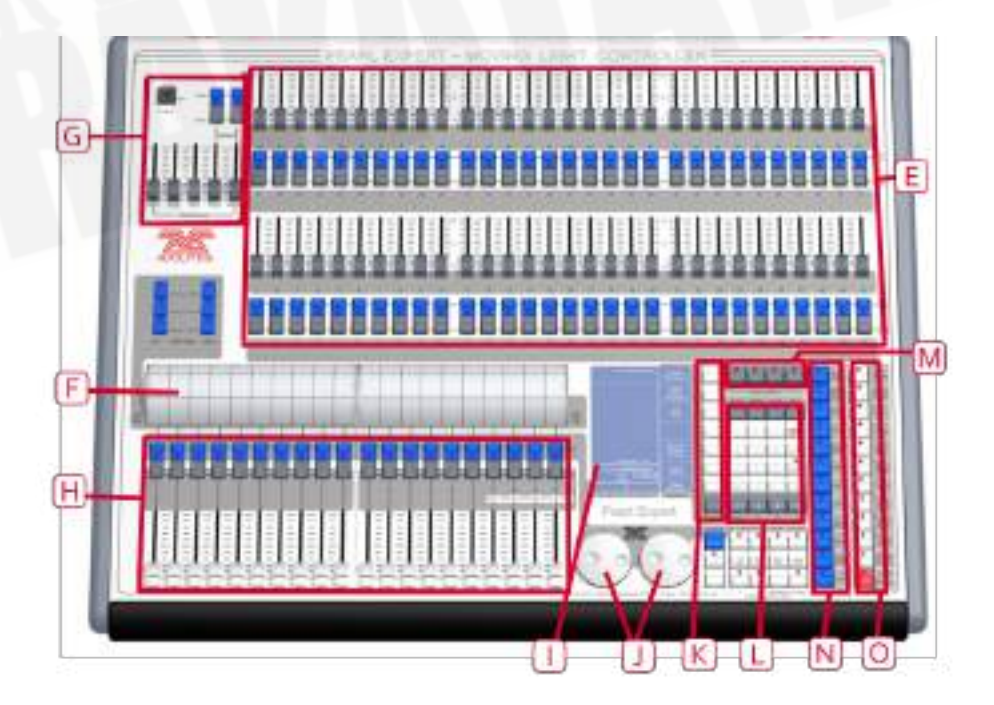

メインコントロール

E プリセットフェーダーは、個々のディマーチャンネルとフィクスチャーのインテンシティを制御す るために使用します。キューとチェイスもこれらのフェーダーに保存できます。フェーダーの下にあ る2つのボタンを使用して、フェーダーに保存している項目を選択、フラッシュします。それぞれの フェーダーとボタンは'Handle'と呼ばれます。

F ページセレクトローラーを使用すると、プレイバックの異なるページを選択でき、ローラーにプレ イバックネームを付けることでローラーの内容を確認することができます。それぞれ10プレイバック フェーダーをそれぞれ制御する2つのローラーがあります。

G マスターフェーダーは、コンソールの全体的な出力を制御します。通常はフルに設定されます。

H プレイバックフェーダーとフラッシュボタンは、ショーの実行中にプログラムしたキューまたは チェイスをプレイバックするために使用します。

I メインディスプレイは、コンソールの中枢で、何が起こっているかを表示します。ディスプレイに は、様々な情報画面を表示されます。

J コントロールホイールは、フィクスチャーのコントロール値を設定し、チェイススピードとフェー ドを設定するために使用します。

K メニューソフトキーは(ラベルA~G)を使用して、コントロールオプションを選択します。ボタ ンの横のディスプレイにはそれぞれの機能が表示されます。それぞれのキーのオプションは、コンソー ルの実行内容によって変わります。マニュアルでは、ソフトキーコマンドは次のような角括弧で表示 します。[Edit Times]

L テンキー及びその他のコントロールボタンは、コンソールで値を入力しコントロールを変更するた めに使用します。

M フィクスチャーページボタンは、キーパッドの上にあり、プリセットフェーダー用に4ページが選 択できます。

N ブルーのコマンドボタンは、キューの保存、コピー、ディスクへの保存などの機能を実行するため に使用します。これらのボタンはアクティブになっているとライトが点灯します。

O アトリビュートセレクトボタンは、コントロールホイールを使用して制御するフィクスチャー (例:カラー、ゴボ、パン、フォーカス)のアトリビュートを選択するために使用します。ボタンに はライトが付いていて、どのアトリビュートがアクティブかわかるように点灯します。下部の(赤)

ボタンを使用すると、フィクスチャーを特定でき、プログラミング中にフィクスチャーをスタートポ ジションに設定できます。

- ・メインのPowerswitchは、コンソールの前面左側にあります。
- ・QWERTYキーボード及びマウスタッチパッドは、コンソール前面の引き出しにあります。

#### 背面パネル

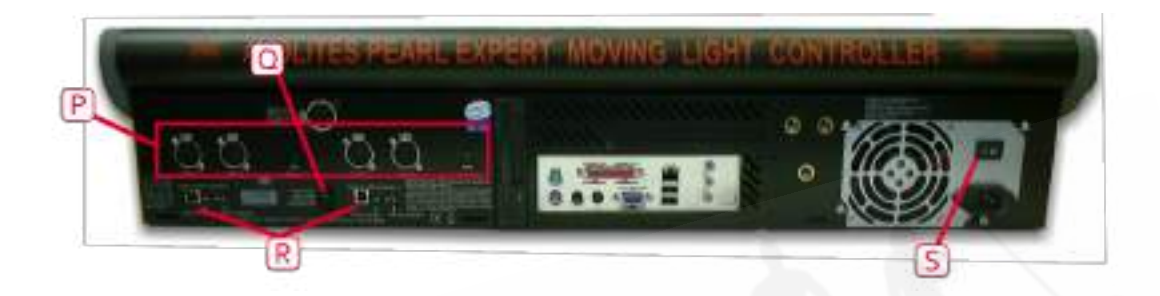

すべての接続部分は背面パネルにあります。ほとんど説明がなくてもおわかりいただけます。

O XLRには、4つのDMX出力があり、MIDIインとアウトが提供されています。

P スイッチとフェーダーでなんらかの不具合が起きた場合、パネルリセットスイッチを押してフロン トパネルの電子回路を再起動できます。メインボードは動作を継続しますが、DMX出力は再起動が 完了するまで中断されます。

R USBリザーブソケットとスイッチは、将来的な拡張用です。スイッチは'Normal operation'に設定 する必要があります。

S 背面パネルの電源スイッチは電源を分離するためのものであり、このスイッチを使用してコンソー ルの電源をオフにしないでください。コンソールの前端にあるスイッチを使用して、コンソールを起 動およびシャットダウンします。

#### The Pearl Expert Touch Wing

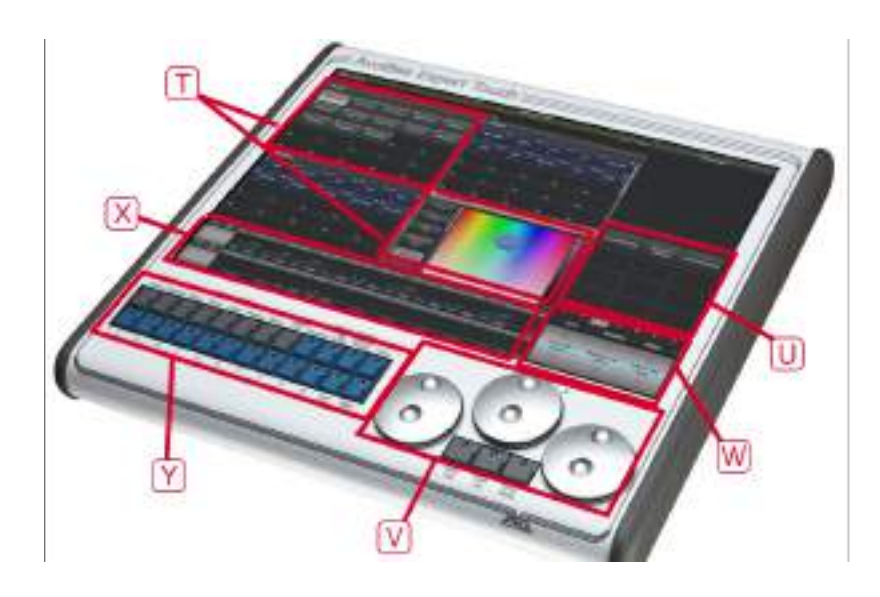

オプションのPearl Expert Touch Wingは、タッチスクリーンと追加のホイールを使用して、フィク スチャー、パレット、グループを選択し、アトリビュートを設定するためのスタンダードのTitanイ ンターフェースをご提供します。Pearl Expertのみで使用できます。コンソールの背面(背面USB / ネットワークソケットがあるパネルのすぐ上にある)DVIポートと9 pin Dコネクタに接続できます。

T Touch Wingのメインエリアには、最大4つのワークスペースウィンドウが表示されます。画面の 下部にあるウィンドウ選択、サイズ / ポジションボタンを使用してコンテンツを選択したり、ウィン ドウサイズとレイアウトを構成したりすることができます。

U 画面の右側にあるワークスペースタッチボタンを使用して、ウィンドウの配置を保存したり呼び出 したりすることができます。

ー部のウィンドウには、ウィンドウがアクティブなときに画面右上の**コンテキストタッチボタン**エリ アに表示される追加コマンドボタンがあります。

V 3つのアトリビュートホイールは、コンソール上のホイールからアトリビュートコントロールを引 き継ぎ、チェイスのスピード / フェードのコントロールに使用します。ホイールの下部にあるスク ロールモードボタンでホイールをスクロールモードに切り替えます。これは、編集中に画面上で選択 ボックスを移動するために使用します。

W アトリビュートディスプレイには、ホイールによって制御されているアトリビュートと現在の設 定が表示されます。ローラーのグラフィックをタッチすると、アトリビュートが最小または最大に設 定されます。

X 画面下部には、現在のローラーページでのプレイバックに関する情報を表示するエリアがありま す。

## 2.9 FADER WINGS

"Wings"は、コンソールに接続できる追加コントロールサーフェスで、より多くのフェーダーとボタ ン、場合によっては追加のタッチスクリーンをご提供します。

### TIGER TOUCH WING

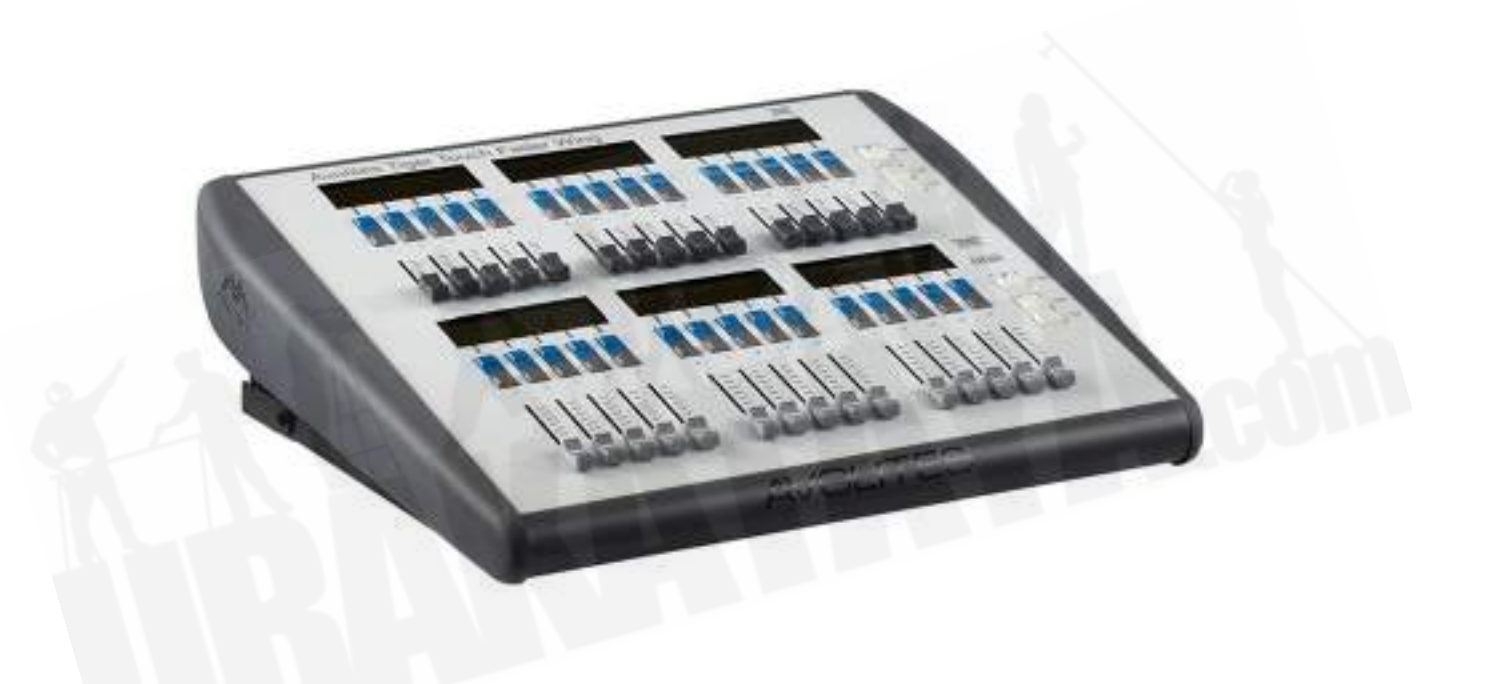

Tiger Touch wingには、それぞれレジェントディスプレイが関連付けられた30の追加ハンドルがあ ります。ハンドルは、プレイバックとして、またはフィクスチャー / ディマーのパッチに使用できま す。15フェーダーのそれぞれの行には、独自の独立したページングコントロールがあります。

Tiger Touch wingは、USBでメインコンソールに接続します。主電源接続も必要です。Wingには、 キーボードなどに接続するための2つのUSBソケットができるUSBハブが組み込まれています。

Tiger Touch Wingは、Tiger Touchコンソールの隣に収まるように設計されていますが、Pearl Expert、Arena、Sapphire Touchにもご使用いただけます。

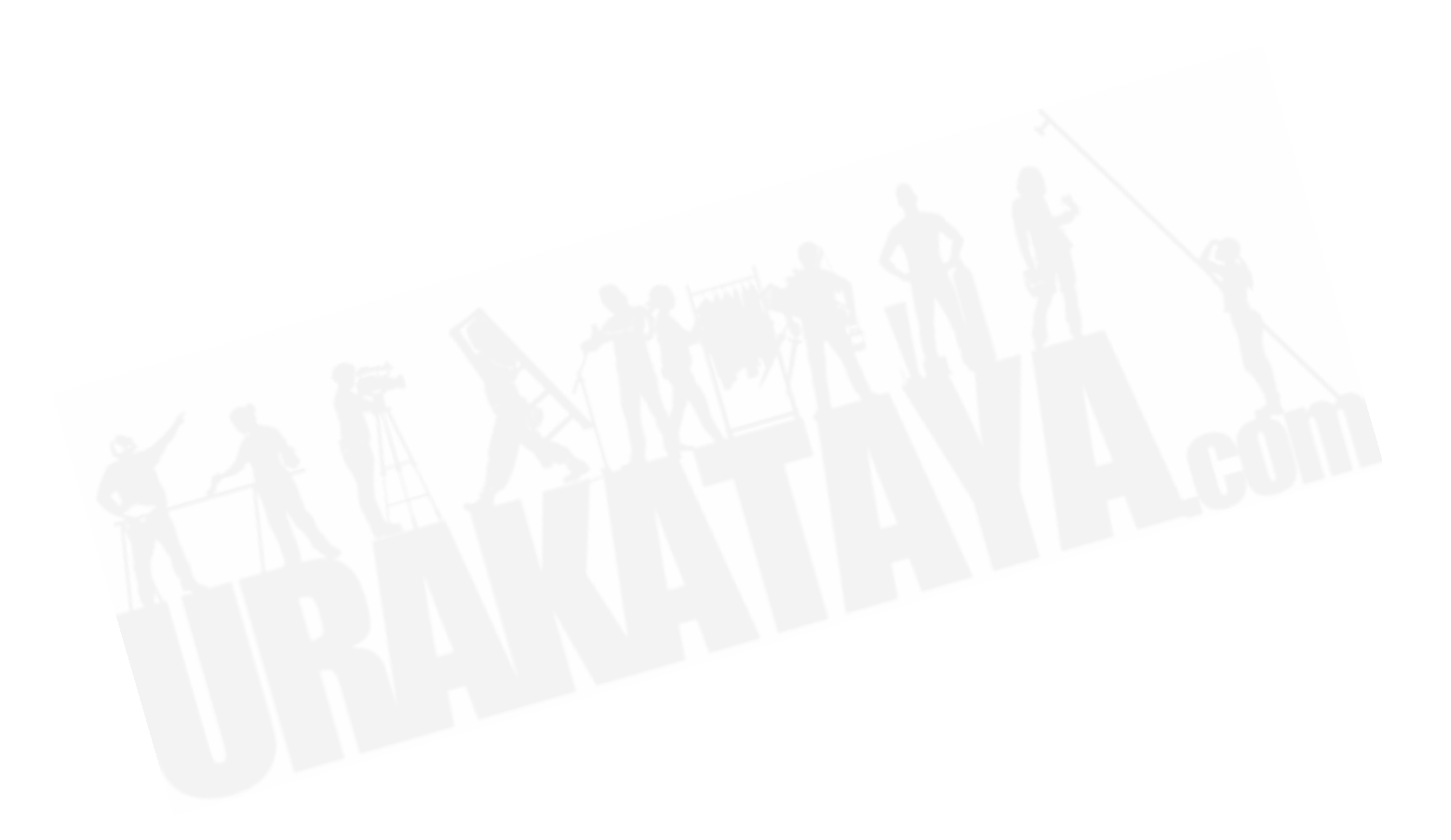

#### TITAN MOBILE WING

Titan Mobile Wingは、メインコンソールに20のプレイバックフェーダーと30のマクロ / エグゼ キューターボタンを追加できます。1本のUSBケーブルでコンソールまたはTitanソフトウェアを実行 しているPCに接続します。

Titan Mobileパネルの横に収まるように設計されていますが、Tiger Touch、Quartz、Arena、 Sapphire Touchコンソール、Titan Twoドングルでもご使用いただけます。

ウィングコントロールのレジェンドと機能情報を確認したい場合は、Mobile Wingワークスペースウィ ンドウがあります。[VIEW/OPEN]をダブルクリックして、"Mobile Wing"を選択します。Context Menuボタンを使用することで、ワークスペースに再生ボタンとエグゼキュータボタンを1つの画面 に表示するか、別々のページに表示することができます。

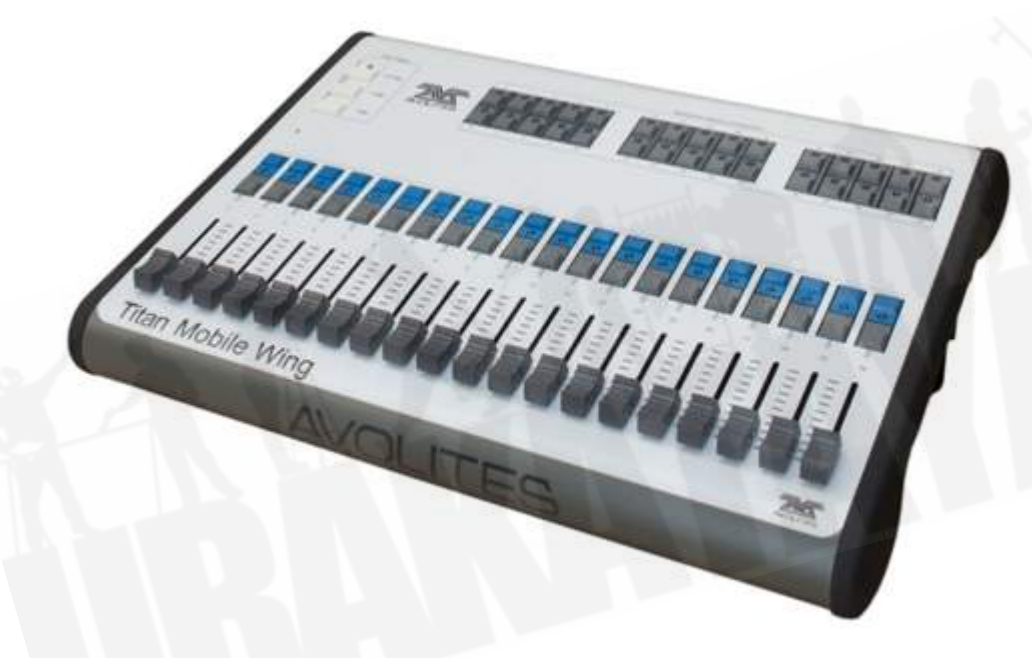

## <span id="page-53-0"></span>3. 接続方法とTitanの基本

このセクションでは、コンソールの接続方法とTitanの基本操作について説明します。

### 3.1 接続方法

3.1.1 注意

 ラジオトランスミッターは、コンソールの動作に影響を与える可能性があるためコンソール の上や後ろに置かないことをお勧めします。ベルトに取り付けている場合は、後ろのポケットか後ろ に配置するのが最適です。

### 3.1.2 メイン電源の接続

コンソールは、80~260Vの電圧で安全に接続できます。コンソールに内部UPS(無停電電源装置) が装備されていない場合は、外部UPS(コンピューターのサプライヤーから入手可能)を介してコン ソールに電力を供給することをお勧めします。UPSが使用されていない場合、サウンドエンジニアが 間違ったプラグを抜いてコンソールの電源を切ると、データ(自動保存された最終データまで)が失 われる可能性があり、ディスクを確認する場合、コンソール起動時にディレイが発生する可能性があ ります。UPSは電源トラブルから機器を守り安全にシャットダウンすることができます。

内部UPSが取り付けられている場合(Diamond 9、Sapphire Touch、Arena、他のコンソールでは オプション)、停電時に警告ダイアログが画面にポップアップ表示され、現在のショーが自動保存さ れます。 D9を除いて、画面のツールバーもオレンジ色に変わり、コンソールがシャットダウンする までの時間を表示します。

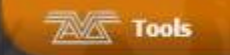

Power Lost. Shutdown in 00:03:59

● UPSのバッテリーが少なくなり、コンソールがシャットダウンしようとするとツールバーが 赤に変わります。

3355

11:51

● セッション内のコンソールまたはTNPがUPSから実行されている場合、イベントログにエラー が表示されます。

Diamond 9およびArenaのみ:コンソール内のネットワークスイッチには独立したUPSシステムが あり、コンソールの電源を入れ直している間もネットワークスイッチを実行し続けることができます。 コンソールがシャットダウンされると、ネットワークスイッチは約5分間、または主電源が切断され るまで動作し続けます。これは、バックアップコンソールがコンソールのネットワークスイッチを介 してショーを実行している場合に重要です。これにより、ステージへのネットワークリンクを失うこ となく、メインコンソールの電源を入れ直すことができます。

3.1.3 起動とシャットダウン

コンソールはWindowsベースのオペレーティングシステムを内部で実行するため電源をオフにするの ではなく、適切にシャットダウンする必要があります。

コンソールの前面または前面の端にある電源スイッチを押してから離し、コンソールを起動します。 (Sapphire Touchでは、リストレストを持ち上げたところにあります。)コンソールディスプレイ が表示されます。コンソールの起動には最大1分30秒かかります。

電源スイッチをもう一度押してから離してコンソールをシャットダウンします。コンソールは制御さ れたシャットダウンを実行します。コンソールの電源を切断する前に、電源ランプが消えるまで(約 30秒) 待ちます。

# コンソール背面の電源モジュールにスイッチがある場合、それを使用してコンソールをオフ にしないでください。ソフトウェアが適切に閉じられずショーへの変更が失われます。

#### 3.1.4 強制終了

通常のシャットダウンが機能しない場合にコンソールの強制シャットダウンを実行するには電源ス イッチを5秒間押し続けます。最後の保存以降、ショーへの変更が失われます。

UPSが組み込まれたコンソールでは、上記の方法でコンソールをシャットダウンしていない場合、電 源を抜いてコンソールをシャットダウンすることはできません。この場合、主電源を切断した後、背 面パネルのバッテリー切断スイッチを押す必要があります。

Diamond 9およびArenaのみ:バッテリー切断は、内部ネットワークスイッチもシャットダウンさ れるため、スイッチを介してバックアップコンソールを実行している場合は注意してください。コン ソールを正常にシャットダウンすると、ネットワークスイッチは約5分間オンのままになったあと電 源がオフになります。そのままにしておいても構いません。

### 3.1.5 TITAN MOBILE と T1/T2の接続方法

Titan PC SuiteソフトウェアをインストールするまでTitan MobileパネルまたはT1 / T2ドングルを PCに接続しないでください。インストーラーファイルを実行するだけで出来、これによってパネル のドライバーがインストールされます。

 PCの仕様:Titan v14以降、PCはWindows 10 64ビットを実行している必要があります。 (他のバージョンは正しく機能しない可能性があるためサポートを提供できません。)一部のユーザー は仮想マシンを使用してTitanを正常に実行できたケースもありますが、その場合もサポートは提供 していません。最低でも4GBのRAMを搭載したi5プロセッサをお勧めします。 完全な仕様について は、https://avolites.com/titan-pc-system-requirementsを参照してください。

PCはタッチスクリーンをご利用いただくと更に使いやすくなります。お持ちでない場合は、マウス を使用してタッチボタンを選択できます。

Titan Mobile:ソフトウェアをインストールしたら、パネルのUSBケーブルを接続します。(古い Titan Mobileパネルには2つのUSBコネクタがあります。DCソケットに最も近いポートAのみを接続 する必要があります。)PCがドライバーを要求した場合は、'Install the Software Automatically(ソ フトウェアを自動的にインストールする)''を選択します。AvoKeyが組み込まれていない古いTitan Mobileパネルがある場合は、Avokeyを空きUSBポートに接続する必要があります。

通常、電力はUSB接続から供給され、外部DC電源ソケットは使用しませんが、PCに多くの他のUSB デバイスが接続されている場合、または一部のラップトップパソコンの場合、外部DC電源が必要に なる場合があります。必要な電源は、9~12ボルト 800mA DCです。コネクタ:2.5mm穴、外径 5.5mm、長さ9.5mm、ワイヤードセンターピンプラス。パーツナンバーの例:DCPP2

Titan Mobileを初めて実行するときは、Avolitesのホームページからライセンスを取得する必要があ ります。ライセンスは、Titan Mobileパネルの内部AvoKeyにキー設定されているため、ソフトウェ アを複数のコンピューターにインストールできますが、Titan Mobile Panelが接続されている場合に のみ実行されます。詳細は[セクション:ソフトウェアのライセンスを](#page-536-0)参照してください。

T1/T2:T1 / T2 USBデバイスは、DMXまたはArtnetの1つまたは2つのユニバースを出力するフ ルライティングコントロールシステムを提供します。それを実行するソフトウェアはTitan Goと呼ば れています。Titan Goを初めて実行するときには、デバイスに組み込まれたAvoKeyのライセンスを Avolitesのホームページから取得する必要があります。詳細[はセクション:ソフトウェアのライセン](#page-536-0) [ス](#page-536-0)を参照してください。

### 3.1.6 TITANヘルスチェック

Titan ソフトウェアを起動するとTitan Healthcheckと呼ばれるスモールユーティリティが実行され、 ファイルシステムとインストールされているファームウェアとソフトウェアをチェックして、問題を 引き起こす可能性があるものを探します。問題が見つかった場合、問題を修正するオプションについ ての警告画面が表示されます。

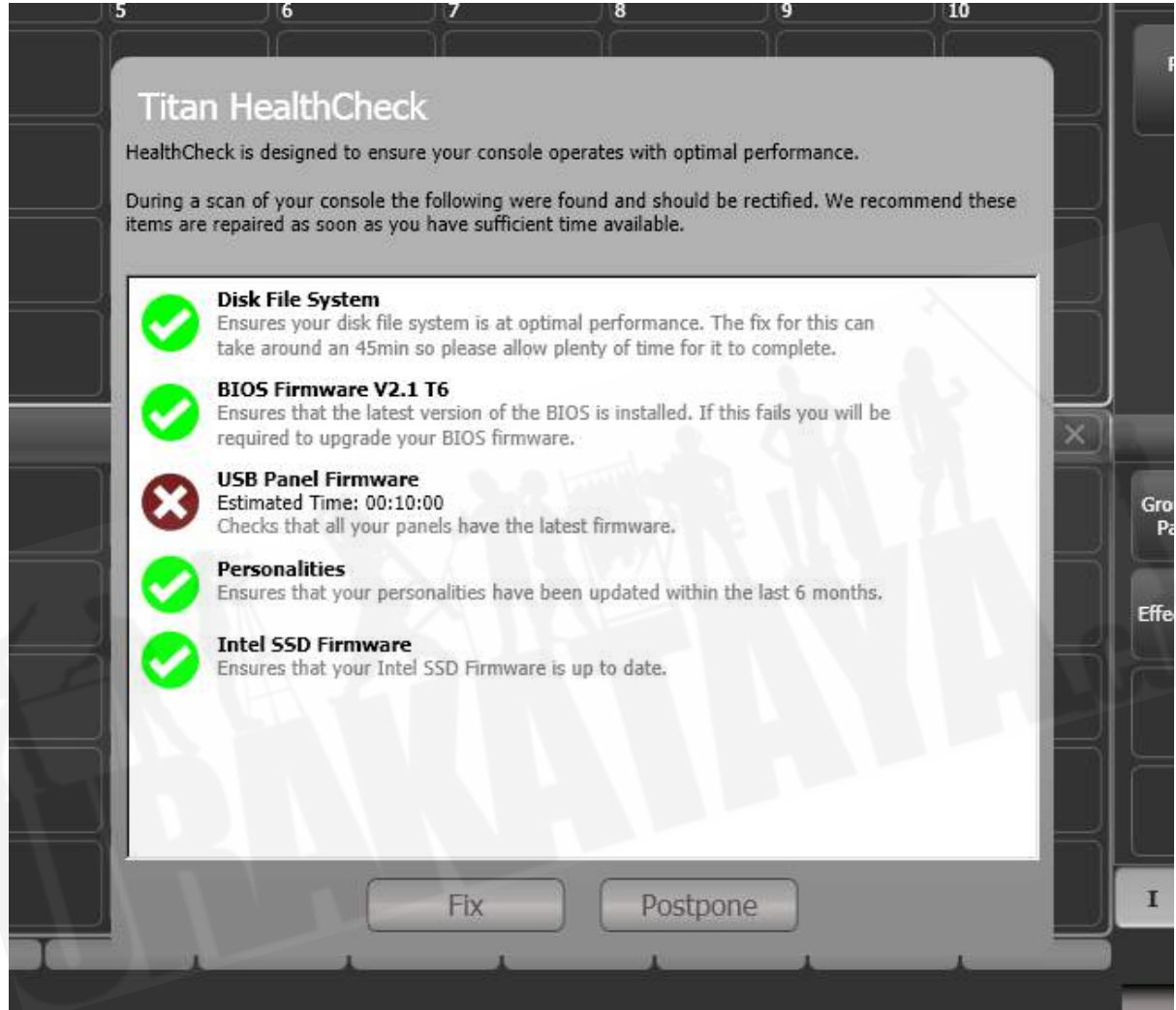

問題の修正完了には最大1時間かかることがあるため、十分な時間があるときにのみ修正を実行して ください。

### 3.1.7 DMXラインの接続方法

コンソールは、DMX512システムを使用してライティングフィクスチャーと通信します。コンソール 自体はDMX16ユニバースを出力できます。(それぞれ512コントロールチャンネル)さらに多くの ユニバースを出力する必要がある場合は、コンソールを1つ以上のAvolites Titan Netプロセッサノー 販売店:裏方屋ドットコム [info@urakataya.com](mailto:info@urakataya.com) [https://www.urakataya.com](https://www.urakataya.com/) 03-5843-4354

ドにネットワーク接続することをお勧めします。これにより、DMX処理の負荷が軽減され、コンソー ルは合計で最大64DMXユニバースを制御することができます。詳細は[セクション:DMX出力の設定](#page-517-0) を参照してください。

コンソールには、フィクスチャーとディマーに直接接続するための5 pin XLRのDMX出力があり、イー サネット及びワイヤレスイーンサネットシステムを介してDMXを送信してリモートDMXイーサネッ トノード、メディアサーバーなどに接続できます。

ディマーやフィクスチャーにパッチを当てるとき、Titanにどのユニバースがオンになっているかを表 示します。それぞれのユニバースは、コンソールの背面にある1つまたは複数の標準DMX出力から、 またはイーサネットプロトコルを介して出力されるように構成できます。([セクション:コンソール](#page-542-0) [のネットワーク](#page-542-0)を参照してください。)

Diamond 9とArenaにはイーサネットスイッチが内蔵されており、光ネットワーク接続ができます。

 新しいショーのデフォルトでは、コンソールのXLRはライン1から始まるDMXラインに自動 的に接続されますが、異なるモデルのコンソールまたはシュミレータからショーをロードする場合は、 DMX設定オプションをチェックしてDMX出力設定を確認します。

コンソールの5 pin XLRソケットは次のように配線されています。

Pin 1 アース Pin 2 データ-Pin 3 データ+ Pin 4 使用しません Pin 5 使用しません

それぞれのDMXラインはすべてのフィクスチャーを通ってラインに接続され、最後にDMXターミネー ターが取り付けられている必要があります。(Pin 2と3の間に120オームのレジスター)

データが破損する可能性があるため、パッシブスプリッター(Yスプリット)を使用してDMXライン を分割しないでください。

#### 3.1.8 モニター接続

追加のモニターをコンソールに接続できます。(Diamond 9とSapphire Touchの2つのモニター) これにより、ワークスペースウィンドウ用の追加のウィンドウスペースが提供され、ビジュアライザー や追加のボタンの表示が便利になります。タッチモニターは、コントロールサーフェス追加に非常に

便利です。タッチスクリーンドライバーの問題を回避するために、WindowsTouchと互換性のあるモ ニターを使用することをお勧めします。

Titan PC Suite(Titan Mobile、Titan Go、Titan Simulator)は、使用しているPCに機能がある 場合、2台の追加モニターにも対応します。

外部モニターはデフォルトで無効になっており、'disabled(無効)'メッセージが表示されます。有 効にするには、システムモードに切り替え(<AVO>を押しながら<DISK>を押します。)、 [Display Setup]を選択してから[External Display Disconnected]を押します。オプションが [External Display Connected]に変わり、ディスプレイが有効になります。

モニターの解像度または設定を変更する場合は、画面の一番上にある'Tools'をタッチし、'Control Panel'、'External Monitor'の順に選択してモニターの解像度に合わせてオプションを選択します。

トラブルシューティングなど、外部モニターの設定に関する詳細は[、セクション:外部ディスプレイ](#page-494-0) にあります。

#### 3.1.9 その他の接続

USBキーボードとマウスをコンソールに接続できます。キーボード / タッチパッドが内蔵されていな いコンソールで外部の非タッチモニターを使用している場合は、ボタンを使用するためにマウスが必 要になります。SapphireTouchでは、マウスモードでトラックボールを使用します。

コンソールに十分なUSBソケットがない場合は、小さなUSBハブを使用して追加のデバイスを接続す る必要があります。

すべてのコンソールは、タイムコードで制御されたキューリストのコンソールにMIDIタイムコードを 接続して、プレイバックをトリガーするために使用できるMIDI接続を提供します。Pearl Expert Quartzt以外はSMPTE入力が背面パネルにあるのでコンソールをタイムコードソースにリンクするこ とができます。MIDIはT1ドングルでは使用できませんが、USB-MIDIデバイスを接続するとT2で使 用できます。

背面のEtherCONまたはRJ45ネットワークソケットを使用して、コンソールをLAN(ローカルエリ アネットワーク)に接続できます。これにより、DMXネットワークプロトコルを使用してDMXのよ り多くのユニバースを操作でき、バックアップコンソールとマルチユーザーコンソールを相互に接続 することもできます。

デスクランプ用の1つか2つの3 pin XLRソケットがコンソール背面にあります。適正なランプは Avolitesから入手できます。ランプは12ボルトDCで、XLRの1 pin(ネガティブ)及び2(ポジティ ブ)から配線されています。(すべてのデスクランプがこのように配線されているわけではなく、動 作させるために再配線が必要な場合があります。)

● デスクランプの明るさは、システムメニューから設定できます。(<AVO> + <DISK>を 押します。)

### 3.1.10 コンソールウィングの接続

"Wings"は、コンソールに接続して更にフェーダーとボタンが使えるようになる追加のコントロール サーフェスです。それらはUSBでコンソールに接続します。

Pearl Expert Touch Wingは、Pearl Expertコンソールでのみ使用でき、コンソールの電源を入れ る前に接続する必要があります。

### 3.2 ワークスペースウィンドウ

画面のメインエリアには、ワークスペースウィンドウが含まれています。これらには、フィクス チャー、グループ、パレット、プレイバックを選択するためのボタンとコントロールが含まれ、フィ クスチャーアトリビュートの制御、キューリストの表示、ビジュアライザーが含まれます。コンソー ルのすべての機能にワークスペースウィンドウがあります。

ウィンドウは自由に配置でき、それぞれのモニターは独自のウィンドウ配置を持つことができます。 さまざまなレイアウトをワークスペースセレクトボタンに保存して、さまざまなタスク用にコンソー ルを即座に再構成できます。保存されたレイアウトは、それらが置かれているモニターだけを変更す ることも、すべてのモニターを一緒に変更することもできます。

| <b>Taxots</b>                                                 |                                     | mer Specifia - Frodite Program<br>m<br>OSOM |                   |                               |                                                                                                    |                                      |
|---------------------------------------------------------------|-------------------------------------|---------------------------------------------|-------------------|-------------------------------|----------------------------------------------------------------------------------------------------|--------------------------------------|
| All Spiels                                                    |                                     |                                             |                   |                               | > Sedect Group All Spoke                                                                                                    | <b><i><b>Base</b></i></b> Samuel     |
| <b>EE</b> Groups.                                             |                                     |                                             |                   | $\oplus$                      | $2$ takens                                                                                                    |                                      |
| All Spields                                                   | <b>Did toms</b>                     | <b>MINE</b>                                 |                   | <b>Bill Well</b>              | 福泉<br><b>BL</b> 5<br><b>Directo</b><br>中世<br><b>PE TET</b>                                                                                                    |                                      |
| Pont Sett                                                     | <b>Cody Spoke</b>                   | <b>Provident</b>                            | m<br><b>OM NO</b> |                               | 鬻<br>せいり                                                                                                    |                                      |
| <b>MAX Synchr</b>                                             |                                     | <b>Such AVIA</b>                            | <b>Due those</b>  | <b>CLASS</b>                  | u u<br>$(3 - 3)$<br>这两<br>$\sim$<br>u.<br>Gi El<br><b>Its is</b><br><b>SCAL</b><br>e.<br>14, 181<br><b>PEA</b>                                                                                                    | Sid uspens                           |
| <b>Back Story</b>                                             |                                     | <b>CAEVAIN</b>                              |                   | 88                            | 横环<br>. GR. 13<br><b>N</b> 55<br>1224.00<br><b>ING</b><br>TEC1                                                                                                    |                                      |
| <b>Fear Team</b>                                              | (kelf (kitt)                        | <b>Grey Walk</b>                            |                   | ARM.                          | 1. S.<br><b>LESSEN</b><br>œ<br><b>SECRETIS</b><br>--<br>549111                                                                                                    | <b>Shapes Hell</b><br><b>Effects</b> |
| <b>Grandrich</b>                                              |                                     |                                             |                   |                               | O oxies and tween<br><b>Workmann</b>                                                                                                    |                                      |
|                                                               |                                     |                                             |                   | disab <sup>12</sup><br>12.544 | 5 M<br>G<br>Firm 128% Firm SLONG<br><b>Section</b><br>m<br>19.11<br><b>THREE</b><br>$-0.011$<br>- -<br>噶<br>۰<br><b>E EF</b><br>1.14                                                                                                    |                                      |
| <b>MEDIANCE</b>                                               |                                     |                                             |                   |                               | 8<br>Form 1996 994<br>were 1<br><b>I Mach Exhice</b><br>m<br>ALC N<br>œ<br>83.11<br><b><i><u>Child Marent</u></i></b><br><b>Northeast</b><br>u<br>a                                                                                     |                                      |
|                                                               |                                     |                                             |                   |                               | ₩<br>H<br><b>Team St.ORG</b><br>Depth & BPN<br>indite:<br><b>STORY</b><br>×.<br><b>Similar</b>                                                                                                    | seu hřadopisto<br>Větobne            |
|                                                               |                                     |                                             |                   | $\sqrt{2}$                    | <b>ORN</b><br>Delete Lifts (MYS)<br>st ars.<br>$\mathbb{R}^{n}$<br>118<br>278<br><b>REA</b>                                                                                                    |                                      |
|                                                               |                                     |                                             |                   |                               | $\mathcal{Q}_t$<br>禹<br>Sale City<br><b>RL Salt</b><br>vijas,<br>Giller.                                                                                                    | ÷<br>i m<br>. .                      |
| <b>CENT AVE 3 3</b><br>ш<br><b>PERSONAL</b><br><b>L. Base</b> |                                     |                                             |                   |                               | Frepos,<br><b>Theaton</b><br>Matter                                                                                                    |                                      |
| $P_{\mathcal{O}}$                                             | PRINTER THRUSTER AND LIME IN DISSIM | **                                          |                   |                               | 4.000<br><b>BUT CONT</b><br>1. how<br>100% 100%<br><b>INSER</b><br>2/2<br><b>E fortunit sell</b><br>Stewart<br>\$100,000.<br>LEAVER APLICA<br><b>OAM</b><br><b>TPEGERSIE</b><br><b>Sylven</b><br><b>Schlee</b><br><b>Tree</b><br>⊷<br>- |                                      |

次の図は、ワークスペースウィンドウの一般的な配置を示しています。

### 3.2.1 ワークスペースウィンドウのオープンとポジショニング

<OPEN / VIEW>ボタンをを2回押して、すべてのモニターにワークスペースのオープンボタンオー バーレイを表示します。ワークスペースが必要なモニターで適切なボタンを押すと、そのモニターで ウィンドウが開きます。

一部のコンソールでは<OPEN / VIEW>ボタンのラベルが異なります。

- Diamond 9: <VIEW>。<VIEW>を2回押すのと同じ追加の<OPEN>ボタンがあります。
- Quartz、Titan Mobile: <OPEN>
- Titan Go、Tiger Touch 1、Pearl Expert: <VIEW>

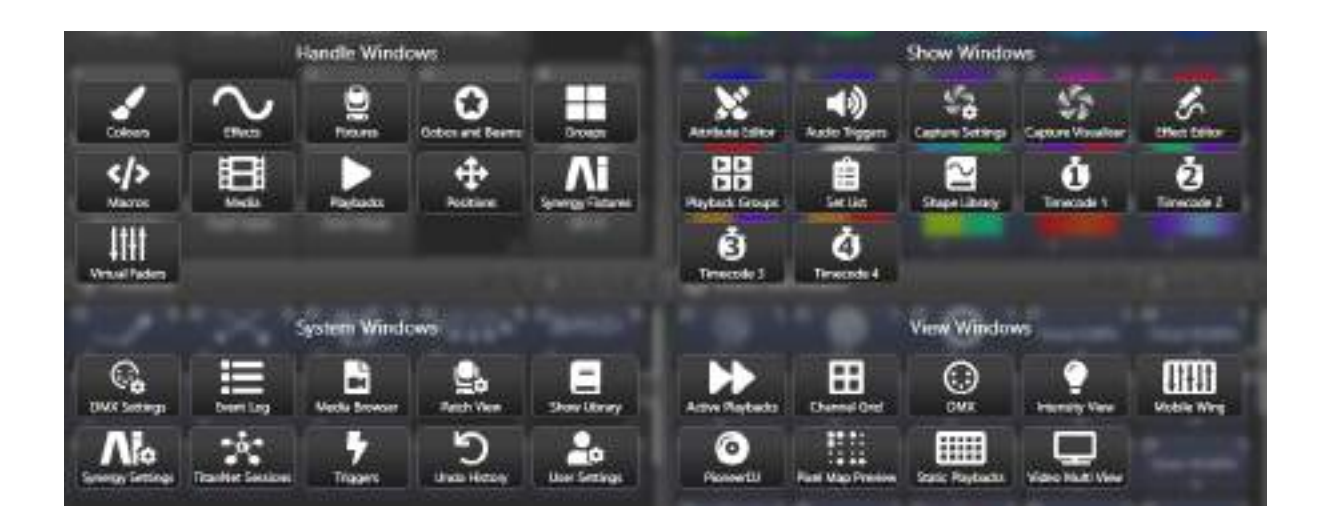

ウィンドウがすでに別のモニターで開いている場合は、同じサイズと位置を維持しながら、選択した モニターに移動します。

ルートメニューの[Open Workspace Window]メニューコマンドを使用して、ワークスペースの開く ボタンを表示することもできます。もう一度<OPEN / VIEW>を押すと、ワークスペースボタンオー バーレイが閉じます。または、任意の画面でボタンオーバーレイの上部にあるXを押すと、すべての 画面で閉じます。

一部のウィンドウを開くためのボタンショートカットもあります。

#### ワークスペースウィンドウを開くためのショートカット

- <OPEN / VIEW>を押してから、アトリビュートバンクボタンを押すと、アトリビュート のパレットウィンドウが開きます。
- <OPEN / VIEW>を押してから、<PATCH>を押すと、パッチビューウィンドウが開きま す。
- <OPEN / VIEW>を押してから、フィクスチャーセレクトボタンを押すと、フィクスチャー のパッチの詳細を示すフィクスチャービューウィンドウが開きます。
- <OPEN / VIEW>を押してから、<CONNECT>を押すと、ビューキューウィンドウが開 きます。
- <OPEN / VIEW>を押してから、<OFF>を押すと、アクティブプレイバックウィンドウが 開きます。
- <OPEN / VIEW>を押してから、<MACRO>を押すと、マクロウィンドウが開きます。

#### ウィンドウのサイズと外観の変更

それぞれのワークスペースウィンドウの右上には、ウィンドウの他の機能にアクセスする3つまたは4 つのボタンがあります。

ウィンドウアピアランスオプションボタン(歯車アイコン)を使用すると、標準のウィンドウのサイ ズと位置(左上の1/4、右上の1/4など)を選択できます。ボタンも表示され、ウィンドウ内のボタ ンのサイズとテキストサイズを設定できます。ウィンドウを外部モニタに移動できるボタンも表示さ れます。アピアランスオプションは、ウィンドウ、コンソールのセットアップ、外部モニターがある かどうかによって異なる場合があります。 [行/列]ボタンを使用すると、ボタンの配置方法を制御で きます。ボタンのLayout/Gridの制御を参照してください。

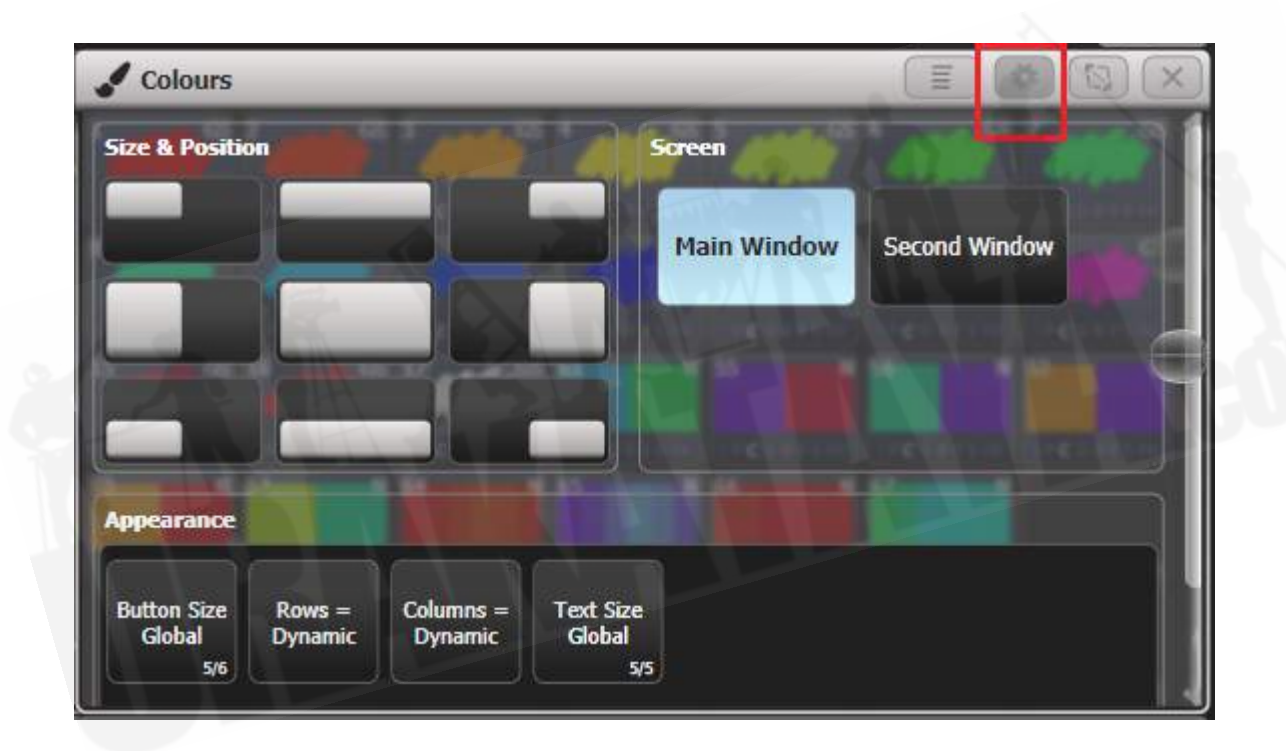

Resize Window (ウィンドウサイズ変更)ボタンを使用すると、調整可能なウィンドウサイズに設 定できます。グリッドスクリーンが開きます。

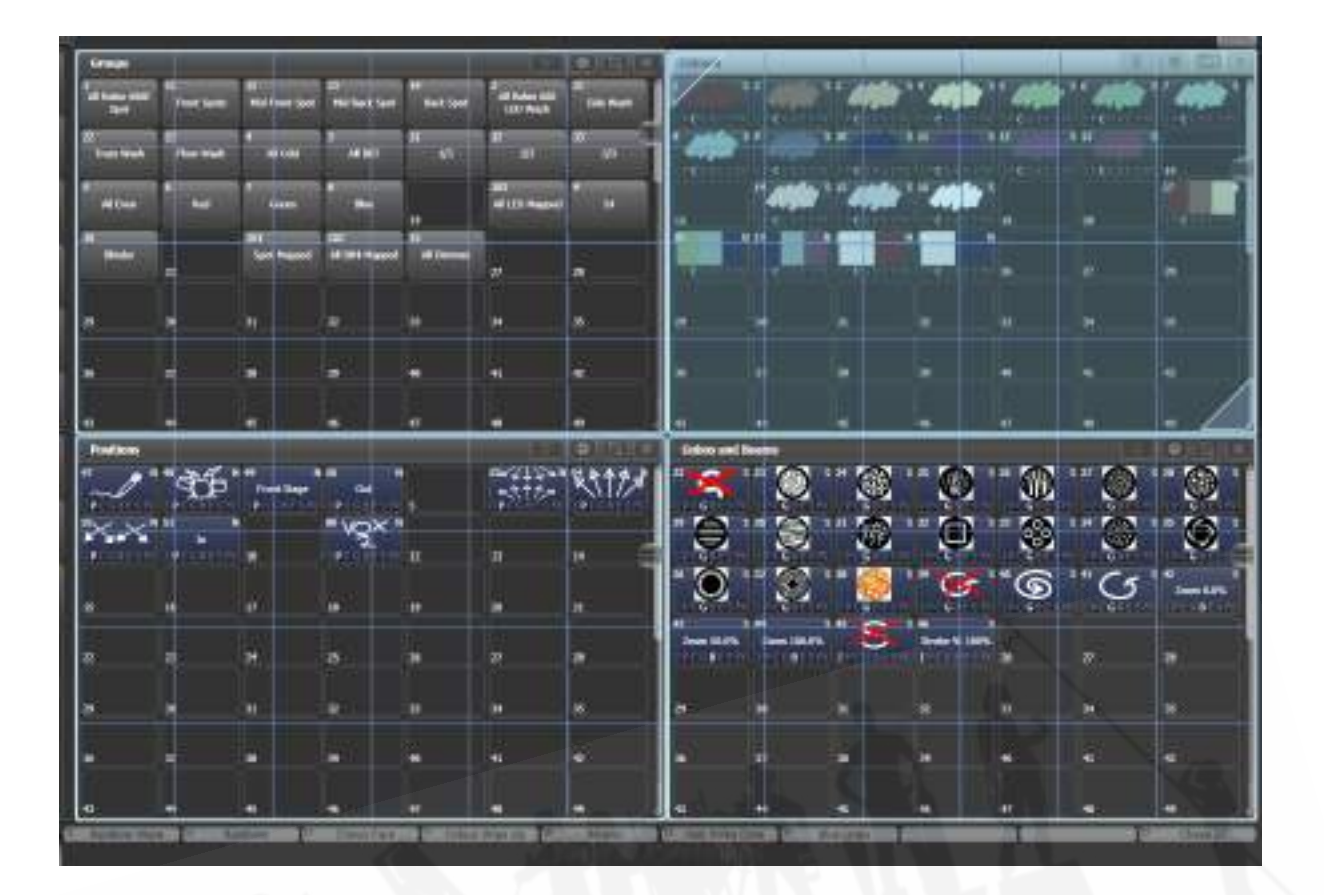

[Edit All Windows]ソフトキーをオフに設定すると、選択したウィンドウサイズのみを設定すること ができます。

左上隅または右下隅をタッチしてドラッグし、ウィンドウサイズを変更します。他の場所をタッチし てドラッグするとウィンドウが移動します。

コーナーをタップしてスタートコーナーポジションを設定します。ウィンドウが赤くハイライト表示 され、反対側のコーナーポジションを設定するためにタップするように求められます。

ソフトキー[Resize Neighbours]がオンになっている場合、編集中のウィンドウ用のスペースを確保 するために周囲のウィンドウサイズが変更されます。オフになっている場合、他のウィンドウは同じ サイズのままで現在のウィンドウの後ろに移動します。

[Edit All Windows]をオンにすると、すべてのウィンドウにコーナー矢印が表示され、すべてのウィ ンドウのサイズをまとめて調整できます。<ENTER>、<EXIT> または [OK] を押して終了します。

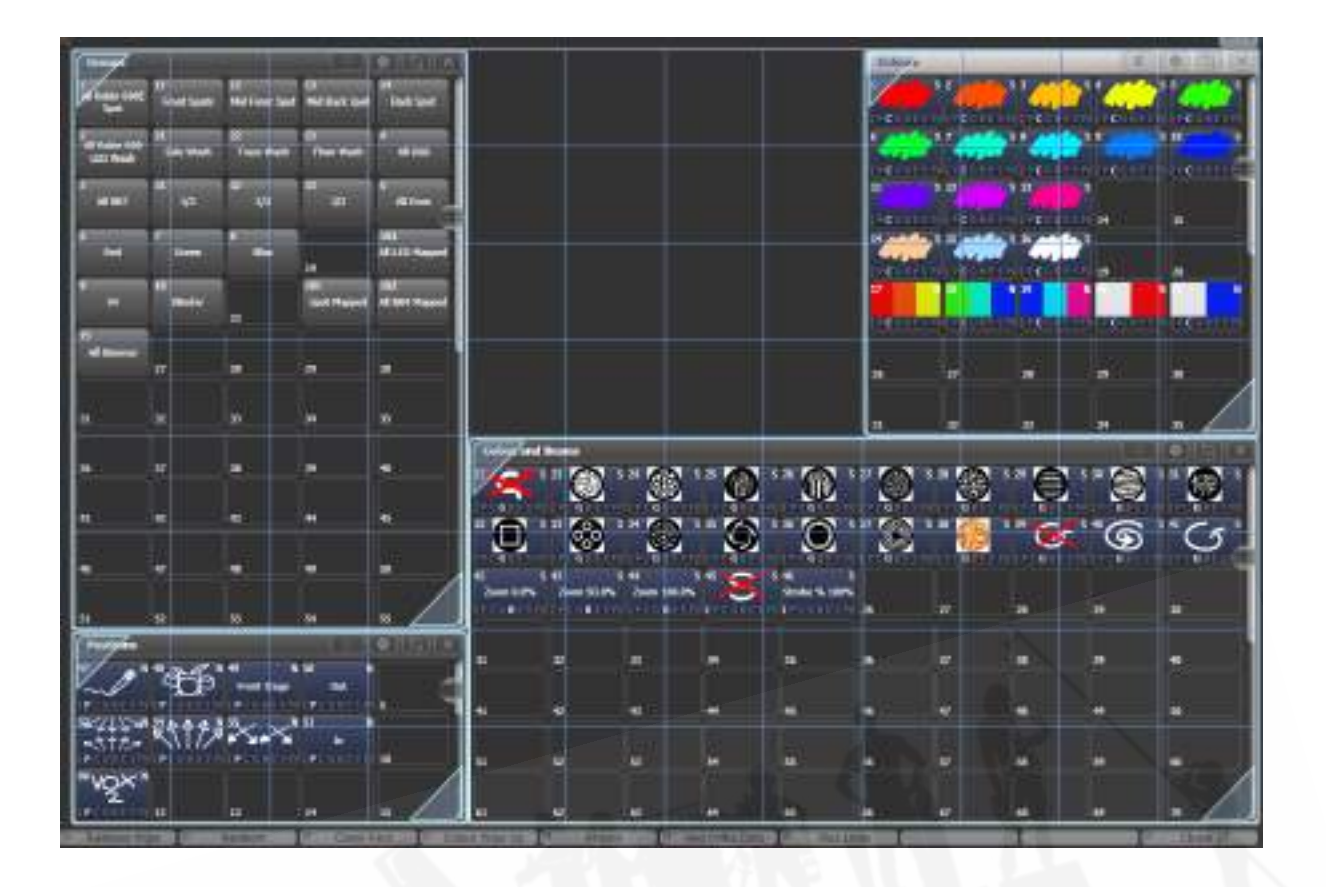

 誤ってウィンドウを単一のグリッドサイズに設定した場合、ウィンドウレイアウトボタンを 使用してのサイズ変更はできません。ウィンドウを選択し、[Min/Max]ソフトキーを使用して、ウィ ンドウを固定サイズに設定します。

ウィンドウをアピアランススクリーンからスクリーン間でアクティブウィンドウを移動するか、表示 を押して[Window Options]、 [Move Screen]の順に押すか、<AVO>を押しながら <Size & Position>を押したままにします。

(すべてのコンソールにはありませんが)<CLOSE>ボタンを使用してアクティブなウィンドウを 閉じることができます。<AVO>と<CLOSE>を押すか、[Close All]ソフトキーを使用して、すべ てのウィンドウを閉じることができます。

#### コンテキストメニューボタン

SapphireTouchとTitanGoを除くすべてのコンソールに、現在アクティブなウィンドウに役立つ機能 を含み、ウィンドウに応じて変化するコンテキストメニューボタンが表示されます。 Diamond 9では、コンテキストメニューボタンは右側の画面の左上隅にあります。他のすべてのコン ソールでは、メイン画面の右上にあるプロンプトエリアの下にあります。

次の図は、パッチビューウィンドウがアクティブなときにコンテキストボタンがどのように表示され るかの例を示しています。

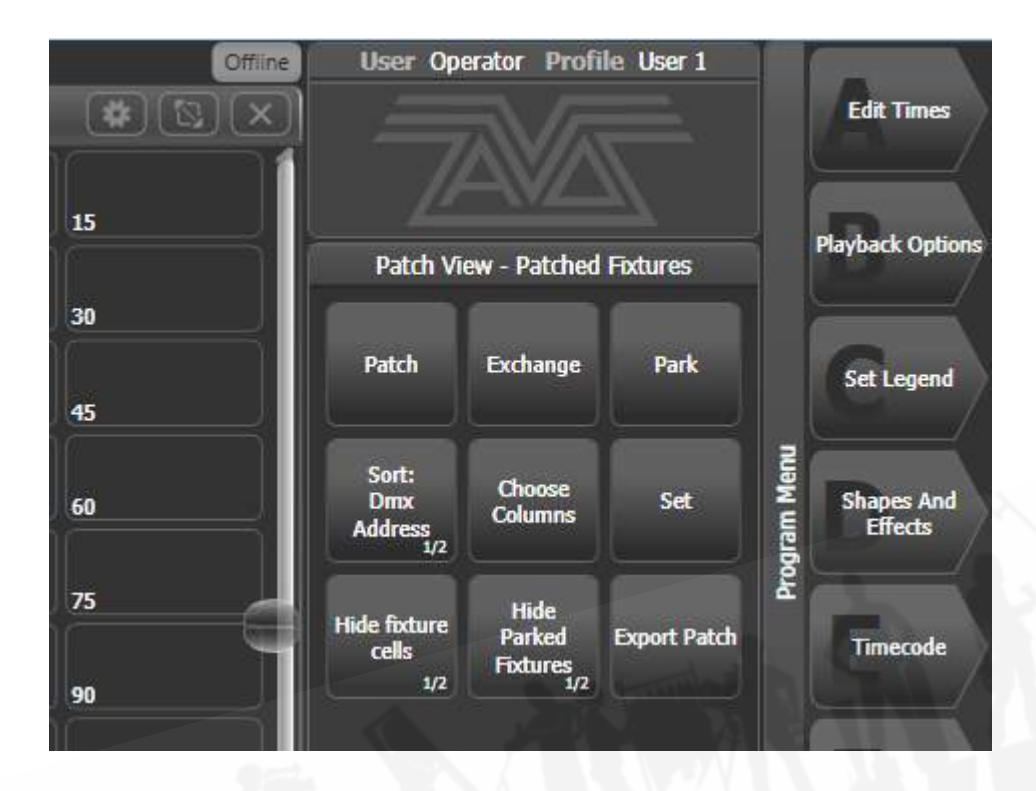

SapphireTouchおよびTitanGoでは、コンテキストメニューボタンはメイン画面に表示されません。 それぞれのウィンドウの上部ウィンドウバーにコンテキストメニューボタンがあり、現在のウィンド ウのコンテキストメニューボタンを示すドロップダウンメニューが表示されます。

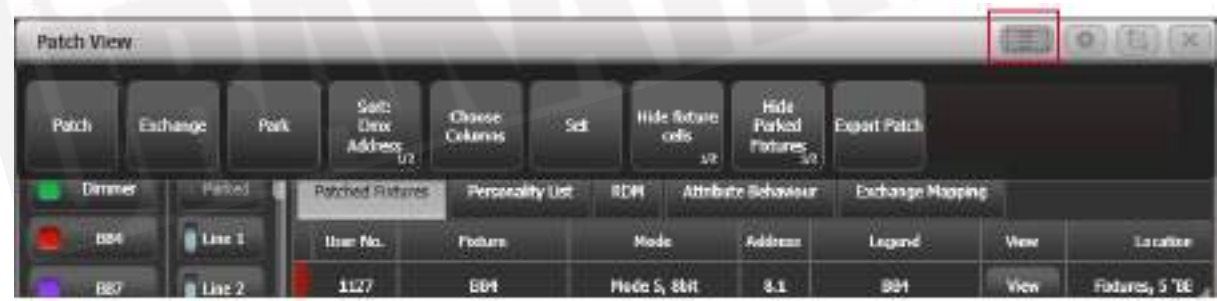

#### ボタンレイアウト / グリッドの制御

通常、ボタンは画面サイズと解像度に合わせて自動的にサイズ変更されます。よって、異なるコンソー ルまたは異なる画面間でショーを移動すると、行と列の数が変化し、ボタンが移動する可能性があり ます。保持したい特定のレイアウトを設定した場合(例えば、ステージ上のレイアウトに一致するよ うにウィンドウ内のフィクスチャーを配置した場合)、歯車ボタンを使用してウィンドウアピアラン

スメニューを開き、ボタンサイズを[Button Size Set Rows & Columns]で設定します。次に、 [Rows] と [Columns]ボタンを使用して固定レイアウトを設定できます。

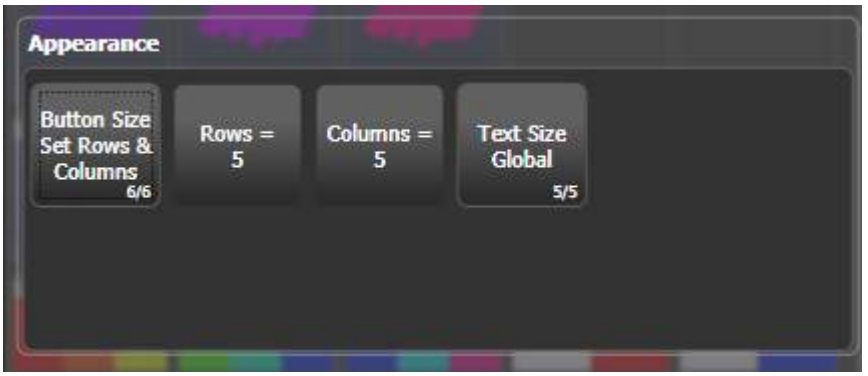

ボタンサイズを自動サイズのうちの1つに戻しても、自動ボタンサイズモードと固定ボタンサイズモー ドを切り替えることができるので行と列の設定は記憶されます。

### 3.2.2 ワークスペースレイアウトの保存

ワークスペースのレイアウトを保存して、ボタンを押すだけで、1つの画面のすべてのウィンドウ、 またはすべての画面のすべてのウィンドウを再構成できます。

ワークスペースのレイアウトは、A~Gメニューボタンの左側でホイールディスプレイの上にあるワー クスペースタッチボタンに保存されます。(画面の左側にあるDiamond 9、Sapphire Touch、およ びTitan Goを除きます。)

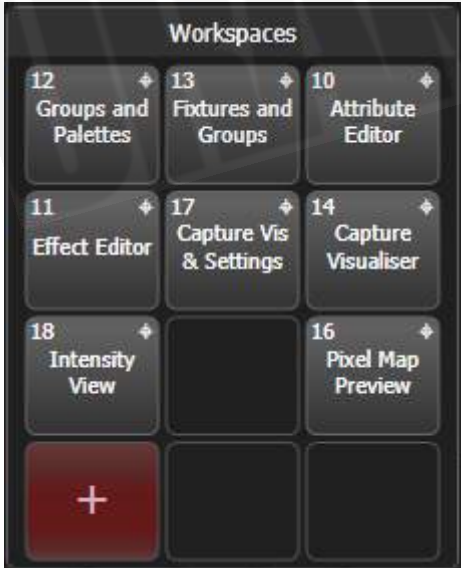

外部スクリーンには、スクリーンの横に独自のワークスペースボタンを配置できます。(これらはユー ザー設定でオンまたはオフにできます。)

記憶するには、<OPEN / VIEW>を押してから[Record Workspace]、Workspacesボタンの1つ をタッチするか、空のボタンを2回タッチしてQuickRecordを実行します。ワークスペースを灰色の ハンドルまたはマクロボタンに保存することもできます。

ワークスペースを保存およびロードする場合、より多くのウィンドウをロードした場合に既存のウィ ンドウの動作を設定できることや、特定のウィンドウをコンソールの特定のスクリーンにターゲティ ングできることが便利です。

- [Record Visible / All Windows]を使用すると、ワークスペースに現在表示されているウィ ンドウのみを含めるか、他のウィンドウの下に非表示になっているウィンドウを含めるかを 設定できます。(このオプションは、クイックレコードを使用している場合は使用できませ ん。)
- [Remove/Leave other windows on recall]は、このワークスペースがリコールされたとき に他のすべてのウィンドウを閉じるかどうかを設定します。削除するように設定されている 場合、ワークスペースボタンの隅にXが表示されます。

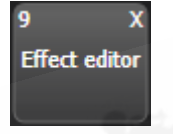

- [Screens =]は、ワークスペースレイアウトがすべてのスクリーンを記憶するか、個々のスク リーンを記憶するかを設定します。(それぞれのスクリーンを選択または選択解除できま す。)
- [Recall as Recorded / Where Selected]は、スクリーンオプションが単一のスクリーンの みを記憶するように設定されている場合にのみ表示され、ワークスペースを記憶したスクリー ンにリコールするか(ボタンにはS +スクリーンナンバーが表示されます)、リコールするか を設定します選択したスクリーンに移動します。(ボタンにはターゲットシンボルが表示さ れます。)

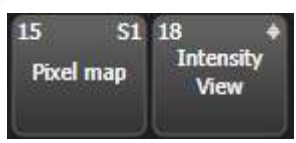

● ワークスペースボタンを削除するには、<OPEN / VIEW>、<DELETE>を押してから、削 除するワークスペースボタンを押します。

● ワークスペースを呼び出すときに、最初に<OPEN / VIEW>を押すと、ソフトキーボタンを 使用して、[As Recorded]に記憶された特定のスクリーンまたは別のスクリーン(他のスク リーンナンバーはソフトキーに表示されます)に呼び出すようにワークスペースを設定でき 販売店:裏方屋ドットコム [info@urakataya.com](mailto:info@urakataya.com) [https://www.urakataya.com](https://www.urakataya.com/) 03-5843-4354

ます。これは、ワークスペースに1つのスクリーンしか含まれていない場合に役立ち、別のス クリーンにそれを呼び出すことができます。

スクリーンナンバー

内部スクリーンが1つしかないコンソールでは、(1)、外部スクリーンは(2)です。

Diamond 9では、右側のメイン画面は (1)、中央は (2)、左側 (D9-215ではない)は (3)、エ ディター画面は(4)、ビデオプレビュー画面は(7) (6) (5)です。 、外部画面は左=(9)と右 =(8)です。

アリーナのメインスクリーンは(1)、ミニスクリーン(2)、外部スクリーン(3)です。 Sapphire Touchでは、右側のメインスクリーンは(1)、左側のメインスクリーンは(2)、外部ス クリーンは(3)と(4)です。

ワークスペースを設定する例として、プログラミング中にフィクスチャー、ポジションパレット、フィ クスチャーのアトリビュートおよびシェイプにアクセスできるようにしたい場合;

- 1. <EXIT>を押してルートメニューに移動し、[Open Workspace Window]メニューソフトキー を押します。
- 2. リストの中の[Fixtures]ウィンドウを押します。
- 3. ウィンドウが左上の1/4にない場合は、ウィンドウが左上の1/4になるまで、サイズとポジ ションボタン(テンキーの上)を押します。または、ウィンドウのトップバーにある歯車ボ タンを押して、そのウィンドウの左上の位置ボタンを押します。
- 4. [Open Workspace Window]をもう一度押して、[Positions]ウィンドウを選択します。サイ ズとポジションボタンを押して、目的の場所に配置します。
- 5. 繰り返して[Attribute Control] と [Shapes]ウィンドウをアクティブにします。
- 6. <OPEN / VIEW> を押してから [Record Workspace]を押すか、 <AVO>を押したまま <OPEN / VIEW>を押します。ワークスペースの名前を入力します。次に、このワークスペー スレイアウトを保存したい場所のワークスペースボタンをタッチします。もしくは、クイッ クレコードを使用することもできます。エンプティワークスペースボタン(空のワークスペー スボタン)をタッチすると+が付いた赤に変わります。ワークスペースの名前を入力し、もう 一度タッチして保存します。

### 3.2.3 クイックレコード

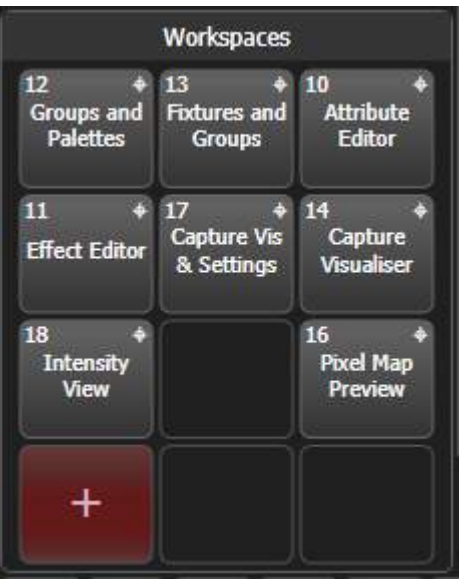

一部のウィンドウ(グループ、ワークスペース、プレイバック、全てのパレットウィンドウ)には、 クイックレコード機能があります。記憶する内容を設定し、エンプティボタン(空のボタン)を1回 タップまたはクリックします。ボタンは+サインで赤く点灯します。この地点でレジェンドを入力で きます。もう一度タッチまたはクリックして、アイテムを保存します。

クイックレコード機能は、キープロファイルを使用して無効にすることができます。([セクション:](#page-495-0) [キープロファイルの作成と編集](#page-495-0)を参照してください。)

パレットボタンの場合、マスクが自動的に適用されるため、クイックレコード機能は、<RECORD >を押してからボタンを押すのとは少し異なります。パレットの保管を参照してください。

### 3.2.4 レジェンドとピクチャーレジェンド

すべてのタッチボタンには、その機能をわかりやすくするためにレジェンドが設定できます。さらに ボタンに画像のレジェンドを描画できます。これを行うには、[Set Legend] を選択し、 [Picture]を 押します。

レジェンドを描くために、タッチスクリーンに描画スペースが開きます。人気のゴボデザインを含む ピクチャーライブラリもあります。

カラーパレットを保存すると、パレットのカラーを示すレジェンドが自動的に作成されます。フィク スチャーパーソナリティにこの情報が含まれている場合、ゴボパレットには標準ゴボの画像が表示さ れます。

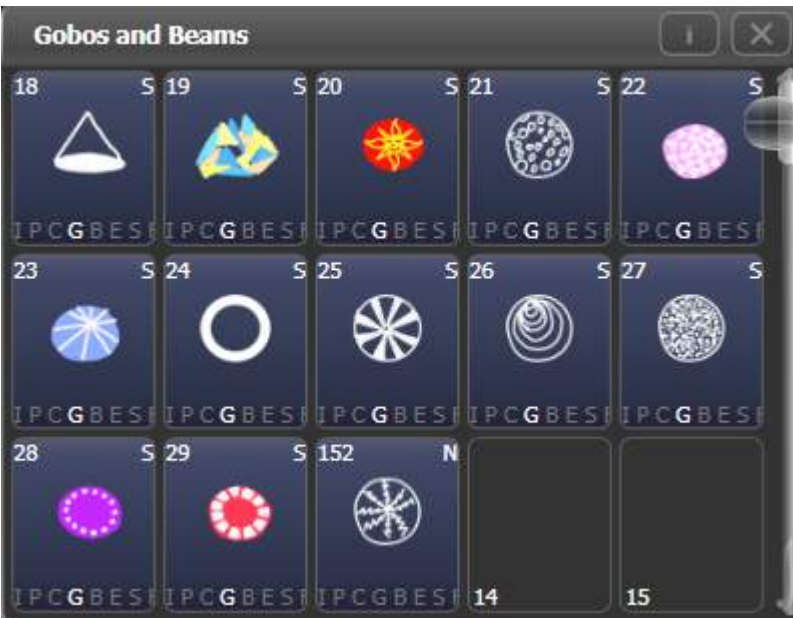

### 3.2.5 ボタンハロ

フィクスチャー、グループ、プレイバック、パレットボタンにカスタムカラーハロを設定できるので、 様々な種類のボタンを一目で識別するのにとても役立ちます。セットレジェンドメニューの[Halo]オ プションを選択します。

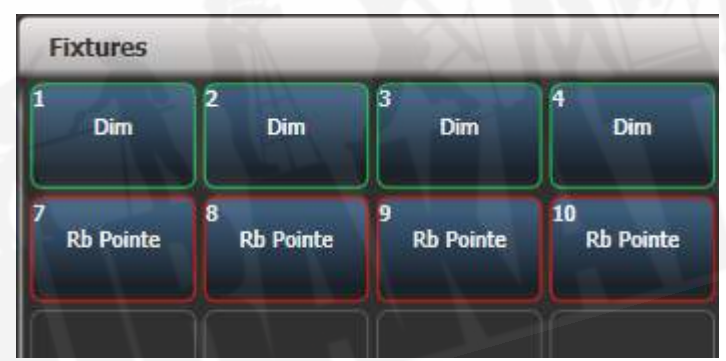

フィクスチャーボタンにハロを設定すると、他のウィンドウでもハロの色が使用されます。 フィクスチャーボタンには、さまざまなタイプのフィクスチャを識別するのに役立つオートマチック ハロを含めることもできます。フィクスチャーハロの詳細については[、セクション:フィクスチャー](#page-126-0) [ボタンハロを](#page-126-0)参照してください。

Diamond 9では、再生時に設定されたハローカラーがレベルバーグラフ照明と再生インジケーター で使用されます。

### 3.2.6 タッチキーボード

ツールバーの最後には、タッチキーボードを開くキーボードポップアップボタンがあります。
キーボードボタン

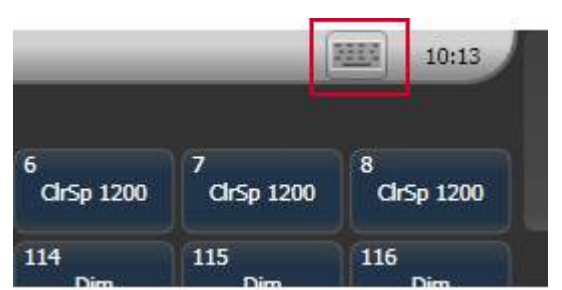

タッチキーボードは、Max / Minボタンを使用して最大サイズと最小サイズを切り替えることができ、 右上隅のXボタンを使用して閉じることができます。 上部のキーボードの空白部分をタッチしてドラッ グすることで、画面上で移動することもできます。

テキスト入力が必要なときにキーボードを自動的にポップアップさせたい場合は、Man / Autoボタ ンを"Auto(オート)"に設定します。この設定は、"Manual(手動)"に戻すまでアクティブのまま です。

キーボードのスモールバージョン(画像)には、使用頻度の低いボタンがありません。

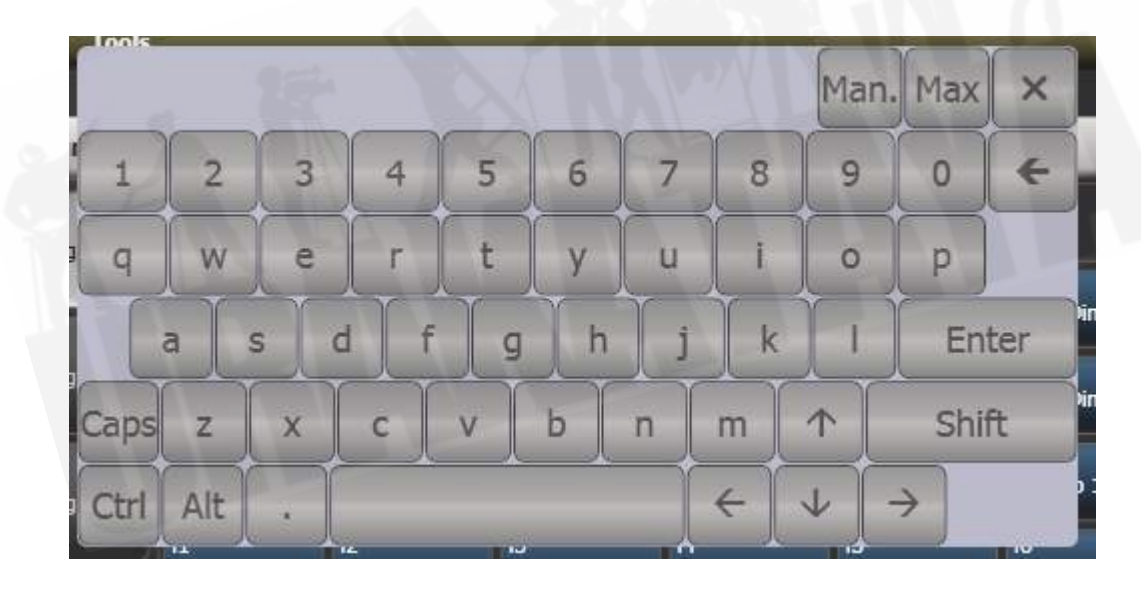

マニュアル / オート チェンジサイズ クローズ

3.2.7 トラックボール (Diamond 9、SAPPHIRE TOUCH のみ)

コンソールの右側にあるトラックボールを使用して、タッチスクリーンと外部モニターのマウスポイ ンターを制御したり、フィクスチャーを制御したりできます。

マウスモードで使用するには、トラックボールの下の<ASSIGN>ボタンを押したまま、'Left(左) 'マウスボタンをクリックします。トラックボールはマウスポインターを制御し、リングはウィンドウ を上下にスクロールします。

フィクスチャーを制御するためにコンソールモードで使用するには、<ASSIGN>ボタンだけを押し ます。トラックボールは選択したフィクスチャーのパンとチルトを制御し、リングでチルトを微調整 します。トラックボールコントロールを参照してください。

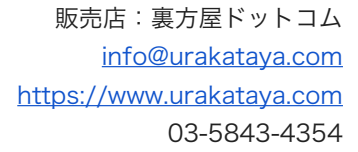

### 3.2.8 ビデオプレビュー画面(Diamond 9のみ)

コンソールの右上にある3つのプレビュー画面は、NDIビデオストリームを表示するように構成する ことも、追加のワークスペースウィンドウとして使用することもできます。

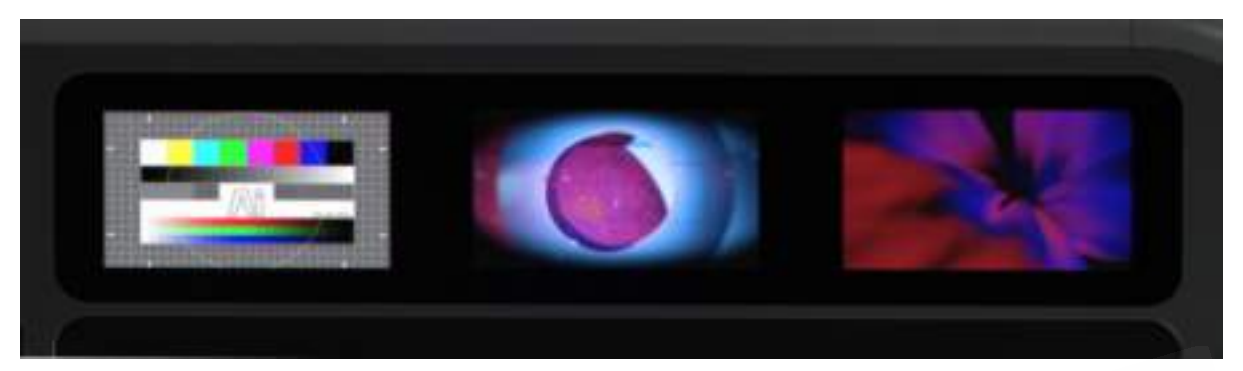

画面を設定するには、<OPEN / VIEW>を2回押すと、それぞれの画面にウィンドウ選択ボタンが ポップアップ表示されます。ビューを設定するウィンドウのタイプをタッチします。 NDIプレビュー の場合は、Video Previewを選択します。(設定している画面に応じて1、2、または3) NDIスト リームを選択するには、画面をタップすると、選択可能なNDIストリームのサムネールが表示されま す。詳細については、AiセクションのMediaViewerを参照してください。

## 3.2.9 ミニスクリーン (ARENAのみ)

ミニスクリーンは、メインモニターと同じように、構成可能なワークスペースディスプレイとして使 用できます。画面を設定するには、<OPEN / VIEW>を2回押すと、ウィンドウ選択ボタンが画面 にポップアップ表示されます。ビューを設定するウィンドウのタイプをタッチします。

ロータリーエンコーダーの下部の<Display>ボタンで、ミニスクリーン用の4つの固定レイアウトを 切り替えます。

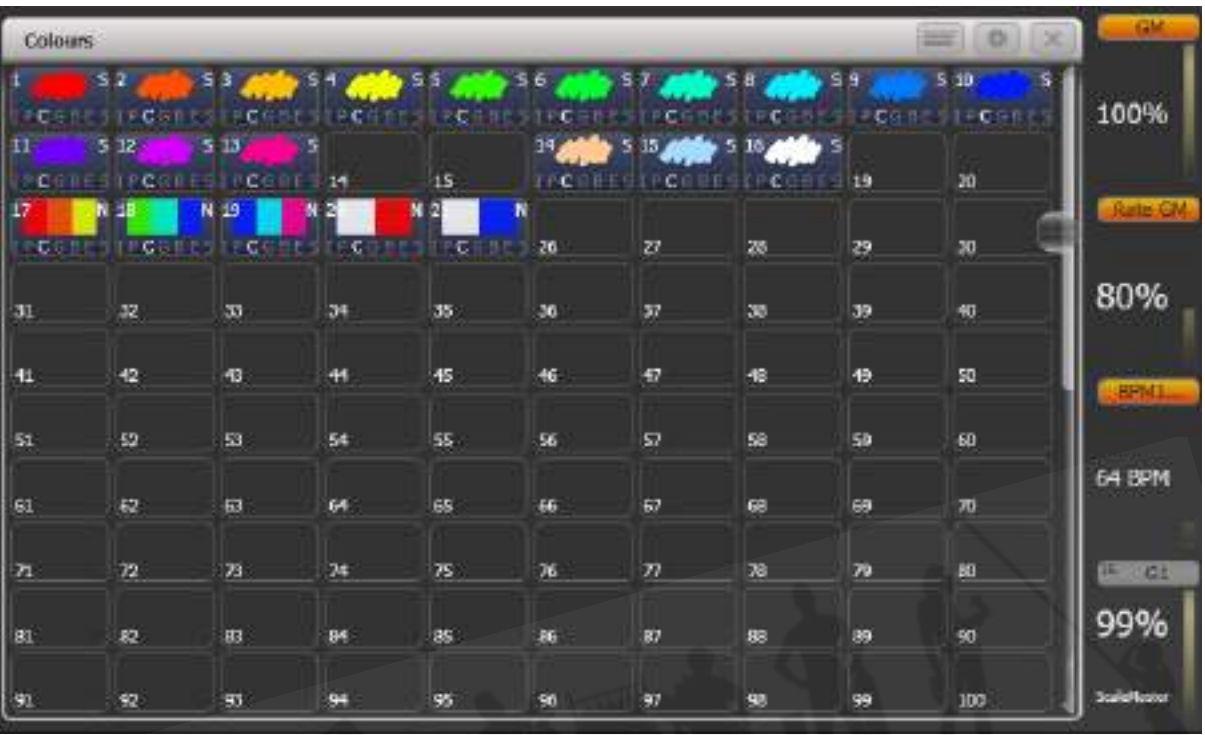

● ワークスペースウィンドウ 右側にエンコーダーのレジェンドがあります。

● ワークスペースウィンドウ 下部にマクロボタンのレジェンドがあります。

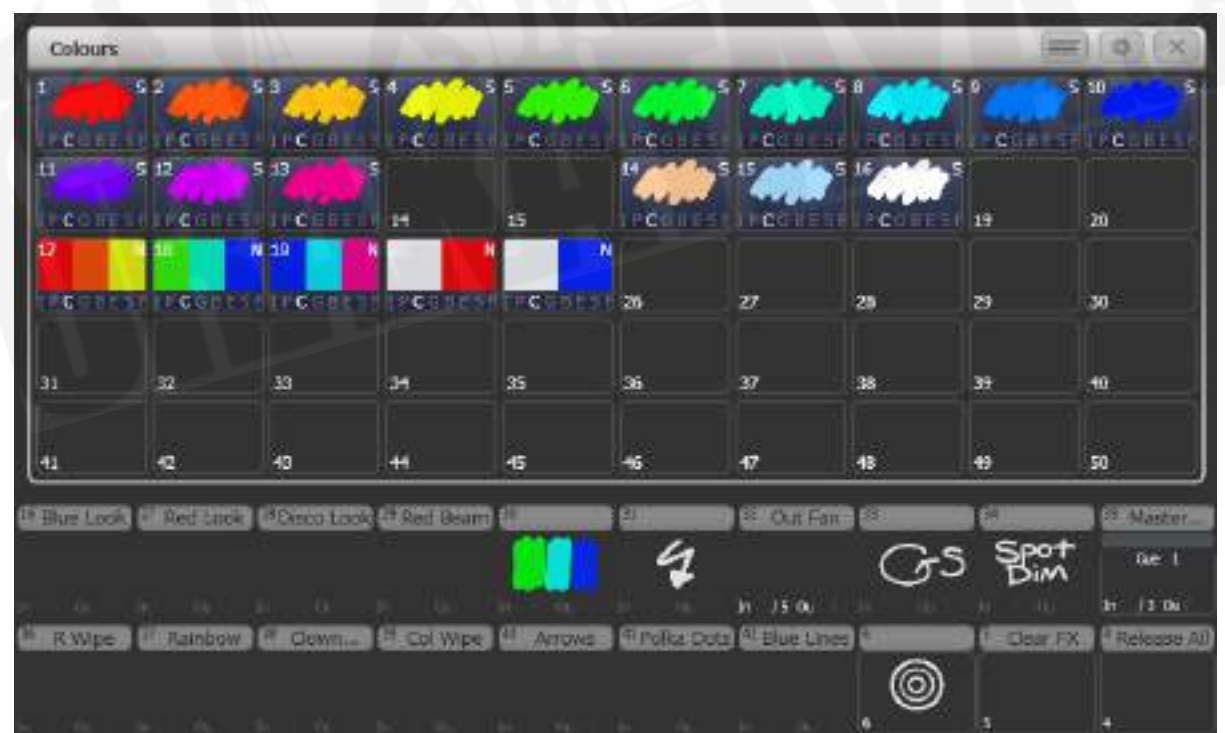

- 固定プレイバックウィンドウ:このモードでは、タッチボタンの最初の2行は下のマクロボ タンと同じです。このウィンドウは別のスクリーンに移動することはできません。このレイ アウトが設定されている場合は、ミニスクリーンで開いている他のウィンドウはメインスク リーンに移動します。
- ワークスペースウィンドウが画面全体に表示され、ボタンやエンコーダーのレジェンドは表 示されません。

### 3.2.10 PEARL EXPERTショーの互換性ウィンドウ

"Fixtures and Playbacks" 及び "Groups and Palettes"ウィンドウを使用すると、Pearl Expertで プログラムされたショーのプリセットフェーダーハンドルにアクセスできます。

これらのウィンドウのいずれかを開くと、[Move to workspace]のコンテキストボタンオプション があります。それによりハンドルが互換性ウィンドウから適切なワークスペースウィンドウに移動し ます。次のように2回実行する必要があります。1回は"Fixtures and playbacks(フィクスチャーと プレイバック)"ウィンドウを選択し、 もう1回は"Palettes and groups"ウィンドウを選択します。

## 3.3 タッチスクリーンのその他の部分

### 3.3.1 メニュー / ソフトキー

Diamond 9を除くすべてのコンソールでは、メインタッチスクリーンの右側がメインメニューの表示 に使用されます。これらは"ソフトキー"と呼ばれ、A~Gの文字が付いています。 Diamond 9には、 システムプロンプト用の個別のメニュータッチスクリーンと、右側の画面の左側にあるメニューソフ トキーがあります。 (Pearl Expertには、メニュー用の個別のディスプレイもあります。)

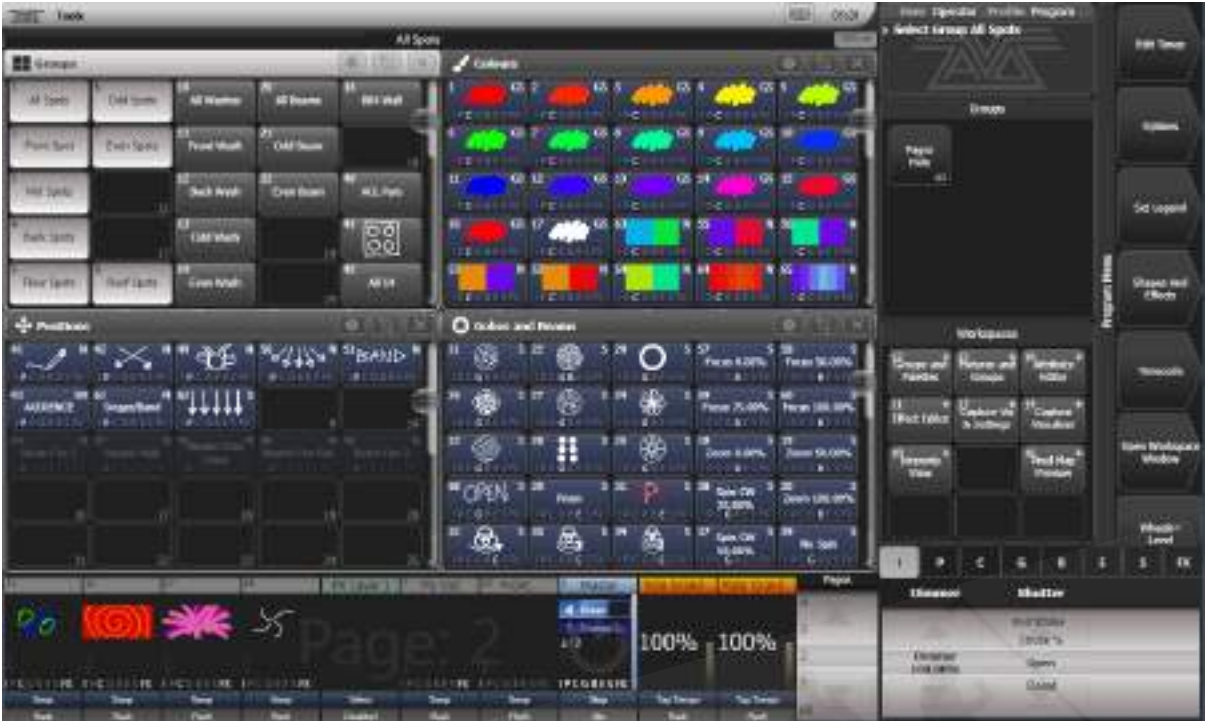

インフォメーションウィンドウ ワークスペースセレクションボタン アトリビュートグループ ホイールアトリビュート 現在のセレクション メニューソフトキー 現在のメニューネーム タップして上下に変更

1つの画面に収まらない機能がある場合は、[Previous] と [Next]でページを表示します。画面上の キーをタッチするか、ほとんどのコンソールには画面の横にボタンがあります。

ソフトキーの左側にある垂直バーには、現在表示しているメニューが表示されます。<MENU LATCH >ボタンを押すと、メニューを'latch(ラッチ)'して、現在のコマンドをアクティブに保つことがで きます。(再選択し続ける必要はありません) (Pearl Expert&Tiger Touch 1の<ML MENU>) ラッチするとメニューバーが赤に変わります。例えば、再生をコピーまたは移動してコンソールを再 配置する場合に役立ちます。

バックグラウンドにAvolitesロゴのあるメニューボタンの左上のエリアは、ユーザーへの指示とコン ソールからの情報を表示するシステムプロンプトエリアです。元に戻す機能で使用するために最後に 使用したコマンドもここに表示されます。Diamond 9では、これはメニューソフトキーの上にある メニュー画面に表示されます。

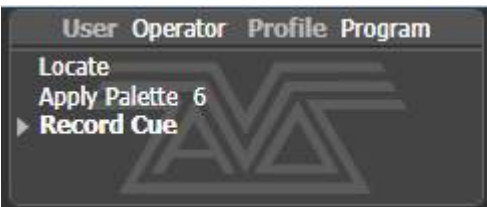

コントロールホイールの上部画面では、ホイールの現在の機能が、シミュレートされたローラーに表 示されます。フィクスチャーアトリビュートが設定されている場合、これはフィクスチャーで利用可 能なセッティングを表示します。ローラー画像の上部に、それぞれのホイールで制御されているアト リビュートがレジェンドに表示され、ローラーの中心に現在のアトリビュートが表示されます。ロー ラーの上部または下部のセグメントをタッチして、アトリビュートを最大 / 最小に設定します。

チェイスが制御されている場合、チェイスに関する情報がここに表示されます。

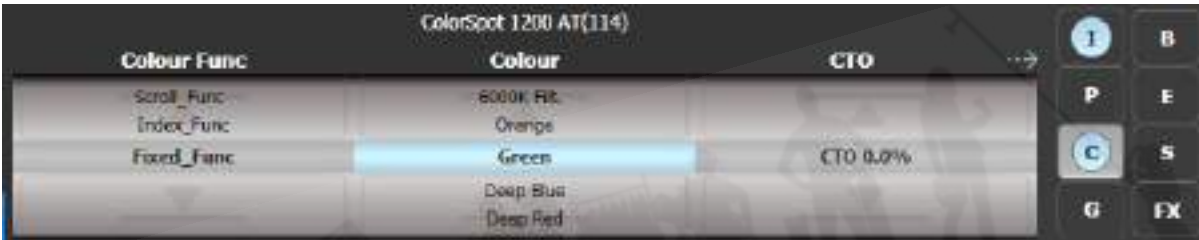

ローラーディスプレイの横にある画面には、選択されているアトリビュートグループ(IPCGBESFX、 インテンシティ、ポジション、カラー、ゴボ、ビーム、エフェクト、スペシャル、FX)(灰色のボッ クス)と現在変更されているアトリビュートグループ(青い円)が表示されます。

ソフトキーの外観は、使用可能なアクションのタイプを示すために異なります:

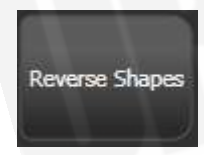

アクションボタン:コンソールは表示されたアクションを実行します。

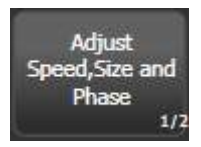

オプションボタン:さまざまなオプションを切り替えます。

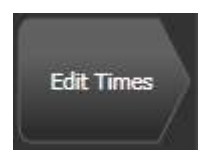

ニューメニューボタン:新しいメニューにジャンプします。

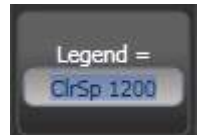

テキストエントリーボタン:タッチキーボードでテキストを入力します。

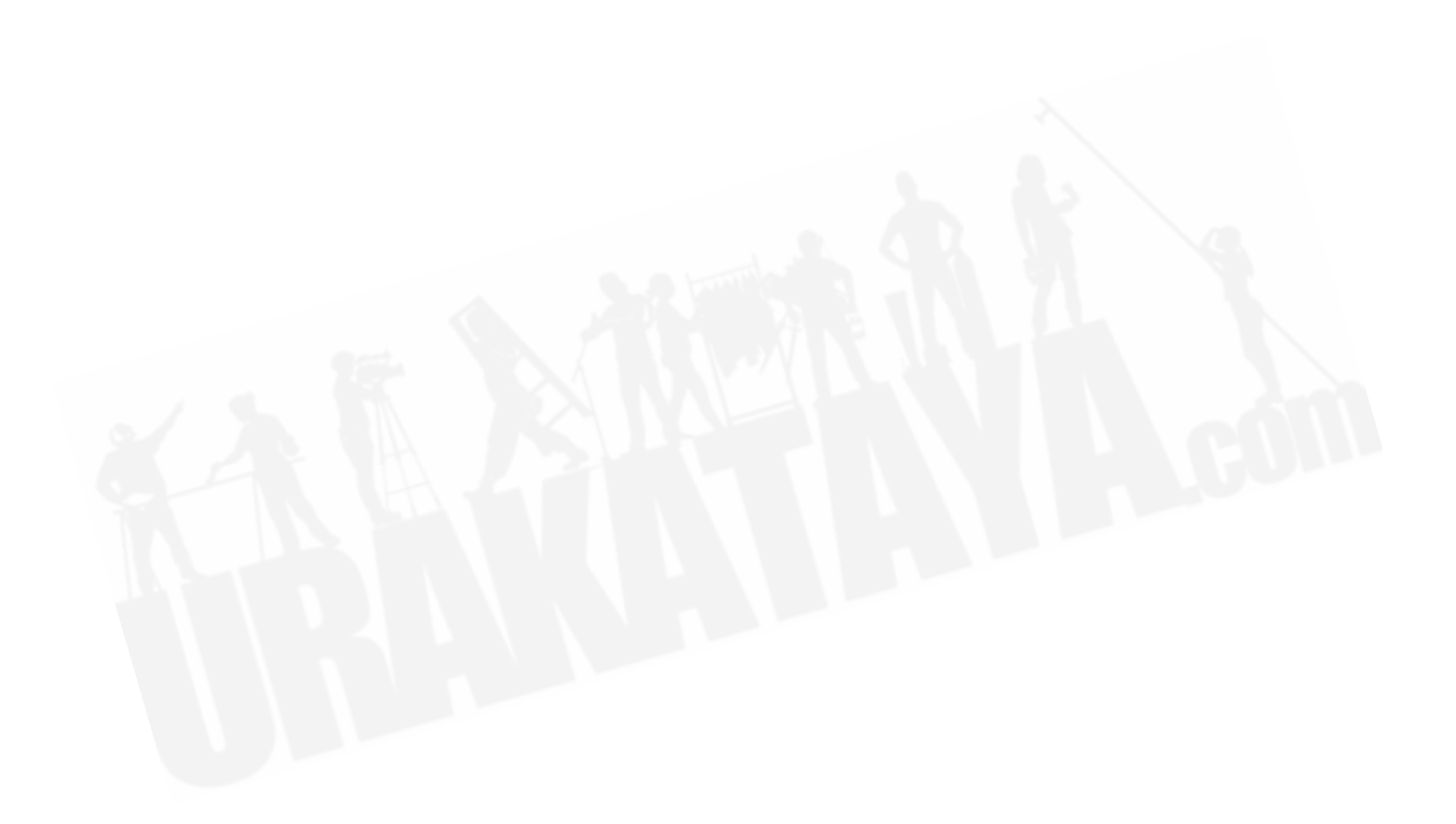

# 3.3.2 ツールバー

Diamond 9とSapphire Touchを除くすべてのコンソールでは、画面の一番上にツールバーがありま す。

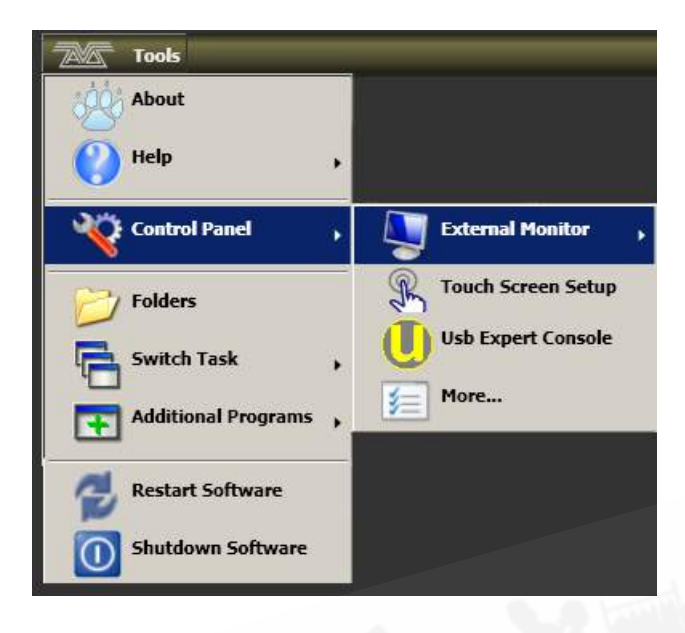

Sapphire Touchでは、2つの画面が中央で交わる場所にツールバーが垂直に表示されます。

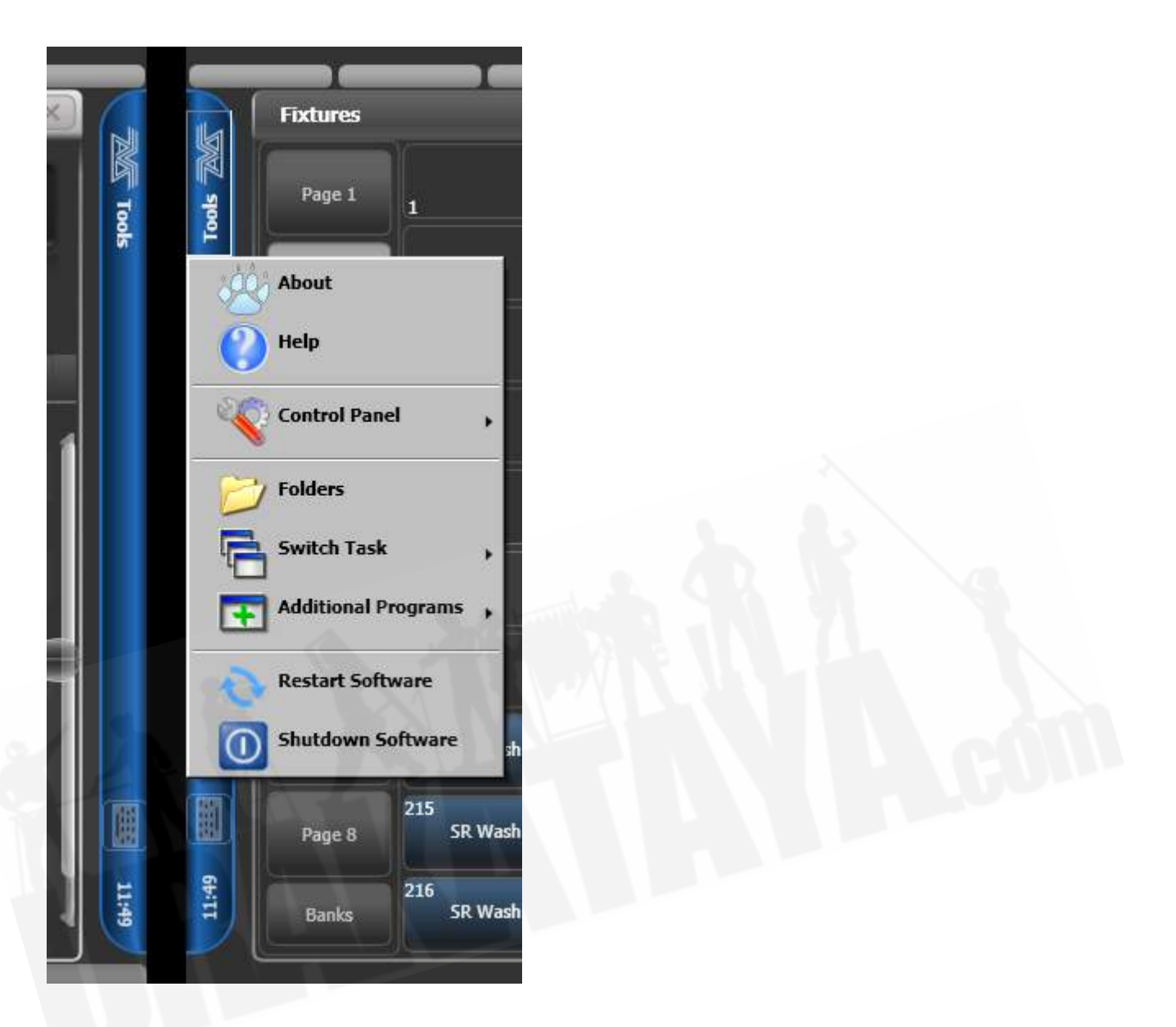

Diamond 9では、ツールバーは右側のタッチスクリーンの左上にある小さな[Tools]ボタンに置き換 えられています。引き出し式キーボードには<TOOLS>ボタンもあります。

'Tools(ツール)'をクリック / タッチすると、いくつかの設定機能にアクセスできるメニューが表示 されます。(これらのオプションは、コンソールによってわずかに変わる場合があります。)

Aboutは、ソフトウェアのバージョンに関する情報を提供します。

Helpは、オンラインマニュアルを表示します。

Control Panelはサブメニューを開き、モニター設定とフロントパネルコントロールをシステムにリ ンクするUSBエキスパートコンソールを変更できます。'More…'オプションを使用すると、Windows コントロールパネルが開き、オペレーティングシステムの構成が変更できます。

(コントロールパネルにある) Touch Screen Setupは、セットアップユーティリティを開きま す。このユーティリティを使用すると、画面上のタッチポジションを調整できます。タッチスクリー ンのキャリブレーションを参照してください。

(コントロールパネルにある) Usb Expert Console\*\*は、フロントパネルのコントロールとソフ トウェア間の接続を設定します。問題がある場合は、トラブルシューティングに使用できます。

Foldersは、ファイルエクスプローラーを開きます。これは、ショーファイルをバックアップすると き、またはオペレーティングソフトウェアを更新するときに必要になる場合があります。

Switch Taskを使用すると、タッチスクリーンに他のプログラムを表示したり(ソフトウェアのアッ プグレード時に必要になる場合があります)、画面間を移動したりできます。画面の切り替えアイコ ンをタップして、異なる画面間でプログラムを切り替えます。ウィンドウを画面の中央に配置するに は、センターアイコンをタッチします。閉じるをタッチして、プログラムを閉じます。このウィンド ウの見た目は、コンソールによって異なります。

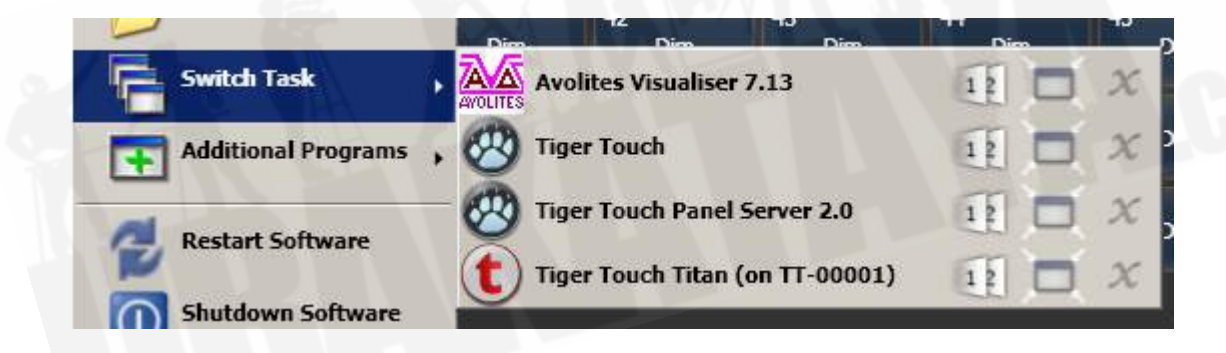

スイッチスクリーン センター クローズ

Switch Softwareを使用すると、さまざまなバージョンのTitanソフトウェアが実行できます。(ご 自身でインストールする必要があります、デフォルトでは異なるバージョンはインストールされませ ん。)古いバージョンからショーをロードする必要がある場合に役立ちます。

Additional Programsを使用すると、発生している問題を見つけるのに役立つAvolitesサポートの 診断プログラムを実行できます。

Restart and Shutdownを使用すると、Titanソフトウェアが再起動して閉じます。通常は、ソフ トウェアをアップグレードするときにのみ使用する必要があります。

ツールバーには、タッチキーボードをポップアップできるキーボードボタンもあります。Diamond 9 には、このためのボタン<KEYBOARD>があります。

 これらの機能はすべて標準のWindows操作を使用して実行するため、Titan Mobileまたは Titan Goではツールバーは提供されていません。

### 3.3.3 ヘッドアップディスプレイ (HUD)

HUDウィンドウには、コンソールのすべてのハンドル(フェーダーとボタン)に保存されている内容 の詳細が表示されます。

フィクスチャーは、プログラマーの場合は濃いブルーで、選択されている場合は明るいブルーでハイ ライト表示されます。

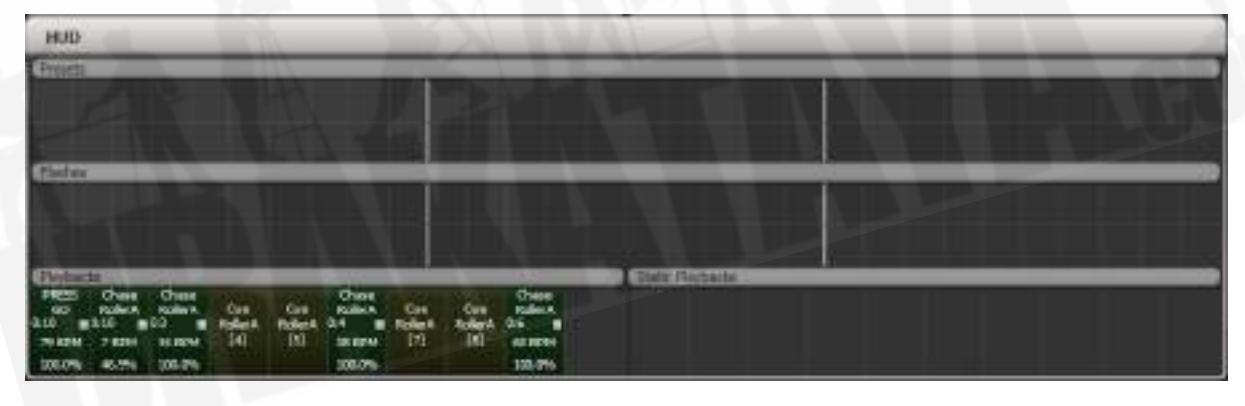

# 3.3.4 ビジュアライザー

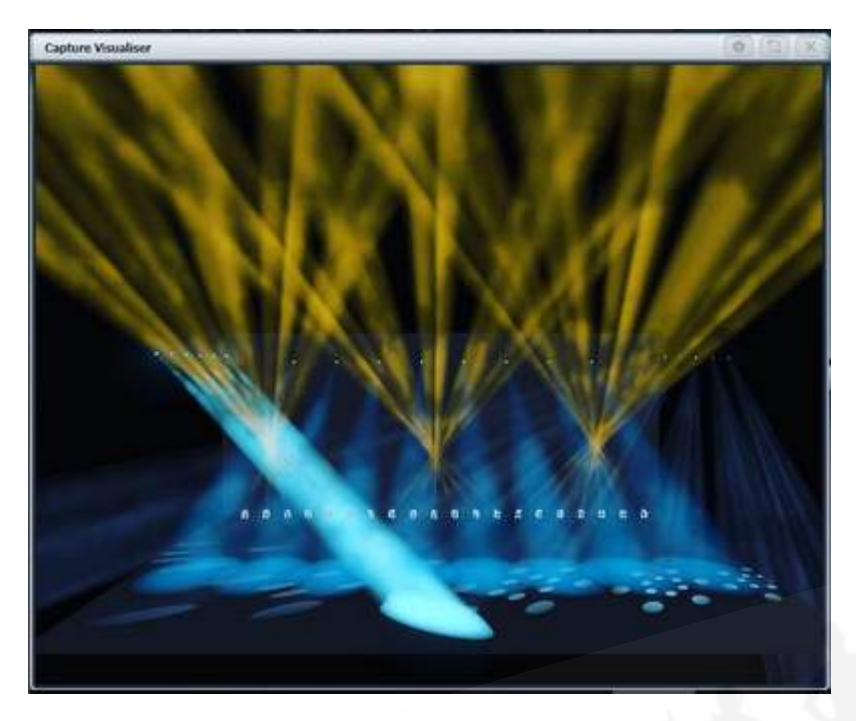

Captureビジュアライザーは、v10からTitanに統合されています。セクション:Captureビジュアラ イザーでは、その仕組みについて説明します。

ビジュアライザーはステージのリアルなビューを提供し、自宅やホテルでショーを事前にプログラム したり変更したりすることができます。また、ショー中のプログラミングのためにブラインドモード で使用することもできます。

### 3.3.5 UNDO/REDO

アクションのショートリストが、メニューの左側のプロンプトエリアに表示されます。

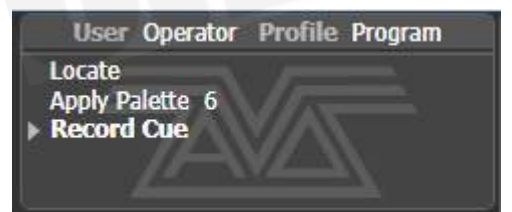

プロンプトエリアをタッチすると、最近のアクション(フィクスチャやキューの変更を含む)を取り 消したりやり直したりできます。これにより、ヒストリーウィンドウが自動的に開き、取り消し可能 なアクションの詳細なリストが表示されます。

現在のアクションは、Undo(元に戻す)ウィンドウに赤で、プロンプトに太字で表示されます。

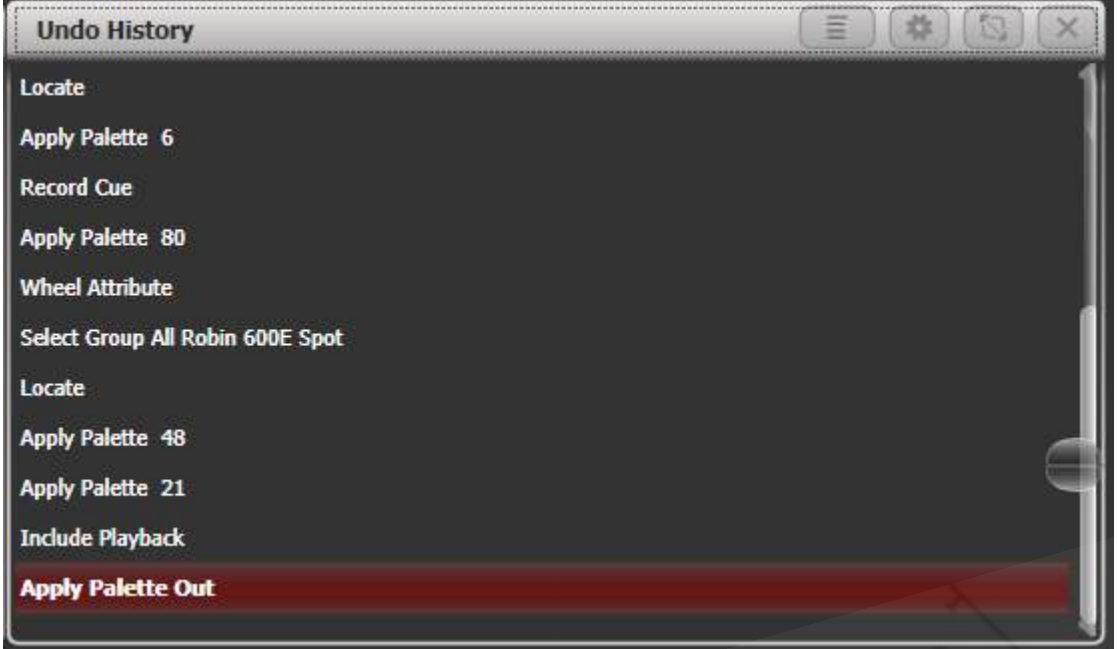

このウィンドウをタッチすると、タッチするまでのすべてのアクションを元に戻すことができます。 アクションを元に戻すと、アクションはグレー表示され、タッチすることでやり直すことができます。

<Undo>および<Redo>ボタン(すべてのコンソールではありません)を使用して、リストをステッ プスルーすることもできます。

以下のような"not allowed(許可されていない)"記号で示されている一部のアクションは元に戻せ ません。

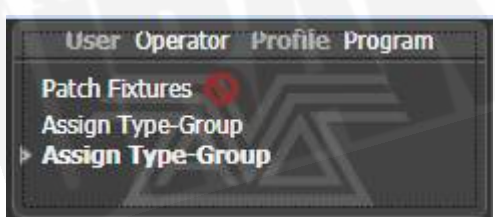

マルチユーザーモードの場合、Undo History(元に戻す履歴)には、それぞれのユーザーの元に戻 すポイントを持つ列が表示されます。コンテキストメニューを開き、[Show All Users and Consoles]を選択します。デフォルト設定は、[Show Only Current User]です。

# 3.4 フロントパネルボタン

フェーダーハンドルに関連付けられているSelectボタンとFlashボタン、マクロ/エグゼキューターボ タンは構成可能で、さまざまな方法で使用できます。

3.4.1 SelectボタンとFlashボタン

コンソールのそれぞれのフェーダーハンドルには、ボタンが関連付けられています。

A Selectボタン

B Flashボタン

Diamond 9では、ロータリーフェーダーとリニアフェーダーのボタンは、次のように配置されていま す:

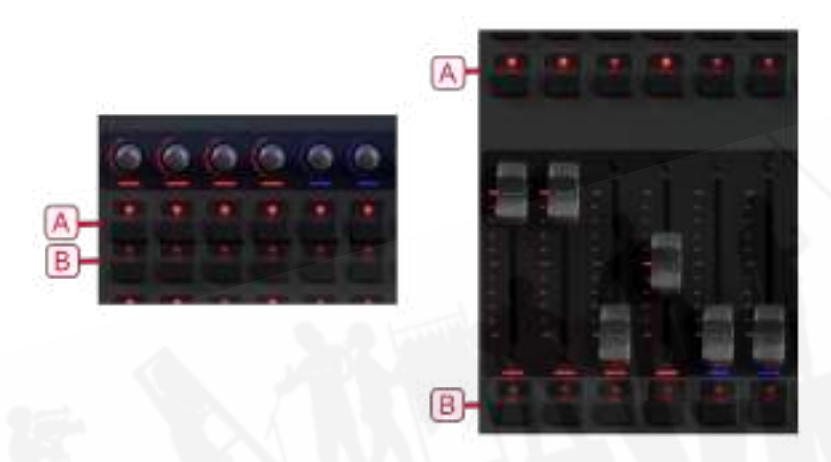

Sapphire Touchでは、上下のフェーダーのボタンは、次のようになっています。 Sapphire Touch には、キープロファイルを使用して機能を割り当てることができるそれぞれのハンドル付きの黒いボ タンもあります。

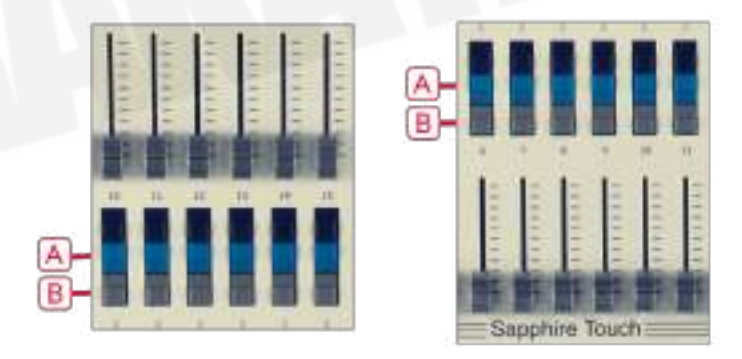

他のすべてのコンソールでは、ボタンは次のように配置されています。

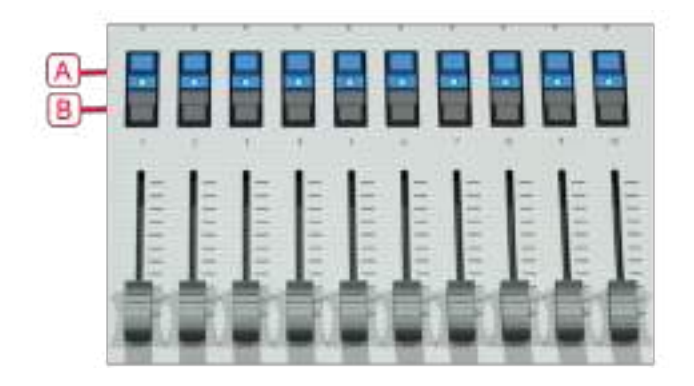

#### 3.4.2 キープロファイル

コンソールでは、ブルーのSelectボタンとグレーのFlashパネルボタン(Sapphire Touchの黒いボ タン)の機能を変更できます。 一部のタッチキーの動作方法を変更することもできます。 設定をキー プロファイルとして保存できます。 ユーザーごとに異なるプロファイルを選択したり、特定の用途に 合わせてコンソールの操作を強化したりできます。詳細については[、セクション:キープロファイル](#page-495-0) を参照してください。

#### 3.4.3 キーマクロボタン

ライティングプログラミングでは、ボタンを繰り返し押す必要がある場合があります。キープレスの シーケンスを記憶し、1回のキープレスでプレイバックできます。これはマクロと呼ばれます。マクロ は、ボタンを押したタイミングを再現する(リアルタイムモード)か、タイミングなしでボタンのシー ケンスを繰り返す(フルスピードモード)ことができます。

リアルタイムモードは、マクロを使用して、一連のフラッシュボタンなどのライティングエフェクト を再現する場合に便利です。フルスピードモードは、コンソールモードの変更などの管理タスクに便 利です。

マクロは、ほとんどのワークスペースウィンドウ、専用のマクロ/エグゼキュータボタン、ハンドルボ タンに保存できます。ワークスペースに表示できる専用のマクロボタンウィンドウもあります。マク ロ/エグゼキュータ/ワークスペースボタンのレジェンドは、プレイバックワークスペースウィンドウ に表示されます。 Tiger Touch 1の10つのマクロボタンは、マクロウィンドウの最初の10個のマク ロに対応しています。

- Diamond 9には、プレイバックフェーダーの2つのバンクの間に専用のレジェンド表示を備 えた6つのマクロボタンが追加されています。
- Arenaには、コンソールの左下隅に2つの追加のマクロボタンがあります。

マクロを記憶するには:

- 1. <MACRO>ボタン(キーパッドの上)を押します。
- 2. [Full Speed] または [Real Time]を選択します。
- 3. [Record]を押す。
- 4. パネルの適切な空のボタン、または画面のマクロウィンドウの空のボタンを押します。 記憶 が開始されます。 記憶中はInsert / Macroボタンが点滅します。
- 5. 記憶する一連のボタンを押します。
- 6. [Record Macro]を押して記憶を終了します。

マクロをプレイバックするには、マクロを記憶したボタンを押すかタッチします。マクロは、リアル タイムモードを選択した場合、正しいタイミングで、すべてのボタンの押下を繰り返します。

#### 3.4.4 キーボードショートカット

コンソールの多くの機能は、キーボードのショートカットで制御できます。 これらは、Titan Mobile またはTitan Simulatorを使用する場合に特に便利です。

Titanアプリケーションは、起動時にキーボードを"captures(Capture)"します。つまり、他のア プリケーションを同時に使用しようとしても、キープレスは受信されません。キーボードのBreakキー を押すと、他のアプリケーションのキーボードが解放されますが、ショートカットキーを含むTitan のすべてのテキスト入力が無効になります。メニューを変更すると、キーボードがTitanに再接続さ れます。

ショートカット:

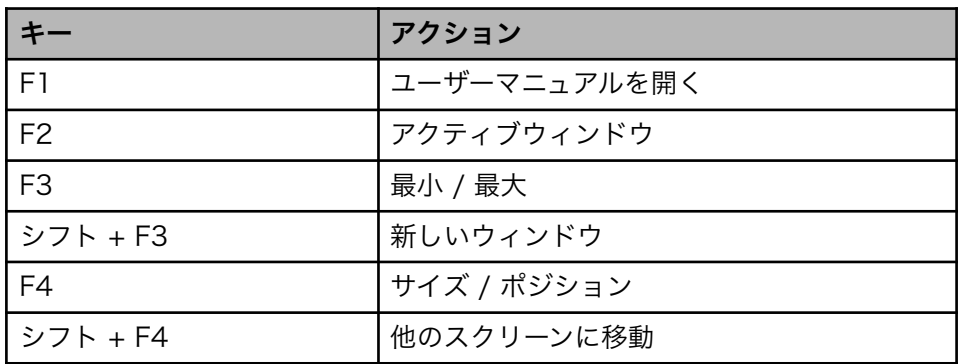

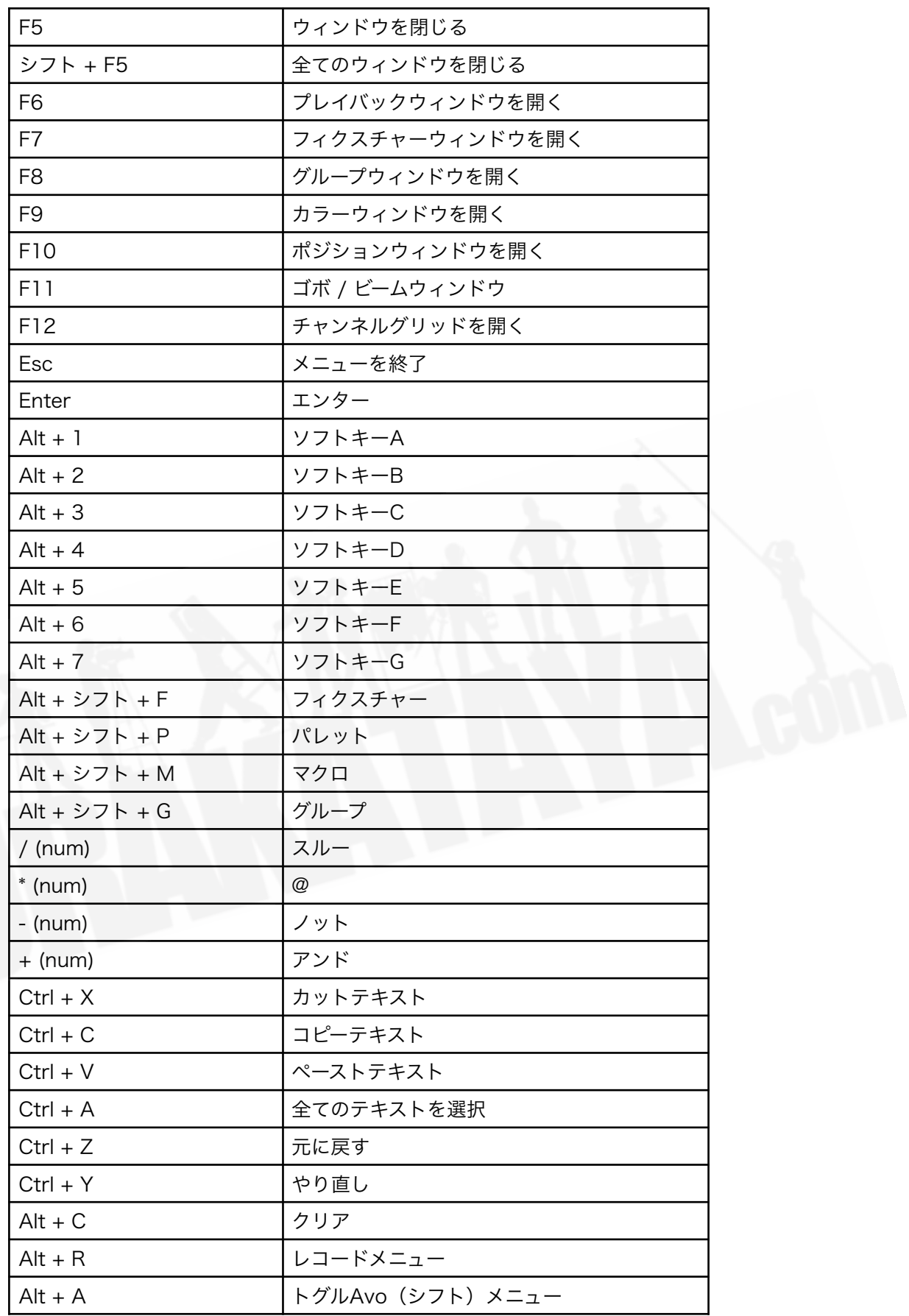

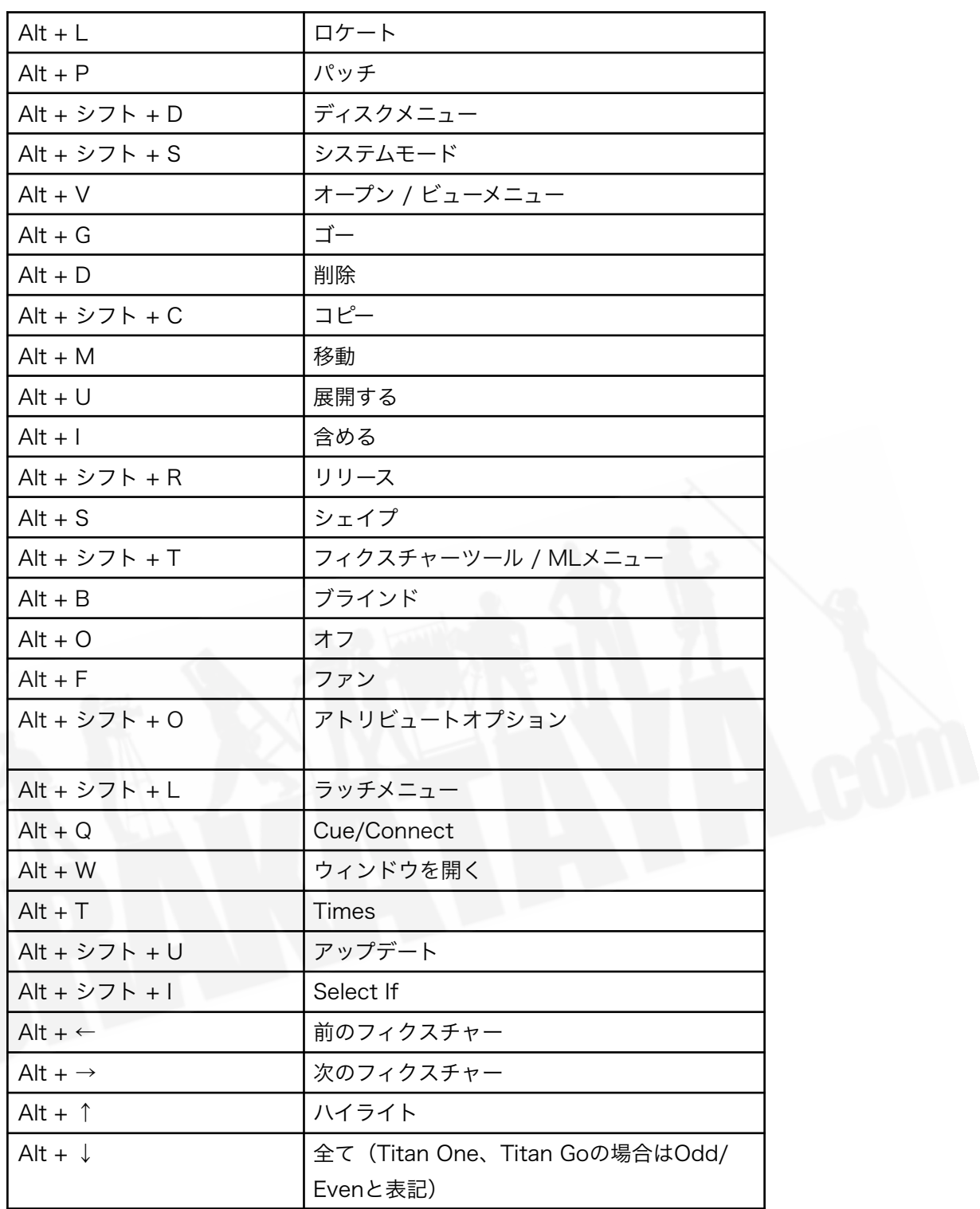

(num) はテンキー

### 3.4.5 ロッキングコンソール

コンソールコントロールに簡単なロックを設定し、他の人が操作するのを防ぐことができます。< AVO>を押しながら[Lock]を押し、パスワード(数字または文字)を入力します。ロックを解除す るには、パスワードを再度入力するか、コンソールを再起動するとロックも解除されます。数秒後、 "Enter password(パスワードを入力してください)"プロンプトはフェードアウトしますが、ボタ ンを押すか画面にタッチすると再び表示されます。これは高度なセキュリティロックではありません。 他の人が操作するのを防ぐためのものです。

ユーザー設定の一般タブのロック画面バックグラウンドオプションからロック画面のバックグラウン ド画像を設定できます。(<AVO>を押しながら[User Settings]を押します)画像は、画像ファイ ルからロードするか、タッチスクリーンを使用して描画できます。

画像ファイルをロードする場合、メニューオプション[Scaling Mode]を設定すると、画像が画面いっ ぱいに拡大縮小されます。

- None (設定なし):画像は1:1で表示されます。
- Letterbox (レターボックス):画面の幅または高さのいずれかを満たすまで画像をスケー リングし、画面の他の端に黒いバーを残します。
- Fill(塗りつぶし):画面全体に表示されるまで画像を拡大縮小し、アスペクト比を維持しま す。
- Stretch (ストレッチ):アスペクト比を無視して、画面全体に表示されるまで画像を拡大 縮小します。

[Clear]ソフトキーは画像を削除します。

コンソールがロックされている間、DMX出力と現在実行中のプレイバックを除くすべての機能が無 効になります。

## 3.5 マルチユーザーオペレーション

複数のコンソールを接続して一緒に作業できます。また、1つのコンソールのショーで複数のユーザー 設定を使用して、サポートバンドLDなどの異なるレイアウトを許可することもできます。

3.5.1 ユーザー

それぞれのショーには複数のユーザーを含めることができます。それぞれのユーザーには、独自のユー ザー設定、キープロファイル、およびハンドルレイアウト(ハンドルワールド)があります。これに より、例えばフェスティバルや他のオペレーターがいる他のイベントで、優先ユーザー設定を切り替 えてレイアウトを処理する簡単な方法が提供されます。

ユーザーはショーファイルに保存され、ショーをロードするときに現在選択されているユーザーが復 元されます。デフォルトユーザーは"Operator (オペレーター) "と呼ばれ、ディスプレイのプロンプ トエリアには現在のユーザー名と選択されたキープロファイルが表示されます。

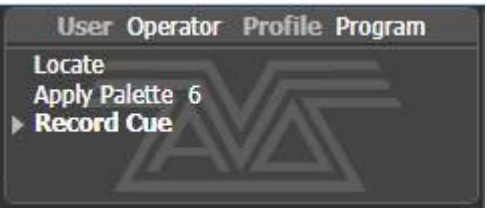

ユーザーを変更または作成するには、ユーザーメニューに移動します。

- 1. <DISK>ボタンを押します。
- 2. [Users]を押します。
- 3. 別のユーザーに切り替えるには、 [Change Current User]を押して、リストから新しいユー ザーを選択します(現在のユーザーがハイライト表示されます)
- 4. 新しいユーザーを作成するには、[Add a User]を押し、新しいユーザー名を入力して [OK] を押します。
- 5. <AVO>を押しながら [User …]を押すと、ルートメニューからユーザーをすばやく変更す ることもできます。
- 共同セッションで複数のコンソールが接続されている場合、いずれかのコンソールに追加さ れたユーザーは、他のコンソールでも使用できます。

#### 3.5.2 ハンドルワールド

それぞれショーには複数のハンドルワールドを含めることができ、それぞれに独自のハンドルレイア ウトがあります。これにより、例えばサポートバンドとヘッドラインバンドが同じコンソールを使用 している場合、または複数のプログラマーが複数のコンソールで共同作業している場合など、それぞ れのユーザーがキュー、パレット、およびチェイスの独自のレイアウトを簡単に切り替えることがで きます。

新しいユーザーが選択されると、ユーザーが使用していたハンドルワールドもロードされます。

すべてのハンドルワールドはショーファイル内に保存され、デフォルトのハンドルワールドは "Mapping World 1(マッピングワールド1)"と呼ばれます。

ハンドルワールドは、ディスクメニューから管理します。

- 1. <DISK>ボタンを押します。
- 2. [Handle Worlds]を押します。
- 3. 別のハンドルワールドに切り替えるには、[Select Handle World]を押して、リストから新 しいハンドルワールドを選択します。(現在のハンドルワールドがハイライト表示されま す。)
- 4. 新しいハンドルワールドを作成するには、[Add Handle World]を押し、新しいワールド名 を入力して、[OK]を押します。
- 5. [Delete Handle World]はワールドを削除し、そのワールドでのみ使用されるハンドルは割 り当てられなくなります。(必要に応じてショーライブラリを使用して取得できます。)
- 別のハンドルワールドで作成されたアイテムには、ショーライブラリワークスペースを使用 してアクセスし、現在のハンドルワールドのハンドルに割り当てることができます。
- [Follow World Page Change]オプションは、別のコンソールで同じハンドルワールドを使 用しているユーザーがページを変更した場合にハンドルページを変更するかどうかを設定し ます。

#### 3.5.3 他のTITANNETセッションへのリンク

複数のTitanコンソールが同じネットワークに接続されている場合は、それらをマルチユーザー、バッ クアップ、またはその両方として接続することを選択できます。

 ネットワークが正しく機能するには、リンクするすべてのコンソールで同じバージョンの Titanが実行されている必要があります。

ネットワーク上でTitanコンソールを接続する方法の詳細については、[セクション:コンソールの](#page-542-0) [ネットワーク](#page-542-0)を参照してください。

1. <DISK>ボタンを押します。

**STATISTICS** 

- 2. [TitanNet Sessions]を押します。
- 3. [Sessions View]は、コンソールが他のユーザーとどのように接続されているかと、使用可 能な他のTitanNetセッションを示すウィンドウを開きます。ウィンドウ内の別のコンソール をタッチして[Connect]をクリックして接続を開始するか、他のボタンを使用してセッショ ンを終了できます。
- 4. または、[Backup]、 [Multi-User] 、 [Backup & Multi-User]を選択して、接続できるセッ ションのリストを表示します。セッションをクリックして接続を開始します。

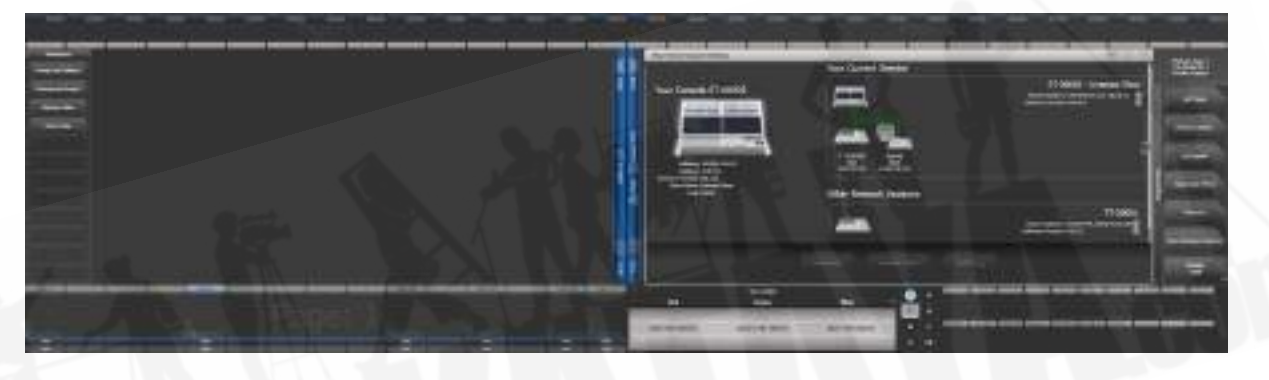

● 緑色の線は良好な接続を示し、赤色の点線は接続に問題があることを表示します。利用でき ないコンソールは赤い背景で表示されます。

最初は、すべてのコンソールは"Master(マスター)"コンソールです。マルチユーザーとして別のコ ンソールのセッションに接続すると、そのコンソールの"Slave(スレーブ)"になります。マスター のショーは、ネットワークを介してスレーブに転送されます。スレーブでは、ショーをローカルに保 存するか、変更をマスターコンソールに保存するかを選択できます。

ツールバーには、マスター / スレーブステータスの詳細が表示されます。コンソールのレジェンドは、 [Console Legend]オプションを使用してシステムメニューで変更できます。

**China y livestor ad level** 

マルチユーザーセッションで接続されたコンソールは、同じショーで機能します。同じハンドルワー ルドが選択されている場合、1つのコンソールのアクションがそれらすべてにミラーリングされます。 例えば、スレーブコンソールでキューをファイヤすると、マスターでもキューが起動されます。マス

ターに電動式フェーダーがある場合、フェーダーが移動します。そうでない場合、フェーダーのレベ ルが引き継がれる前に一致する必要があります。異なるハンドルワールドを選択した場合、ユーザー は独自のハンドルプールで独立して作業できます。

 同じユーザーとハンドルを使用するセッション内のすべてのコンソールは、同じ接続された ハンドルを共有します。共有しない場合は、セッション内の他のコンソールには、独自のユーザー/ ハンドルワールドが必要になります。

すべてのシチュエーションで、マスターコンソールはDMXを出力し、リモートプログラマーのチャン ネルはタッチホイールビューにブルーの点で表示されます。2つ以上のコンソールが同じフィクス チャーを編集している場合、アトリビュートを変更する最後のコンソールがフィクスチャーの制御を 引き継ぎます。

スレーブは、セッションビューまたはTitanNetメニューの[Leave Session]ボタンを使用してセッショ ンを終了できます。コンソールは、参加する前にロードしたローカルショーを復元します。マスター コンソールには、[Terminate Session]オプションがあります。

コンソールがバックアップとして実行されている場合、[Takeover]、[Sync now]、[Leave Session] のオプションがあります。[Takeover]を選択すると、コンソールがすぐにマスターになり、選択した ユーザーでDMX出力を引き継ぎ、選択したワールドを処理します。マスターだったコンソールは、 DMXが無効な状態で休止状態になります。

 マルチユーザーセッションまたはバックアップセッションを使用するには、コンソールで同 じバージョンのTitanが実行されている必要があります。

#### Titan Mobileの場合:

使用しているWindowsユーザープロファイルでネットワーク検出を有効にする必要があります。有効 にしないと、コンソールはネットワーク上で相互に認識できなくなります。ネットワークシェアオプ ションで'Turn on network discovery(ネットワーク探索を有効にする)'オプションが選択されて いることを確認します。

# 3.6 TITAN シミュレーター

PCでTitan Simulatorを実行するだけで、会場に到着する前にショーの事前プログラムや調整ができ ます。 画面上の"virtual panel(バーチャルパネル)"を使用して、ショーをロードし、Titanコンソー ルがシミュレートできます。

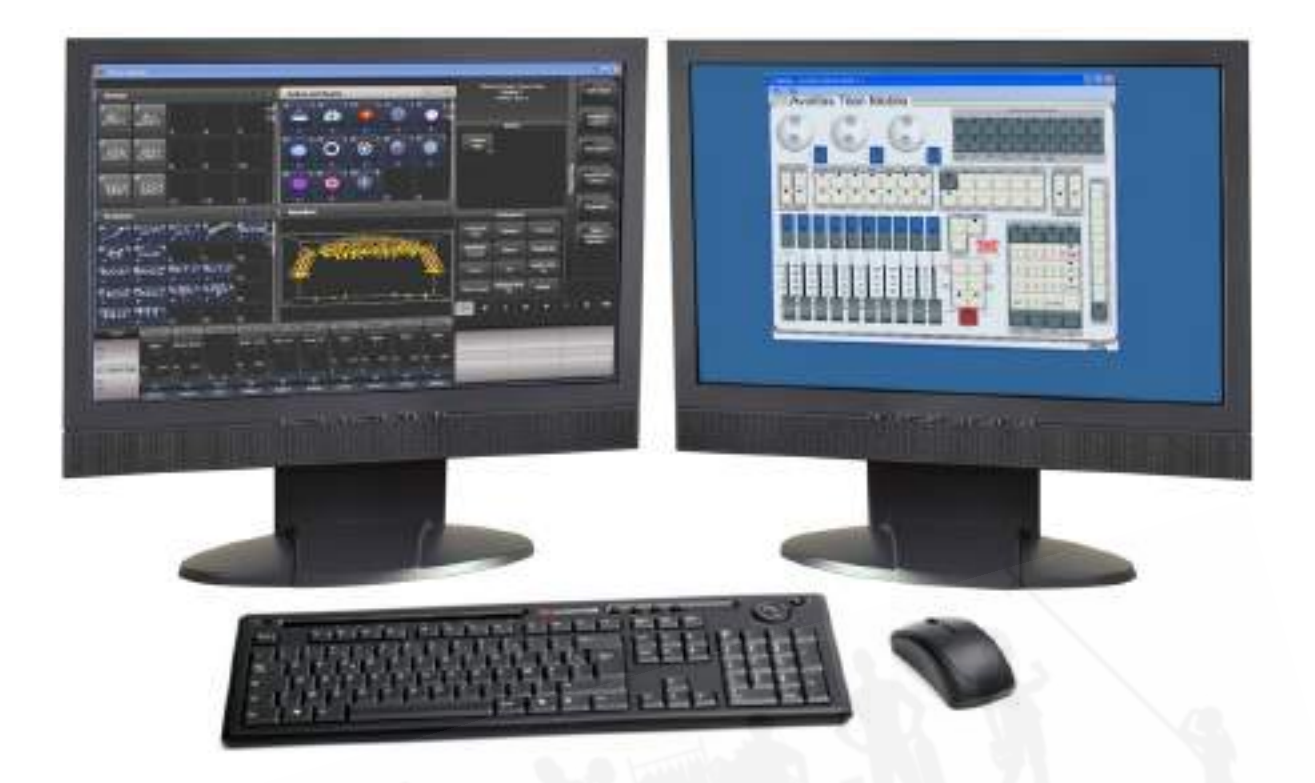

### 3.6.1 TITAN シミュレーターのインストール

Titan Simulatorをインストールまたは実行するには、管理者権限を持つWindowsユーザーアカウン トが必要です。v12から、Titan Simulatorを実行するには、AvoKey SimulatorドングルまたはT1 / T2デバイスを接続する必要があります。

PC仕様の詳細については、PCの最小仕様を参照してください。

● Captureビジュアライザーには、対応するグラフィックカードが必要です。Captureに問題 がある場合は、製造元からグラフィックカード用の最新のドライバがインストールされてい ることを確認してください。

Avolites WebサイトからTitan PC Suiteインストーラーをダウンロードして実行するだけです。エ ディターを初めて実行するときは、ソフトウェアをAvoKeyにライセンスする必要があります。認証 システムによって画面に表示される指示に従います。

ライセンスを取得すると、Titanの動作方法を選ぶことができます。

- Titan Goをエディター / シミュレーターAvoKeyで実行すると、スポイラーなしで1つのDMX ユニバース(Art Net経由)が得られます。T1またはT2を接続すると、スポイラーなしでXLR とArt Netを介して、1つまたは2つのDMXユニバースを取得できます。
- シミュレートされたコンソールを実行すると、すべてのユニバースで完全なDMX出力が得ら れますが、定期的にランダムなDMX値が"spoiler(スポイラー)"としてすべてのDMX出力 に送信されます。これを停止してからプログラミングを続行してください。

#### 3.6.2 TITAN シミュレーターの実行

Titan Simulatorを起動するとき、シミュレートするコンソールを選択する必要があります。 シミュ レーターは、選択したコンソールの制御を複製するバーチャルパネルを開き、それぞれのモニター出 力のウィンドウを監視します。

 タッチスクリーンディスプレイは、バーチャルパネルとは別に表示されます。タッチスクリー ンとバーチャルパネルを同時に表示できるようにするには、2つのモニターを使用すると便利です。

バーチャルパネルは実際のパネルとまったく同じように機能します。ボタンを押したままにして2つ 目のボタンを押すには、マウスを使用して右クリックします。

#### 3.6.3 コンソールでバーチャルパネルを使用する

シミュレータでの使用だけでなく、コンソール上でバーチャルパネルを実行することもできます。こ れは、実際のコンソールコントロールでハードウェアの問題が発生している場合に、作業を続行する のに便利です。

バーチャルパネルを表示するには、ツールバーのツールメニューをクリックし、その他のプログラム、 バーチャルパネルの順に選択します。バーチャルパネルのコントロールは、実際のコントロールと並 行して動作します。

## <span id="page-97-0"></span>3.7 ライブラリの表示

ショーライブラリウィンドウは、ショーに関するすべての情報を一箇所に集めます。以前のショーの 一部をインポートしたり、フェーダーの少ないTitanコンソールにショーを移動したりする際に、プ ログラミングを転送するのに非常に便利で、ショー内でアイテムを移動するためにも使用できます。

<OPEN / VIEW>を押し、次に [Open Workspace Window]、 [Show Library]を押してウィンド ウを開きます。(ルートメニューにある場合は [Open Workspace Window]、 [Show Library]を 押します。)

### 3.7.1 ライブラリタブの表示

ショーライブラリには、フィクスチャーパッチ、フィクスチャーグループ、パレット、プレイバック、 マクロ、ワークスペースなど、ショーのプログラムされたすべてのエレメントが一覧表示されます。 左側のボタンを使用して、表示される情報の種類をフィルタリングします。

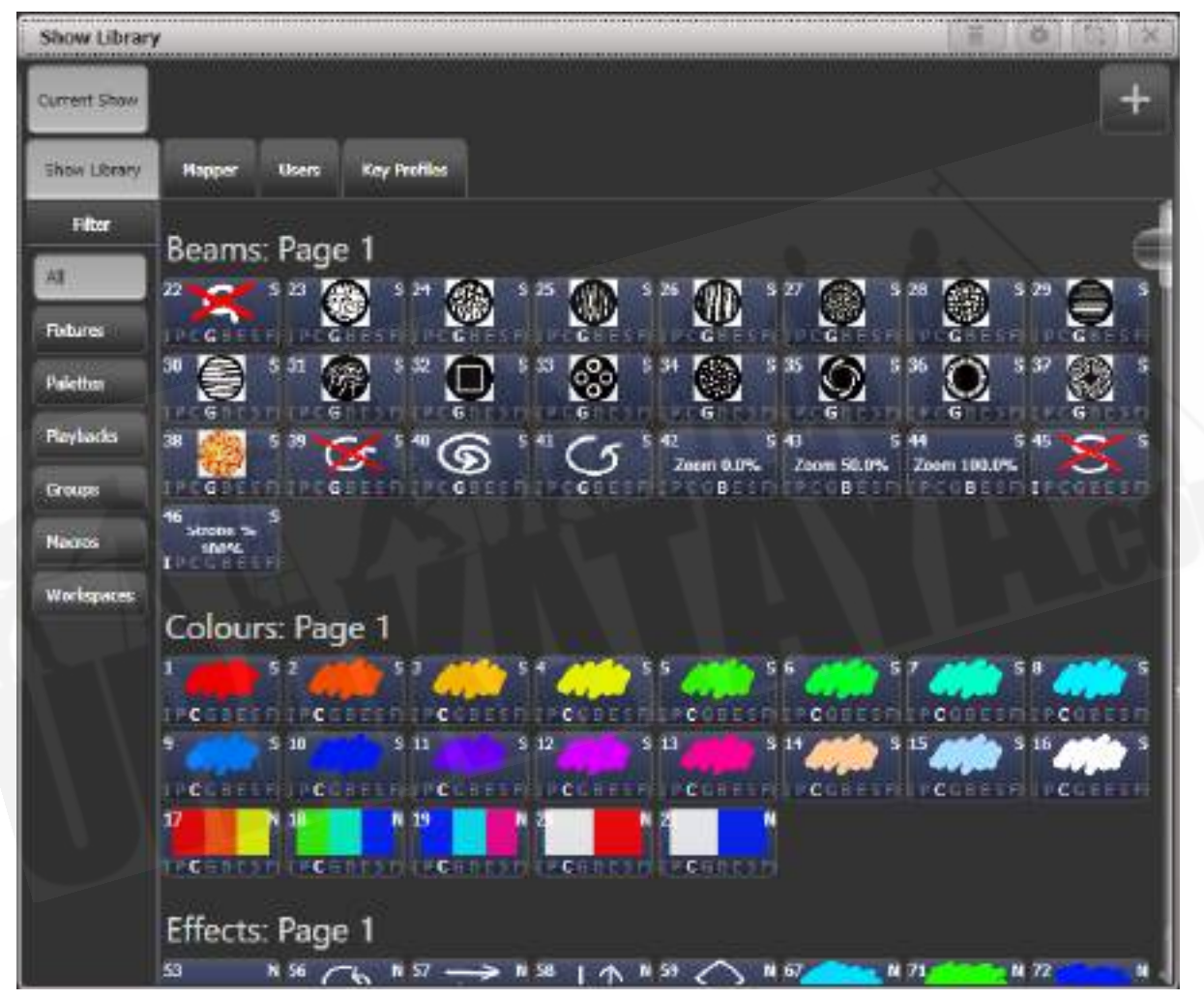

ショーライブラリウィンドウのボタンをクリックすると、ボタンがアクティブになります。

### 3.7.2 インポート用マッピングショー

右上のプラスボタンを押して別のショーファイルをマップし、そのエレメントをインポートできるよ うにします。

マッパータブを使用すると、インポートされたショーから同様のフィクスチャーを現在のショーにマッ プできます。これにより、他のショーからお気に入りのプログラミングを読み込むことができます。 詳細については、[セクション:その他のショーのパーツのインポート](#page-103-0)を参照してください。

#### 3.7.3 ユーザータブ

このタブでは、コンソールのユーザーを設定および選択ができます。これは、ディスクメニューの [Users]オプションと同じです。

#### 3.7.4 キープロファイルビュー

キープロファイルタブを選択すると、コンソールで使用可能なさまざまなキープロファイルに関する すべての情報が表示されます。使用可能なプロファイルは左側にリストされ、キー割り当ては右側に 表示されます。この画面を使用してキープロファイルを変更することはできません。設定を表示する ためだけのものです。キープロファイルの詳細については、[セクション:キープロファイル](#page-495-0)を参照し てください。

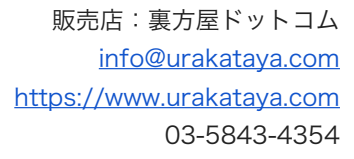

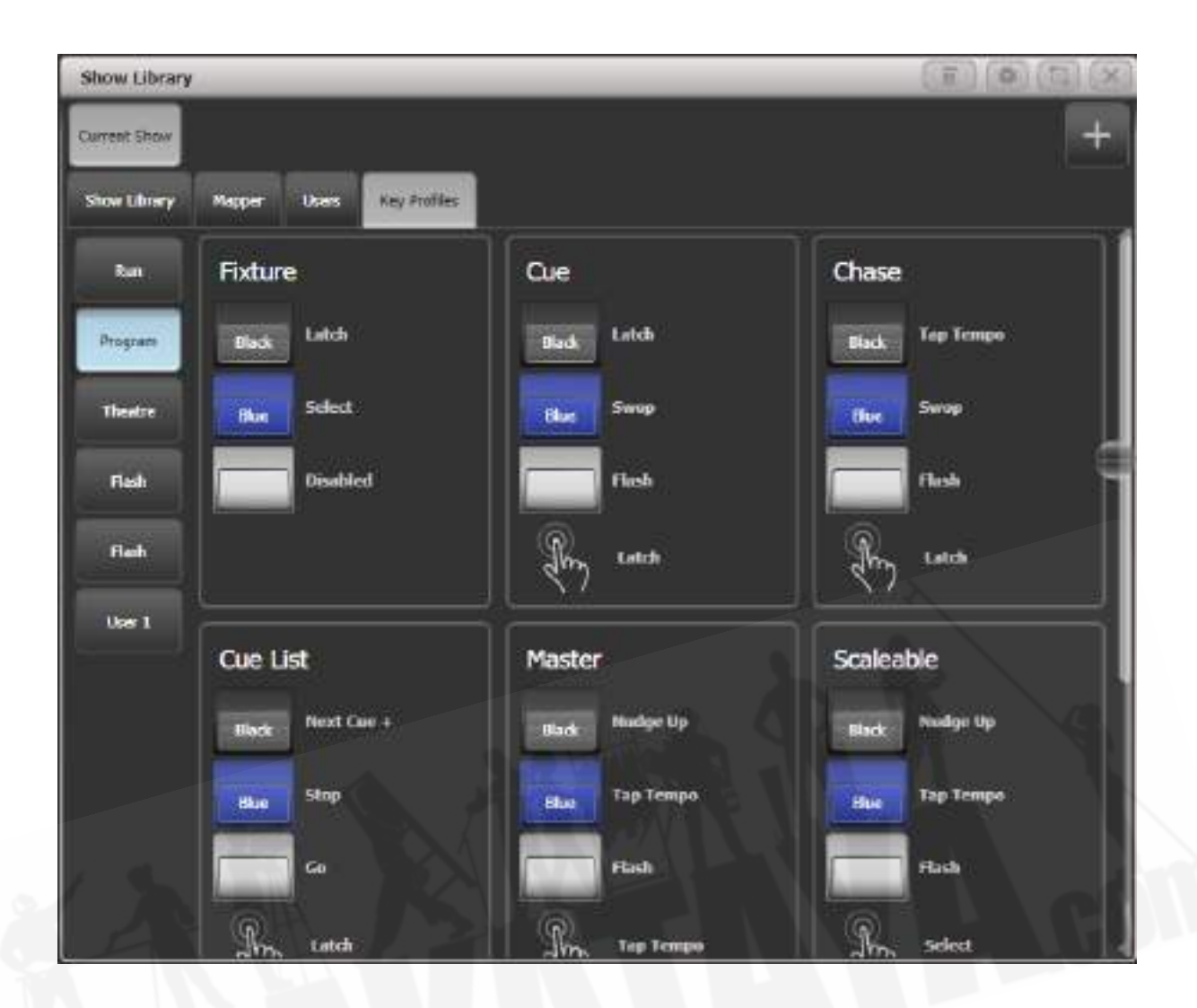

# 3.8 ショーの読み込みと保存

USBドライブまたはコンソールの内蔵ハードディスクに、さまざまなショーをいくつでも保存できま す。コンソールは、ショーを定期的に自動保存します。

 Titanコンソールで作成されたショーは、Avolites Titanコンソールの他のモデルに読み込む ことができますが、ショーファイルの形式が異なるため、古いTitan以外のコンソールには読み込む ことができません。 Titanの新しいバージョンのショーファイルは、Titanの古いバージョンのコンソー ルに正しく(または全く)読み込まれません。

ショーはハードディスク上で安全ですが、コンソールに何か問題が発生した場合や、ショーを別のコ ンソールに転送したい場合に備えて、USBドライブに保存しておくことをお勧めします。 販売店:裏方屋ドットコム [info@urakataya.com](mailto:info@urakataya.com) [https://www.urakataya.com](https://www.urakataya.com/) 03-5843-4354

#### 3.8.1 ショーの保存

ショーは、現在の名前または新しい名前でいつでも保存できます。ショーを現在の名前で保存すると、 ショーの新しいバージョンが作成されます。これにより、必要に応じてショーの以前のバージョンに 戻ることができます。

現在のショーを保存するには:

- 1. <DISK>ボタンを押します。
- 2. [Save Show]を押します。
- 3. USBドライブが接続されている場合、ソフトキーを使用して[Removable Disk] または [Internal hard drive]のどちらに保存するかを選択します。
- 4. これが新しいショーの場合、キーボードでショーの名前を入力します。 これが既存のショー の新しいバージョンである場合は、バージョンを識別するのに役立つタグを入力できます。 これは、ショーをロードするときにショーブラウザー画面に表示されます。
- 5. <ENTER> または [Save] (ショーが既に存在する場合は[Overwrite])を押すと、ショーが 保存されます。
- 6. <EXIT>または [OK]を押してディスクモードを終了します。
- **別の名前でショーを保存するには、[Save As]ソフトキーを使用します。**
- <DISK>ボタンを2回押すと、コンソールはファイルのクイックセーブバージョンを保存し ます。クイックセーブは、同じファイル名で保存されたショーの単なるバージョンです。
- 以前使用したタグと同じタグを入力しても、ファイルの新しいバージョンが保存されます。

ハードドライブに保存する場合、ショーはʻD:\Shows'フォルダーに保存されます。(Titan Mobile、 Titan Go、およびSimulatorでは、フォルダーはʻDocuments\Titan\Shows'です。)

#### 3.8.2 ショーの読み込み

コンソールは、最後のショーがオンになると自動的に再読み込みします。

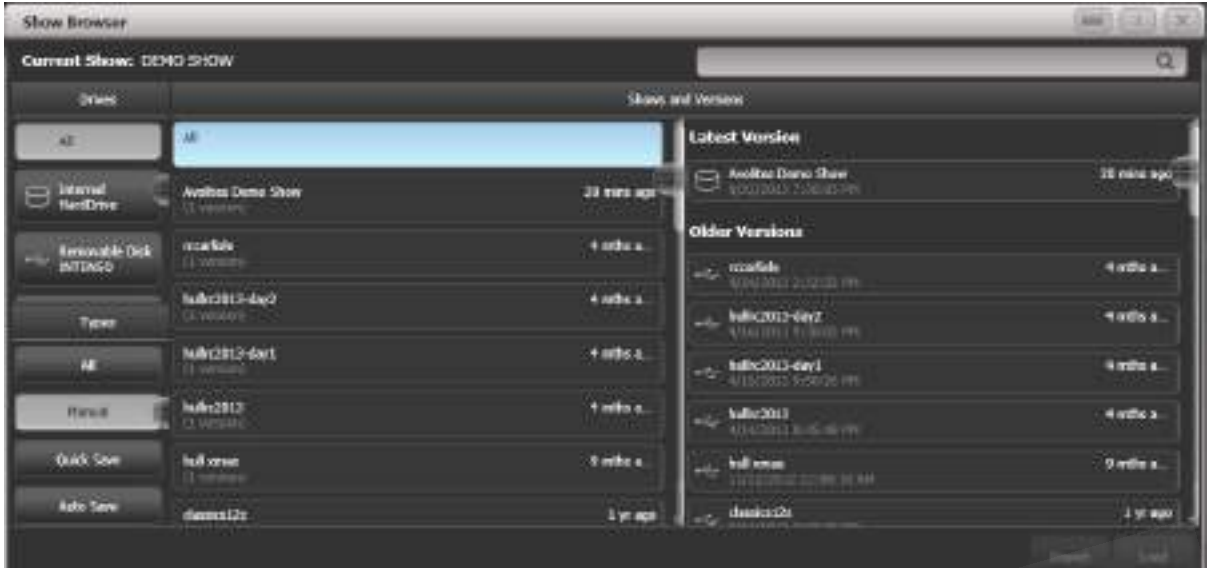

アトリビュートディスク / ドライブ ショーのリスト バージョンのリスト サーチバー ショーのフィルターリスト

<DISK>ボタンを押し、次に[Load Show]を押して新しいショーをロードします。ショーブラウザ ウィンドウが表示されます。

左上で、使用するドライブを選択するか、すべてのドライブ上のファイルを表示できます。左下で、 ショーのリストをフィルタリングして、すべてのショーを表示したり、手動保存、クイック保存、ま たはファイルを自動保存したりできます。右側には、さまざまなバージョンのショーファイルがあり ます。これにより、必要に応じて以前のバージョンをリロードできます。

ソフトキーからショーをロードすることもできます。

- 1. <DISK>ボタンを押します。
- 2. [Load Show]を押します。
- 3. USBドライブが接続されている場合は、ロードするドライブを選択します。
- 4. 利用可能なショーがソフトキーにリストされます。キーを押してショーをロードします。(F キーとGキーはさらにページを表示します。)タッチキーボードでショー名の最初の数文字 を入力すると、リストにはそれらの文字で始まるショーのみが含まれ、目的のショーを見つ けやすくなります。
- 5. ショーの複数のバージョンがディスクに保存されている場合、必要なバージョンを選択しま す。
- 6. ロードショーを押します。 コンソールには、ショーロードのさまざまなエレメントとしてロー ディング画面が表示されます。
- 7. ショーがロードされると、通常の操作画面が表示されます。

ショーをロードするとき、コンソールの既存のDMX設定を保持するオプション、またはショーファ イルに保存されている設定をロードするオプションがあります。DMX設定は、コンソールの背面に あるXLRソケットの使用方法と、TitanNetを使用してネットワーク経由でDMXを送信する方法を決 定します。

### <span id="page-103-0"></span>3.8.3 その他のショーのパーツのインポート

前のショーに似たショーを行う場合、前のショーファイルの一部をインポートすることができます。 例えば、別のショーからいくつかのRobe Robinsのパレットだけが必要でその他のフィクスチャー は必要ない場合などにインポートショー機能が役立ちます。

ショーのインポートを機能を使うには、インポートしたファイルのフィクスチャーを現在のショーの フィクスチャーにマップして、Titanがプログラミングのインポート先を認識できるようにする必要 があります。

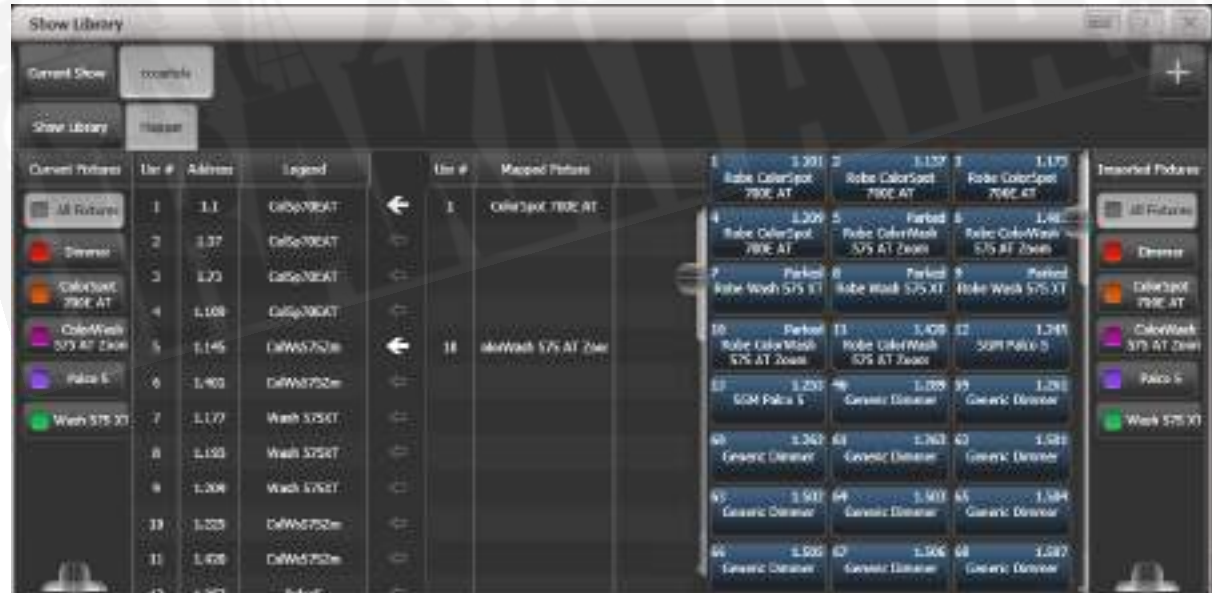

ショーをインポートするためのボタン 新しいショーをインポート 現在のショーのフィルターフィクスチャー 矢印はマップされたフィクスチャを示す

インポートされたショーのフィクスチャー インポートされたショーのフィルターフィクスチャーリスト

インポートしたショーからアイテムを選択し、現在のショーのワークスペースパネルボタンに保存で きます。

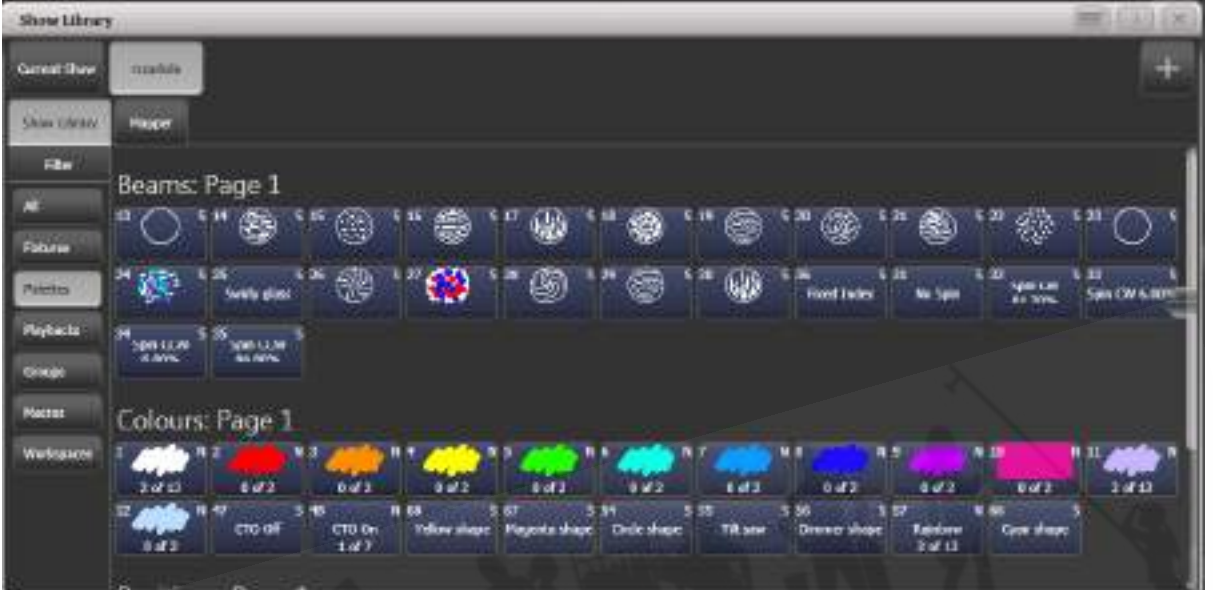

ショーのアイテムのフィルター表示 インポートできるアイテム

1. <DISK>ボタンを押します。

- 2. [Import Show]を押します。(ショーライブラリウィンドウの右上にあるプラスボタンでも このメニューを開けます。)
- 3. ショーブラウザウィンドウが開きます。インポート元のショーを選択して、[Load Show]を 押します。
- 4. ショーライブラリウィンドウが開きます。現在のショーとインポートされたショーは、ショー ブラウザの上部にボタンとして表示されます。手順1~3を繰り返して、複数のショーからア イテムを一度にインポートできます。
- 5. マッパータブをクリックし、インポートしたショーを選択します。
- 6. インポートしたショーでフィクスチャーを選択し、現在のショーでマップするフィクスチャー の横の矢印をクリックします。 マッピングを削除するには、[Clear Fixture Mapping]コン テキストボタンをクリックします。 フィクスチャー上でボックスをドラッグして複数のター

ゲットフィクスチャーを選択するか、ソースフィクスチャーをもう一度クリックして別のター ゲットにマップできます。

- 7. データをインポートするすべてのフィクスチャをマップしたら、ショーライブラリタブをク リックします。
- 8. インポートするアイテムを選択します。(1つまたは複数)左側のボタンを使用して、パレッ ト、グループなどを選択します。
- 9. インポートしたアイテムを保存するハンドルを選択します。

10. 必要なすべてのアイテムをインポートしたら、<EXIT>を押します。

- ショーブラウザの左側と右側のボタンを使用して、フィクスチャータイプをフィルタリング してマッピングを簡単にすることができます。
- ショーブラウザの右上にあるプラスボタンをクリックすると、ディスクメニューを使用しな くてもショーを直接インポートできます。ショーライブラリウィンドウの詳細については、 [セクション:ライブラリの表示](#page-97-0)を参照してください。

#### 3.8.4 オートセーブ

コンソールは、シャットダウンするとショーを自動的に内蔵ハードディスクに保存します。また、コ ンソールの電源が切れた場合に備えて、30分ごとにショーを自動保存します。

ディスクメニューの[Auto Save]オプションを使用してオートセーブを無効にするか、保存の間隔を 変更できます。(<DISK>ボタンを押します。)ショーブラウザを使用して、オートセーブファイル をリロードできます。

 以前はオートセーブ時にコンソールが一時停止していたためこのオプションがあります。現 在はオートセーブでもコンソールは一時停止しないので自動保存を無効にしないことをお勧めします。 オートセーブをしておけば電源が失われてもデータが消えないため安心してお使いいただけます。

#### 3.8.5 ショーのリカバー

クラッシュまたは電源障害のためにTitanが不適切にシャットダウンし、再起動しても最新のショー ファイルをリロードできない場合、一時ディレクトリからショーをロードしようとするソフトキーオ プション[Recover Show]が表示されます。 また、新しいショーを開始するオプションや前のショー をロードするオプションも表示されます。

#### 3.8.6 USBドライブへの既存ショーファイルのバックアップ

現在のショーのコピーを保存するだけの場合は、通常の保存機能を使用して、ハードドライブではな くUSBドライブに保存できます。

ハードディスク上の既存のショーファイルをUSBドライブにコピーするには、まず現在のショーが保 存されていることを確認してから、ディスク機能を使用してハードディスクから既存のショーをロー ドし、USBドライブに保存するか、ツールメニューのフォルダコマンドを使用できます。

### 3.9 コンソールのクリア

Titanで新しいショーを開始するときは、通常、コンソールをクリアすることをお勧めします。すべ てのプログラミングとパッチ適用は削除されますがユーザーオプションは変更されません。

- 1 <DISK>ボタンを押します。
- 2. [New Show]を押します。
- 3. [OK]を押して確認します。
- 4. <EXIT>を押してディスクモードを終了します。
- 新しいショーを開始するとき、既存のDMX設定を保持するオプションがあります。これによ り、コンソールのDMX / TitanNet構成が保持され、コンソールの背面にあるXLRソケット の使用方法と、ネットワーク上でのDMXの送信方法が決まります。
- システムメニューには、同じ機能を持つオプション[Wipe]もあります。このオプションは、 "classic(クラシック)"なAvolitesソフトウェアに慣れているAvolitesユーザー向けに提供 されています。

# 3.10 レポートの作成

ショーを準備するとき、ショーがコンソールでどのようにパッチされているか、どのようにプログラ ムされているかのレポートを作成すると便利です。例えば、フィクスチャーを事前にリギングすると きや、単に記憶のためだけに作成するときなどです。

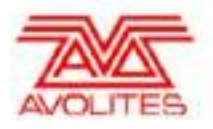

Showname: BELLOWHEAD NOV 2012 Preprog Date: 05/04/13-16:30 **Software Version: PREVIEW** Console Name: W174

**Console Type: Titan Mobile** 

#### **Patch View**

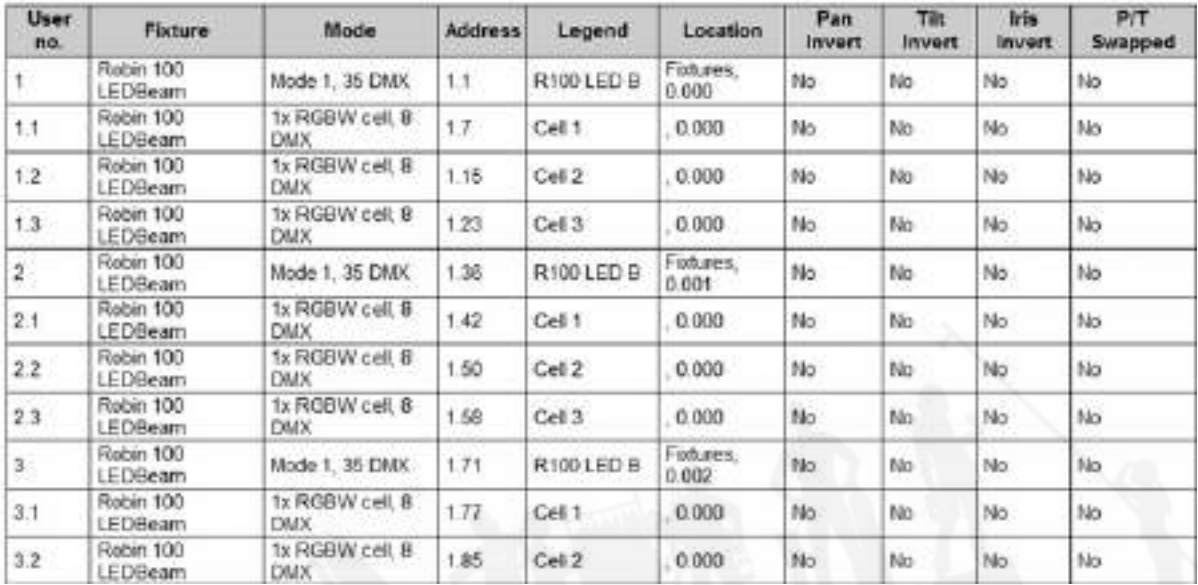

レポートは、次のHTML、PDF、CSV、またはXML形式で作成できます。

- Fixtures (フィクスチャー)
- Memory (Cues) (メモリー (キュー))
- Chases (チェイス)
- Cue Lists $(+1 1)$ スト)
- Palettes (パレット)
- Groups (グループ)

レポートを生成するには:

- 1. <DISK>ボタンを押します。
- 2. [Reports]を押します。
- 3. レポートに含めるアイテムを選択します。
- 4. レポートを出力する形式を選択します。
- 5. レポートを保存するドライブを選択します。
レポートは次のフォルダーに保存されます:

PCスイート(エディター / シミュレーター、Titan Mobile、Titan Go): Documents/Titan/ Reports

その他のすべてのコンソール:D:/Data/Reports

レポートが完了すると、Titanはレポートが保存されているフォルダーを開くので、レポートの保存 先を確認することができます。

# 4. パッチ

パッチ適用は、コンソールに伝えるプロセスです。

- 接続しているライティングユニットのタイプ
- オペレーティングしているDMXのアドレス
- それぞれのユニットが接続されているDMXライン(ユニバース)(64ラインありますが、 コンソール自体は16ラインしか出力できません。それ以上のラインは、TitanNet経由のネッ トワーク化されたDMXプロセッサーを使用して制御できます。)
- それらにアクセスするために使用するコンソール上のボタン(ボタンまたはタッチボタン)
- それぞれのフィクスチャーの特定オプション設定。

 リギングを開始する前に、コンソールを使用して、リグ内のフィクスチャーのDMXアドレス を計算できます。コンソール(またはシミュレーター)でパッチを適用してから、<OPEN / VIEW >、<PATCH>を押してパッチビューウィンドウを表示します。これにより、ギャップを残さずに DMXチャネルを可能な限り効率的に使用できます。

フィクスチャーにRDMが装備されている場合、コンソールはリグからパッチを適用できます。[セク](#page-118-0) [ション:RDMによるパッチを](#page-118-0)参照してください。

System / Run / Programスイッチを備えた古いコンソールでは、パッチを適用する前に、スイッチ をプログラムに設定する必要があります。

新しいショーのデフォルトでは、それぞれのDMX出力ソケット (5ピンXLR) はDMXラインに接続 されています。これを変更したり、他の行を使用したりする場合は、システムメニューからDMX設定 ウィンドウに移動します。

 コンソールで変更を加えてもライトに何も起こらない場合は、DMX設定ウィンドウをチェッ クして、DMXラインが出力に割り当てられていることを確認することをお勧めします。

## 4.1 新しいフィクスチャーまたはディマーのパッチ

#### 4.1.1 フィクスチャーのセレクトボタンとハンドル

インテリジェントなフィクスチャーまたはディマーチャンネルを制御するには、それぞれボタン ("handle(ハンドル)"と呼ばれることもあります。)にパッチを適用する必要があります。 フィク スチャーウィンドウのタッチボタン、フェーダーハンドル、またはマクロ / エグゼキューターボタン にパッチを適用できます。 パッチするハンドルにフェーダーがある場合、フェーダーがインテンシティ を制御します。

フィクスチャーウィンドウが表示されていない場合は、<OPEN / VIEW>を押してから<FIXTURE >を押すか、<OPEN / VIEW>を2回押してから、ウィンドウのセレクトボタンから[Fixture]を押 します。

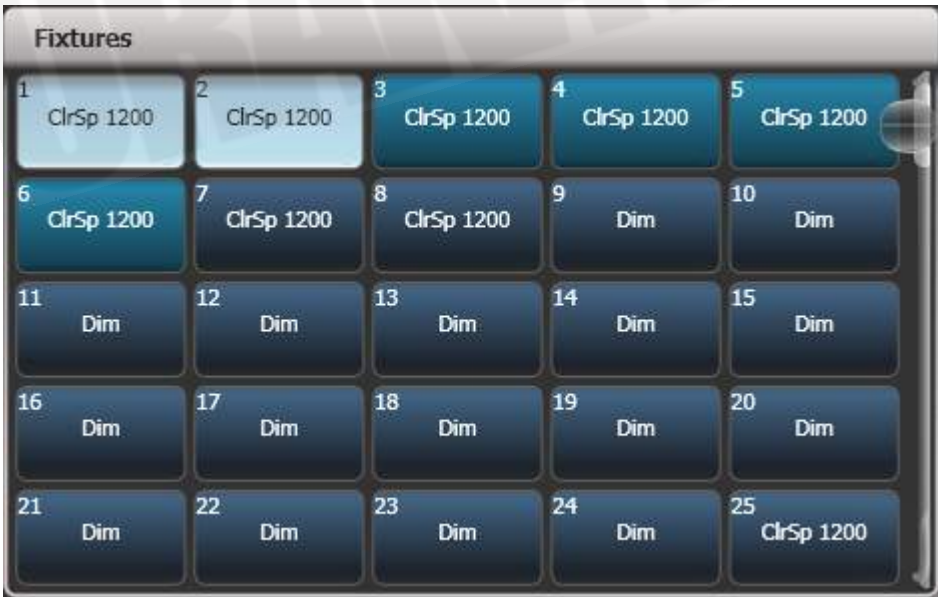

フィクスチャーボタンは、ページボタンのあるページに表示するか、右側のスクロールバーを使用し て別のページを表示できます。画面の右側にある[Pages Show / Hide]ボタンを使用して、ページボ タンとスクロールモードを選択します。フィクスチャーページはいつでも変更できます。

フィクスチャーとディマーをグループに割り当てることができます。これにより、1つのボタンでフィ クスチャーのセットをすばやく選択できます。グループについては、次のセクションで説明します。

フィクスチャーまたはディマーにパッチを適用すると、パッチビュー画面にパッチが適用された場所 の概要が表示され、パッチを編集できます。[セクション:パッチビュー](#page-120-0)を参照してください。

### <span id="page-110-0"></span>4.1.2 ディマーのパッチ

それぞれのフィクスチャーボタンは、単一または複数のディマーチャンネルを制御できます。パッチ メニュー(以下で説明)またはパッチビューウィンドウ[\(セクション:ディマーのパッチ](#page-110-0)を参照)を 使用してボタンを割り当てます。

- 1. <PATCH>を押してから [Dimmers]を押します。
- 2. [DMX Line =]は、パッチを適用しているDMX出力ラインを表示します。 新しい番号を入力 して行を変更します。[Address = ]は、パッチが適用されるDMXアドレスを表示します。 テンキーに新しいアドレスを入力して<ENTER>を押すと、これを変更できます。

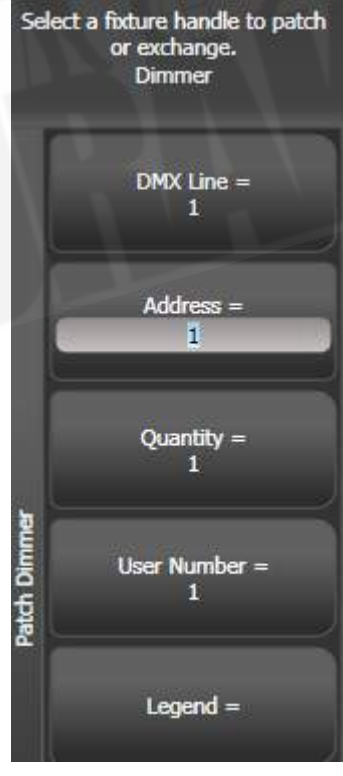

- 3. 1つのディマーにパッチを当てるには、フィクスチャータッチボタン、マクロ / エグゼキュー ターボタン、またはフェーダーハンドルのSelectのセレクトボタンを押します。ディマーの シーケンスをそれぞれにパッチするには専用のボタンを押し、[Quantity]を押してディマー の数を設定してから、最初のセレクトボタンを押します。もしくは、指を動かすか、タッチ ボタンの周りに選択ボックスを描画します。ボタンの場合は、レンジの最初のボタンを押し たまま、レンジの最後のボタンを押します。ディマーのレンジは、順次DMXアドレスにパッ チされます。
- 4. フィクスチャーボタンは濃いブルーに変わり、パッチを当てるとフィクスチャーの詳細を表 示します。フェーダーハンドルにパッチを当てると、セレクトボタンが暗く点灯します。
- 5. 他のディマーにはステップ2から繰り返します。
- [Address =]を使用してDMXアドレスを設定する場合、{line}を入力してDMXライン(ユニ バース)も設定できます。 {DMX}、例えば2.56は、DMXライン2にDMXアドレス56を設定 します。
- DMXチャンネルがどのようにパッチされているかを確認するには、<OPEN / VIEW>を押 してからパッチを押して、パッチビューウィンドウを表示します。
- [User Number = xx]を使用すると、パッチを適用したそれぞれのディマーまたはフィクス チャーにユーザー定義のナンバーを設定して、後で識別しやすくすることができます。 リパッ チフィクスチャーメニューからユーザーナンバーを編集することもできます。
- 複数のディマーチャンネルを単一のハンドルにパッチできます。これは、例えば、1つのエリ アのすべてのライトを一緒に制御する場合に役立ちます。これを行うには、新しいディマー チャンネルにパッチを適用するときに、同じフィクスチャーセレクトボタンをもう一度押し ます。 DMXアドレスが1つ増加するため、ディマーチャンネルにパッチが適用されているこ とがわかります。
- プログラミングを失うことなく、単一のハンドル上の複数のディマーからディマーを削除す る必要がある場合は、ハンドルのコピーを作成し、そのコピーを個々のディマーアドレスに再 度パッチします。

#### 4.1.3 ムービングライトフィクスチャーのパッチ

ムービングライトは、パン、チルト、カラーなどの制御するフィクスチャーが多いため、ディマーよ りもパッチングが複雑ですが、ディマーチャンネルにはインテンシティがあります。

Avolitesコンソールは、"personality(パーソナリティ)"システムを使用してフィクスチャーを制御 します。つまり、それぞれのフィクスチャがどのように機能するかを知る必要はなく、Titanに何を したいかを伝えるだけで、適切な制御コマンドが送信されます。

コンソールには、ほとんどのタイプのフィクスチャー用のビルトインパーソナリティがあり、利用可 能なアトリビュートとそれらの制御方法を表示します。

コンソールにフィクスチャーのパーソナリティがない場合は、Avolites Webサイトからさらにパー ソナリティをダウンロードしたり、コンソールにインストールされているパーソナリティビルダーア プリケーションを使用して独自のパーソナリティを作成したり、またAvolitesで作成することもでき ます。パーソナリティの検索方法の詳細については[、セクション:フィクスチャーパーソナリティを](#page-537-0) 参照してください。

パッチメニュー(以下で説明)またはパッチビューウィンドウ([セクション:パッチビューを](#page-120-0)参照) を使用してパッチを適用できます。

1. <PATCH>を押します。

2. [Fixtures]を押します。

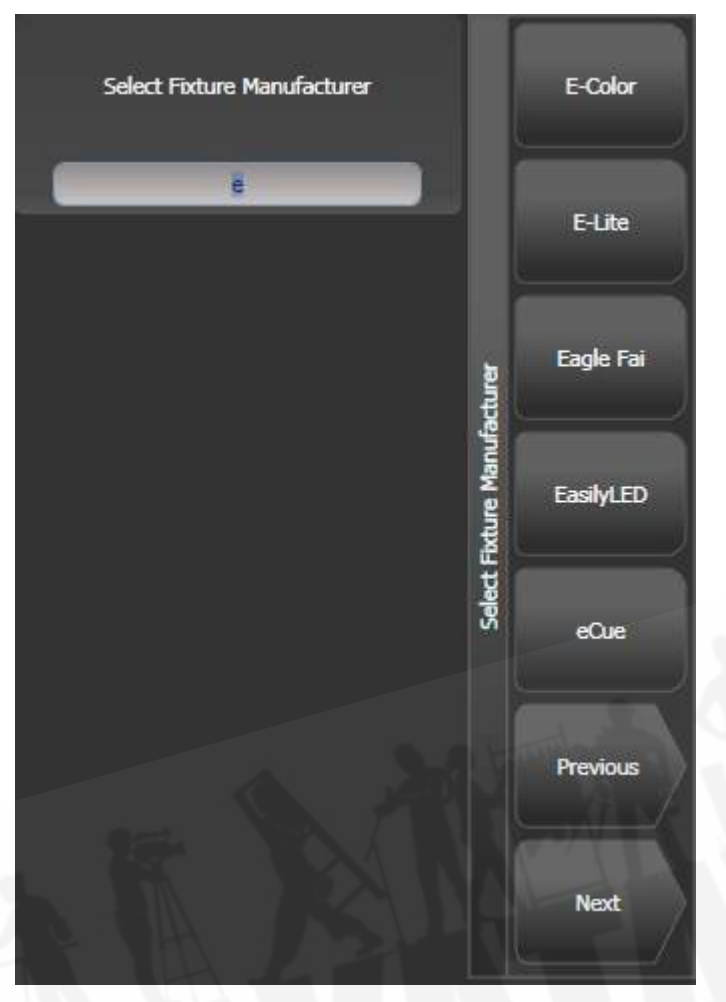

- 3. ソフトキーから正しいフィクスチャーメーカーを選択します。(メーカーリストの[Previous] および[Next]ページ)または、クイック検索を使用し、キーボードでメーカー名の最初の数 文字を入力して見つけます。
- 4. ソフトキーから正しいフィクスチャを選択します。(FとGは他のページを示します)ここで もクイック検索を使用できます。
- 5. ソフトキーで正しいフィクスチャーコントロールモードを選択します。
- 6. [Address =]は、最初の空のDMXアドレスを示します。 別のアドレスが必要な場合は、テン キーで新しいアドレスを入力します。 [DMX line = xx]を使用すると、別のDMX回線にパッ チを適用したり、[line]としてアドレスを入力したりできます。 [address]、例: 2.45は2行 目にアドレス45を設定します。

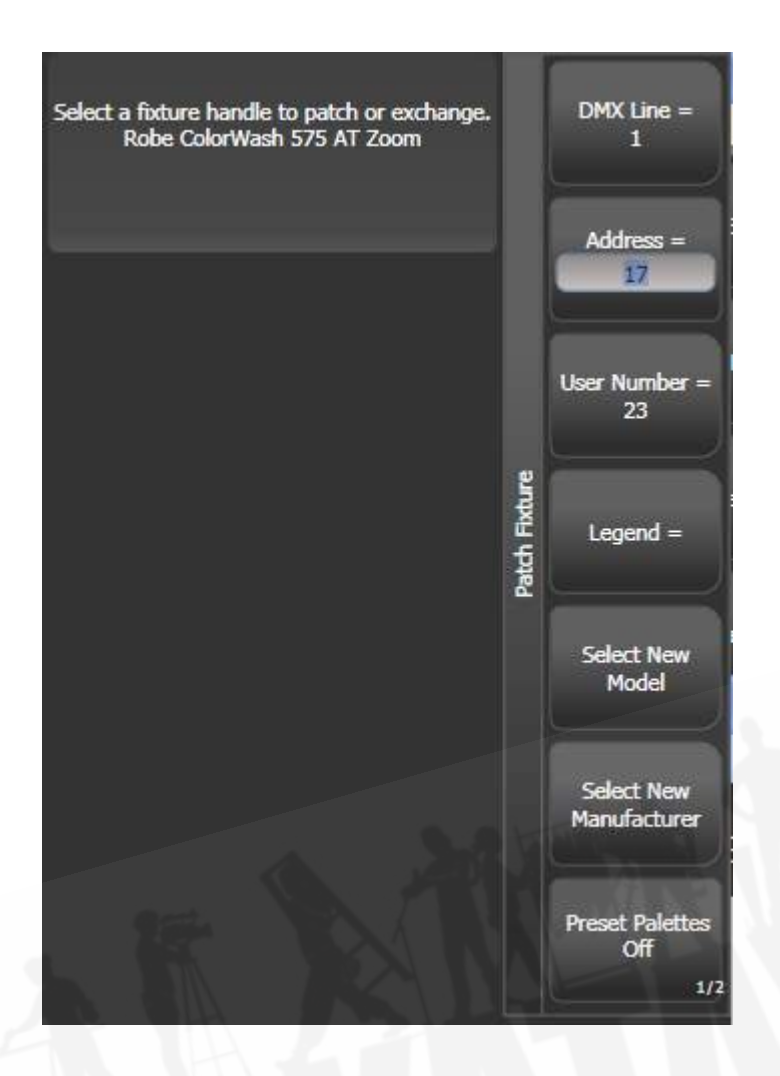

- 7. フィクスチャータッチボタン、マクロ / エグゼキューターボタン、またはフェーダーハンド ル(メインのプレイバックフェーダーではない)のSelectのセレクトボタンを押して、フィ クスチャーにパッチを適用します。
- 8. フィクスチャーのタッチボタンが濃いブルーに変わり、パッチが当てられるとフィクスチャー の詳細が表示されます。フェーダーハンドルにパッチすると、セレクトボタンが暗く点灯し ます。
- 9. 7から繰り返して、同じタイプのフィクスチャーをさらにパッチします。 DMXアドレスは自 動的に更新されるため、セレクトボタンを押すだけでパッチを適用し続けることができます。
- 同じフィクスチャーの複数をパッチするには、[Quantity]オプションを使用します。または、 指を動かすか、タッチボタンの周りに選択ボックスを描くか、ボタンの場合は、レンジの最 初のボタンを押したままレンジの最後のボタンを押します。フィクスチャーは、DMXアドレ スのシーケンシャルブロックにパッチされます。
- [Options]、[Offset]を使用すると、複数のフィクスチャーにパッチを当てるときにDMXチャ ンネルにフィクスチャー間のギャップを残すことができます。これは、フィクスチャーエキ スチェンジを伴うショーを計画している場合に便利です。オフセットナンバーは、フィクス チャーに割り当てられるブロックサイズです。例えば、それぞれのフィクスチャーに32チャ ンネルを許可する場合は、オフセットを32に設定します。
- ハンドルに複数のフィクスチャーをパッチすることはできません。ハンドルが既に使用され ている場合、パッチは失敗します。
- VL5のように個別のディマーチャンネルを使用しているフィクスチャーをパッチする場合、 フィクスチャのムービングライト部分と同じハンドルにディマーチャンネルをパッチするこ とで、一緒にコントロールすることができます。これはペンディングディマーと呼ばれてい ます。(パッチビューウィンドウでは、ユーザーナンバーの後ろにフラッシュシンボルで表 示されます。)
- [Options]、[Preset Palettes]は、コンソールが新しいフィクスチャーのデフォルトのカ ラー、ゴボ、およびポジションのパレットを作成するかどうかを設定します。 これらは、ポ ジション、カラー、ビームのワークスペースウィンドウで作成されます。 このオプションは デフォルトでオフになっていますが、便利なスタートポイントを提供できます。
- [Options]、[AutoGroups]は、パッチを当てたフィクスチャーからコンソールが自動的にグ ループを作成するかどうかを設定します。有効の場合、同じタイプのすべてのフィクスチャー に対してグループが作成され、多くのフィクスチャーにパッチを適用すると、別のグループが 作成されます。
- フィクスチャーのDMXアドレスを表示するには、<OPEN / VIEW>を押してから<PATCH >を押します。 1つのフィクスチャーのパッチの詳細を表示するには、<OPEN / VIEW>を 押してからフィクスチャーセレクトボタンを押します。 タッチボタンでは、DMXアドレスが ボタンの右上に{DMX line}。{Address}の形式で表示されます。(この表示はコンテキスト メニューを使用して無効にできます。)
- パッチがDMXラインの容量を超えた場合、コンソールは次のラインの最初にパッチを適用し ます。例えば、チャンネル1.510で可動ヘッドフィクスチャーにパッチを適用しようとする と、実際には2.1でパッチが適用されます。
- コンソールには、選択したフィクスチャーの写真がプロンプトエリアに表示され、正しいフィ クスチャーを持っていることを確認するのに役立ちます。(フィクスチャーパーソナリティ で提供されている場合、一部のフィクスチャーにはこの情報が含まれていません。)

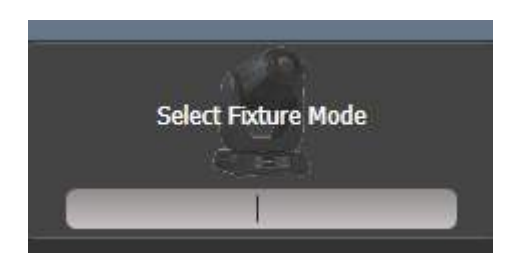

# 4.1.4 Captureビジュアライザーオートパッチ

Captureビジュアライザーを使用する場合は、<OPEN / VIEW>、[Open Workspace Window]、 [Visualiser]の順に押して開始します。 一部のコンソールには、専用の<Visualiser>ボタンもあり ます。 Captureがワークスペースウィンドウに開き、パッチが自動的に表示されます。

パッチを適用したフィクスチャーが、ハンドルナンバー順に画面にレイアウトされます。その後、必 要に応じてビジュアライザーコントロールを使用してフィクスチャーのポジションを変更できます。 セクション:Captureビジュアライザーを参照してください。

- Captureビジュアセッティングウィンドウ (ステージタブ)で自動パッチをオフにすること ができます。
- **オートパッチで機能するフィクスチャーモードでは、ボタンにCaptureアイコンが表示され** ます。アイコンが表示されていない場合、そのフィクスチャーモードは統合されたCapture ではサポートされていません。

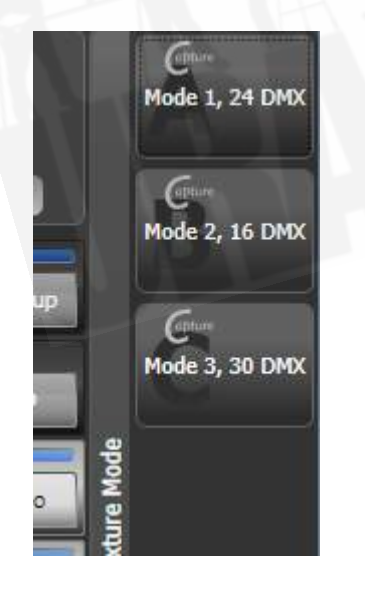

● 外部コンピューターでCaptureのフルバージョン (Nexum以上) にリンクされたコンソール を使用している場合、コンソールのパッチへの変更はCaptureショーに自動的に同期されま す。また、Captureで行った変更はコンソールに同期されます。詳細については[、セクショ](#page-409-0) [ン:コンソールとスアンドアロンCaptureのリンクを](#page-409-0)参照してください。

# 4.1.5 複数のセルによるフィクスチャーのパッチング (サブフィクス チャー)

一部のフィクスチャーには、単一のフィクスチャー内に複数の制御セルがあります。(例えば、RGB LEDバテン) すべてのセルを単一のフィクスチャーとしてパッチする必要がないようにするには、フィ クスチャー全体を1つの"super fixture(スーパーフィクスチャ)"としてパッチすると、それぞれの セルが"sub fixture(サブフィクスチャ)"として表示されます。 これは、フィクスチャーを単一の フィクスチャーとして移動および回転しながら、セルを個別に制御できるため、ピクセルマッパーで 使用するためにフィクスチャーをレイアウトするときに非常に役立ちます。

パッチが適用されているハンドルを使用してフィクスチャーにアクセスすると、フィクスチャーのす べてのセルが一緒に制御されます。サブフィクスチャーに個別にアクセスするには、アトリビュート エディターウィンドウを使用するか、<Unfold>を押してからフィクスチャーのセレクトボタンを押 します。

フィクスチャーワークスペースでは、フィクスチャーの現在のページが、個々のフィクスチャーセル のセレクトボタンに置き換えられます。フェーダーにパッチを当てた場合、セルはフェーダー1から 始まります。テンキーからサブフィクスチャーを選択することもできます。フィクスチャーセルの操 作の詳細については、[セクション:複数のセル / サブフィクスチャーのフィクスチャー](#page-150-0)を参照してく ださい。

通常に戻るには、<Unfold>を押してから[Exit Unfold]を押します。

 サブフィクスチャー機能は、フィクスチャーのパーソナリティで定義する必要があります。 サブフィクスチャーがフィクスチャーで機能しない場合は、Avolitesから最新のフィクスチャーパー ソナリティを取得する必要がある場合があります。

## 4.1.6 アクティブフィクスチャ / メディアサーバーのパッチ

Aiメディアサーバーの場合、SynergyでAiに接続してセットアップとメディアプレイバックを制御す る方法の詳細については、[セクション:シナジーとAIへのリンクを](#page-411-0)参照してください。

CITPをサポートする他のメディアサーバーは、パッチメニューの[Active Fixtures]コマンドを使用し てパッチを適用できます。これにより、プレイバックするクリップを選択しているときに、コンソー ルでメディアクリップのサムネイル画像を取得して、アトリビュートエディターに表示できます。

メディアサーバーがネットワークに接続されたら、[Active Fixtures]を選択してから[CITP Media Servers]を選択すると、接続されているサーバーで使用可能なディスプレイレイヤーのリストが表示 されます。それぞれのレイヤーは、コントロール用のフィクスチャーボタンにパッチすることができ ます。

## <span id="page-118-0"></span>4.1.7 RDMによるパッチ

RDM (Remote Device Management) は、コンソールがライティングリグに問い合わせて、そこ にあるものを見つけることができるシステムです。 その後、既存のDMXアドレスと一致するように パッチを適用できます。 また、フィクスチャーのモードやその他の設定をリモートで変更すること もできます。

 フィクスチャーは、XLRコネクタはRDMをサポートしていないためRDM対応のArtnetノー ドによってコンソールに接続する必要があります。これを機能させるためには、フィクスチャーに RDMが装備されている必要があります。(多くのフィクスチャーはRDMが装備されていません。) また、リグにDMXバッファーまたはスプリッターがある場合は、RDMを有効にする必要があります。 そうしないと、コンソールに送り返される情報がブロックされます。

<OPEN / VIEW>を押してから<PATCH>を押してパッチビューウィンドウを開き、RDMタブを 選択します。 RDMをサポートするすべてのデバイスがここにリストされます。[Full Discover]コン テキストメニューボタンをクリックして、RDMデバイスのリグを再スキャンします。

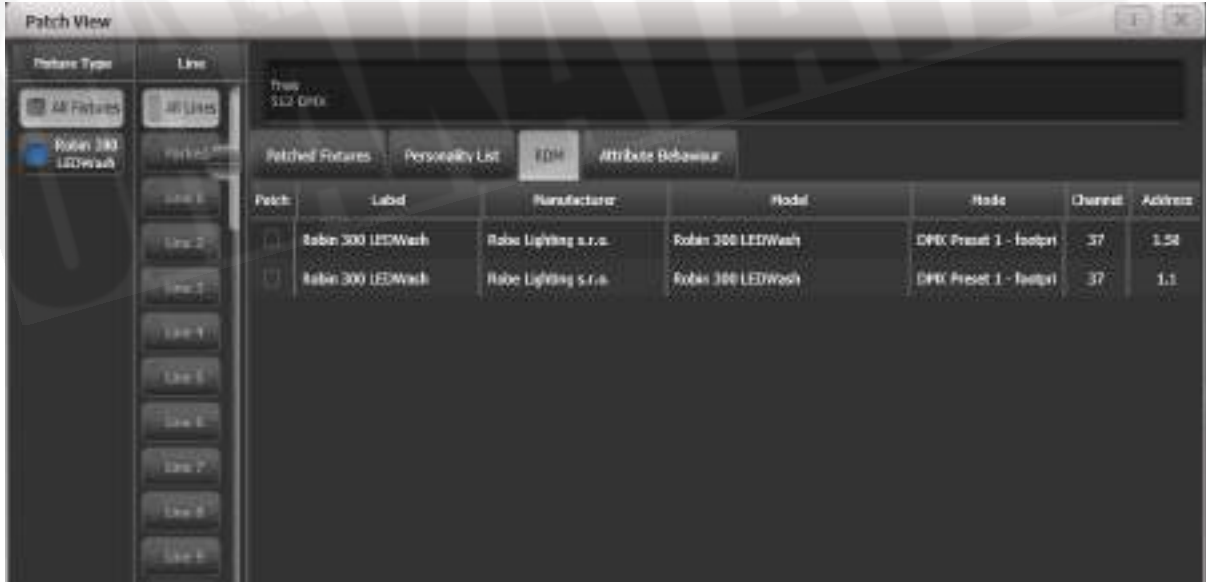

● グリッドで1つ以上のフィクスチャーを選択し、パッチコンテキストメニューボタンをクリッ クして、デバイスにパッチを適用します。

- グリッドのMode of Addressセルをクリックして、これらの設定をリモートで変更します。
- アイデンティファイボタン (画面の右端にあるため、スクロールして確認する必要がある場 合があります。)をクリックしてフィクスチャーをオンにし、リグ内の場所を確認します。
- すべてのRDMデバイスに自動的にパッチを適用するには、RDMクイックパッチコンテキスト メニューボタンをクリックします。

### 4.1.8 パーキングフィクスチャー

制御チャンネルが1つ以上の他のフィクスチャーとオーバーラップするDMXアドレスにフィクスチャー にパッチを適用、コピー、または移動しようとすると、コンソールに競合するフィクスチャーをパー クするオプションが表示されます。パーキングフィクスチャーはすべてのプログラミングを保持しま すが、DMX出力には出力しません。

パーキング中のすべてのフィクスチャー具を表示するボタンがあるパッチビューウィンドウを使用し て、新しいDMXアドレスを指定することにより、パーキングフィクスチャーを再度有効にすること ができます。

#### 4.1.9 ロストしたフィクスチャーを見つける

フィクスチャーが間違ったDMXアドレスセットでリギングされたり、間違ったDMXラインに接続さ れたりすることがあります。

フィクスチャーの検索機能を使用すると、可能なすべてのDMXアドレスを"locate(検索)"状態にス クロールして、フィクスチャーの開始アドレスを検索できます。フィクスチャーがLocate状態で応答 すると、DMXアドレスがわかっているので、リグを調べてそれを確認するのを避けることができま す。

- 1. <PATCH>、[Fixture]を押して、探しているフィクスチャーのタイプを選択します。
- 2. [Options]、[Find Fixture]の順に押して、Find Fixtureモードを有効にします。
- 3. ホイールBを回して、可能なすべてのDMXアドレスを確認します。 ホイールAはDMXライン を設定します。
- 4. フィクスチャーがLocate状態で応答すると、正しいDMXアドレスが見つかります。
- 5. [Find Fixture]モードをオフにして、(まだ占有されていない場合は)フィクスチャーにパッ チを適用します。 DMXアドレス / ラインは、Find Fixture設定と一致するように自動的に 設定されます。
- **●** ホイールC (DMXスロット)は、フィクスチャーチャンネルカウントを使用してDMXアドレ スをジャンプします。(例えば、フィクスチャーが16チャンネルを使用する場合、16でジャ ンプします。)

## 4.2 パッチの変更

#### <span id="page-120-0"></span>4.2.1 パッチビュー

パッチビューウィンドウでは、ショーのすべてのフィクスチャーにパッチ適用方法が表示されます。 パッチ、リパッチ、アトリビュート、ナンバーの付け替え、反転、パン / チルトスワップ、フリーズ、 交換、パークのフィクスチャーを表示することができます。複数のフィクスチャーの設定を変更する 必要がある場合(例えば、複数のフィクスチャのDMXアドレスを変更する場合)、パッチビューの1 つの操作で非常に簡単に実行できます。

パッチビューウィンドウを表示するには、<OPEN / VIEW>を押してから<PATCH>を押すか、< OPEN / VIEW>をダブルプレスしてウィンドウセレクトボタンから[Patch View]を選択します。

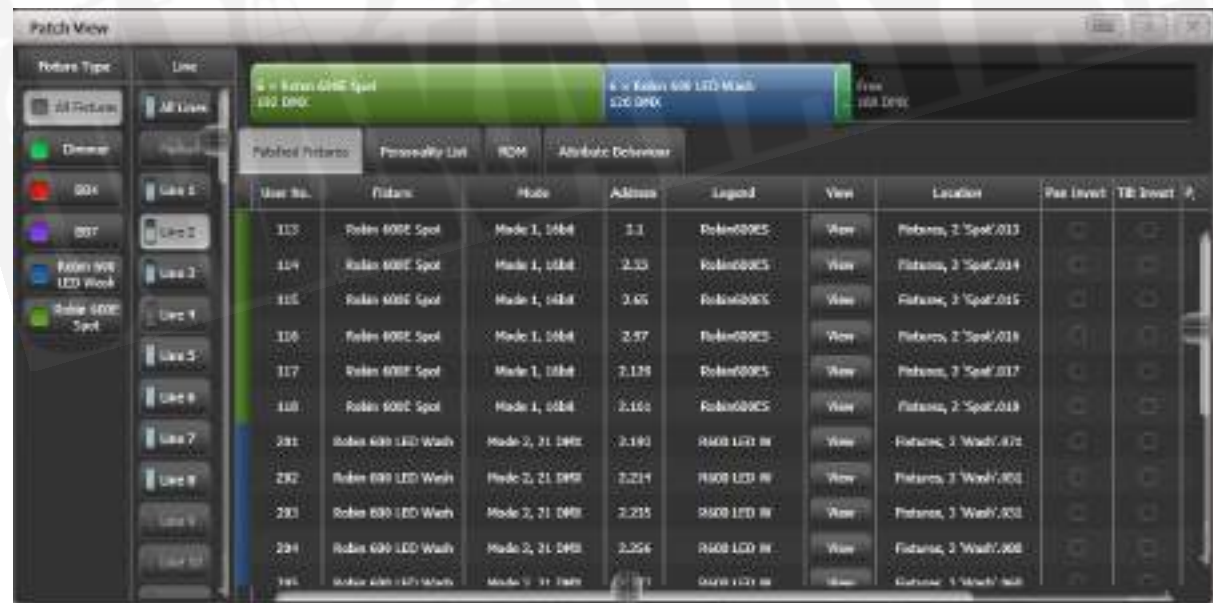

フィクスチャータイプ:ショーのフィクスチャーのさまざまなタイプをリストします。それぞれの フィクスチャーには固有のカラーコードがあります。これらのボタンをクリックしてビューをフィル タリングすると、1つのフィクスチャータイプのみが表示されます。

ライン:使用可能なDMX出力ライン / ユニバースを一覧表示します。ボタンのブルーの棒グラフ は、パッチが当てられたフィクスチャーによって使用されているラインと、空き領域を示しています。 ボタンをクリックすると、ウィンドウの右側にそのラインの詳細が表示されます。

上部の色付きのバーは、フィクスチャーのタイプごとに固有のカラーコードを使用して、選択した出 力ラインでフィクスチャーがどのようにパッチされるかを示しています。バーのセクションをクリッ クして、下のグリッドでこれらのフィクスチャーを選択します。

グリッドエリアには、選択した出力ライン上のパッチが適用されたそれぞれのフィクスチャーの詳細 が表示されます。一部のパラメーターはグリッド内をクリックして編集でき、ソフトキーを使用して パラメーターを変更できます。

 グリッド上で選択ボックスをドラッグして複数のフィクスチャーのパラメーターを変更する か、キーボードのCtrlボタンを押しながら必要なフィクスチャーをクリックします。次に、ソフトキー のパラメータを編集し、[Set]コンテキストボタンを使用するか、<ENTER>を押して、選択したフィ クスチャーを更新します。

- 一部の表示列をオフにして、パッチビューをシンプルにすることができます。[Choose Columns]コンテキストメニューボタンを押し、ソフトキーのオプションを使用して列のオン とオフを切り替えます。
- パッチビューでそれぞれのフィクスチャーにノートを追加できます。ノートフィールドをク リックし、キーボードを使用してテキストを入力します。

上部のタブを使用すると、ウィンドウをパーソナリティリスト(コンソールで使用可能なすべてのフィ クスチャーを一覧表示)、RDM(RDMを使用してデバイスにパッチを適用できます)、およびアト リビュートの動作(反転、フリーズ、カーブ、およびリミットを設定できます。)に切り替えること ができます。アトリビュートの動作については、[セクション:コンソールでのパーソナリティライブ](#page-135-0) [ラリの更新](#page-135-0)以降のセクションを参照してください。

コンテキストメニューオプションを使用すると、パークしたフィクスチャーを表示または非表示にで きます。パークされたフィクスチャーを表示すると、最初にパッチされた位置でグレーに表示されま す。

### 4.2.2 詳細なフィクスチャーインフォメーションを表示

Patch Viewウィンドウで、表示したいフィクスチャーのViewボタンをクリックするか、<OPEN / VIEW>を押してからフィクスチャーハンドルを押します。フィクスチャービューウィンドウが開き、 パッチに使用されたパーソナリティとモード、それぞれのアトリビュートのDMXチャンネルアドレ スなど、そのフィクスチャーの詳細が表示されます。 右側のチェックボックスをクリックすると、 アトリビュートを反転またはフリーズできます。

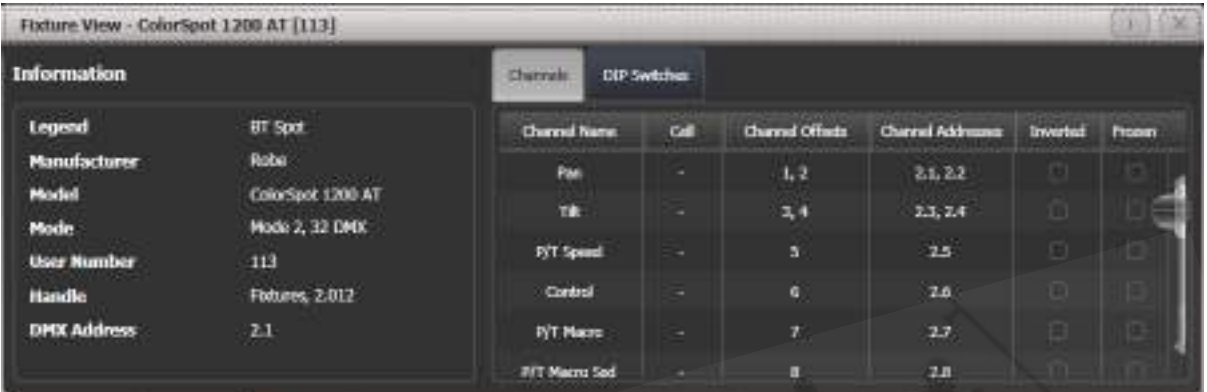

フィクスチャーアドレスがDIPスイッチを使用して設定されている場合、コンソールはDIPスイッチタ ブをクリックするとスイッチの設定方法が表示できます。

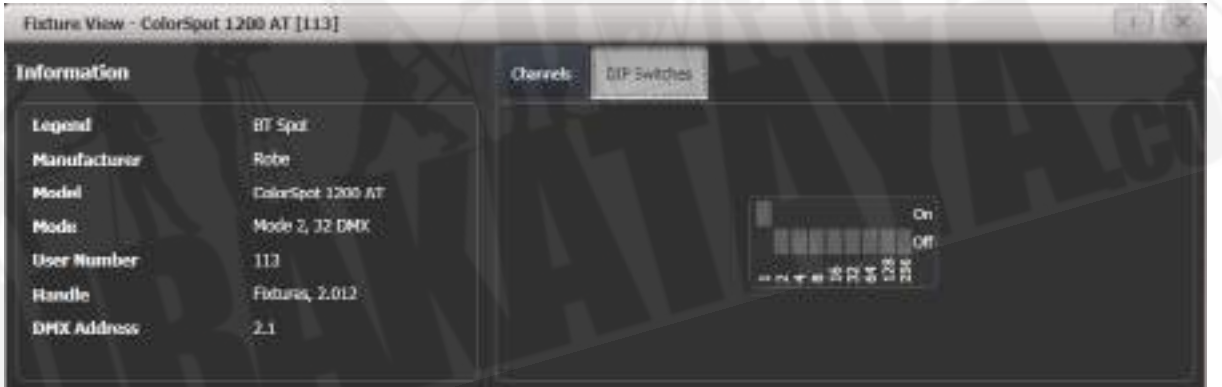

フィクスチャーのパーソナリティファイルに関する履歴情報を示すパーソナリティタブ(画像には表 示されていません。)もあります。これは、パーソナリティファイルのバージョンを確認するのに役 立ちます。

#### 4.2.3 パッチビューを使用したDMXアドレス指定変更

1つ以上のフィクスチャーのDMXアドレスをパッチビューから簡単に変更できます。変更するDMX アドレスセルを選択します。複数のセルの上に選択ボックスを描画して、複数のセルを選択します。

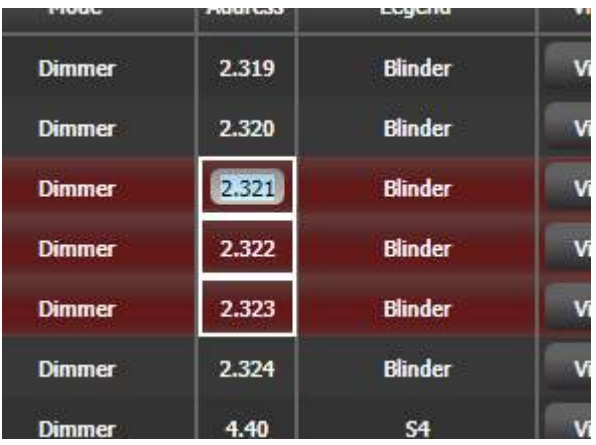

選択した最初のフィクスチャーの新しいアドレスを入力し、<ENTER>を押します。(ユニバース形 式を使用。アドレスは、ユニバース部分を見逃した場合は変更されません。)

すべてのフィクスチャーは、フィクスチャー間のアドレッシングオフセットを同じに維持して再番号 付けされます。(つまり、それぞれのフィクスチャーが20チャンネルを使用する場合、アドレスはそ れぞれのフィクスチャー間の20チャンネルのオフセットで設定されます。)

[Swap Fixture Addresses]ソフトキーを使用すると、2つのフィクスチャーグループ間でアドレッ シングを交換できます。 これは、[One For One]または[Retain Layout]の2つのモードで動作し、 [Swap Fixture Addresses]を押した後、ソフトキーで選択できます。

グループを1つ選択してから、[Swap Fixture Addresses]を押して、ターゲットグループを選択しま す。 One for Oneモードでは、ターゲットは同じ数のフィクスチャーにしないとコンソールにエラー が表示されます。レイアウト保持モードでは、コンソールはフィクスチャーを追加または削除して同 じ数量を取得しようとします。これが他のフィクスチャーと競合する場合は、[Park Conflicting]ま たは[Cancel]のオプションが表示されます。

### 4.2.4 パッチメニューを使用してDMXアドレスを変更

Patch View画面を使用するだけでなく、Patchメニューを使用して、フィクスチャーを別のDMXア ドレスまたは別のDMX出力ラインにリパッチできます。すべてのプログラミングが保持されます。

- 1. <PATCH>を押します。(まだパッチモードになっていない場合)
- 2. [Repatch Fixtures]を押します。
- 3. 変更するフィクスチャーのセレクトボタンを押します。

4. DMXを変更するには、[Address]を押し、新しいアドレスを入力してEnterキーを押します。 このアドレスがすでに使用されている場合、警告アイコンが表示されます。

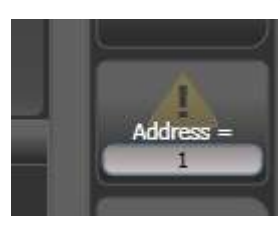

- 5. DMX出力ラインを変更するには、[DMX Line = x]を押して、新しい出力ラインナンバーを 入力します。
- 6. <ENTER>または[Repatch]を押して変更を確認します。
- 7. 他のフィクスチャーを変更したい場合は、ステップ3から繰り返します。
- [Park]を使用してフィクスチャーを"Park(パーク)"できます。これにより、DMX出力マッ プからフィクスチャーが削除されますが、すべてのプログラミングは保持されます。元のDMX ラインとアドレスは記憶されており、[Unpark]オプションを使用して復元できます。
- 新しいDMXアドレスにすでに別のフィクスチャーまたはディマーがパッチされている場合、 コンソールは警告を表示します。(これがユーザーオプションで無効にされていない限り、 [セクション:ユーザー設定](#page-493-0)を参照してください。)[Select another DMX address]を押し て変更を中止するか、[Park Conflicting Fixtures]を押します。 パークされたフィクスチャー のすべてのプログラミングは保持されますが、再度使用する前に、上記の手順を使用して空 きDMXアドレスにリパッチする必要があります。 [Always Park Conflicting Fixtures]を押 すと、コンソールは警告なしにこれと今後の競合するフィクスチャーをパークします。(こ のオプションはユーザー設定で変更できます。)

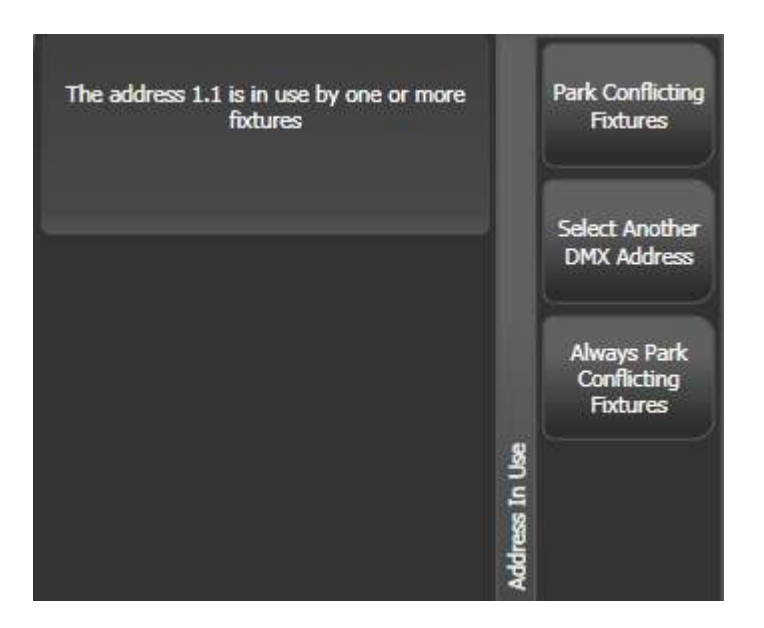

## 4.2.5 レジェンドの設定

パッチしたパッチやディマーごとにレジェンドを設定でき、タッチボタンに表示されます。これは、 フィクスチャーを特定するのに非常に役立ちます。

- 1. <LEGEND>(D9のみ)を押すか、メインメニューでソフトキー[SetLegend]を押します。
- 2. レジェンドにするフィクスチャーのセレクトボタンを押します。
- 3. レジェンドをキーボードで入力します。
- 4. 終了したら、<ENTER>を押します。
- ソフトキーオプションを使用して、ピクチャーレジェンドを選択することもできます。
- [Set Legend]を押した後でフィクスチャーのグループを選択すると、複数のフィクスチャー に同じレジェンドを設定できます。
- [Set Legend]メニューの[User Number]ソフトキーを使用して、フィクスチャーのユーザー ナンバーを変更できます。ユーザーナンバーは、キーパッドのシアタースタイルからフィクス チャーを選択するときに使用されます。
- フィクスチャーグループを選択し、[User Number]を設定することにより、複数のフィクス チャーにユーザーナンバーを自動的に割り当てることができます。最初のフィクスチャーに は入力したユーザーナンバーが含まれ、その他の選択されたフィクスチャーには、フィクス チャーごとに1ずつ増加するナンバーが付与されます。

● メインプログラムメニューの[Set Legend]機能を使用して、フィクスチャーの現在のページ のレジェンドを設定できます。レジェンドは、ページのタッチボタンとHUDに表示されます。

## 4.2.6 フィクスチャーボタンハロ

フィクスチャーボタンを"halo(ハロ)"カラーに設定するとすぐに見つけることができます。ハロカ ラーは、フィクスチャーごとに手動で設定するか(デフォルト設定)、パッチウィンドウで使用され ているのと同じフィクスチャーカラーを使用して、フィクスチャータイプごとに自動的に設定できま す。

手動でハロカラーを設定するには、<LEGEND>を押すか、[Set Legend]をクリックし、フィクス チャーボタン(または複数のボタンを選択)をクリックして、[Halo]オプションを選択します。 カラー ピッカーが開いてカラーを設定できます。または、[System Colours]を押すと、ソフトキーにカラー のオプションが表示されます。[Remove Halo]ソフトキーを使用すると、カラーを削除できます。

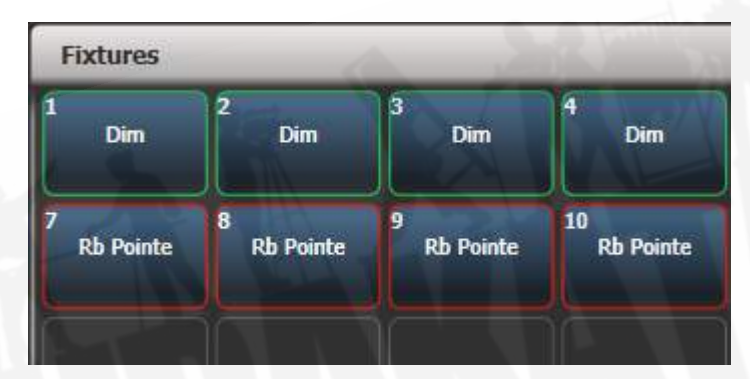

自動ハロカラーを有効にするには、<AVO>を押しながら[User Settings]、[Handles]の順に選択 し、次に[Fixture Halos]を[Auto]に設定します。 フィクスチャーボタンは、パッチウィンドウで使 用される自動フィクスチャーカラーと一致するように色付けされます。

ハロカラーは、インテンシティビューおよびショーライブラリワークスペースにも表示されます。 DMX、チャンネルグリッド、キュービュー、パレットビューなどのリストビューでは、ハロカラー はリストの左側にバーとして表示されます。これは、ユーザーハロカラーが設定されている場合はそ れを使用し、そうでない場合は自動カラーが使用されます。ユーザー設定はこの表示には影響しませ ん。

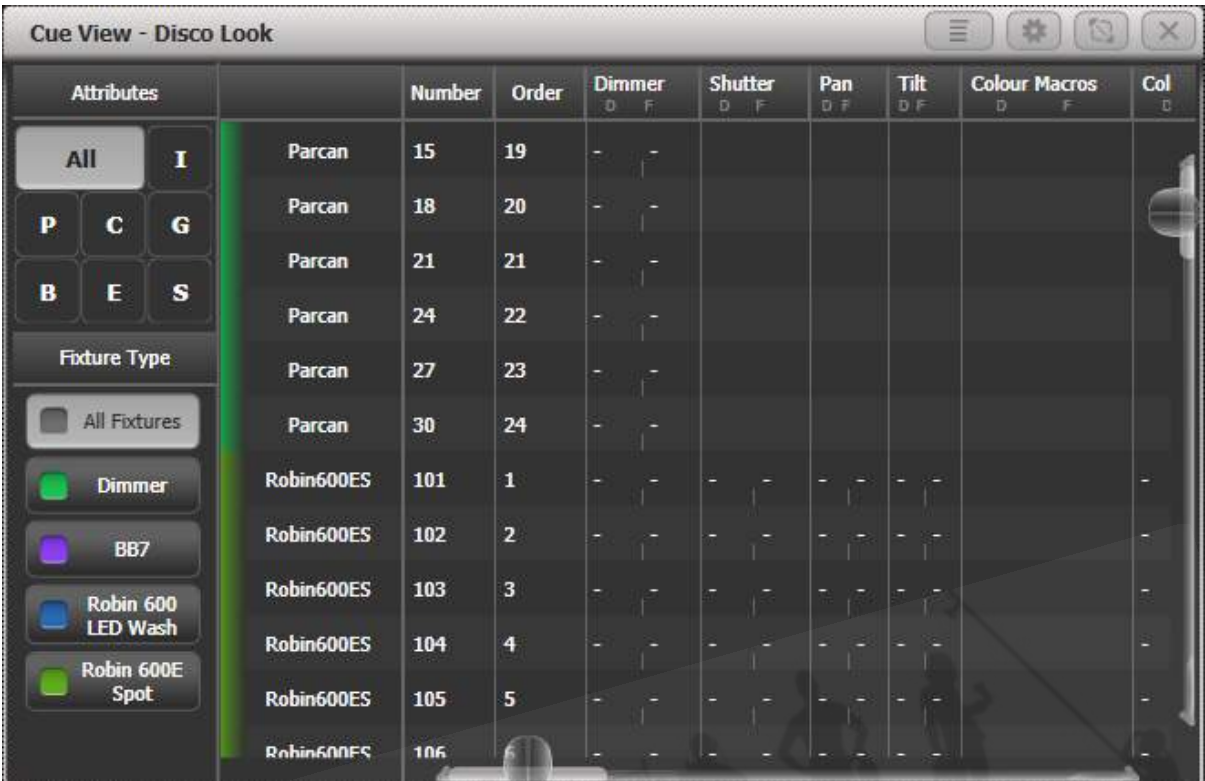

フィクスチャーカラー

# 4.2.7 DMXビューウィンドウ

フィクスチャーの動作に問題がある場合は、コンソールからの実際のDMX出力値を確認すると便利 です。<OPEN / VIEW>、[Open Workspace Window]の順に押し、[DMX]を選択します。

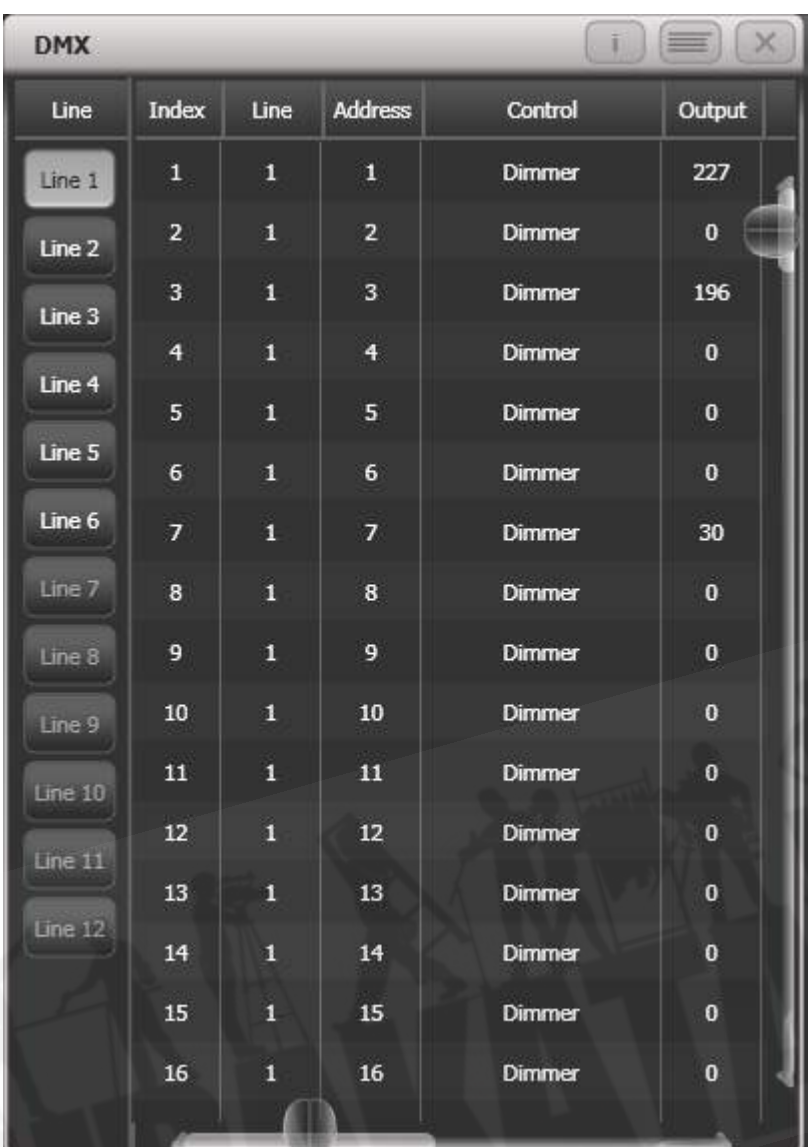

左側のボタンを使用すると、コンソールからさまざまな出力ラインを選択できます。ウィンドウを右 にスクロールすると、ぞれぞれのDMXチャンネルに関する詳細情報が表示されます。

## 4.2.8 フィクスチャーのエキスチェンジ

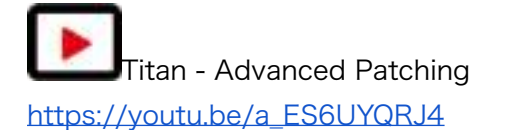

フィクスチャーエキスチェンジ機能を使用すると、代替のフィクスチャーを使用してショーのフィク スチャーをリパッチし、キュータイム、シェイプ、レジェンドなどの重要なエレメントを保持できま す。これは、イベントの回転率が高いショーや会場のツアーに非常に役立ちます。

フィクスチャーエキスチェンジは、パレットを使用してキューを作成する場合に最適です。 これによ り、すべてのキューをリプログラムする必要がなく、いくつかのポジションパレットをリプログラム することで、ポジションの違いなどを調整できます。 絶対値で記憶されたキューは、パレットを使 用して再記憶する必要があります。

パン、チルト、ディマーは、常に1つのフィクスチャータイプから次のタイプへと保持されます。他 のアトリビュートの場合、コンソールはフィクスチャー間の機能を一致させようとしますが、エクス チェンジマッピング機能を使用してこの詳細を変更できます。(次のセクションを参照。)パレット を含むすべてのプログラムされたアイテムは保持されるため、通常どおりにパレットを更新すること により、プログラミングを簡単に調整できます。

フィクスチャーエキスチェンジは、既存のショーを新しいライトで再利用するための強力な方法も提 供するため、新しいフィクスチャーに直面したときにプログラミングのスタートを切ることができま す。

- フィクスチャーエキスチェンジなどの大きな変更を行う前に、ショーを保存することをお勧 めします。変更したくなった場合や問題が発生した場合でも、簡単にショーを前の状態に戻 すことができます。
- 1. <PATCH>を押してパッチモードに入ります。
- 2. 使用する新しいフィクスチャータイプを選択します。
- 3. エキスチェンジするフィクスチャーのセレクトボタンをタッチします。
- 4. コンソールは、フィクスチャーが使用中であることを警告します。 [Exchange Fixture]オプ ションを押します。
- 5. 手順3から繰り返し、他のフィクスチャーを同じタイプの新しいフィクスチャーとエキスチェ ンジします。

 フィクスチャーエキスチェンジした後、それらのフィクスチャーを使用したパレットを更新 する必要があります。パレットで値をオフに切り替えられない場合は、アトリビュートグループのす べてのアトリビュートに新しい値を設定し、パレットを再記憶してください。その後、必要に応じて アトリビュートグループをオフにすることができます。

4.2.9 エクスチェンジマッピング

フィクスチャーエキスチェンジすると、コンソールは新しいフィクスチャーのファンクションを古い フィクスチャーの同じファンクションにマップしようとするため、変更されたフィクスチャーでショー が違って見えることはありません。

ただし、これが常に正しく機能するとは限らないため、エクスチェンジマッピングを使用して、フィ クスチャー間でファンクションを手動でマップできます。例えば、これにより、同じホイールポジショ ンにない場合でも、古いゴボを同様の新しいゴボにマッピングし、回転スピードが同じように機能す るようにすることができます。

変更はショーにすぐに適用されます。 マッピングは記憶されており、同じフィクスチャーをエキスチェ ンジするときに使用されます。([Clear All Mappings]ソフトキーを使用する必要がある場合は、い つでもファクトリーマッピングに復元できます。)

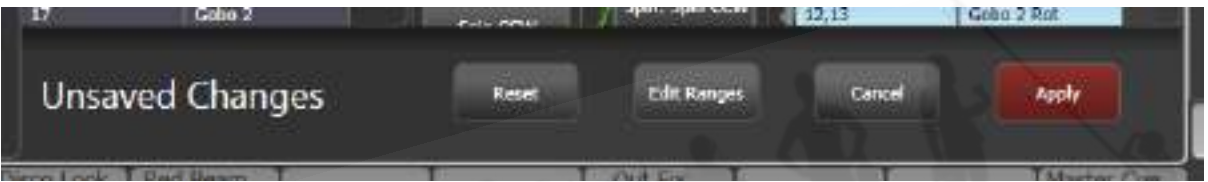

マッピングを設定するには:

- 1. <OPEN / VIEW>を押し、次にパッチビュースクリーンを表示します。
- 2. エクスチェンジマッピングタブを選択します。
- 3. 左端の列で、変更した新しいフィクスチャーのフィクスチャータイプをクリックします。
- 4. ビューには、左側に古いフィクスチャー、右側に新しいフィクスチャーが表示され、両方の フィクスチャータイプのアトリビュートがリストされています。 [Sort]コンテキストメニュー オプションを使用して、アルファベット順またはDMXチャンネル順にリストをソートできま す。
- 5. マッピングを表示するアトリビュートを選択します。 両方のフィクスチャーのマップされた アトリビュートが水色でハイライトされます。 茶色のコントロールはマップされていませ ん。 ビューの中央には、選択したアトリビュートの個々の機能が表示され、色付きの線は、 これらがフィクスチャー間でどのようにマッピングされるかを示しています。
- 6. ファンクションをマッピングするには、元のファンクションをクリックしてから変更したい ファンクション (destination function) をクリックします。以前のマッピングはすべて削 除されます。 複数のソースファンクションを単一の宛先ファンクションにマップできます。
- 7. ファンクションのマッピングを解除するには、ソースファンクションをダブルクリックしま す。 複数のソースがマッピングされている場合は、宛先ファンクションをダブルクリックし ます。
- 8. マッピングを移動するには、既存の宛先をクリックしてから、新しい宛先をクリックします。
- フィクスチャーが複数のソースフィクスチャーからエキスチェンジされている場合、 'exchanged from(エクスチェンジ元)'列で関連するソースフィクスチャーを選択すること で、フィクスチャーを切り替えることができます。
- **●** マッピングを変更すると、'Unsaved Changes (保存されていない変更) 'オプションが画面 下部にポップアップ表示されます。ここで、Apply(適用)を押して新しいマッピングを保存 したり、Cancel(キャンセル)を押して変更を無視したり、Reset(リセット)を押してす べてのマッピングを工場出荷時のデフォルトに復元したりできます。これらすべてのアクショ ンは、[Confirm]ソフトキーを押して確認する必要があります。

#### レンジマッピング

宛先ファンクションにレンジ(例えば、0-100%)がある場合、ソースファンクションがマップされ るレンジを調整できます。

複数のソースファンクションがレンジを持つ単一の宛先ファンクションにマップされる場合、個別の 宛先ボタンが表示され、それぞれのソースファンクションに異なる宛先レンジを設定できます。

レンジを設定するには、まず宛先ファンクションを選択してから、ウィンドウの下部にあるEdit Ranges(レンジ編集)オプションをクリックします。次に、レンジを変更する機能を選択します。 (マップされたファンクションのレンジを調整することのみが可能であることに注意してください。 マップされていない、またはレンジではないファンクションはグレーで表示されます。)

次に、ホイールで、タッチコンソールのホイールビューにタッチするか、関連するソフトキーを選択 して値を入力することにより、レンジの最大値と最小値を調整できます。完了したら、Apply(適 用)、[Confirm]の順にクリックして変更をコミットするか、Cancel(キャンセル)をクリックして [Confirm]をクリックして忘れます。

#### 4.2.10 パッチされたパーソナリティの更新

このオプションを使用すると、ショーで使用されるフィクスチャーのパーソナリティを更新できます。 通常、ショーのそれぞれのフィクスチャーパーソナリティのコピーはショーファイルに保存されるた め、コンソールでパーソナリティライブラリを更新しても、すでにパッチが適用されているフィクス チャーは更新されません。

- パーソナリティの更新を使用する前にショーを保存することをお勧めします。そうすると、 変更したくなった場合や問題が発生した場合に、変更を元に戻すことができます。
- 1. パッチを押してパッチモードに入ります。
- 2. [Edit Fixtures]を押します。
- 3. [Update Personality]を押して個々のフィクスチャータイプを更新するか、[Update All]を 押してパッチされたすべてのフィクスチャーをライブラリの最新バージョンに更新します。
- 4. 個々のフィクスチャーを更新する場合、コンソールには更新で使用できるショーで使用され ているパーソナリティのリストが表示されます。
- 5. 個々のフィクスチャーを更新する場合は、更新するパーソナリティを押します。
- 新しいパーソナリティはTitan / Personalitiのフォルダーから読み込まれます。

## 4.3 フィクスチャーのコピー、移動、削除

#### 4.3.1 パッチされたフィクスチャーのコピーと移動

<COPY>または<MOVE>ボタンを使用して、既存のフィクスチャーのコピーを作成したり、新し いハンドルに移動したりできます。キューのようにフィクスチャーハンドルをリンクできません。 1 回の操作で複数のフィクスチャーをコピーまたは移動できます。

フィクスチャーのコピーは、すでにパッチを適用したりプログラムしたタイプの追加フィクスチャー が必要な場合に非常に役立ちます。新しいコピーには、コピーした元のフィクスチャーのすべての キューとパレットが含まれるためです。コピーされたフィクスチャーは"Parked"されるため(DMX チャンネルは割り当てられません。)、使用する前にアドレスを設定する必要があります。(上記の [セクション:パッチビュー](#page-120-0)を参照してください。)

移動は、コンソールを片付けるのに役立ちます。

1. <COPY>または<MOVE>ボタンを押します。(<MOVE>ボタンがないコンソールでは、 <AVO>と<COPY>ボタンを押します。)

- 2. コピー/移動したいフィクスチャーのセレクトボタンを押します。複数のフィクスチャーを選 択できます。<AND>ボタンを使用して、選択にフィクスチャーを追加します。
- 3. 移動したい場所で空のセレクトボタンを押します。
- <MENU LATCH>ボタンは、コピーまたは移動メニューをラッチするので、<COPY>ま たは<MOVE>ボタンを押し続けることなく、コピーまたは移動し続けることができます。 もう一度押すと、ラッチが解除されます。
- [Retain Lavout]または[Bunch Up]オプションは、グループ内の空のハンドルを持つフィク スチャーのグループをコピーするときに使用されます。空のハンドルを保持するか、使用済 みのハンドルをまとめることができます。 フィクスチャーをより多くのDMXチャンネルを使 用するものに交換する必要があるショーを実行している場合に、DMXチャンネルにギャップ を残すことができる[Bunch Up With Offset]オプションもあります。
- コピーモードでは、オプション「Copy Legends]を[Don't copy legends]に変更して、コピー されたフィクスチャーにデフォルトのレジェンドを付けることができます。
- 移動モードの場合、[Swap Items if Required]は、移動の妨げとなっている既存のハンドル のポジションを変更しようとします。これは、ページがほぼいっぱいになっているページで ボタンを再配置するときに役立ちます。

## 4.3.2 パッチされたフィクスチャーの削除

ボタンにフィクスチャーまたはディマーを誤ってパッチした場合、またはリグを変更してボタンを他 に使用したい場合は、ボタンから削除できます。

 フィクスチャーのすべてのプログラミングも削除されます。フィクスチャーの削除を元に戻 したり、フィクスチャーを同じハンドルにリパッチしてプログラミングを取り戻すことはできません。 後でフィクスチャーが再び必要になる場合は、未使用のフィクスチャーページに移動してください。

- 1. <PATCH>ボタンを押してパッチモードに入ります。
- 2. <DELETE>ボタンを押します。
- 3. 削除するフィクスチャーのセレクトボタンを押します。
- 4. ボタンが赤く点灯し、コンソールが確認を求めてくるのでセレクトボタンをもう一度押して 確認します。
- 一連のフィクスチャーを1回の操作で削除できます。

## 4.4 フィクスチャーのパーソナリティ

コンソールにはフィクスチャーのタイプごとに、フィクスチャーを制御する方法、ディマー(HTP) チャンネルであるチャンネル、その他のフィクスチャー固有の大量の情報を伝える"personality"ファ イルがあります。それぞれのフィクスチャーにパッチを適用するときは、コンソールにどのパーソナ リティを使用するかを指示します。

コンソールには、一般的に使用されるすべてのフィクスチャーが含まれているパーソナリティライブ ラリがありますが、新しいフィクスチャーが常に表示され、Avolitesは常にライブラリを更新してい ます。

新しいフィクスチャーを活用するためにライブラリを時々更新することをお勧めします。また、サブ フィクスチャーなどのパーソナリティや追加される可能性のある新機能のバグ修正を受け取ることも お勧めします。

## 4.4.1 Avolitesからフィクスチャーパーソナリティをダウンロードする

AvolitesのWebサイトには、パーソナリティが作成されたすべてのフィクスチャーがリスト化されて います。コンソールにフィクスチャーのパーソナリティが含まれていない場合は、最初にここを見る 必要があります。アドレス[はhttp://personalities.avolites.com](http://personalities.avolites.com) です。

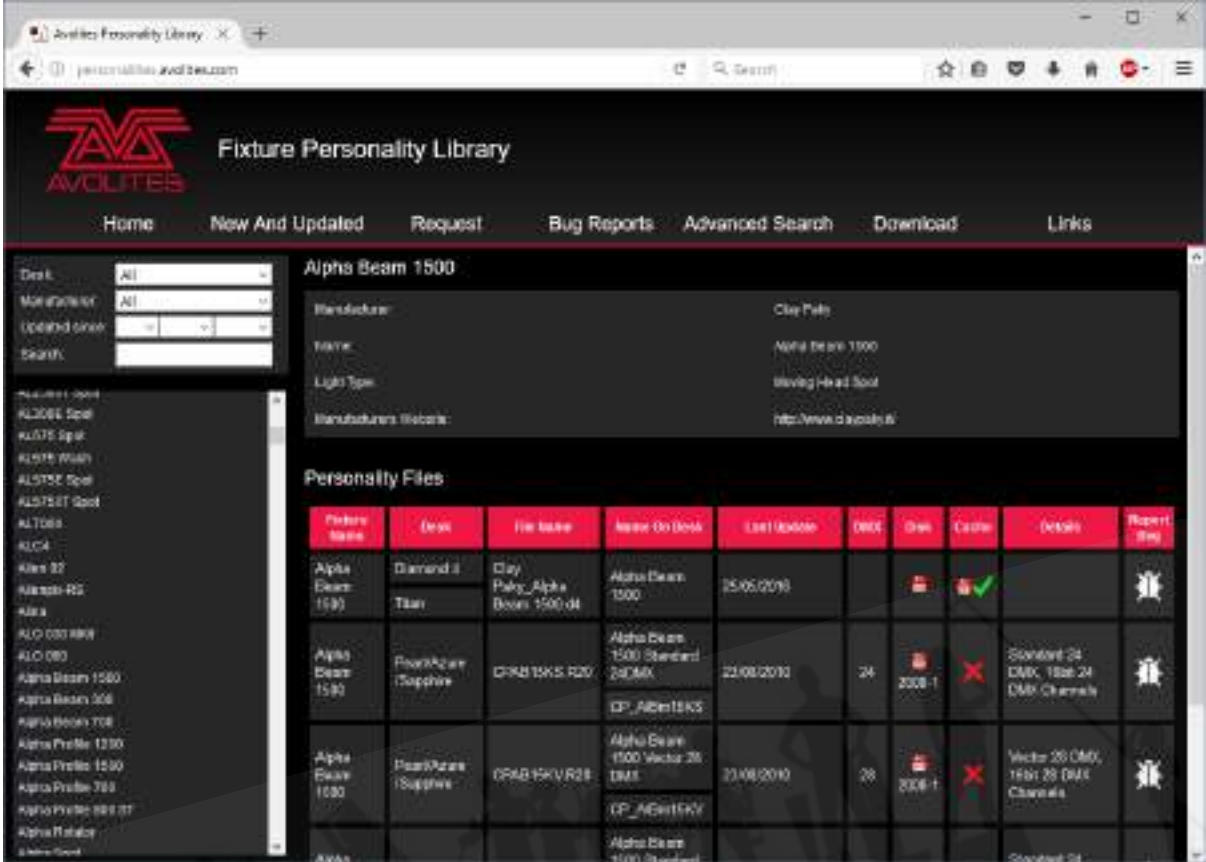

使用可能なすべてのフィクスチャーのパーソナリティは、画面の左側に表示されます。左上のボック スを使用してリストをフィルタリングし、特定の製造元からのフィクスチャー、特定のコンソールで 使用可能なフィクスチャーを表示したり、特定のフィクスチャー名を検索したりできます。

フィクスチャー名をクリックして、右側のウィンドウに詳細を開きます。これにより、そのフィクス チャータイプで使用可能なすべてのパーソナリティが表示されます。(左上でコンソールタイプを入 力した場合、そのコンソールのパーソナリティのみが表示されます。)

パーソナリティがスタンダードライブラリ(キャッシュ)に含まれている場合、列はチェックされま す。

フィクスチャーのパーソナリティがリストされている場合は、次のセクションで説明するように、パー ソナリティライブラリ全体を更新するのが最も簡単です。

## <span id="page-135-0"></span>4.4.2 コンソールでのパーソナリティライブラリの更新

パーソナリティWebサイトのホーム画面で"Titan Fixture Library"をクリックするか、フィクスチャー のCache列のディスクアイコンをクリックして、現在のTitanパーソナリティライブラリをダウンロー

ドします。または、画面上部のDownloadリンクをクリックし、"Titan Fixture Library"をクリック して、このファイルを取得することもできます。

 更新すると、ライブラリに保存したカスタムパーソナリティが上書きされます。これを回避 するには、カスタムパーソナリティパーソナリティフォルダーに保存します(詳細は、次 のセクションを参照してください。)

#### コンソールを更新するには、次の手順を使用します:

- 1. ダウンロードしたファイルTitanFixtureLibrary.exeをUSBペンドライブにコピーし、コンソー ルに接続します。
- 2. ツールバーのToolsメニューをクリックし、次にメニューのフォルダアイコンをクリックしま す。
- 3. USBドライブでダウンロードしたファイルを見つけ、ダブルクリックして実行します。警告 ボックスでOkをクリックします。
- 4. コンソールをシャットダウンしてから再起動します。(画面のToolsメニューの[ソフトウェ アの再起動]ボタンを使用してOKです。)

Titan Mobile、Titan Go、Titan Simulatorを更新するには:

- 1. ダウンロードしたファイルTitanFixtureLibrary.exeをダブルクリックして実行します。 Windowsは、認識されないファイルに関する警告を表示する場合があります。
- 2. Windowsユーザーアカウント制御の警告ボックスでOKをクリックします。
- 3. インストールが完了したら、Titanソフトウェアをシャットダウンしてから再起動します。
- パッチオプションが最初に使用すると、コンソールはFixtureLibraryフォルダーをメモリに キャッシュするため、新しいフィクスチャーパーソナリティが読み込まれるようにするには、 (Toolsメニューから)コンソールソフトウェアを再起動する必要があります。
- フィクスチャーにパッチを適用すると、そのパーソナリティがショーファイルに埋め込まれ ます。フィクスチャーライブラリへの変更は、ショーでパッチされたフィクスチャーには影 響しません。必要に応じて、パッチメニューの[Update Personality]オプションを使用して、 パッチされたフィクスチャーを更新できます。

#### 4.4.3 ユーザー/カスタムパーソナリティ

コンソールソフトウェアと共にインストールされたパーソナリティビルダーアプリケーションを使用 すると、標準のパーソナリティの動作を変更したい場合や、フィクスチャーをすばやく動作させる必 要がある場合に、独自のパーソナリティを作成できます。

 パッチオプションが最初に使用すると、コンソールはフィクスチャーライブラリをメモリに ロードするため、新しいパーソナリティを作成した後、Toolsメニューからコンソールソフトウェア を再起動する必要があります。これを行わないとコンソールソフトウェアが表示されません。

カスタムパーソナリティをコンソールのスタンダードフィクスチャーライブラリに組み込むことがで きますが、次にAvolitesからフィクスチャーライブラリを更新するときに上書きされる危険がありま す。

これを回避するために、コンソールには次の場所にあるユーザー指定のパーソナリティ用の特別なフォ ルダーが用意されています:

D:\Personalities

Titan Mobile、Titan Go、Titan Simulatorを使用している場合、フォルダーは次の場所にあります:

\Documents\Titan\Personalities

フィクスチャーにパッチを適用する場合、このフォルダはライブラリの前に最初に検索されます。適 切なFixture Personalityが見つかった場合、コンソールはライブラリを使用するのではなく、それ を使用します。このフォルダーは、パーソナリティライブラリが更新されても影響を受けません。

#### 4.4.4 新しいフィクスチャーパーソナリティをリクエスト

フィクスチャーにパーソナリティがない場合は、Avolitesが作成します。上記のウェブページの "Request"リンクをクリックして、リクエストを送信してください。現在のリクエストのリストが表 示されるので、他の誰かが同じことを求めているかどうかを確認できます。

新しいパーソナリティがライブラリに組み込まれます。新しいパーソナリティをインストールするに は、上記のように最新のパーソナリティライブラリをダウンロードしてインストールします。

#### 4.4.5 Avolitesにパーソナリティバグを報告する

フィクスチャーのパーソナリティに問題が見つかった場合、Avolitesはそれを修正して修正できるよ うにしたいと考えています。ウェブサイトでパーソナリティを検索し、画面の右側にある"Report Bug"アイコンをクリックします。ウィンドウの上部にある"Bug Reports"タブをクリックすると、 現在未解決の問題のリストが表示されるので、誰かがすでに問題を報告していないかどうかを確認で きます。

#### 4.4.6 非常時には

コンソールには、さまざまな"Generic"フィクスチャーが含まれており、パーソナリティのないフィ クスチャーを操作する必要がある場合の緊急時に使用できます。パッチを適用する場合は、[Generic] が見つかるまで製造元のリストを確認してください。このセクションには(他のフィクスチャーの中 で)次のものがあります:

マルチDMX:最大10のDMXチャンネルがあり、すべてのチャンネルはLTPです。モード画面では、 1-10チャンネルから選択できます。アトリビュートバンクを押し、ソフトキーを使用してチャンネル を選択します。

Generic RGB:LEDカラーチェンジャーなどのRGBフィクスチャーを制御でき、5つのモードがあり ます。

1=Dim 2=R 3=G 4=B VDim 1=R 2=G 3=B  $1 = R$   $2 = G$   $3 = B$   $4 = Dim$ VDim + 4xRGB 4xRGB.

VDimは、DMXディマーコントロールのないフィクスチャー用のバーチャルオーバーロールディマー チャンネルです。ディマーアトリビュートを使用すると、コンソールはそれに応じてRGBレベルを調 整します。

## 4.5 フィクスチャーのパーソナリティオプション

Titanは、フィクスチャーのパーソナリティを使用して、それぞれのタイプのフィクスチャーの操作 方法をコンソールに指示します。既知のユニバースのほとんどのフィクスチャータイプのパーソナリ ティを作成しましたが、新しいフィクスチャーが常に作成されているため、新しいフィクスチャーパー ソナリティを追加する必要がある場合があります。使用しているフィクスチャーのパーソナリティが

コンソールにない場合にパーソナリティを見つける方法の詳細については、パーソナリティのセクショ ンを参照してください。

フィクスチャーの動作に影響を与える設定可能なさまざまなオプションもあります。以下のすべての オプションは、パッチビューウィンドウからも設定できます。

#### 4.5.1 パンとチルトの入れ替え

これにより、パンチャンネルコントロールとコントロールパンをチルトさせることができます。これ は、変わった方向に取り付けられたフィクスチャーに役立ちます。

- 1. <PATCH>を押します。
- 2. [Edit Fixtures]を押します。
- 3. [Swap Pan and Tilt]を押します。
- 4. パンチルトを交換するフィクスチャーを選択します。 [Pan and Tilt…]を押して、選択した フィクスチャーの[Swapped]または[Normal]を選択します。
- 5. 終了したら、<EXIT>を押します。

## 4.5.2 アトリビュートを反転

このオプションは、フィクスチャーの個々のアトリビュートを反転させます。レストが左にパンする ときに、右にパンするフィクスチャーがある場合に便利です。リグを上に移動してフィクスチャーオ プションを設定しますが、任意のアトリビュートを反転できます。

- 1. <PATCH>を押します。
	- 2. [Edit Fixtures]を押します。
	- 3. [Invert Attribute]を押します。
	- 4. 変更するフィクスチャーを選択します。
	- 5. ソフトキーから反転するアトリビュートを選択します。アトリビュートが反転すると、表示 が[Inverted]と表示されます。

#### 6. <EXIT>を押して終了します。

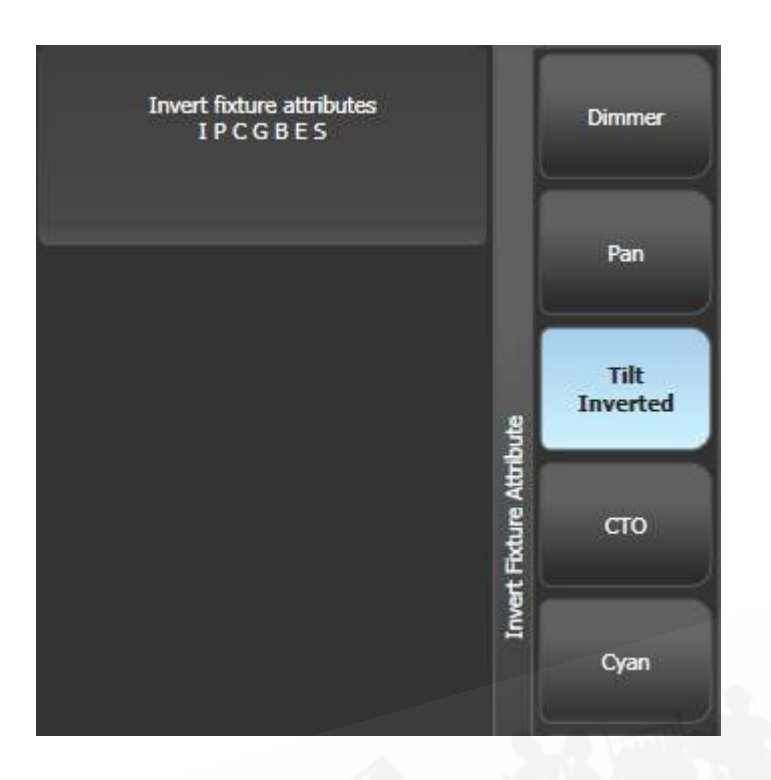

● 複数のフィクスチャーの反転を変更するには、複数のフィクスチャーを選択しますが、選択 に反転フィクスチャーと非反転フィクスチャーが混在している場合、"Inverted(反転)"表 示は表示されません。

● 一部のアトリビュートは反転できません。

● 反転は、パッチビューウィンドウのアトリビュートビヘイビアタブからも設定できます。

### 4.5.3 アトリビュートリミット

任意のアトリビュートに上限と下限を設定できます。これは、例えば、フィクスチャーのパン / チル ト動作を制限する場合や、フィクスチャーにディマー / ストロボ機能が組み合わされていて、操作の ディマー部分のみが必要な場合に役立ちます。

アトリビュート制限は、エディットフィクスチャーメニューから、またはパッチビューウィンドウの アトリビュートビヘイビアタブを使用して設定されます。

- 1. <PATCH>を押します。
- 2. [Edit Fixtures]を押します。

- 3. [Set Limits]を押します。
- 4. 設定するフィクスチャーを選択します。
- 5. ソフトキーを使用して設定するアトリビュートを選択し、上限または下限を選択します。
- 6. 限界値のパーセント値を入力するか、[Set To Current Value]を押します。 制限を削除する には、[Remove Limit]を押します。
- 7. 終了したら、<EXIT>を押します。

アトリビュートビヘイビアタブで、コンテキストボタンを使用してアトリビュートの制限を設定しま す。

制限外の値をプログラマーに入力することは可能です。制限されている場合、アトリビュートの後ろ のホイールビューに"limited"と表示されます。

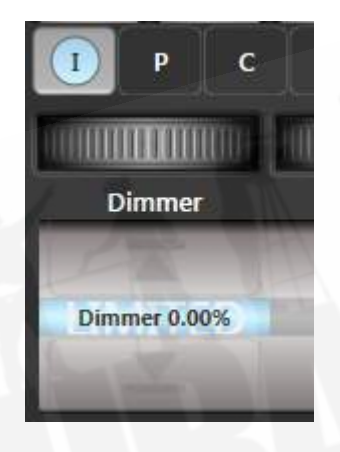

#### 4.5.4 フィクスチャーオフセット

任意のフィクスチャーの任意のアトリビュートにオフセットを設定できます。これの通常の使用法は、 フィクスチャーがプログラムされた方法とは異なる方向でリギングされている場合、パン / チルトの ポジションを修正することです。オフセットは、最終出力の直前のチャンネルに適用されます。

オフセットを設定するには4つの方法があります。

● フィクスチャー<LOCATE>を選択し、アトリビュートを目的のロケート値に調整します。 次に、<RECORD>、<LOCATE>、[Update Offset]を押します。 これは実際のロケート 値を変更しませんが、ロケートポジションと設定ポジションの差をオフセットとして設定し ます。 これは、オフセットを設定する簡単なビジュアル方法です。

- パレットを使用してオフセットを設定することもできます。 フィクスチャーを選択し、パレッ トを適用し、フィクスチャーを目的の値に調整してから、<RECORD>、<PALETTE>、 [Update Offset]を押します。この場合も、パレットは変更されませんが、パレットと変更 したポジションの差がオフセット値として設定されます。
- パッチビューウィンドウのパッチフィクスチャーリストには、パンまたはチルトオフセット のセルがあります。
- パッチビューウィンドウのアトリビュートビヘイビアタブで、コンテキストメニューボタン から[Offset]を選択できます。これにより、最初の2つの方法で設定されたオフセットを表示 または調整できます。

### 4.5.5 フィクスチャー / アトリビュートカーブ

カーブは、値のフルレンジでのアトリビュートの動作を設定します。これらは、ディマーのレベルが スライダーに従う方法を設定するディマーアトリビュートに最もよく使用されますが、任意のアトリ ビュートに適用できます。

カーブは、エディットフィクスチャーメニュー、またはパッチビューウィンドウのアトリビュートビ ヘイビアタブのコンテキストボタンを使用して設定されます。

- 1. <PATCH>を押します。
- 2. [Edit Fixtures]を押します。
- 3. [Set Curve]を押します。
- 4. 設定するフィクスチャーを選択します。
- 5. ソフトキーを使用して、設定するアトリビュートを選択します。
- 6. ソフトキーを使用して、必要なカーブのタイプを選択します。 通常の設定は線形です。
- 7. 終了したら、<EXIT>を押します。

利用可能なさまざまなカーブの詳細については、[セクション:カーブ](#page-525-0)を参照してください。

### 4.5.6 フリーズフィクスチャーまたはアトリビュート

このオプションを使用すると、フィクスチャーの個々のアトリビュートをフリーズしたり、フィクス チャー全体をフリーズしたりできます。フリーズされたアトリビュートまたはフィクスチャーは、プ レイバックやプログラマーの影響を受けません。

- 1. <PATCH>を押します。
- 2. [Edit Fixtures]を押します。
- 3. **IFreeze Fixture or Attributelを押します。**
- 4. フリーズ / フリーズ解除するフィクスチャーを選択します。
- 5. ソフトキーを使用して、フリーズするアトリビュートを選択するか、フィクスチャー全体を フリーズします。 フリーズしたアトリビュートはソフトキーに表示されます。
- 6. 終了したら、<EXIT>を押します。
- フリーズは、パッチビューウィンドウのアトリビュートビヘイビアタブからも設定できます。
- "Frozen"はアトリビュートがフリーズされるとホイールディスプレイに表示されます。

#### 4.5.7 パーソナリティの編集

フィクスチャーの動作を変更したい場合や、フィクスチャーのパーソナリティにエラーがあり、編集 が必要な場合があります。パーソナリティはコンソールで直接編集できます。

- 1. <PATCH>を押します。
	- 2. [Edit Fixtures]を押します。
	- 3. [Edit Personality]を押します。
	- 4. ソフトキーは、ショーでパッチされたすべてのフィクスチャータイプのリストを表示します。 編集するフィクスチャータイプを選択します。
	- 5. パーソナリティビルダーが開き、パーソナリティを編集できます。
- 6. 変更を保存すると、ショーは編集されたパーソナリティで更新されます。 変更は、コンソー ルのフィクスチャーライブラリにも保存されます。
- 編集したパーソナリティはD:\PersonalitiesのUser / Custom personalityフォルダーに保 存されます。(Titan Mobile、Titan Go、またはシミュレーターを使用している場合、フォ ルダーは\Documents\Tita \Personalitiesにあります。)このフォルダー内のパーソナリティ は、ライブラリ内のパーソナリティより先に検索およびロードされ、新しいフィクスチャー ライブラリがインストールされても上書きされません。
- パーソナリティビルダーの個別のユーザーガイドは、Avolites Webサイトから入手できます。

 Avolitesが提供するフィクスチャーのパーソナリティに問題を見つけた場合は、Webサイト のパーソナリティセクションにあるバグレポートフォームでご連絡ください。

# 5. フィクスチャーの制御

## 5.1 フィクスチャーの選択

ショーをプログラミングしているときやショーを実行しているときに、インテンシティ、ポジション、 カラーなどを設定する場合には、フィクスチャーとディマーを手動で制御する必要があります。その 際は、最初に変更するフィクスチャーを選択します。次のセクションでは、これらのフィクスチャー のアトリビュートの設定方法を説明します。

### 5.1.1制御のためのフィクスチャーとディマーの選択

制御するフィクスチャーまたはディマーチャンネルを選択するには、フィクスチャーセレクトボタン を使用します。フィクスチャーまたはディマーを個別に選択することも、一度に複数選択することも できます。フィクスチャーをグループに配置して、フィクスチャーのさまざまな組み合わせをすばや く選択することもできます。

フィクスチャーがフェーダーハンドルにパッチされている場合、Selectボタンを押してフィクス チャーを選択します。

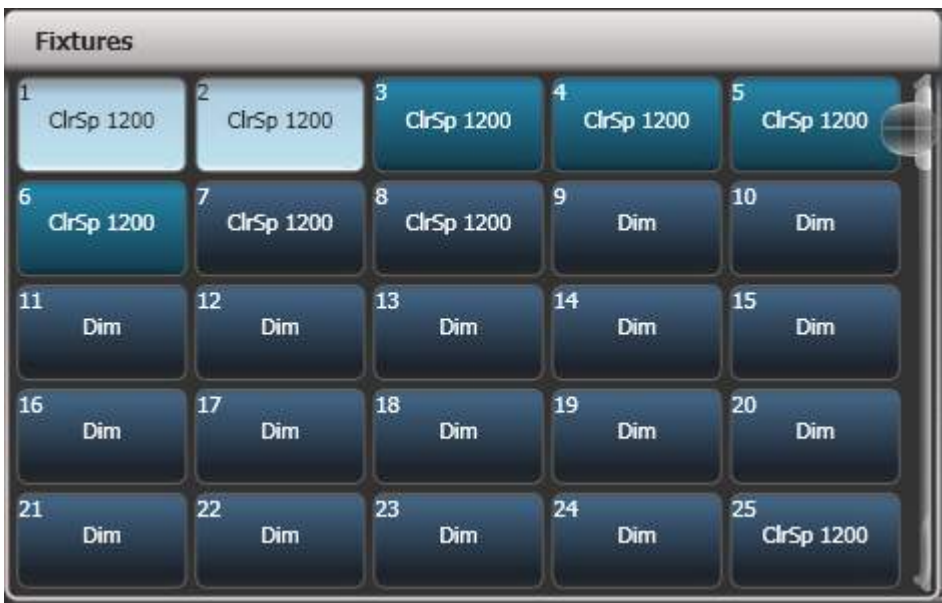

- 1. 必要なフィクスチャーのセレクトボタンを押します。タッチボタンは選択すると淡いブルー に点灯し、ボタンは明るく点灯します。
- 2. フィクスチャーのレンジを選択するには、タッチボタン上で指をスライドさせて選択ボック スを描画します。フェーダーにパッチされたフィクスチャーの場合、最初のフィクスチャー のセレクトボタンを押したまま、最後のフィクスチャーのセレクトボタンを押します。

知っておくと便利なこと:

- <LOCATE>を押すと、選択したフィクスチャーが白く点灯し、中央の位置に移動します。 ロケートオプションの詳細については、次のセクションを参照してください。
- セレクトボタンをもう一度押すと、機能の選択を解除できます。
- 画面の上部のバーに、現在選択されているフィクスチャーがコンソールに表示されます。
- **<CLEAR>(テンキーの右側)を押して、すべてのフィクスチャーの選択を解除し、プログ** ラマーからすべての変更を削除します。クリアオプションの詳細については、次のセクショ ンを参照してください。
- アトリビュートを変更したら、セレクトボタンを押すと、すべてのフィクスチャーの選択が 解除され、選択プロセスが再開されます。以前に選択したすべてのフィクスチャー(最後に <CLEAR>を押してから)は、プログラマーに残ります。フィクスチャーが編集されると、 フィクスチャーボタンは濃いブルーで表示されます。上の画像は、最初の2つのフィクスチャー

が選択されており、2番目の3つはプログラマーで、その他は選択されていない状態を示して います。

- 'Pages'をShow (表示) に設定している場合 (コンテキストボタンを使用)、フィクスチャー ボタンの左側にあるページボタンの1つをタッチして、別のページのフィクスチャーを選択で きます。それ以外の場合は、スクロールスライダーを使用してより多くのボタンを表示できま す。フェーダーハンドルには、ページを変更するためのページボタンがあります。 PearlExpertでは、これらはテンキーの上にあり、他のコンソールではフェーダーの隣にあ ります。
- キープロファイル [\(セクション:キープロファイルの作成と編集](#page-495-0)を参照)を使用して、フィク スチャーのタッチボタンをラッチモードに設定し、フィクスチャーのディマーチャンネルを オンにすることができます。(プリセットフェーダーをフルに設定するなど)

## 5.1.2 フィクスチャを開始ポジション(ロケート)に設定する

<LOCATE>ボタンを使用して、フィクスチャーを最初のポジションに配置し、照明を出し、プログ ラミングを開始できるようにします。

ボタンをすばやく押すと、選択したすべてのフィクスチャーが中央ポジションに移動し、すべてのア トリビュートがリセットされるため、白色のライトになります。ただし、フィクスチャーを移動した くない場合や、他のアトリビュートを変更せずに維持したい場合があります。すばやく押すのではな く、<LOCATE>ボタンを押すと、さらにいくつかのオプションが表示されます。

- <LOCATE>を押しながら[Set Mask to Exclude All]を押すと、一部のロケート設定(フィ クスチャーをオンにするだけで、ポジションやカラーを変更しないなど)をマスクできま す。 次に(<LOCATE>を押したまま)、アトリビュートボタンを使用して、変更するアト リビュートをオンにします。 点灯アトリビュートのみがLocateによって変更されます。< OPTIONS> / <Attri ute Options>ボタンを押すと、マスクがクリアされます。
- オプション[Auto Reset Mask]は、Locateが押されるたびにすべてを含むようにマスクを自 動的にリセットするように設定します。または、オプションを[Remember Mask]に切り替 えて、前回使用したマスク設定を保持できます。
- オプション[Clear/Don't Clear Located Attributes]は、検索機能によって変更されたアト リビュートを、保存したキューに保存するかどうかを設定します。このオプションが"Clear" に設定されている場合、ホイールを使用してアトリビュートを変更しない限り、検出された アトリビュートはプログラマーに保管されません。これは、例えば、フィクスチャーポジショ ンを設定するキューをプログラムして、プログラムをオンにしない場合に便利です。<

LOCATE>ボタンはプログラミング用のフィクスチャーを点灯しますが、点灯した状態は保 存したキューには保存されません。

 パン / チルトを変更せずにすばやくロケートするには、<LOCATE>を押しながらパン / チ ルト(またはポジション)ボタンを押してから、<LOCATE>を離します。 パン / チルトのみをす ばやく見つけるには、<LOCATE>を押しながら<OPTIONS>(一部のコンソールでは<Attribute Options>)を押し、次に<POSITION> (一部のコンソールでは<Pan / Tilt>) を押してから、< LOCATE>を離します。

#### ロケートの変更

新しいロケートステートを記憶することで、ショーのそれぞれのフィクスチャーのデフォルトのロケー トステートを変更できます。これはシェアすることができます。(1つのフィクスチャーに値を設定 してから、同じタイプのすべてのフィクスチャーに適用されます。)または個別に(個々のフィクス チャーに異なる値を設定できます。)保存するには、変更するフィクスチャーに目的のロケート状態 を設定し、<RECORD>、<LOCATE>の順に押します。ソフトキーから[Shared] または [Individual]を選択します。もう一度<RECORD>または<LOCATE>を押して確認します。

## 5.1.3 選択のクリア

<CLEAR>ボタン(テンキーの右側)は、プログラマーからすべての変更を削除し、すべてのフィ クスチャーの選択を解除するために使用します。

通常、<CLEAR>ボタンをすばやく押すと、フィクスチャーの選択がクリアされ、プログラマーか らフィクスチャーの変更がすべてクリアされます。ただし、これを変更して、いくつかのフィクス チャーが選択されたときにボタンが2段階で動作するようにすることができます。また、プログラマー にもいくつかの変更があります。ボタンを1回押すとフィクスチャーの選択のみがクリアされ、2回 押すとコンテンツがクリアされます。Clear Optionsメニューの以下のアクションの優先順位を参照 してください。

#### クリアボタンホールドダウンオプション

<CLEAR>ボタンを押したままにすると、ソフトキーでさらに多くのオプションを使用できます。 これらは、<CLEAR>ボタンを離すと有効になります。

Set Maskオプションを使用すると、クリアするアトリビュートグループを選択できます。(例え ば、プログラマーにパン/チルトを残して、他のすべてをクリアすることができます。)上部の[Set Mask]ボタンを使用すると、クリアするアトリビュートを選択できます。または、アトリビュートグ ループボタンを使用してマスクを設定できます。[Set Mask to Clear Nothing]にすると、すべての アトリビュートがクリアされて最初からきれいな状態になり、を[Set Mask to Clear All]にすると、 すべてのアトリビュートがクリアされます。

<OPTIONS> / <ATTRIBUTE OPTIONS>ボタンを押してマスクをクリアすることで、すべての マスクアトリビュートをクリアすることもできます。

Timeマスクオプションを使用すると、プログラマーですべてのアトリビュートのフェード/ディレイ タイムをクリアまたは保持できます(個々のアトリビュートをクリアすると、そのアトリビュートの 時間もクリアされます。例えば、Pマスクを設定するポジションタイムがクリアされます。)

<CLEAR>ボタンを離すと、マスクで選択されたアトリビュートがクリアされ、マスクがClear All にリセットされます。次に説明するようにAuto Reset Maskオプションを変更して、次に<CLEAR >を押したときにマスクが記憶されるようにすることができます。

- <CLEAR>を押しながら<All>を押してすべてのフィクスチャーの選択を解除しますが、変 更はプログラマーに残ります。
- [Clear Options]は、いくつかの追加オプションを表示するサブメニューを開きます。(以下 で説明します。)
- [Clear All Fixtures / Selected Fixtures]は、プログラマーからすべてのフィクスチャーを 消去するか、現在選択されているフィクスチャーのみを消去するかを設定します。 これは、 特定のフィクスチャーをクリアしたい場合に便利です。
- [Individual Attributes]を使用すると、プログラマーから個別のアトリビュートをクリアで きます。ソフトキーを押すと、アトリビュートのリストが表示されます。プログラマーで適 切なソフトキーを押して、そのアトリビュートをクリアします。例えば、パンをクリアして もチルトを残すことができます。アトリビュートボタンを押すと、リストに表示されている ものをフィルタリングできます。
- 「Clear All Programmers]は、他のユーザーのマルチユーザープログラマーやTitan Remote プログラマーなど、現在コンソールでアクティブになっているすべてのプログラマーをクリ アします。

#### オプションメニューをクリア

"Clear Options"サブメニューのオプションは次のとおりです。これらのオプションはユーザープロファ イルとともに保存され、ユーザー設定のClearタブでも設定できます。

- [Auto Reset Mask]: [Clear]を押すたびにマスクを自動的にリセットしてすべてをクリアす るように設定します。または、オプションを[Remember Mask]に切り替えて、前回使用し たマスク設定を保持できます。
- [Leave / Zero Preset Fader Levels]: ラッチされたフィクスチャーをクリアするかどうか を設定するために使用されます。(フィクスチャーキープロファイルは、フィクスチャーボ タンがタッチされたときにフィクスチャーディマーチャンネルをオンにする"Latch"モードに 設定できます。[セクション:キープロファイルの作成と編集](#page-495-0)を参照してください。 )
- [Freeze current values]: 変更したLTPチャンネルの処理を設定します。[Freeze Current Values]に設定すると、チャンネルは設定したままになります。 [Release To Playback Values]に設定した場合、チャンネルは現在のプレイバックでの設定に戻ります。 例えば、 アクティブなプレイバックで一部のライトを緑にしてから、ライトを選択して赤に変更しま す。 このオプションを[Freeze]に設定してClearを押すと、ライトは赤のままになります。 オプションが[Release]の場合、ライトは緑色に戻ります。
- [Clear/Maintain Queue Times]:プログラマーからキュータイム情報をクリアするかどう かを決定します。(これはプログラマーのフィクスチャーアトリビュートタイムには影響し ません。)
- [Clear/Maintain Rate Settings]:レート設定をプログラマーからクリアするかどうかを設 定します。
- [Clear Direction]: プログラマーから方向をクリアするかどうかを設定します。
- [Action Precedence]: <CLEAR>ボタンを押すための2段階のアクションを設定します。
	- Selection With Programmer(プログラマーによる選択):(デフォルト)ボタン を押すと、フィクスチャーの選択とプログラマーのすべてのフィクスチャーの変更の 両方がクリアされます。
	- Selection Then Programmer (選択してからプログラマー): フィクスチャーが選 択されている場合、ボタンを押すとフィクスチャーの選択がクリアされます。フィク スチャーが選択されていない場合、プログラマはクリアされます。

○ Programmer Then Selection (プログラマー、次に選択):プログラマーに変更が ある場合、ボタンを押すとプログラマーはクリアされます。プログラマーに何もない 場合、フィクスチャーの選択はクリアされます。

 数値を入力してから<CLEAR>を押すと、プログラマーのHTP値はその時間でフェードアウ トします。例えば、5<CLEAR>は5秒でフェードアウトします。 これは、ショー中に微妙な変更を 加える際に非常に役立ちます。

#### フィクスチャーからアトリビュートを直接削除する

チャンネルグリッドウィンドウを使用して、フィクスチャーからアトリビュートを選択的に表示およ び削除できます。

 数値を入力してから<CLEAR>を押すと、プログラマーのHTP値はその時間でフェードアウ トします。たとえば、5<CLEAR>は5秒でフェードアウトします。これは、ショー中に微妙な変更 を加える際に非常に役立ちます。

### 5.1.4 複数のセル / サブフィクスチャーのフィクスチャー

フィクスチャーに複数の制御セル(RGB LEDバテンなど)があり、パーソナリティがそれをサポー トしている場合、フィクスチャー全体または独立したセルとしてフィクスチャーを選択および制御で きます。 これは、シェイプスまたはピクセルマッパーを使用する場合に特に役立ちます。

パッチが適用されているハンドルを使用してフィクスチャーを選択すると、フィクスチャーのすべて のセルが一緒に制御されます。

アトリビュートエディターウィンドウの上部に表示されるボタンを使用して、メインフィクスチャー を選択するか、制御する個々のセルを選択できます。([Open Workspace Window]ソフトキーを 使用して、アトリビュートエディターウィンドウを開きます。)

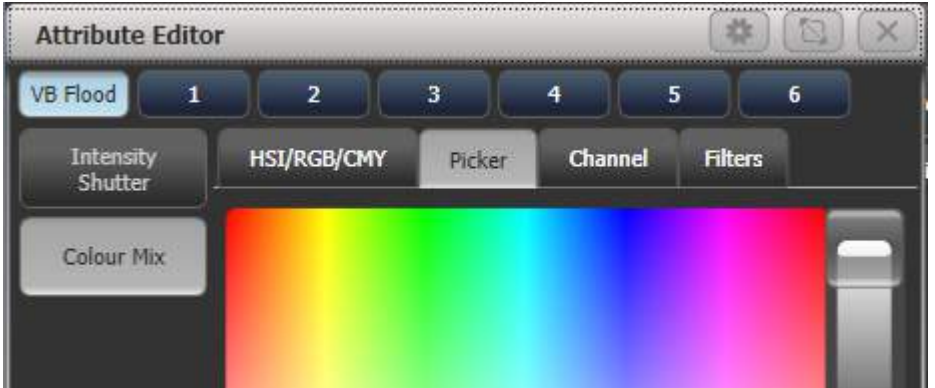

<Unfold>を使用して、セルを個々のセレクトボタンに展開することもできます。フィクスチャーワー クスペースでは、フィクスチャーの現在のページが、個々のフィクスチャーセルのセレクトボタンに 置き換えられます。フェーダーハンドルでは、展開されたフィクスチャーセルはハンドル1から始ま ります。

フィクスチャーセルを展開するには2つの方法があります。

- <Unfold>を押して、フィクスチャーのレンジを選択します。セルはすぐにハンドルに表示 されます。
- フィクスチャーを選択し、<Unfold>を押してから、「Selected Fixtures]を押します。この 方法では、連続していないフィクスチャーを展開できます。

通常に戻るには、<Unfold>を押してから [Exit Unfold]を押します。

テンキーを使用してセルをすばやく選択することもできます。シンタックスは次のとおりです。(一 部のコンソールでは<THRO>がThroughと呼ばれています。)

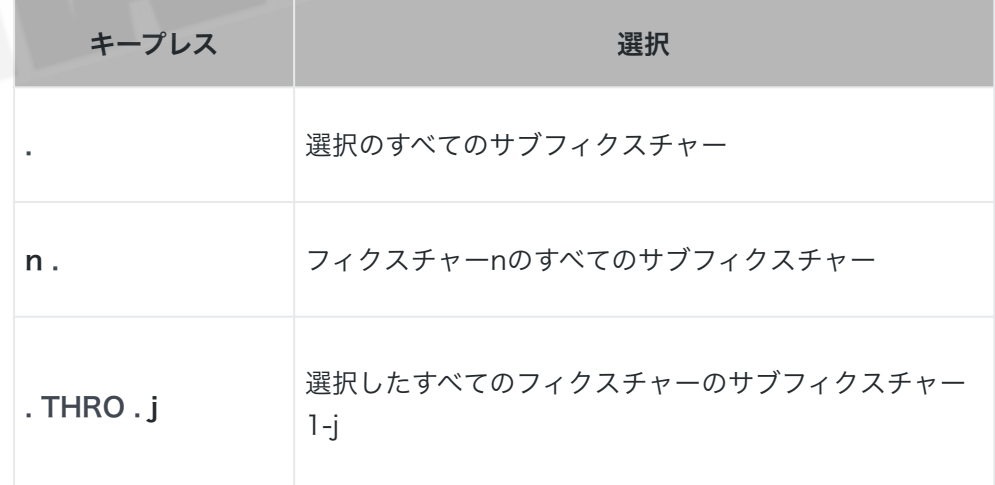

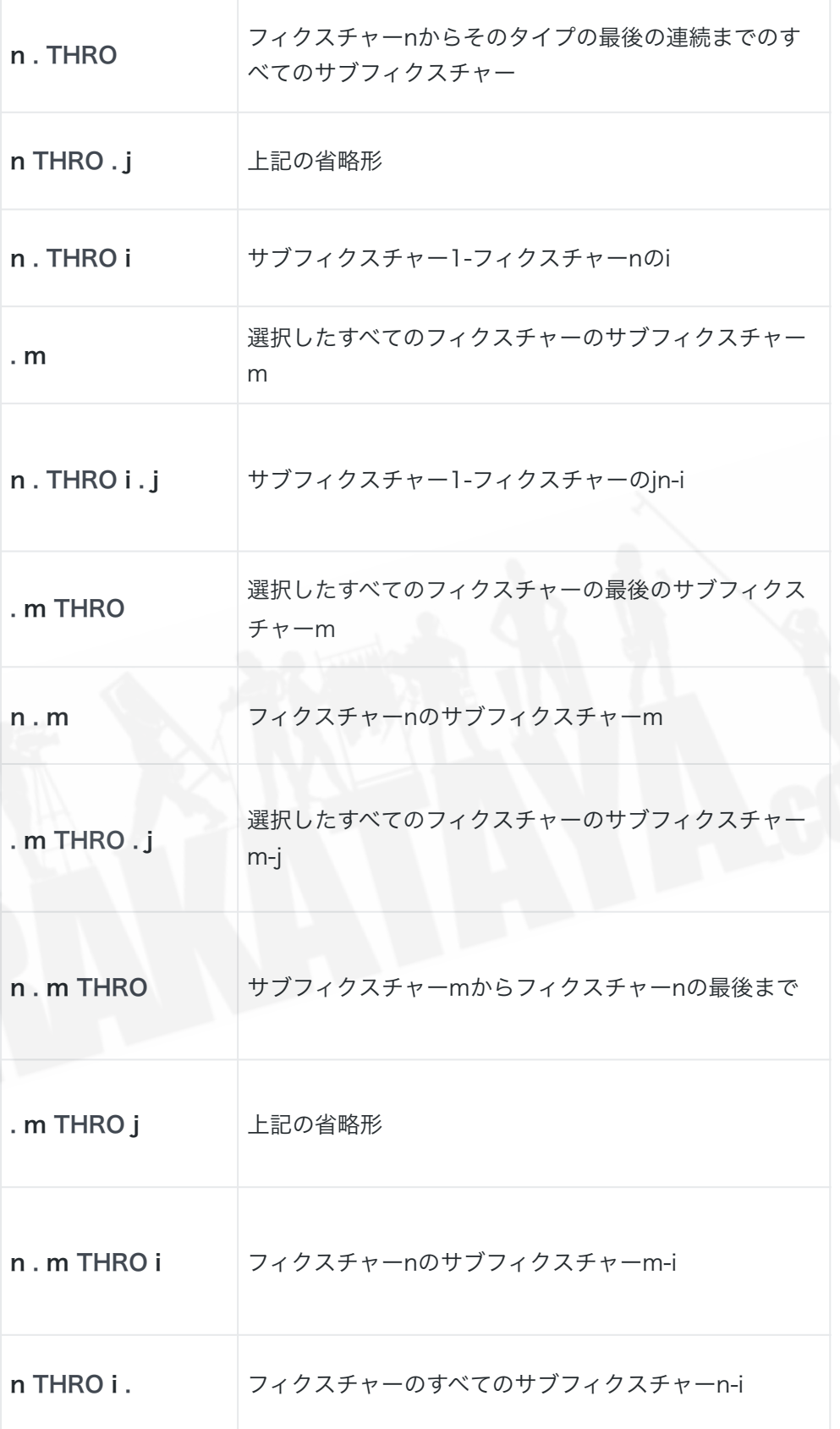

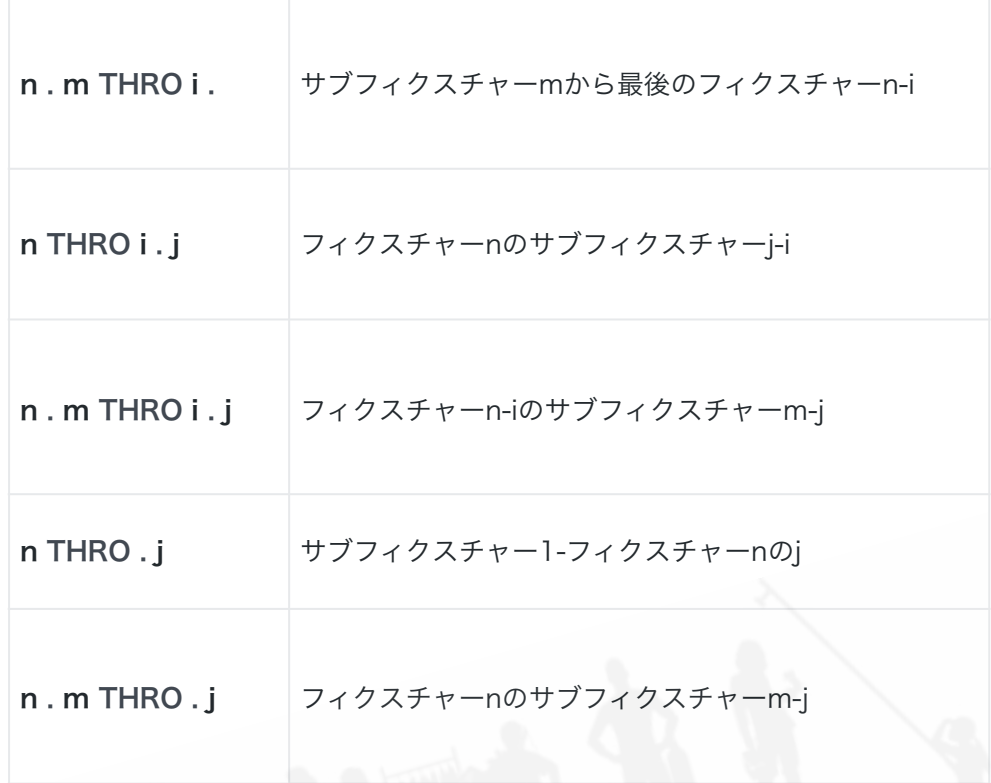

● フィクスチャーセルの選択をグループとして保存できます。これにより、アトリビュートエディ ターやUnfold(展開)を使用せずにセル / サブフィクスチャーをすばやく選択できます。

### 5.1.5 フィクスチャーとディマーのナンバー (チャンネル) による選択

多くのディマーをプログラミングする場合など、状況によっては、プログラムするディマーチャンネ ルを入力する方が簡単な場合があります。チャンネルメニューでは、ディマーやフィクスチャーに対 してこれを行うことができます。チャンネルメニューにアクセスするには、テンキーの左上にある< FIXTURE>ボタンを押します。キーパッドで数字の入力を開始することもできます。[Through]、 [And]、または@を押すと、Channel(チャンネル)メニューが表示されます。

Through、And、および@はソフトキー機能として提供されていて、(コンソールによって異なりま す。)テンキーに隣接するボタンです。

フィクスチャーは、ソフトキーAのオプションで設定されているように、ユーザーナンバー、ハンド ルナンバー、またはDMXアドレスで選択できます。

Channel(チャンネル)メニューを使用する場合は、<MENU LATCH>を押してラッチすると便利 です。

- フィクスチャーを選択するには、ナンバーを入力して<ENTER>を押します。
- 複数のフィクスチャーを選択するには、それぞれのナンバーの間にある[And]ソフトキーを 押します。 例えば、1 And 2 And 5 <ENTER>は1、2、5を選択します。
- フィクスチャーのレンジを選択するには、[Through]を押します。例えば、1~8 <ENTER >は1~8を選択します。 最後のナンバーを入力しない場合、同じタイプの残りのすべてのフィ クスチャーが選択されます。
- **●** レンジ内の特定のフィクスチャーを対象としない場合には、[Not]を使用します。例えば、1~ 4 Not 3 <ENTER>は1、2、4を選択します。
- @ソフトキーは、選択したフィクスチャーにディマーレベルを設定します。例えば、1~8 @ 5 <ENTER>は1 8を50%に設定します。 (ユーザー設定で50%を'5'または'50'のどちら として入力するかを選択できます。 [セクション:ユーザー設定](#page-493-0)を参照してください。) @を 押すと、フル、オフ、および+/-(輝度を上げるまたは下げる)のソフトキーオプションがあ ります。
- **●** グループボタンを使用してグループを操作できます。例えば、Group1 And Group 2 Not 5 <ENTER>は、グループ1とグループ2のすべてのフィクスチャーを選択し、フィクスチャー 5を除きます。
- <ENTER>の代わりに<LOCATE>を使用して、フィクスチャーを選択して配置することが できます。例えば、1から4までの<LOCATE>は、フィクスチャー1から4を選択して配置 します。

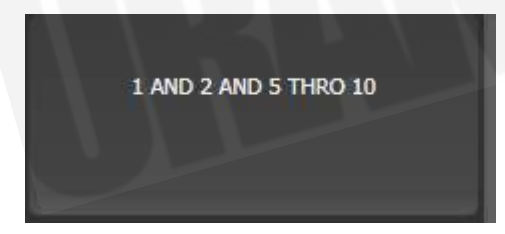

- コマンドを入力すると、コマンドラインがディスプレイに表示されます。グレーのBack(戻 る)ボタンを使用して戻ることができ、グレーの@ボタンを使用してラインを破棄できます。
- AND、THRO、@ファンクションは、ボタンの横のレジェンドにプリントされているように、 テンキーの上部または下部のグレーのボタンにもあります。

5.1.6 パターンを使用したフィクスチャーの選択

プログラミング時には、フィクスチャーのパターンを選択することがよくあります。フィクスチャー を個別に選択および選択解除する必要はなく、Titanにはレンジ内のフィクスチャーのパターンを選 択する簡単な方法があります。

- 1. フィクスチャーをいくつか選択します。
- 2. <All>ボタンを押します。(一部のコンソールではOdd(奇数) / /Even(偶数)と表示さ れています。)
- 3. ソフトキーからパターンを選択します。 選択が変更され、Odd(奇数)フィクスチャーのみ を制御できるようになります。

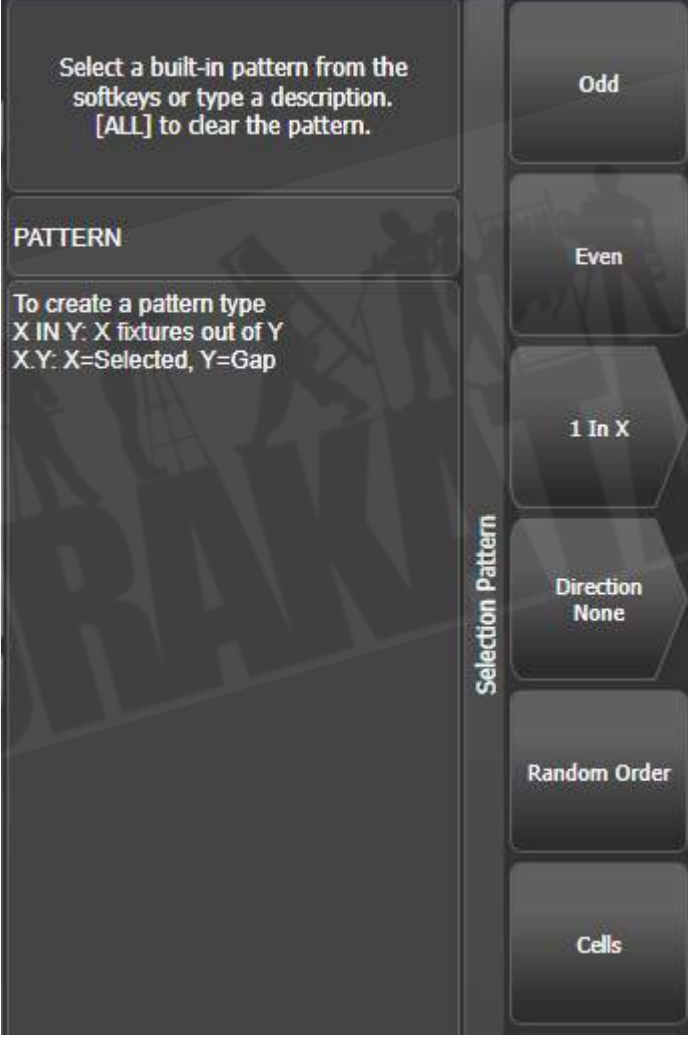

- 4. <Fix + 1>または<Fix 1>ボタンを押して、パターンの次のステージ(一部のコンソール では<Next>および<Prev>)に選択を変更します。
- 5. パターン選択を終了するには、<All>を2回押します。

- Direction (方向) オプションを使用すると、(グループレイアウトを使用して)特定の方向 に進むようにフィクスチャーの選択順序を設定できます。これは、対称的なフィクスチャー のペアを選択したり、オーバーラップを使用してキューをすばやく作成したりするのに役立 ちます。
- クリアを押すと、方向は"None(なし)"に戻ります。 これは、[Clear Options]メニューの [Clear / Maintain Direction]を設定することで変更できます。(このオプションを表示する には、[Clear]ボタンを押したままにします。)
- 例えば、16個のフィクスチャーを使用してチェイスをプログラミングしていて、4個ごとの フィクスチャーで同じことを実行したい場合は、16個のフィクスチャーを選択し、<All>、 [1 in x]、[1 in 4]。 1番目、5番目、9番目、13番目のフィクスチャーが選択され、これら のフィクスチャーの外観を作成できることがわかります。 次に<Fix + 1>を押すと、2番目、 6番目、10番目、14番目のフィクスチャーが選択され、プログラミングの準備が整います。 4番目のフィクスチャーセットをプログラムした後、<All>を2回押して終了するまで、パター ンは最初のポジションに戻ります。
- テンキーとソフトキーを使用して、例えば"2" [In] "6" <ENTER>などの独自のパターンを 入力できます。
- フィクスチャーのグループセレクトボタンを押したままにして、これらのオプションにアク セスすることもできます。

### 5.1.7 プレイバック中のフィクスチャーの選択

特定のプレイバックによって制御されるフィクスチャーを選択するには、Select If関数を使用します。

プレイバックで使用するフィクスチャーを選択するには、<Select If>を押してからプレイバックボ タンを押します。 (コンソールに<Select If>ボタンがない場合は、<FIXTURE>を押してから [Select If]を押します。 <FIXTURE>ボタンは、テンキーの左上にあり、古いコンソールでは< Channel>とラベル付けされている場合があります。

テンキーの<@>および<THROUGH>ボタンで<Select If>を使用して、特定のインテンシティに 設定されたフィクスチャーを選択することもできます。

@X: インテンシティXに設定されたフィクスチャー @ Through X: インテンシティ0 から Xのフィクスチャー @ X Through: インテンシティ X から フルのフィクスチャー

@ X Through Y: X と Yの間のインテンシティのフィクスチャー @@: インテンシティ0より上のフィクスチャー

インテンシティレベルは、ユーザー設定[Channel Levels Set In]に応じて0~9または00~99として 入力できます。([セクション:ユーザー設定](#page-493-0)を参照してください。)

### 5.1.8 選択したフィクスチャーを一度にステッピング

一定範囲のフィクスチャーまたはグループを選択した場合、コンソールには、選択したフィクスチャー を一度に1つずつ切り替える機能があります。これにより、それぞれを手動で選択する必要がないた め、さまざまなフィクスチャーを簡単にプログラミングできます。

このモードでは、All / Highlight / Fix+1 / Fix-1ボタンを使用します。

- 1. フィクスチャーのレンジまたはグループを選択します。
- 2. <Fix + 1>および<Fix-1>ボタンは、レンジ内のフィクスチャーを1つずつ(選択した順序 で)選択します。 一部のコンソールでは、ボタンに<Prev>および<Next>というラベル が付いています。
- 3. <All>ボタンは、プログラマーのすべてのフィクスチャーを選択します。(<CLEAR>が最 後に押されてから選択されたものすべて)

ハイライト機能を使用して、選択したフィクスチャーの出力をハイライトできます。(ステージ上で 目立つように明るくします。)次のセクションを参照してください。

#### 5.1.9 選択したフィクスチャーの前 / 次へのハイライト

<Fix + 1> / <Fix-1>を使用してフィクスチャーの選択をステップスルーするとき、ステージ上で 選択したフィクスチャーをハイライトできます。 これにより、コントロールしているフィクスチャー を簡単に確認できます。 セレクション内の他のフィクスチャーは淡色表示された"lowlight(ローラ イト)"レベルになります。

<HiLight>を押してハイライトモードを有効にします。無効にするには、もう一度<HiLight>を押 します。ハイライトモードの場合、ハイライトされたアトリビュートは上書きされ、変更はプログラ マーに保存されません。(ハイライトがインテンシティを使用している場合、フィクスチャーのイン テンシティを変更することはできません。)

ハイライト / ローライトに使用するレベルを変更するには、<RECORD>を押してから<HiLight>、 [Store Highlight State]、または[Store Lowlight State]を押します。

### 5.1.10 選択されていないフィクスチャーをオフ(REMAINDER DIM)

選択されていないフィクスチャーをすべてオフにするには、<Rem Dim> (<AVO> + <All>)を 押してRemainder Dim機能を使用します。 ゼロインテンシティはプログラマーに配置され、任意の キューに記憶されます。 これは、キューからフィクスチャーを削除するときに役立ちます。

## 5.2 フィクスチャーアトリビュートの変更

操作するフィクスチャーを選択すると、それらを制御するためのさまざまなオプションがあります。

## 5.2.1 ホイールを使用したアトリビュートの変更

"Attributes"は、パン、チルト、カラー、ディマーなどのフィクスチャーの機能です。Attribute Bankボタン(インテンシティ、ポジション、カラー、ゴボ、ビーム、エフェクト、スペシャル、 FX)を使用して、変更するアトリビュートを選択します。 (IPCGBESFXと略記)次にホイールを 使用して値を設定します。使用可能なアトリビュートは、フィクスチャーのタイプによって異なりま す。ディマーチャンネルには、ディマーアトリビュートのみがあります。

ホイールの上のタッチディスプレイには、現在のアトリビュートバンク(灰色の背景)とホイールの 現在の値が表示されます。水色の円は、変更したアトリビュートとプログラマー内のアトリビュート を示しています。ローラーグラフィックは、使用可能なさまざまなアトリビュートを示します。これ は、可変アトリビュートのパーセンテージ、カラーやゴボホイールなどの名前付き範囲です。

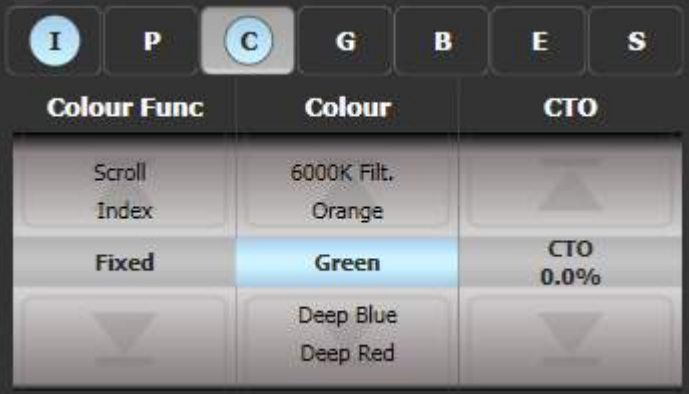

アトリビュートエディタのワークスペースウィンドウを使用してアトリビュートを設定することもで きます。

 パールエキスパートでは、ユーザー設定を使用してこれを変更しない限り、コンソールのホ イールの代わりにタッチウィングのホイールが使用されます。

それぞれのアトリビュートボタンは、それぞれのホイールに1つずつ、いくつかのアトリビュートを 制御します。 Diamond9とSapphireTouchでは、トラックボールは選択したフィクスチャーのパン/ チルトを制御し、リングはデフォルトでディマーを制御します。トラックボールの横にある<ASSIGN >ボタンを押すと、これを変更できます。

- 1. いくつかのフィクスチャーを選択した状態で、変更するアトリビュートのボタンを押します。
- 2. ホイールを回してアトリビュートを設定します。ホイールを回すと、ホイールディスプレイで 利用可能な設定が上下にスクロールします。画面上のローラー画像をタッチして、アトリ ビュートを1ステップ上または下に変更することもできます。ディマーのような連続可変コン トロールの場合、ローラーに触れるとアトリビュートがフルまたはゼロに設定されます。
- 3. 手順1から繰り返して、選択したフィクスチャーの他のアトリビュートを変更します。

アトリビュートについて知っておくべき他のいくつかの事柄:

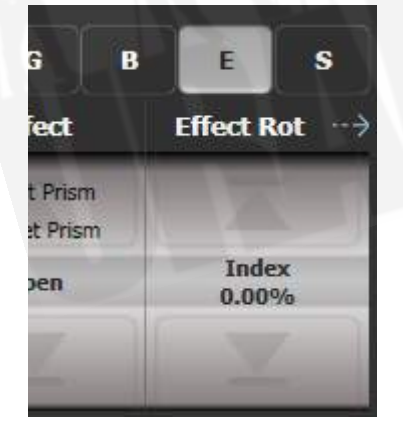

● 上記のようにホイールディスプレイのレジェンドの横に小さな矢印が表示されている場合、 これは、このバンクで制御するアトリビュートが3つ以上あることを意味します。アトリ ビュートボタンをもう一度押して、アトリビュートを切り替えます。(例えば、一部のLED フィクスチャーにはレッド、グリーン、ブルー、アンバー、ホワイトがあります。したがって、 3つのホイールを備えたコンソールでは、<COLOUR>を押すと、最初にレッド、グリーン、

ブルーが表示されます。 3つのホイールの場合、もう一度<COLOUR>を押すと、アンバー とホワイトになります。)

- アトリビュートがプログラマーにある場合、プログラマーの値はホイールディスプレイで淡 い青でハイライトされ、IPCGBESFXボタンも淡い青でハイライトされます。これにより、 プログラマーにどのアトリビュートがあるかをすばやく確認できます。
- ボタンを押したときにホイールの上のディスプレイにアトリビュートが表示されない場合、 そのアトリビュートは選択したフィクスチャーでは使用できません。
- **●** ホイールは"acceleration (加速) "モードで動作します。ホイールを速く回すと、フィクス チャーが大きく変化します。ホイールをゆっくり動かすと、フィクスチャーは最小の増分で 動きます。
- ホイールを回しながら<AVO>ボタンを押し続けると、ホイールは"Fast(高速)"モードに なります。このモードでは、ホイールを1回回転させると、制御しているアトリビュートが全 範囲で変更されます。たとえば、パンホイールの移動中に<AVO>を押したままにすると、 フィクスチャはホイールの1回転でエンドストップ間で完全なパン移動を行います。
- **一部のLEDミキシングフィクスチャーには、フィクスチャー自体がインテンシティチャンネ** ルを提供しない場合にRGBレベルをマスターすることによってインテンシティコントロール を提供するVirtual Dimmer機能(インテンシティホイールを使用)があります。

## 5.2.2 トラックボール(Diamond9およびSapphireTouchのみ)

トラックボールは通常、選択したフィクスチャーのパンとチルトを制御し、Zリングがインテンシティ を制御します。次のように、トラックボールをさまざまなアトリビュートに割り当てることができま す。

- 1. 割り当てるアトリビュートを持つフィクスチャーをいくつか選択します。(これは、ホイー ル機能がローラービューに表示されるようにするためです。)
- 2. ホイールの1つが割り当てたいアトリビュートを制御するように、アトリビュートバンクを 選択します。
- 3. <ASSIGN>を押します。
- 4. 割り当てる機能のソフトキー、[Track Ball X]、[Track Ball Y]、[Wheel Z]を押します。
- 5. 割り当てたい機能のあるホイールの<@>ボタンを押します。

アトリビュートが割り当てられ、割り当てメニューが閉じます。割り当てが機能したことを確認する には、もう一度<ASSIGN>を押すと、ソフトキーに新しいアトリビュートが表示されます。

● トラックボールを切り替えて、タッチスクリーン上のマウスポインタを制御することもでき ます。トラックボール(マウスコントロール)を参照してください。

### 5.2.3 インテンシティホイール(ダイヤモンド9のみ)

Diamond 9には、選択したフィクスチャーのインテンシティを設定するための専用ホイールが用意 されています。ホイールの上のディスプレイには、インテンシティのホイールディスプレイが表示さ れます。以下で説明するように再割り当てしない限り、このホイールは常にインテンシティを制御し、 アトリビュートバンクボタンによって変更されることはありません。

ホイールの下には、インテンシティのAdjust Attribute Valueメニューを表示する<LEVEL @>ボ タンがあります。(@ボタンによるアトリビュートの調整を参照してください。)

● このホイールを割り当てて、別のアトリビュートを制御できます。上記のトラックボールの セクションを参照してください。ただし、手順4で、[Level Wheel]ソフトキーを使用してア トリビュートを割り当てます。ホイールの上の表示が変わり、制御されたアトリビュートが 表示されます。

## 5.2.4 アトリビュートエディタウィンドウ

ゴボや固定カラーホイールなどの固定値を持つアトリビュートの場合、ゴボまたはカラースロットを 直接選択できるため、アトリビュートエディタウィンドウはホイールよりも操作が簡単です。また、 RGBまたはCMYミキシングのフィクスチャー用のカラーピッカーウィンドウも提供します。

Diamond 9には、アトリビュートエディターを表示するための専用のエディタータッチスクリーンが あります。他のコンソールでは、ワークスペースウィンドウとして開きます。ウィンドウの選択ボタ ンから<OPEN / VIEW>を2回押してから、[Attribute Editor]を押して表示します。ショートカッ トとして、画面上のIPCGBESボタンのすぐ下にあるアトリビュート名のテキストをタッチして表示 することもできます。

ウィンドウの左側にあるボタンは、変更するアトリビュートを選択します。

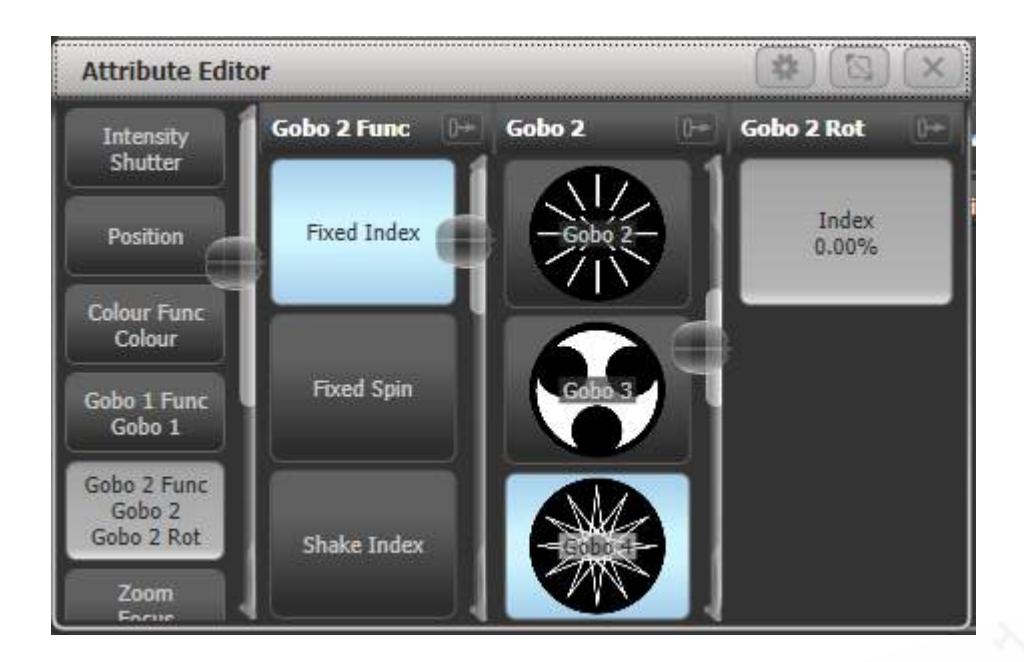

ウィンドウの残りの部分には、アトリビュート値を設定するためのボタンまたはコントロールが含ま れています。ゴボや固定色などのアトリビュートの場合、それぞれにボタンが用意されているため、 ホイールをスクロールするよりもはるかにすばやく選択できます。

アトリビュートを適用すると、ボタンが青に変わり、アトリビュートがプログラマーにあることを示 します。ボタンをもう一度タッチすると、そのアトリビュートはプログラマーから削除されます。

アトリビュートのタイトル("Gobo 2"など)をタッチすると、アトリビュートがウィンドウ全体に 展開され、以下に示すようにさらに多くのボタンが表示されます。フィクスチャーのパーソナリティ に情報が含まれている場合、ゴボ画像が表示されます。(すべてが含まれているわけではありませ ん。)

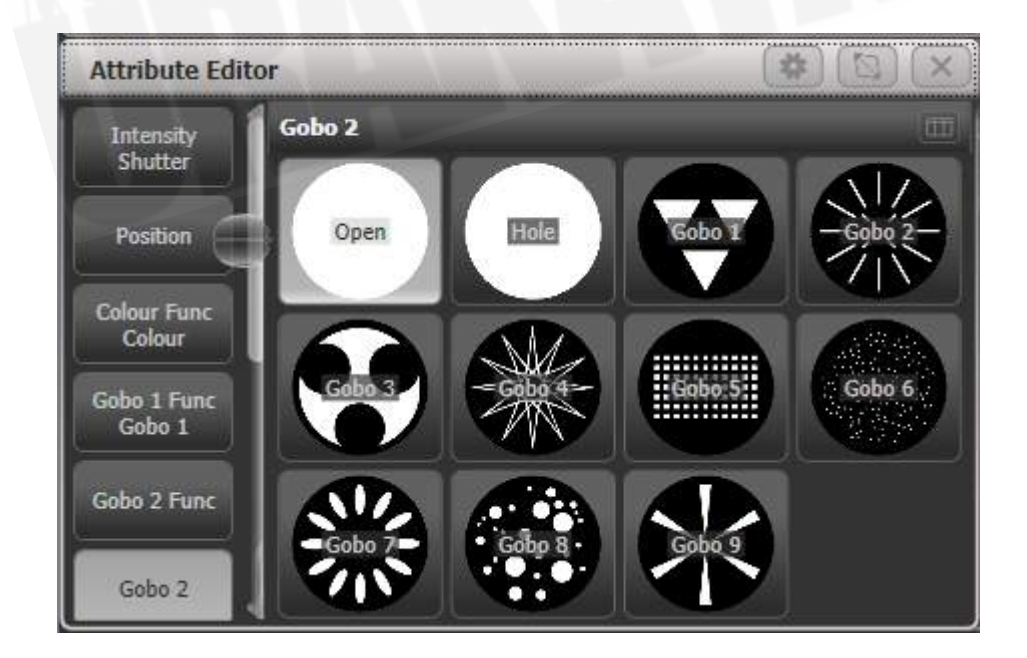

アトリビュートに値の範囲がある場合、ボタン上で指を左右にスライドすると、アトリビュートを調 整できる水平スライダーが表示されます。

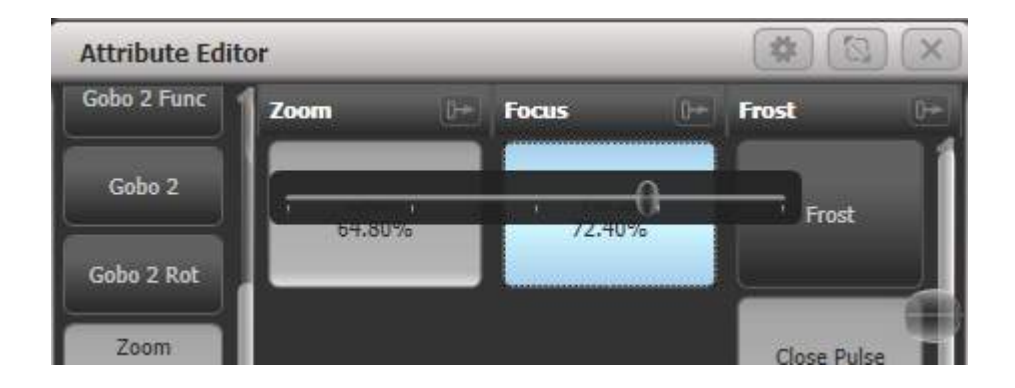

選択したフィクスチャーカステャーまたはセルがある場合、アトリビュートエディタウィ ンドウの上部にボタンが表示され、フィクスチャー全体(左側のボタン)または個々のセルを選択し て制御できます。セルボタンのレイアウトは、ピクセルマッパーで設定されたレイアウトと一致し、 フィクスチャ上の正しいセルを見つけるのに役立ちます。

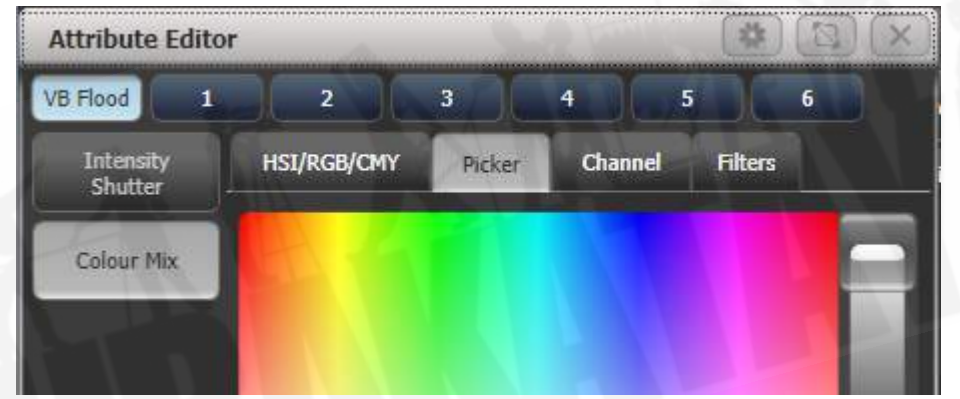

一部のタイプのアトリビュートには、次のような特別な表示があります。

インテンシティ/シャッター

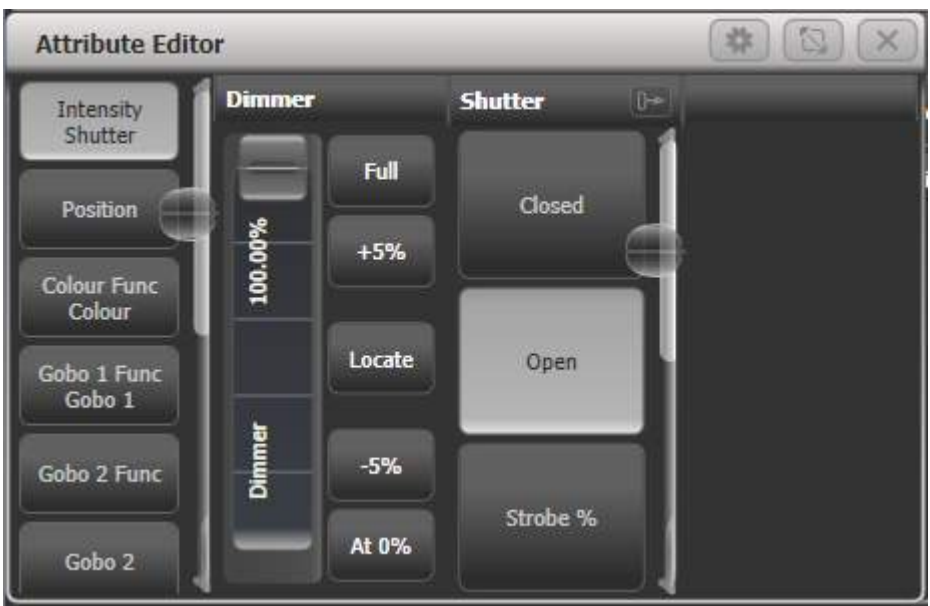

ディマー用の簡単なスライダー、0%、100%、上下5%のボタン、インテンシティのポジション特定 (インテンシティのみに影響)ができます。

ポジション

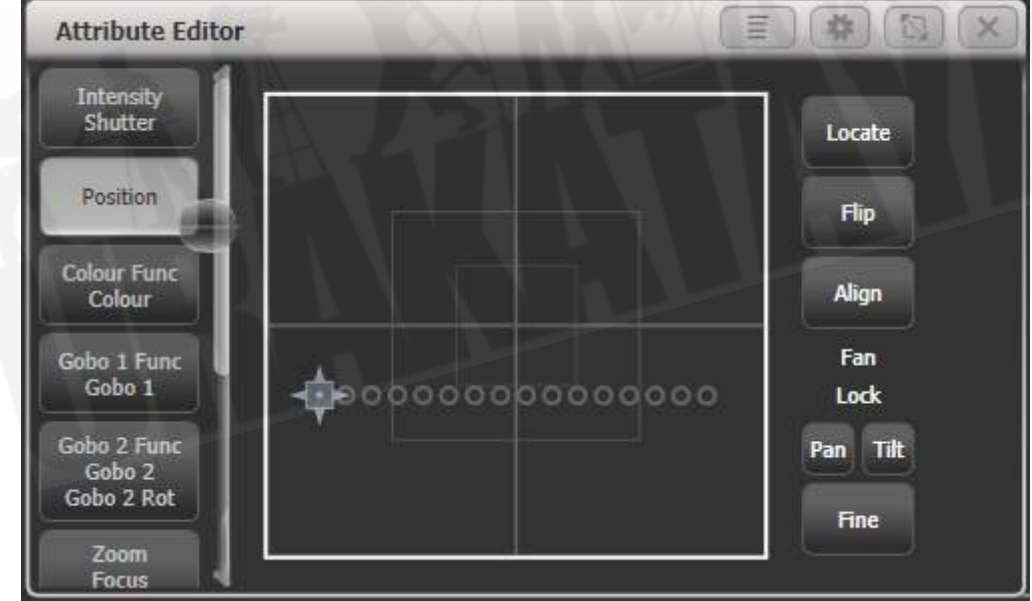

X-Yグリッドを使用してタッチスクリーンからポジションを設定する方法です。選択したフィクス チャーの位置はグリッド上に円で表示され、フィクスチャーの位置や間隔を確認するのに役立ちます。

● セット50/50のポジションをロケートします。(他のアトリビュートは影響を受けません。)

- **Flipは、ムービングヘッドを反対側のヨークポジションに設定します。**
- Align (整列) は、最後に選択したフィクスチャーのプログラマ設定と一致するようにパン/ チルトを設定します。例えば、4つのフィクスチャーのチルトを最初のフィクスチャーと一致 させる場合は、2-3-4-1の順序でフィクスチャーを選択し、[Align]を押します。
- パン/チルトロックボタンは、X-Yグリッドを使用して複数のフィクスチャーの位置を設定す るときに役立ちます。例えば、パンファン付きのフィクスチャーが10個あり、チルトを移動 するだけの場合は、Pan lockを選択します。そうしないと、フィクスチャーがすべてクリッ クした位置に移動し、ファンエフェクトが失われます。
- Fineボタンは、より正確なポジション決めのためにファインコントロールモードに切り替わ ります。

#### カラーミックス:チャンネル

カラーミックスエディタには、カラーを選択する4つの異なる方法があり、さまざまな方法で役立ち ます。(Diamond 9、および他のコンソールでは、ウィンドウのサイズを縦向きに変更すると、ス ライダーは写真に示すように垂直ではなく水平になります。 )

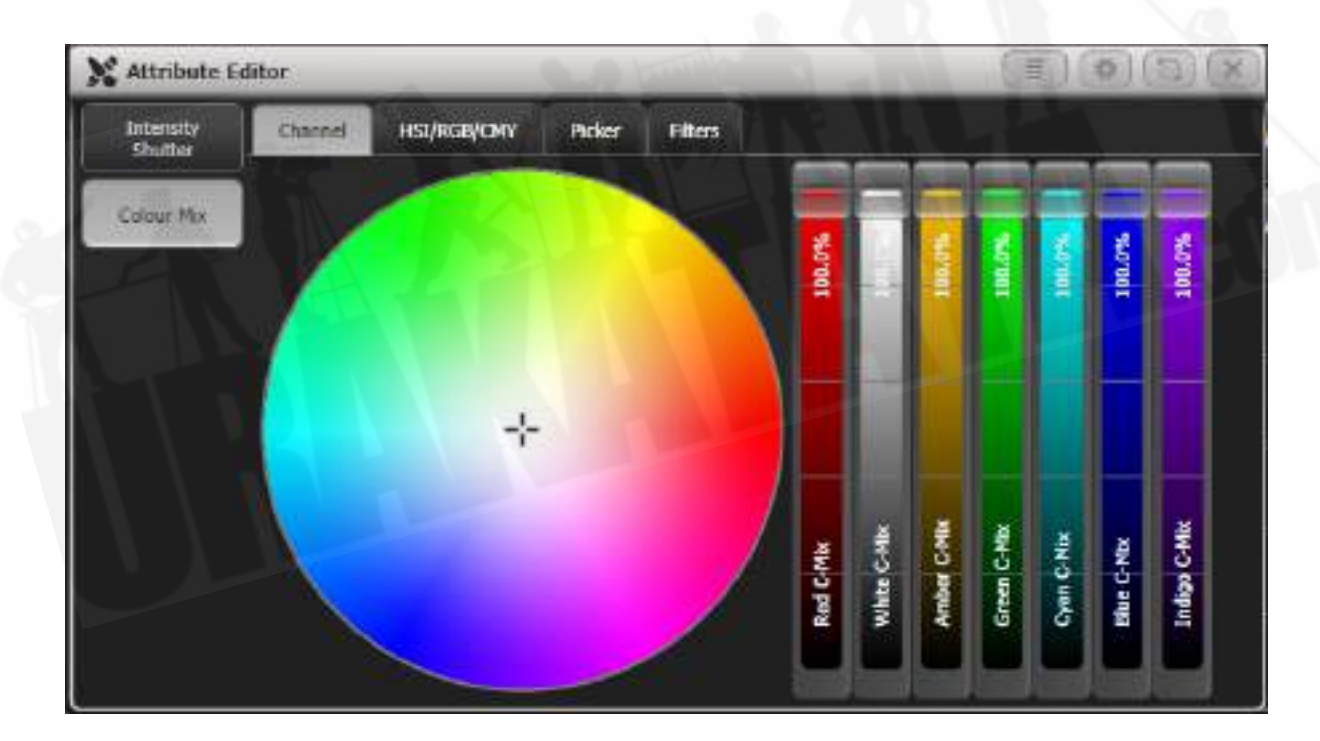

Channelタブには、フィクスチャーのそれぞれのカラーコントロールチャンネル用のスライダーを備 えたカラーピッカーがあります。表示されるスライダーは、フィクスチャーに提供されているものに よって異なります。この例は、7つの独立したLEDエミッターカラーを持つETCLustrフィクスチャー です。このモードは、ピッカーやカラーホイールから混ぜにくい白やUV / Congoブルーの色合いな どのカラーを取得するのに便利です。

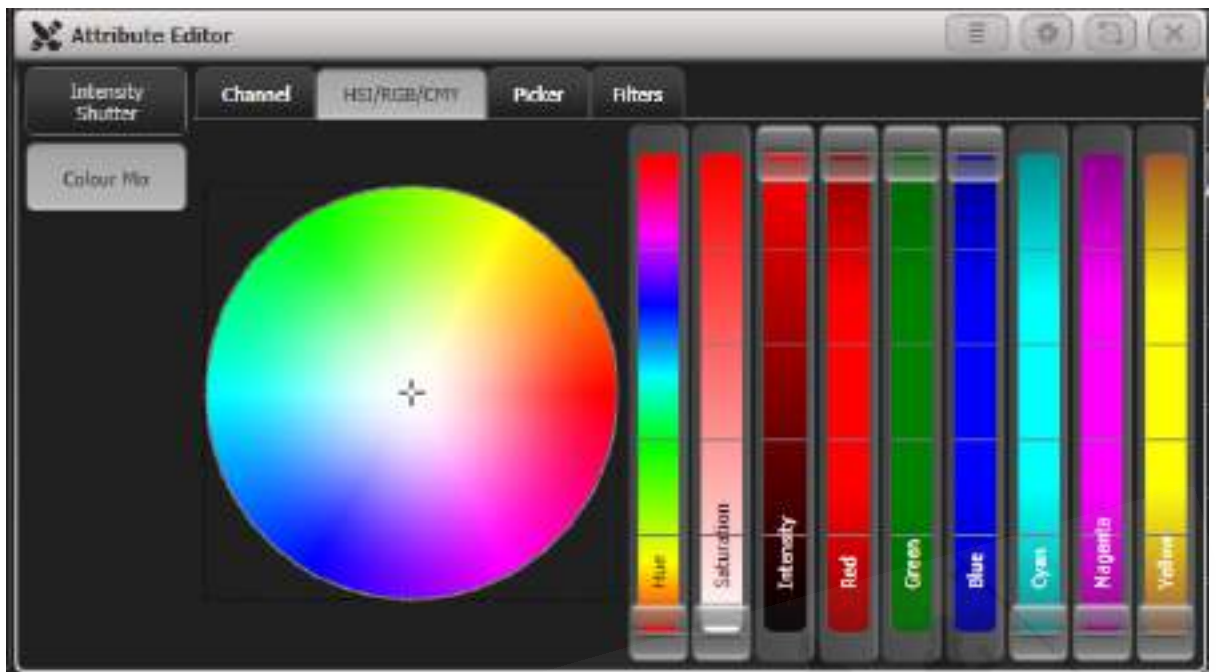

#### カラーミックス:HSI / RGB / CMY

HIS / RGB / CMYは、色相/彩度/インテンシティ、レッド/グリーン/ブルー、シアン/マゼンタ/イ エローを変更するためのインタラクティブなスライダーを備えたカラーホイールです。スライダーを 変更するか、ホイールをクリックすると、他のすべてのスライダーがその色に一致するように調整さ れ、最も簡単なコントロールを使用してカラーを簡単に微調整できます。例えば、彩度スライダーを 使用して、色相に影響を与えずにパステルバージョンのカラーを作成します。

すべてのタイプのスライダーがすべてのフィクスチャーで機能するため、CMYミキシングを備えたフィ クスチャーはRGBまたはHSIスライダーを使用して制御できます。

カラーミックス:PICKER

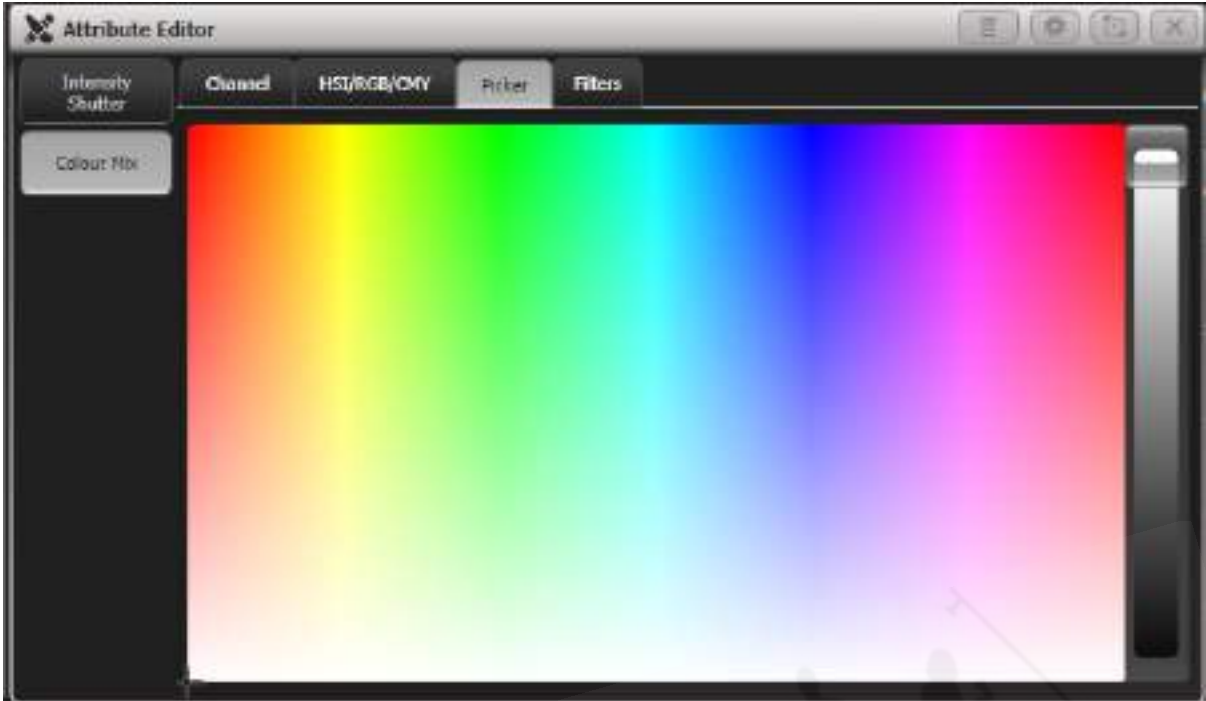

これはTitanの以前のバージョンのクラシックなカラーピッカーで、色相と彩度のピッカーを提供し、 右側のスライダーでインテンシティを設定します。

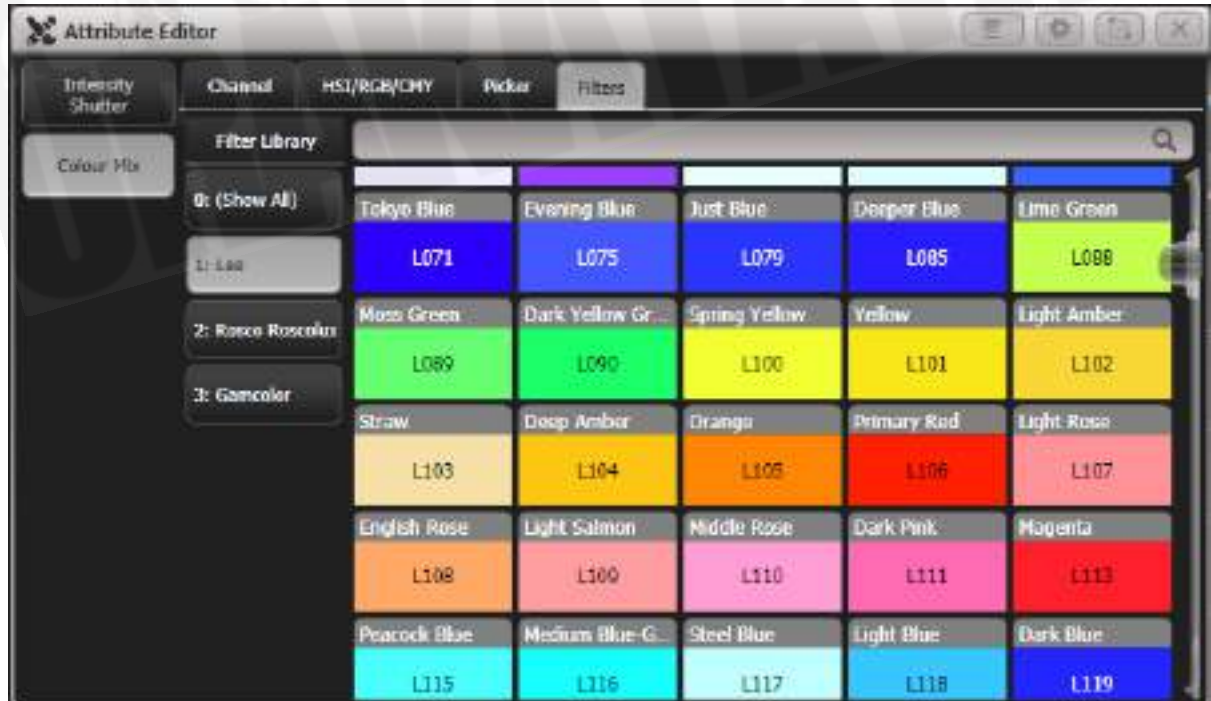

## カラーミックス:FILTERS

フィルターのLee、Roscolux、またはGamColorのレンジからゲル / フィルターのカラーを選択でき ます。検索バーを使用して、名前またはナンバーで特定のカラーを検索できます。[Order Filters by Number]または[Order Filters by Hue]のコンテキストメニューボタンがあります。

 ウォーム / クールホワイト、アンバー、UV、ライム、またはシアン用の追加エミッターを備 えたLEDフィクスチャーの場合、Color Mixは自動的にすべてのカラーチャンネルを制御してカラー を取得します。 Titan v9より前のバージョンでは、RGBエレメントのみがカラーピッカーによって 制御され、他のカラーを個別に設定する必要がありました。

#### メディアサーバー / アクティブフィクスチャー

メディアサーバーなどのアクティブなフィクスチャーは、ボタンにメディアクリップのサムネイルを 表示します。メディアサーバーはCITPをサポートし、サムネイルが機能するためのアクティブなフィ クスチャーとしてパッチを適用する必要があります。

Aiメディアサーバーの場合、Synergyでセットアップとメディアプレイバックを制御する方法の詳細 については、[セクション:設定を](#page-412-0)参照してください。

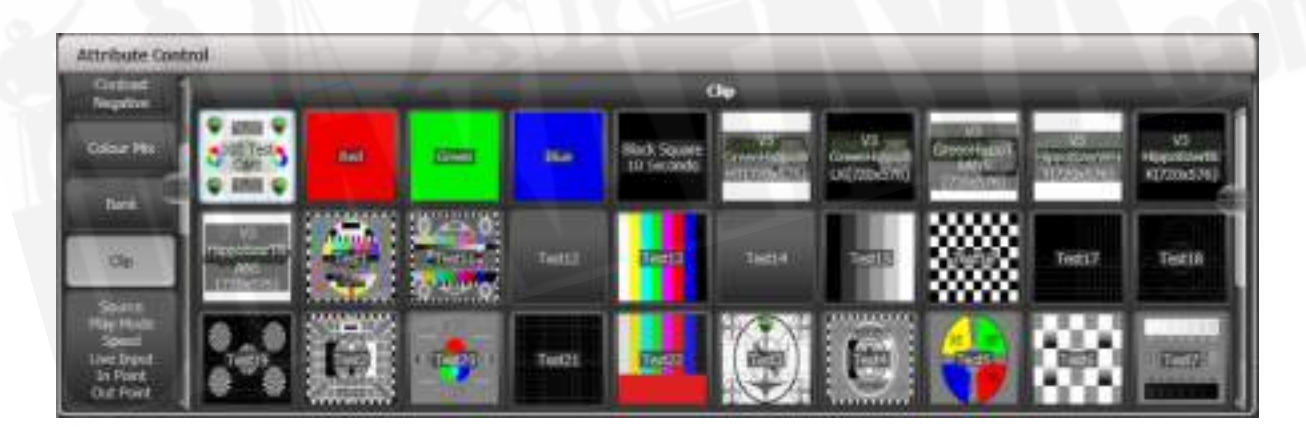

#### シャッターブレード / キーストーン

キーストーンまたはブレード / シャッターをサポートするフィクスチャーは、アトリビュートウィン ドウでグラフィカルに制御できます。フィクスチャーを制御するには、画像の角または側面を選択し てドラッグします。

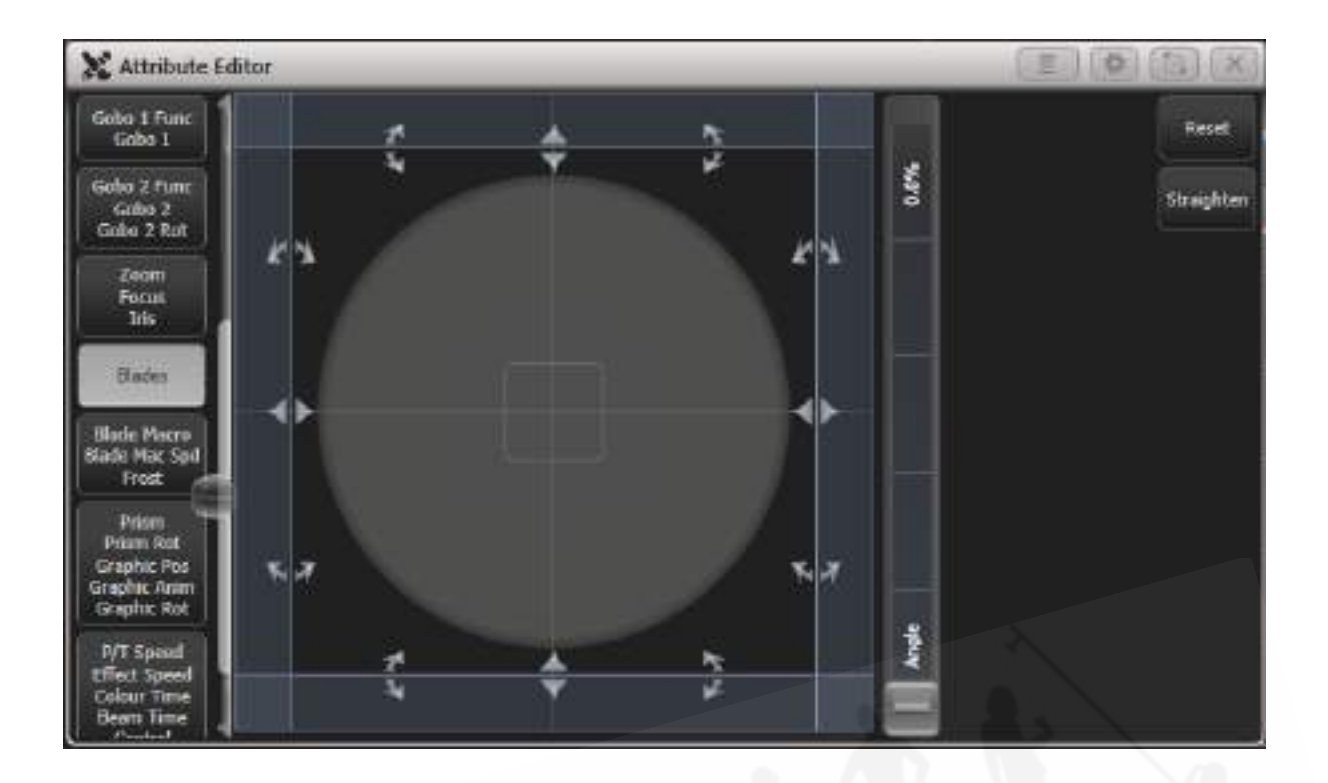

 キーストーン / ブレード機能をサポートするには、更新されたパーソナリティファイルが必 要になる場合があります。ファンクションがアトリビュートビューに表示されない場合は、最新のパー ソナリティファイルをダウンロードしてインストールしてから、Update Patched Fixtures(パッチ を適用したフィクスチャを更新)コマンドを実行してください。

## 5.2.5ソフトキーからのアトリビュートの設定

ホイール上にあるアトリビュートの数値を直接入力できます。これを行うには、メインプログラムメ ニューにいる必要があります。(垂直メニューバーに"Program Menu(プログラムメニュー)"が表 示されるまで<EXIT>を押し続けます。)

テンキーで数値を入力し、いずれかのソフトキーを押して、フィクスチャーに値を設定します。 ソフ トキーのレジェンドは、値がどのような影響を与えるかを示します。([Gobo 5]、[Deep Blue]など)

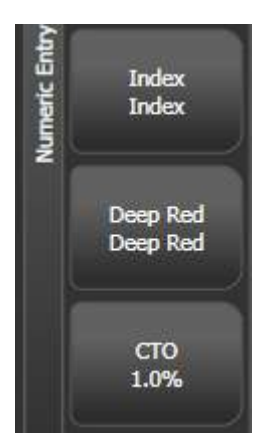

ディマーやカラーミックスなど、パーセントで表示されるアトリビュートの場合、0~100の値を入 力して、パーセント出力を設定します。出力がカラーホイールなどのレンジに分割されるアトリビュー トの場合、必要なレンジのインデックスを入力します。例えば、3番目のカラー(ホイールの上部の リストに表示される)を選択するには、3と入力します。

### 5.2.6 @ボタンを使用したアトリビュートの調整

ホイールの横にある<@>ボタンを押すと、そのアトリビュートのAdjust Attribute Value(アトリ ビュート値の調整)メニューが開きます。

このメニューは、アトリビュートの画面上のホイールビューの中央をタッチするか、チャンネルグリッ ドウィンドウでアトリビュートをクリックして開くこともできます。

(Tiger Touch 1では、ホイール間の3つのボタンが@ボタンとして機能します。 パールエキスパー トでは、タッチスクリーン方式を使用する必要があります。)

メニューには次の機能があります。

- Select Function (ファンクションの選択): ソフトキーのショートカットにより、アトリ ビュートの可能な設定にアクセスできます。(ディマーの場合、値のレンジが提供されま す。)
- Touch/Clear (タッチ / クリア) : アトリビュートをプログラマーに配置するか、プログラ マーからアトリビュートを削除します。
- Locate (ロケート) : アトリビュートロケート (プログラマーには配置しません。)

● Release(リリース):アトリビュートをリリースします。

- Off (オフ): アトリビュートをオフに設定します。これにより一時的にアトリビュートが無 効になりますが、その値は保存され、Onで復元できます。
- On (オン):アトリビュートをOnに設定します。(キューまたはパレットにマージすると、 Onは以前にOffに設定されていた値を復元します。)
- Freeze/Unfreeze (フリーズ / フリーズ解除): アトリビュートをフリーズまたはフリーズ 解除します。

### 5.2.7 アトリビュートグループ – IPCGBES-FX

コンソールはIPCGBES FXという文字を使用して、同様のエフェクトを持つアトリビュートをグルー プ化することで作業を単純化することができます。

Intensity (インテンシティ): ディマー、ストロボシャッター

P-Position(Pポジション):パン、チルト

C-Colour (Cカラー):カラーホイール、CMYミキシング

G-Gobo(G-ゴボ):ゴボホイール、ゴボロケート、ゴボポジション

B-Beam(Bビーム):アイリス、フォーカス、ズーム、ビームシェイパー

E-Effects(Eエフェクト):プリズム

S-Special (S-スペシャル):モータースピード

FX-Shapes(FXシェイプ)、Pixel Mapper(ピクセルマッパー)

これらのグループは、特に特定のアトリビュートが保存されないように"masking off"する場合に、 コンソールの多くの機能で使用するアトリビュートを選択するために使用されます。

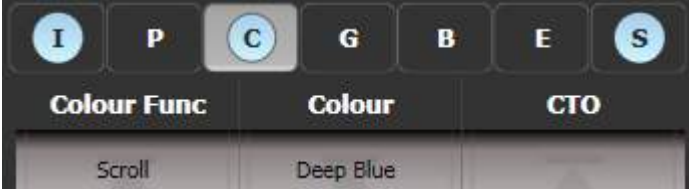

画面のアトリビュートローラーの上に、コンソールに現在変更しているアトリビュートグループが表 示されます。(グレーのボックス)プログラマーがこれらのアトリビュートのいずれかを含んでいる 場合、アトリビュートグループもブルーでハイライトされます。例えば上の画像では、現在Colorア トリビュートを変更していますが、Intensity(インテンシティ)とSpecialアトリビュートも変更さ れています。

### 5.2.8 フィクスチャーの位置合わせ

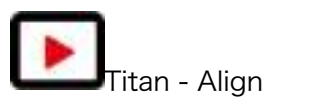

<https://youtu.be/xZrVhnY1hnA>

フィクスチャーの整列機能を使用して、あるフィクスチャーから別のフィクスチャーにアトリビュー トをコピーできるのでとても便利です。例えば、誤ってキューからフィクスチャーを外した場合、そ の隣から設定をコピーできます。

グループまたは個別の選択を使用して、1回の操作で複数のフィクスチャーを他のフィクスチャーに 位置合わせすることができます。異なる数のフィクスチャーを揃える場合、これの処理方法を設定す るオプションがあります。以下を参照してください。

- 1. 手動またはグループを使用して、位置合わせするフィクスチャーを選択します。
- 2. トップレベルのメニューで、<Fixture Tools> / <ML Menu>を押し、次に[Align Fixtures]を押します。
- 3. コピーするアトリビュートグループを含めるようにマスクを設定します。(アトリビュート バンクボタンを使用するか、すべてのアトリビュートを除外および含めるためのソフトキー オプションを使用します。)
- 4. 設定をコピーするフィクスチャーまたはグループのセレクトボタンをタッチします。

5. [Align]を押します。

フィクスチャーの選択オーダーは、整列された値がどのようにコピーされるかを決定するために使用 されます。

● [Auto Reset Mask]オプションは、Align Fixtures機能に入ると常にマスクをすべて含むに 設定します。代替オプション[Remember Mask]は、最後のマスクセットを残します。 販売店:裏方屋ドットコム [info@urakataya.com](mailto:info@urakataya.com) [https://www.urakataya.com](https://www.urakataya.com/) 03-5843-4354

- [Spread Attributes]は、ソースグループとターゲットグループのフィクスチャーの数が異な る場合(ポジションに最適)、アトリビュートの変更を分散しようとします。[Repeat Attributes]は、追加のフィクスチャーでソースの選択を繰り返すか、フィクスチャーが少な い場合はフィクスチャーのミラーリングを試みます。
- [Align Programmer Attributes]は、プログラマーにあるアトリビュートのみを整列します。 [Align All Attributes]は、マスクによって有効化されているすべてのアトリビュートを整列 します。したがって、例えば、いくつかのフィクスチャーのチルトを調整し、サンプルのフィ クスチャーに必要なチルトを設定した場合、[Align Programmer Attributes]はチルトのみ を変更します。ただし、[Align All Attributes]は、ソース設定からパン設定もコピーします。
- [Palette References Maintained]は、ソースフィクスチャーからパレットをコピーします。 [Palette References Lost]は、ターゲットフィクスチャーのパレットを絶対値に変換します。
- 設定のコピー元のフィクスチャーも、位置合わせされているフィクスチャーの1つである場合、 すべてのフィクスチャーボタンが赤く点灯しているため、現在何をしているのかわかりませ んが、画面の一番上の行には、選択したフィクスチャーのリストがあります。

### 5.2.9 フリップ

ムービングヘッドフィクスチャーは、2つの可能なヨークポジションから同じステージポジションを 指すことができます。フィクスチャーを他のフィクスチャーと同じように動かすために、反対のヨー クポジションにスワップする必要がある場合があり、Flip機能でそれを行うことができます。

- 1. フリップしたいフィクスチャーを選択します。
- 2. 最上位のメニューで、<ML Menu>を押し、次に[Flip Pan and Tilt]を押します。

アトリビュートエディターのポジションウィンドウにも、これを行う[Flip]ボタンがあります。

 フリップに使用される設定は、フィクスチャーのパーソナリティで定義されます。フリップ が機能しない場合は、最新のパーソナリティに更新する必要があります。

#### 5.2.10 ファンモード

ファンモードは、選択した範囲のフィクスチャーの値を自動的に広げます。パンとチルトで使用する と、ビームの"rays"が広がります。レンジの最初と最後のフィクスチャーは最も影響を受け、中央の フィクスチャーは最も影響を受けません。ファンの量は、アトリビュートホイールを使用して設定で きます。

シェイプと同様に、フィクスチャーを選択する順序によって、ファンエフェクトの動作が決まります。 最初に選択したフィクスチャーと最後に選択したフィクスチャーは、最も変化するものです。グルー プを使用してフィクスチャーを選択する場合、グループを記憶したときにフィクスチャーを選択した 順序が使用されます。

ファンエフェクトは、通常、パンまたはチルトアトリビュートで使用されますが、任意のアトリビュー トに適用できます。

- 1. ファンにしたいフィクスチャーを選択します。
- 2. <Fan>を押します。
- 3. アトリビュートバンクボタンを使用して、ファンにするアトリビュートを選択します。
- 4. アトリビュートホイールを使用してファンの量を設定します。
- 5. 終了したら、ファンボタンをもう一度押してファンをオフにします。 フィクスチャーの選択 を変更すると、ファンは自動的にオフになります。

複数のグループからフィクスチャーを選択した場合は、ファンエフェクトをグループで使用するか無 視するかを選択できます。例えば、ステージ全体で12個のフィクスチャーが4つずつ3つのグループ にある場合、ステージ全体に均一に広がるライトビームのファンが必要な場合や、別々にファンされ る光ビームの3つのグループが必要な場合があります。

<Fan>を押したまま以下を選択できます。

- [Ignore Groups]すべてのフィクスチャーは1つの大きなグループとしてファンされます。
- [Fan Group as Fixture]グループ内のすべてのフィクスチャーは同じ値をとります。
- [Fan Within Group]ファンは、それぞれグループ内の個別のフィクスチャーに影響します。

良好なエフェクトを得るには、少なくとも4つのフィクスチャーでファンモードを使用する必要があ ります。フィクスチャーの数が奇数の場合、中央のフィクスチャーはファンモードで変更されません。

● もう一度<Fan>を押して、ファンモードを終了します。設定したエフェクトはプログラマー に残ります。

 誤ってファンモードをオンのままにしておくと、ホイールが適切に機能しません。エフェク トが完了したらすぐにオフにしてください。ʻPress and hold Fan(ファンを押し続ける)'というユー ザー設定が有効になっている場合は、<Fan>を押してファンモードを有効にする必要があります。 [セクション:ユーザー設定](#page-493-0)を参照してください。

#### ファンカーブ

ファンモードで使用する別のカーブを選択できます。<Fan>を押しながら[Curve]を選択すると、 次のオプションがあります。

● Line (ライン):従来のファン、最初と最後に選択したフィクスチャーは反対方向に等しく 影響を受け、中点は変更されません。これはパンに最も役立ちます。

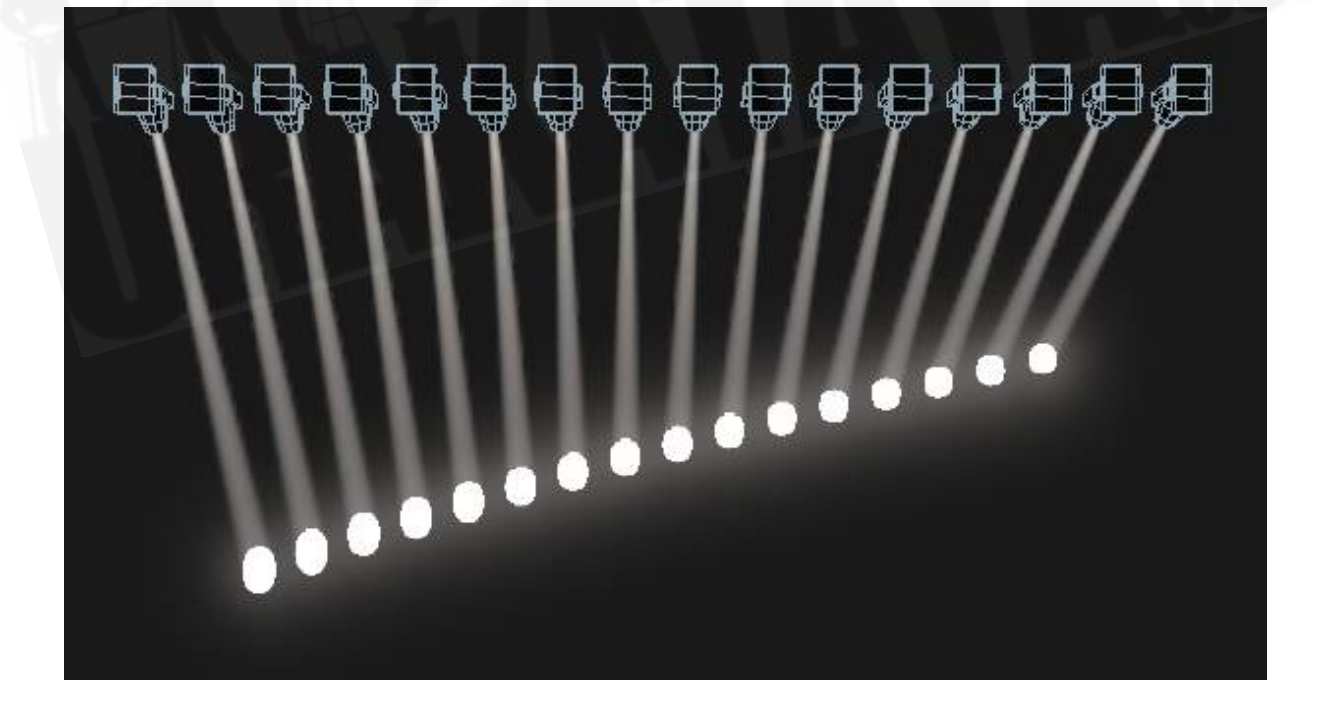

● Mirror (ミラー): 選択レンジを2つに分割します。それぞれの半分の位置は、他の半分の ミラーです。

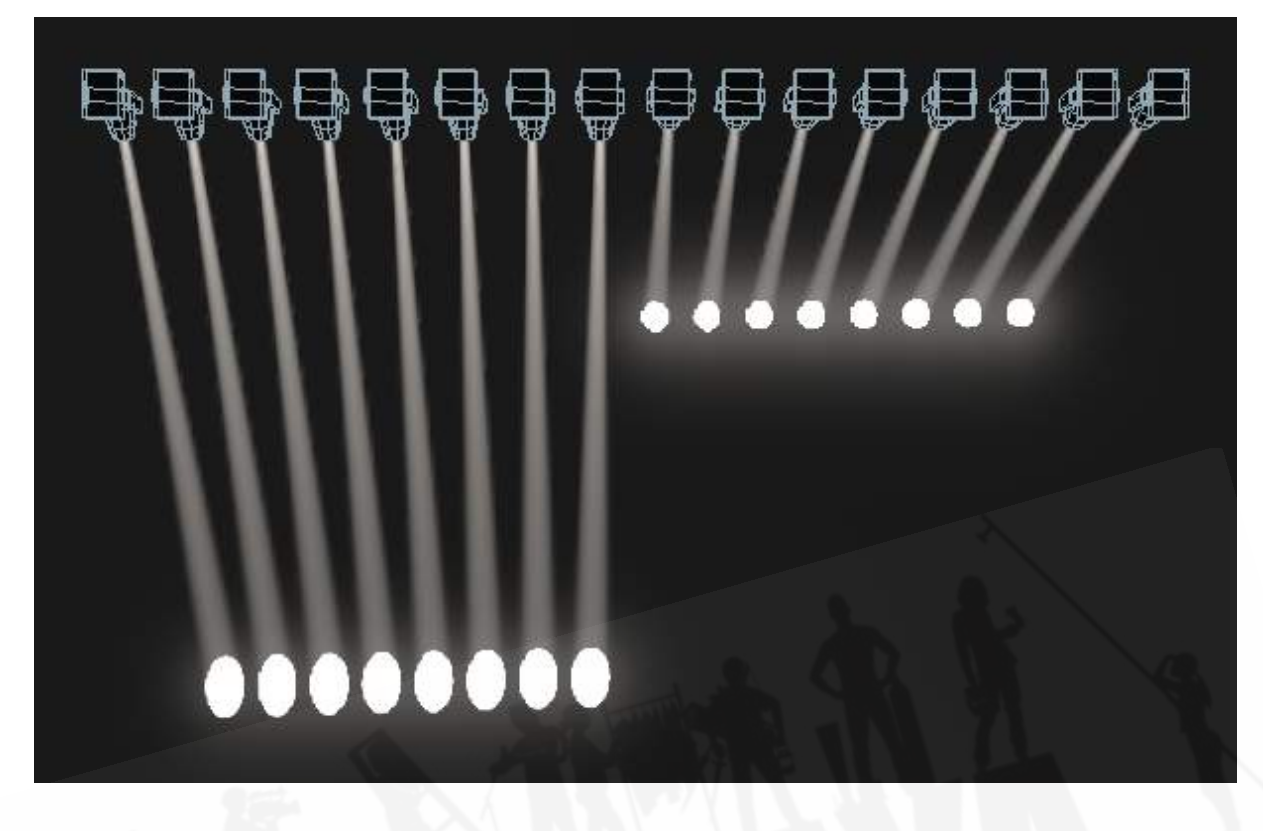

● Wings (ウィング:) 選択レンジを3つの部分に分割し、外側の2つの部分の位置は互いにミ ラーになり、中央の部分は変更されません。

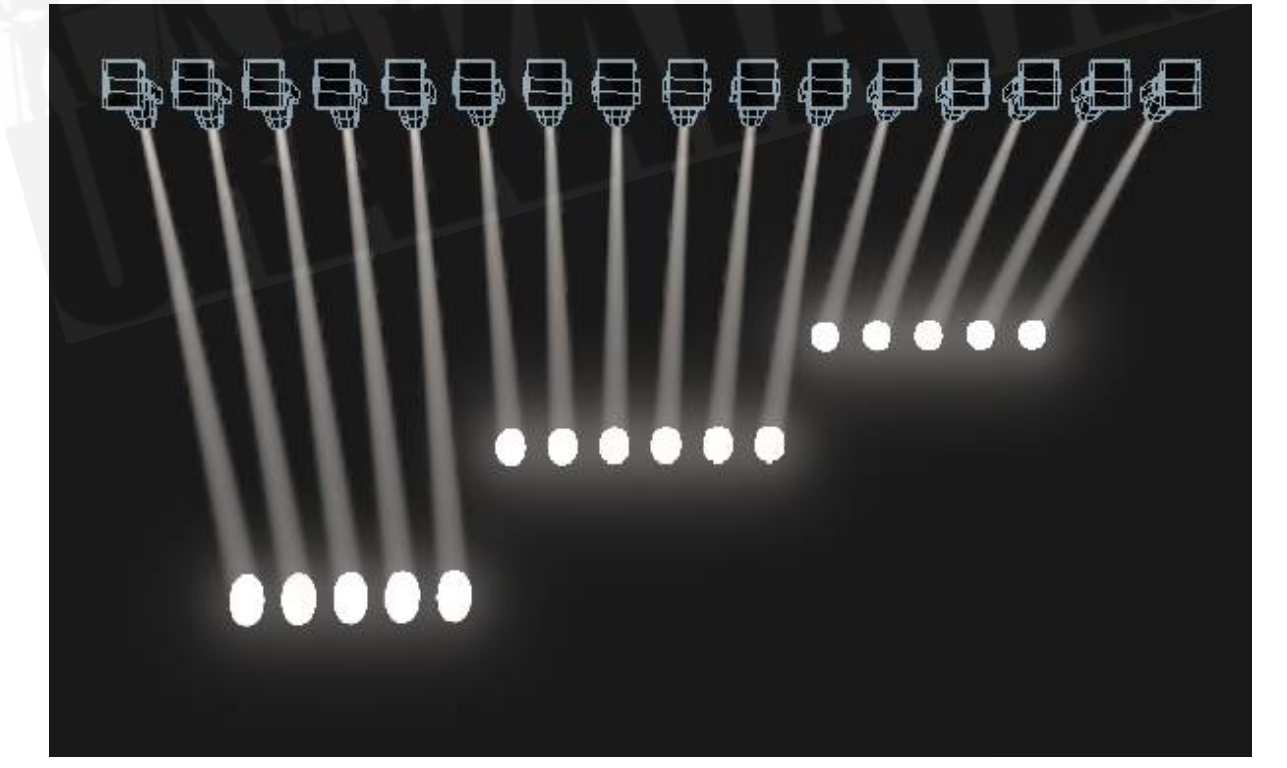

● Arrow (矢印): 最初と最後に選択したフィクスチャーは中点フィクスチャーと同じように 影響を受けますが、反対方向です。これは、カラーのミキシング、チルト、ディマーに役立 ちます。

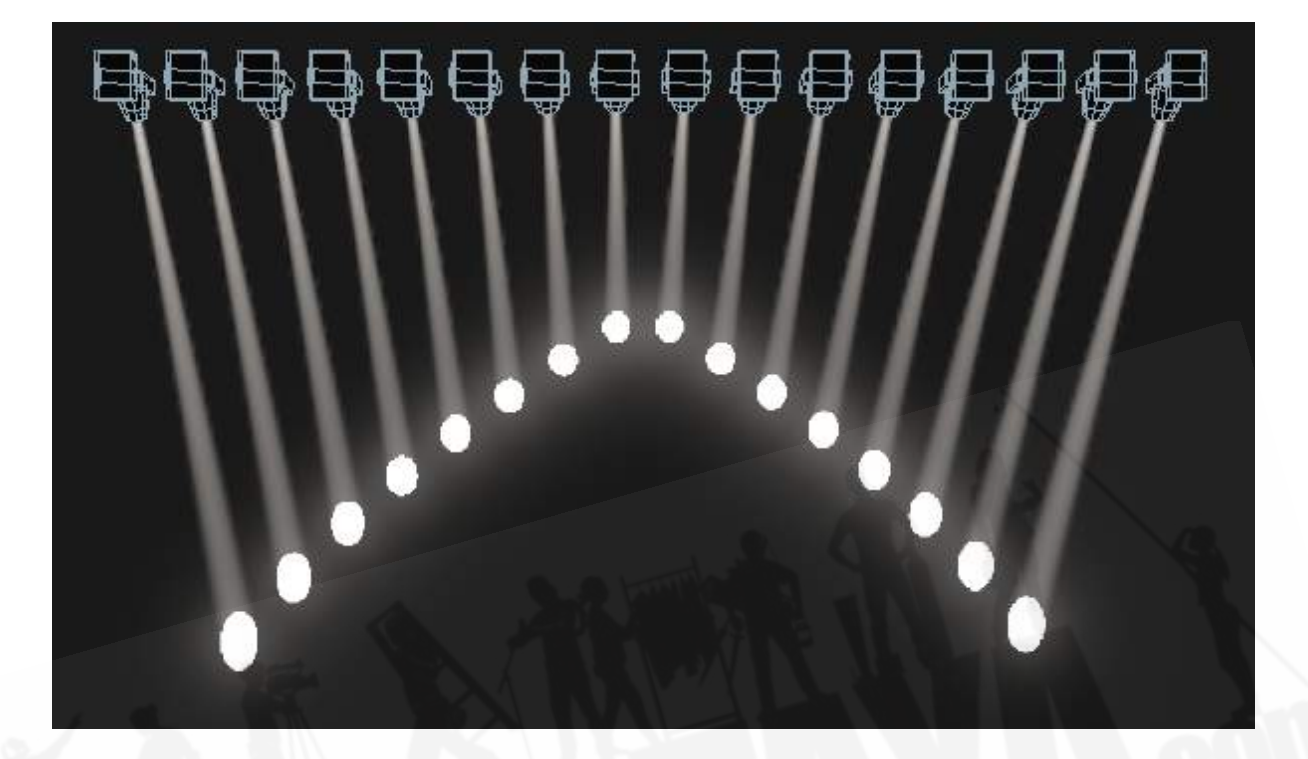

● Pull Middle(プルミドル):最初に選択したフィクスチャーと最後に選択したフィクスチャー は現在の値のままで、中点が最も影響を受けます。これは、カラーのミキシング、チルト、 ディマーに役立ちます。

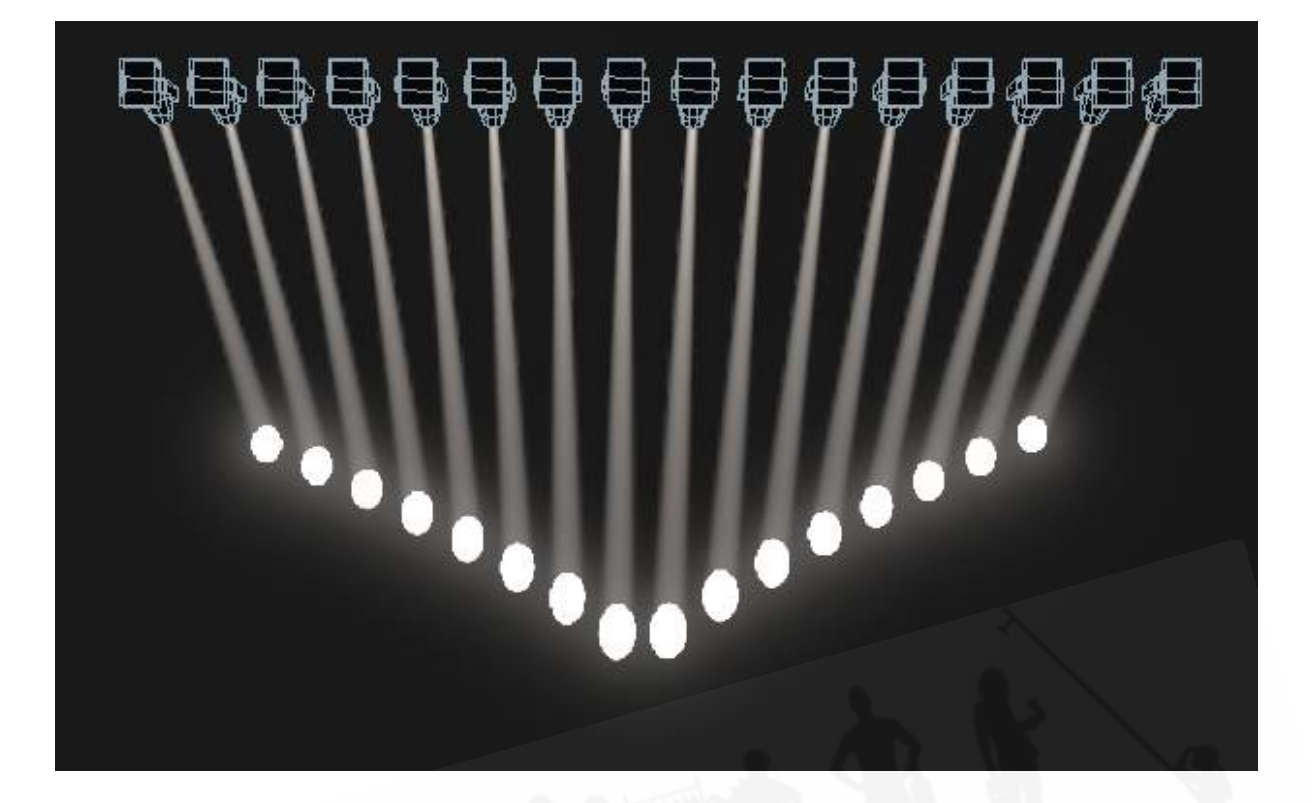

● Pull Ends (プルエンズ): 最初に選択したフィクスチャーと最後に選択したフィクスチャー が最も影響を受け、中点は変更されません。これは、カラーのミキシング、チルト、ディマー に役立ちます。

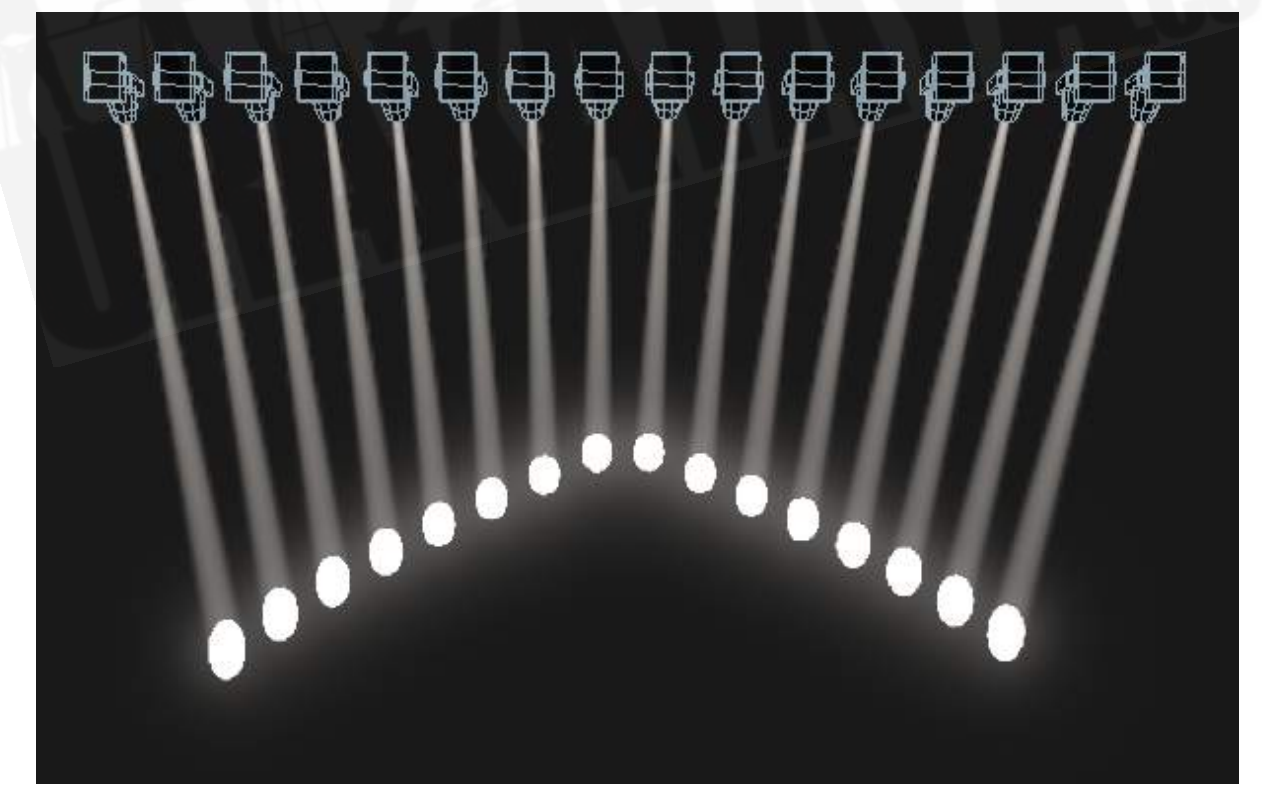

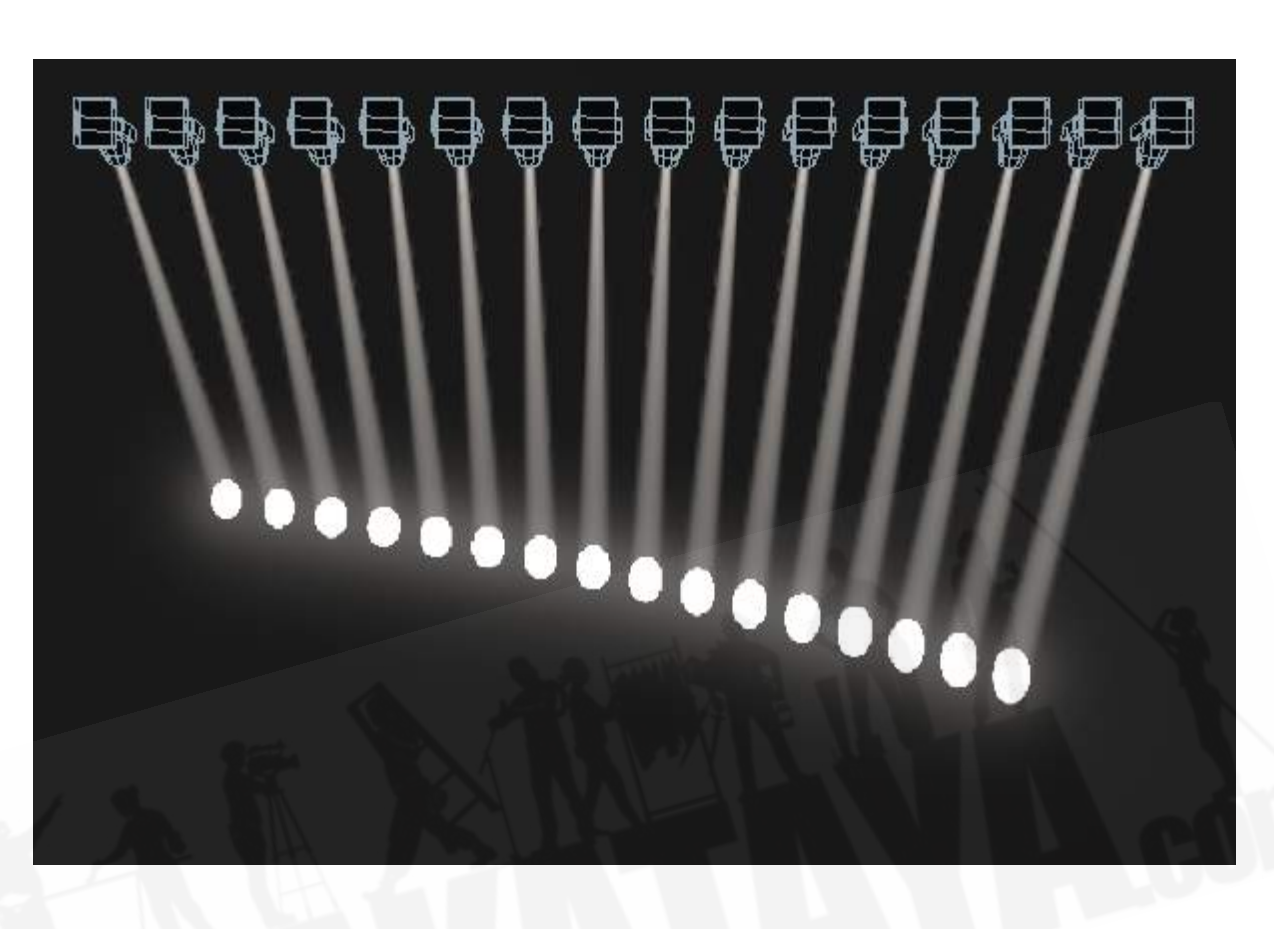

● Pull End (プルエンド):プルエンドと同様ですが、一方の端からのみ、もう一方の端は変 更されません。

ファンパーツ

ファンファンクションを使用すると、ファンをいくつかのグループに分割できます。すべてのフィク スチャーを選択し、<Fan>を押しながらテンキーで数値を入力します。ファンはその数のパーツに 分割されます。次に例を示します。

ノーマル(1):
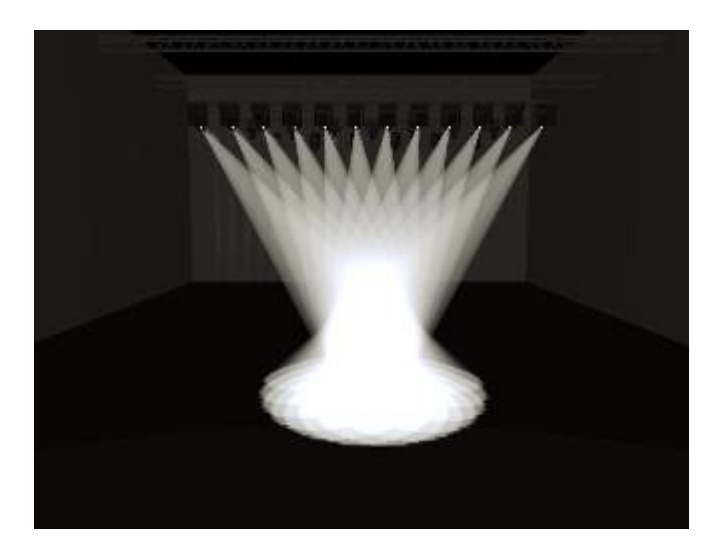

2:

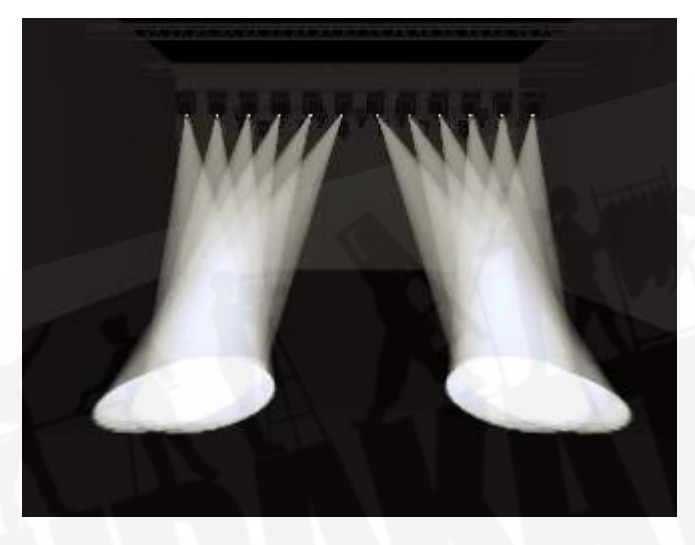

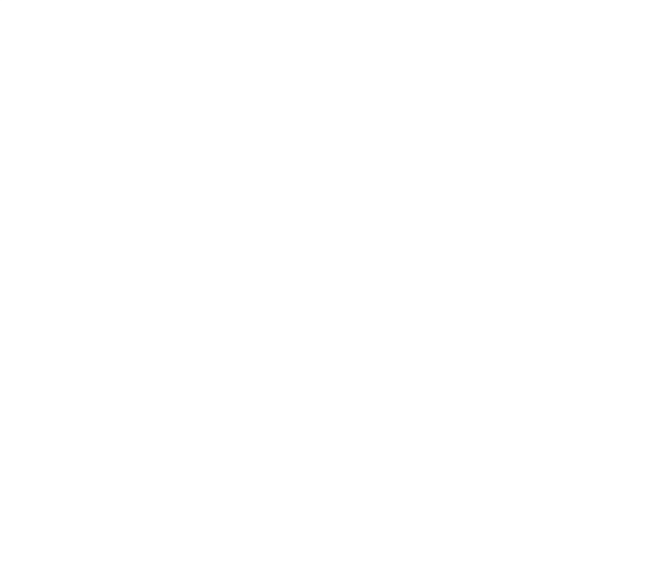

3:

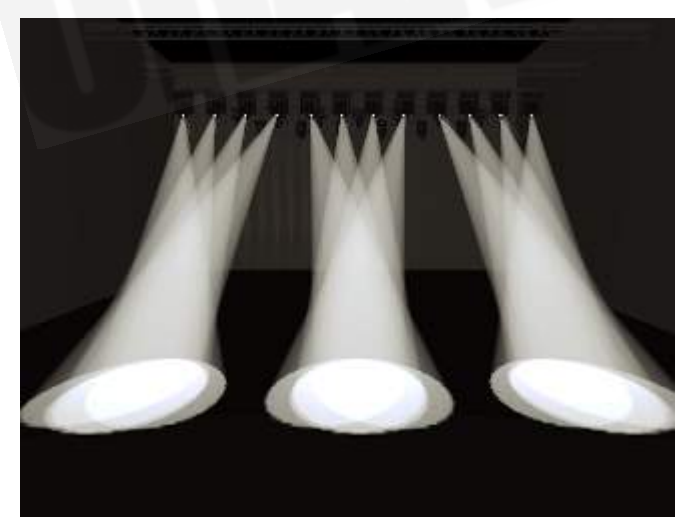

5.2.11 フィクスチャー / アトリビュートタイムの設定

フェードとディレイのタイミングは、それぞれのフィクスチャーまたはフィクスチャーの個々のアト リビュートに対して直接設定できます。設定をキューに保存すると、タイム設定がキューの一部にな ります。

タイムを設定する方法はいくつかあります。

- ルートメニューの[Wheels =]ソフトキーを使用して、ホイールをフェードタイム / ディレイ タイムモードに切り替えることにより、個々のアトリビュートタイムを設定できます。
- 個々のアトリビュートタイムは、ホイール@キーとくTIME>キーの組み合わせを使用して設 定することもできます。
- これらは、フィクスチャーを選択し、<TIME>キーからアトリビュートタイムのサブメニュー に入力することでも設定できます。
- アトリビュートタイム値を設定するためのさまざまなオプションを許可するコマンドシンタッ クスもあります 例 :<TIME> <FIXTURE> <POSITION> 5 @ 3は、現在のフィクス チャー選択Pグループに5秒のフェード、3秒のディレイ時間を設定します。 Wheel @キーも シンタックスで使用できます。 ファンオプションは、THROを使用したシンタックスでも使 用できます。

タイムアトリビュート値を設定すると、'in programmer'の表示が点灯します。

チャンネルグリッドウィンドウには、現在プログラマーにあるすべてのアトリビュートタイムを表示 または編集できるTimesコンテキストメニューボタンがあります。 時間をオフに設定して一時的に無 効にすることができます。 Onオプションは、以前の設定を復元します。

<AVO> + <TIME>を押すか、<TIME>ボタンをダブルタップすると、時間設定を試すことがで きます。 (以前はTitan Mobile / Sapphire Touchの<Set>ボタンとTiger Touch / Pearl Expert の<Next Time>ボタンでした。)

#### 5.2.12 "OFF"を使用したアトリビュートのクリア

アトリビュートを変更すると、設定した値はプログラマー内にあり、作成したキューまたはパレット に保存されます。何かを誤って変更してしまい、保存したくない場合は、オフファンクションを使用 してプログラマから削除できます。

- 1. <オフ>を押してオフメニューを表示します。
- 2. アトリビュートバンクボタンを使用して、変更するアトリビュートを切り替えます。 次に、 [Attributes Off]ソフトキーを押して、それらをOffに設定します。
- 3. ソフトキーには、[Dimmer Off]などのアクティブなアトリビュートをオフにするオプション もあります。

フィクスチャーをすべて削除するには、フィクスチャーを選択し、<OFF>、[Selected Fixtures Off]の順に押します。

### 5.3 フィクスチャー値の表示と編集

5.3.1 チャンネルグリッドウィンドウ

チャンネルグリッドウィンドウでは、それぞれのフィクスチャーが行っていることを正確に表示およ び編集することができます。ウィンドウセレクトボタンから<OPEN / VIEW>をダブルプレスし、 次に[ChannelGrid]を押して表示します。

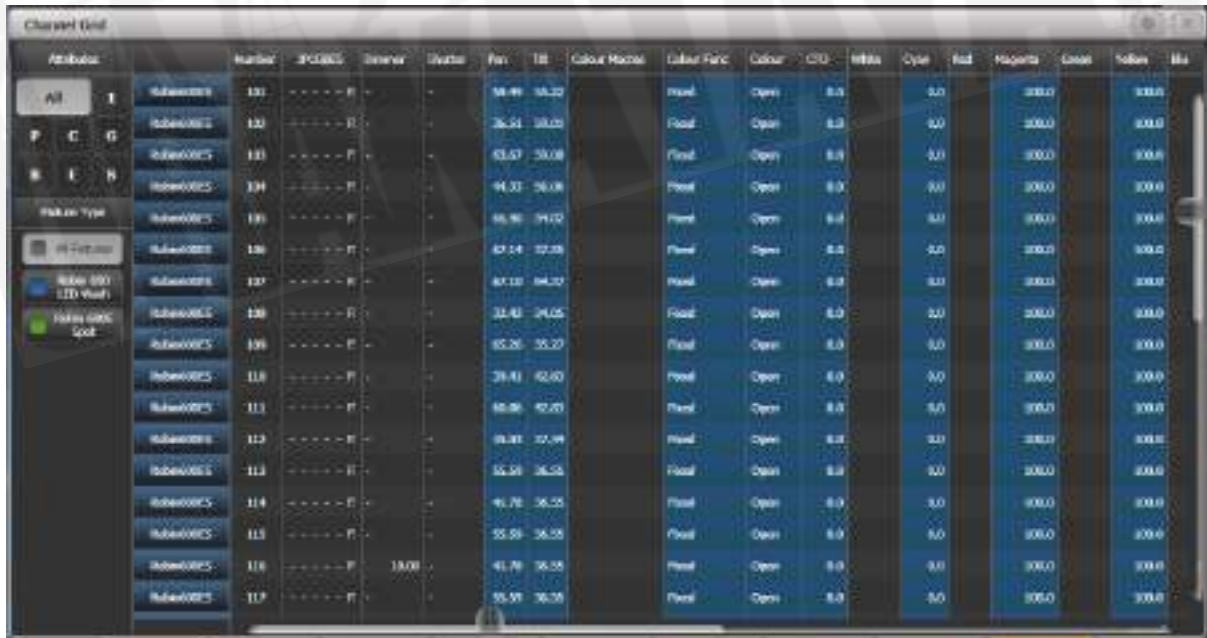

メニューの左側にあるコンテキストボタンを使用して、ウィンドウをさまざまなモードに設定できま す。モードは次のとおりです。

- All / Stage / Programmer /選択済み:最後に表示されるフィクスチャーをフィルターでき ます。ステージには、ディマーがゼロより大きいすべてのフィクスチャーが一覧表示されます。
- Sort (並べ替え): リストの順序をユーザーナンバー、最後に選択したアドレス、または DMXアドレスとして設定します。
- インテンシティ表示を開く:インテンシティビューウィンドウを開きます。同じ位置にある ウィンドウのOpen Channel Grid(チャンネルグリッドを開く)ボタンを押すと、チャンネ ルグリッドに戻ることができます。
- パレットのShow / Hide(表示 / 非表示): フィクスチャーのアトリビュートに割り当てら れているパレットを表示できます。
- Playbacks / Levels / Shapes / Effects / Times: これらのボタンは1つだけ選択でき、列 に表示されるものを設定します。

画面の左側にあるフィクスチャー名をタッチしてフィクスチャーを選択できます。フィクスチャーの 値を選択すると、適切なフィクスチャーが自動的に選択されます。

チャンネルグリッドのアトリビュートを選択してクリアできます。(タッチするか、タッチアンドド ラッグして複数のアトリビュートを選択します。)次に、<CLEAR>を押します。

グリッドで1つ以上の値を選択して値を編集し、ホイールを使用して値を変更するか、テンキーに新 しい値を入力して<ENTER>を押します。

IPCGBESアトリビュート(左上のボタンを使用)またはフィクスチャータイプ(その下のボタンを 使用)のいずれかでグリッドに表示されるものをフィルタリングできます。

#### 5.3.2 インテンシティウィンドウ

それぞれのフィクスチャーインテンシティ設定を一目で確認したい場合は、インテンシティビューウィ ンドウが最適です。ウィンドウを表示するには、<OPEN / VIEW>をダブルプレスし、ウィンドウ セレクトボタンから[Intensity View]を選択します。

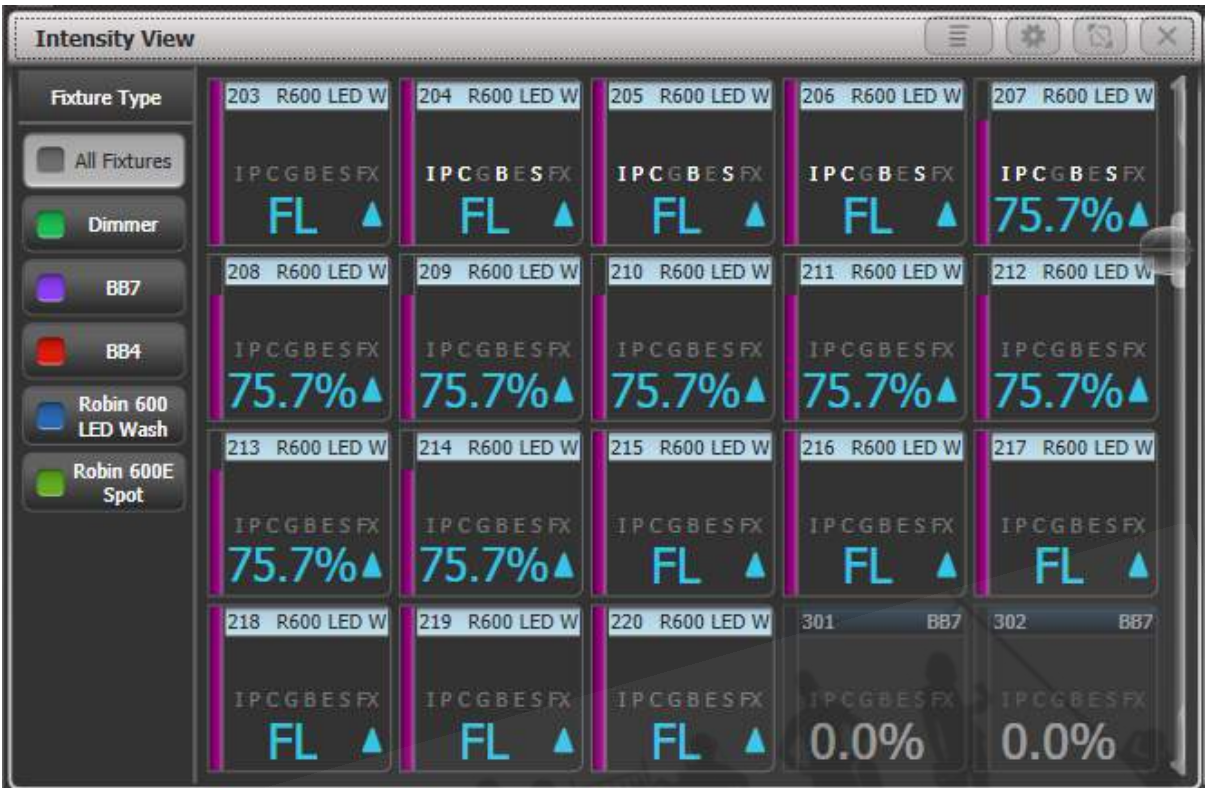

それぞれのフィクスチャーには、インテンシティを数値と左側のバーとして示すブロックがあります。 ヘッダーバーには、フィクスチャーボタンのような選択 / プログラマーの状態が表示されます。ブルー は選択済み、シアンはプログラマー用です。

インテンシティの上昇または下降は、ブルーの上矢印または緑の下矢印で示されます。以前のキュー からトラックされた値は、マゼンタの等号で表示されます。ソロキューまたはブロックキューでは、 赤い"not permitted(許可されていない)"記号が表示されます。

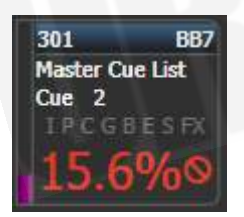

インテンシティレベルがエフェクトによって制御されている場合は、黄色でチルド記号(~)が表示 されます。

インテンシティがキューまたはキューリストから制御されている場合、キューの名前が表示されます。

プログラマーでアトリビュートが設定されている場合、フィクスチャーのIPCGBESFX状態もハイラ イトされます。

フィクスチャーボタンにカラー付きのハロが設定されている場合、ハロもフィクスチャーのインテン シティの周囲に表示されます。このオプションは、自動フィクスチャーのカラーを表示するように変 更できます。次を参照してください。

- 左側のボタンを使用して、特定のタイプのフィクスチャーのみを表示するようにビューをフィ ルタリングします。
- [Sort]コンテキストメニューボタンを使用して、フィクスチャーの表示順序を変更します-ユー ザーナンバー、最後に選択した、またはDMXアドレスです。
- フィクスチャーをクリックして選択すると、インテンシティを直接編集できます。
- <OPEN / VIEW>を押してからフィクスチャーボタンを押すと、フィクスチャーに関する詳 細情報が表示されます。

コンテキストメニューオプションには、ウィンドウの表示方法を変更するための設定があります。 最 初のオプションでは、特定の状態のフィクスチャーのみを表示できます。

All(すべて):すべてのフィクスチャー(デフォルト)

Stage (ステージ): インテンシティがゼロを超えるフィクスチャー

Programmer(プログラマー):プログラマーのフィクスチャー

Selected (選択されている): 選択されているフィクスチャー

Live cues(ライブキュー):アクティブキューからのインテンシティのみ

Connected cue(接続されたキュー):現在接続されているキューのフィクスチャのみ(キューリ ストまたはチェイス用)

Frozen(フローズン):フローズンインテンシティのフィクスチャー

2番目のオプションは、上記のようにソート順を変更します。

[View If]では、グループまたはプレイバック、あるいはその両方をクリックして、そのグループまた はプレイバックのフィクスチャーのみを表示できます。チェイスまたはキューリストの場合、これに はチェイス / リストのすべてのキューのすべてのフィクスチャーが含まれます。フィルター設定はウィ ンドウ上部のバーに表示されます。Xをクリックしてフィルターを削除するか、バーをクリックして グループ / プレイバックを変更します。

[Open Channel Grid]は、前のセクションで説明したチャンネルグリッドウィンドウを開きます。

ウィンドウアピアランスセッティング(歯車ボタン)には、さらに表示オプションがあります。一部 のオプションをオフにすると、それぞれのフィクスチャーボタンのサイズが小さくなり、画面により 多くのフィクスチャーを配置したい場合に役立ちます。

- Filter Fixtures Shown / Hidden (フィルターフィクスチャーの表示 / 非表示): 左側のフィ クスチャーセレクトボタンを表示または非表示にします。
- User Number Hidden / User Number Shown / DMX Address Shown (ユーザーナンバー 非表示 / ユーザーナンバー表示/ DMXアドレス表示):ボタンの左上隅に表示される情報を 設定します。
- Legend Show / Hidden(レジェンドの表示 / 非表示):フィクスチャーのレジェンドを上 部バーに表示するかどうかを設定します。
- Cue Information Shown / Hidden(キュー情報の表示 / 非表示):ボタンに現在のキュー 情報を表示するかどうかを設定します。
- Attribute Mask Shown/Hidden(アトリビュートマスクの表示/非表示):ボタンに IPCGBESFX設定を表示するかどうかを設定します。
- Halo Colour Custom/Auto(ハロカラーカスタム / オート):カスタムに設定した場合、 ボタンにハロカラーが設定されている場合は、そのカラーがハロに設定されます。それ以外 の場合、ボタンにはハロはありません。Auto(オート)に設定すると、ボタンは左側のフィ ルターボタンで使用されるオートフィクスチャータイプのカラーを使用して色付けされます。
- Fixture Cells Shown / Hidden(フィクスチャーセルの表示 / 非表示):Shown(表示) に設定すると、マルチセルフィクスチャーのセル(サブフィクスチャー)に個別のボタンが 表示され、マスターインテンシティも表示されます。
- Tracked Fixtures Shown/Hidden(トラックされたフィクスチャーの表示/非表示): (こ のオプションは、ビューがLive CueまたはConnected Cueにフィルターされている場合に のみ表示されます。) トラックされたインテンシティを持つフィクスチャーを表示するかど うかを設定します。

# 5.4 フィクスチャーグループ

### 5.4.1 フィクスチャーグループの使用

フィクスチャーまたはディマーチャンネルのグループを作成できます。これらのボタンは、1つのボ タンを押すか、グループナンバーを入力することで、一緒にすばやく選択できます。例えば、フィク スチャーのタイプごとにグループを作成し、次にステージ左 / ステージ右などでグループ化すること もできます。

フィクスチャーがたくさんある場合は、グループを上手に使用するとプログラミングスピードが大幅 に向上します。

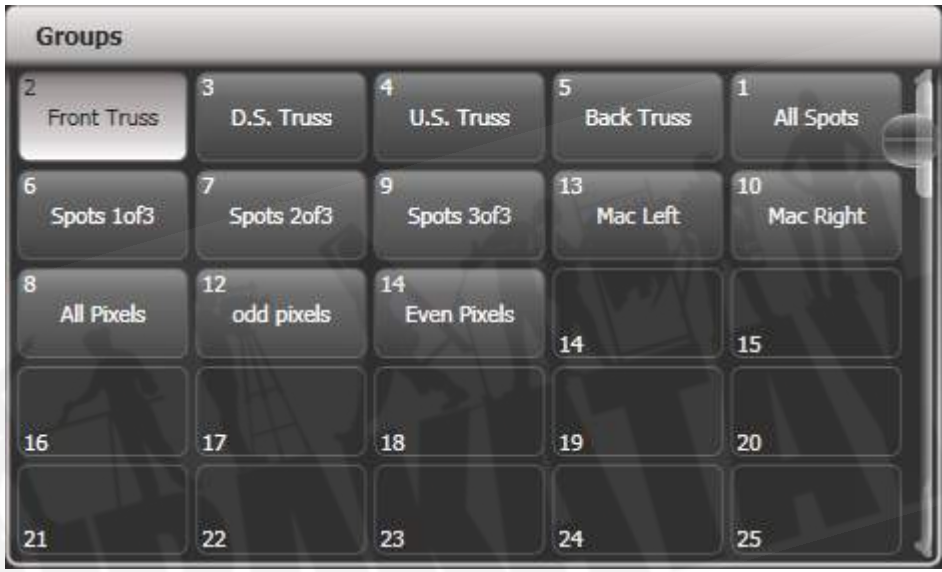

グループは、グループウィンドウ、フェーダーハンドル、またはマクロ / エグゼクターボタンに保存 できます。

フェーダーを備えたハンドルにグループを割り当てると、フェーダーはグループのインテンシティマ スターになります。キープロファイルを使用して、ボタンにさまざまな機能を設定することもできま す。詳細については、[セクション:プレイバックグループ](#page-437-0)を参照してください。

 Titan - Recording Groups <https://youtu.be/E8QxOKT5TCA>

グループウィンドウが表示されていない場合は、<OPEN / VIEW>、<GROUP>(テンキーの上 部)を押すと表示できます。

- 1. グループで使用するフィクスチャー / ディマーを選択します。(選択した順番はグループに も保存されます。)
- 2. <GROUP>(テンキーの右上)を押し、次に[Record Group]を押します。 <RECORD> を押してから<GROUP>を押すこともできます。
- 3. ソフトキーAを使用してグループナンバーを入力するか、B[Provide a legend]を使用してレ ジェンドを設定します。
- 4. グループウィンドウの空のボタンをタッチするか、グループを保存するフェーダーハンドルの 選択ボタンを押すか、[Store]を押してナンバー付きグループとして保存します。
- 5. <CLEAR>を押してから、1から繰り返して他のグループを保存します。
- <AVO>と<GROUP>を押して直接Record Group (レコードグループ) メニューに移動 するか、画面でボタンを2回タッチしてQuick Record(クイックレコード)を使用すること もできます。ボタンを最初にタッチすると+が付いて赤くなり、2回目にタッチするとグルー プが記憶されます。

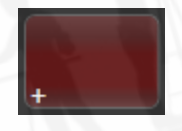

- グループ内のすべてのフィクスチャー / ディマーを選択するには、グループのボタンを押す だけです。
- グループの作成時に最初にフィクスチャーを選択した順序も保存されます。これは、最後の フィクスチャー(次のセクションで説明する次のフィクスチャーファンクション)を使用す るとき、シェイプ、ファンモード、フィクスチャーオーバーラップファンクションを使用す るときに有効になります。これは後で変更できますので、次のセクションを参照してくださ い。グループボタンを押しながらソフトキーオプションを使用することにより、グループを 呼び出すときに選択順序を上書きできます。
- グループをナンバーで呼び出すこともできます。
- 1. <GROUP>を押します。
- 2. 呼び出すグループナンバーを入力します。
- 3. [Recall Group]を押します。
- <GROUP>ボタンは、グループを編集および削除するためのソフトキーの機能も提供します。
- <Select If>を使用して、フィクスチャーのグループの選択を解除できます。 これは、グルー プからフィクスチャーのサブセットを選択するのに役立ちます。 例えば、5x5マトリックス の外側のエッジ用のグループと、マトリックスから奇数と偶数のピクセルを選択するグルー プがある場合、外側のエッジを選択し、奇数/偶数グループで<Select If>を使用して、エッ ジの周りの代替ピクセルを削除できます。

#### グループからフィクスチャーを削除

グループからフィクスチャーを削除するには:

- 1. <GROUP>を押します。
- 2. 変更するグループのボタンを押します。現在グループに含まれているすべてのフィクスチャー が選択されます。
- 3. グループから削除するフィクスチャーを選択解除します。
- 4. <EXIT>を押します。

グループには、選択されたままのフィクスチャーのみが含まれます。

#### オートグループ

複数のフィクスチャーにパッチを適用すると、コンソールが自動的にグループを作成します。 同じタ イプのすべてのフィクスチャーを含むフィクスチャータイプグループが作成されます。(例えば、[All Robe Pointe]) 一定数のフィクスチャーをパッチするたびに別のグループが作成されます。(例え ば、[4 BB4]) この機能は、ユーザー設定の[Auto Groups]を使用してオフにできます。

● "All"のフィクスチャータイプのグループは削除できません。Deleteを押すと、グループの割 り当てが解除され、ライブラリの表示に移動します。グループがピクセルエフェクトで使用 されている場合にも当てはまり、警告メッセージが表示されます。

5.4.2 グループ内のフィクスチャーオーダーとフィクスチャーレイアウ ト

グループ内のフィクスチャーは、シェイプ、ファン、オーバーラップで使用される選択順序で保存さ れます。フィクスチャーの2Dポジションレイアウトを保存して、シェイプやピクセルマッパーエフェ クトで使用する、またはパターンを使用してフィクスチャーを選択するときに使用するフィクスチャー の実際のポジションを指定することもできます。

 Titan - Fixture Order <https://youtu.be/2TqYjvGoGXQ>

フィクスチャーの数値順序を変更するには:

- 1. <GROUP>を押します。
- 2. 編集するグループを選択します。
- 3. [Fixture Order]を押します。

グループ内のフィクスチャーは、フィクスチャーウィンドウで番号が付けられて表示されます。

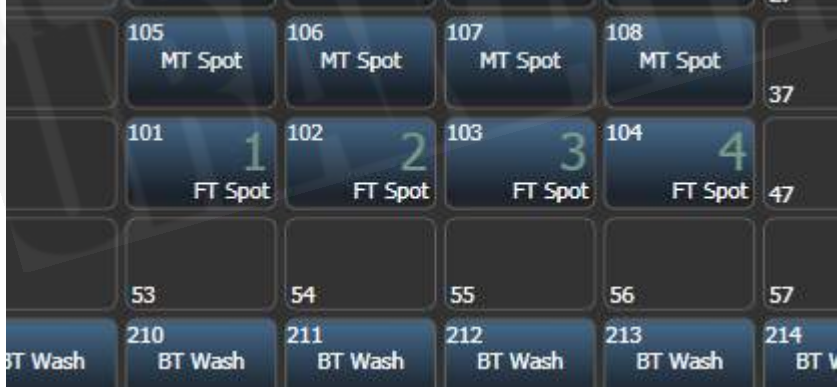

順序を変更するには、[Auto Increment]をオンにして、必要な順序でフィクスチャーを選択します。 フィクスチャーを2回押すと、Xが表示され、シーケンスの一部ではないことを示します。

フィクスチャーレイアウト

 Titan - Fixture Layout <https://youtu.be/9S5nQmVpPNs>

2Dフィクスチャーレイアウトを変更するには:

- 1. <GROUP>を押します。
- 2. 編集するグループを選択します。
- 3. [Edit Layout]を押します。レイアウトエディターウィンドウが開きます。

はじめフィクスチャーはすべて一列に並んでいます。フィクスチャーをドラッグすることで、画面上 の任意の場所に再配置できます。または、フィクスチャーを押して選択し、ホイールを使用してグリッ ド上で移動します。グリッドのサイズを変更するには、下部または右側をドラッグします。

マルチセルのフィクスチャーが表示され、すべてのセルが表示されますが、移動または回転すると、 ブロックとして移動します。フィクスチャーのパーソナリティによっては、セルがフィクスチャー上 のセルの実際のレイアウトと一致しない場合があります。

[Arrange Fixtures]コンテキストコマンドは、フィクスチャーを長方形のブロックに自動的に配置し ます。行(高さ)と列(幅)の数を指定します。

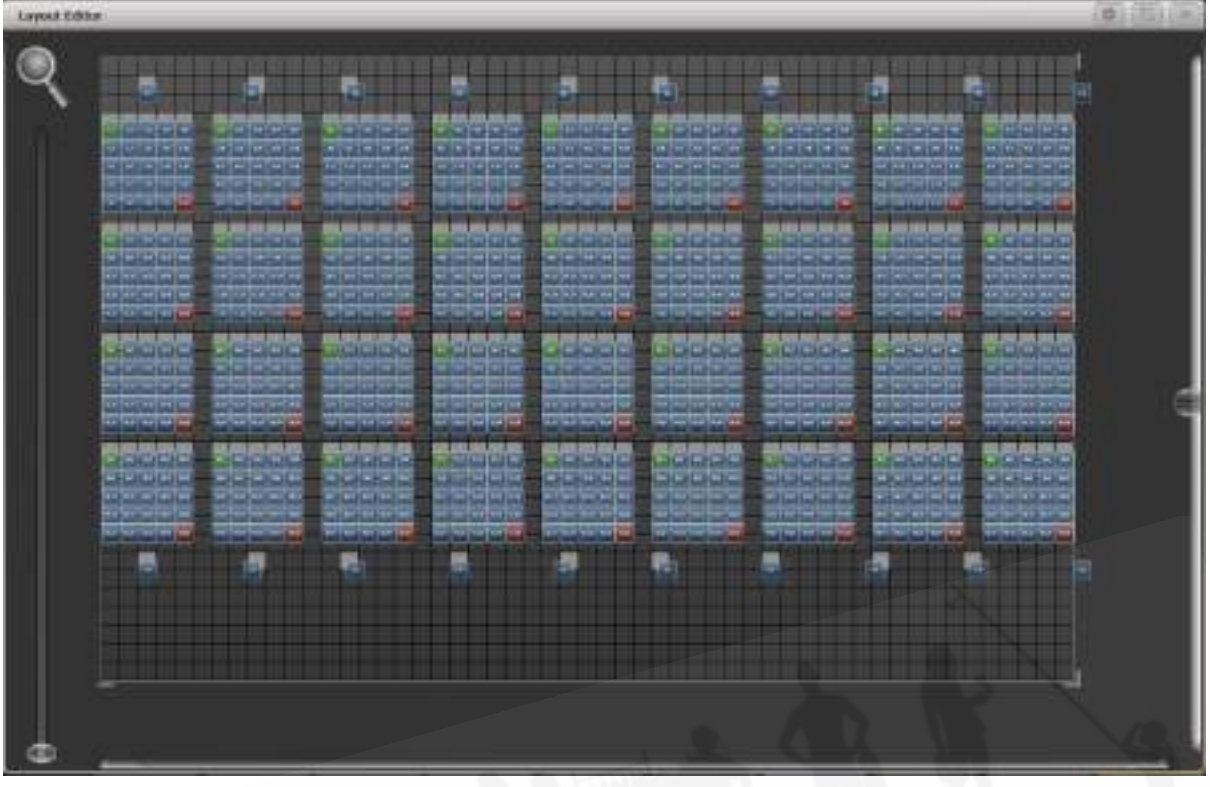

- フィクスチャーレイアウトのX座標は、フィクスチャー順序と同じです。一方を変更すると、 もう一方も変更されます。
- グリッドサイズを設定するときは、実際のレイアウトとより正確に一致するようにフィクス チャー間のスペースを空けることを考慮し、グリッドに、必要なフィクスチャーのすべての セルに対して十分なセルがあることを確認してください。
- フィクスチャーを別のフィクスチャーの上に誤って重ねて、下部のフィクスチャーが非表示 になる場合があります。オーバーレイされたフィクスチャーにアクセスするには、それを隠 しているフィクスチャーからドラッグするか、非表示のフィクスチャーを選択し、ホイール を使用してフィクスチャーを表示されている場所に移動します。
- ファンボタンを使用して、フィクスチャーをレイアウトに均等に配置できます。
- フィクスチャーを移動または回転するには、選択してドラッグするか、ホイールを使用しま す。ホイールディスプレイの"up(上)"と"down(下)"の領域をクリックして、値を上下に 動かします。位置は1ピクセル、回転は45度です。ホイールの@ボタンを押すと、ウィンドウ が開き、数値が入力できます。
- コンテキストメニューボタン[Position and Angle]をクリックすると、[Scale]に変わり、マ ルチセルフィクスチャー内のセルを展開または圧縮できます。これは、セル間隔が大きいフィ

クスチャーと間隔が小さいフィクスチャーがある場合に、セルを正しく配置するのに役立ち ます。

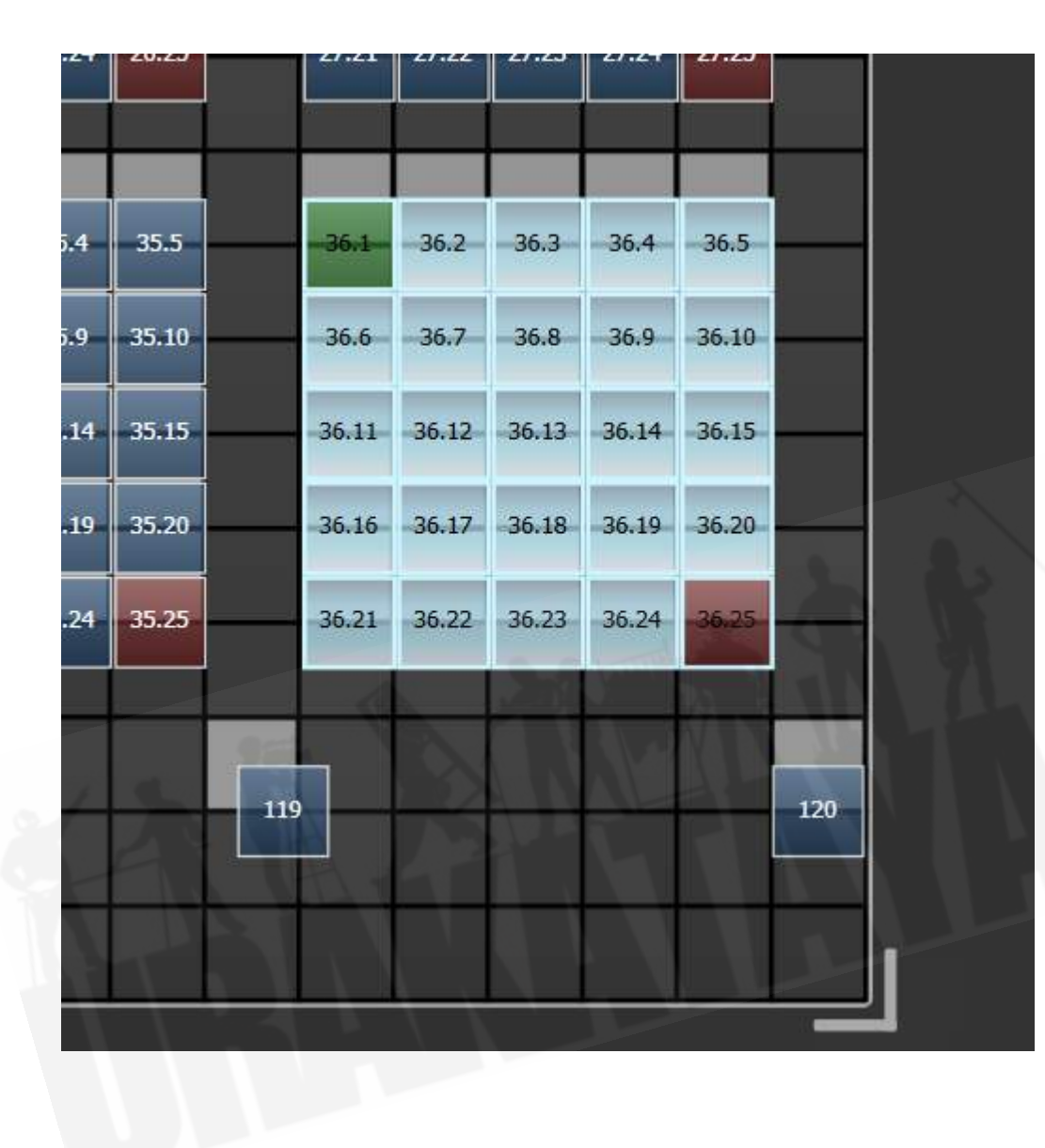

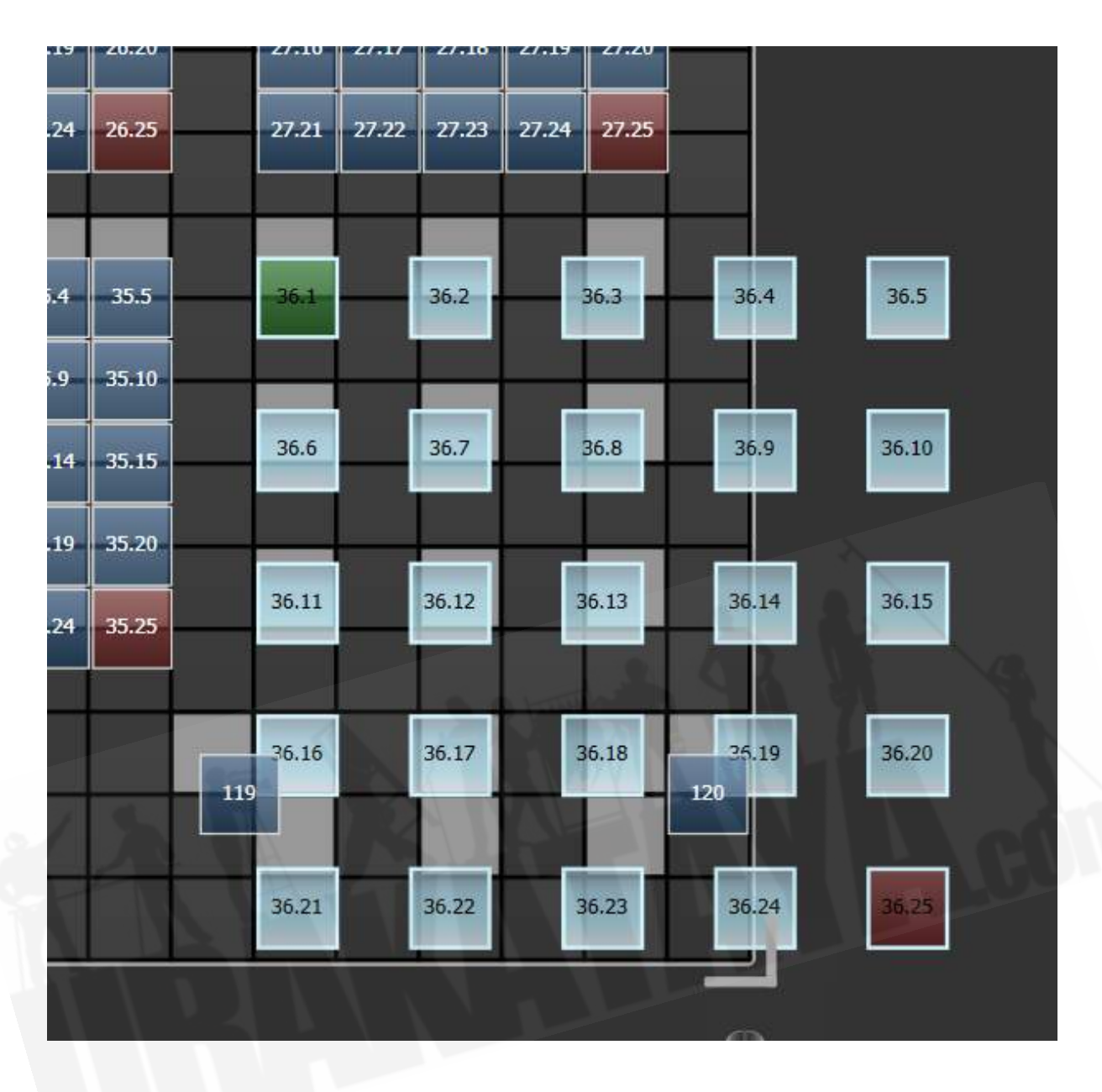

**●** レイアウトエディターについては[、セクション:その他のレイアウトエディターツールの](#page-270-0)ピ クセルマッパーセクションの例で詳しく説明しています。 Synergy / Aiマッピングに役立つ いくつかの機能もあります。これら[はセクション:AIサーバーを備えたレイアウトエディ](#page-428-0) [ター](#page-428-0)にあります。

 グループを使用してフィクスチャーを選択する場合、グループボタンを押しながらボタンを押 したままソフトキーオプションとして表示される[Random Order]を押すと、フィクスチャーの順序 を一時的にランダム化できます。

### 5.5 高度なオプション

#### 5.5.1 ランプフィクスチャーのオンオフ

多くのフィクスチャーにはコントロールチャンネルがあり、ランプオン、ランプオフ、フィクスチャー リセットなどの機能を実行できます。これは、ファンが稼働し続けている間にショーの最後にフィク スチャーランプをシャットダウンする場合や、問題のあるフィクスチャーをリセットする場合に便利 です。

コンソールでは、フィクスチャーマクロを使用してこれらの機能にアクセスできます。(キープレス マクロと混同しないでください。)

- 1. トップレベルメニューが表示されるまで<EXIT>を押し続けます。(または<AVO><EXIT >を使用すると、すぐにトップに移動します。)
- 2. 制御したいフィクスチャーを選択します。 マクロは異なるメーカーのフィクスチャーのグルー プ間では機能しない可能性があるため、フィクスチャーのそれぞれのタイプを個別に実行す ることをお勧めします。
- 3. <MACRO>を押してから[FixtureMacros]を押します。(<ML MENU>ボタンのあるコ ンソールの場合は、[Fixture Macros]機能もあります。)
- 4. ソフトキーは、利用可能なファンクションのリストを表示します。 操作したいものを押して ください。
- 一部のマクロは時限シーケンスを含み、実行に最大30秒かかることがあります。

#### 5.5.2 MLメニューボタン

コンソールが最上位のメニューにある場合、このボタンを押すと、フィクスチャーのアクションメ ニューが開きます。このメニューには、ロケートフィクスチャーオプション(ロケートボタンと同じ) があり、ランプオン、ランプオフ、リセットなどのフィクスチャーでマクロを実行できます。 上記の Align FixturesおよびFlip機能もこのメニューにあります。

一部のコンソールには、<ML MENU>というラベルの付いたボタンがあります。コンソールがトッ プレベルメニューにある場合、このボタンはMoving Light Actionsメニューを開きます。このメ ニューには、フィクスチャーの位置を特定し(Locateボタンと同じ)、ランプオン、ランプオフ、リ セットなどのフィクスチャーでマクロを実行するオプションが含まれています。上記のフィクスチャー とフリップ機能もこのメニューにあります。

Pearl ExpertおよびTiger Touch 1では、コンソールがトップレベルメニューにない場合、このボタ ンは現在のメニューもラッチします。 <EXIT>を押してトップメニューに戻り、ムービングライト メニューにアクセスできるようにします。 他のコンソールには、専用の<Latch Menu>ボタンがあ ります。

 Pearl ExpertおよびTiger Touch 1では、コンソールがトップレベルメニューにない場合、 このボタンは現在のメニューもラッチします。 <EXIT>を押してトップメニューに戻り、ムービン グライトメニューにアクセスできるようにします。他のコンソールには、専用の<LATCH MENU> ボタンがあります。

# 6.パレット

ショーをプログラミングするとき、特定のポジション、カラーなどを頻繁に使用することがわかりま す。コンソールを使用すると、これらの設定を保存できるので、毎回ホイールから探すのではなく、 ボタンを押すだけで設定を呼び出すことができます。これは、迅速なプログラミングやショーのバス キングに非常に役立ちます。

パレットを使用してキューを記憶すると、コンソールには実際の値ではなくパレットへの参照が保存 されます。つまり、パレットを使用してキューをプログラムする場合、すべてのキューをリプログラ ムする必要がなく、いくつかのパレットエントリーをリプログラムするだけで、ショー内のすべての ポジションを簡単に変更できます。これは、ツアーをしていて、ショーごとに異なるステージやトラ スの高さに対処する必要がある場合に便利です。

パレットはネストできるため、他のパレットでパレットを使用できます。マスターパレットを変更す ると、変更は、それが使用されているすべてのパレットまでトラックされます。

パレットは、カラー、ゴボ / ビーム、ポジションウィンドウのボタンを使用して保存、選択されます。 マクロ/エグゼキュータボタンにパレットを保存したり、キーパッドから数値で保存して呼び出した りすることもできます。それぞれのボタンにレジェンドを設定できます。

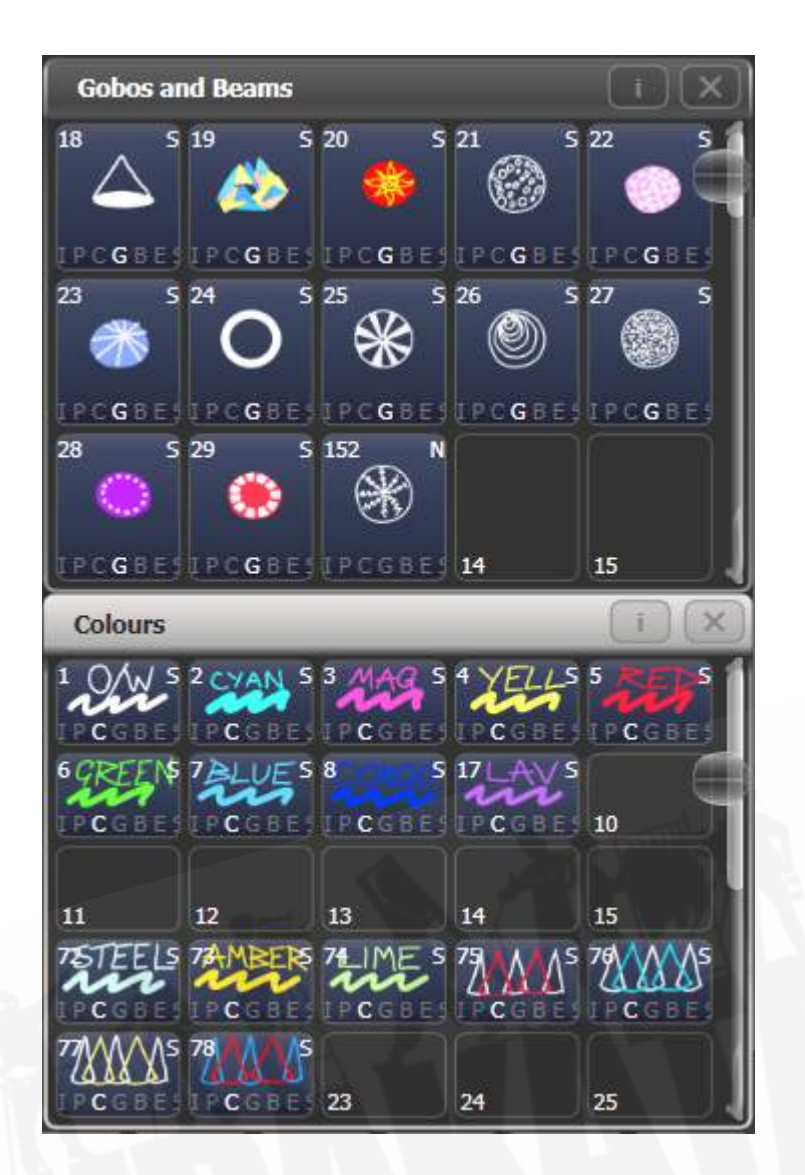

カラー、ポジション、ゴボ、ビームのウィンドウが表示されない場合は、<OPEN / VIEW>、 [Open Workspace Window]、[Groups and Palettes]の順に押して、3つのウィンドウをすべて表 示します。

# 6.1 パレットの作成

## 6.1.1 アトリビュートがパレットに保管

それぞれのパレットエントリーにはフィクスチャーのすべてのアトリビュートを保存できますが、カ ラーのみ、ゴボなど、ポジションのみを設定するパレットを作成すると、コンソールを操作しやすく なります。 コンソールには、カラーパレット、ポジションパレット、ゴボ / ビームパレットに個別の ウィンドウが表示されます。

パレットを保存すると、プログラマーの内容(最後にクリアを押してから変更したアトリビュート) のみが保存されます。例えば、カラーパレットを作成するには、カラーを設定するだけで、他のアト リビュートは変更しません。シェイプやピクセルマッピングなどのエフェクトを含むパレットを作成 することもできます。フィクスチャーまたはアトリビュートにフェードタイムまたはディレイタイム がプログラムされている場合、これらもパレットに保存され、タイム情報のみを含むパレットを作成 することもできます。

プログラマーに複数のアトリビュートが含まれている場合は、マスクを設定して、パレットに保存す るフィクスチャーのアトリビュートを制限できます。

パレット情報は、グローバル、シェア、またはノーマルです。 グローバルパレットは、あらゆるタイ プのフィクスチャーで機能します。 シェアパレットは、同じタイプのすべてのフィクスチャーに同じ 値を適用します。 例えば、カラーを設定する場合、"Red"パレットはすべてのMAC 2000フィクス チャーに"Red"と同じカラー値を設定します。 通常のパレットは、それぞれのフィクスチャーに独自 の値が必要な場合に使用されます。 例えば、ポジションをプログラミングする場合、それぞれのフィ クスチャーは異なる設定になります。

情報をパレットにマージすることにより、グローバル、シェア、および通常のアトリビュートを含む パレットを作成できます。

グローバルパレットで使用できるアトリビュートは、ディマー、パン、チルト、カラーです。カラー ミキシングフィクスチャーのグローバルパレットを作成すると、CMYアトリビュートとRGBアトリ ビュートの両方が計算され、特別な"dynamic(ダイナミック)"値がカラーホイールチャンネルに追 加されると、コンソールは選択されたミックスカラーに最も近い固定カラーホイールカラーを一致さ せようとします。

コンソールにシェアモードまたは通常モードでパレットを記憶させるユーザー設定"Minimum Palette Mode (最小パレットモード)"があります。

#### 6.1.2 パレットの保管

 Titan - Recording Palettes <https://youtu.be/Hs-xzpD5x8k>

これは、パレット値をパレットウィンドウの1つに保存する方法です。パレットウィンドウが表示さ れない場合は、"Groups and Palettes(グループとパレット)"ワークスペースボタンを押します。

1. <CLEAR>を押してプログラマをクリアします。

- 2. パレット値を保存するフィクスチャーを選択します。
- 3. アトリビュートボタンとホイールを使用して、必要なアトリビュートをパレットエントリー に設定します。 それぞれのパレットエントリーには、フィクスチャーの一部またはすべての アトリビュートを保存できます。
- 4. <RECORD>を押してから<PALETTE> (または<PALETTE>から[Record Palette]) を 押します。
- 5. 必要に応じて、パレットマスクを設定します。これにより、パレットに記憶されるアトリ ビュートが設定されます。 アトリビュートバンクボタンを使用してアトリビュートを選択し ます。点灯しているものはすべて保存されます。 [Set Mask]および[Record by]ソフトキー もマスクを制御します。(以下を参照してください。)
- 6. パレットを保存するには、いずれかのパレットウィンドウのボタンをタッチします。(使用 済みのボタンをタッチすると、さらにオプションが表示されます。) またはパレットナンバー を入力して[Store]を押します。
- クイックレコードを使用すると、手順4と5をスキップできます。空白のパレットボタンを2 回押すだけで、ウィンドウに合わせてパレットマスクが自動的に設定された状態でパレット が保存されます。ポジションにはPのみ、カラーにはCのみ、ビームにはIGBESが含まれます。

ボタンに記憶する場合は、<RECORD>を押してから<PALETTE>を押します。パレットを保存で きるすべてのボタンが点滅し、1つを押すと保存されます。

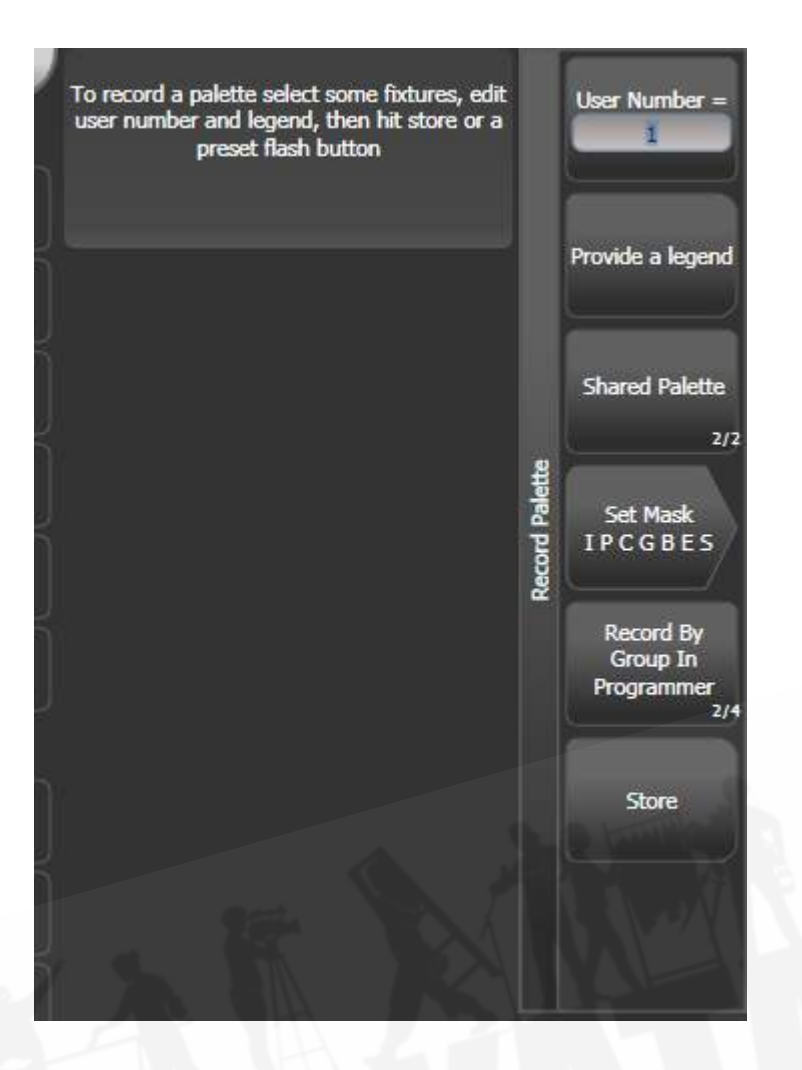

- コンソールは自動的にパレットをグローバル、シェア、または通常に設定します。 (保存す る値が同じタイプのすべてのフィクスチャーで同じかどうかをチェックすることにより) [softkey C]を押すと、設定を上書きできます。この自動選択の仕組みの詳細については、以 下を参照してください。
- [Set Mask]の設定を使用すると、パレットに含めるアトリビュートグループを指定できます。 ホイールの横にあるアトリビュートバンクボタンを使用して、マスクを設定することもでき ます。ソフトキーが反転したとき(図のカラーグループのように)、アトリビュートバンク ボタンのLEDが点灯したときに、アトリビュートグループが含まれます。マスクは、< RECORD>ボタンを使用してパレットを記憶する場合にのみ設定できます。QuickRecord を使用する場合は、自動的に設定されます。(上記を参照してください。)
- <ATTRIBUTE OPTIONS> (または新しいコンソールではくOPTIONS>) ボタンを押して、 すべてのマスクグループをInclude(含める)とExclude(除外)を切り替えます。

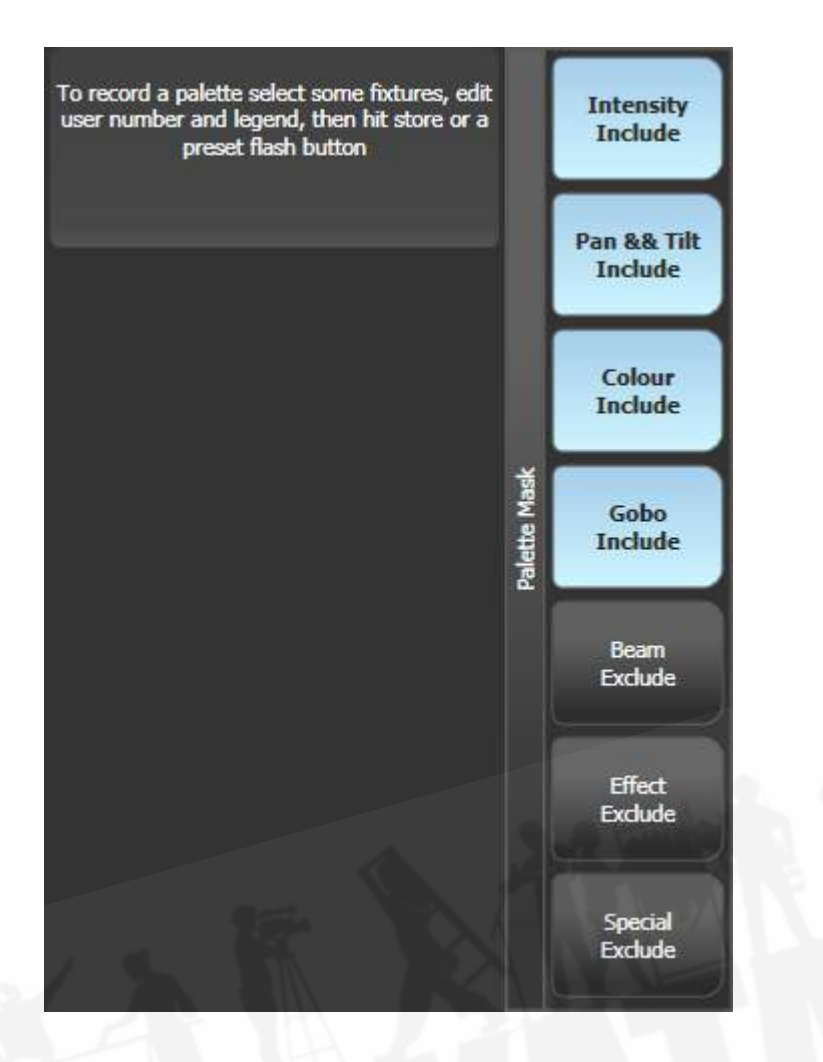

● [Record By…]を使用すると、パレットを保存するときのマスクの使用方法を制御できます。 オプションは次のとおりです。

・[Channel in programmer]は、プログラマーにあるチャンネルのみを記憶します。(変更 したチャンネル)

・[Group in programmer]は、プログラマーに1つ以上のチャンネルを持つ任意のアトリ ビュートグループのすべてのチャンネルを記憶します。例えば、シアンがプログラマーにあ る場合、プログラマーになくても、すべてのカラーチャンネル設定が記憶されます。

・[Group in mask]は、アトリビュートボタンで設定されたマスクに含まれるすべてのもの を記憶します。

・[Mixed]は、ポジションとカラーのアトリビュートグループごとに、他のすべてのコントロー ルのチャンネルごとに記憶します。

● コンソールは、パレットのレジェンドを自動的に作成します。(ユーザー設定の[Auto Legend]がオフに設定されている場合を除く)

・Colours:色付きのアイコンは、選択した色を示すために使用されます。パレットに異な る色に設定されたフィクスチャーが含まれている場合、それぞれに色付きのバーが表示され ます。

· Gobos: ゴボ画像を表示します(パーソナリティで利用可能な場合-パッチを適用した パーソナリティを更新する必要がある場合があります)。

·CITP (メディアサーバー):メディアのサムネイルを表示します。

・Pan and tilt:デフォルトのレジェンドを表示します。

・otherのアトリビュートの場合、レジェンドは最後に変更したアトリビュートの値に設定 されます。

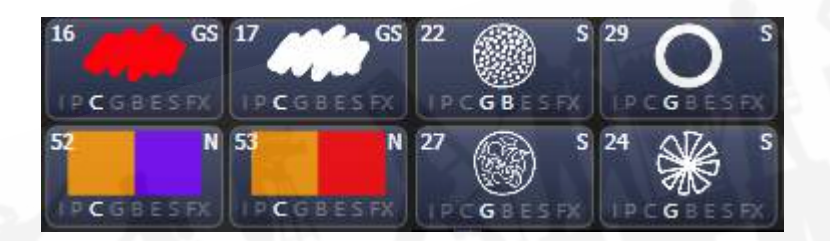

- [Provide a legend]を使用して、パレットの保存中にレジェンドを手動で設定することもで きます。パレットのレジェンドを変更する方法については[、セクション:パレットのレジェ](#page-204-0) [ンドの設定](#page-204-0)を参照してください。
- 既に使用されているパレットボタンを選択すると、コンソールには既存のパレットを [Cancel]、 [Replace]、 [Merge] 、 [Quick Merge]にするオプションが表示されます。
	- [Replace]はパレットを消去し、最後に加えた変更のみを保存します。
	- [Merge]は、変更をパレットと組み合わせます。
	- [Quick Merge]は現在パレットに保存されているアトリビュートのみをマージします。 ボタンをクリックすると、アトリビュートが表示されます。

これにより、追加タイプのフィクスチャーの設定をシェアパレットに追加したり、既存のフィクス チャー設定を更新したりできます。 パレットボタンをもう一度押すと、クイックマージを使用して自 動的にマージされます。

● プログラマーが選択したすべてのフィクスチャーに同じ値を含み、1つ以上のアトリビュート がグローバルに適している場合、コンソールはグローバルモードを選択します。値は同じで もグローバルに適したアトリビュートがない場合、コンソールはShared(シェア)を選択し ます。一部のアトリビュートが適切で一部が適切でない場合、コンソールは適切なアトリ ビュートをグローバルとして記憶し、他のアトリビュートをシェアとして記憶します。値が 異なる場合、コンソールは通常を選択します。User Setting (ユーザー設定)のPalettes tab (パレットタブ) にある"Minimum Palette Mode"オプションを使用して、コンソー ルがグローバルモードやシェアモードを使用しないようにすることができます。

#### 6.1.3 ネストされたパレット

パレットには、他のパレットからの参照を含めることができます。例えば、奇数 / 偶数のカラーパレッ トは、他の2つのカラーパレットをマスターとして使用して作成できます。カラーを変更したい場合 は、マスターカラーパレットを変更すると、奇数 / 偶数のカラーも変更されます。

Record Palette(レコードパレット)メニューの[Record / Don't Record Nested Palettes]オプ ションでは、ネストされたパレットを記憶するか(デフォルト)、代わりにアトリビュート値を記憶 するかを設定します。

ネストされたパレットを使用して新しいパレットを作成した場合は、パレットをネストされないよう に切り替えることができます。(記憶時に設定された値を使用するため)これは、パレットがネスト されたものとして記憶されている場合に役立ちますが、新しいパレットを変更せずに変更できるよう に、ソースパレットへのリンクを解除する必要があります。

- 1. オプションを押します。
- 2. パレットのハンドルを押します。
- 3. [パレット]タブで、[Fire Nested Palettes]オプションをオフにします。
- 4. パレットを起動すると、ネストされたパレットの現在の値ではなく、記憶時に設定された値 が使用されます。
- [Fire Nested Palettes]オプションを再度オンにすると、リンクを元に戻すことができます。

#### 6.1.4 クイックレコード

パレットウィンドウを使用すると、新しいパレットをすばやく記憶できます。記憶したい場所のボタ ンをタッチするだけです。ボタンは+が付いた赤に変わります。この時点で、新しいパレットのレジェ ンドを入力するか、マスク設定を変更できます。ボタンをもう一度押すと、パレットが保存されます。

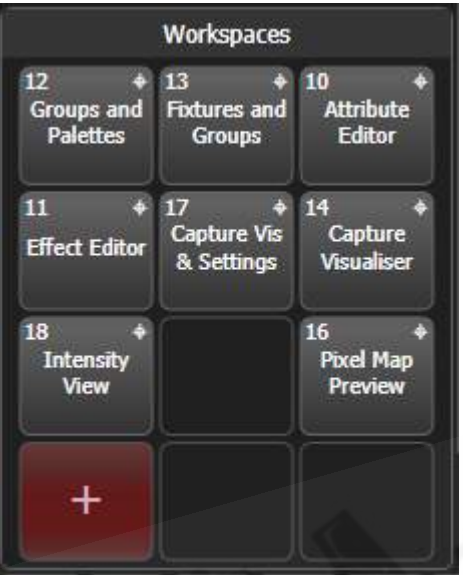

● クイックレコードを使用すると、パレットマスクはウィンドウに合わせて自動的に設定され ます。PositionウィンドウにはPのみ、ColorsウィンドウにはCのみが保存され、Gobosお よびBeamsウィンドウにはIGBESが保存されます。<RECORD>ボタンを使用した場合は 起こりません。

クイックレコードは、グループとワークスペースでも機能します。

 Pearl Expertから別のTitanコンソールにショーをロードする場合は、Groups and Palettes (グループとパレット)ワークスペースウィンドウを使用して、Pearlのブルー / グレーのプリセット ボタンのフィクスチャー / パレットにアクセスします。詳細については、[セクション:PEARL](#page-76-0)  [EXPERTショーの互換性ウィンドウ](#page-76-0)を参照してください。

### <span id="page-204-0"></span>6.1.5 パレットのレジェンドの設定

それぞれのパレットのレジェンドを入力して、そのレジェンドを説明することができます。Titanは、 パレットを作成すると、役立つレジェンドを自動的に作成します。

- 1. トップレベルメニューの[Set Legend]を押します。
- 2. レジェンドにするパレットのパレットボタンを押します。
- 3. レジェンドをキーボードで入力します。
- 4. 終了したら、<ENTER>を押します。
- タッチボタンでは、パレットナンバーが左上に表示されます。パレットに含まれる IPCGBESアトリビュートグループはレジェンドの下に表示されるため、例えば、ポジショ ンパレットにはP、カラーパレットにはCなどが表示されます。右上隅には、グローバルの場 合はG、ノーマルの場合はN、シェアパレットの場合はSが表示されます。

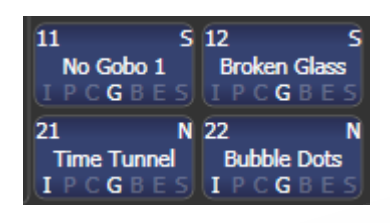

例えば、作成するカラーやゴボを表すことができるパレットのレジェンドを作成できます。[Set Legend]とパレットボタンを押した後、[Picture]を押します。ピクチャエディターが開きます。

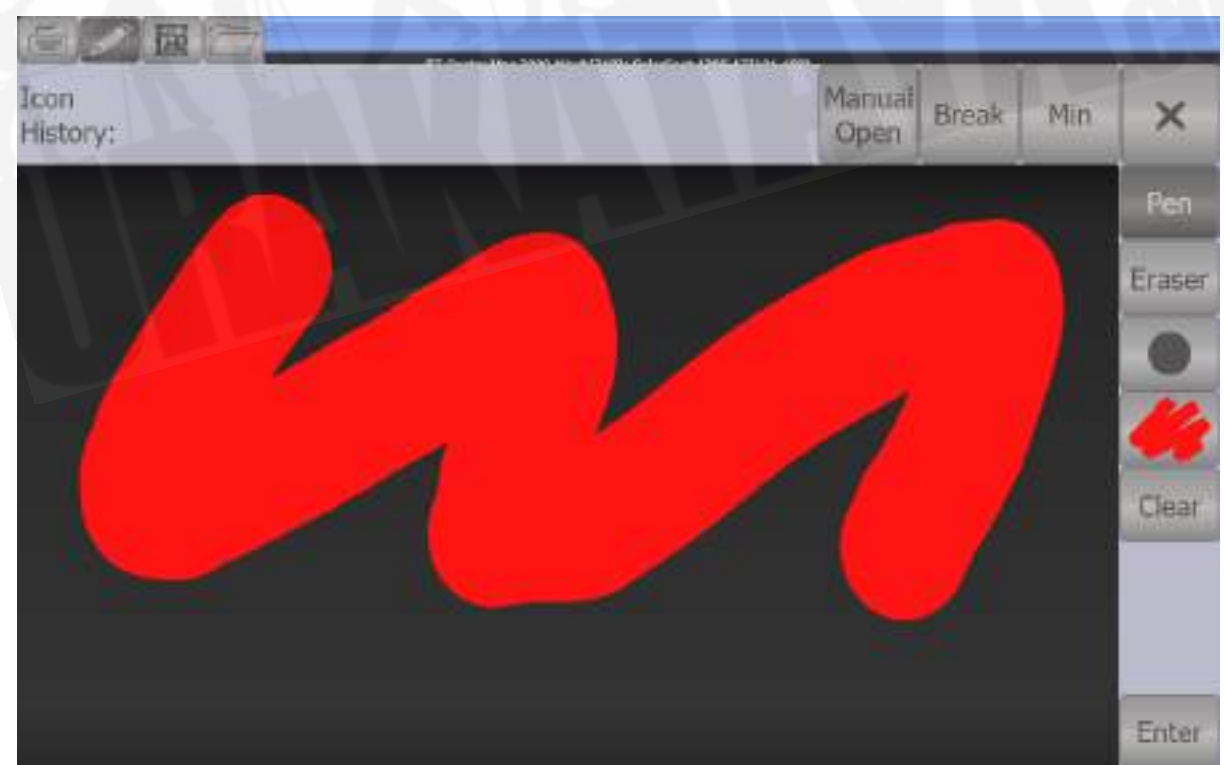

左上のタブボタンを使用すると、キーボードエントリー(レジェンドがテキストに戻る)、描画、ア イコンライブラリ、またはファイルのロードを選択できます。右側では、ペンまたは消しゴムを選択 し、ペン / イレイザー(消しゴム)のサイズを設定し、カラー(上の画像では白)を設定し、画像全 体をクリアして、レジェンドを入力します。左上のMin(最小)ボタンを押すと、エディターのサイ ズが小さくなります。

ライブラリを選択すると、事前にプログラムされたさまざまな画像から画像を選択できます。写真は 左側にリストされているさまざまなフォルダに分類されます。

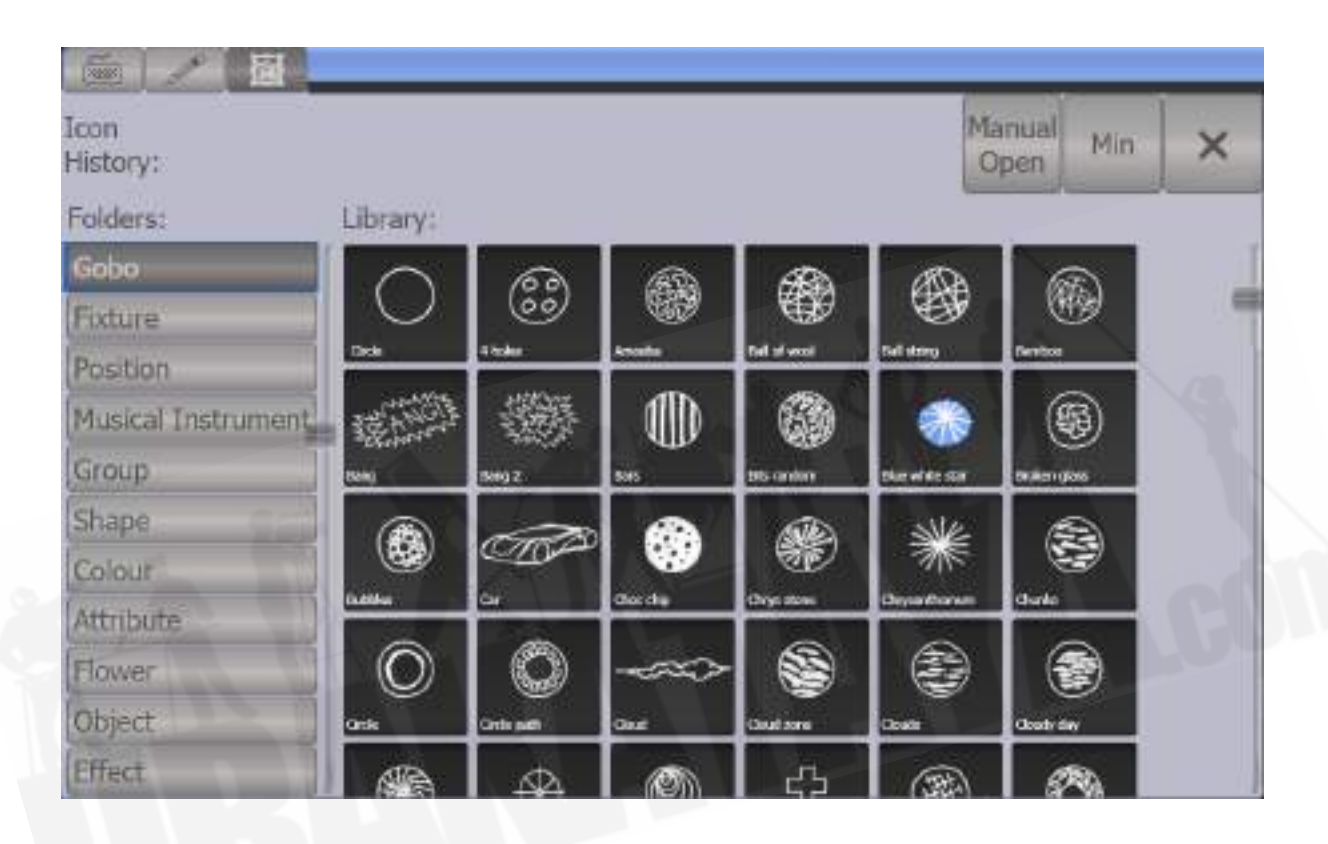

### 6.1.6 エフェクトパレットの作成(シェイプまたはピクセルマッパー)

シェイプやピクセルマッピングエフェクトを適用するパレットを作成して、プログラミングを高速化 します。キーフレームシェイプをパレットに保存することはできません。

エフェクトパレットを使用するには、エフェクト設定のみが含まれている必要があります。(例えば、 パン / チルトサークルの場合、フィクスチャーを現在の設定ポジションの周りに移動し、ポジション も変更しないようにします。)これを達成するには、FXマスクを使用できます。パレットを保存す るとき、またはプログラミング時に他の値を設定しないように覚えておくことができます。

- 1. <CLEAR>を押し、フィクスチャーをいくつか選択してロケートします。 何が起こっているかを確認できるようにそれらを移動する必要がある場合は、それを実行す ることができ、後で位置を削除できます。
- 2. [Shapes and Effects]、[Shape Generator]を押し、開始するシェイプを選択します。(シェ イプの詳細については、セクションを参照してください。 )
- 3. 必要に応じてシェイプのパラメータを変更します。
- 4. <RECORD>、次に<PALETTE>を押します。(Quick Recordを使用してシェイプ / FX パレットを保存することはできません。)
- 5. 手順1でフィクスチャーを移動した場合は、[Set Mask]を押し、FX以外のすべてを除外しま す。
- 6. パレットボタンを押して、シェイプパレットを保存します。
- エフェクトパレットを"Quick Palette(クイックパレット)"として使用することはできませ ん。(これは、フィクスチャーが選択されていないパレットを呼び出す場合)エフェクトパ レットを呼び出すときは、いくつかのフィクスチャーを選択しておく必要があります。

#### 6.1.7 タイムパレットの作成

タイム情報のみを含むパレットを作成することができます。これらを使用して、手動でタイム設定を しなくても、キュータイムとフィクスチャーアトリビュートタイムを設定できます。タイムパレット を使用すると、パレットに戻って時間を一度変更することもできます。変更は、パレットを使用する すべてのキューに自動的に適用されます。

- 1. <CLEAR>を押し、フィクスチャーをいくつか選択してロケートします。何が起こっている のかを確認できるようにそれらを移動する必要がある場合は、それも実行できます。
- 2. <TIME>を押します。(Mobile / Sapphire QuartzではSet、Expert / TigerではNext Timeと表示される場合があります。)
- 3. フェードタイムを2秒に変更します。 これにより、グローバルフェードタイムがプログラマー に設定されます。
- 4. <RECORD>を押してから<PALETTE>を押します。
- 5. 手順1でフィクスチャーを移動した場合は、[Set Mask]を押して、Time以外をすべて除外し ます。
- 6. パレットボタンを押して、タイムパレットを保存します。

## 6.2 パレットの使用

### 6.2.1 パレット値の呼び出し

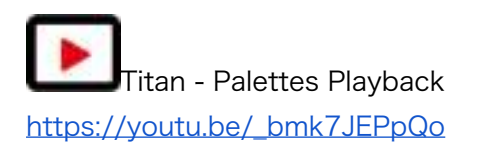

ボタンからパレット値を呼び出すには、次のようにします。

- 1. 変更するフィクスチャーを選択します。シェアパレットは、同じタイプの任意のフィクス チャーに設定できます。ノーマルパレットは、それぞれのフィクスチャーに個別の値を設定 します。フィクスチャーが選択されていない場合、パレットは関連するすべてのフィクス チャーに適用されます。
- 2. 呼び出したいパレットボタンを押します。パレットは選択したフィクスチャーに設定されま す。
- パレットを呼び出すときに、パレットを徐々にフェードさせることができます。以下[のセク](#page-216-0) [ション:パレットでのタイミング](#page-216-0)を参照してください。
- プログラマーでパレットが使用されている場合、タッチボタンが点灯し選択したパレットが わかりやすくなります。(これはユーザー設定で無効にできます。)

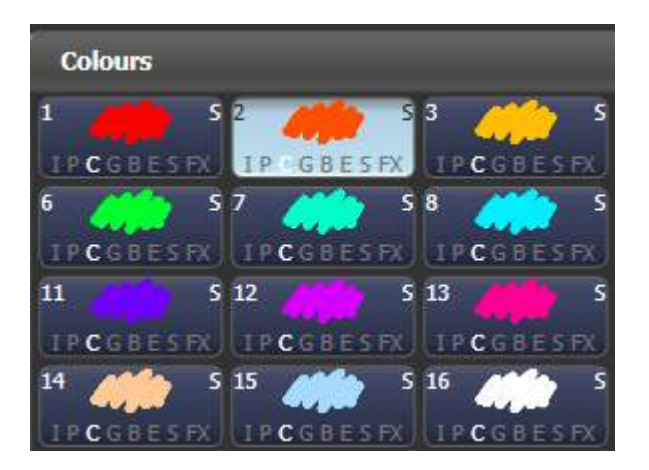

テンキーでパレットを番号で呼び出すこともできます。

- 1. フィクスチャーをいくつか選択します。
- 2. テンキーの上にある<PALETTE>を押します。
- 3. 呼び出すパレットの番号を入力します。
- 4. <ENTER>または[Apply Palette]を押します。
- [Apply Palette]ソフトキーは、適用されるパレットのレジェンドを表示します。

 複数のパレットを同時に呼び出す場合は、Blind to Live機能を使用できます。 コンソールを ブラインドモードにします。(提供されている場合は<BLIND>ボタンを押すか、<AVO>を押し ながら[Blind Inactive]を押します。 使用するパレットを選択、キーパッドでフェードタイムを秒単 位で入力(またはスナップするには0)し、もう一度<BLIND>を押します。パレットはライブ出力 にフェードします。)

### 6.2.2 パレットページ

コンソールのボタンにパレットを保存している場合、<Page +> / <Page ->ボタンはパレットの 別のページに変わります。 パレットがハンドルでロックされ、ページが変更されたときに変更され ないようにする場合は、パレットハンドルにロックまたは透過ロックを設定できます。 ロックの詳 細については、[セクション:すべてのページで同じハンドルにプレイバックをロック](#page-449-0)を参照してくだ さい。

それぞれのパレットウィンドウは、左側にページボタンがあるパレットのページを表示することも、 パレットの連続スクロールウィンドウを表示することもできます。ページとスクロールを切り替える には、Pages Show / Hide(ページの表示 / 非表示)コンテキストメニューボタンをタッチしてか ら、パレットボタンの左側にあるページボタンを使用してページを変更します。

#### 6.2.3 関連するパレットのみを表示

ユーザー設定で[Filter Relevant Palettes]が有効になっている場合、フィクスチャーを選択すると、 該当しないパレットはグレー表示になります。これは、作業しているフィクスチャーで使用できるパ レットを確認するのに非常に役立ちます。

#### 6.2.4フィクスチャーが選択されていないクイックパレット

フィクスチャーが選択されていないときにパレットボタンを押すと、パレットは、パレットが適用さ れるすべてのフィクスチャーに設定されます。 これをクイックパレットと呼びます。 例えば、MAC 2000用にプログラムされたカラーパレットがある場合、MAC 2000が選択されていないときにいず れかのパレットを押すと、すべてのMAC 2000にカラーが設定されます。

エフェクトパレットをクイックパレットとして呼び出すことはできません。

#### 6.2.5 プレイバックのすべてのフィクスチャーにパレットを設定

特定のプレイバックのすべてのフィクスチャーに、パレットを適用できます。パレットボタンを押し たまま、パレットを適用するプレイバックのセレクトボタンを押します。

### 6.3 パレットの編集

#### 6.3.1 パレットのコンテンツの表示と編集

パレットビューウィンドウでパレットの内容を表示できます。これにより、パレット内のすべてのフィ クスチャーとそれらに保存されているアトリビュート値が一覧表示されます。コンテキストメニュー ボタンを使用すると、タイム表示に切り替えることができます。

<OPEN / VIEW>を押し、次にパレットのボタンを押します。パレットビューウィンドウが開きま す。

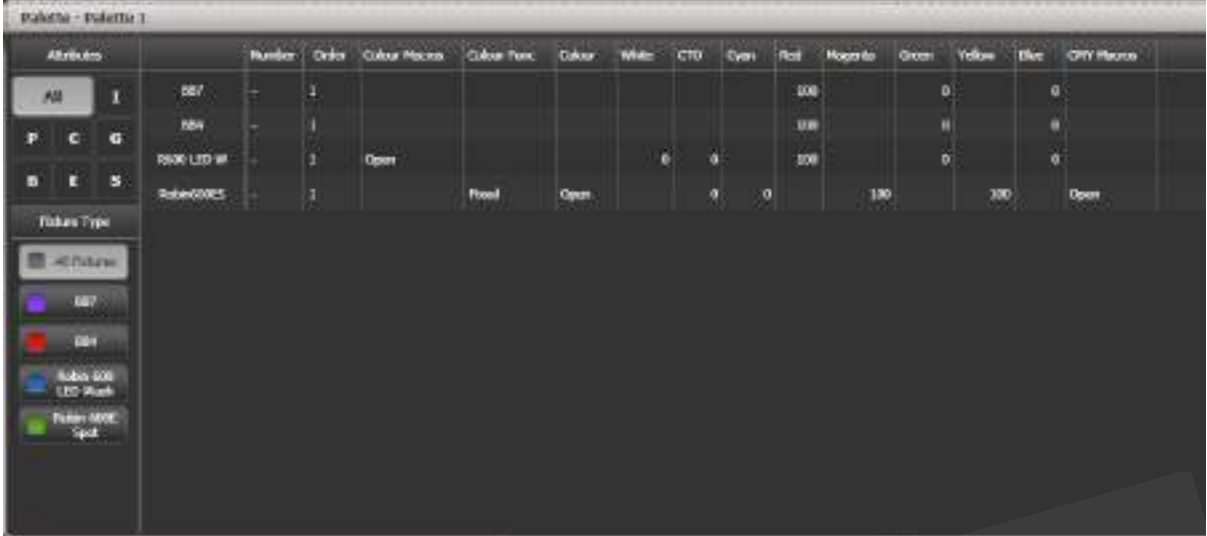

上部の隅にあるAll / IPCGBESボタンを使用して表示するアトリビュート、またはその下にあるフィ クスチャータイプボタンを使用して表示するフィクスチャーをフィルタリングできます。

アトリビュート値を編集するには、ウィンドウでアトリビュート値をタッチまたはクリックします。 ソフトキーを使用すると、このアトリビュートに使用できる設定のリストが表示されます。数値を入 力することもできます。

パレットから値を削除することはできませんが、値を選択して[Off]ソフトキーまたは<OFF>ボタ ンを押すことで無効にすることができます。 '[Off]'を示す値を選択すると、ソフトキーに[On]が表示 され、前の値が再度有効になります。

- パレットに他のパレットが含まれる場合、コンテキストメニューオプションの[View / Hide Nested Palettes]では、ビューに実際のアトリビュート値を表示するか、ネストされたパレッ トの名前のみを表示するかを設定します。
- パレットにシェイプが含まれている場合、コンテキストメニューオプションの[View Shapes] を選択すると、すべてのシェイプとそのパラメーターを示すシェイプビューが開きます。 ビューをクリックすると、シェイプフィクスチャビューが開き、シェイプを実行しているフィ クスチャーを編集できます。 Add Fixtures(フィクスチャーの追加)メニューボタンをクリッ クすると、選択したフィクスチャーがシェイプに追加されます。
- パレットにエフェクトが含まれている場合(ピクセルマッパー)コンテキストメニューオプ ション[ViewEffects]を選択すると、エフェクトビューウィンドウが開き、エフェクトを編集 できます。

6.3.2 パレットのコンテンツの変更

パレットエントリーを編集するには、<EDIT>(Pearl ExpertおよびTiger Touch 1の<UPDATE PALETTE>)を押してから、編集するパレットを選択します。 ノーマルパレットの場合、パレット で使用されるフィクスチャーを自動的に選択します。シェアパレットの場合、パレットの最初のフィ クスチャーが選択されます。 次に、必要な変更を行い、[Update Palette x]ソフトキーを押して変 更を保存します。

<EDIT>ボタンでも、パレット名と番号を変更できます。

パレットをいくつかのフィクスチャーにロードし、アトリビュートを変更して、新しい情報を既存の パレットエントリー上に記憶することもできます。コンソールには、パレットをリプレイス、マー ジ、クイックマージするためのソフトキーのオプションがあります。マージを選択した場合、変更し ていないものは影響を受けず、変更または追加した値は修正されます。クイックマージでは、元のパ レットに格納されているアトリビュートのみが更新され、他のアトリビュートは無視されます。(例 えば、ポジションパレットとマージしている状態でカラーアトリビュートも変更した場合、カラーア トリビュートはマージされません。)

パレットボタンをダブルクリックして更新する場合、デフォルトのオプションはクイックマージで す。

- ユーザー設定(<AVO>ボタンを押して設定する)を使用して、コンソールを"Always Merge(常にマージ)"に設定できます。(確認メッセージは表示されません。)もう一度パ レットボタンを押して、マージオプションを選択することもできます。
- 既存のフィクスチャータイプに影響を与えることなく、パレットに追加のフィクスチャータ イプの設定を追加できます。 例えば、Mac Aurasのカラーパレットがある場合、パレット に以前に記憶された値に影響を与えることなく、RobeBMFLの色を追加できます。
- 上記の<OFF>ボタンを使用して、パレットからアトリビュートを削除できます。[セクショ](#page-305-0) [ン:"OFFを使用したキューからのアトリビュートの削除を](#page-305-0)参照してください。
- パレットを編集するとき、プログラマーの状態は保持されます。変更されたパレットが保存 されると、元のプログラマーの内容が復元され、プログラマーはパレットの編集を開始した ときと同じ状態のままになります。

#### 6.3.3 プレイバックで使用されるパレットのアップデート

ショー中にパレットをすばやくアップデートする必要がある場合、例えば、緑のキューをファイヤし て、使用した緑のパレットが適切なカラーではないことが判明した場合、<UPDATE>ファンクショ ンを使用すると、キューで使用されているパレットを自動的に更新できます。

- 1. キューをファイヤ状態で、フィクスチャーを選択し、保存したい設定に変更します。
- 2. <UPDATE>を押します。(Pearl Expertでは、<RECORD CUE>、[Update])
- 3. キューに関連し、アップデート可能なキューとパレットがソフトキーに表示されます。
- 4. アップデートする項目を選択して、もう一度<UPDATE>を押します。

# 6.4 パレットのコピー、移動、削除

#### 6.4.1 パレットのコピーまたは移動

<COPY>ボタンを使用すると、既存のパレットのコピーを作成したり、新しいボタンに移動したり できます。 1回の操作で複数のパレットをコピーまたは移動できます。パレットボタンはリンクでき ません。

移動は、コンソールを整頓するのに役立ちます。

- 1. <COPY>を押します。
- 2. [Copy]または[Move]を選択します。 <COPY>ボタンをもう一度押すと、これらのオプショ ンが切り替わります。一部のコンソールには<MOVE>ボタンがあります。
- 3. コピー/移動したいパレットのセレクトボタンを押します。複数のパレットを選択できます。 (<THRO>および<AND>ボタンを使用して選択) <AND>を押したままにして、追加 を続けます。
- 4. 移動したい場所で空のボタンを押します。
- <MENU LATCH>ボタンは、Copy / Move / Linkメニューをラッチするため、<COPY> を押し続けることなく、コピー、ムーブ、リンクを続けることができます。もう一度< MENU LATCH>を押してラッチを解除します。
- [Retain Layout]または[Bunch Up]は、グループ内のハンドルが空のパレットのグループを コピーするときに使用されます。空のハンドルを保持するか、使用済みのハンドルをまとめ てまとめることができます。
- コピーモードでは、オプション[Copy Legends]を[Don't copy legends]に変更して、コピー したパレットにデフォルトのレジェンドを付けることができます。
- ムーブモードの場合、[Swap Items if Required]は、移動の途中にある既存のハンドルを再 配置しようとします。これは、ページがほぼいっぱいになっているページでボタンを再配置 するときに役立ちます。

#### 6.4.2 パレットの削除

<DELETE>を押してから、削除するパレットセレクトボタンを押すと、パレットエントリーを削除 できます。もう一度パレットボタンを押して、削除を確認します。ボタンに保存されているパレット の場合、最初のパレットを押しながら最後のパレットを押すことで、一度に複数のパレットを削除で きます。

パレットを削除する他の方法:

- コンソールに<UPDATE PALETTE>ボタンがある場合は、それを押してからパレットを選 択し、[Delete]ソフトキーオプションを使用します。
- テンキーの上にある<PALETTE>ボタンを押し、[Palette Utilities]メニューの[Delete]オプ ションを使用します。
- <DELETE>を押してから[Palette]を押し、パレットナンバーを入力して<ENTER>を押し ます。
- 削除されたパレットを使用するプレイバックがある場合、それらはプレイバックが記憶され たときにプログラマーに保存された値に戻ります。

## 6.5 パレットのコピー、移動、削除

### 6.5.1 パレットのコピーまたは移動

<COPY>ボタンと<MOVE>ボタンを使用すると、既存のパレットのコピーを作成したり、新しい ボタンに移動したりできます。 1回の操作で複数のパレットをコピーまたは移動できます。キューの ようにパレットボタンをリンクすることはできません。

移動は、コンソールを片付けるのに役立ちます:

- 1. <COPY>または<MOVE>を押します。(コンソールにMoveボタンがない場合は、< AVO>を押しながら<COPY>を押すとこの機能を利用できます。)
- 2. コピー/移動したいパレットのセレクトボタンを押します。複数のパレットを選択できます。 <THRO>ボタンと<AND>ボタンを使用して選択範囲にさらに追加します。<AND>を押 したままにして追加を続けます。
- 3. コピー/移動したいパレットのセレクトボタンを押します。複数のパレットを選択できます。 <THRO>および<AND>ボタンを使用して、選択にさらにパレットを追加します。<AND >を押し続けて追加を続けます。
- 4. 移動したい場所で空のボタンを押します。
- <MENU LATCH>ボタンは、コピー/移動/リンクメニューをラッチするので、<COPY>を 押し続けなくても、コピー、移動、またはリンクを続けることができます。ラッチを解除す るには、もう一度<MENU LATCH>を押します。
- グループ内に空のハンドルを持つパレットのグループをコピーする場合は、[Retain Layout] または[Bunch Up]を使用します。空のハンドルを保持するか、使用済みのハンドルをまとめ ることができます。
- コピーモードでは、オプション[Copy Legends ]を[Don't copy legends]に変更して、コピー されたパレットにデフォルトのレジェンド「を与えることができます。
- 移動モードの場合、[Swap Items if Required]は、移動の邪魔になる既存のハンドルを再配 置しようとします。これは、ページがほぼいっぱいになっているページでボタンを再配置す るときに役立ちます。

#### 6.5.2 パレットを削除

<DELETE>を押してから、削除するパレットのボタンを押すと、パレットを削除できます。パレッ トボタンをもう一度押して、削除を確認します。ボタンに保存されているパレットの場合、最初のパ レットを押しながら最後のパレットを押すことで、パレットの範囲を一度に削除できます。

パレットを削除する他の方法:

● コンソールに<UPDATE PALETTE>ボタンがある場合は、それを押してからパレットを選 択し、[Delete]ソフトキーオプションを使用します。
- テンキーの上にある<PALETTE>ボタンを押し、[Palette Utilities]メニューの[Delete]オプ ションを使用します。
- <DELETE>キーを押してから[Palette]を押し、パレット番号を入力して<ENTER>キーを 押します。

 削除されたパレットを使用する再生がある場合、それらは再生が記憶されたときにプログラ マーに保存された値に戻ります。

## 6.6 パレットでのタイミング

パレットはタイミングインフォメーションとともに保存される場合があります。または、パレットを 呼び出すときにタイミングを手動で上書きできます。

### 6.6.1 タイムセーブされたパレット

timed palette(時限パレット)を保存した場合、時間はこのパレットを使用して記憶されるすべて の再生で使用されます。例えば、このパレットに2秒のフェードをプログラムした場合、このパレッ トでのすべての再生が2秒フェードします。

デフォルトでは、パレットが直接呼び出されるときに時間は使用されません。ただし、キープロファ イルのパレットキー設定を使用して、オンにすることができます。(これにより、パレットでのバス キングがさらに強化されます。) [Palette Is Fired With Its Times]か[Palette Is Fired Ignoring Its Times]かを設定できます。

## 6.6.2 パレットタイムを手動で上書き

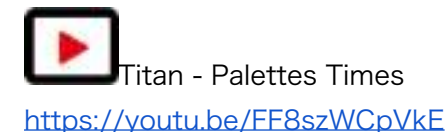

手動のフェードでパレットを呼び出すことができるため、ショーを簡単に"busking"できます。この 方法でパレットが呼び出されると、タイムが追加され、そのタイムの経過とともにパレットがフェー ドインします。

1. フィクスチャーをいくつか選択します。

- 2. テンキーでパレットのフェードタイムを入力します。
- 3. パレットボタンを押してパレットを呼び出します。
- これによって、パレット自体に保存されているタイミングが上書きされます。
- パレットを呼び出すたびに、時間を再入力する必要があります。毎回同じフェードを使用す るために、Master Timeを設定できます。
- パレットのフェードは、ショーの間にライブでパレットを呼び出すときに非常に役立ちます。 フィクスチャーを新しい位置にスムーズに移動したり、(カラーミキシングフィクスチャー において)ゆっくりとカラーを変更したりできるためです。

6.6.3 パレットを呼び出すときのマニュアルフィクスチャーオーバーラッ プ

パレットを呼び出すときに、フィクスチャーのオーバーラップを設定できます。パレットはグループ 内のそれぞれのフィクスチャーに順番に適用されます。 これは、いくつかのエフェクトを無効にす る非常に迅速な方法です。

100%は、すべてのフィクスチャーが一緒に変更されることを意味します。

0%は、それぞれのフィクスチャがフェードを開始する前に、それぞれのフィクスチャがフェードを 完了する必要があることを意味します。

- 1. テンキーでパレットのオーバーラップタイムを入力します。
- 2. [Set Overlap]を押します。
- 3. フェードも必要な場合は、フェードタイムを入力します。
- 4. パレットボタンを押してパレットを呼び出します。
- パレットを呼び出すたびに、オーバーラップを再入力する必要があります。毎回同じオーバー ラップを使用するには、マスターオーバーラップを設定します。
- フィクスチャオーバーラップは、目に見える効果を得るために常にフェードタイムを必要と します。

6.6.4パレットのマスタータイム

パレットメニューのオプション[Master Time](テンキーの上部にある<PALETTE>ボタンを押す) では、デフォルトのフェードタイムを設定できます。別の時間を手動で入力しない限り、このフェー ドタイムはすべてのパレットに使用されます。これは、パレットでショーを"busking"するときに役 立ちます。無効にするには、マスタータイムをゼロに設定します。

[Master Overlap]オプションも同様に、パレットを呼び出すためのデフォルトのオーバーラップを 設定します。マスターのオーバーラップを100%に設定して、無効にします。

 マクロボタンを作成して、異なるパレットのフェードタイムを設定できます。 <MACRO >、[Record]、ボタンを押してマクロを保存します。次に、<PALETTE>、[Master Time]、3(3 秒間)、<EXIT>、<MACRO>を押します。これらの手順を繰り返して、Palette Snapボタン(0 秒)または1秒のフェードボタンなどを作成します。

# 7.シェイプとエフェクト

Titanのシェイプジェネレーター(他のコンソールではエフェクトジェネレーターと呼ばれることも あります。)を使用すると、最小限のプログラミングで、多くの動きと変更ができ、刺激的なライト ショーをすばやく作成できます。さまざまなスピードコントロールによってショータイムにシェイプ の表示方法が変更でき、いくつかの基本的な保存されたキューからさまざまなエフェクトを得ること ができます。

プリセットパターン付きの従来のシェイプジェネレーター、または独自のカスタムパターンを作成で きるキーフレームシェイプジェネレーターが使用できます。

ピクセルマッパーは、フィクスチャーのグループ(多くの場合、LEDバテン、スタークロス、LEDウェ ブタイプのフィクスチャー)のカラーまたはインテンシティを使用して、アニメーションテクスチャ を生成するために使用されます。離れて見ると、効果がはっきりとわかります。

## 7.1 シェイプジェネレーター

 Titan - Using Shape Generator <https://youtu.be/oTo6FxHD02o>

シェイプは、フィクスチャーの特定のアトリビュートを変更する値の自動シーケンスです。例えば、 パンとチルトのアトリビュートにサークル(円形)を適用すると、フィクスチャーのビームが現在の 位置を中心にサークルパターンで移動します。円のサイズと移動スピードを設定できます。

シェイプは、フィクスチャーのグループとともに使用する際に最も役立ちます。シェイプをすべての フィクスチャーに同じように適用するか、シェイプがフィクスチャーに沿って実行されるようにオフ セットして、"wave"または"ballyhoo"タイプのエフェクト(シェイプのSpreadまたはPhaseと呼ば れます。)を作成するかを選択できます。これにより、印象的なライトショーをすばやく作成できま す。

Titanには、ポジションシェイプの他にも多数のシェイプがあります。シェイプは、カラー、ディ マー、フォーカスなどの特定のアトリビュートに対して定義されます。

Titanには、MaskFX機能もあり、特定のシェイプをマスクして、ライトに表示されないようにする ことができます。例えば、一部のフィクスチャーが円形状を実行している場合、一部のフィクスチャー にポジションマスクシェイプがプログラムされた再生が実行されると、それらのフィクスチャーは円 形状の実行を停止します。これは、ショー時に再生を変更するのに非常に役立ちます。詳細について は、マスクFXセクションを参照してください。

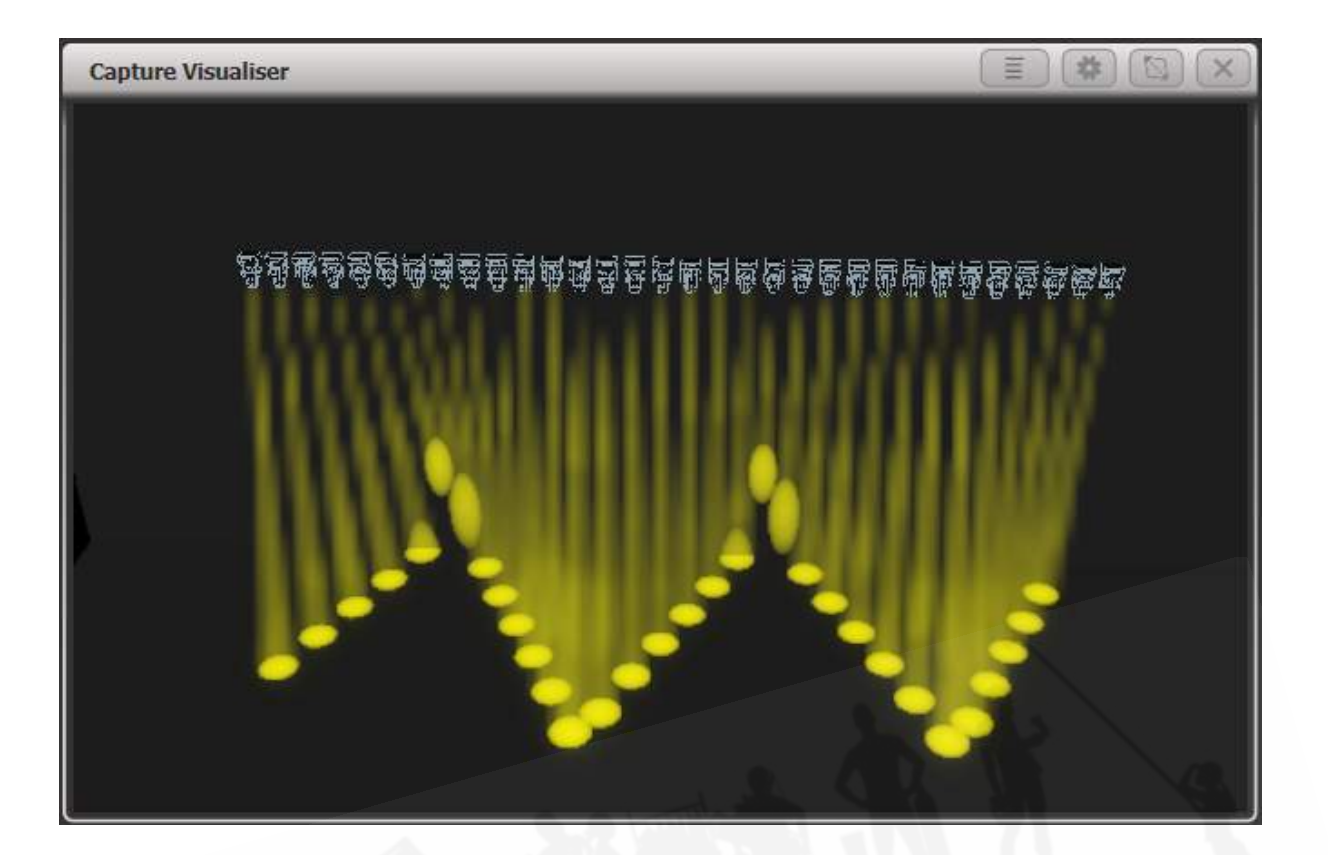

7.1.1 シェイプの作成

シェイプを作成すると、選択したすべてのフィクスチャーに適用されます。

1. シェイプを適用するフィクスチャーを選択します。

2. メインメニューで[Shapes and Effects]、[Shape Generator]の順に押します。

3. [Create]を押して、新しいシェイプを開始します。

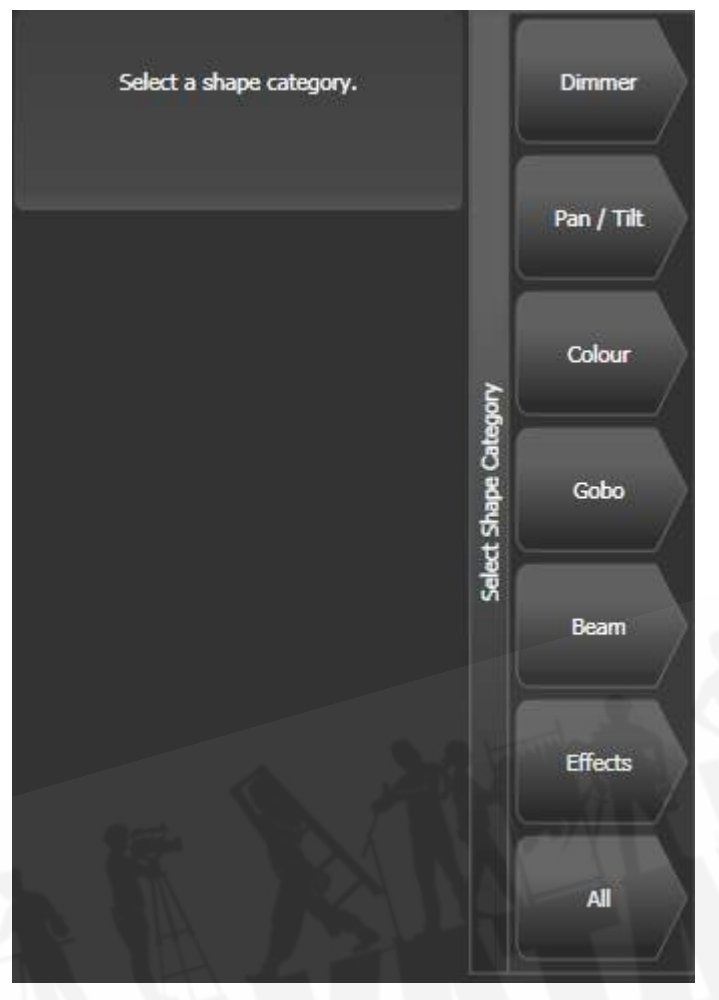

- 4. ソフトキーを押して、シェイプで使用するアトリビュートタイプを選択するか、[All]を押し て完全なリストを表示します。
- 5. ソフトキーを押してシェイプを選択するか、シェイプウィンドウで目的のシェイプをタッチ します。キーボードで検索ワードを入力して、特定のシェイプを検索できます。
- 6. シェイプは、選択したすべてのフィクスチャーに適用されます。
- シェイプウィンドウを開くと、シェイプを即座に選択できるように開いた状態のままになり ます。([Shape Generator]を選択する必要はありません。) ウィンドウには、選択したフィ クスチャーで可能なシェイプのみが表示されます。アトリビュートボタンを押すと、シェイ プウィンドウがフィルタリングされ、そのアトリビュートのシェイプのみが表示されます。 <Dimmer>アトリビュートボタンを押して、すべてのシェイプを表示します。

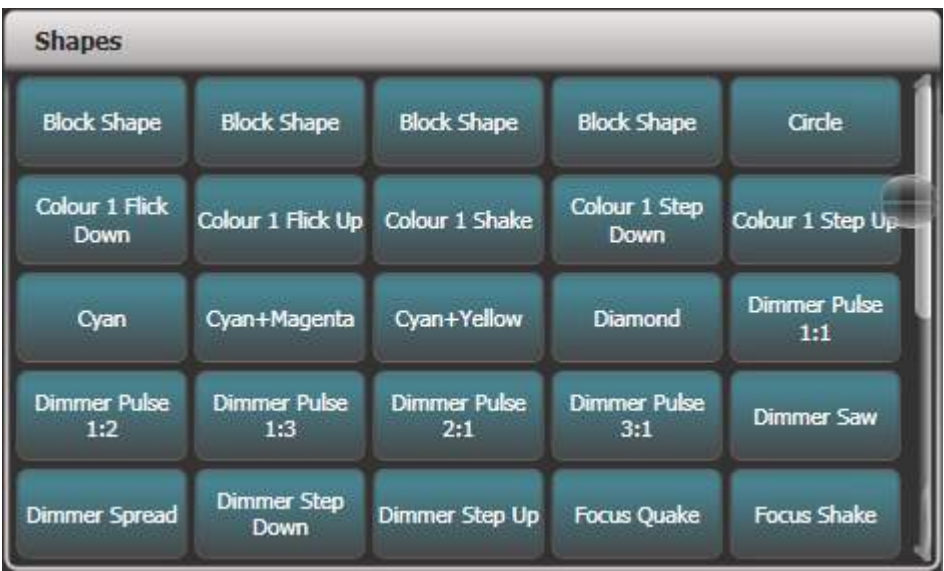

- シェイプはフィクスチャーの現在の設定に基づいているため、ポジションサークルはフィク スチャーの現在のパンチルトポジションを中心に移動します。
- 通常の方法でホイールを使用してアトリビュートを変更することにより、シェイプの基本値 (サークルの中心など)を変更できます。サイズをゼロに減らし(次のセクションを参照し てください。)、基本値を確認できます。
- 上記の手順を繰り返すことにより、一度に複数のシェイプを実行できます。1つのフィクス チャーで複数のシェイプを実行でき、出力は便利に結合されます。
- [Shapes and Effects]、[Shape Generator]、[Edit]の順に押すと、実行されているシェイ プが表示されます。
- 同じシェイプを2つの異なるフィクスチャーグループに適用すると、シェイプリストに2回表 示されます。2つのシェイプを別々に編集して、異なる方向、スピードなどを与えることがで きます。(後述しています。)
- 選択したフィクスチャーにサブフィクスチャー(セル)がある場合、すべてのセルを同一に 保つか、サブフィクスチャー / セル全体に広げて、メインフィクスチャーでシェイプを実行 するオプションが表示されます。

オプションは、

**● Super Fixturesスーパーフィクスチャーで実行:セルは無視され、フィクスチャは1** つのブロックとして動作します。

- Sub Fixtures (Linear)サブフィクスチャーで実行(線形): セルは番号順に使用さ れます。
- Sub Fixtures (Group)サブフィクスチャーで実行(グループ):セルのレイアウト は、グループのレイアウトエディターでプログラムされたとおりに使用されます。
- それぞれのシェイプは、特定のアトリビュートで機能するように設計されています。フィク スチャーにアトリビュートがない場合はシェイプを使用しても効果はありません。
- それぞれのシェイプには、デフォルトのサイズとスピードの設定(シェイプファイルで定義) があります。

 レインボーカラーシェイプを使用する場合、フルレンジのカラーを取得するにはCMYまたは RGBアトリビュートを50%に設定する必要があります。

### 7.1.2 シェイプのサイズとスピードの変更

シェイプを最初に作成した後でも、シェイプのサイズとスピードを簡単に変更できます。ホイールの 上のディスプレイにサイズ / スピードではなくスプレッドとオフセットが表示されている場合は、 [Adjust Speed, Size and Spread]を押します。

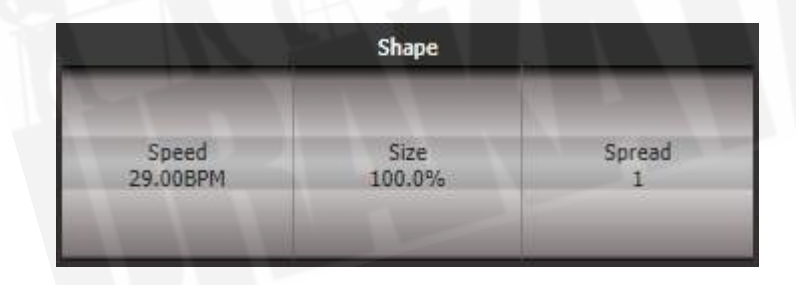

- 左側のホイールを使用してシェイプのスピードを制御します。
- **●** 真ん中のホイール (Pearl Expertの右側のホイール)を使用して、シェイプサイズを制御し ます。
- サイズとスピードは、ディスプレイのホイールの上部に表示されます。

シェイプサイズとスピードについて知っておくべきその他の事項:

- 複数のシェイプを実行している場合、コントロールは最新のシェイプを操作します。シェイ プのEdit Shape(編集機能)を使用して、実行中のシェイプのパラメータを編集できます。 [セクション:ライブランニングシェイプの編集](#page-247-0)を参照してください。
- 最小サイズはゼロです。これによりシェイプが"hide(非表示)"になり、フィクスチャーは 前の設定に戻ります。ただし、シェイプはまだアクティブです。
- シェイプをプレイバックに保存したら、プレイバックフェーダーまたは別のスピードマスター またはサイズマスターを使用して、スピードとサイズを制御できます。詳細については、[セ](#page-434-0) [クション:スピードマスターとサイズマスターを](#page-434-0)参照してください。

#### 7.1.3 複数のフィクスチャー間のシェイプのスプレッドの変更

シェイプを複数のフィクスチャーに適用すると、シェイプがより面白く(そして印象的に)なります。 シェイプが複数のフィクスチャーにどのようにスプレッドするかを制御できます。また、同じものを 選択する別の方法であるフェーズを制御することもできます。

フィクスチャー全体でのシェイプの順序は、シェイプを作成したときにフィクスチャーを選択した順 序によって制御されます。シェイプ編集メニューの[Fixture Order]を選択すると、順序を編集でき ます。

- 1. 右側のホイールにSpread (スプレッド)が表示されていない場合は、[Adjust Speed, Size and Spread]を押します。
- 2. 右側のホイールを使用してシェイプのスプレッドを制御するか、スプレッド条件設定するに は、[Adjust Spread, Phase and Offset]を押して中央のホイール(Pearl Expertの右側の ホイール)を使用します。

スプレッド= 12 (フェーズ= 30度)

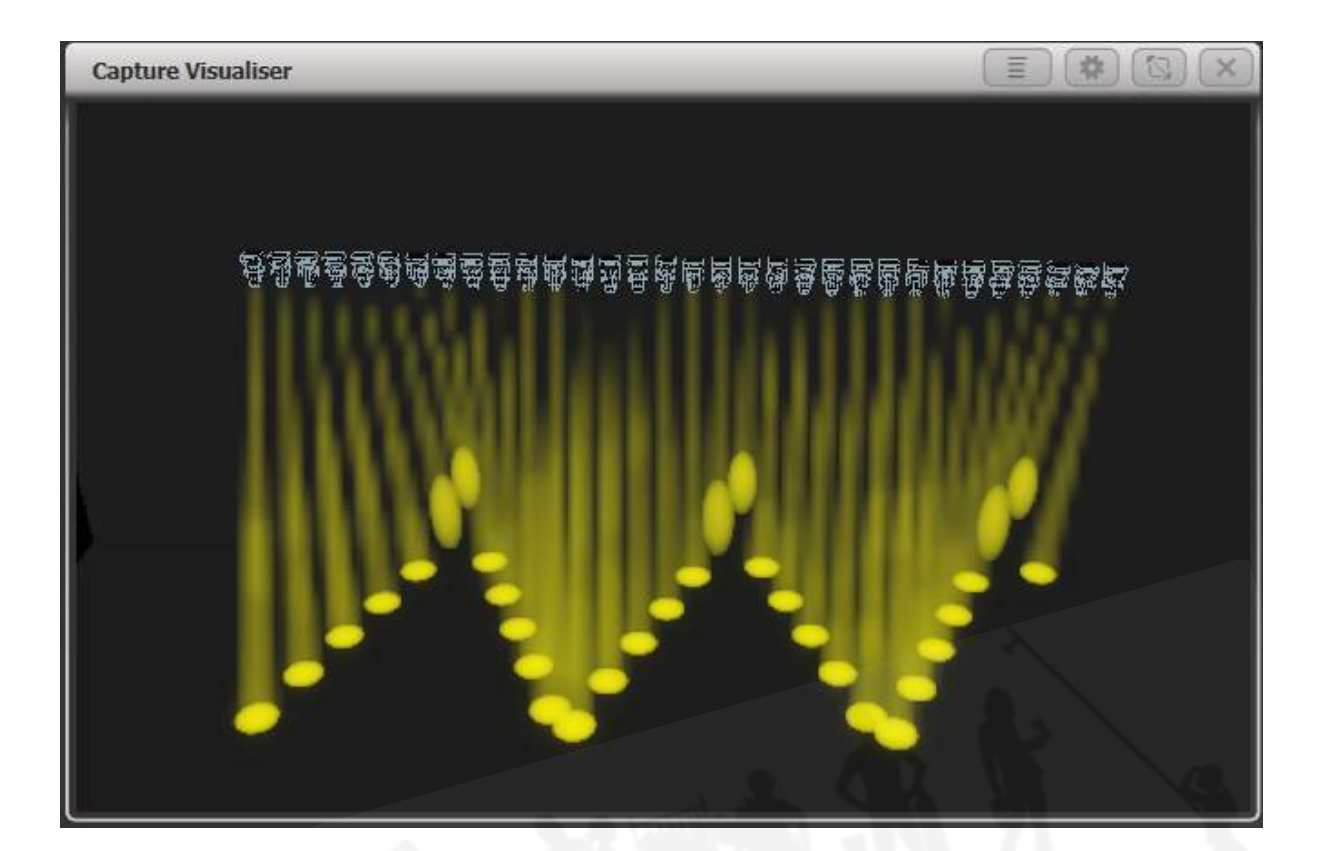

スプレッド= 6(フェーズ= 60度)

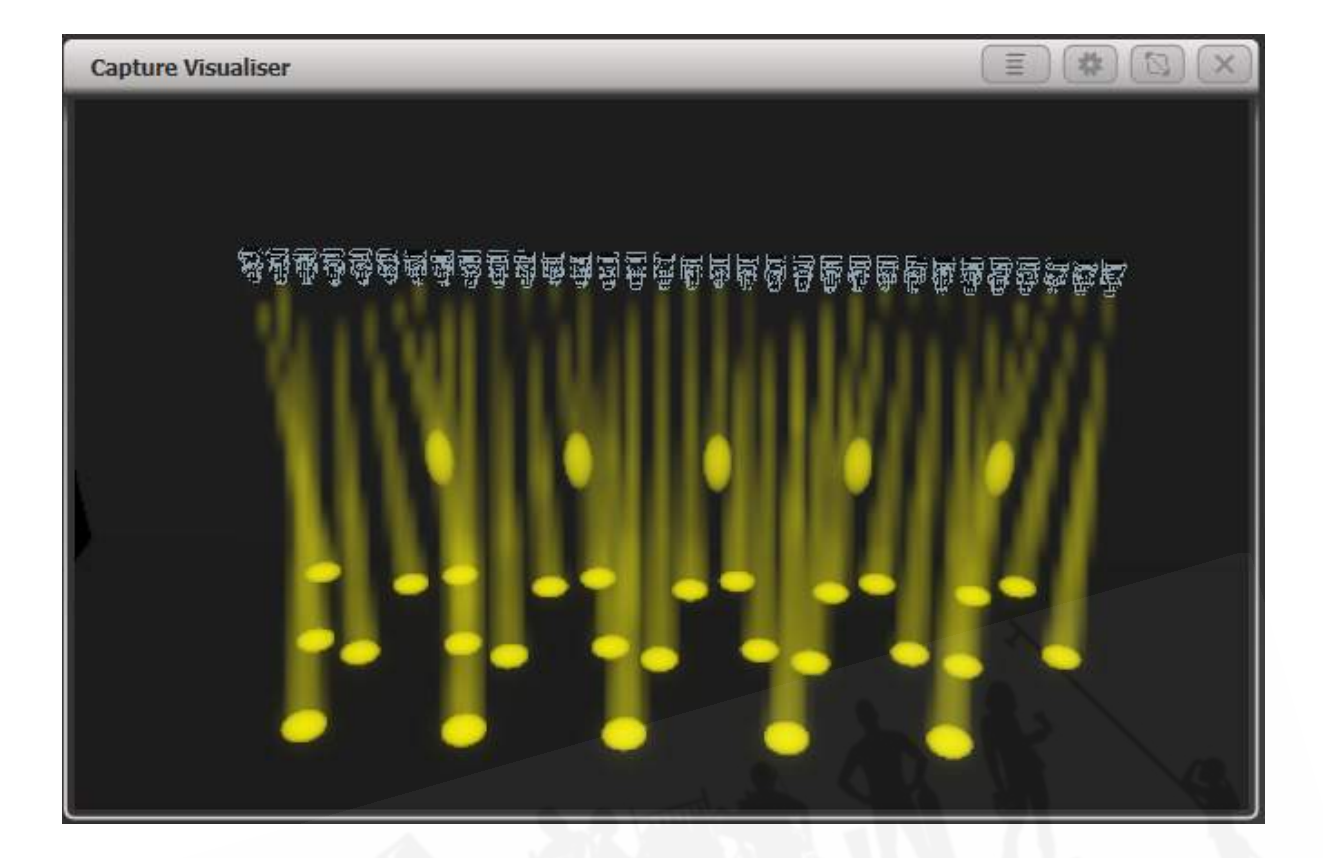

スプレッド= 2(フェーズ= 180度)

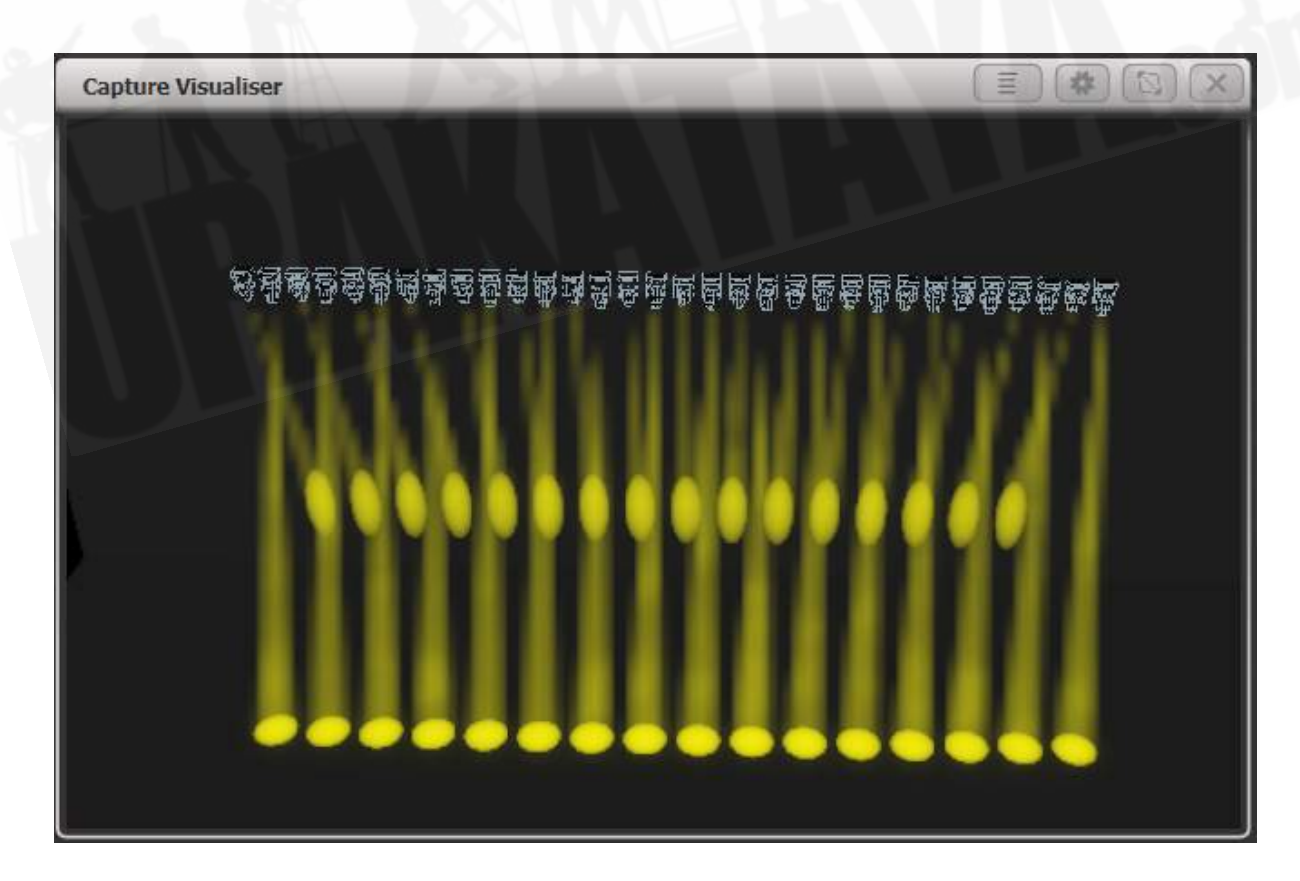

フェーズモードでは、ホイールの上のディスプレイにフェーズが度単位で表示されます。例えば、 180度は2つのフィクスチャーごとに繰り返され、90度は4つのフィクスチャーごとに繰り返され、 60度は6つのフィクスチャーごとに繰り返されます。

オフセット機能を使用すると、複数のシェイプが実行されているときに、シェイプの開始フェーズを 設定できます。例えば、シアンのシェイプとマゼンタのシェイプを実行してカラーの混合を作成して いる場合、シアンをフルで開始し、マゼンタをゼロで開始してフルレンジのカラーを作成することを お勧めします。この場合、シェイプの1つに180度のフェーズオフセットを設定します。フェーズオ フセットがないと、両方のシェイプが同時にフルになります。

 オフセットまたはフェーズを調整した後、シェイプを再起動すると、キューからファイアさ れたときにどのように見えるかを確認できるので便利です。シェイプの[編集]メニューで[Restart Shapes]を押します。

#### 7.1.4 シェイプディレクション

[Direction]ソフトキーを押すと、シェイプの方向を設定できるメニューが開きます。グループの2D レイアウトを定義している場合[\(セクション:グループ内のフィクスチャーオーダーとフィクス](#page-190-0) [チャーレイアウト](#page-190-0)を参照してください。)、これにより、特定の方向に視覚的に移動するシェイプを 作成できます。

<MENU LATCH>ボタンを使用してシェイプ方向メニューを開いたままにしておくと、さまざまな オプションを試してエフェクトを確認できます。

#### 7.1.5 ビートとサイクル

[Adjust Beat and Cycles]オプションを使用すると、プログラムされたスピードでシェイプをトリガー する方法と、シェイプを実行する回数をホイールに設定できます。

#### ビート

Beatsオプションのデフォルトは[Beats = 1]で、シェイプは通常のスピードで実行されます。 数値 を大きくすると、カウントが分割され、例えば、[Beats = 4]は、シェイプを4分の1のスピードで実 行します。 これは、一緒に実行されているさまざまなタイプのシェイプを同期するのに非常に役立 ちます。

画面上のホイールローラー画像の中央をクリックするか、ホイールAで@を押すと、ビートパラメー ターに数値を入力でき、さらに2つ表示されます。

 Beatsのオプション:[Match to Spread]は、ビートカウントをシェイプの現在のSpread設定と同 じに設定します。 これは、動きのシェイプの全サイクルでそれぞれのフィクスチャーをオンにするた め、動きのシェイプでディマーのシェイプを使用するときに役立ちます。 [Custom]オプションは、 [Value]オプションを最後に入力した値にリセットします。

#### サイクル

サイクルオプションは、シェイプを実行する回数を設定します。デフォルトでは、これは無限大(∞) に設定されています。これは、シェイプを停止するまで実行し続けることを意味します。固定数を設 定した場合、そのサイクル数の後でシェイプは自動的に停止します。

画面のホイールローラーの画像中央をクリックするか、ホイールBの@を押すと、ホイールを使用す る代わりに数字を入力できます。数値を入力する場合は、1.5などのサイクルを入力できます。

#### 7.1.6 キューでのシェイプの使用

シェイプをキューに保存するときに、プレイバックフェーダーを設定してシェイプのサイズやスピー ドを制御し、表示時にオプションを追加できます。また、個別のサイズマスターフェーダーとスピー ドマスターフェーダーからサイズとスピードを制御することもできます。[セクション:スピードマス](#page-434-0) [ターとサイズマスターを](#page-434-0)参照してください。

キューリストでシェイプを使用できます。[セクション:キューリストでのシェイプトラッキング](#page-344-0)で、 キューからキューへ移動するときのシェイプの動作について説明しています。

Shape Generatorメニューの[Edit]メニューにあるSelect Shapeメニューを使用して、プレイバッ ク時にシェイプのパラメータを調整することもできます。

#### 7.1.7 MaskFXを使用したシェイプのマスキング

実行中のシェイプを部分的または完全に停止できると便利なことがよくあります。例えば、曲の終わ りの外観をフリーズしたり、さまざまな瞬間の外観を変更したりできます。

シェイプとエフェクトメニューの[Mask FX]ソフトキーを使用すると、シェイプ(通常のシェイプと キーフレームシェイプの両方)を停止するマスクを記憶できます。マスクは、すべてのフィクスチャー のすべてのシェイプを停止するように設定することも、特定のアトリビュートを制御するシェイプの みを停止するように設定することもできます。マスクに特定のフィクスチャーを選択して、他のフィ クスチャーに影響を与えないようにすることもできます。

マスクを作成するには:

- 1. シェイプとエフェクトメニューの[Mask FX]を押します。
- 2. アトリビュートバンクボタン(ポジション、カラーなど)が点滅します。ボタンのオンとオ フを切り替えて、マスクするアトリビュートを選択します。
- 3. フィクスチャーが選択されていない場合、マスクはすべてのフィクスチャーに適用されます。 特定のフィクスチャーにのみ適用する場合は、ここでそれらを選択します。
- 4. [Create Mask Shape]を押します。 ([Create Mask FX]ボタンは、シェイプとピクセルマッ プ効果の両方をマスクします。)
- 5. マスクが出力に有効になっていることを確認する必要があります。マスクを再生に保存する と、アクティブな間、マスクに設定されているシェイプが再生で停止します。
- [Clear mask from programmer]ボタンは、すべてのフィクスチャーのマスクシェイプまた はマスクエフェクトをプログラマーから削除します。
- この機能は、以前のバージョンのブロックシェイプ機能と置き換わっています。以前のバー ジョンのブロックシェイプを含むショーは、正しく読み込まれて機能しますが、ブロックシェ イプの名前は"Mask"に変更されています。

### 7.1.8 パレットにシェイプを保存

シェイプを含むパレットを作成でき、さまざまなスプレッドとスピードの設定で事前に構成されたシェ イプをすばやく呼び出すのに非常に便利です。[セクション:エフェクトパレットの作成\(シェイプま](#page-206-0) [たはピクセルマッパー\)](#page-206-0)を参照してください。

## 7.2 キーフレームシェイプ

キーフレームシェイプを使用すると、独自のシェイプシーケンスを作成できます。一連のアトリビュー ト設定をキーフレームとして保存すると、シェイプがそれらの間でフェードします。

7.2.1キーフレームシェイプの作成

 Titan - Key Frame Shapes <https://youtu.be/1nvLaipivhM>

キーフレームのシェイプはチェイスのように作成されますが、キーフレーム間のアトリビュートの変 更方法を細かく制御できるため、シェイプがより柔軟になり、複数のフィクスチャー間でのアトリ ビュートのスプレッドを変更することができます。また、(チェイスとは異なり)キューリストに保 存するのも簡単です。

キーフレームは、チャンネルモードで手動で状態を設定して[Add Frame]を押すか、クイックビルド モードでパレットまたはキューを選択して作成すると、選択したフレームとして自動的に保存されま す。[Record Mode]ソフトキーを使用して、モードを選択します。

この例ではカラーシェイプを作成しますが、任意のアトリビュートまたはアトリビュートの混合に対 してキーフレームシェイプを作成できます。パレットを使用してキーフレームを作成する場合、パレッ トが変更されるとキーフレームが更新されます。

- 1. メインメニューで、[Shapes and Effects]、[Key Frame Shapes]の順に押します。
- 2. [Create]を押して新しいシェイプを開始します。
- 3. フィクスチャーを選択し、最初のキーフレームのカラーを設定します。
- 4. [Add Frame]を押します。 最初のキーフレームの自動レジェンドは、最初のプレイバック フェーダーの上部に表示されます。(クイックビルドモードでフェーダーを選択する場合は、 [Playbacks Display Visible/Hidden]を押して、プレイバックフェーダーを通常に戻しま す。)

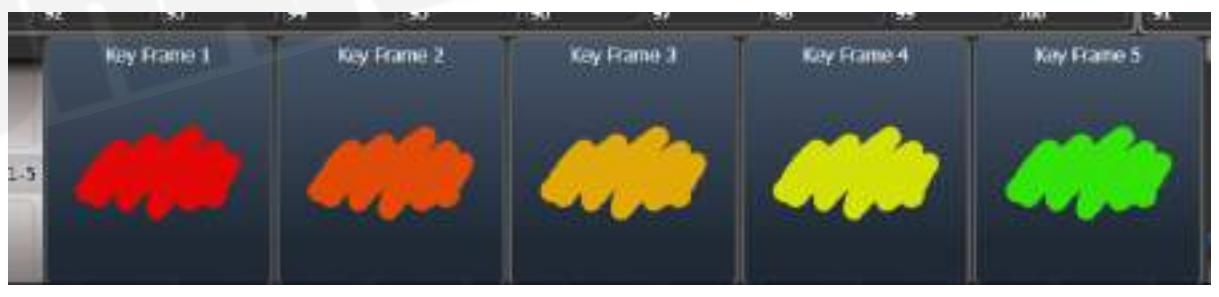

- 5. カラーの設定を続け、必要なすべてのステップが作成されるまで[Add Frame]を押します。
- 6. 完了したら、[Finish Recording Frames]を押します。
- 7. エフェクトエディターウィンドウを使用して、スプレッド、オーバーラップを変更します(以 下を参照してください。)

- 8. ショーで使用したい場合は、シェイプをキューに保存します。([セクション:キューを](#page-288-0)参照 してください。)
- <Unfold>ボタンで、通常モードとキーフレームディスプレイモードを切り替えることもで きます。
- [Frame Number]ソフトキーを既存のフレームナンバーに設定すると、フレームを[Replace] または[Delete]できます。 フレームのレジェンドまたはプレイバックのセレクトボタンをク リックしても、現在のフレームナンバーが設定されます。
- フィクスチャーが点灯していないためにシェイプが表示されない場合、下部にあるロケート ディマーの"sun"の確認ボタンで、シェイプで使用されているフィクスチャーを点灯します。

### 7.2.2 エフェクトエディターでシェイプパラメーターを変更

キーフレームシェイプの作成が完了すると、エフェクトエディターウィンドウに表示されます。

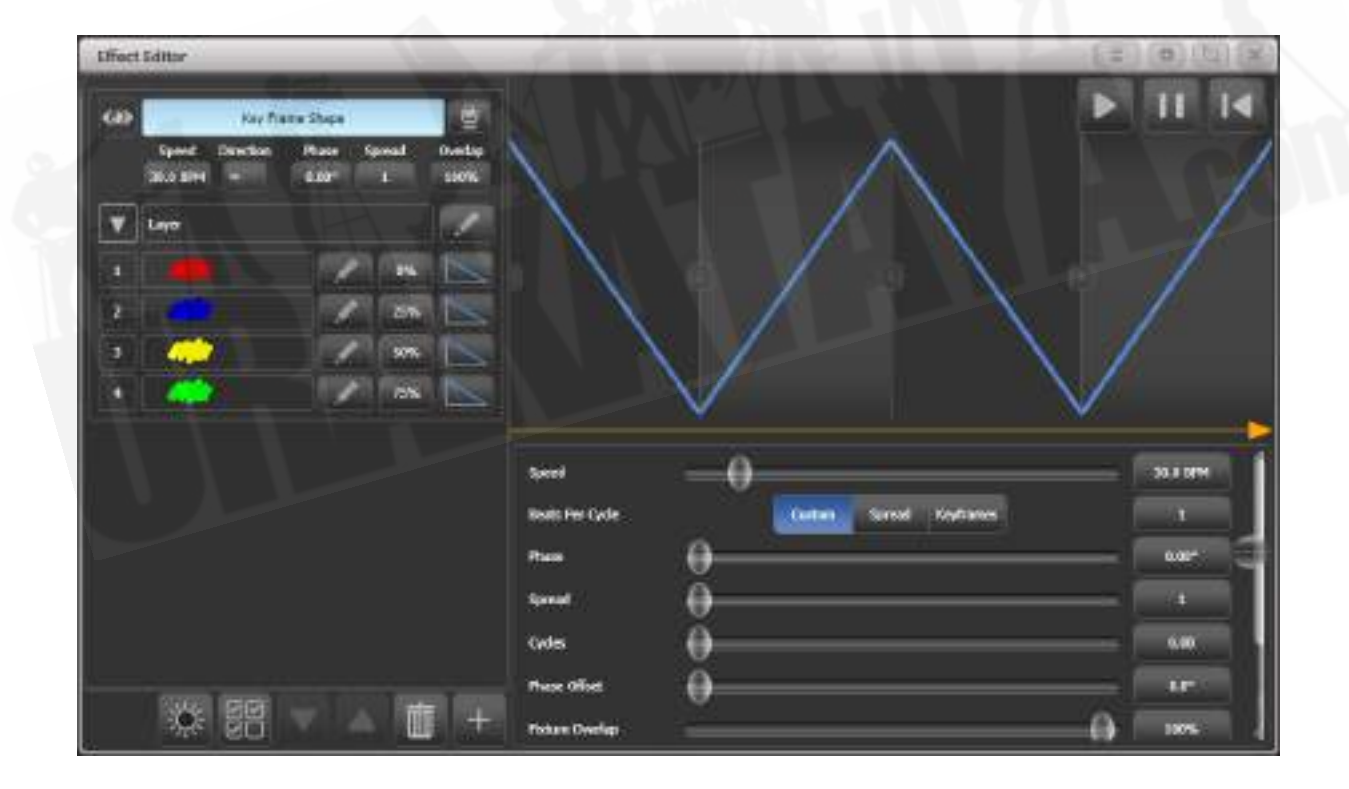

左側のpane(ペイン)の上部にあるコントロールは、シェイプ全体に影響するグローバルシェイプ プロパティであり、スピード、方向(2Dグループレイアウトを使用)、フェーズ / スプレッド、お よびフィクスチャーのオーバーラップを制御します。

左上隅のeyeアイコンは、エフェクトエディターウィンドウのシェイププレビューを"collapses(折 りたたみ)"ます。これにより、複数のシェイプを作成した場合に、操作するシェイプのみを展開で きます。右側のフィクスチャーアイコンボタンはビジュアライザーウィンドウを開きます。

メインエリアの上部には、シェイプ内のフェードのグラフィカルバージョンが表示されます。これを ドラッグしてタイミングを変更できます。黄色の矢印は、レイヤーのフェーズオフセット(開始位置) を示します。これをドラッグして、他のレイヤーを基準にしてシェイプの開始点を変更できます。(ま たは下部のPhase Offsetスライダーを使用します。)

#### シェイプ/レイヤーコントロール

メインエリアの右側のスライダーから始めるには、レイヤーの独立したコントロールがあります。(ま たはレイヤー名をクリック)

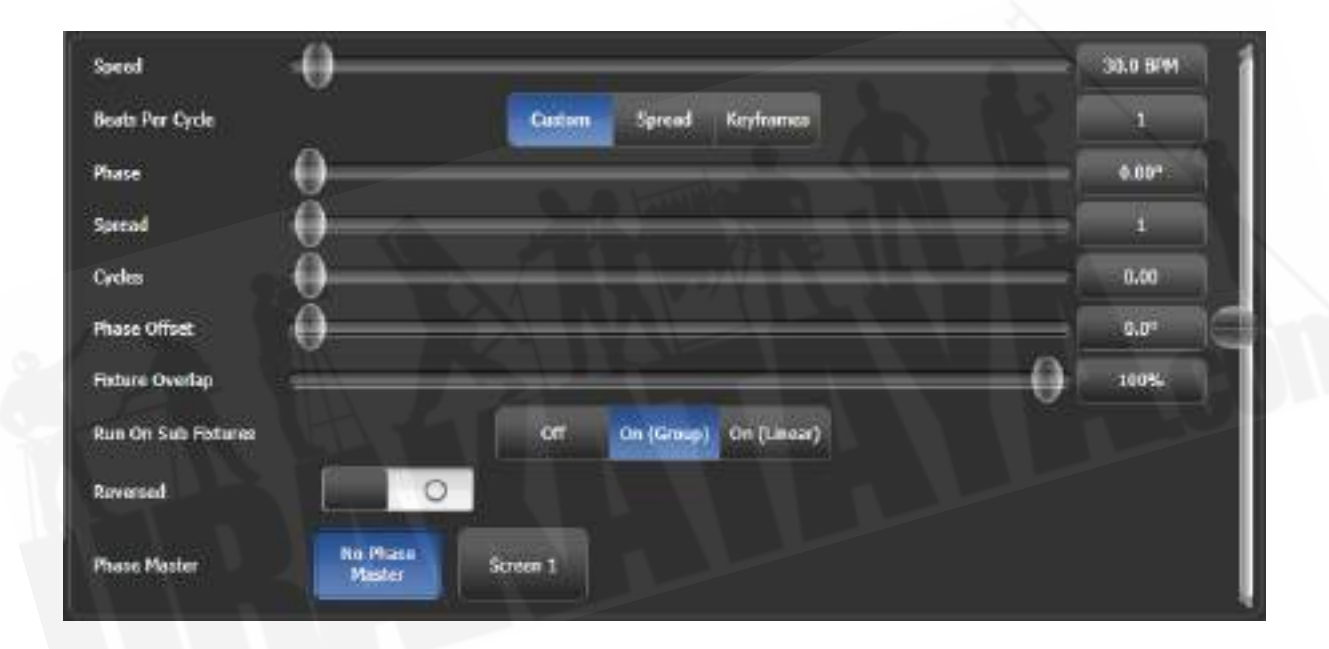

スライダーの右側にあるボタンをクリックしてキーボードから値を入力できます。ボタンをクリック したときにホイールを使用して値を調整することもできます。[Reset to default value]ソフトキー は、ボタンをクリックしたときにも提供されます。または、ボタンをダブルクリックすると、デフォ ルト値にリセットされます。

Beats per Cycleコントロールでは、プログラムされたスピードがシェイプをトリガーする方法を設 定できます。デフォルトは1で、シェイプは通常のスピードで実行されます。数値を大きくすると、 カウントが分割されます。例えば、4を指定すると、シェイプは4分の1のスピードで実行されます。 一緒に実行されているさまざまなタイプのシェイプを同期するのに役立ちます。[Spread]は、ビート カウントをシェイプの現在のスプレッド設定と同じに設定します。これは、動きのシェイプの全サイ クルでそれぞれのフィクスチャーをオンにするため、動きのシェイプでディマーのシェイプを使用す るときに役立ちます。[Keyframe]は、シェイプ内のキーフレームの数と一致するようにビートカウン 販売店:裏方屋ドットコム トを設定します。[Custom]オプションは、[Value]オプションを最後に入力した値にリセットします。 それぞれのキーフレームとレイヤーは、独自のサイクルあたりのビート設定を持つことができます。

 それぞれのキーフレームとそれぞれのレイヤーは、独自のBeats per Cycle設定を持つこと ができます。

サイクルオプションを使用すると、設定したサイクル数だけ実行されて停止するシェイプを作成でき ます。デフォルトでは0に設定されており、シェイプは停止しません。これは、シェイプ全体または 個々のレイヤーのいずれかに設定できます。シェイプ全体が選択されているときに設定すると、すべ てのレイヤーが影響を受けますが、1つのレイヤーだけが選択されているときに設定すると、選択し たレイヤーにのみサイクルが設定されます。つまり、個々のレイヤーを継続的に、または異なるサイ クル数で実行できます。

キーフレームシェイプは、サブフィクスチャー(cells)全体で実行できます。これはデフォルトでオ フになっていますが、グループのレイアウトセットで方向設定を使用するオン(Group)、またはレ イアウトを無視して番号順にセルを使用するオン(Linear)を選択できます。

フェーズマスターオプションを使用すると、Aiサーバーからのビデオレイヤーのインテンシティを使 用して、シェイプのフェーズを制御できます。詳細については[、セクション:AIからのキーフレーム](#page-431-0) [シェイプのフェーズコントロール](#page-431-0)を参照してください。

個々のフレームのパラメーター

左側の個々のキーフレームをクリックすると、個々のフレームのパラメータを変更できます。

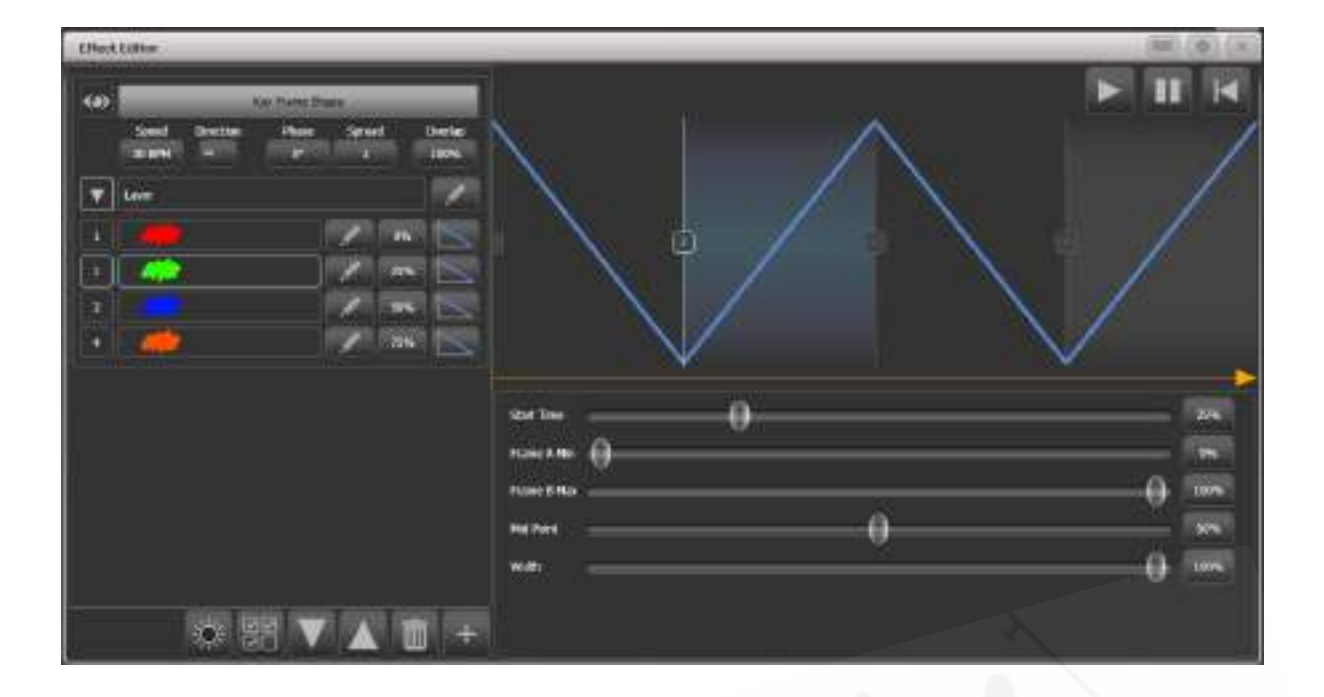

- Timing (タイミング): Start Timeスライダーを使用するか、ウィンドウ内のステップ位置 をドラッグします。
- Frame A Min (フレームA最小) / Frame B Max: (フレームB最大): アトリビュートが プログラムされた値にどの程度近づくかを設定します。例えば、ディマーフラッシュを100% で保存した場合、80%までしかフラッシュできません。
- Mid point (中点):フェードの中点を設定します。
- Width(幅):フェードが占めるフレームタイムを設定します。例えば、フレームタイムの 20%をフェードインし、残りの80%を保持することができます。

それぞれのステップの右側にあるカーブボタンをクリックして、ステップ間の変更のスタイルを変更 できます。新しいカーブがメインウィンドウのフェードグラフィックに表示されます。

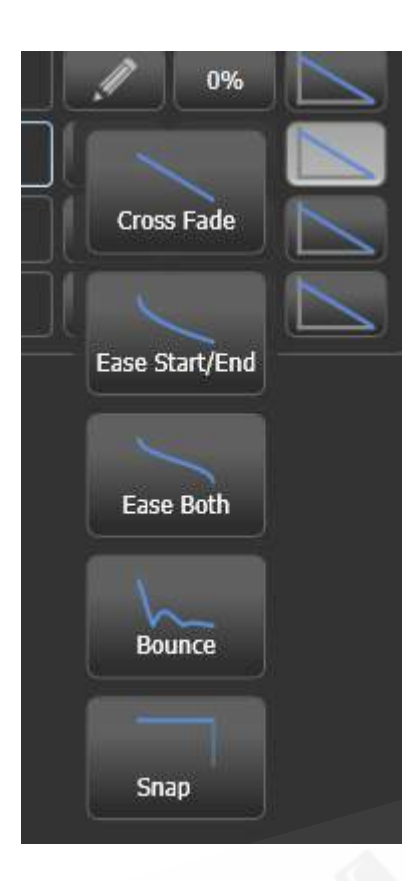

エフェクトエディターウィンドウを使用して、キーフレームシェイプのシーケンスを編集することも できます。

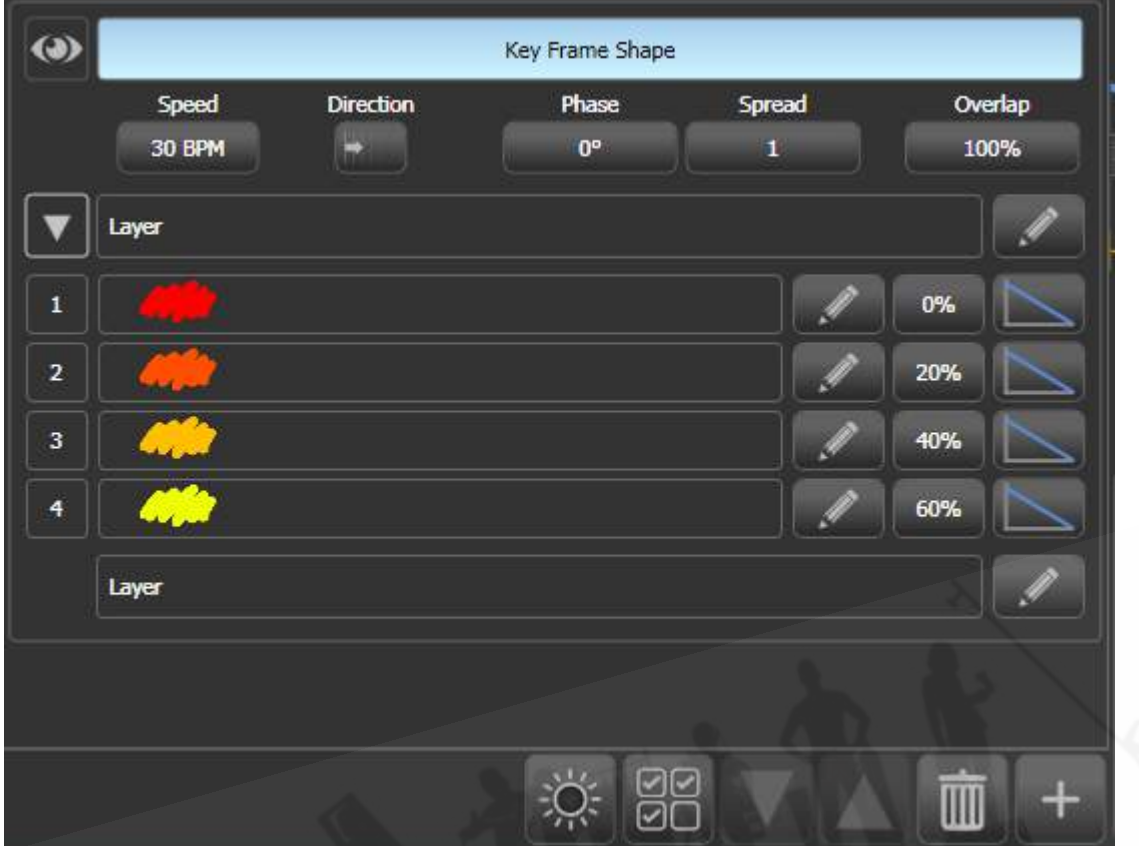

エディットフレーム スタートタイム さらにフレーム追加 現在のフレームを出力 フレーム順序変更 フレーム削除 新しいレイヤーまたはシェイプを追加する

- キーフレームシェイプにさらにフレームを追加するには、レイヤー名の右側にあるペンシル ボタンをクリックします。
- キーフレームを編集するには、フレーム名の右側にあるペンシルボタンをクリックします。
- キーフレームを削除するには、リストからフレームを選択し、下部にあるゴミ箱のアイコン をクリックします。
- フレームの順序を変更するには、フレームを選択し、下部にある上矢印と下矢印を使用しま す。

● 複数のキーフレームを同時に変更するには、ウィンドウの下部にある複数セレクトボタンを クリックするか、フレームの上に選択ボックスをドラッグします。

#### マルチプルエフェクト

キーフレームシェイプには、さまざまなエフェクトが同時に実行される複数のレイヤーを含めること ができます。別のレイヤーを追加するには、下部にあるプラスボタンをクリックし、レイヤーを選択 します。新しいレイヤーが左側のリストに表示されます。

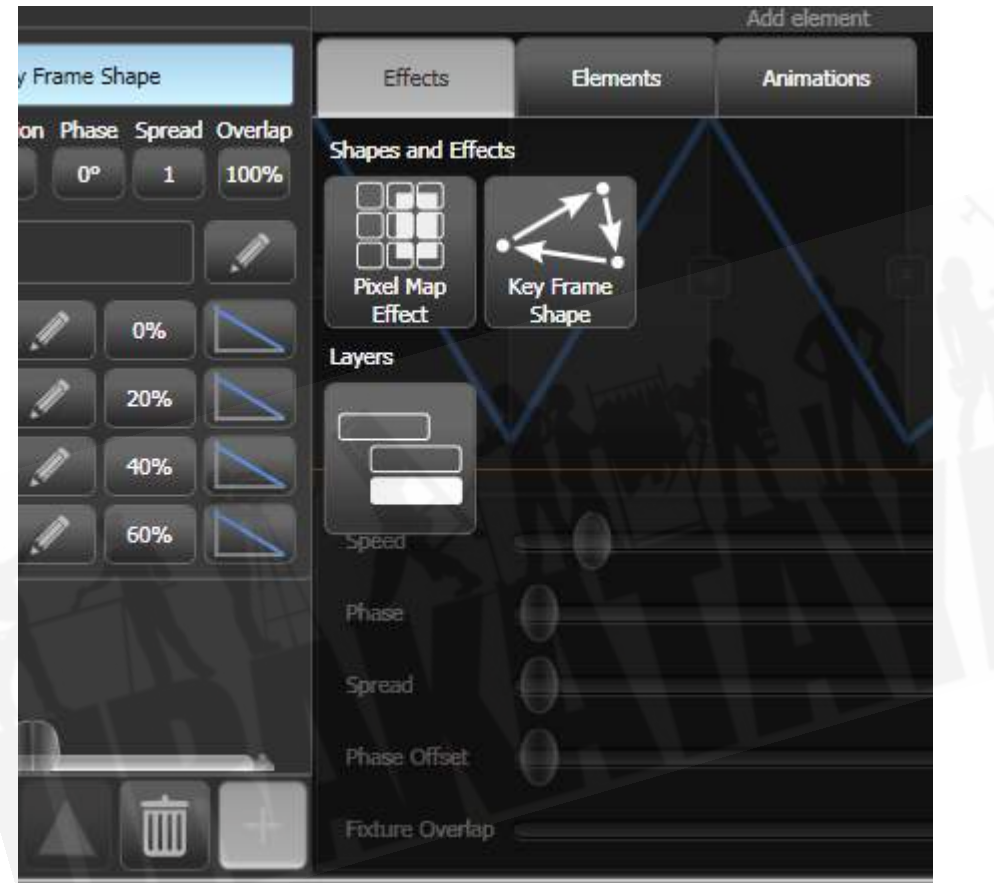

完全にセパレートしているキーフレームシェイプまたはピクセルマップエフェクトを追加することも できます。ピクセルマップエフェクトは、左側のシェイプリストの上部に表示されます。キーフレー ムのシェイプを操作する場合は、eyeアイコンを使用してピクセルマップエフェクトを非表示にでき ます。

7.2.3 キーフレームのシェイプをキューに保存

デフォルトでは、キーフレームシェイプがキューに保存されると、プレイバックフェーダーはシェイ プをフェードします。プレイバックスピードがフェーダーに設定されている場合、フェーダーはシェ イプ内のすべてのレイヤーのスピードをマスターします。

キーフレームシェイプがプレイバックで実行されている場合、オーバーレイまたはLTPとして動作で きます。シェイプビヘイビアのグローバル値はユーザー設定にありますが、プレイバックごとにプレ イバックオプションでモードを設定することもできます。

- オーバーレイモード(デフォルト)では、他に何をしてもシェイプはプログラムされたアト リビュートを制御します。例えば、キーフレームのシェイプがフィクスチャーのカラーを制 御している場合、別のプレイバックを実行したり、パレットを呼び出したり、ホイールを使 用してカラーを変更しても、目に見えるエフェクトはありません。シェイプが停止すると変 更が表示されます。つまり、必要に応じて、シェイプを停止したときに何が起こるかを表示 できます。
- LTPモードでは、同じか、より高い優先度の変更がシェイプ出力をオーバーライドします。 例えば、キーフレームシェイプが通常の優先度に設定されている場合、通常の優先度でプレ イバックを開始すると、シェイプ出力がブロックされます。プレイバックを停止すると、シェ イプ出力が復元されます。クイックパレットとマニュアル変更(プログラマー)の優先度は 高くなっています。シェイプの優先度を"Very High(非常に高い)"に設定すると、プログラ マーが引き継ぐことを防ぐことができます。(優先度の設定方法については、セクション: プレイバックオプション プレイバックタブを参照してください。)

キューリストでのキーフレームシェイプの動作の詳細については[、セクション:キューリストでの](#page-344-0) [シェイプトラッキング](#page-344-0)を参照してください。

## 7.3 ピクセルマッパー

### 7.3.1 ピクセルマッパーエフェクト作成

 Titan - Pixel Mapping <https://youtu.be/UchvGw2vvU8>

ピクセルマッパーは、フィクスチャーレイアウト機能を使用して設定したフィクスチャーのグループ で機能します。これは、フィクスチャーがステージ上に配置されている場所をコンソールに通知しま す。次に、コンソールはフィクスチャーをピクセルとしてマップし、それらを使用して2Dエフェクト を出力します。フィクスチャーのレイアウト方法の詳細については[、セクション:グループ内のフィ](#page-190-0) [クスチャーオーダーとフィクスチャーレイアウト](#page-190-0)を参照してください。

このセクションの最後[\(セクション:ピクセルマッパーの例\)](#page-252-0)には、ピクセルマッパーを使 用してエフェクトを作成するための段階的な例がいくつかあります。いくつかの例を試してみると、 理解しやすくなります。

次のように、ピクセルマッパーを使用してエフェクトを作成します。

- 1. フィクスチャーのグループを選択します。
- 2. 最上位のメニューから[Shapes and Effects]、[Pixel Mapper]の順に選択します。
- 3. [Create effect]を選択します。 Pixel Mapper Editor (ピクセルマッパーエディター)が空 白の背景で開きます。 [Fixture Overlay 50 / 50]コンテキストメニューボタンをクリックす ると、ウィンドウにフィクスチャーレイアウトをオーバーレイして、フィクスチャーの場所 を確認できます。

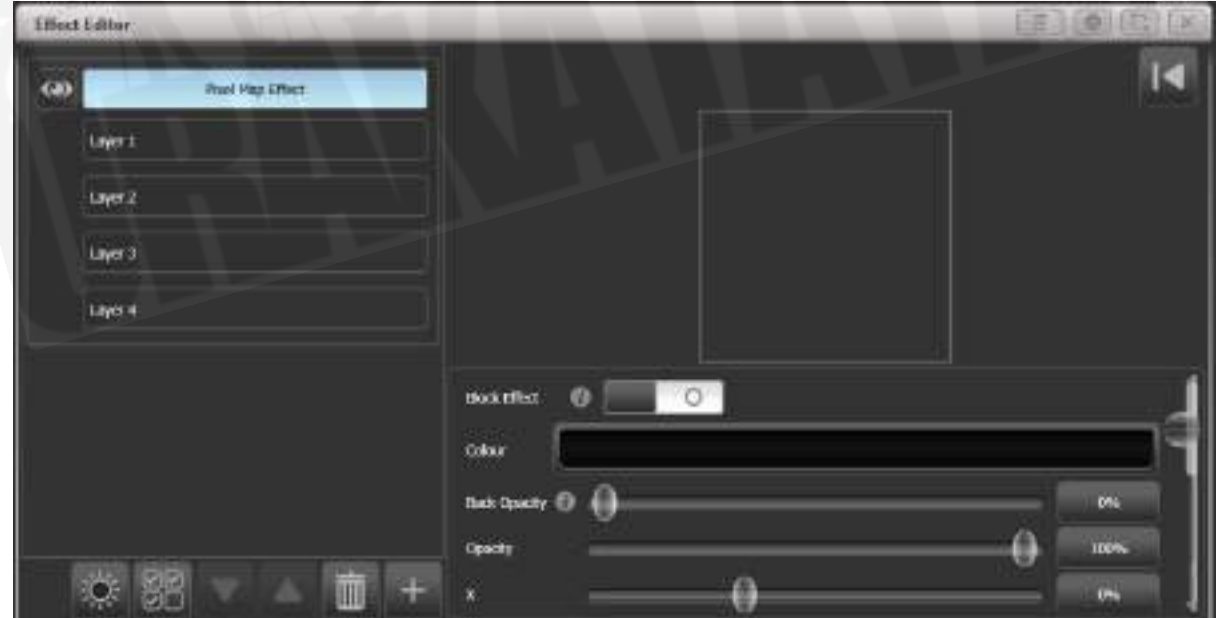

エレメント

下部の+ボタンをクリックしてエフェクトを追加し、グラフィックエレメントを選択します。エレメ ントを選択して"rubbish bin(ゴミ箱)"アイコンをクリックすると、エレメントを削除できます。以 下に示すグラフィックボタンは、次のエフェクトを提供します。

- Square  $( \lambda \nabla \pm \nabla )$
- $\bullet$  Circle (サークル)
- Triangle (トライアングル)
- $\bullet$  Star  $(39-)$
- $\bullet$  Fan $(77)$
- Spiral (スパイラル)
- $\bullet$  Text  $( \overline{\tau} \pm \overline{\lambda} \overline{\lambda} )$
- Scribble (you draw an image on the touch screen) (手書き(タッチスクリーンで画像 を描画))
- Image / bitmap (loaded from disk) (イメージ / ビットマップ (ディスクからロード))
- Ai media server content (Aiメディアサーバーコンテンツ)

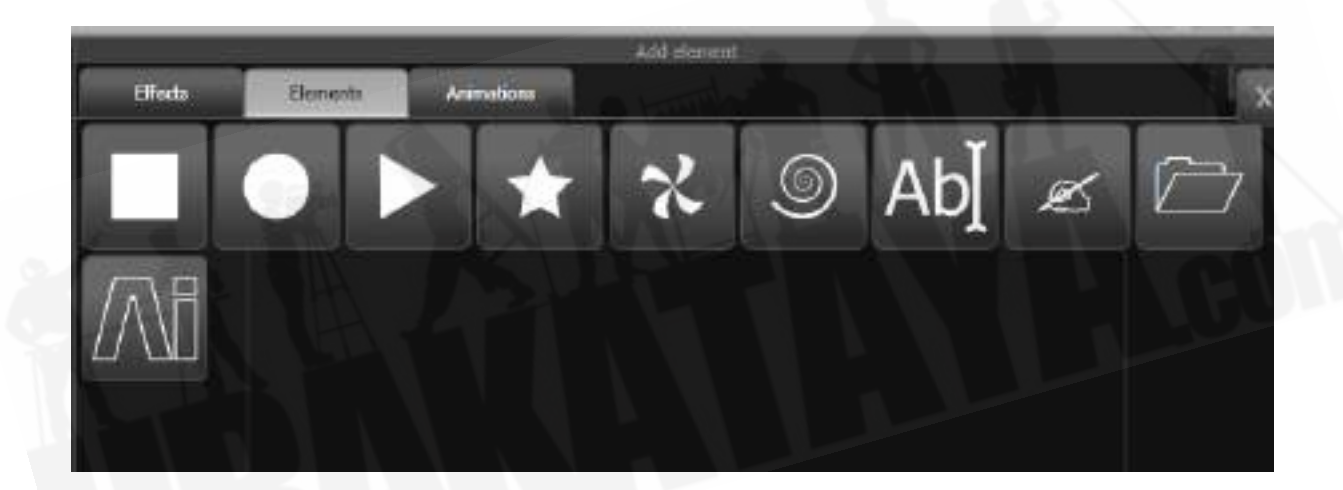

ウィンドウの上部にグラフィックエレメントが表示され、フィクスチャーに出力されます。以下のス ライドを使用して変更できます。これは、シェイプによって異なりますが、次のものが含まれます。

- Opacity (不透明度)
- X, Y position (X, Yポジション)
- Width, height (幅、高さ)
- $\bullet$  Zoom  $(\vec{X}-\vec{A})$
- Rotation (回転)
- Border width (ボーダー幅) (カラー変更はレイヤー名をクリックします。)

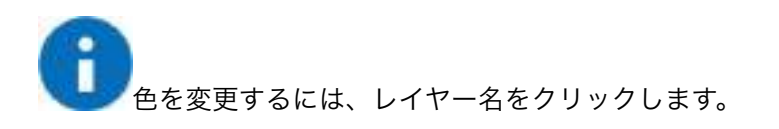

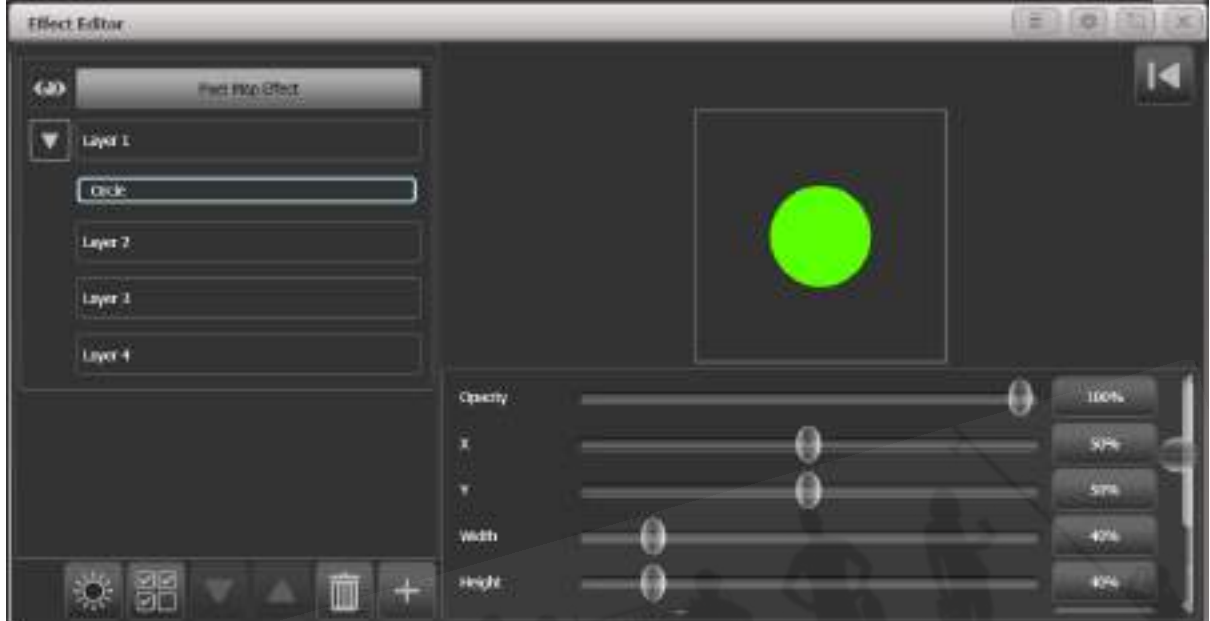

#### アニメーション

次に、左側でグラフィックエレメントを選択した状態で、+ボタンをもう一度クリックし、アニメー ション(グラフィックエレメントがどのように移動または変化するか)を選択します。アニメーショ ンエフェクトは黒いウィンドウに表示され、フィクスチャーに出力されます。複数のアニメーション を追加して、全体的なエフェクトを与えることができます。

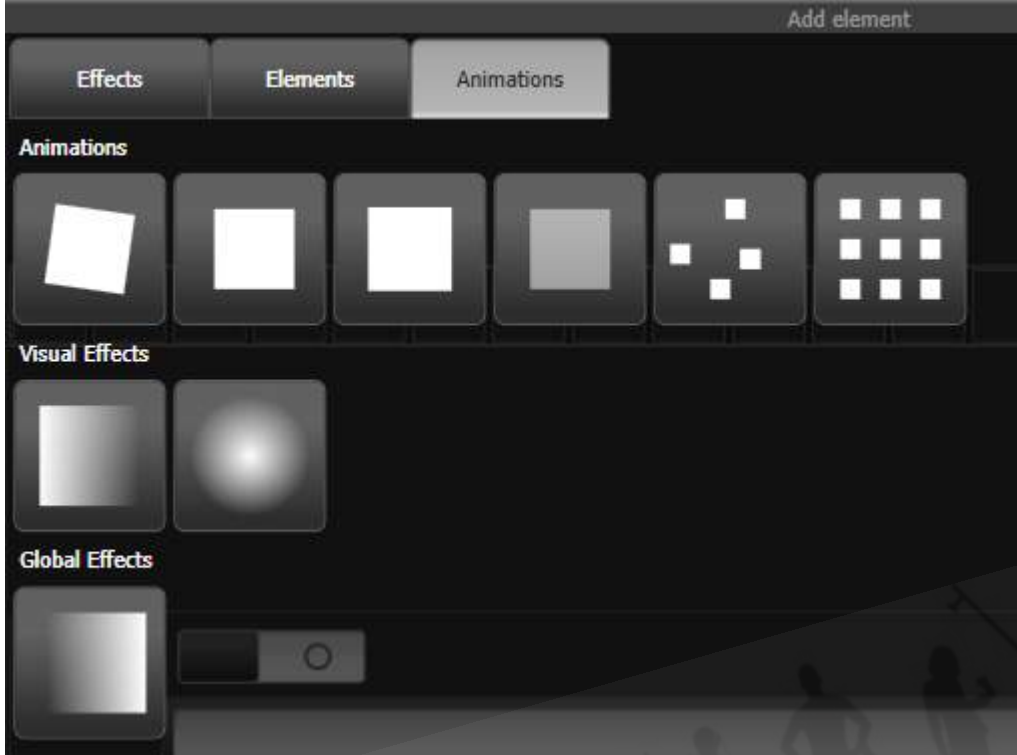

利用可能なアニメーションは次のとおりです:

- Rotate (回転)
- $\bullet$  Slide  $( \lambda \bar{z} + \dot{K} )$
- $\bullet$  Zoom  $(\vec{X}-\vec{A})$
- Opacity /Fade (不透明度 / フェード)
- $\bullet$  Random  $(5\vee 5\vee$
- Grid Fit (グリッドフィット):エレメントはピクセルグリッドと正確に整列します。
- Linear gradient (線形勾配)
- Radial gradient (放射状グラデーション)
- Motion blur (モーションブラー:オブジェクトに軌跡を追加

アニメーションはエレメントを移動または変換します。エレメントの"spawn(スポーン)"や新しい コピーの作成もできます。

左側の名前を選択すると、アニメーションの動作を編集できます。スライダーはアニメーションを構 成するために提供され、スライダーは特定のエフェクトに応じて異なる場合があり、以下が含まれる 場合があります。

Speed (スピード): 動きのスピード

Speed Random(スピードランダム) :それぞれのエレメントスピードにランダムなファクターを 追加

Spawn Rate (スポーンレート): 新しいエレメントが作成されるレートを設定

Spawn Random (スポーンランダム):ランダムなエレメントをスポーンレートに追加

Spawn For:スポーンするエレメントの数を設定。その後これ以上表示されなくなります。

Run For / And Then:エレメントごとに、実行するサイクルの数と、フリーズまたは強制終了した 後の動作を設定

Direction / Direction Random: 動きのエフェクトのみ

Start Angle / End Angle(スタートアングル / エンドアングル) :回転エフェクトのみ

- グリッドフィットの場合、グリッドの行と列の数を指定する必要があります。
- グラデーションアニメーションでは、スタートとエンドの不透明度とそれらの間のオフセッ トを設定します。また、パッド(単一のグラデーション)、反射(グラデーションを内側と 外側に繰り返す)、リピート(最初に戻ってグラデーションフェードを繰り返す)のスプレッ ドを設定することもできます。
- **Spawn For**またはRun Forを指定すると、シミュレーションは指定したサイクル数の後に 停止します。 シミュレーションをリスタートするには、エフェクトエディターウィンドウの 右上にあるリセットボタンをクリックします。

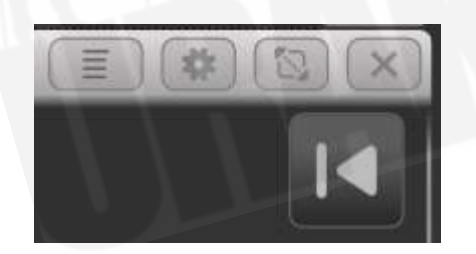

● スタートポイントとエンドポイントを持つエフェクトの場合、サイクル数は、スタートポイ ントとエンドポイントの間を移動する回数です。エンドポイントのないエフェクトの場合、 サイクル数はマスタークロックとアニメーションスピードに基づいています。

#### ピクセルマッパープレビューウィンドウ

フィクスチャーが接続されていない場合は、ピクセルマッパーのプレビューウィンドウを使用して、 フィクスチャー上でのエフェクトの様子を確認できます。 <OPEN / VIEW>、[Open Workspace

**Pixel Mapper Preview** 

Window]、[Pixel Mapper Preview]を押して開きます。 画面下部のボタンに、現在実行中のそれぞ れのエフェクトの実際のビューが表示されます。ボタンを押すと、それぞれを選択できます。

#### 一般的な使用

必要に応じて、エフェクトにさらにレイヤーをオーバーレイできます。気に入ったエフェクトを作成 したら、プレイバックに保存できます。

 パラメータスライダーを調整するときや、画面でクリック / ドラッグを使用するときは、ホ イールを使用するか、数値を入力することもできます。 ホイールまたは数値入力にスライダーを割り 当てるには、コントロールの右側にあるvalue box(値ボックス)をクリックします。 値をダブルク リックしてデフォルトにリセットするか、+ / -ソフトキーを使用して値の符号を変更します。

- 移動するレイヤーを選択して上下矢印ボタンをクリックすることにより、ピクセルマッパー レイヤーを並べ替えることができます。
- コピーまたは移動を押してレイヤー、エレメント、アニメーションをコピーまたは移動し、 エレメントを選択してから、コピー先または移動先を選択してコピーまたは移動できます。

#### エフェクトマスターパラメーター

作成するそれぞれのエフェクトには、他のエフェクトと組み合わせる方法に影響を与えるマスターパ ラメーターもあります。左上のエフェクト名をクリックして、これらのパラメーターを設定します。

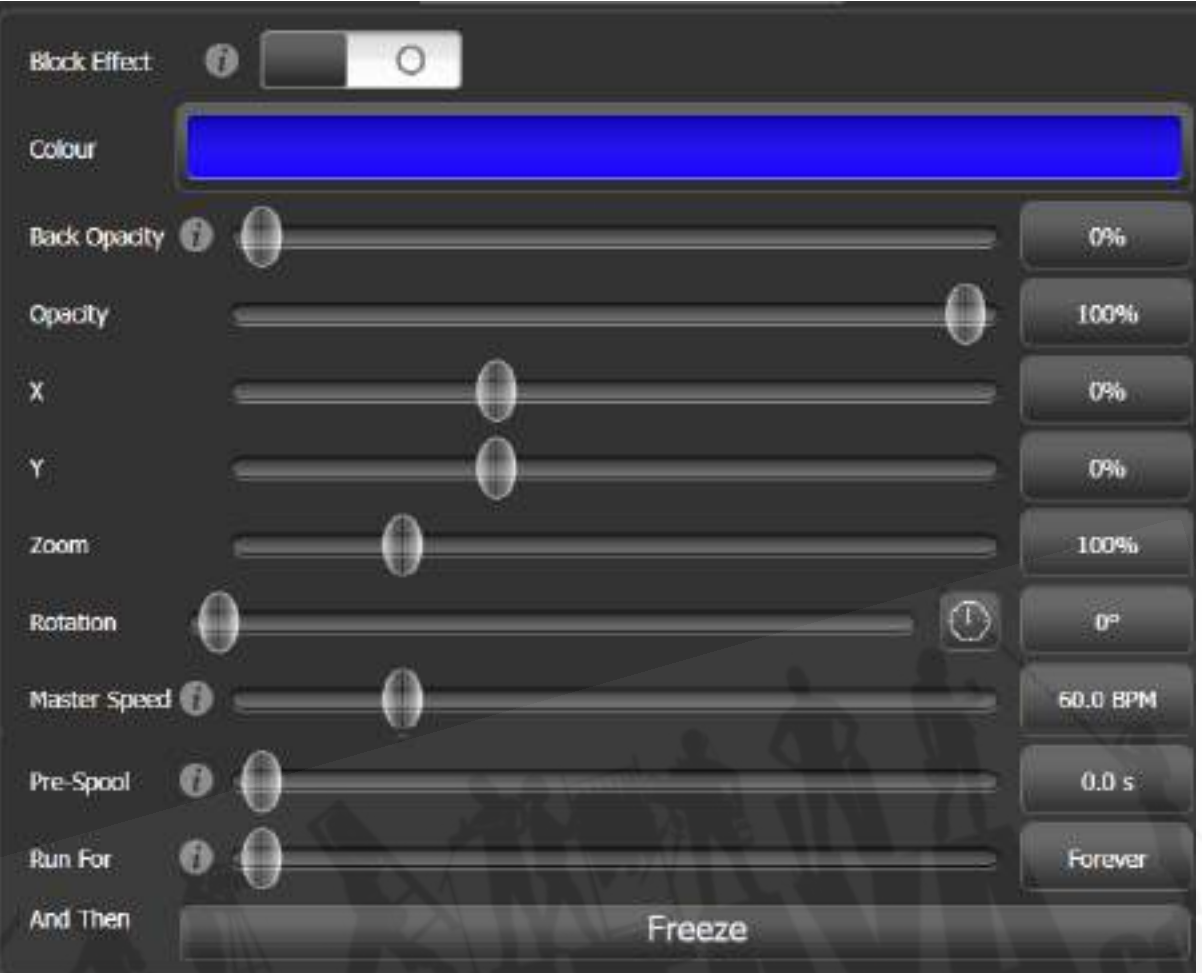

- Block Effect (ブロックエフェクト) スイッチを使用すると、ピクセルマップエフェクトを 作成して、選択したフィクスチャーで実行されているピクセルマップをブロックできます。(優 先度設定によります。)これにより、一時的にピクセルマップエフェクトを停止するキュー を作成できます。(ブロックシェイプと同様です。)
- Colour (カラー) は、エフェクトのバックグラウンドカラーを設定します。 (Back Opacityが0の場合は効果がありません。)
- Back Opacity (バック不透明度)は、他のエフェクトがこのエフェクトのバックグラウン ドで透けて見えるかどうかを設定します。デフォルトでは0なので、他のエフェクトが透けて 見えます。
- Opacity (不透明度)は、このエフェクトの前景を通して表示される他のエフェクトの量を 設定します。
- X/Y/Zoom/Rotation (X / Y /ズーム/回転)により、エフェクトの位置とサイズを変更 できます。
- Master Speed (マスタースピード)は、エフェクトの全体的なスピードを設定します。こ れはアニメーションスピードとサイクル数を制御します。
- Pre-Spool (プレスプール)は、エフェクトがすでに実行されているかのように、フローの 途中でエフェクトを開始します。これにより、スロービルドのエフェクトをフルに開始でき ます。
- Run For / And Then、エフェクトが実行されるサイクルの数と、最後に何が起こるかを設 定します。(フリーズ、キル、またはスポーンの停止)デフォルトでは"Forever"が実行され ます。

### 7.3.2 ピクセルマッパーレイヤーマスター

4つのレイヤーのそれぞれをマスターに割り当てることができます。 マスターでは、リアルタイムで レイヤーコントロールを調整できます。[Assign Masters] [Pixel Mapper]コントロールを使用して マスターをフェーダーハンドルに割り当てると、フェーダーがレイヤーの不透明度を制御します。

つまり、他のキューで実行されているエフェクトのレイヤー設定を操作できるキューとパレットを作 成できます。

レイヤーマスターを有効にするには、エフェクトエディターウィンドウでUse Master(マスターを 使用)スイッチをオンにします。

レイヤーマスターは、更新されたパーソナリティファイルを必要とする場合があります。

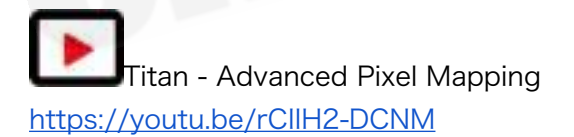

## 7.4 シェイプとエフェクトの編集

## <span id="page-247-0"></span>7.4.1 ライブランニングシェイプの編集

<CONNECT / CUE>を押してから<SHAPE>を押すと、実行中のシェイプのスピード、サイズ、 スプレッドを変更できます。(シェイプがアクティブな場合は点滅します。)ソフトキーには、現在 実行中のシェイプのリストと、それらが取得しているキューまたはプログラマーが表示されます。

 デフォルトでは、すべてのシェイプが選択されています。制御するシェイプを選択し、< ENTER>または<Shape>を押してシェイプをホイールに接続し、スピード、サイズ、スプレッド を変更します。制御するパラメーターが3つ以上ある場合、ソフトキーGはホイールを別のオプショ ンに変更します。

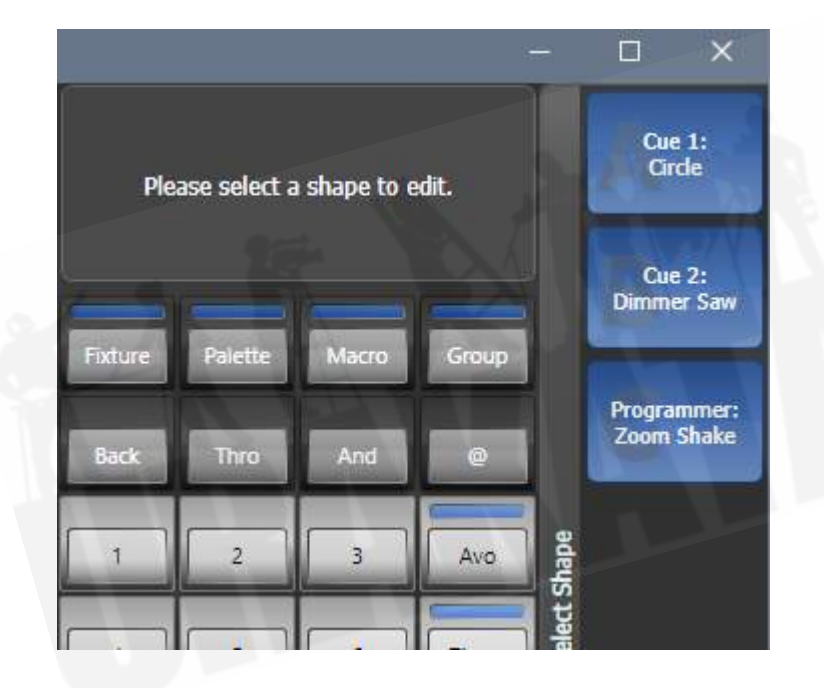

- シェイプがキューにある場合、ここで行った変更は自動的にキューに保存されます。(チェ イスを実行しているときのスピードやクロスフェードなど。)
- このモードでホイールを使用して他のアトリビュートを制御するには、アトリビュートボタ ンを押します。シェイプモードに戻るには、<Shape>を押すか、ホイールディスプレイでFX アトリビュートを選択します。
- コンソールにくShape>ボタンがない場合は、[Shape and Effects] [Shape Generator] ‒ [Edit]を使用してこの機能にアクセスできます。

7.4.2 キューのシェイプとエフェクトの編集

キューに保存されているシェイプとピクセルマッパーエフェクトは、PreView(プレビュー)ウィン ドウから編集できます。

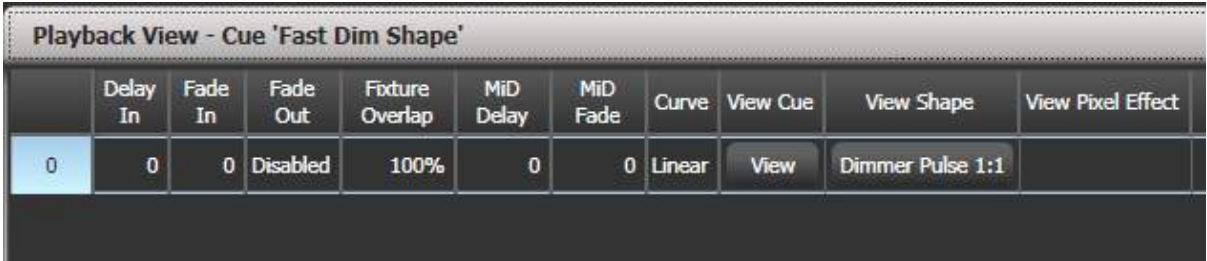

シェイプまたはエフェクトのパラメータを表示または編集するには、View Shape(シェイプの表示) またはView Pixel Effect (ピクセルエフェクトの表示)ボタンをクリックします。複数のシェイプま たはエフェクトが保存されている場合、ボタンには[…]と表示されます。シェイプビューウィンドウ またはピクセルマッパーエフェクトビューウィンドウが開き、キュー内のシェイプまたはエフェクト が一覧表示されます。次に、パラメーターをクリックしてソフトキーを編集することにより、シェイ プまたはエフェクトのパラメーターを編集できます。

シェイプまたはエフェクトビューウィンドウで、View Fixtures(ビューフィクスチャー)をクリッ クすると、ウィンドウが開き、シェイプまたはエフェクトがプログラムされているフィクスチャーの リストが表示されます。

### 7.4.3 INCLUDEを使用したキューのシェイプの編集

● プログラマー内にあるシェイプのみを編集できます。シェイプを含むキューをファイヤする と、そのシェイプは編集可能なシェイプのリストに表示されません。シェイプをプログラマー に組み込むには、Includeファンクションを使用する必要があります。([セクション:既存の](#page-304-0) [キューの一部の使用 インクルード機能を](#page-304-0)参照してください。)

Includeを使用してキューをプログラマーにロードした後、プログラマーで複数のシェイプが実行さ れている場合、シェイプオプション[Edit]を使用して、コントロールホイールに接続するシェイプを 選択できます。

- 1. シェイプメニューが表示されていない場合は、トップメニューの[Shapes and Effects]、 [Shape Generator]の順に押します。
- 2. [Edit]を押します。
- 3. [Select shape]を押します。
- 4. ソフトキー別は、現在実行中のシェイプのリストです。
- 5. ソフトキーを押してシェイプをアクティブにします。アクティブなシェイプがハイライトさ れます。
- 6. <ENTER>を押してShape Generatorメニューに戻ります。

 同じシェイプを異なるフィクスチャーに数回適用した場合、シェイプのそれぞれのコピーを 個別に変更できます。

#### 7.4.4 シェイプの再同期

Shape Editメニューの[Restart Shapes]オプションを使用すると、実行中のすべてのシェイプをリ スタートできます。これは、キューに複数のシェイプがあり、キューがファイアされたときにどのよ うに開始するかを確認する必要がある場合に役立ちます。

### 7.4.5 シェイプのフィクスチャーの順序を変更

シェイプが多数のフィクスチャーにスプレッドする方法は、シェイプを作成するときにそれらを選択 した順序によって設定されます。この順序は、[Edit]メニューの[Fixture Order]機能を使用して変更 できます。現在のフィクスチャーの順番は、フィクスチャーのタッチキーに表示されます。フィクス チャーの順序を変更する方法の詳細については、[セクション:キューの削除を](#page-324-0)参照してください。

### 7.4.6 グループにリンクされたシェイプ

フィクスチャーのグループからシェイプが作成される場合、シェイプを生成するときに、グループ内 のフィクスチャーの順序または2Dレイアウトが使用されます。 シェイプにはグループへのリンクが 含まれ、フィクスチャーの順序やレイアウトの変更など、後でグループに加えられた変更はシェイプ に影響します。 (v10.1の新機能)

グループリンクを解除せずにフィクスチャーをグループに追加する必要がある場合は、フィクスチャー を選択してから、<RECORD>、Group handle(グループハンドル)ボタン、[Merge]を押します。

フィクスチャーを新しい選択に変更するには、フィクスチャーを選択してから、<RECORD>、 Group handleボタン、[Replace]を押します。 <GROUP> [Edit Groups]を使用することもできま す。

グループ内の順序を変更せずに特定のシェイプのフィクスチャーの順序を変更したい場合、他のシェ イプに影響を与える可能性があります。[Edit] [Edit Fixtures/Groups] [Fixture Order]メニューの [Break Group References]ボタンを使用して、グループへのリンクを解除できます。

フィクスチャーの順序またはレイアウトを編集する方法については[、セクション:グループ内のフィ](#page-190-0) [クスチャーオーダーとフィクスチャーレイアウト](#page-190-0)を参照してください。

#### 7.4.7 フィクスチャーの削除または追加

[Edit]メニューの[Add/Remove Fixtures]オプションを使用するか、Shapes Fixture(形状フィク スチャー)ビューウィンドウのコンテキストメニューボタンを使用して、シェイプから個々のフィク スチャーを追加または削除できます。現在シェイプに含まれているすべてのフィクスチャーが選択さ れます。フィクスチャーを選択または選択解除して、それらをシェイプに追加または削除できます。

フィクスチャーグループを使用してシェイプを作成した場合、このオプションを使用してシェイプか らフィクスチャーを削除すると、グループへのリンクが解除されます。これを警告するために、 [Remove Fixtures]確認ソフトキーが表示されます。

#### 7.4.8 シェイプの反転

シェイプメニューから[Reverse Selected Fixtures]を押すと、シェイプの方向を反転できます。シェ イプは、選択されているフィクスチャーでのみ反転します。これにより、一部のフィクスチャーでは 前方に、他のフィクスチャーでは後方にシェイプを実行できます。

### 7.4.9 シェイプの削除

シェイプメニューから[Delete]を押し、削除するシェイプのソフトキーを押すと、実行中のシェイプ を削除できます。

## 7.5 アドバンスオプション

7.5.1 フェージングシェイプのサイズとスピード

シェイプがキューに保存されている場合、エディットタイムとプレイバックオプションの設定を使用 して、シェイプをフェードインする方法を設定できます。

フェーダーのポジションからシェイプのサイズやスピードを設定するには、<OPTIONS>(または メインメニューの[Options]ソフトキー)を押してから、プレイバックのセレクトボタンを押します。

[Fader] 、[Shape Size] 、[Shape Speed]ボタンを使用して、シェイプサイズとスピードを固定(プ ログラムした方法)するか、フェーダーを押すとlarger(大きく)/speed up (スピードアップ)す るように設定できます。スピードまたはサイズマスターを割り当てて、スピードまたはサイズを制御 することもできます[。セクション:スピードマスターとサイズマスター](#page-434-0)を参照してください。

 ディマーシェイプを使用する場合は、プレイバックを[Shape Size on Fader]に設定して、 フェーダーを押し上げるとシェイプがフェードインするようにします。それ以外の場合、フェーダー がトリガーポイントを通過すると、ディマーシェイプが最大の明るさでスナップします。 Titan v9以 降、これがデフォルト設定です。

シェイプサイズの固定フェードイン時間を設定するには、トップメニューから[Edit Times]を押し、 次にプレイバックセレクトボタンを押して、必要なDelay(ディレイ)/Fade(フェード)タイムを 設定します。

フェードモードでは、モード0(フェードイン)、モード1(フェードインおよびフェードアウト)、 またはモード3(クロスフェード)を設定できます。モード2はフェードタイムをフェーダーポジショ ンにリンクしますが、シェイプに対してこれを行うには上記のプレイバックオプションを使用するこ とをお勧めします。モード2は使用しないでください。

同じアトリビュートを制御する新しいキューがファイアした場合(例えば、現在実行中のシェイプと 同じフィクスチャーを制御する2番目のシェイプ)、新しいシェイプは実行中のシェイプからクロス フェードします。
# 7.6 ピクセルマッパーの例

# 7.6.1ランダム化エフェクト

この例では、ピクセルマッパーを使用して、ランダムディマーセルがオンになるエフェクトを作成す る方法を示します。このエフェクトは、既存のインテンシティをオーバーレイします。

- 1. 使用するフィクスチャーはグループに記憶する必要があります。まだグループに含まれていな い場合は、最初にこれを行ってください。
- 2. [Shapes And Effects] / [Pixel Mapper] / [Edit Group Layout] / (select group) を使 用して、グループ内のフィクスチャーのレイアウトを調整します。
- 3. グループを選択し、[Shapes And Effects] / [Pixel Mapper] / [Create Effect]を選択して、 エフェクトの作成を開始します。
- 4. ピクセルマッパーエフェクトエディターウィンドウで、[Fixture Overlay 50/50]と表示さ れるまで、コンテキストメニューオプションの[Fixture Overlay]を切り替えます。 (これに より、作成したフィクスチャーとエフェクトの関係を確認できます。)

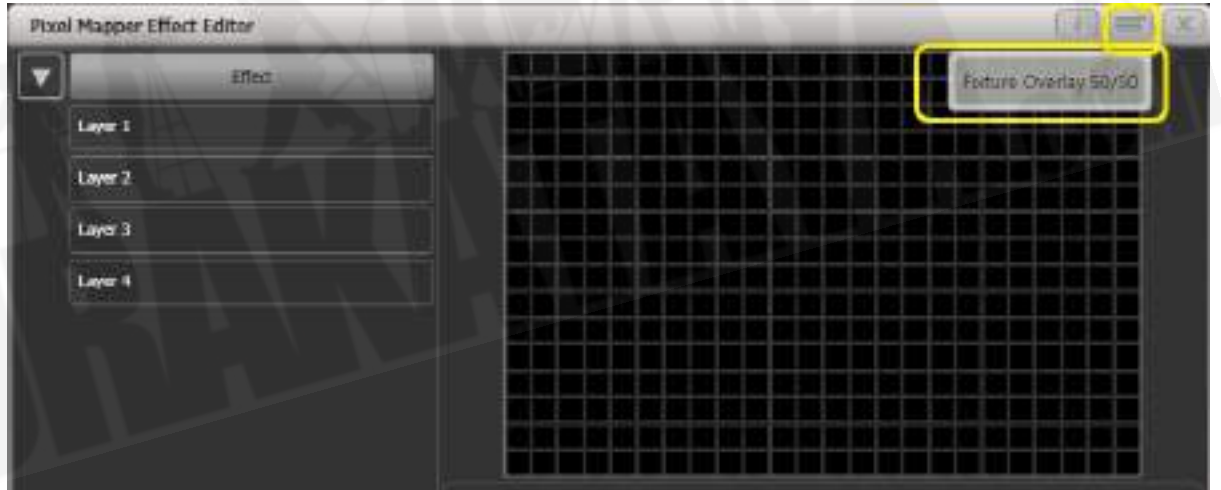

5. [Effect]を選択し、'Background Opacity'スライダーを0%にドラッグします。 (これによ り、エフェクト全体が関連するインテンシティをオーバーレイできるようになります。)

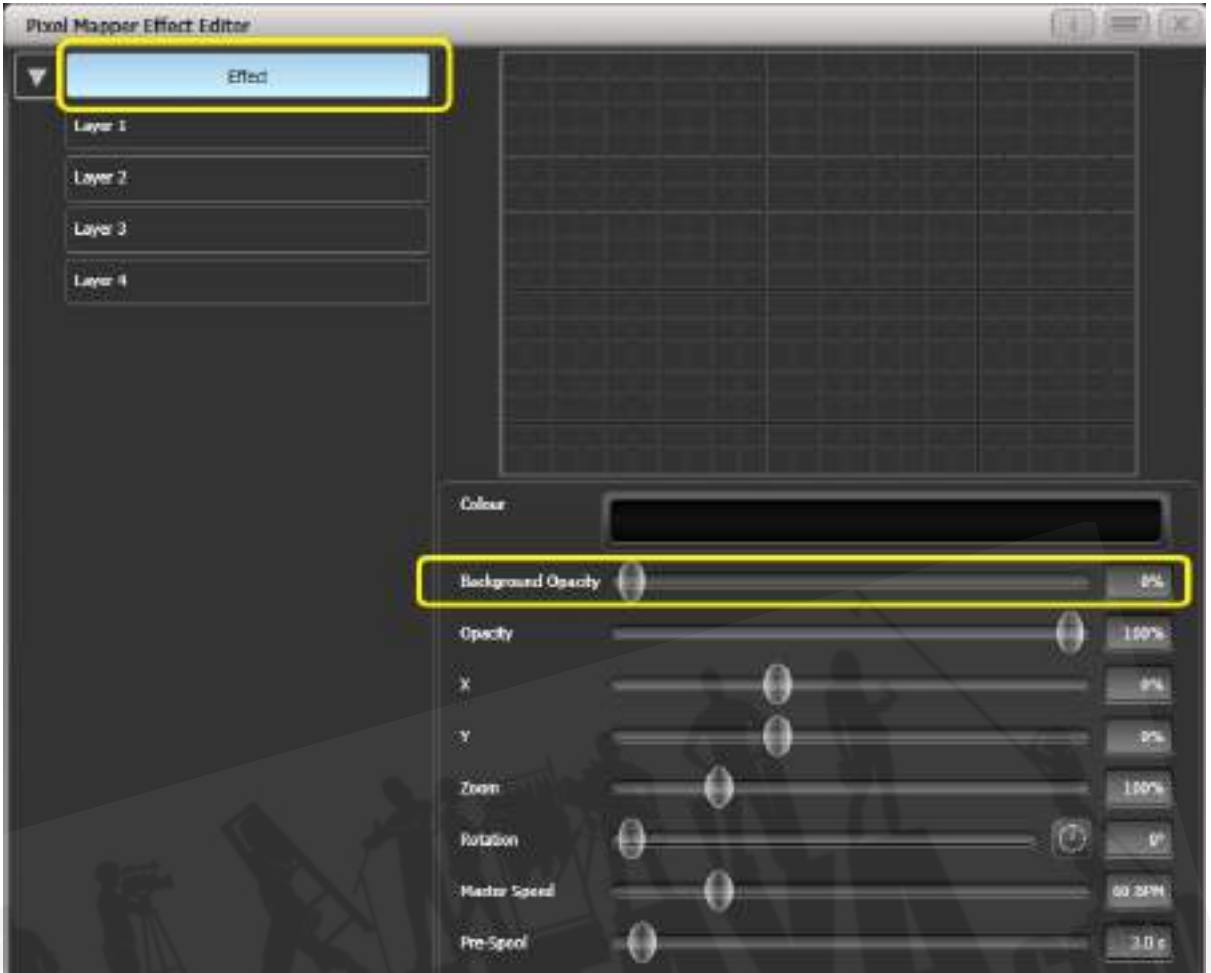

6. [Layer 1]を選択し、画面下部の[+]をクリックして、表示されるエレメントからCircle(円形) を選択します。

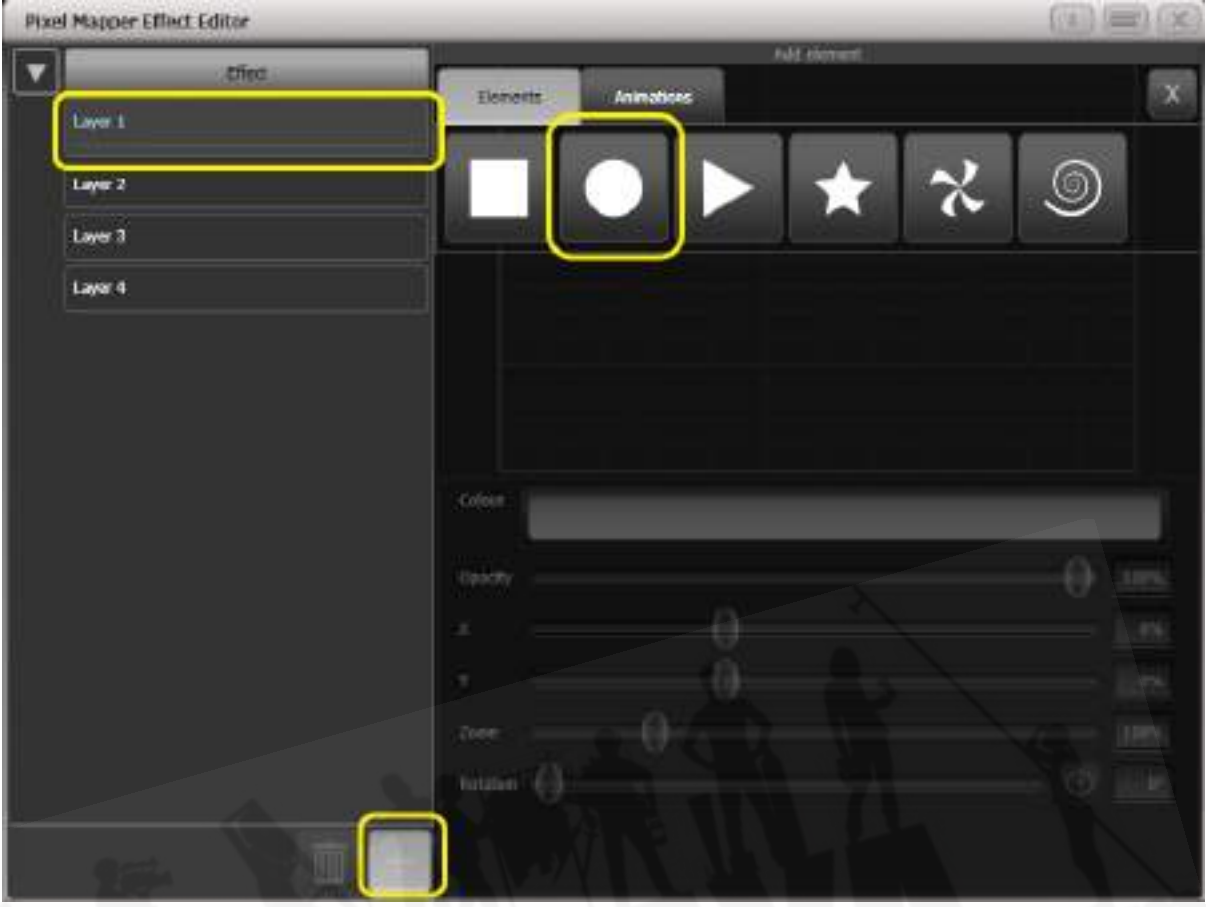

7. Circle(円形)が約1つのセルをカバーするまで'Zoom'スライダーをドラッグします。'Width (幅)'および'Height(高さ)'のスライダーを使用して、円が楕円形になるようにすることも できます。まだ配置されていない場合は、'X'および'Y'スライダーをドラッグして、フィクス チャーのほぼ中心に円を配置します。

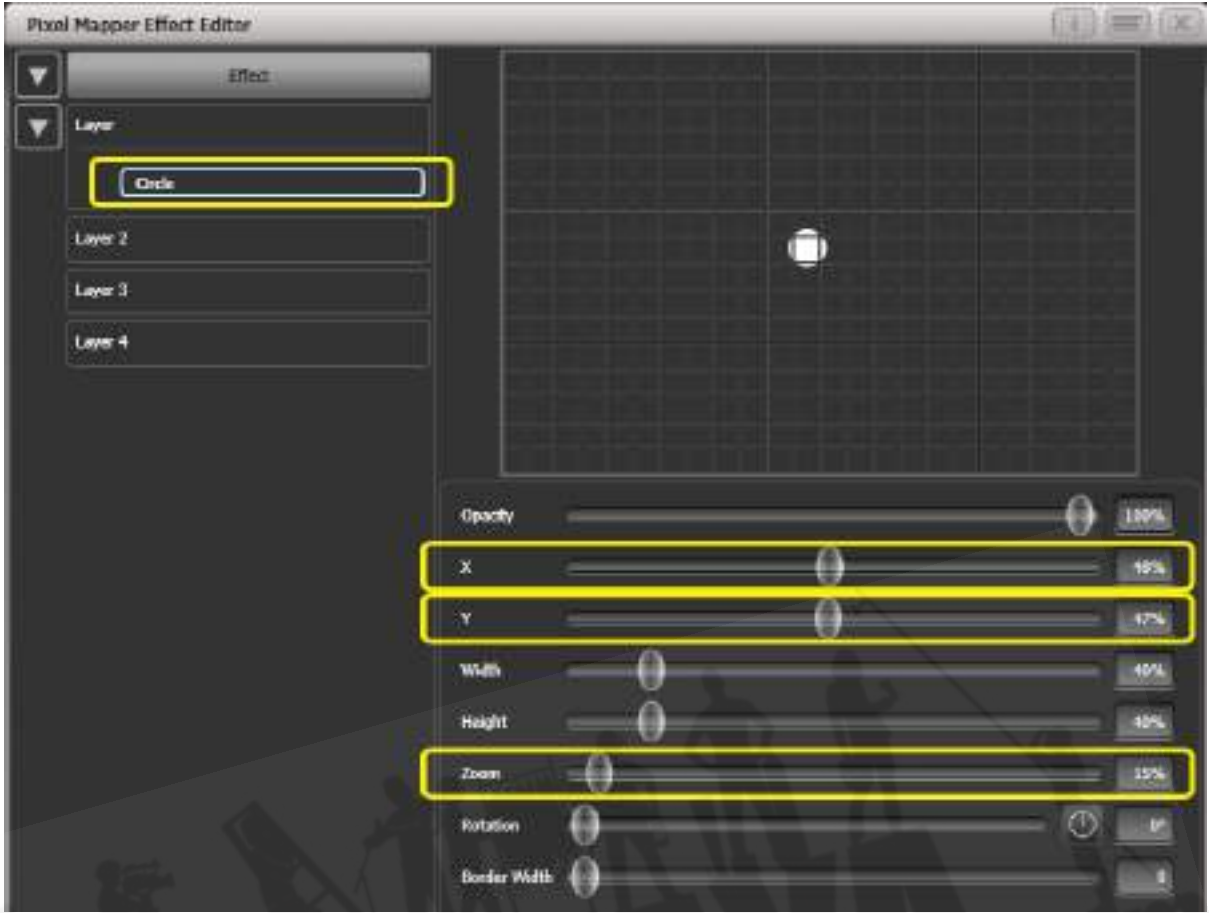

8. もう一度[+]を選択し、表示されるアニメーションからDisplacement(変位)を選択します。 (これはいくつかのスタティックブロックとして表されます。この地点では、まだ何も変更 されていません。)

## [Avolites Titan](#page-1-0)

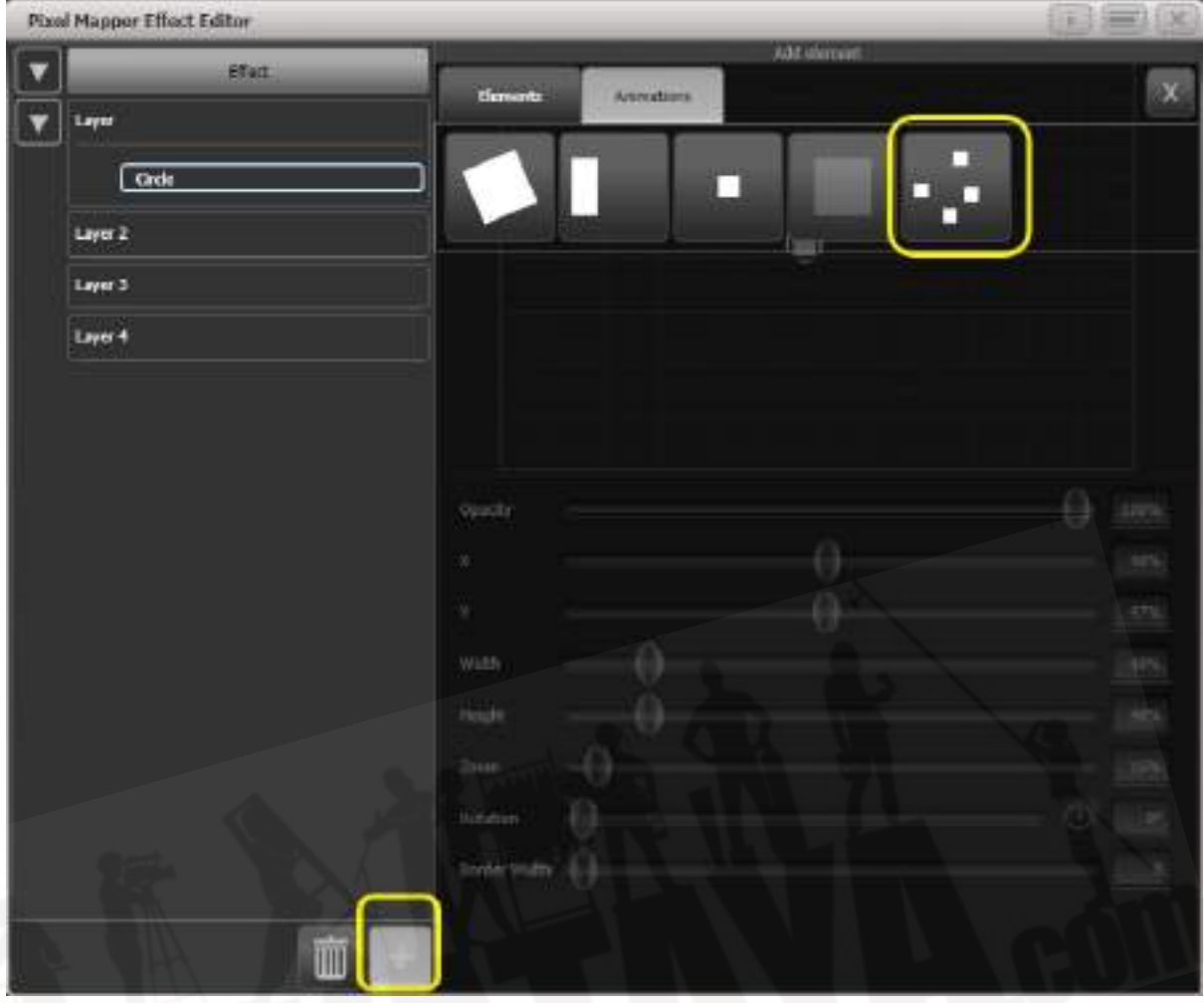

- 9. [+]を選択し、今度は不透明度アニメーション(ブロックのフェードインとして表されます。) を選択します。
- 10. ディスプレイスメント(変位)は不透明度アニメーションに作用し、描画されるたびにラン ダムな位置に表示されます。

 'In Time'および'Out Time'スライダーを0%にドラッグします。 (これにより、エフェクト がフェードする代わりにオン / オフになります。)

'Speed'と'Spawn Rate'の設定を大きくすると、エフェクトがより速く、より多くの円で実 行されます。 (高いスポーンレートは、このような小さなランダム化されたエレメントに特 に役立ちます。)

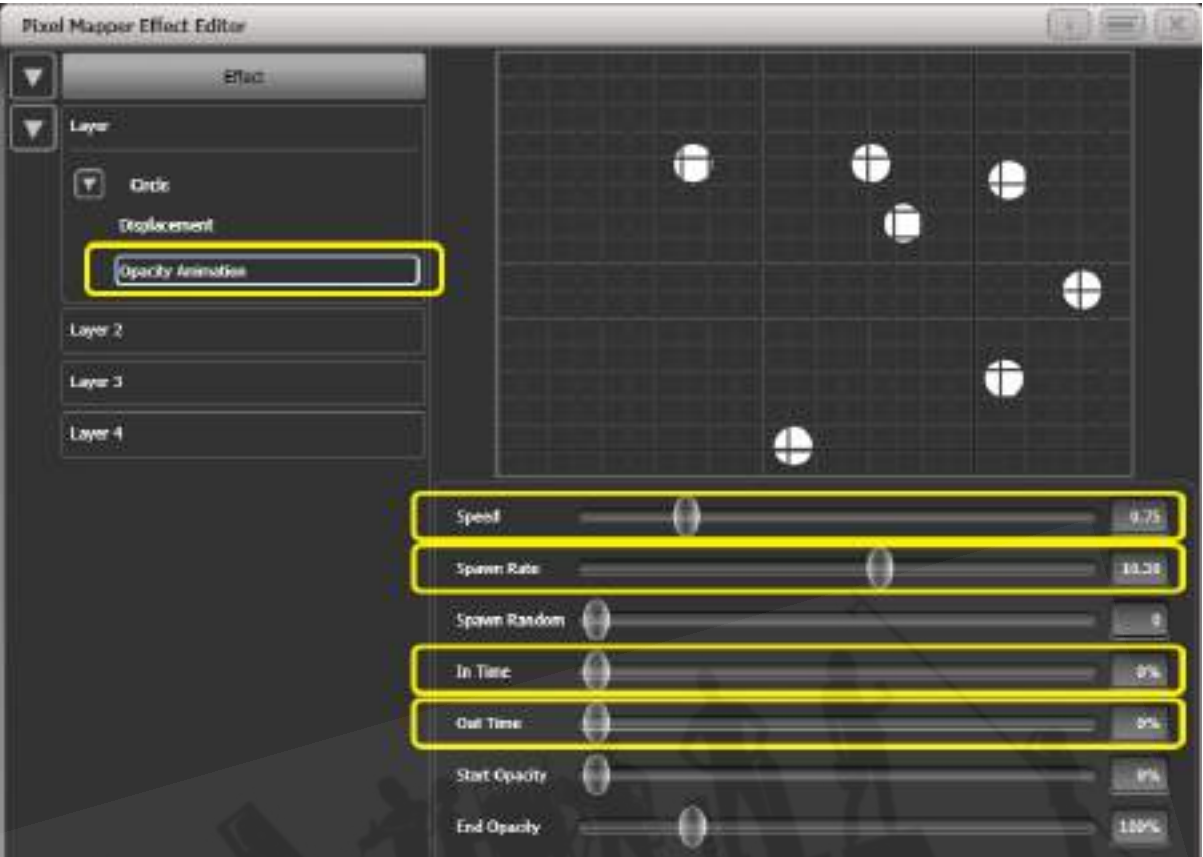

11. プレイバックに記憶します。

# 7.6.2 オーバーレイエフェクト

この例は、回転する赤いファンを上にして、斜めの白いワイプを作成する方法を示しています。

- 1. 前の例で説明したように、フィクスチャーレイアウトを含むグループを選択します。
- 2. グループを選択し、[Shapes And Effects] / [Pixel Mapper] / [Create Effect]を選択して、 エフェクトの作成を開始します。
- 3. [Layer 1]を選択し、画面下部の[+]をクリックして、表示されるエレメントからBlockを選択 します。

'Rotation(回転)'スライダーを右にドラッグして、約25度の角度でエレメントを傾けます。

'Width(幅)'スライダーを左にドラッグして、ブロックを薄くします。

ブロックがウィンドウ全体の高さいっぱいになるまで、'Heigh (スライダー) t'を右にドラッ グします。

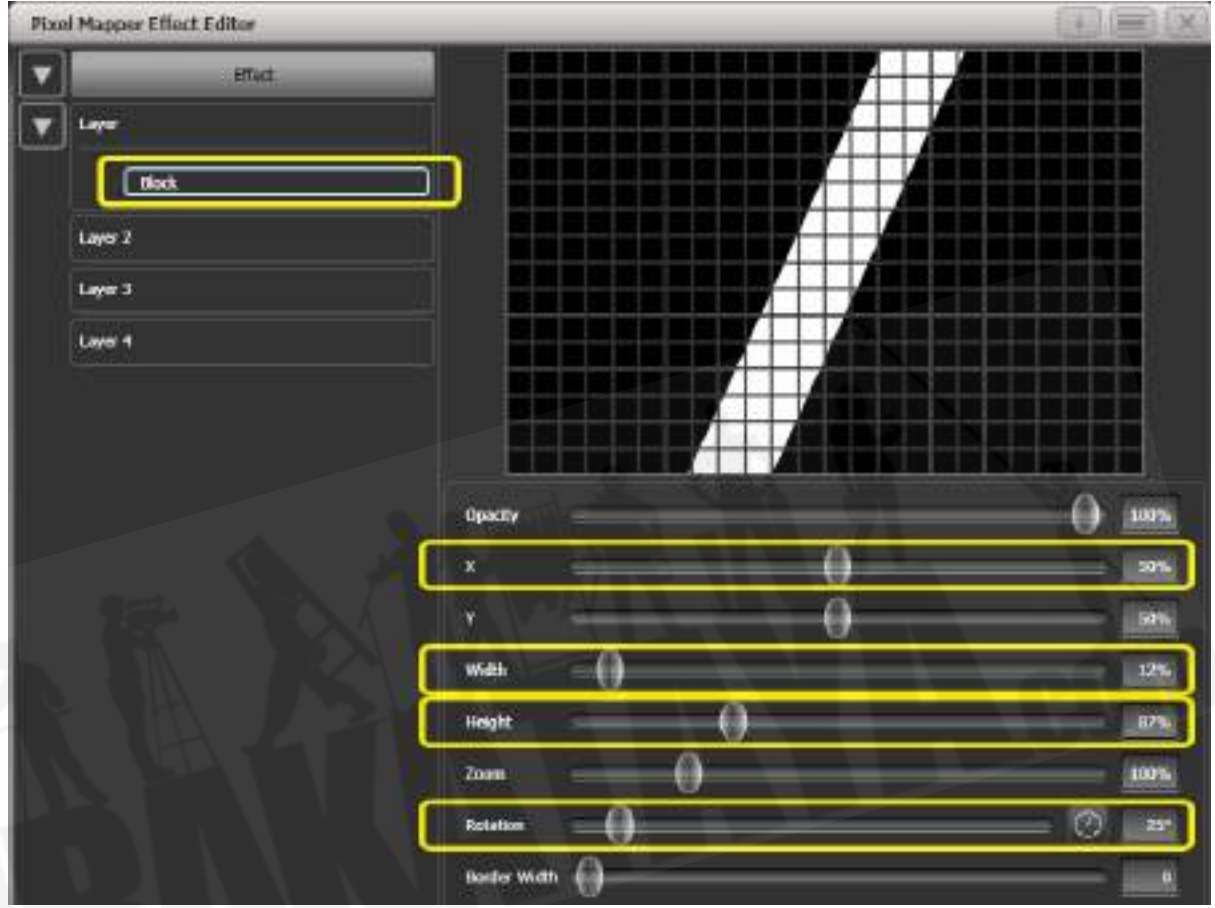

'X'スライダーを右にドラッグして、ブロックが画面からちょうど外れるようにします。

4. もう一度[+]をクリックし、Linear Movement(線形移動)アニメーション(左から右に移 動するブロックとして表されます。)を選択します。

'Direction (方向) 'スライダーの右側にコンパスボタンがあります。 方向が270度になるま で、これを4回クリックします。 (デフォルトでは、アニメーションは90度または左から右 に設定されています。 画面の右端にブロックを配置したので、反対方向に移動させます。 コ ンパスで、45度単位の方向へのショートカットができます。)

同時に1つのストライプのみが画面に表示されるまで、'Spawn Rate'を減らします。 このタ イプのエフェクトの場合、値は通常非常に低い(約0.2)である必要があります。

この時点で'Speed'を少し下げることをお勧めします。 (上記の正しいスポーンレートを得 るには、最初はより高いスピードが有用であることに注意してください。)

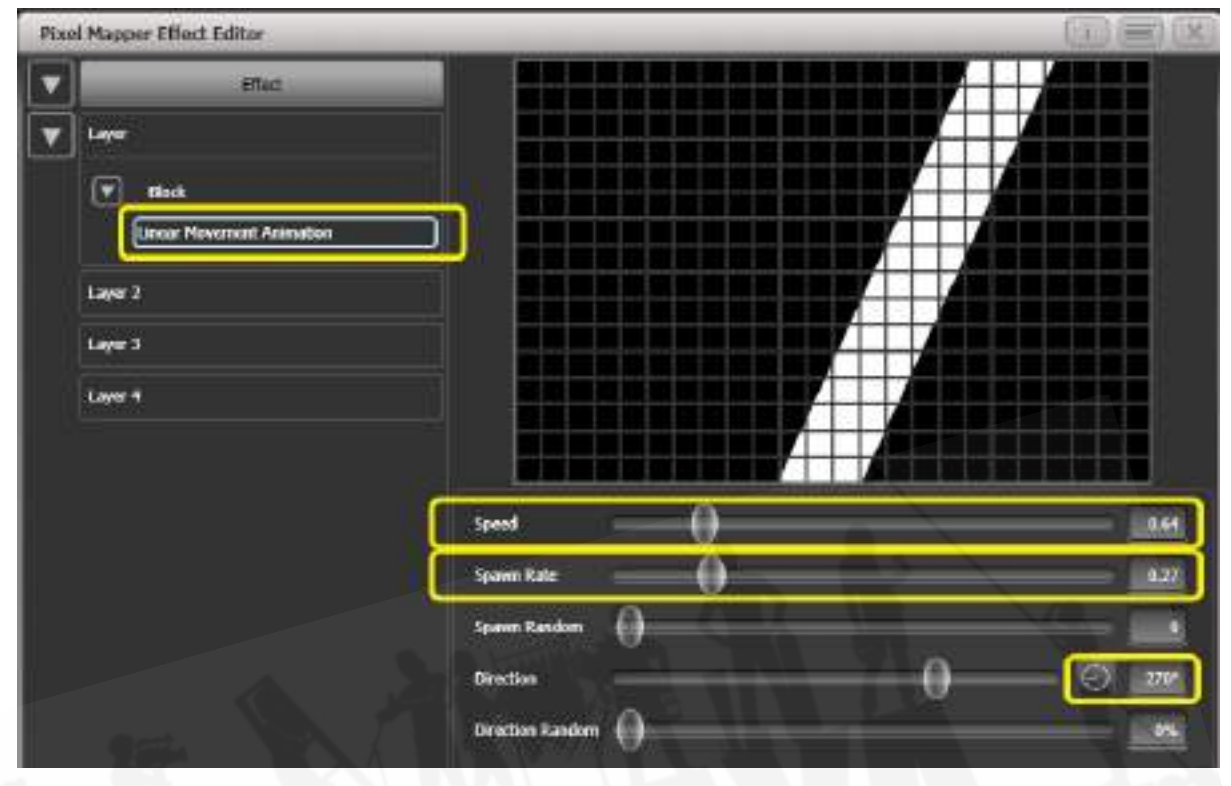

5. [Layer 2]をクリックし、[+]を選択して、Swirl(渦巻き)エレメント(4本のアームを持つ 'fan'シェイプで表されます。)を選択します。

画面に収まる大きさになるまで'Zoom'を増やします。 'Bend'を0%に設定すると、ファンブ レードのエッジがまっすぐになります。

3ブレードファンの場合は、'Points'を3(最小)に設定します。

均一なサイズのセグメントの'Thickness(厚さ)'を50%に設定します。

'Border Width (境界線の幅) 'を低い値に増やして、アウトラインだけができるようにしま す。

### [Avolites Titan](#page-1-0)

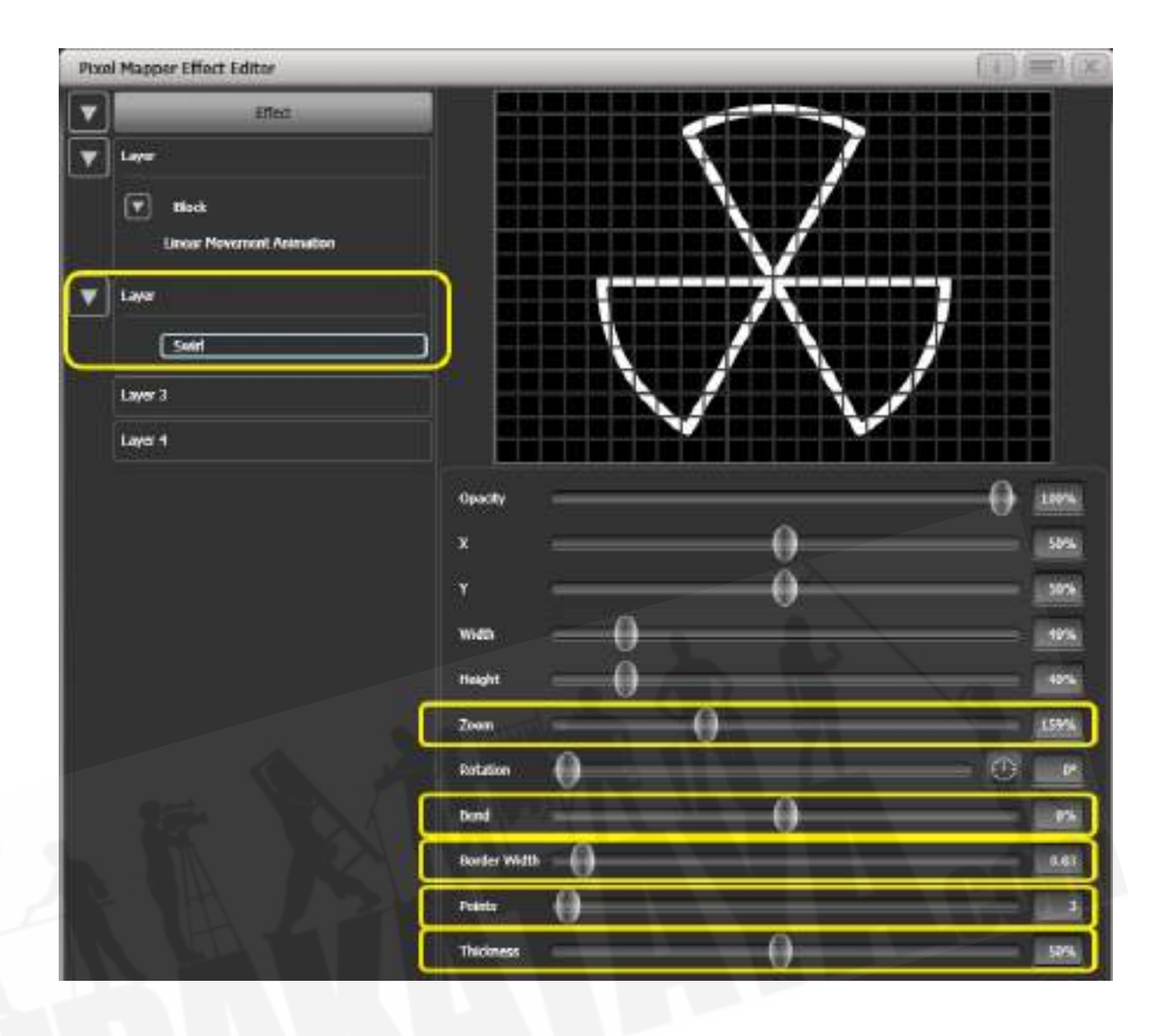

- 6. [+]をクリックして、スピンアニメーションを追加します。 風が弱くなるまでスピードを下げ ます。
- 7. このレイヤーの上部をクリックして、レイヤーコントロールを取得します。

カラーバーをクリックしてカラーピッカーを開きます。

クリックしてピッカーウィンドウの左上にドラッグすると、濃い赤になります。

### [Avolites Titan](#page-1-0)

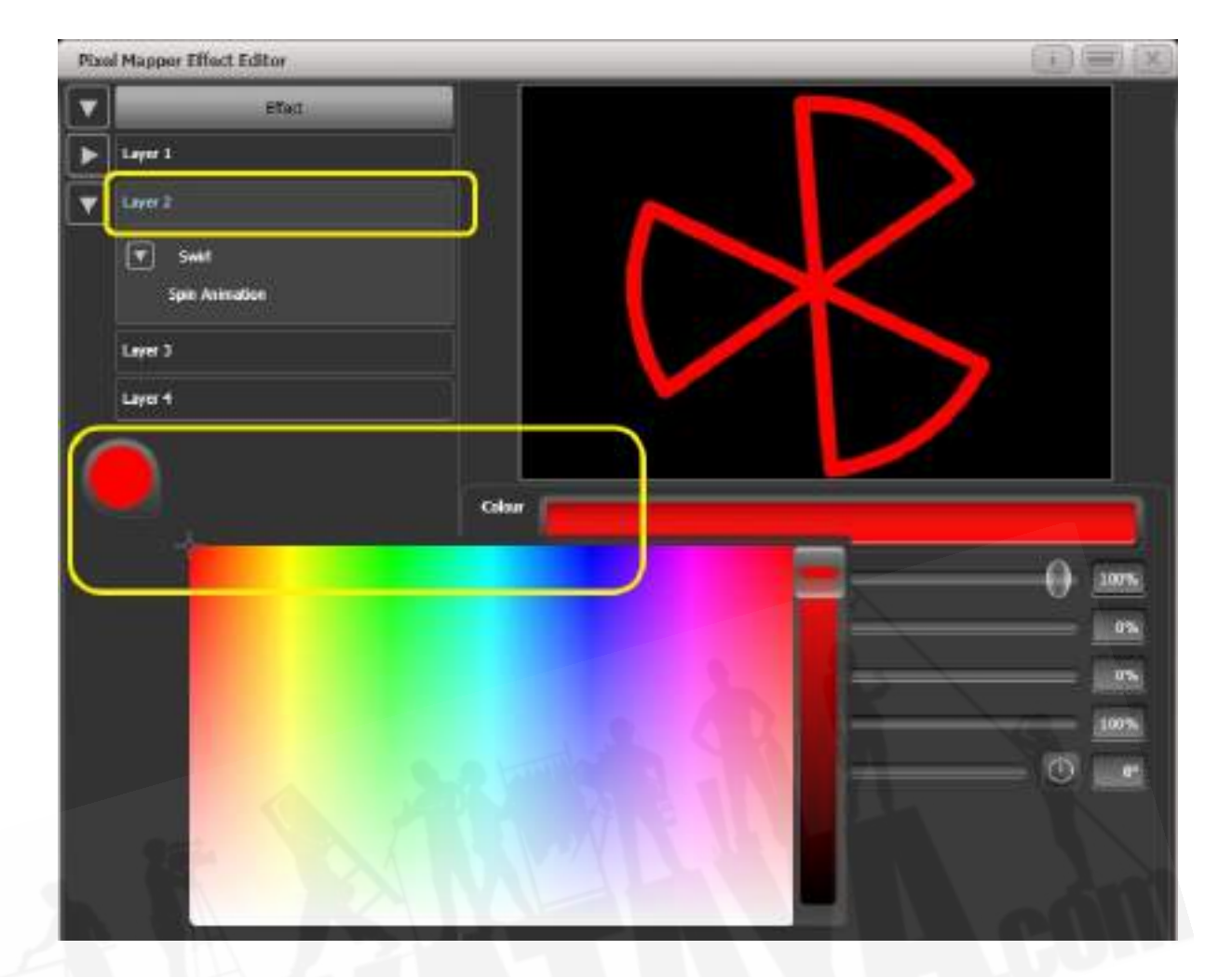

8. 左上の[Effect]をクリックして、グローバルコントロールにアクセスします。 0と表示され るまで'Pre Spool'を左にドラッグします。 (これは、ワイプがファイアされたときに、ワイ プが配置された画面から確実に始まるようにするためです。)

9. キューを記憶します。

 赤いファンが相互作用したときに、白いバーの上にどのようにあるかに注意してください。 これは、白が下層にあるためです。高いレイヤーナンバーは、低いナンバーよりも優先されます。

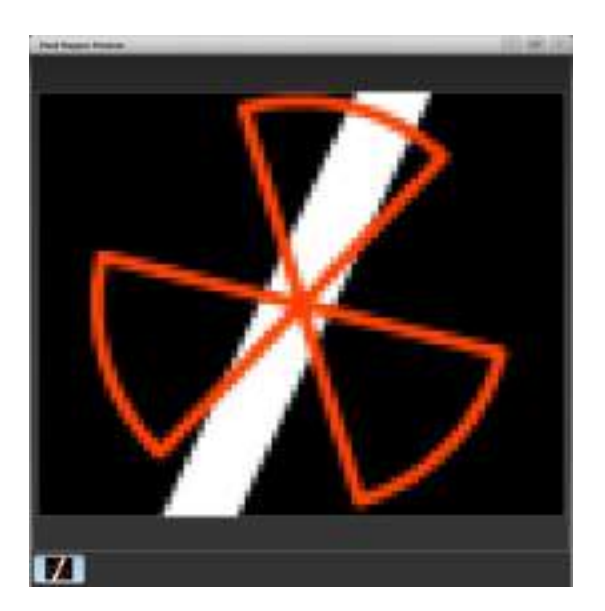

# 7.6.3 フィクスチャーレイアウトのクリエイティブ使用

それぞれのフィクスチャーグループには異なるレイアウトを含めることができるため、ピクセルマッ ピング用に同じフィクスチャーの配置を複数作成することが可能です。

特定のレイアウトでフィクスチャーを配置することにより、複雑なエフェクトを簡単に実現できます。

### 例1 Odd(奇数) / Even(偶数)

- 1. フィクスチャーを選択します。
- 2. 'All'キーを押して、[Selection Pattern]メニューを開きます。
- 3. ソフトキーオプションから[Odd]を選択します。 (これにより、すべての奇数番号のフィク スチャーがフィクスチャーの順序に従って選択されます。)
- 4. グループを記憶します。
- 5. '+1'(または 'Next')キーを押します。 (これにより、すべての偶数番号のフィクスチャー が選択されます。)
- 6. これを最初のグループにマージします。
- 7. Layout Editor(レイアウトエディター)を開きます。 ([Shapes And Effects] / [Pixel Mapper] /[Edit Group Layout] / (グループを選択))

これにより、奇数のすべてのフィクスチャーが左側に配置されたあと、すべての偶数のフィクスチャー が右側に配置されるレイアウトがすばやく作成できます。

この配置はそのまま使用できます。左から右に水平に走るようにアニメーション化されたブロックエ レメントは、すべての奇数のフィクスチャーを通過し、その後にすべての偶数のフィクスチャーを通 過します。

次は、垂直方向の'cascading'エフェクトのやり方です。

1. 垂直サイズ変更ツールをクリックし、グリッドが元の高さの2倍になるまで下にドラッグし ます。

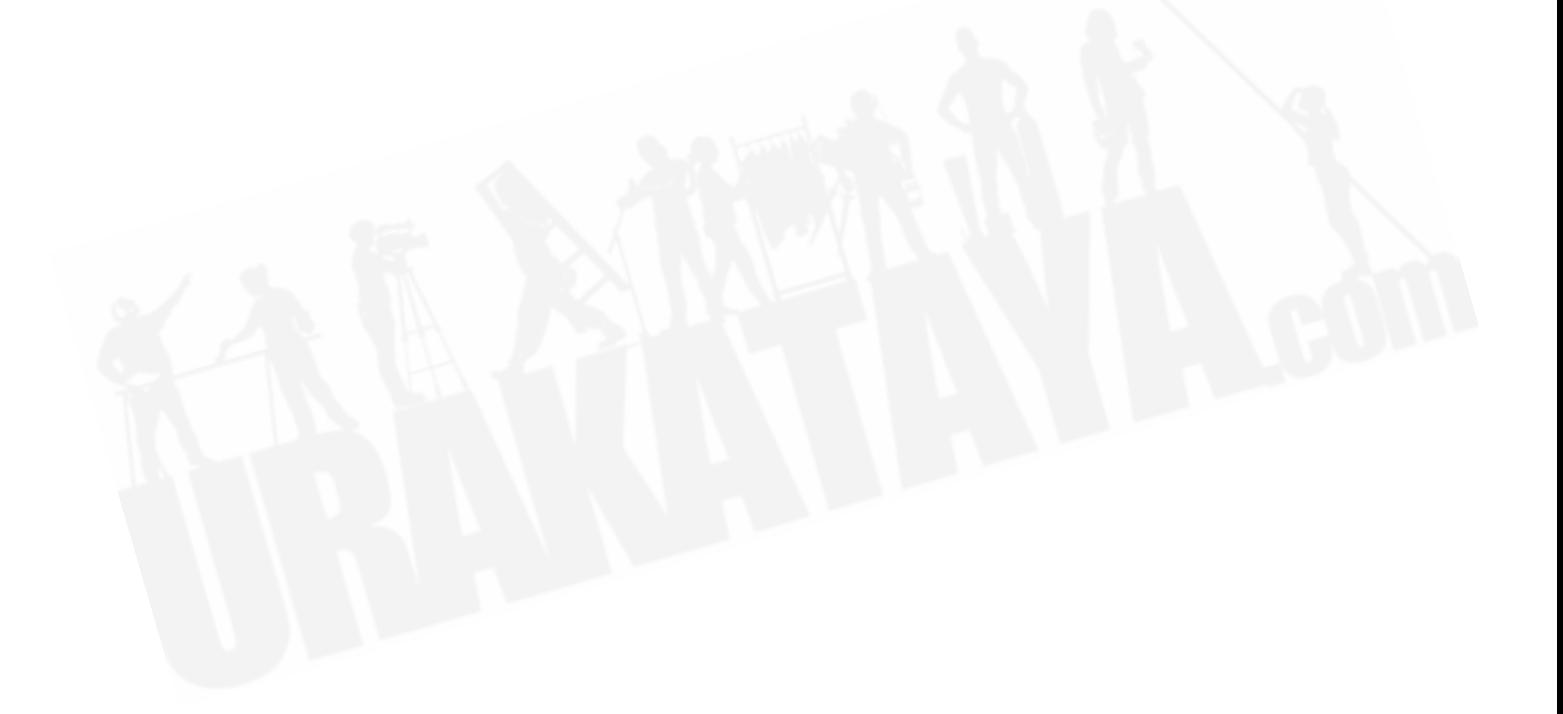

## [Avolites Titan](#page-1-0)

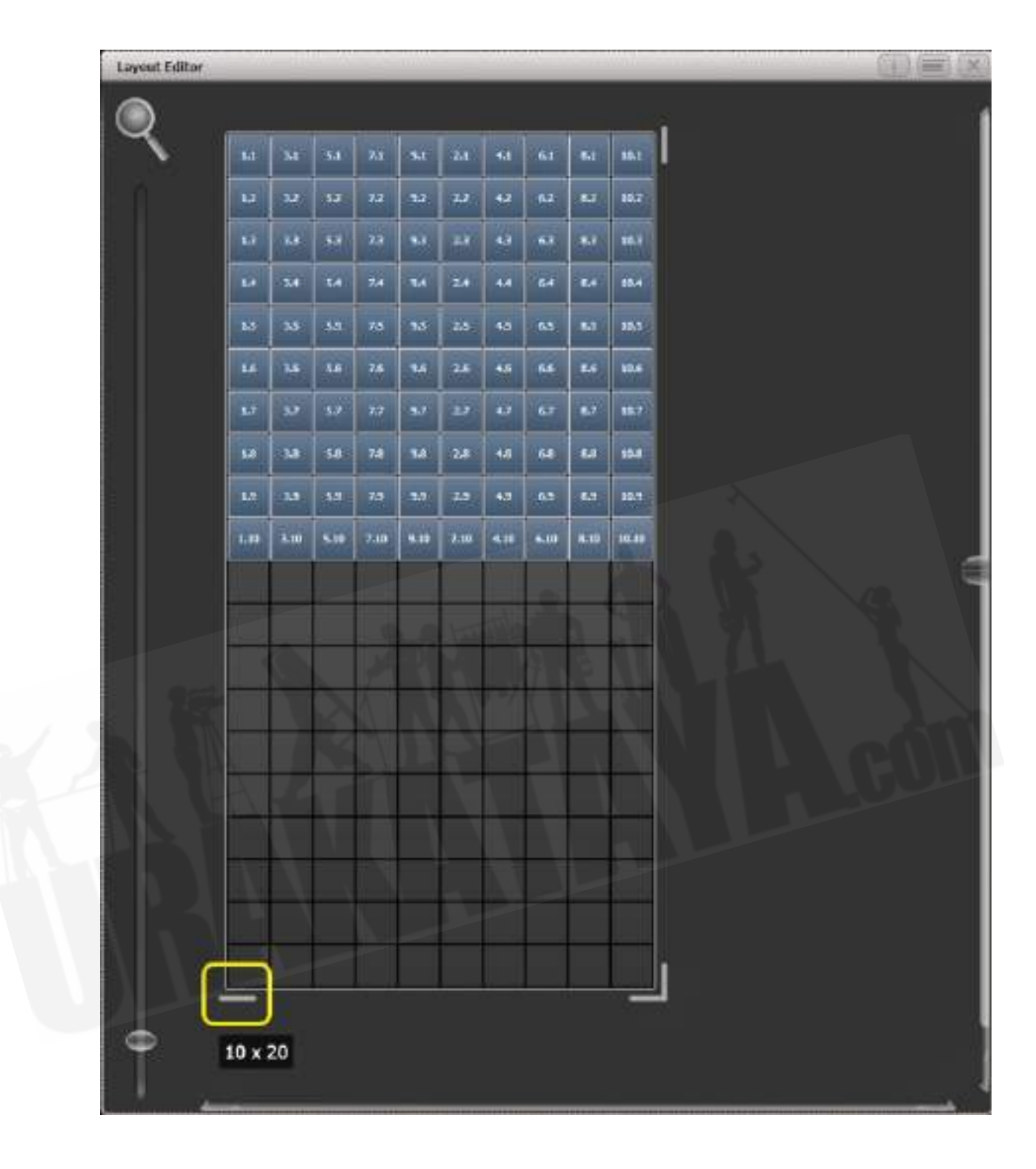

2. マーキーの選択範囲をドラッグして均等に配置します。

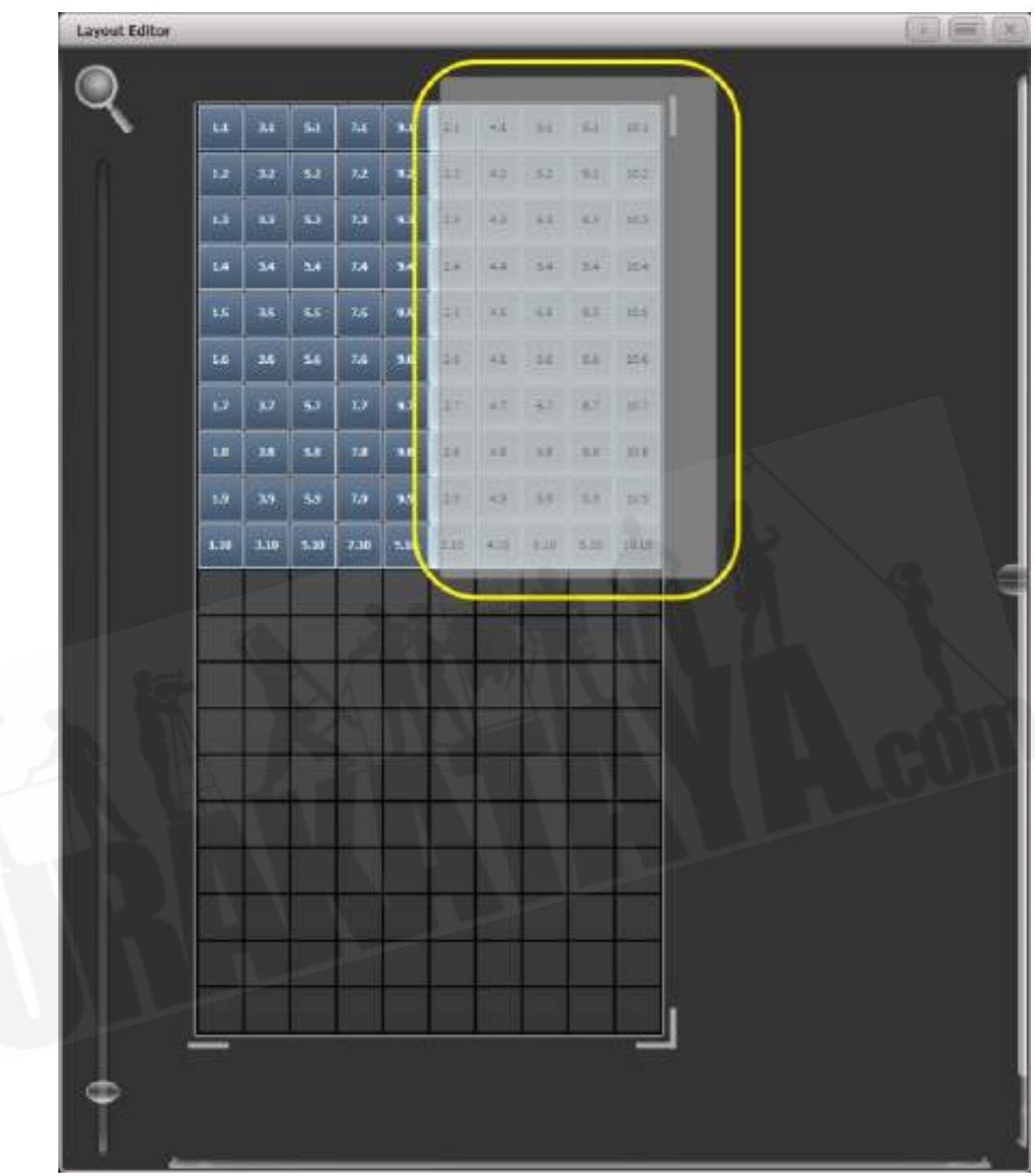

3. 選択したフィクスチャーをドラッグして、奇数のフィクスチャーの真下に配置します。

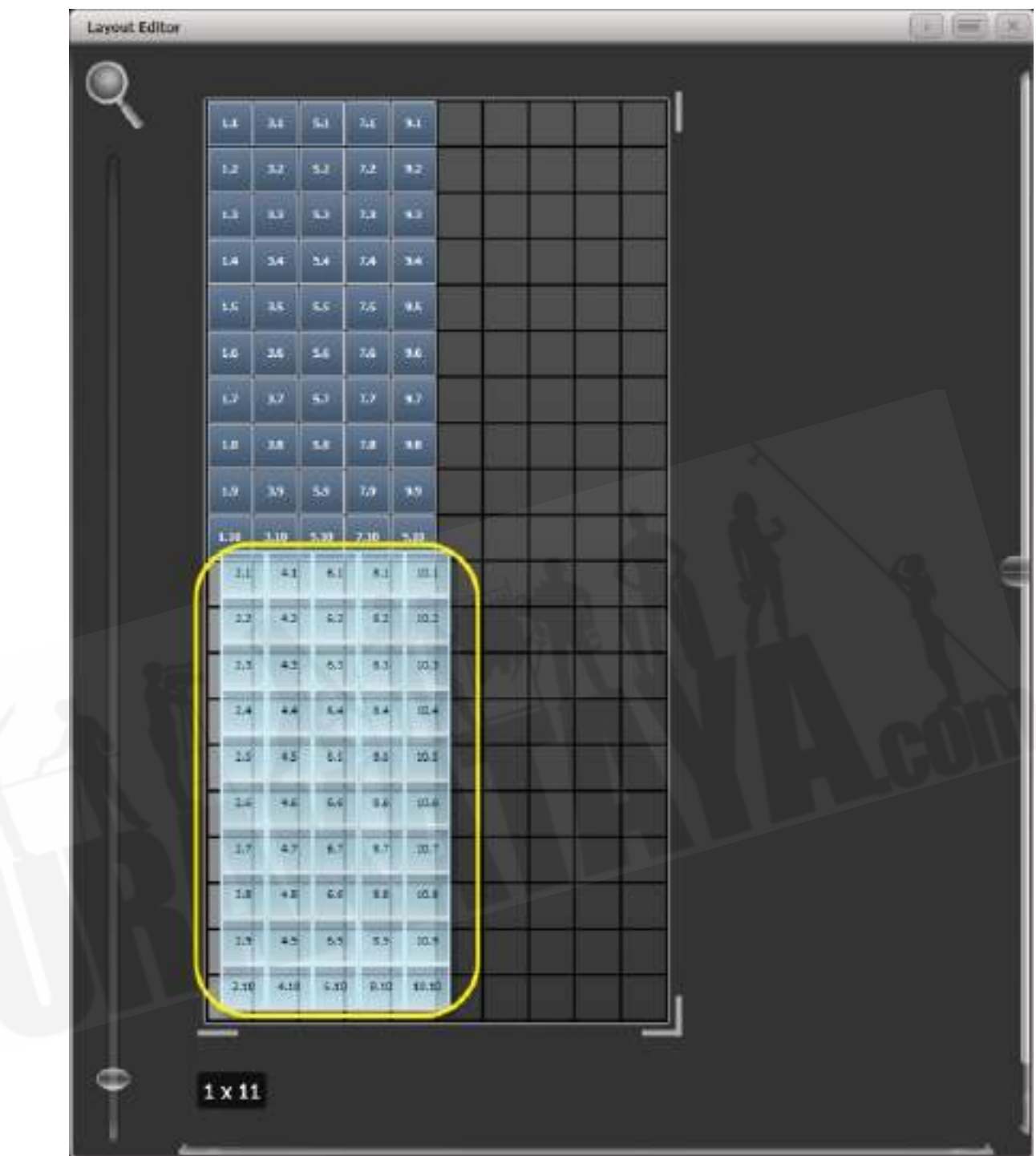

4. レイアウトエディターのコンテキストメニューから'Crop Grid'を選択します。 (これにより、 未使用のピクセルが削除されます。)

これで、上から下に垂直に走るようにアニメーション化されたブロックエレメントは、奇数のフィク スチャーに続き、偶数のフィクスチャーに続きます。

## 例2 疑似ランダム

- 1. フィクスチャーを選択してグループを作成します。
- 2. レイアウトエディターを開きます。
- 3. 垂直サイズ変更ツールをクリックし、グリッドが元の高さの2倍になるまで下にドラッグし ます。大きなグリッドの作成と操作に役立つように、ウィンドウの左側にあるズームコント ロールを使用できることに注意してください。虫眼鏡をクリックすると、ズームイン / ズー ムアウトする簡単なショートカットが表示されます。
- 4. グループを再度選択します。 (これにより、レイアウト内のすべてがすばやく選択されま す。)
- 5. '+1'キーを押します。 (これにより、最初のフィクスチャーが選択されます。)
- 6. ホイールを使用して'Position Y'を調整します。
- 7. すべてのフィクスチャーの高さが互いに異なるまで、手順4と5を繰り返します。

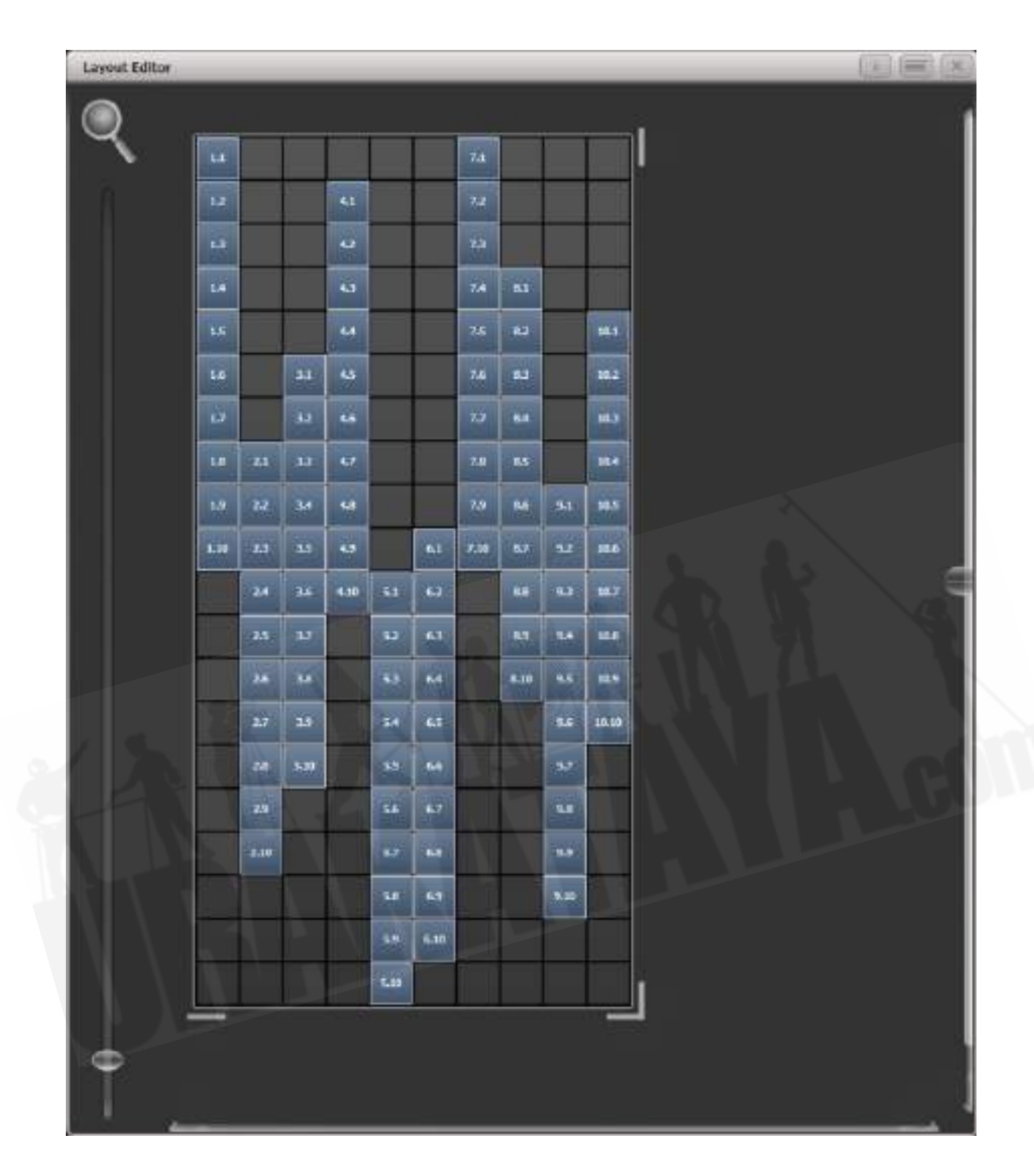

このグループを使用してエフェクトを作成すると、ランダムに表示されます。いつでもレイアウトを 調整して、最終結果を微調整できます。

例3 アングル (または真っ直ぐなだけでは不十分の場合):

見栄えをよくするために、フィクスチャーをアーティスティックな角度で吊るしたいことがあります。 デフォルトでは、ソフトウェアは垂直に吊り下げられていると想定しますがTitanでは問題ありませ  $h_{\circ}$ 

- 1. フィクスチャーを選択してグループを作成します。
- 2. レイアウトエディターを開きます。
- 3. 角度を付けるフィクスチャーを選択し、適切なホイールを使用して制御します。 (セルレイ アウトを制御するためにホイールが割り当てられていない場合、コンテキストメニュー項目 の'Wheel Control'を使用してこれをオン / オフに切り替えることができます。また、Pearl Expertでは、'Adjust Angle'を選択し、ホイールを制御位置に戻す必要がある場合がありま す。'Adjust X,Y'を選択します。)

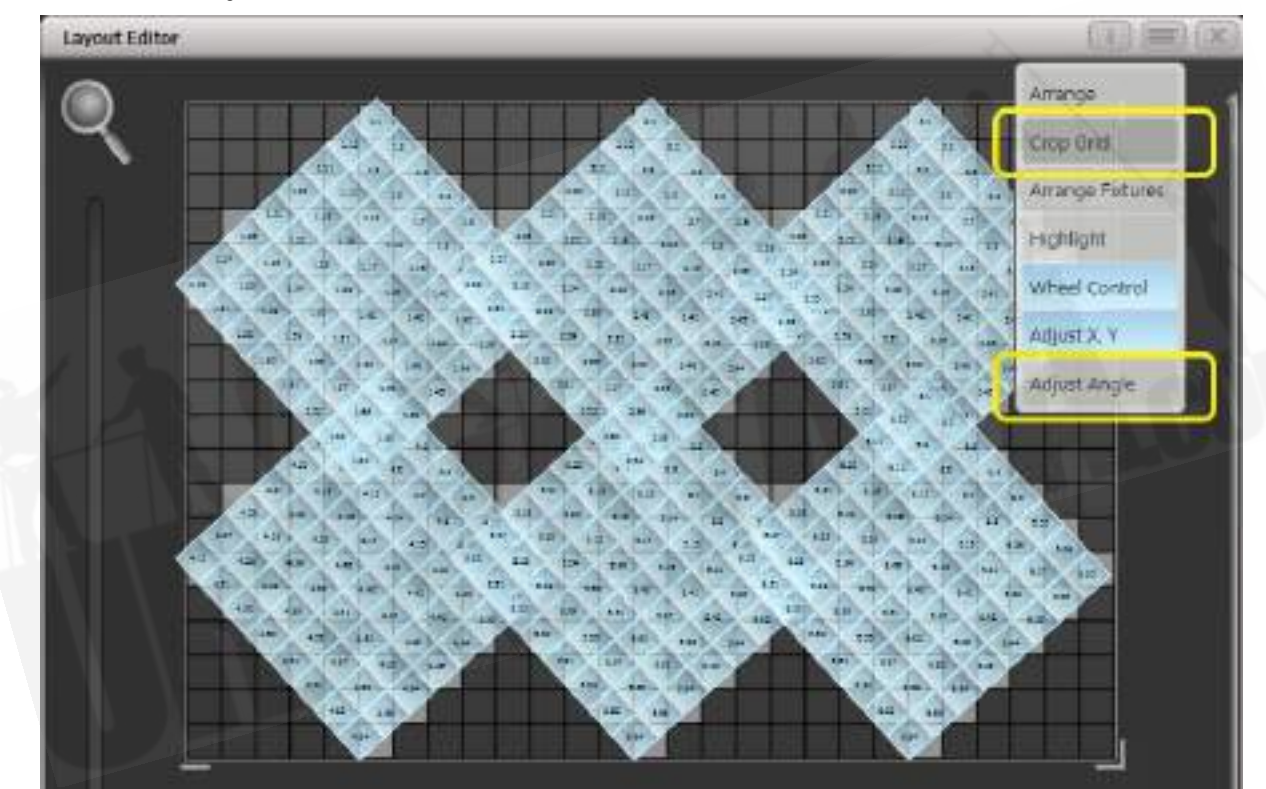

フィクスチャーのvisual representation(ビジュアル表現)の下に、実際に使用されているセルが 薄いグレーで表示されていることに注意してください。

フィクスチャーのいずれかが回転後にグリッドの境界を超えてしまった場合は、コンテキストメニュー の'Crop Grid'を使用して、フィクスチャーを動作させることができます。

ホイールを使用してフィクスチャーを移動する場合、ホイール表示の"up"および"down"エリアをク リックして値を上下に移動できます。位置は1ピクセル、回転は45度。ホイールの@ボタンを押すと、 ウィンドウが開き、数値を入力できます。

# 7.6.4 その他のレイアウトエディターツール

Layout Editorのコンテキストメニューには、フィクスチャーをすばやくレイアウトするための便利 なツールがあります。

アレンジフィクスチャー:これは、グリッド内のフィクスチャーをすばやくレイアウトするのに非常 に便利なツールです。例えば、4つのタワーに20xのカラーブロックがあり、それぞれに5つのブロッ クがあるとします。

- 1. フィクスチャーを選択し、グループを作成します。
- 2. このグループのレイアウトを編集します。
- 3. コンテキストメニューから'Arrange Fixtures'を選択します。
- 4. [Height]ソフトキーを選択し、'5'と入力します。 (幅は自動的に計算されます。)
- 5. [Crop Grid to fixtures]を切り替えてハイライトします。 (これにより、グリッドがフィッ トするように調整されます。)
- 6. [Arrange in..]を'Columns'または'Rows'に切り替えます。'Rows'はフィクスチャーを左から 右に配置し、'Columns'は上から下に配置します。
- 7. [Shape]オプションを使用すると、Rectangle(長方形)、Oval(楕円形)、Triangle(三 角形)に配置できます。
- 8. [OK]を選択して完了します。

ハイライト:有効にすると、ステージ上で選択したフィクスチャーがライブでハイライトされます。 これは、レイアウトに配置するフィクスチャーを確認するのに役立ちます。

ポジション&アングル / セルスケール: 'Position & Angle'に設定すると、ホイールがフィクス チャーを移動および回転させます。ʻCell Scale'に設定すると、ホイールはそのセルを広げることによっ てフィクスチャーのサイズを変更します。これは、間隔の広いセルを含む大きなフィクスチャーと、 セルが互いに接近しているフィクスチャーがある場合に、正しいレイアウトを得るのに役立ちます。

ポジション / セレクトのみ: 'Arrange'に設定すると、画面をクリックしてドラッグすることによ り、フィクスチャーを移動できます。'Select Only'に設定すると、フィクスチャーはグリッド上の位 置にロックされ、ドラッグできなくなります。これは、不足な動きを防ぎながら、編集するフィクス チャーを選択する別の方法を提供します。

もしも動かすことができなくなった場合、おそらくこれが原因だと思われます。

どちらの設定でも、ホイールを使用してフィクスチャーを移動および回転させることができます。

ホイールがフルピクセル / サブピクセルを移動:ホイールを使用するときに、ピクセルの境界を越え てフィクスチャーを配置することができます。スナップオプションは、最も近いセルのフィクスチャー を中央に配置します。

ホイールは個々のフィクスチャー / 選択をロケートさせる:個々のフィクスチャーがロケートするか どうか、選択全体がロケートするかどうかを設定します。

メディアオプション:Synergy / Aiを使用してフィクスチャーでメディアをプレイバックしていると きに、便利なオプションを含むサブメニューを表示します。これらのオプションについては、[セク](#page-428-0) [ション:AIサーバーを備えたレイアウトエディターで](#page-428-0)説明しています。

## 7.6.5 プレイバックオーダーと優先順位

1つのプレイバックで白いパルスの楕円を作成し、2番目のプレイバックでブルーのスパイラルを作成 します。通常、これらのエフェクトは、プレイバックを開始する順序に応じてレイヤーが異なります が、プレイバックの優先順位を使用して、常に同じようにレイヤーを作成できます。

最初のエフェクトを作成するには:

- 1. 前の例で説明したようにフィクスチャーレイアウトを含むグループを選択し、[Create Effect]に移動します。
- 2. [Effect]を選択してグローバルエフェクトコントロールにアクセスし、'Background Opacity (背景の不透明度)'をゼロに変更します。(これにより他のプレイバックをオーバーレイで きます。)
- 3. [Layer 1]をダブルクリックして(または[+]を押して)、表示されるエレメントからCircle(円 形)を選択します。(ダブルクリックはエレメントとアニメーションへのショートカットで す。)高さを減らしてラグビーボール型を作成します。

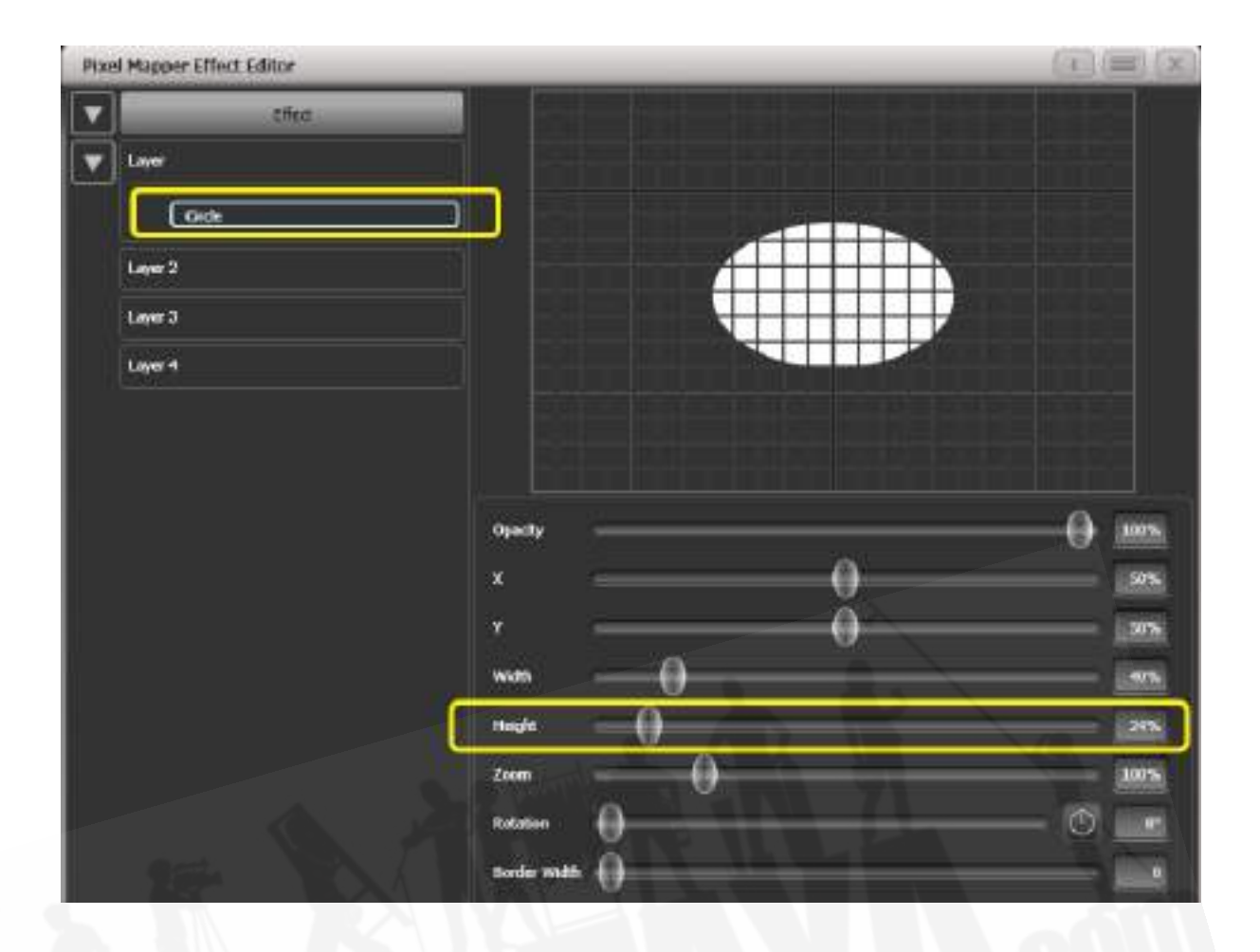

4. [Circle]をダブルクリックして(または[+]を押して)、Zoomアニメーションを選択します。 'In Time'をゼロに、'Out Time'を100%にドラッグします。(これにより、エフェクトの開 始が大きく、終了が小さくなります。または、'Start Zoom'を'End Zoom'よりも大きくする ことで、同じエフェクトを作成できます。 エレメント全体がウィンドウ全体に表示されるまで'End Zoom'を増やします。

5. [Zoom Animation]をダブルクリックして(または[+]を押して)、不透明度アニメーション を選択します。'Spawn Rate'をゼロに減らします。(これにより、不透明度がズームアニメー ションでのみ機能するようになります。) 'In Time'をゼロに、'Out Time'を100にドラッグします。(これにより、エフェクトがサイ ズが小さくなるにつれてスナップオンし、フェードアウトします。ズームと同様に、不透明 度コントロールを反転させることで、ほぼ同じことが実現できます。100%より大きい不透 明度の値を使用すると、フェードの前にディレイが生じます。)

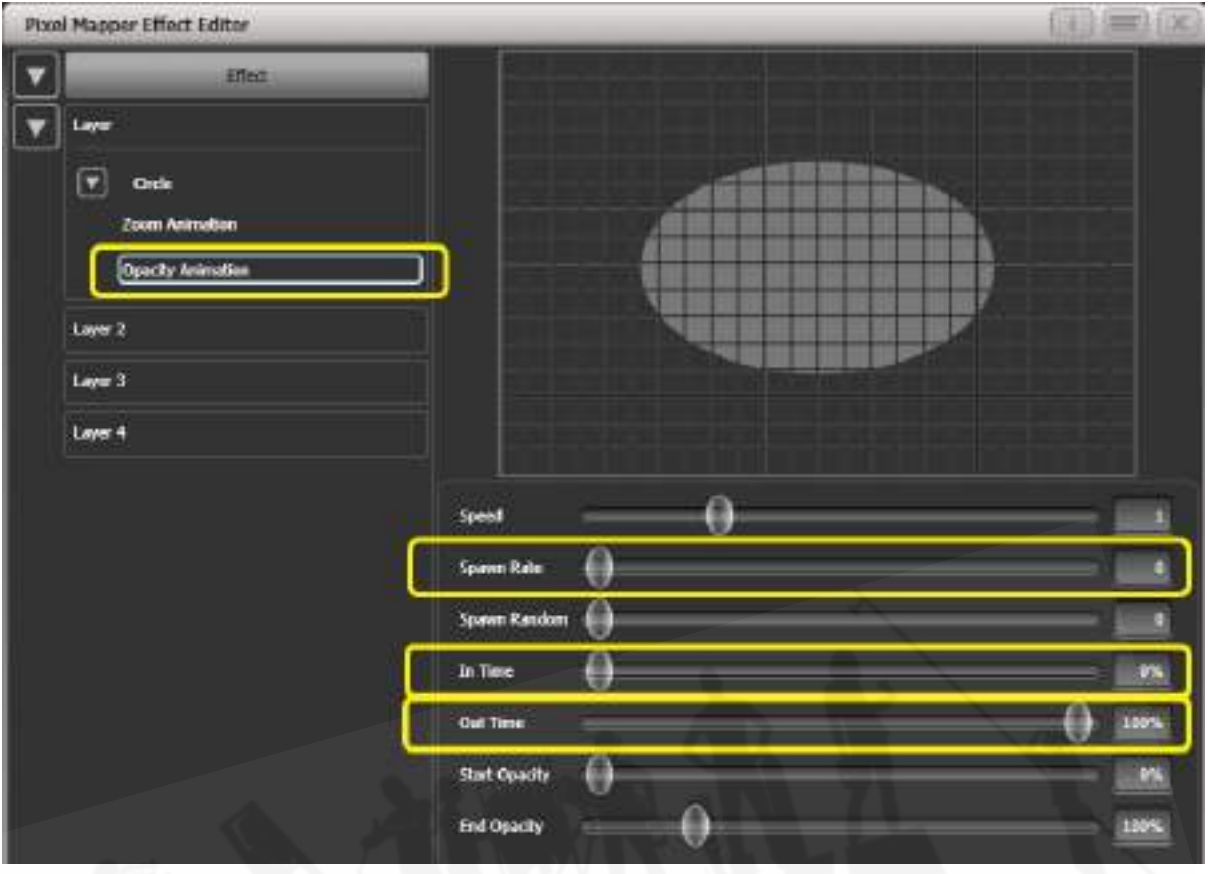

6. もう一度[Effect]をクリックして、'Master Speed'を好みに合わせて下げます。(グローバ ルスピードコントロールを調整すると、個々の値を手動で一致させる必要がなく、ズームと 不透明度のアニメーションが同期されます。)

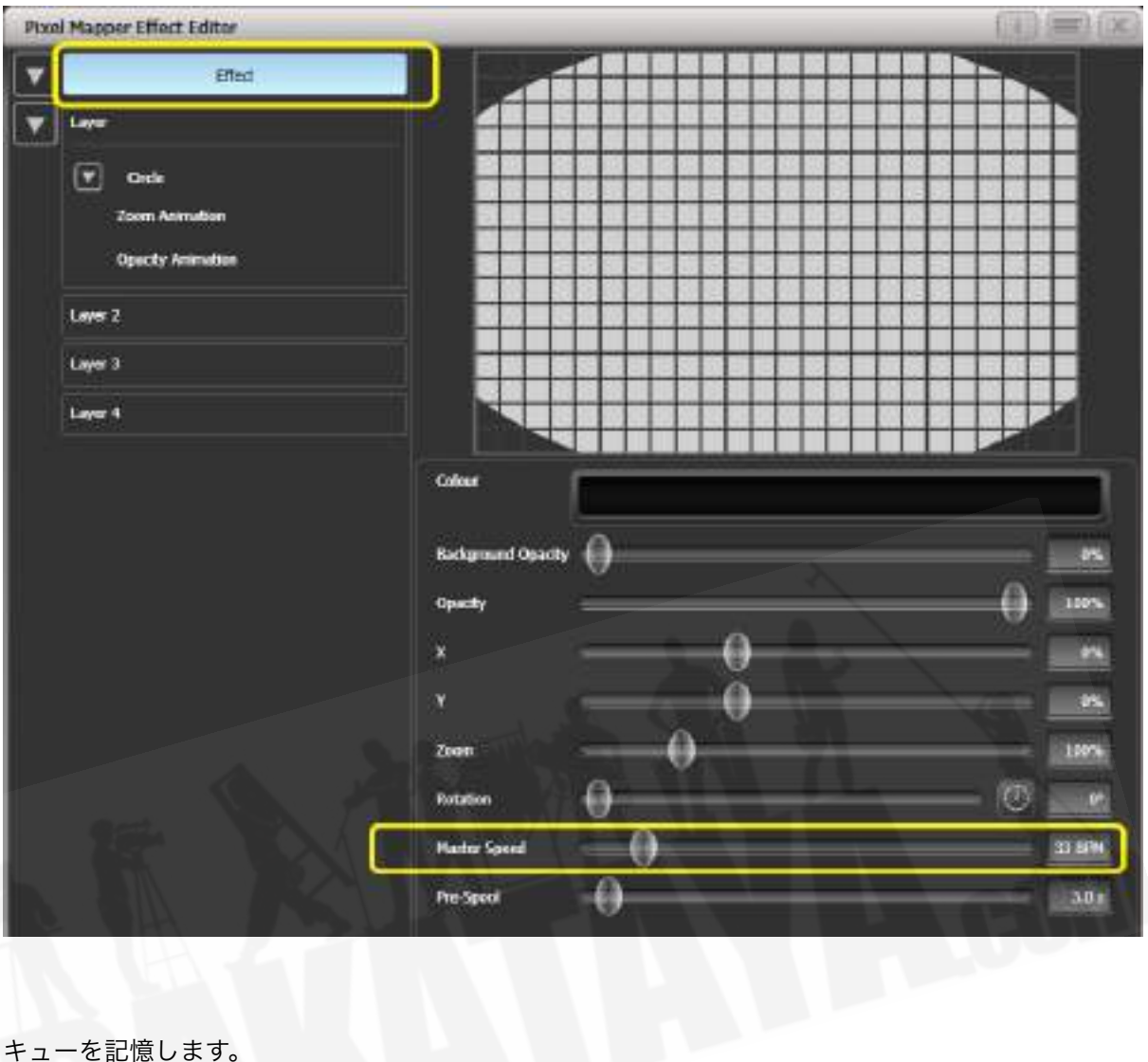

7. キューを記憶します。

次に、2番目のエフェクトを作成します。

- 1. 最初のエフェクトに使用したものと同じグループと[Create Effect]を選択します。
- 2. [Effect]を選択し、'Background Opacity'をゼロに変更します。
- 3. 3> [Layer 1]を選択し、今度はスパイラルエレメントを追加します。'Zoom'を大きくして、 見栄えが良くなるようにします。'Thinning'を0%になるまでドラッグします。(これにより、 スパイラルの線は同じ幅のままになります。負の値は、スパイラルが外側に向かって細くな ることを意味します。正の値は、内側に向かって薄くなることを意味します。)'Turns'を減 らして、より大胆なエフェクトを出すことができるようにします。3は動作するはずです。分 厚いラインにするには'Thickness'を50%に増やします。 'Exponent'を約25%に増やします。 (これにより、スパイラルがより高速で拡大します。)

## [Avolites Titan](#page-1-0)

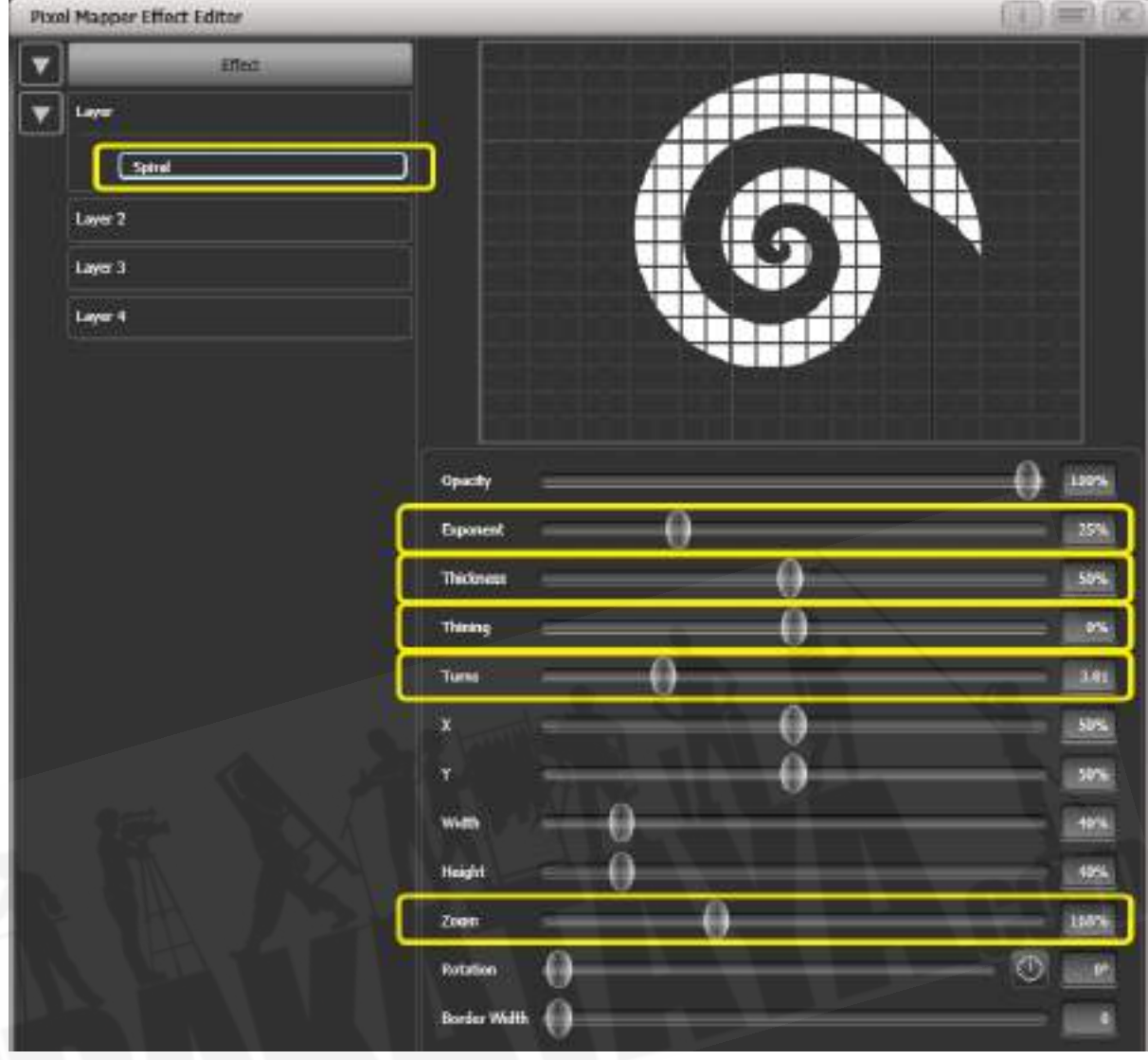

- 4. スピンアニメーションを追加して、サイケデリックなエフェクトを出します。スピードを調 整します。
- 5. レイヤーを選択してレイヤーコントロールを表示し、カラーピッカーを使用してカラーをブ ルーに変更します。

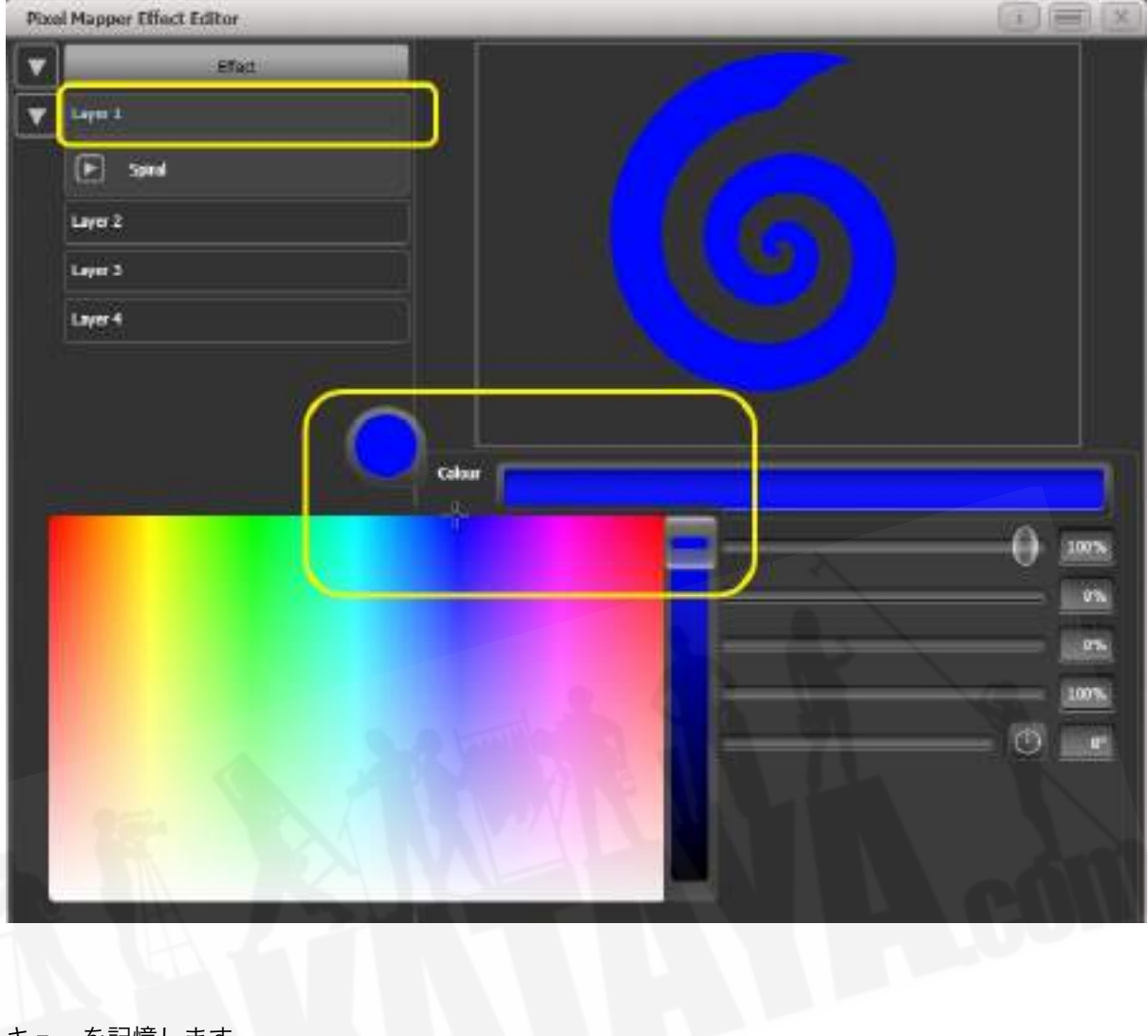

6. キューを記憶します。

次に、プレイバックで相互作用を確認します。

- ブルーのスパイラルエフェクトをファイアします。
- 白いパルスをファイアします。

白が、スパイラルよりも優先されることに注意してください。ブルーのスパイラルは、白い楕円形が 消えて小さくなったときにのみ表示されます。

- 両方のエフェクトを相殺します。
- 白いパルスをファイアします。
- ブルーのスパイラルをファイアします。

今度はブルーのスパイラルが白いパルスの上にあります。これは、プレイバックが'latest takes precedence'ルール (LTP) に従っているためです。

ブルーのスパイラルが常に一番上になるようにするには、優先度を高く設定します。

- 両方のエフェクトを相殺します。
- [Playback Options] / ブルースパイラルプレイバックを選択します。
- ソフトキーに[Priority Normal]が表示されるまで[Previous]または[[Next]を押します。押す と[Priority High]に切り替わります。
- 次に、ブルーのスパイラルをファイアしてから、白いパルスをファイアします。

最初の例と同じ順序でファイアしましたが、優先順位が高いため、ブルーのスパイラルが白いパルス の上に配置されます。

# 7.6.6 ディスプレイスメント(変位)とレイヤーの特性

この例では、ランダムに点滅するバーを作成し、レイヤーコントロールを使用してエフェクト全体を グローバルに調整します。

- 1. 前の例で説明したように、グループを作成してフィクスチャーのレイアウトを調整します。
- 2. このグループを選択して、エフェクトの作成を開始します。
- 3. [Layer 1]を選択し、'Block'エレメントを追加します。
- 4. 幅と高さのスライダーを調整して、少なくとも1つのセルを垂直に、グリッド全体を水平にカ バーする薄いストリップを作成します。

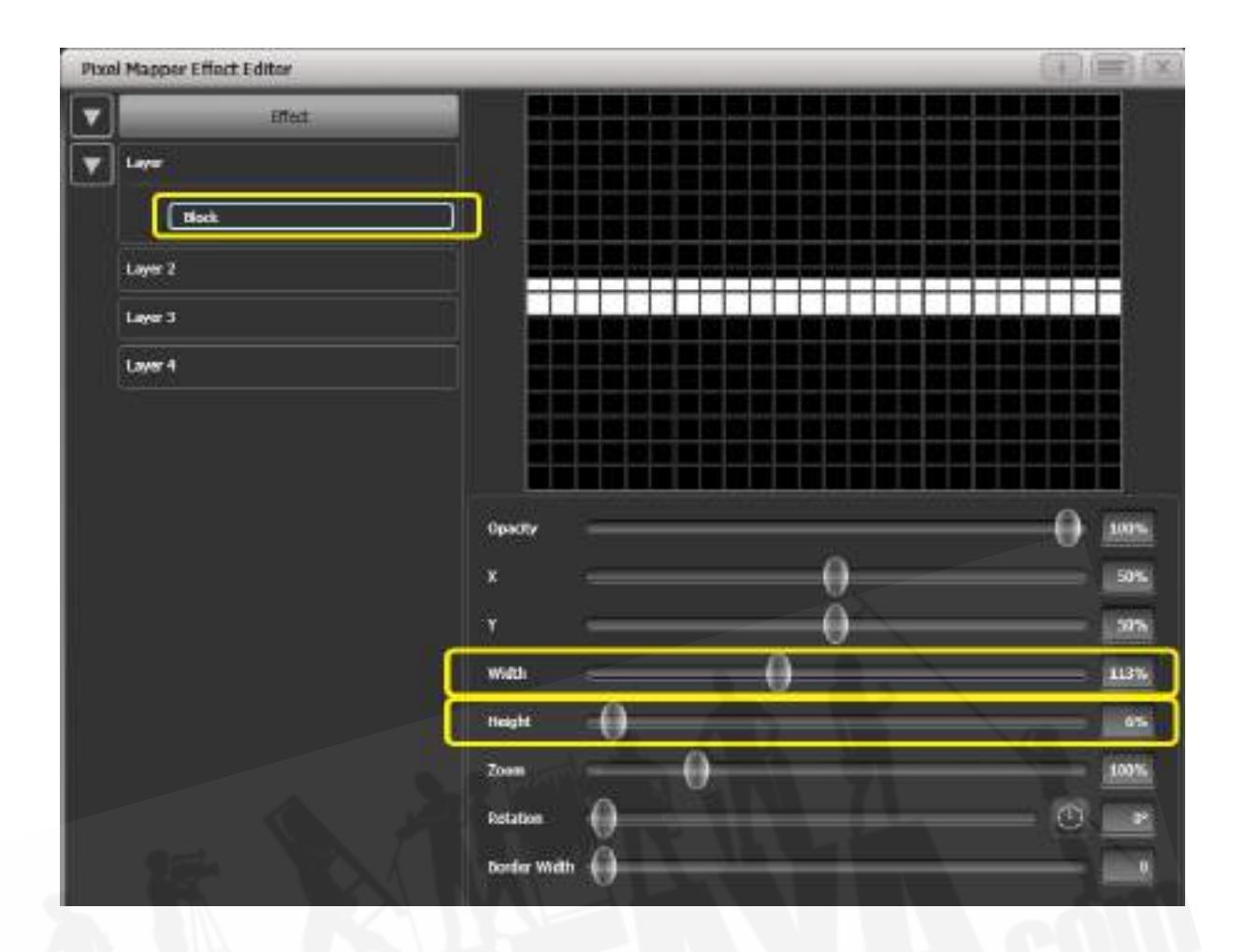

- 5. バーがグリッドの上部から消えるまでYを減らします。(これは、ディスプレイスメントアニ メーションを追加するための準備です。)
- 6. ディスプレイスメントアニメーションを追加します。デフォルトでは、これにより、元の位 置が最大30%の距離だけオフセットされます。これは、'Distance'のデフォルト値が最大30% に設定され、'Distance Random'が100%に設定されているため、0~30%の任意のランダ ム値を使用できるためです。同様に、'Direction Random'は100%に設定され、任意の方向 にオフセットできることを意味します。

一時的に'Distance Random'をゼロに設定します。(これは、ディスプレイスメントが何を しているかを正確に確認するためです。)

'Direction Random'をゼロに設定します。(この例では、ランダムディレクションは必要あ りません。)これで、バーはデフォルト設定で上方向にディスプレイスメントしているため、 表示されなくなります。

'Direction'を180度に設定します。コンパスボタンを4回クリックすると、すばやくアクセス

できます。これで、バーが画面外の位置からデフォルトで30%垂直方向にオフセットされて いるため、バーが画面に再表示されます。

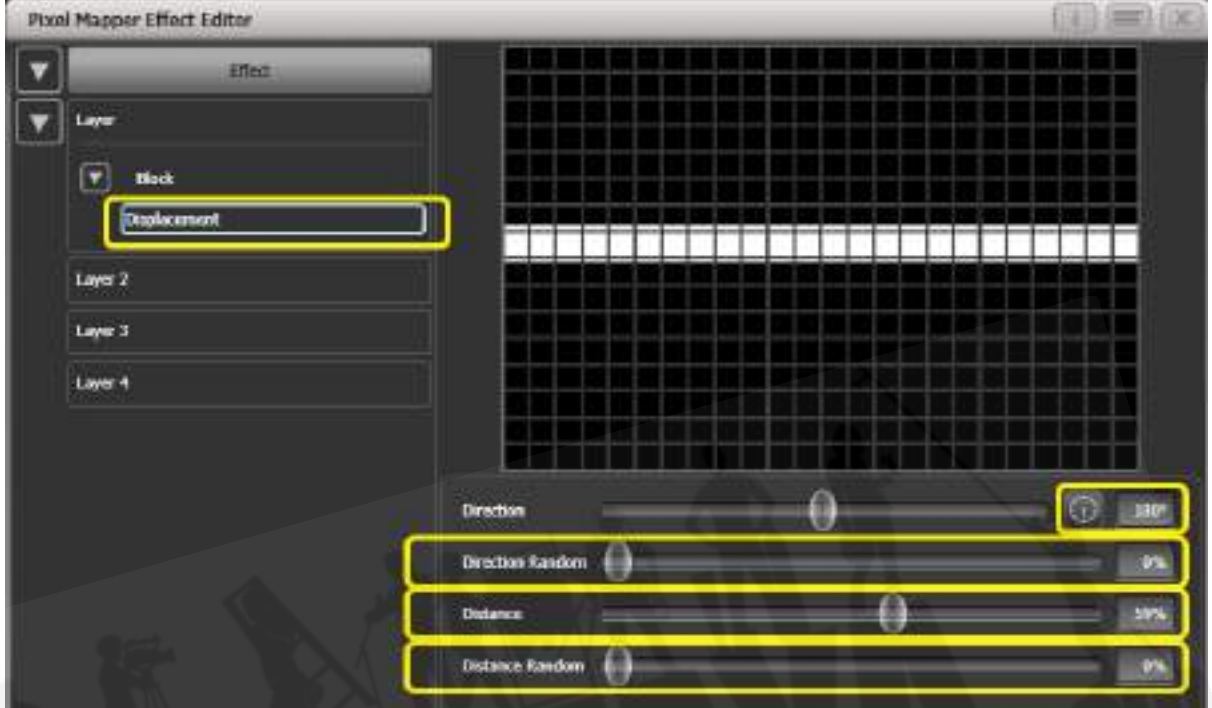

バーがほぼ中央になるまで'Distance'を増やします。

7. 不透明度アニメーションを追加します。'In Time'と'Out Time'を減らして、スナップエフェ クトを作成します。

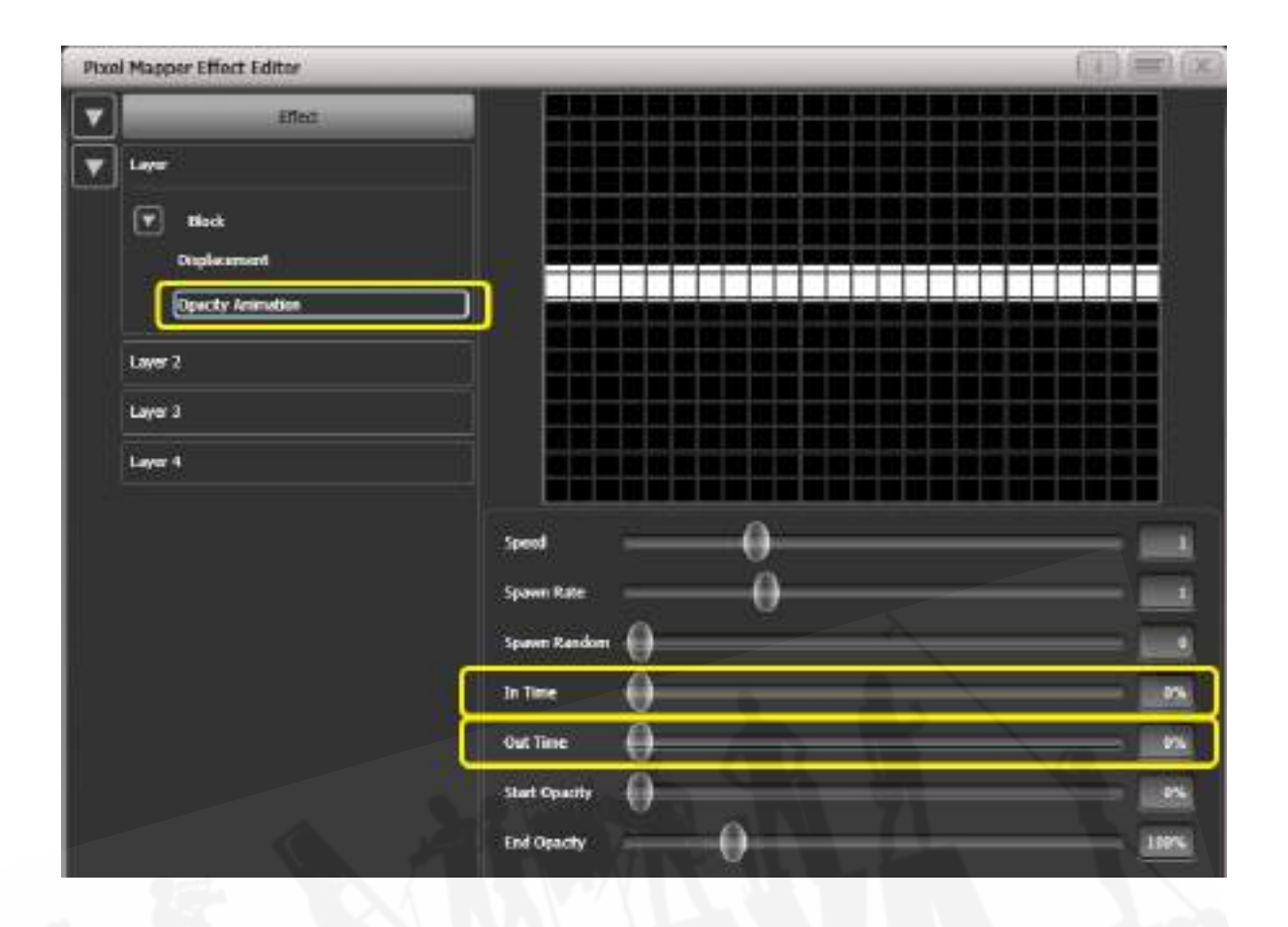

8. レイヤーのディスプレイスメントをクリックして、このアニメーションのコントロールに再 度戻ります。

次に、'Distance Random'を100%に増やします。(これにより、バーは'Distance'設定の 周囲のランダムなオフセットで描画されます。この場合、グリッド内のどこかに配置されま す。)

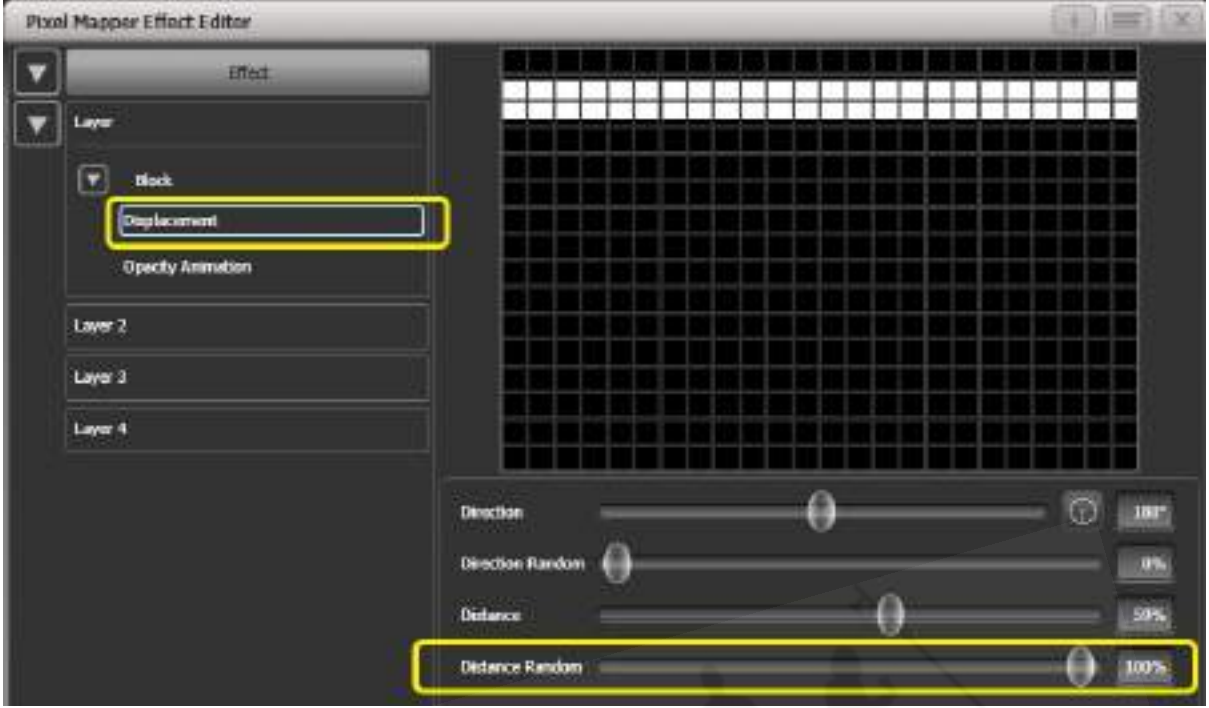

- 9. 不透明度アニメーションコントロールに戻り、最適なスピードに調節します。
- 10. この時点で、垂直バーの方が良いと判断できます。これを簡単にするために、個々のエレメ ントやアニメーションではなく、レイヤーコントロールで調整を行うことができます。 [Layer 1]を選択して、レイヤーコントロールを表示します。 コンパスボタンを2回クリックして、'Rotation(回転)'を90度に変更します。
- 11. 垂直バーは、水平ディスプレイスメントを使用してランダムに描画します。

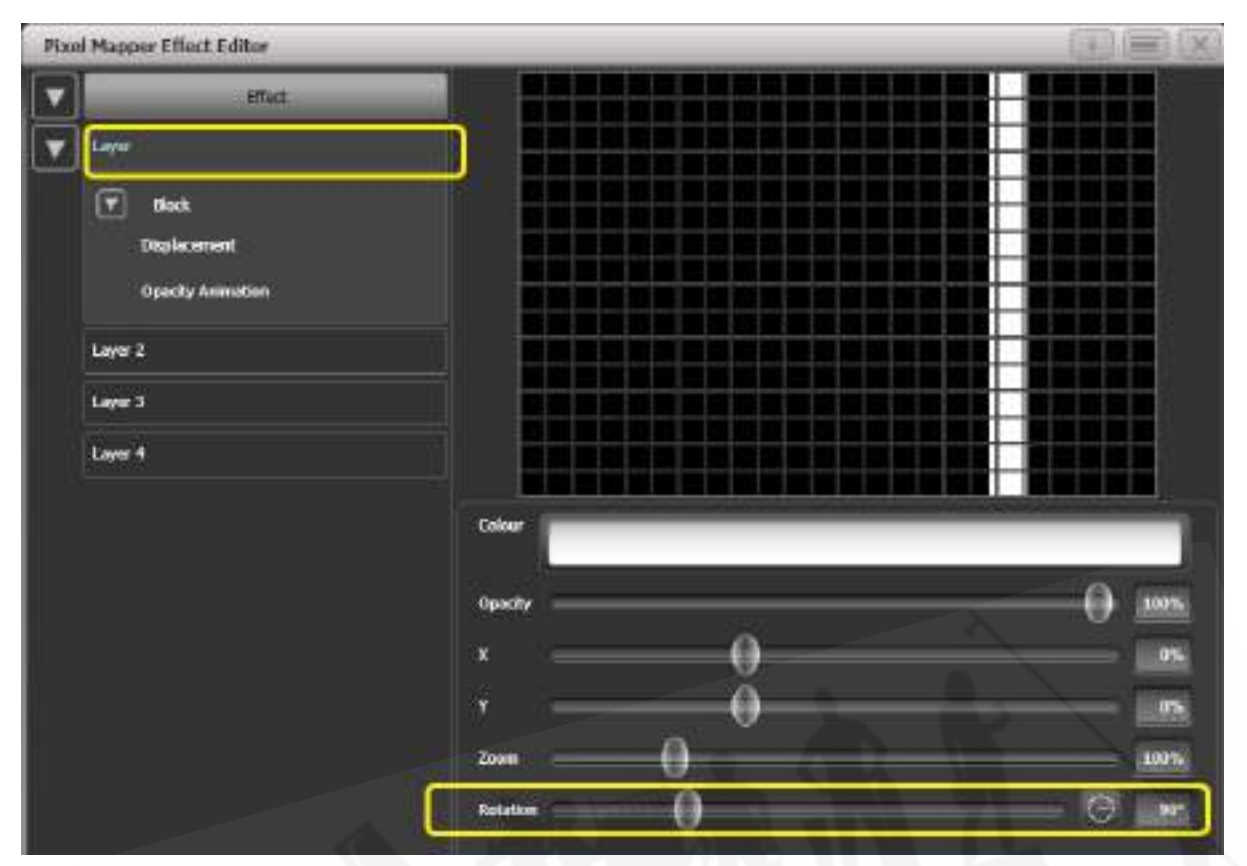

同様に、[layer]または[effect]コントロールを使用してX / Y位置とズームをグローバルに変更し、エ フェクト全体をすばやく操作できます。

# 7.6.7 スポーンとプレスプール

パルスしながらゆっくりと背景を横切って動きながら回転するたくさんの手裏剣の作り方です。

- 1. 適切なレイアウトのグループを選択します。
- 2. スターエレメントを追加します。古典的な手裏剣の'Points'を4に変更します。

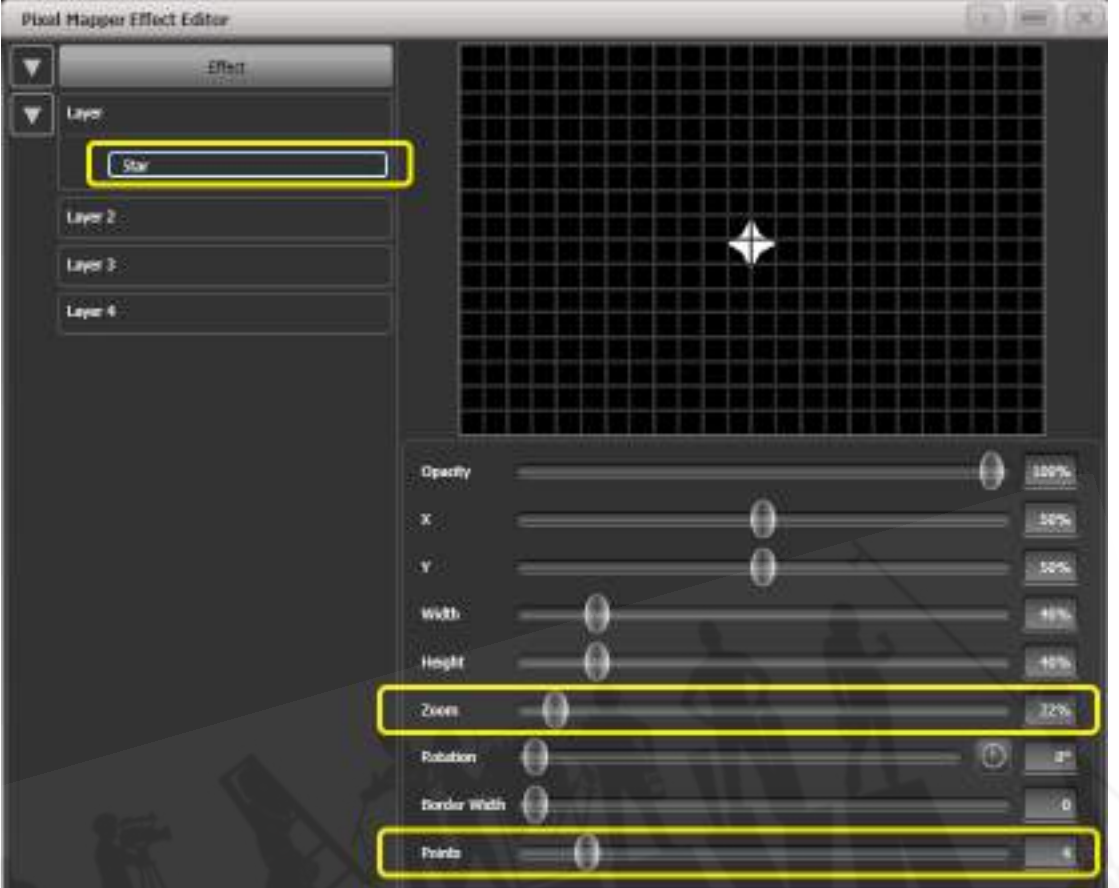

グリッドにたくさんの小さな手裏剣を収められるように、'Zoom'を小さくします。

- 3. スピンアニメーションを追加します。'Speed'を下げます。
- 4. リニアムーブメント (線形運動) アニメーションを追加します。スピードを落として、回転し ているように見せます。
- 5. スターエレメントを再度選択し、'X'を変更して手裏剣を左からさらに開始し、グリッド全体 に沿って回転します。

#### [Avolites Titan](#page-1-0)

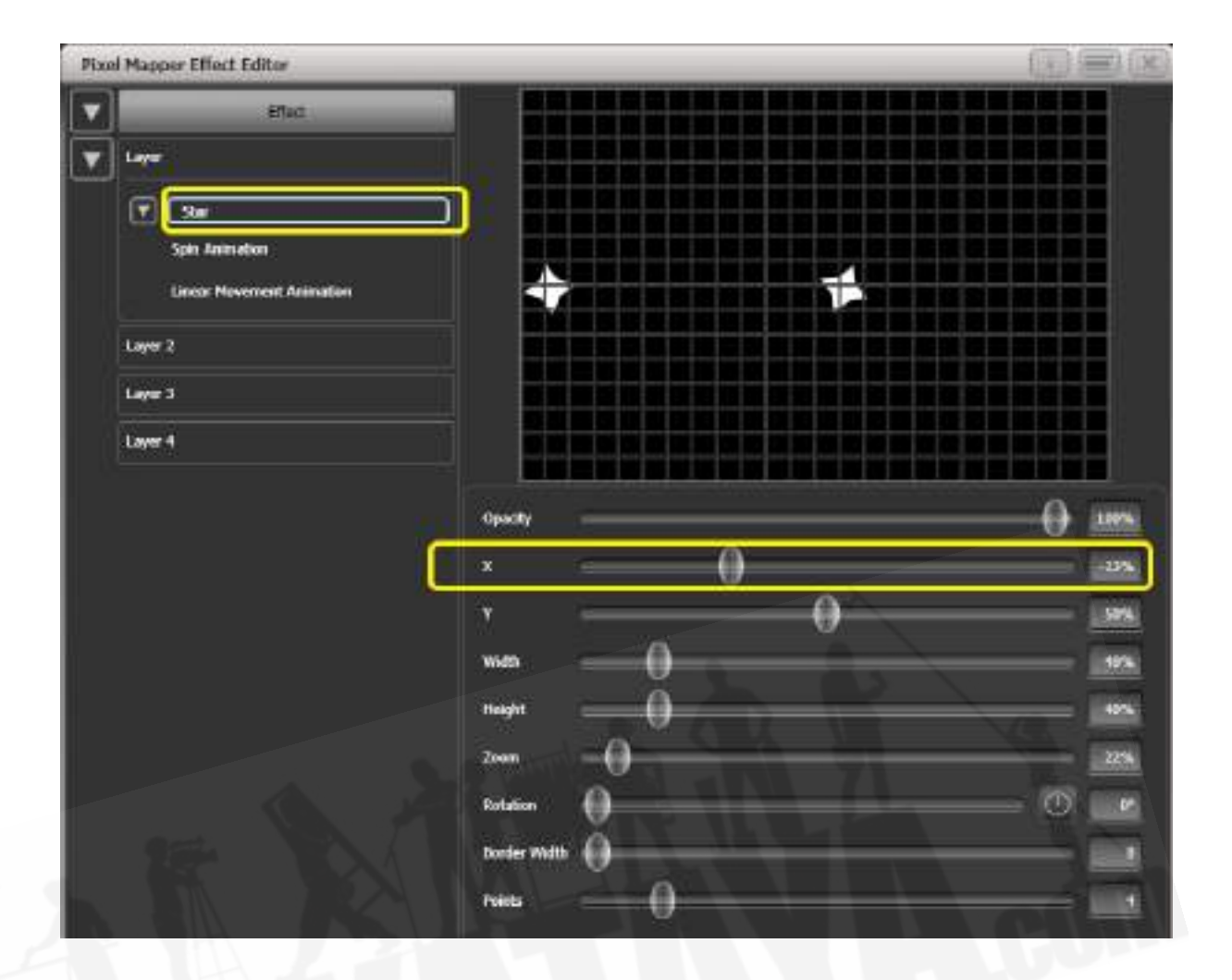

- 6. ディスプレイスメントアニメーションを追加します。これで、新しい手裏剣がグリッドの異 なる高さで回転し始めます。
- 7. リニアムーブメントのアニメーションに戻り、'Spawn Rate'を増やして、一度により多くの 手裏剣が画面に表示されるようにします。(これにより、新しいエレメントが表示される頻 度が決まります。) 'Direction Random'を少し増やすと、'Direction'の値に基づいて移動方向をランダムに変化 させることができます。

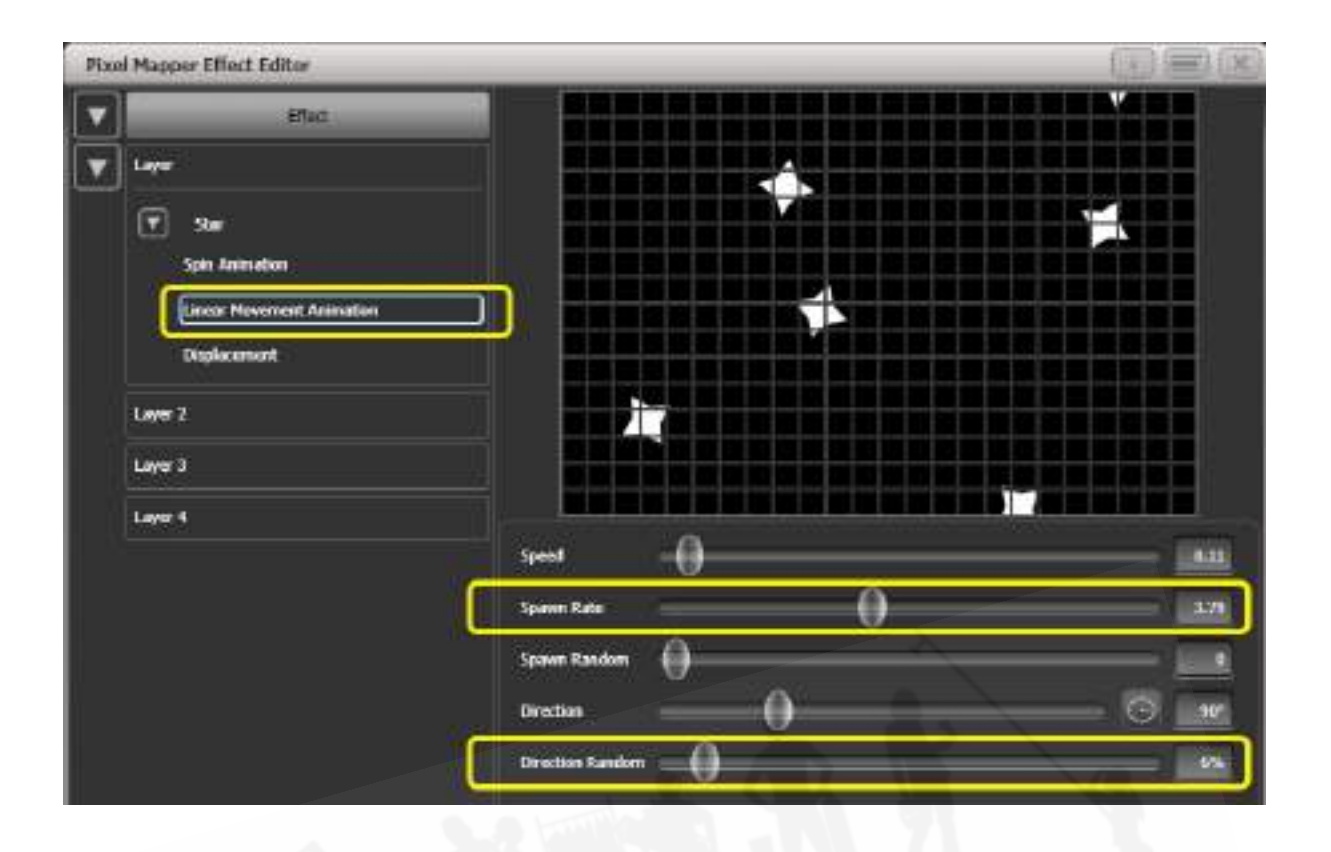

8. ズームアニメーションを追加します。

'Spawn Rate'をゼロに減らします。(これは、手裏剣が表示されているうちにズームアニメー ションを継続的に実行できるようにする特別な設定です。レートが1に設定されている場合、 実行は1回だけで手裏剣はすぐに消えます。)

'Out Time'を100%に増やします。(これにより、手裏剣のパルスが'bounce'タイプのエフェ クトで出入りします。)ズームを少し遅くします。

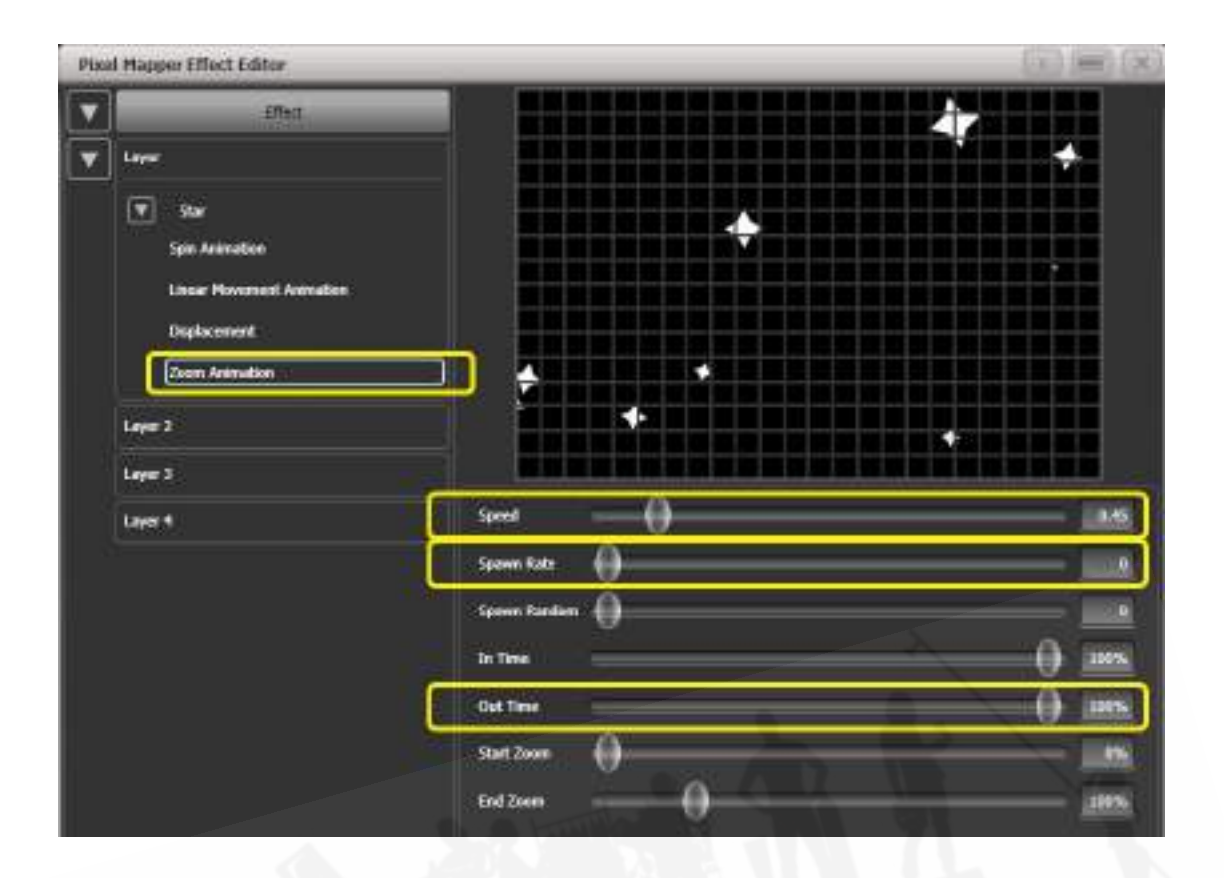

9. [Effect]をクリックし、'Pre-Spool'をゼロに設定します。 (これは、プロパティの目的を示 すためです。)

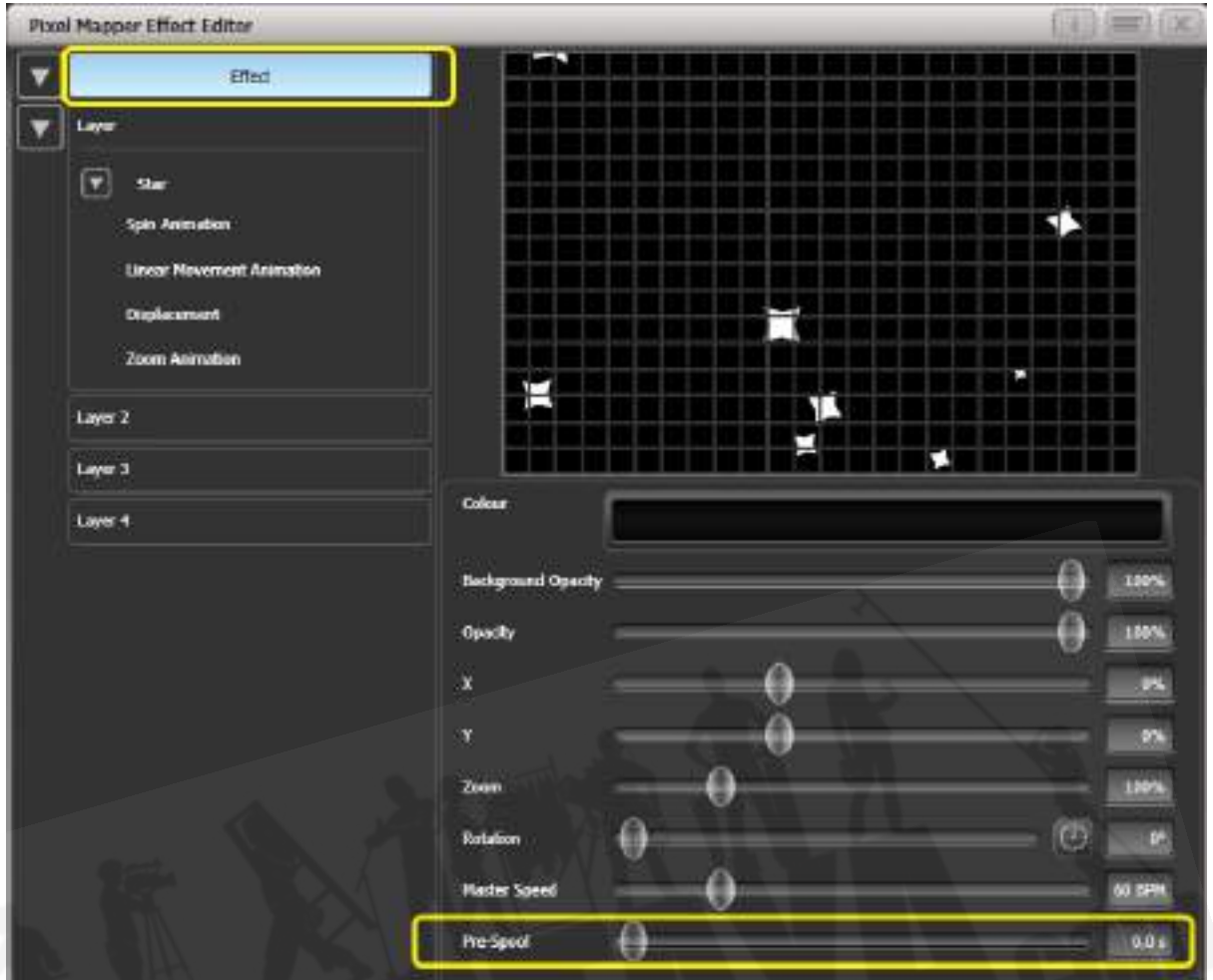

10. キューを保存します。

- 11. クリアを押し、Pixel Mapper Previewワークスペースを開き、キューをファイアします。 最初は画面に手裏剣がなく、時間がかかります。これを修正するには、'Pre-Spool'を使用し ます。
- 12. まだできない場合は、キューを含めた状態でエフェクトエディターワークスペースを開きま す。
- 13. [Effect]を選択し、'Pre Spool'の値を20秒程度に増やします。(これは、エフェクトが開始 されたときに、ソフトウェアがすでに20秒経過しているようにするためです。)
- 14. キューを保存してクリアし、ファイアしてから、ピクセルマッパープレビューでもう一度表 示します。
手裏剣がたくさん画面に表示されているはずです。 Pre-Spoolは、スポーンレートが高く、低速で実 行されるアニメーションに特に役立ちます。

# 8. キュー

ステージの明かりを作ります、保存してショーで使用できます。

Titanの明かり作りには、4つの方法があります。

Cue(キュー):これは単一の明かりです。シェイプの動きが含まれている場合があり、フェードイ ンとフェードアウトタイムがあります。

Chase (チェイス): これは、時系列の一連のキューであり、多くの場合、個々のエフェクトに使 用されます。

Cue List (キューリスト): リンクされた一連のキューです。通常、ショー全体またはショーのエ レメントを"go"ボタンから保存およびリプレイするために使用されます。

Timeline (タイムライン): プレイバックの時限シーケンスで、通常、複雑なキューシーケンスを 記憶された音楽またはタイムコード化されたショーに再生するために使用されます。

チェイス、キューリスト、タイムラインについては、次のセクションで詳しく説明します。

キュー、チェイス、キューリストがコントロールに保存されている場合、そのコントロールは Playback(プレイバック)と呼ばれ、いくつかの場所に保存できます:

- 任意のフェーダーハンドル:フェーダーはフィクスチャーのインテンシティを制御します。 (プレイバックオプションを使用して、フェーダーで他のコントロールを制御できます。)
- タッチスクリーンのバーチャルフェーダーウィンドウのバーチャルフェーダーです。これは、 フェーダーとまったく同じように機能します。
- プレイバックウィンドウのタッチボタン:キープロファイルを使用して、ボタンがキューを ラッチするかフラッシュするかを設定できます。
- Macro / Executorボタン: 再びキープロファイルを使用して、ラッチまたはフラッシュを 設定できます。

プレイバックを保存するためにフェーダーが足りなくなった場合は、すべてのコンソールでフェーダー ウィングを使用して、さらにフェーダーを追加できます。

Titanのキュー機能は非常にパワフルです。このセクションの最初の部分では、コンソールがキュー を使用する方法の基本について説明します。

## 8.1 キューの作成

## 8.1.1 プログラミング中のTITANの機能

制御するディマーまたはフィクスチャーを1つ以上選択すると、それらはプログラマーにロードされ ます。その後、ホイール、パレット、エフェクトを使用してフィクスチャーのアトリビュートを変更 でき、変更内容はプログラマーに保存されます。

フィクスチャーを選択した順序も保存され、エフェクトとフィクスチャーオーバーラップ機能で使用 されます。

キューを記憶すると、プログラマーの内容がキューに保存されます。これは、コンソールの出力では なく、変更のみを保存しているため、ステージで表示されるものとは異なる場合があります。保存さ れるもののさまざまなオプションについては、次のセクションのRecordモードを参照してください。

一部のアトリビュートを変更した後に別のフィクスチャーを選択すると、プログラマの現在のフィク スチャーのリストが空になり、新しいリストが開始されますが、変更したアトリビュートはすべてプ ログラマに残ります。

<CLEAR>を押すと、プログラマーは空になります。これにより、不要なフィクスチャーを記憶し ないようになります。プログラマーのインテンシティアトリビュートは再生をオーバーライドするた め、プログラミングが終了したら<CLEAR>を押す必要があります。

プログラマー内にあるフィクスチャーは、タッチボタンの真ん中にブルーで表示されます。プログラ マーの変更したアトリビュートは、アトリビュートディスプレイにシアンで表示されます。

キューをファイアしても、プログラマーのキューからの値は配置されないため、プレイバックをオン にして、表示されているものを別のキューに記憶することはできません。(インクルード機能でこれ を行うことができます。[セクション:既存のキューの一部の使用 インクルード機能](#page-304-0)を参照してくだ さい。)

## 8.1.2 キューの作成

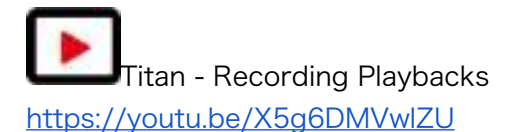

- 1. <CLEAR>を押してプログラマをクリアします。 これにより、白紙の状態から始めることができます。
- 2. フィクスチャーを使用して明かりを設定します。キューにシェイプを保存できます。選択さ れた、または変更されたフィクスチャーのみがキューに保存されることに注意してください。 ([Record by Fixture]モード)
- 3. <RECORD>ボタンを押します。
- 4. 空のプレイバックの選択ボタンを押して、キューを記憶します。キューを記憶できるハンド ルが点滅します。プレイバックウィンドウのタッチボタンにキューを記憶することもできま す。
- 5. <CLEAR>を押してプログラマをクリアします。 2から繰り返して、より多くのキューをプ ログラムします。

キューの記憶について知っておくと便利なこと:

- キューは、任意のフェーダー、マクロ / エグゼキューターボタン、または画面上のプレイバッ クウィンドウに記憶できます。
- **Record Mode**

[Record by Fixture]:変更または選択したフィクスチャーのすべてのアトリビュートが保存 されます。

[Record by Channel]:変更されたアトリビュートのみが保存されます。

[Record by Stage]:0以外のディマーチャンネルを持つすべてのフィクスチャーが保存され ます。

[Quick Build]:次のセクションを参照してください。

● Record By Channelは、複数のキューを重ねてエフェクトを作成する場合に便利です。 販売店:裏方屋ドットコム [info@urakataya.com](mailto:info@urakataya.com) [https://www.urakataya.com](https://www.urakataya.com/)

- たくさんのキューを記憶する場合は、<MENU LATCH>を押して、レコードキューメニュー をアクティブにしておくことができます。 <EXIT>を押せばレコードキューモードを終了で きます。
- それぞれのフェーダーのすぐ上の画面には、プレイバックのレジェンドが表示されます。こ れを設定するには、トップレベルメニューから[Set Legend]、プレイバックのSelectボタン の順に押し、キーボードでレジェンドを入力するか、画像のレジェンドを描画します。 < ENTER>を押して保存します。 Diamond 9では、Legendメニューで[Halo]を設定すると、 プレイバックフェーダーのイルミネーションカラーが設定されます。

<u> Boolesco Carlino - Carlinola Carlinol al Mario Carlinol (Mario Carlinol Carlinol)</u>  $/6$ List Dr.  $10 - 10$ recours. **TEGREE** IPCOLES **IPCGBCS** IPCGG. **IPCGDES IPCGBCS IPCGOES** 

● スタティックプレイバックワークスペースを使用して、マクロ / エグゼキュータボタンのコ ンテンツと(Tiger Touchでは)10個のスタティックプレイバックフェーダーが表示できま す。

## 8.1.3 クイックビルドキュー

[Record Mode]をQuick Build(クイックビルド)に設定すると、既存のプレイバックまたはパレッ トからキューを作成できます。(インクルード機能を使用してこれを行うこともできます。)

レコードモードをクイックビルドに設定した後、コンソールでプレイバックまたはパレットを選択し ます。

パレットまたはプレイバックから特定のフィクスチャーを挿入するには、まずフィクスチャーを選択 してから、パレットまたはプレイバックを選択します。

必要なすべてのプレイバックまたはパレットを選択したら、[OK]を押します。

## 8.1.4 キューでのシェイプ / エフェクトの使用

設定したシェイプやピクセルマッパーエフェクトはキューの一部として保存されます。

べースリファレンス値のないシェイプを含むキューを作成できます。 このようなシェイプキューを他 のキューと一緒にファイアして、キューにシェイプをオーバーレイし、そのキューの設定に基づいて

即座にエフェクトをかけることができます。 キューを記憶するときは、Record by Channelモード を使用するか、"Off"機能を使用して、プログラマーから他のアトリビュートを削除します。

## 8.1.5 ブラインドモード

ブラインドモードでは、ステージの現在の見た目に影響を与えることなく、キューをプログラムでき ます。これは、ライブショー中に変更を加える場合に非常に役立ちます。変更はビジュアライザーウィ ンドウに引き続き表示されます。

コンソールをブラインドモードにするには、<BLIND>ボタンを押します。(専用ボタンのないコン ソールでは、<AVO>を押しながら[Blind]オプションを選択します。)

ステージに影響を与えずにビジュアライザーでプレイバックをプレビューする場合は、[Playback Options]を使用してプレイバックをブラインドモードに設定できます。プレイバックをブラインドモー ドにすばやく設定するには、<BLIND>を押しながらプレイバックセレクトボタンを押します。繰り 返して、もう一度ライブにします。

フェードタイムの数値を入力して<BLIND>を押すと、ブラインド状態をライブ出力にフェードでき ます。これにより、複数のパレットを一緒に呼び出したり、キューに保存することなく、出力するラ イブステートを作成したりできます。

## 8.1.6 マスクを使用したキューの記憶

キューの記憶時にマスクを設定して、パレットの記憶時と同じように、特定のアトリビュートのみが 記憶されるようにすることができます。Recordメニューの[Set Mask]オプションを選択します。

追加のオプション[Clear Record Mask]があります。これを有効にすると、このレコード操作後にマ スクが自動的にクリアされます。 これは誤ってマスクセットが解除された際に混乱が起きないよう にするのに役立ちます。

## 8.1.7 チェイスまたはキューリストへのキューのコンバート

さらにステップを追加して既存のキューをチェイスまたはキューリストに変換する場合は、< RECORD>を押してキューを選択し、[Convert to Chase](またはキューリスト)を選択します。 既存のキューはキュー1になり、プログラマーの内容は新しいキュー2になります。

# 8.2 キューの使用

多数のキューを同時にプレイバックすることが可能なので、コンソールには異なるキューからの出力 をどのように組み合わせるかというルールが必要になります。これらは HTP や LTP ルールと呼ば れています。

## 8.2.1 HTPおよびLTPとキューの組み合わせ

コントロールチャンネルは次の2つの方法で処理されます。

- ディマーチャンネルまたはインテンシティチャンネルは、"Highest Takes Precedence" (HTP)の原則に基づいて機能します。HTP チャンネルが複数のキューで異なるレベルでア クティブになっている場合、最も高いレベルが出力されます。キューをフェードアウトする と、HTP チャンネルもそれに伴ってフェードアウトします。
- 他のすべてのチャンネルは"Latest Takes Precedence"(LTP)の原理で動作します。最新の変 更は他の値から引き継がれるため、最も新しいキューが出力されます。 キューをフェードア ウトすると、LTP チャンネルは他のキューで変更されるまでその値を保持します。

## 8.2.2 キューのプレイバック

キューをファイア(プレイバック)するには、フェーダーを上げます。(プログラマーのいずれかが プレイバックをオーバーライドするため、Clear(クリア)ボタンを押して、プログラマーに値がな いことを確認してください。)

- 一度に複数のキューをファイアできます。
- キューのHTPレベルは、フェーダーレベルによってマスターされます。例えば、フェーダー を50%に設定すると、すべてのHTPレベルはプログラムされた値の50%になります。
- LTPチャンネルは、フェーダーが0%を超えるとすぐにトリガーされます。フェードタイムが プログラムされている場合、LTPチャンネルはフェードし始めます。フェードタイムがない場 合、それらは定位置にスナップします。(キューがモード2に設定されている場合を除き、そ の場合、フェーダーポジションでフェードします。モードの詳細については、セクション: コピー、移動、リンク、削除を参照してください。)
- グレーのフラッシュボタンを押すと、キューをフラッシュできます。ブルーのSwopボタン を押すと、キューをSwop(ソロ)できます。(ボタンが押されている間、他のアクティブな キューはすべてオフになります。)これは、キープロファイルを使用してボタンの機能を割 り当てていないことを前提としています。以下を参照してください
- キープロファイルを使用してブルーまたはグレーのボタンにプリロード機能を割り当てるこ とにより、キューをプリロードできます。プリロードは、現在他のプレイバックではアクティ ブではないプレイバックのフィクスチャーのアトリビュートを設定します。これは、キュー

のフェーダーを上げるときに、フィクスチャーが目に見える位置に移動したり、カラーやゴ ボが変化したりするのを防ぐのに役立ちます。プリロードを割り当てるには、<AVO> Shift を押しながら[Edit Key Profile]を押してから、割り当てたいボタンを押します [\(セクショ](#page-493-0) [ン:キープロファイル](#page-493-0)も参照してください。) これにより、同じタイプのすべてのボタンに 機能が割り当てられることに注意してください。

- キープロファイルを使用してハンドルボタンの1つにGoファンクションを割り当てることに より、タイミングのあるワンショットキューをファイアできます。これにより、タイミング が完了するまでボタンを押し続ける必要なく、キューをファイアできます。キューをリリー スする必要なく、再度キューをファイアすることもできます。
- 同じフィクスチャーを使用する他のプレイバックによって上書きされないようにする場合は、 プレイバックを高優先度に設定できます。例えば、スポットライトとして機能するフィクス チャが2つあり、それらがいくつかのカラーウォッシュにもプログラムされている場合、スポッ トライトキューをカラーウォッシュよりも優先させることができます。セクション:プレイ バックオプション プレイバックタブを参照してください。

## 8.2.3 プレイバックページの変更

コンソールでは、フェーダー近くのページボタンか、画面上のローラーグラフィックの上下をタッチ することで、複数ページのプレイバックが可能です。ローラーグラフィックの中央をタッチすると、 番号を入力してページナンバーにジャンプできます。

 タッチセレクトボタンにキューを保存している場合は、プレイバックページのタッチボタン を使用して別のページを選択します。

電動フェーダーのないコンソールの場合: (Sapphire Touch以外)

- ページを変更したときに発生するプレイバックはアクティブなままです。前のページからす でに上がっているフェーダーでキューをファイアしたい場合は、フェーダーをゼロまで下げ てから、もう一度上げます。前のページのキューが停止し、新しいページのキューがファイ アします。
- プレイバックがアクティブなページに戻ると、フェーダーはプレイバックの現在のレベルに 一致するまでプレイバックの制御を再開しません。 これにより、フェーダーを最初に動かし たときにプレイバックレベルがジャンプするのを防ぎます。 別のページからのプレイバック がアクティブな場合、ディスプレイエリアは紫色になり、上部のページナンバーが水色で表 示されます。 この動作は、[Playback Paging]ユーザー設定を使用して変更できます[。セク](#page-493-1) [ション:ユーザー設定](#page-493-1)を参照してください。

電動フェーダーを備えたコンソールの場合: (Sapphire Touchのみ)

- ページを変更したときにファイアするプレイバックはアクティブなままですが、電動フェー ダーのおかげで、フェーダーを使用して新しいページからプレイバックを開始できます。元の プレイバックを停止したい場合は、そのページが表示されているページに戻り、フェーダー をゼロに戻す必要があります。別のページからのプレイバックがアクティブな場合、ディス プレイエリアは紫色になり、上部のページナンバーが水色で表示されます。[Playback Paging]ユーザー設定を使用して、この動作を電動フェーダーなしのコンソールのように変更 できます。[セクション:ユーザー設定](#page-493-1)を参照してください。
- それぞれのプレイバックページにレジェンドを設定できます。レジェンドは画面のʻPages'ロー ラーに表示されます。メインプログラムメニューの[Set Legend]を使用し、次に[Page Legends]を使用します。このメニューでは、ページを変更して、さまざまなページのレジェ ンドを設定できます。
- コンソールの右上に20個のエグゼキューターボタンがある場合、2つのマクロボタンを使用 してページングできます。 ページチェンジマクロはフィクスチャーライブラリの一部です。 マクロが表示されない場合は、最新のライブラリをダウンロードしてインストールしてくだ さい。 Tiger Touchの10個のスタティックプレイバックフェーダーにも同じことが当てはま ります。

## 8.2.4 アクティブプレイバックの表示

アクティブプレイバックウィンドウには、アクティブなプレイバックの詳細が表示されます。さまざ まなエフェクトを持つ複数のレイヤー化されたプレイバックがある場合、これにより、どのプレイバッ クがどのエフェクトを引き起こしているかを簡単に確認できます。それぞれのボタンは、プレイバッ クのレジェンド、それらがどのページからのものか、どのアトリビュートが影響を受けるかを示しま す。 ウィンドウを表示するには、<OPEN / VIEW>、[Open Workspace Window]、[Active Playbacks]を押します。

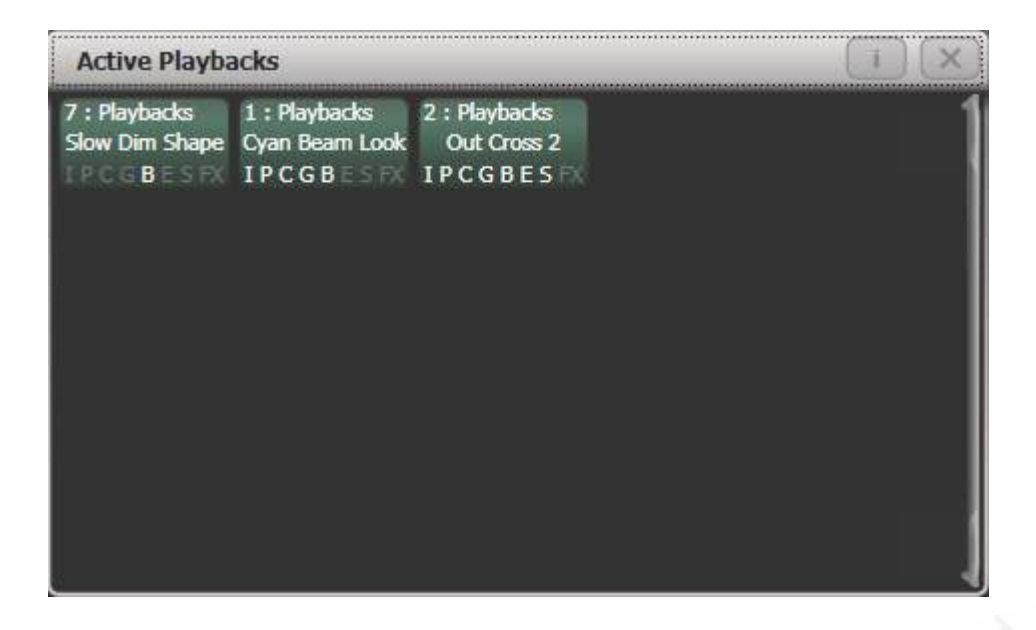

プレイバックをクリックして、即座にキルできます。このウィンドウで[Playback Options]を押して からプレイバックを押して、プレイバックのパラメータを変更することもできます。

## 8.2.5 スピードマスターとサイズマスター

プレイバックは、スピードマスターとサイズマスターに割り当てることができます。これにより、別 のマスターフェーダーを使用して、キューに保存されているシェイプまたはエフェクトのスピードと サイズを変更できます。(チェイスの場合は、チェイスのスピードを変更できます。)これは、複数 のプレイバックが同時に実行されているときに外観を変更するのに非常に役立ちます。

エフェクトが保存されているプレイバックのフェーダーを割り当てて、プレイバックオプションを使 用してシェイプのスピードまたはサイズを制御することもできます。フェーダーの設定については、 セクション:プレイバックオプション フェーダータブを参照してください。スピードマスターとサ イズマスターについては、[セクション:スピードマスターとサイズマスター](#page-434-0)で詳しく説明していま す。

## 8.2.6 実行中のプレイバックのリリース

<RELEASE>(Pearl Expertの<OFF>ボタン)を押して実行中のプレイバックを前の状態にリリー スし、次にプレイバックのセレクトボタンがリリースされます。 リリースするプレイバックがなくな るまで、チャンネルは前のプレイバックの状態にリリースされます。 リリースメニューの[Release to Home]設定がEnabledの場合、チャンネルは電源オン状態になり、プログラムできます。(次の セクションを参照してください。) このオプションを無効にすると、チャンネルは最後にプレイバッ クされた状態のままになります。 <RELEASE>を押してから[Release all playlists]を押すと、実行 中のすべてのプレイバックをリリースできます。

ブルーまたはグレーのボタンを使用してプレイバックをリリースできるように、キープロファイルを 構成することもできます。

チャンネルは常にフェードタイムでリリースされます。これはデフォルトで2秒ですが、リリースメ ニューの[Master Release Time]を使用して変更できます。プレイバックオプションのReleaseタブ から、プレイバックの個々のリリースタイムを設定することもできます。

- <AVO> +プレイバックのswapボタンを押すと、プレイバックをすぐにキルできます。
- プレイバックがキルされたときに特定のアトリビュートのみがプレイバックからリリースさ れるようにマスクを設定できます。これは、プレイバックオプションメニューの[Release Mask]オプションを使用します。([セクション:プレイバックオプション リリースタブを](#page-322-0) 参照してください。)通常、すべてのアトリビュートはプレイバックで最後に使用された状 態のままになります。ストロボエフェクトや他のエフェクトのキューについては、この機能 は望むものではないかもしれません。

## 8.2.7 プレイバックのページ全体をリリース

リリース機能を使用すると、1回の操作でプレイバックのページ全体をリリースできます。 < RELEASE>を押してから<Goto Page>ボタンを押すか、プレイバックビューで現在のページをタッ チします。 次のオプションが表示されます。

[Release this Page]:現在のページとプレイバックフェーダーグループのすべてのアクティブなプレ イバックをリリースします。

[Release Playbacks Not On This Page]a:同じフェーダーグループのアクティブなプレイバックを 別のページからリリースします。

[Release All Playbacks In This Group]:フェーダーグループのアクティブなプレイバックをすべて リリースします。

 "Fader Group"とは、コンソールの特定のエリアを指します。例えば、Tiger Touchの画面 の下にあるメインフェーダーや、Arenaの左側の一番上の行です。

## 8.2.8 リリースマスク 個々のアトリビュートのリリース

リリースマスクを使用して、個々のフィクスチャーまたはアトリビュートをリリースし、プレイバッ ク時にフィクスチャーをシェイプから削除できます。すべてのリリース操作に影響するグローバルリ 販売店:裏方屋ドットコム [info@urakataya.com](mailto:info@urakataya.com)

[https://www.urakataya.com](https://www.urakataya.com/) 03-5843-4354

リースマスクがあります。または、現在のプレイバックのみに影響するローカルリリースマスクを設 定できます。

## グローバルリリースマスク

プレイバックにローカルリリースマスクが設定されていない場合、アトリビュートはこのマスクに従っ てリリースされます。デフォルトでは、リリースするアトリビュートはありません。

マスクを設定するには、<RELEASE>を押してから[Global Release Mask]を押します。ソフトキー は、どのアトリビュートが有効になっているかを示します。

#### ローカルリリースマスク

プレイバックのローカルリリースマスクを設定するには、[Playback Options]を選択し、プレイバッ クのセレクトボタンを押します。 次に、[Release Mask]を押します。オプションが[Mask Source Global]に設定されている場合は、もう一度オプションを押して[Mask Source Local]に変更します。

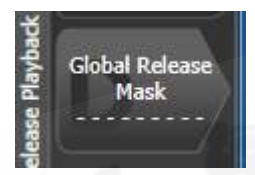

## 8.2.9リリース / 電源オン状態のプログラミング

電源が入ったとき、またはすべてのプレイバックがリリースされたときに、フィクスチャーがどのよ うな状態になるかをプログラムできます。これを一般的なライティング状態としてプログラムすると、 例えばコンソールの電源がオンになったときや、すべてのプレイバックがリリースされたときに、ス テージにいくつかのライトが表示されるようにすると便利です。

リリース状態は、シェアモードまたは個別モードでプログラムできます。シェアモードでは、それぞ れのタイプのフィクスチャーの1つに目的の状態を設定するだけで、その状態がそのタイプのすべて のフィクスチャーに使用されます。個別モードでは、設定したとおりに、それぞれのフィクスチャー の状態が個別に記憶されます。

- 1. 必要な外観を設定します。
- 2. <RECORD>、<RELEASE>の順に押します。
- 3. [Shared values]または[Individual values]を選択します。

- 4. [Record]ソフトキーを押します。
- 5. リリース状態が保存されます。

 テストするには、いくつかのプレイバックを開始してから、<RELEASE>を押してからプレ イバックのセレクトボタンを押して、プレイバックをリリースします。フィクスチャーは、プログラ ムされたリリース状態に戻るはずです。

## 8.2.10 電源投入時のオートプレイバック

コンソールの電源がオンになったときに自動的に実行されるように、1つ以上のプレイバックを設定 できます。これは、無人アプリケーションが初期ライト状態を設定したり、マクロでランプを実行し たりするのに非常に役立ちます。

Run On Startup (起動時に実行) オプションは、それぞれのプレイバックのプレイバックオプショ ンにあります。起動時にプレイバックの実行を有効または無効にするグローバルユーザー設定もあり ます。これにより、すべてのスタートアッププレイバックをオフにして、それぞれのプレイバックを 編集する必要がなくなります。

- 1. トップレベルメニューで[Playback Options]を押してから、実行するプレイバックのSwop ボタンを押します。
- 2. [Playback]カテゴリを選択します。
- 3. [Run On Startup]オプションを有効に設定します。
- 4. リリース状態が保存されます。

パワーオンプレイバックでは、フェーダーの上のプレイバックインフォメーションエリアにパワーシ ンボルの透かしが表示されます。 [Show Library]ウィンドウを開くと[\(セクション:ライブラリの](#page-97-0) [表示](#page-97-0)を参照)、Show Startup Playbacksフィルタータブがあり、起動時に実行するように設定され ているすべてのプレイバックをリストにできます。

## 8.2.11 個々のフィクスチャーをオフする

オフメニューを使用して、個々のフィクスチャーまたはそれらの特定のアトリビュートをオフにする ことができます。これにより、アトリビュート / フィクスチャーが、プレイバックがファイアされる 前の以前の状態にリリースされます。

<OFF>ボタンに続いてプレイバックを押すと、'Off Playback with Mask'メニューが開きます。オ フにするフィクスチャーを選択し、必要に応じてマスクを設定してから[Off]を押して、フィクス チャー / アトリビュート / シェイプをオフにします。

単独の<RELEASE>ボタンと<OFF>ボタンのないTitanコンソールでは、<OFF>を押してからプ レイバックすると、リリースされたとおりになりません。これらでソフトキー[Off Playback Values] を選択し、プレイバックを選択します。

## 8.3 キューの編集

8.3.1 マージによるキューの編集

- 1. <CLEAR>を押してプログラマを空にします。
- 2. 編集するキューをファイアして、何をしているのかを確認できます。混乱を避けるために、 他のすべてのキューをキルしてください。
- 3. 変更するフィクスチャーを選択し、変更を加えます。
- 4. <RECORD>を押します。
- 5. 編集中のキューのプレイバックセレクトボタンを押します。
- 6. [Merge]を押します。(編集中のキューが画面上でハイライトされます。)
- 7. コンソールは、既存のキューを変更とマージします。変更されていない情報は影響を受けま せん。
- キューを完全に上書きする場合は、手順6で[Replace]オプションを使用します。ただし、 「Record by Stage」モードでない限り、変更していないフィクスチャーは保存されないの で注意してください。
- 編集を高速化するには、コンソールをキューに"Always Merge"するように設定できます。 このオプションは、ユーザー設定のHandles(ハンドル)タブで設定します。(<AVO>を 押して[User Settings]を選択します。)
- キューのセレクトボタンをもう一度押して、マージオプションを選択することもできます。 (ソフトキーのマージオプションを選択するよりも速いです。)

8.3.2 キューで使用されるストアドバリューとパレットの更新

ショー中にキューまたはキューで使用されているパレットをすばやく更新する必要がある場合(例え ば、緑のキューをファイアして、フィクスチャーが適切なカラーではないことが判明した場合)、更 新機能を使用すると、キュア自体またはキューで使用されているパレットをすばやく更新できます。

ファイアされたキューを即座に更新するには、フィクスチャー設定を変更して、アップデートを2回 押します。

- 1. キューがファイアされた状態で、フィクスチャーを選択し、保存したい設定に変更します。
- 2. <UPDATE>を押します。(アップデートボタンのないコンソールでは、<RECORD CUE >、[Update]を押します。
- 3. <ENTER>を押して、新しい値をすぐにキューに保存します。

または、ソフトキーに、更新可能なパレットと再生のリストが表示されます。必要に応じて、これら を選択または選択解除します。

ソフトキーオプションを使用した場合は、Enterキーを押して更新を完了します。

- パレットのボタンを2回押して、影響を受けるパレットを選択することもできます。
- パレットによって設定されたキューにアトリビュートを手動で設定し、UPDATE UPDATE を押すと、パレットがキューから削除されます。パレットを更新する場合は、ソフトキーオ プションを使用するか、パレットボタンを押します。
- 別のパレットを使用してアトリビュートを変更すると、代わりに新しいパレットが保存され ます。

## <span id="page-301-0"></span>8.3.3 プレイバックとキュービュー

キューの現在のタイミングを確認するには、フェーダーのプレイバックディスプレイをタッチするか、 <OPEN / VIEW>を押してから、表示したいプレイバックのセレクトボタンを押します。画面に は、キューのディレイ、フェード、オーバーラップ、カーブ設定の詳細が表示されます。それぞれの 項目をタッチして編集を有効にすることができます。

シェイプまたはピクセルマップエフェクトがキューに保存されている場合は、適切な列のボタンをク リックしてエフェクトを表示または編集できます。

Effect Speedの列では、キュー内のエフェクトのスピードの乗数または除算を設定できます。

左側のTimes (時間) ボタンをクリックすると、一部の列が削除され、タイミング関連の情報のみ が表示されます。

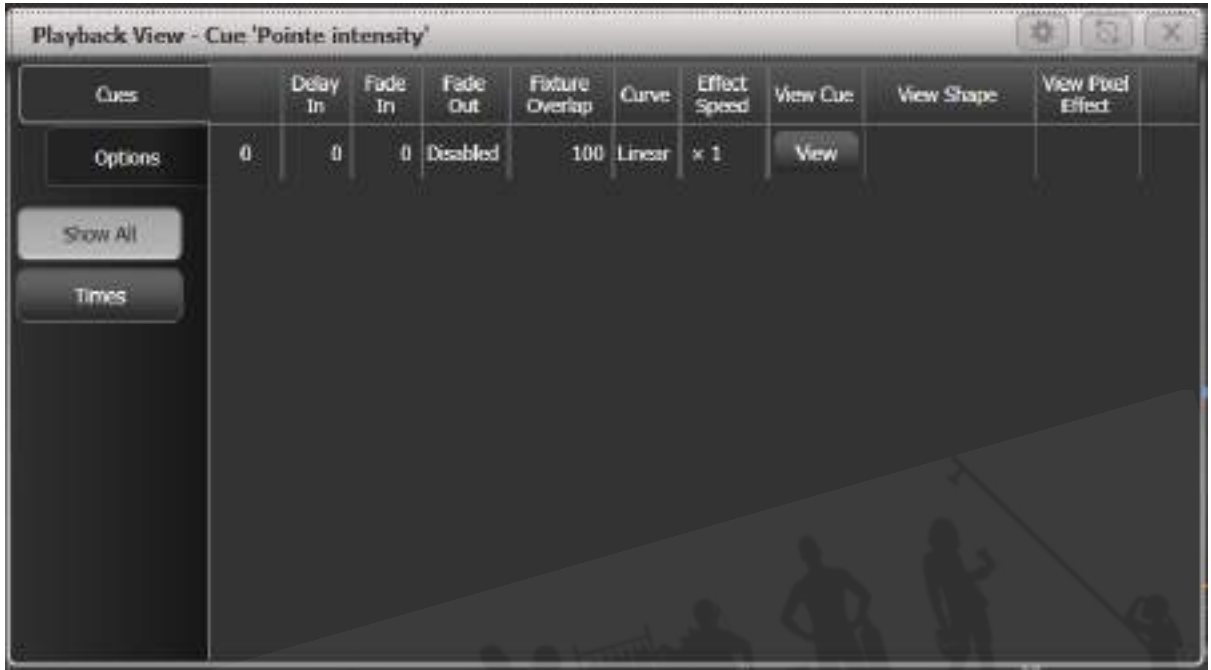

列のフィルター

[Edit Columns]コンテキストメニューボタンを使用して、プレイバックビューに表示する列を構成で きます。ビューを設定したら、左側のTimes(時間)ボタンの下に表示されるフィルターボタンに保 存できます。

- 1. コンテキストメニューの[Edit Columns]を押します。
- 2. ソフトキーを使用して、列を有効または無効にして目的のビューを取得します。
- 3. <RECORD>を押します。画面下部に[Add]ボタンが表示されます。
- 4. [Add]ボタンを押して、このビューのフィルターボタンを作成します。
- 5. ノーマル[Set Legend]機能を使用して、フィルターボタンのレジェンドとカラーハロを設定 できます。
- 6. <DELETE>を押してからボタンを押すと、フィルターボタンを削除できます。

キュービュー

行の右端にある[View]ボタンまたは[View Cue]コンテキストボタンをタッチすると、[Cue View]ウィ ンドウが開き、キュー内のすべてのフィクスチャーの個々のタイミングの設定の詳細が表示されます。

キュービューには4つの異なるビューがあります:レベル、パレット、タイム、シェイプ。ビューは、 メニューボタンの左側にあるコンテキストボタンを使用して選択されます。

- Levelsビューには、それぞれのフィクスチャーの個々のアトリビュート値が表示されます。
- Palettesビューには、キューのレコードに使用されたパレットが表示されます。パレットは レジェンドで示されます。パレットではなく絶対値が保存された場合は、代わりに値が表示 されます。この場合も、値を編集または削除できます。
- Timesビューには、フィクスチャーの個々のアトリビュートタイミングが表示されます。グ ローバルタイミングが設定されている場合、タイムはキュービューに表示されません。
- Shapesビューは、それぞれのフィクスチャーのどのアトリビュートがランニングシェイプ であるかを示します。

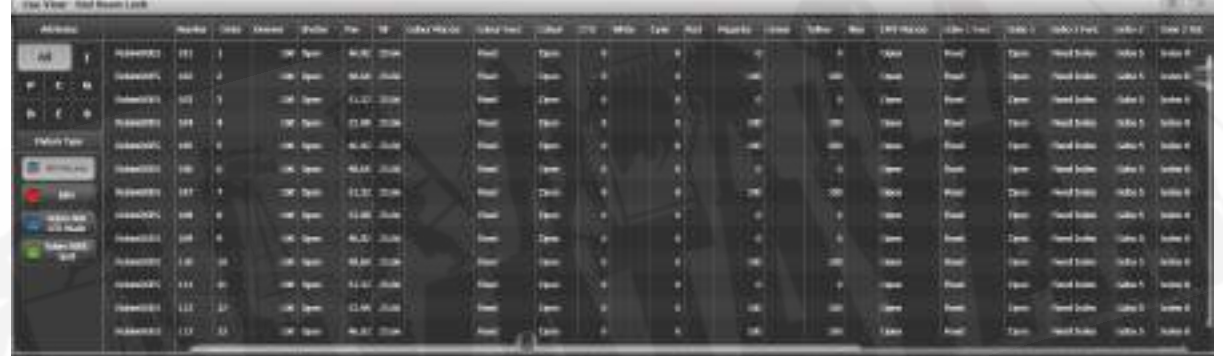

左上隅のAll / IPCGBESボタンを使用して、表示するアトリビュートをフィルタリングします。

左側のフィクスチャータイプボタンを使用して、表示されているフィクスチャーをフィルタリングし ます。

#### キュービューで値を編集する

キュー内の1つ以上の個別のコントロール値を編集または削除できます。

- 1. グリッド内の必要なコントロール値をタッチまたはドラッグして選択します。それらはブルー でハイライトされます。
- 2. ソフトキーを使用すると、その制御値に使用可能な設定が表示されます。または、数値を入 力してEnterキーを押すことにより、値を直接編集できます。

- 3. <OFF>ボタンと[On]ソフトキーを使用して、アトリビュートのオンとオフを切り替えるこ とができます。オフは一時的にキューから値を削除し、後で[On]を使用して復元できます。
- 4. フィクスチャーを選択して[Remove Fixtures]ソフトキーを押すと、キューからフィクス チャーを完全に削除できます。

変更はすぐに反映されます。

## <span id="page-304-0"></span>8.3.4 既存のキューの一部の使用 インクルード機能

インクルード機能を使用すると、キューの選択した部分をプログラマーに戻すことができます。(通 常、フィクスチャーへの手動変更のみがプログラマーに入れられます。)これを使用して、新しい キューを作成できます。これは、既存のキューに似たキューを作成する場合、または他のキューのさ まざまな部分から新しいキューを作成する場合に便利です。また、キュー内のシェイプを編集すると きにも役立ちます。

Quick IncludeとAdvanced Includeの2つのモードがあります。Quick Includeはキュー全体をリロー ドするだけです。Advanced Includeを使用すると、プログラマーにロードするフィクスチャーのア トリビュートを指定できます。したがって、例えば、8つのフィクスチャーポジション、カラー、ゴ ボ情報を含むキューがある場合、include(インクルード)機能を使用して、フィクスチャーの4つの フィクスチャーのカラー情報のみをプログラマーにロードできます。次に、別のキューからのポジショ ン情報をプログラマーに含め、いくつかの既存のキューからの情報を使用して新しいキューを構築で きます。

チェイスまたはキューのリストを含める場合、画面にはその中のキューのリストが表示され、ホイー ルAを使用するかキューをタッチして、含めるリストを選択します。含めるキューナンバーを入力す ることもできます。

- 1. <INCLUDE>を押します。
- 2. モードを変更する場合は、[Quick Include]または[Advanced mode]を押します。
- 3. プログラマーに含めたいキューのセレクトボタンを押します。クイックインクルードモード の場合、キューを含めて終了します。
- 4. Advancedモードの場合、キュー内のすべてのフィクスチャーが選択されます。 それらすべ てが不要な場合は、不要なフィクスチャーの選択を解除します。 キュー内のフィクスチャー が画面とフィクスチャーボタンでハイライトされます。
- 5. [Set Mask]またはAttribute Bankボタンを使用して、含めるアトリビュートを選択します。 (デフォルトではすべて含まれています。ソフトキーCはそれらをすべてオフにし、Dはそれ らをすべてオンにします。)ソフトキーEを使用すると、キューにシェイプを含めたり除外し たりできます。
- 6. <ENTER>を押します。 選択したフィクスチャーの選択したアトリビュートがプログラマー にロードされます。
- 7. 同じフィクスチャーから他のアトリビュートを含めるには2から繰り返すか、他のフィクス チャーを含めるには1から繰り返します。

 クイックインクルードモードでは、インクルードするキューを選択する前に1つまたは複数の アトリビュートバンクボタンを押すことで、インクルードのマスクを設定できます。

## 8.3.5 "OFF"を使用したキューからのアトリビュートの削除

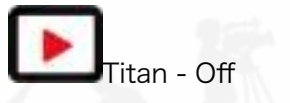

<https://youtu.be/p7Ffz4e4tws>

<OFF>ボタンを使用すると、キューに保存されているアトリビュートを削除できます。

例えば、特定の位置にフィクスチャーがあり、カラーが緑に設定されているキューを記憶したとしま す。後でキューにカラーを記憶したくない場合は、プレイバックによってフィクスチャーが配置され、 以前のプレイバックで設定されたカラーはそのままにしておくため、プログラマーでカラーの値をオ フに設定します。これらの値をキューから削除します。オフ機能を使用して、キューから完全なフィ クスチャーを削除することもできます。

アトリビュートをオフに設定することは、キューがファイアされたときにアトリビュートを変更する ため、ゼロでアトリビュートを記憶することとは異なります。記憶時にマスクを使用してそのアトリ ビュートを除外するのと同じであるため、キューがファイアされたときにアトリビュートは変更され ません。

1. <OFF>を押し、次に[Off Playback Values]を押してから、変更するプレイバックを押しま す。

- 2. プレイバック内のすべてのフィクスチャーが自動的に選択されます。一部のフィクスチャー のみをオフに変更したい場合は、選択を変更します。
- 3. デフォルトではアトリビュートマスクが設定されているため、すべてのアトリビュートがオ フに変更されます。[Set Mask]を押して、オフに設定するアトリビュートを選択します。
- 4. [Off]ソフトキーを押します。

Includeを使用して値をオフに設定することもできます。

- 1. クイックインクルード機能(前のセクションで説明)を使用して、変更するキューをプログ ラマーにロードします。
- 2. <OFF>を押してオフメニューを表示します。
- 3. キュー内のすべてのフィクスチャーが選択されます。すべてを変更したくない場合は、不要 なフィクスチャーの選択を解除します。
- 4. アトリビュートバンクボタンを使用して、変更するアトリビュートを切り替えます。 次に、 [Attributes Off]ソフトキーを押して、それらをOffに設定します。 下部のソフトキーには、 [Dimmer Off]などのオプションもあります。
- 5. <RECORD>を押し、レコードモードを[Replace]に設定し、キューのスワップボタンを押 して更新します。
- 選択したすべてのフィクスチャーのすべてのアトリビュートをオフにするには、<OFF>を 押してから[Selected Fixtures Off]を押します。
- "Off"アトリビュートをキューにマージしてから、最初に含めることはできません。
- **Off機能を使用して、パレットからアトリビュートを削除することもできます。**
- アトリビュートを削除する別の方法は、キュービューウィンドウからです。[セクション:プ](#page-301-0) [レイバックとキュービュー](#page-301-0)を参照してください。
- Offに設定されたアトリビュートは、On機能を使用して以前の値に復元できます。アトリ ビュートをオンに設定し、それをキューにマージします。

# 8.4 キューのタイミング

コンソールでは、キューごとにさまざまなタイミング機能を設定できます。

8.4.1 フェードタイムとオーバーラップの設定

キューをプログラミングするとき、ディレイを設定したり、それぞれのフィクスチャーのアトリビュー トにフェードインおよびフェードアウトタイムを設定したり、キューにグローバルに設定したりでき ます。フェードモードによっては、キュー内のシェイプも影響を受けます。

 60秒を超える時間を入力すると、Titanは自動的に時間を分と秒に分割します。例えば、 115と入力して1:15(1分15秒)を設定します。さらに桁を入力すると、時間、分、秒が設定されま す。

キュー内のフィクスチャー間のフェードタイムを遅らせて、キューがそれぞれのフィクスチャーに順 次適用されるようにすることができます。これはFixture Overlapと呼ばれ、"peel off"または"roll" タイプのエフェクトが作成できます。

下の図の1番目の図は、ディレイタイム、フェードタイム、フェードアウトタイムを使用した場合の LTPチャンネルの変化を示しています。

2番目の図は、HTPチャンネルがどのように変化するかを示しています。

3番目と4番目の図は、フィクスチャーのオーバーラップとアトリビュートのフェードが使用された ときにLTPチャンネルがどうなるかを示しています。

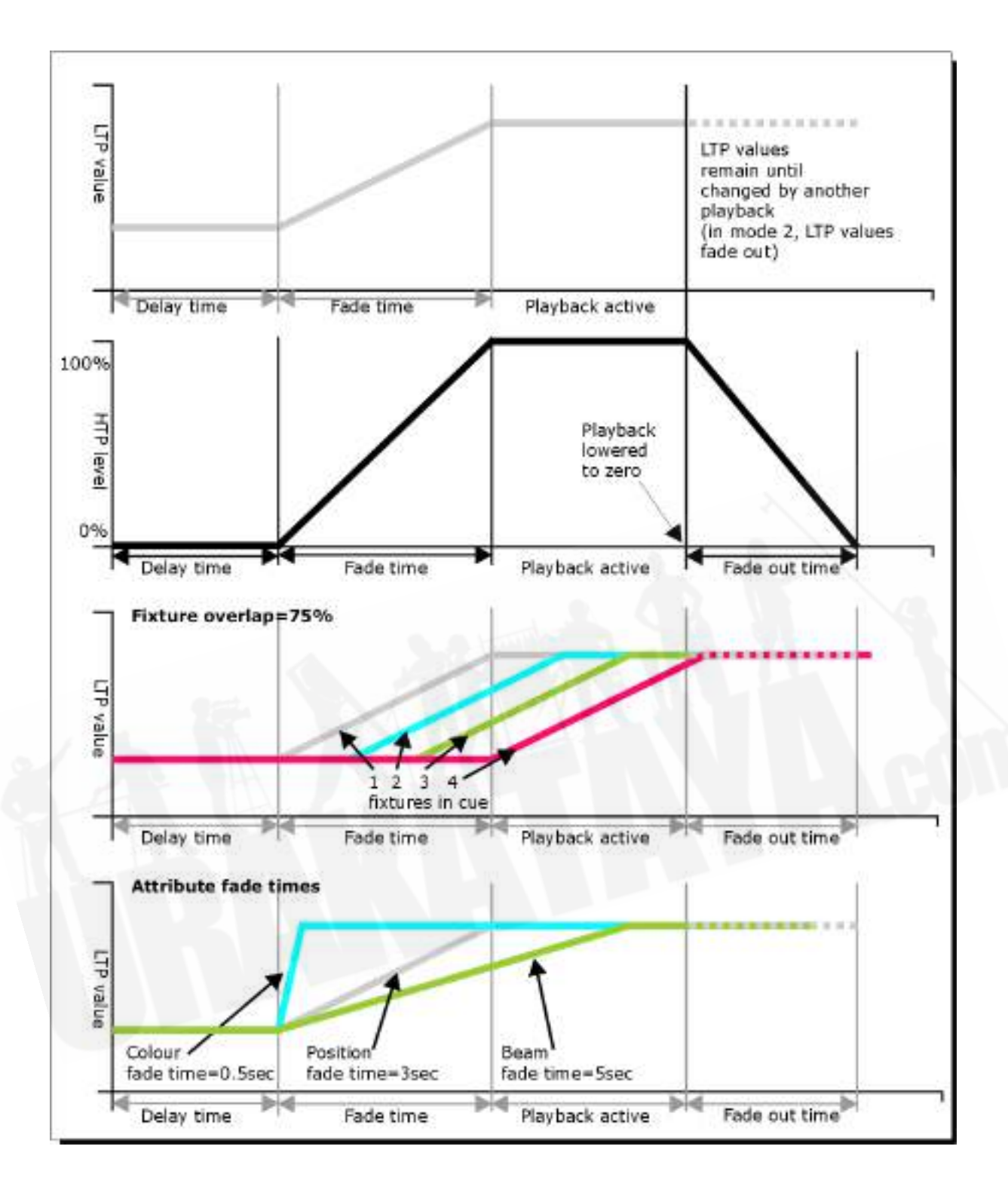

フィクスチャー / ディマーのプログラミング中に設定したすべての時間は、キューを保存するときに 記憶されます。

次のように、すでに保存したキュータイムを編集することもできます。

1. トップレベルメニューの[Edit Times]を押します。

- 2. キューのSwopボタンを押します。
- 3. [Fade Mode x]を押して、キューモードを設定します。これにより、時間の使用方法が設定 されます。以下を参照してください。
- 4. [Delay time]を押してキュータイムまでのディレイを設定し、[Fade time]を押してキューの フェードインタイムを設定し、[Fade out time]を押してキューのフェードアウトタイムを設 定します。
- 5. テンキーを使用して新しい時間(秒単位)を入力し、<ENTER>を押して保存します。
- 6. [Fixture Overlap]を押してオーバーラップを変更し、キーパッドで0-100を入力します。 100%は、すべてのフィクスチャーが一緒にフェードインすることを意味します。 0%は、最初のフィクスチャーが次のフィクスチャーが始まる前にフェードを終えることを 意味します。 50%は、最初のフィクスチャーがフェードの途中にあるときに、2番目のフィクスチャーが フェードし始めることを意味します。 フィクスチャーの順序は、それらを選択した順序によっ て設定されます。(変更することもできます。[セクション:キューの削除を](#page-324-0)参照してくださ  $U_{\alpha}$ )
- 7. <EXIT>を押して時間編集モードを終了します。
- IPCGBESアトリビュートグループや個々のアトリビュートごとに個別の時間を設定するこ とができます。この詳細について次のセクションを参照してください。
- <TIME>ボタンを使用して、キーパッドから時間をすばやく設定できます。 <TIME> 5 < AND> 2は、5秒のフェードインと2秒のフェードアウトを設定します。 (Timeボタンは、 Titan MobileとSapphire TouchでSetと表示されたボタンで、Tiger TouchとPearl Expert ではNext Timeというラベルのボタンです。)

#### フェードモード

入力する時間は、[Fade Mode]オプションで設定したキューモードの影響を受けます。 このオプショ ンは、プレイバックオプションのフェーダーモードからも設定できます。

● Mode 0 :チャンネルは、フェードタイムで設定されたとおりにフェードインします。 フェー ドアウトタイムは無視されます。 時間がゼロに設定されている場合、HTPチャンネルはプレ イバックフェーダーの0~100%の位置でフェードインし、LTPチャンネルはスナップします。

- Mode 1: チャンネルは、フェードタイムで設定されたとおりにフェードインします。HTP チャンネルは、フェードアウトタイムで設定されたとおりにフェードアウトします。(LTP チャンネルはキューで設定されたままです。)時間がゼロに設定されている場合、HTPレベ ルはフェーダーでフェードインおよびフェードアウトし、キューがファイアされるとLTPチャ ンネルがスナップします。
- Mode 2:チャンネルは、フェードタイムで設定されたとおりにフェードインします。フェー ドアウトタイムは無視されます。ただし、フェーダーはフェーダーの位置に到達すると停止 するため、フェーダーを50%に設定すると、アトリビュートはプログラムされた位置の途中 で停止します。フェーダーを戻すと、フェードを元の位置に戻すことができます。時間をゼ ロに設定すると、HTPチャンネルとLTPチャンネルの両方がフェーダーの位置によって制御 されます。

このモードでは、キューが非アクティブ化されると、LTPチャンネルは以前の設定に戻りま す。

Mode 2は、フェーダーポジションを使用してステージ全体またはキャットウォークを下っ てスポットを手動でトラッキングするために、またはRGBフィクスチャーを使用してカラー をミキシングするために、パン / チルトキューと一緒に使用する場合に役立ちます。

● Mode 3:クロスフェードキュー。インテンシティチャンネルを含むすべてのチャンネルは、 新しいキューの設定にフェードします。他のすべてのキューはフェードアウトし、他のすべ てのアクティブなプレイバックは非アクティブになります。プレイバックをファイアする必 要がある場合は、フェーダーをゼロにして、もう一度上げます。

 キューにシェイプが含まれている場合、シェイプはフェードライムとともに変化します。変 更は、Mode 1キューのタイミングが取られ、Mode 2キューのフェーダーポジションによって制御 されます。これにより、フェーダーを押し上げると大きくまたは速くなるシェイプを作成できます。

## 8.4.2 フィクスチャーオーダーの変更

キューに保存されているフィクスチャーのオーダー(順番)を変更できます。通常、これはキューの 作成時にフィクスチャーを選択した順序に設定されます。(例えば、Overlapを使用するときにフィ クスチャーをペアにして移動させるときなどに変更します。)

- 1. トップレベルメニューの[Edit Times]を押します。
- 2. 変更するキューのSelectボタンを押します。

- 3. [Fixture Order]を押します。
- 4. オプションAを使用して開始するシーケンスナンバーを設定します。
- 5. シーケンスナンバーを自動的に増加させる場合は、[Autoincrement]をOnに設定します。一 部のフィクスチャーに同じシーケンスナンバーを付けたい場合は、Offに設定します。
- 6. シーケンスのその位置に配置するフィクスチャーのセレクトボタンをタッチします。シーケ ンスナンバーは、フィクスチャーセレクトタッチボタンの右上隅に表示されます。

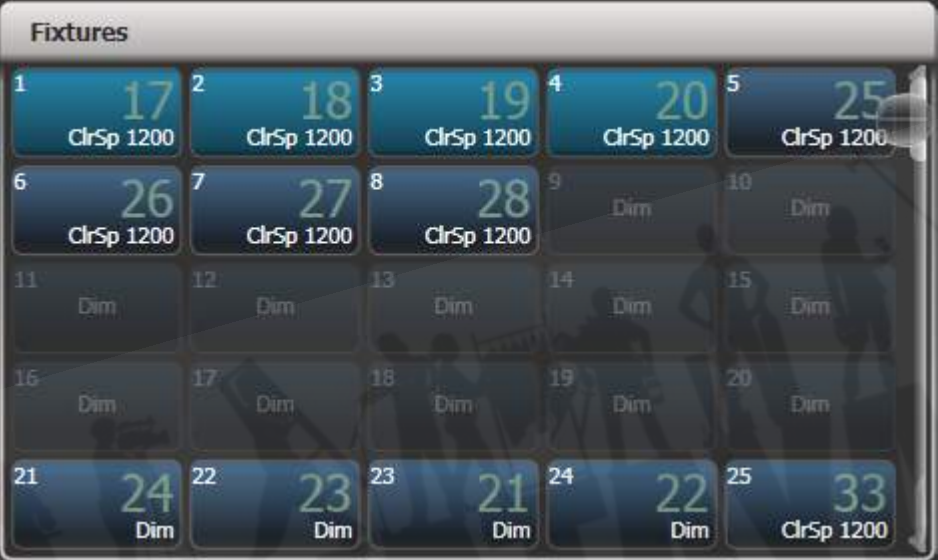

- 7. <EXIT>を押して終了します。
- 複数のフィクスチャーを同じシーケンスナンバーに設定できます。これは、例えば、Overlap と一緒に使用すると、すべてが同じことを同時に実行することを意味します。
- [Autoincrement]をオフにし、フィクスチャーボタンを2回押すと、シーケンスからフィク スチャーを削除できます。フィクスチャーシーケンスにはXが表示されますので、もう一度ボ タンをタッチすると、シーケンスに戻ります。

## 8.4.3キューのアトリビュートフェードタイムの設定

アトリビュートグループ(ポジションなど)ごとに個別のフェードタイムを設定できます。時間を設 定すると、ノーマルタイムよりも優先されます。

アトリビュートグループのフェードタイムを設定するには:

- 1. トップレベルメニューの[Edit Times]を押します。
- 2. 変更するキューのSelectボタンを押します。
- 3. 変更するアトリビュートのアトリビュートバンクボタン(IPCGBESボタン、または古いコン ソールの右側にあるアトリビュートキー)を押します。
- 4. [Delay = ]を押してディレイタイムを設定するか、[Fade =]を押してフェードタイムを設定し ます。
- 5. テンキーを使用して新しい時間を入力し、<ENTER>を押して保存するか、[Use Global]を 押してアトリビュートタイムを削除してノーマルタイムに戻ります。
- 6. <ENTER>を押して変更を保存します。

これをさらに利用して、フィクスチャーごとに個別のフェードタイムを設定できます。変更するキュー を選択すると、キュー内のすべてのフィクスチャーが選択されていることがわかります。特定のフィ クスチャーのみにアトリビュートタイムを設定するには、[Swop]ボタンを使用してフィクスチャー の選択を変更します。

キューのタイミングを編集すると、キュービューウィンドウが表示され、編集内容を確認できます。 グリッド内のフィクスチャーまたはアトリビュートにタッチして、編集するアイテムを選択できます。

<All>ボタンを押して、キュー内のすべてのフィクスチャーを選択します。

アトリビュートタイムの設定メニューを表示しているときは、編集中のキューにあるフィクスチャー のみを選択できます。

## 8.4.4 プログラマーでのタイムの編集

キューを保存する前に、プログラマーで設定された時間を確認および編集できます。プログラマーに 時間を設定し、それらをキューにマージして、アトリビュート値の場合と同じように時間を更新する 簡単な方法として使用することもできます。

<TIME>ボタンを押してこのメニューにアクセスします。

 Titan MobileとSapphire Touchでは、Timeボタンがクリア(以前は<Set>と表示されて いました。)の上部にあるキーです。 Pearl ExpertとTiger Touchでは、<Next Time>と表示さ れていたキーです。

メニューを使用すると、キュータイム、またはフィクスチャーのすべてのアトリビュート、アトリ ビュートグループ、または個々のアトリビュートタイムを設定できます。

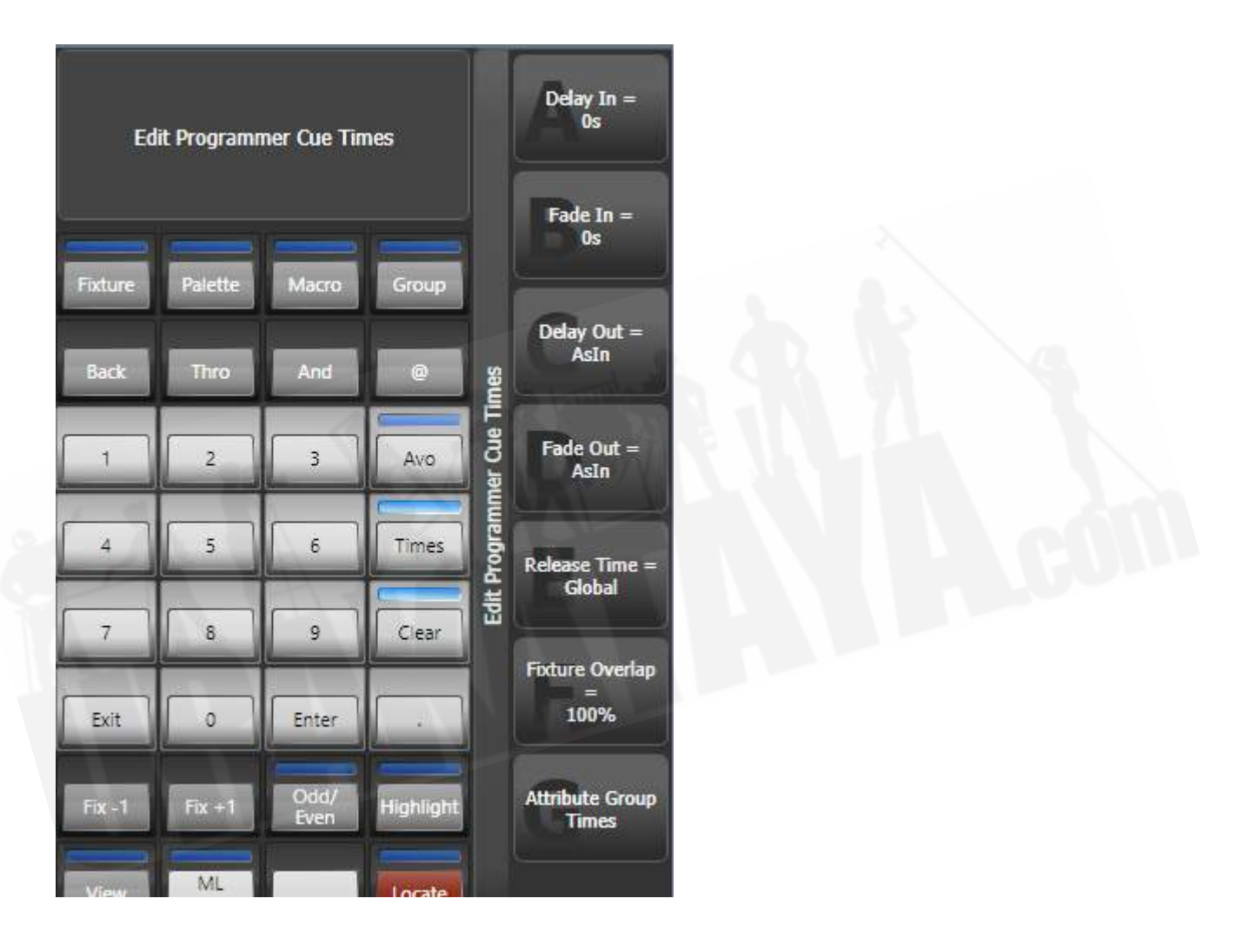

<TIME>ボタンを使用すると、時間を設定するためのさまざまなクイックショートカットがありま す。

- **<TIME> <5>: 5秒フェードイン**
- <CUE> <3> <TIME> <5>:接続されたプレイバックキュー3で5秒フェードイン
- <TIME> <FIXTURE> <5> :選択したフィクスチャーのすべてのアトリビュートで5秒 フェードイン

- <TIME><FIXTURE><G><5>:選択したフィクスチャーのゴボアトリビュートグルー プを5秒フェードイン
- <TIME><FIXTURE><@B><5>: 選択したフィクスチャーのホイールBに接続され たアトリビュートの5秒フェードイン
- <5> <@> <3>:5秒フェードイン、3秒ディレイ
- **<5> <AND> <2>:5秒フェードイン、2秒フェードアウト**
- <1> <THRO> <10>:時間は、選択順序に従ってフィクスチャー全体にスプレッド

 Titan - Timing Syntax <https://youtu.be/GHq9b3PT8U0>

ルートメニューの[Wheels]ソフトキーオプションを使用して、ホイールから個々のアトリビュートタ イムを設定することもできます。

時間を表示しているときに<OPTIONS>ボタンを使用すると、プログラマーでスピード、エフェク トMultiplier、スピードMultiplier、およびスピードソースを設定できます。 SpeedとSpeed Multiplierは、チェイスを作成した場合にのみ実行し、キューには影響を与えません。

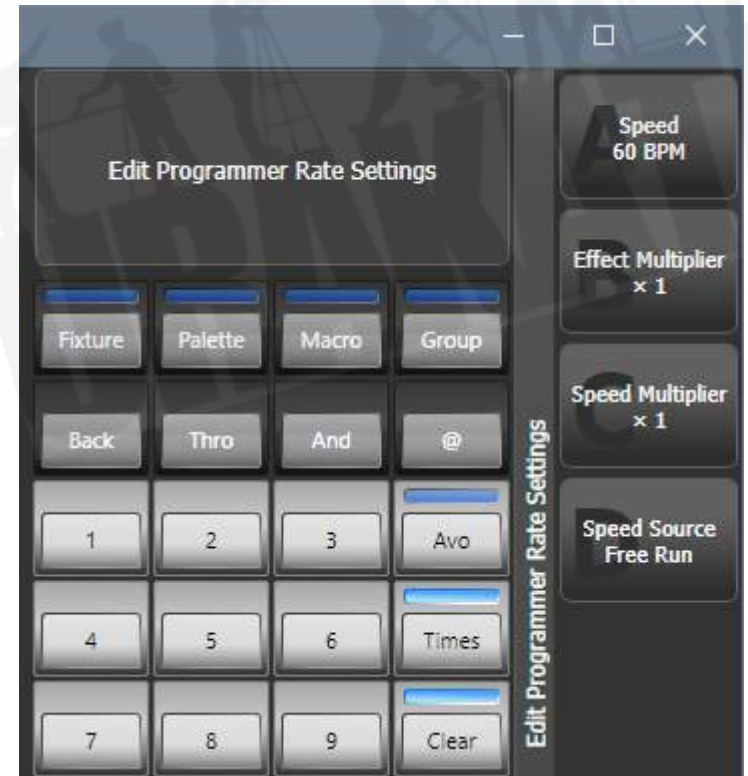

# 8.5 プレイバックオプション

 Avolites Academy - Playback options [https://youtu.be/Dz\\_lWDHukxo](https://youtu.be/Dz_lWDHukxo)

キュー、チェイス、キューリストのオプションを設定するには、<OPTION>(またはトップレベル メニューの[Options]ソフトキー)を押してから、編集する再生のセレクトボタンを押します。 オプ ションウィンドウが開き、時間など、再生の動作に関するさまざまなオプションを設定できます。 (ソフトキーを使用してオプションを設定することもできます。)

オプションではなく、<TIME>ボタンまたは[Time]ソフトキーを使用して、再生の時間を設定する こともできます。

オプションは、左側のタブを使用してさまざまなカテゴリに分割されます。それぞれの設定のヘルプ ウィンドウについては、iボタンをクリックしてください。以下の画像に示されているオプションは、 通常のキュー用です。キューリストとチェイスの場合、オプションは異なります。(キューリストの セクションとチェイスのセクションで説明されています。)

 すべての再生に同じオプションを設定する場合は、複数の再生が選択できます。現在のオプ ション設定が選択されたすべての再生で同じである場合、ディスプレイには選択された現在のオプショ ンが表示されます。それ以外の場合は、オプションの横に星が表示され、選択されたオプションは表 示されません。

8.5.1 ハンドルタブ

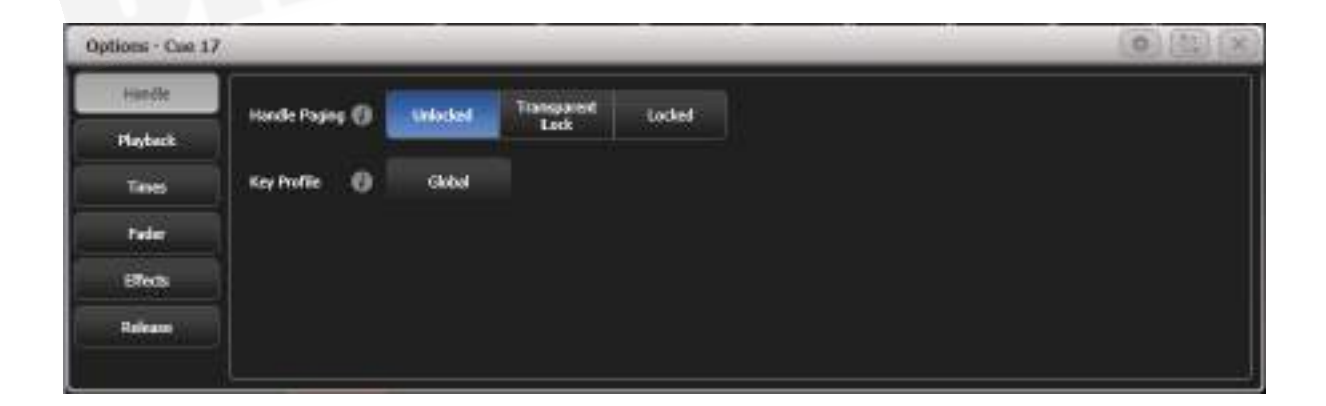

Handle paging

ハンドルのプレイバックをロックして、どのページが選択されていても常にハンドルに表示されるよ うにすることができます。これは、プレイバックをそれぞれのページにコピーせずに、すべてのペー ジで必要な一般的なプレイバックがある場合に役立ちます。

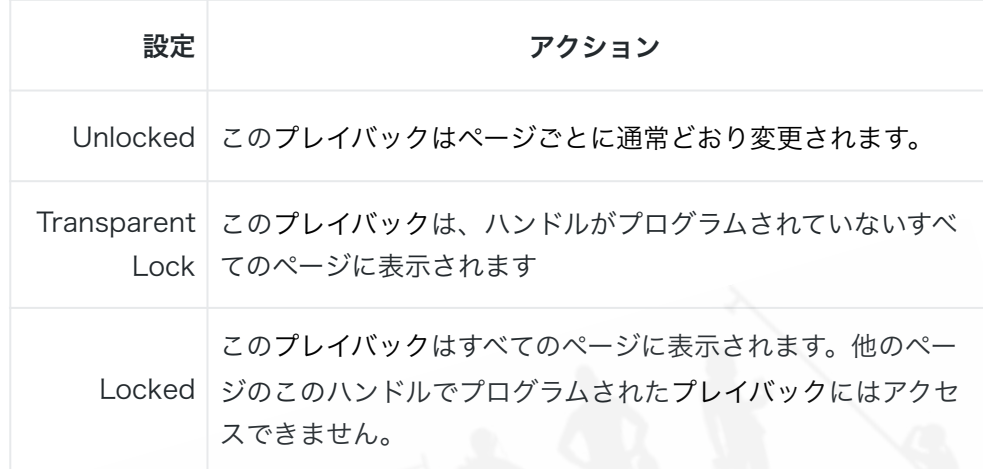

## Key profile

このプレイバックのキープロファイルを個別に設定します。グローバルは、プレイバックのグローバ ルデフォルト設定に戻ります。プレイバックのキープロファイルを変更するショートカットは、< OPTIONS>ボタンを押しながらハンドル選択を押すことです。

8.5.2 プレイバックタブ

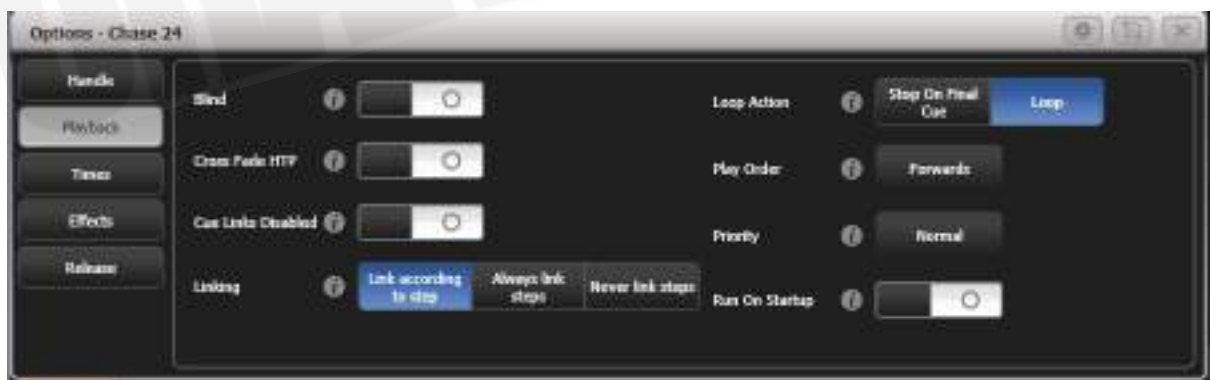

Blind

この個別のプレイバックをブラインドモードに設定します。プレイバックは、ステージではなく、ビ ジュアライザーにのみ出力されます。これは、ライブショー中にキューをプログラムしてテストする 必要がある場合に非常に役立ちます。

#### Cross Fade HTP

オンの場合、このキューのHTP(ディマー)チャンネルが他のHTPチャンネルをオーバーライドし、 優先順位の設定に従います。通常、ディマーチャンネルが別のキューでアップしている場合、非常に 高いディマー設定が引き続き出力されますが、このオプションを使用すると、この動作をオーバーラ イドする再生を作成できます。したがって、特に一部のフィクスチャーを50%にする必要がある場合 は、このオプションを使用します。

#### Priority

同じフィクスチャーを制御する2つのプレイバックをオンにした場合のプレイバックの動作を設定で さます。プライオリティは、低、通常、高、プログラマー、非常に高く設定できます。(プログラ マーは、プログラマーに手動で設定したアトリビュートと同じレベルを提供します。)フィクスチャー がプレイバックによって制御されている場合、同じまたはより高いプライオリティのプレイバックを オンにすると、新しいプレイバックが引き継がれます。ただし、新しいプレイバックが最初のプレイ バックよりも低いプライオリティに設定されている場合、フィクスチャーは変更されません。

これは、例えば、すべてのフィクスチャーを使用してルックスをプログラムした後、そのうちのいく つかにシンガーにスポットライトを当てたい場合に役立ちます。スポットライトのプレイバックを高 いプライオリティに設定すると、アクティブな間、他のプレイバックはスポットライトのフィクス チャーに影響しません。

 Priority(優先度)は、他のすべてをブラックアウトしたいストロボタイプのエフェクトに Swopボタンを使用する場合に役立ちます。他のフィクスチャーでポジションシェイプを実行してい る場合、それがSwopの最中に停止しないようにしてください。そうしないと、Swopボタンを放し たときに外観が乱れます。そのため、シェイプのプレイバックをストロボのプレイバックよりも優先 するように設定すると、ストロボの最中も動き続け、[Swop]ボタンを離してもスムーズにプレイバッ クされます。

手動でパレットをフィクスチャーに適用して設定されたアトリビュートは、Very High(非常に高い) 以外のすべてのプレイバックプライオリティを上書きします。

#### Run on startup (起動時に実行)

コンソールの電源がオンになったときにこのプレイバックを実行するように設定します。これは、ユー ザー設定のAuto Run Startup Playbackオプションで無効にすることができます。(デフォルトで はオンになっています。)

これは、無人のアプリケーションが初期照明状態を設定する場合に非常に役立ちます。

電源オン再生では、フェーダーの上のプレイバックインフォメーションエリアに電源記号の透かしが 表示されます。Show Libraryウィンドウを開くと、起動時の再生を表示するコンテキストボタンが あり、起動時に実行するように設定されているすべての再生を一覧表示できます。

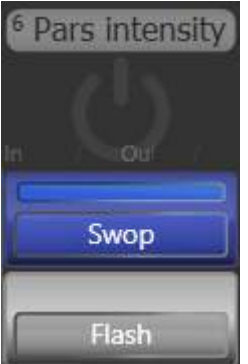

## 8.5.3 タイムタブ

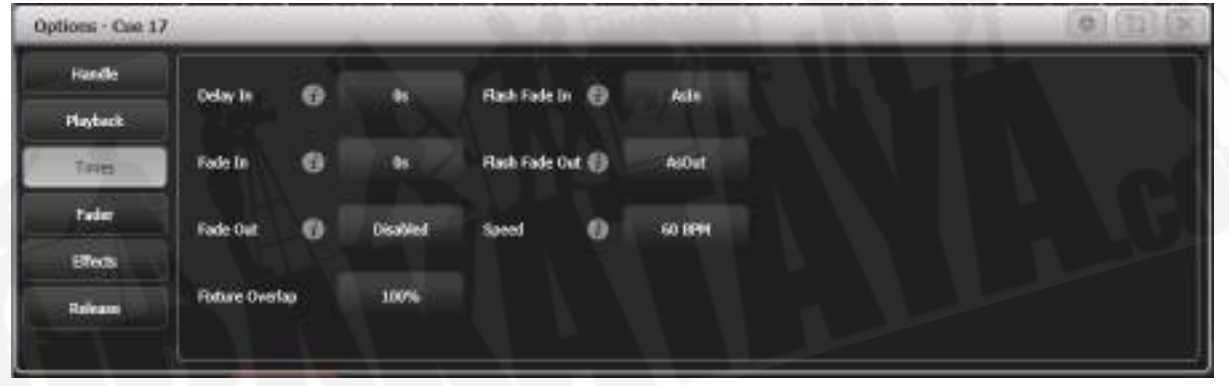

#### Delay In / Fade In / Fade Out

フェードするまでの遅延時間と、再生のフェードイン時間とフェードアウト時間を設定します。これ らの時間は、<TIME>ボタンを使用して設定することもできます。

#### Fixture Overlap

フィクスチャーのオーバーラップは、キュー内のフィクスチャーがすべて同時にではなく順番に変更 される効果を作成します。これについては、キューのタイミングで詳しく説明しています。

#### Flash Fade In / Flash Fade Out

フラッシュボタンを使用して起動したときのこのプレイバックのフェードイン/フェードアウトタイ ムを設定します。デフォルトでは、これらはAs InとAs Outに設定されており、Timesメニューの再 生に設定されたフェードタイムを使用します。このオプションを使用すると、プレイバックに別のフ ラッシュアクションを設定できます。これを機能させるには、フラッシュボタンのキープロファイル を時限フラッシュに設定する必要があるので注意してください。

## Speed

BPMでのこのプレイバックにおけるシェイプ/エフェクトのデフォルトスピードで、これは、レート またはBPMマスターによってオーバーライドできます。

8.5.4 フェーダータブ

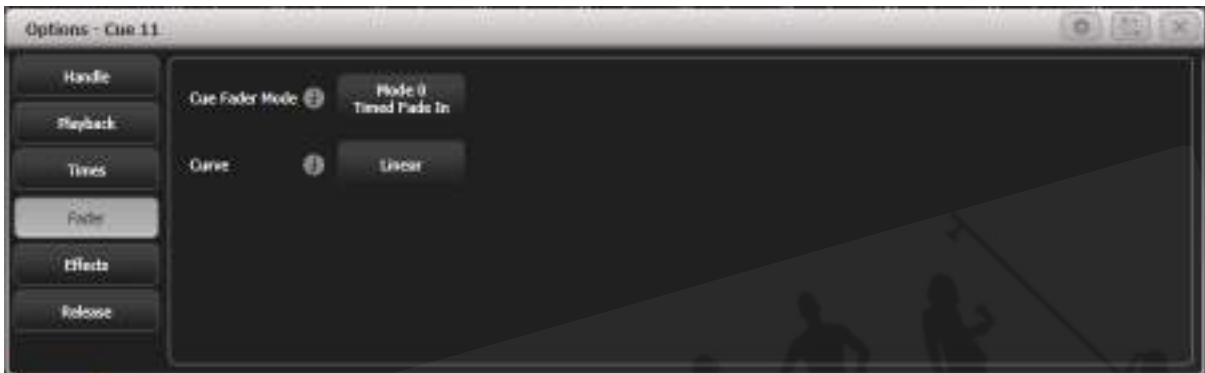

## Cue Fader Mode

フェーダーポジションがキュー出力にどのように影響するかを設定します。

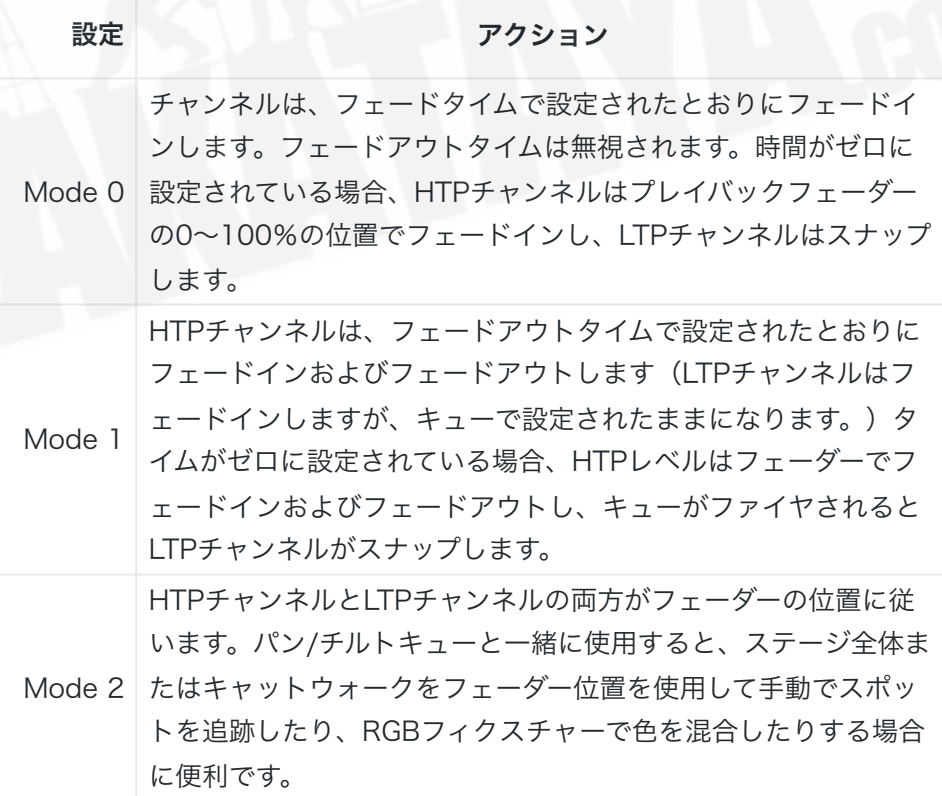

Mode 3 クロスフェードキュー、インテンシティチャンネルを含むすべて のチャンネルは、新しいキューの設定にフェードインします。他 のすべてのキューはフェードアウトし、他のすべてのアクティブ な再生は非アクティブになります。プレイバックを再起動する必 要がある場合は、フェーダーをゼロにして、もう一度上げます。 ビデオの再生状態を設定するのに便利です。

これは、[Edit Times]メニューのFade Modeオプションと同じです。

 Avolites Academy - Playback options <https://youtu.be/2fwM5S8nX3k>

#### **Curve**

このプレイバックに別のカーブシェイプを設定できます。カーブはソフトキーにリストされています。 さまざまなカーブは[、セクション:カーブに](#page-525-0)示されています。

#### Kill Point

コンソールがこのキューでリリースプロセスを開始する場所を設定し、LTPチャンネルをリリースし て前の状態に戻します。通常、これはすべてのフェードが完了したときにアクションするように設定 されているため、フィクスチャーはゼロに暗くなるまで変更されません。

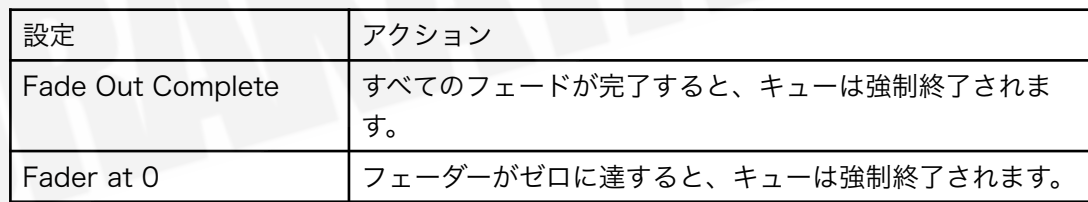

# 8.5.5 エフェクトタブ

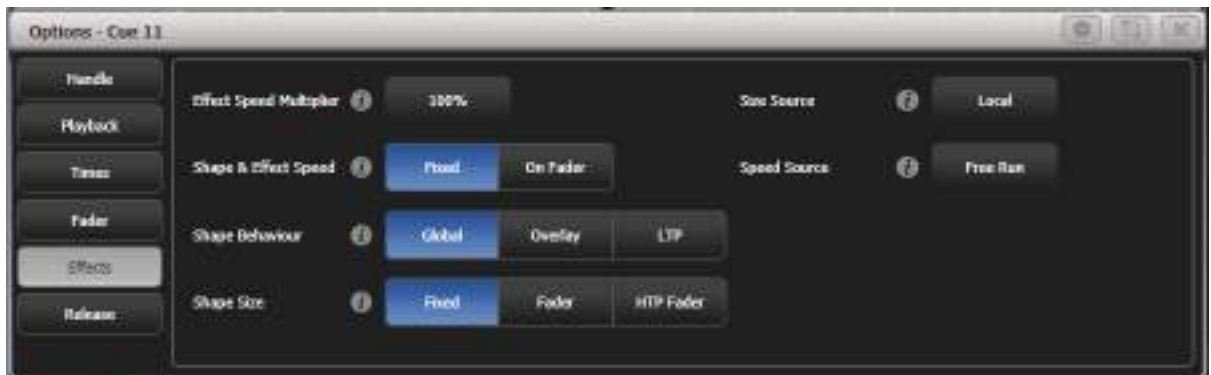

#### Effect Speed Multiplier

プレイバックにプログラムされたエフェクトのスピードを変更できます。

#### Shape & effect speed

フェーダーの位置がこのプレイバックのシェイプのスピードを変更するかどうかを設定します。オン フェーダーに設定すると、スピードはフェーダーが0のときの0から、フェーダーがいっぱいのときの プログラムされたスピードまで変化します。上記の乗数オプションを使用して、プログラムされたス ピードよりも速いスピードを得ることができます。

 他のキューにオーバーレイするシェイプのみを含むキューがある場合は、キューを[Size on Fader]に設定し、スピードマスターを割り当てます。その後、プレイバックフェーダーとスピードマ スターを使用して、表示時にサイズとスピードを変化させることで、シェイプからさまざまな外観が 作成できます。

#### Shape Behaviour

この再生でのキーフレームシェイプの動作を制御します:

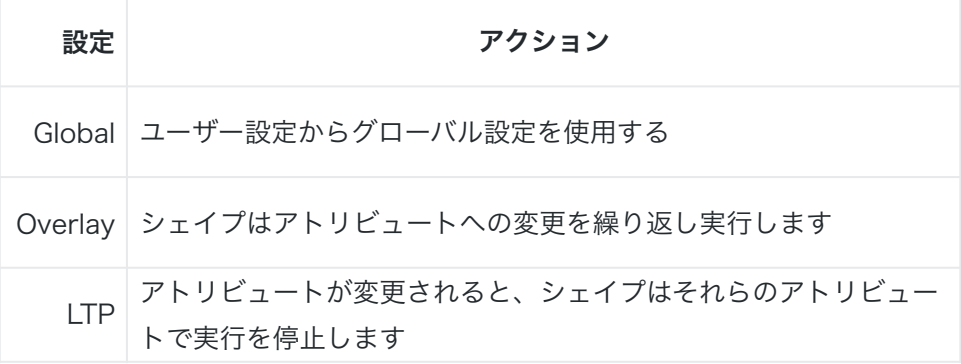

#### Shape Size

フェーダーの位置がこの再生のシェイプのサイズを変更するかどうかを設定します:

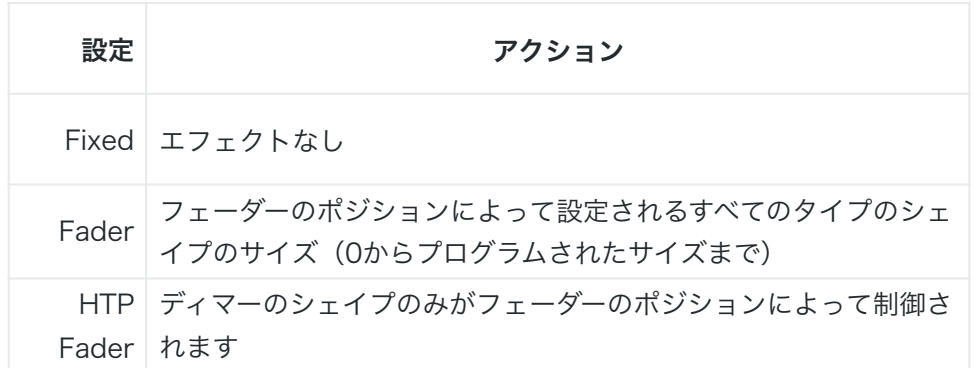

#### Size Source

サイズマスターを割り当てて、このプレイバックで実行されるシェイプのサイズを制御できます。

#### Speed Source

スピードマスターを割り当てて、このプレイバックで実行されるシェイプのサイズを制御できます。

## <span id="page-322-0"></span>8.5.6 リリースタブ

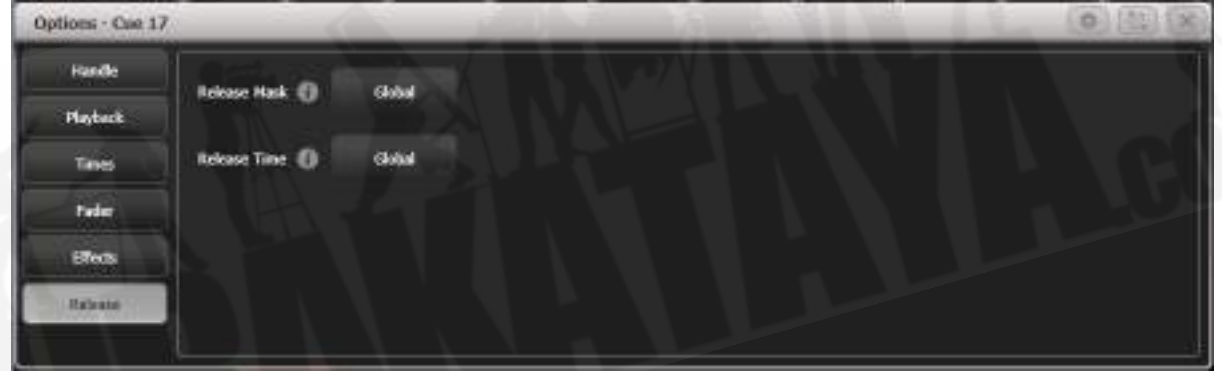

#### Release Mask

このプレイバックがキルしたときにどのアトリビュートが前の状態にリリースされるかを指定できま す。(フェーダーをゼロに下げます。)

通常、LTPルールを使用すると、再生を強制終了しても、アトリビュートは最後の状態のままになり ます。それが不便な場合、例えば、ストロボキューでは、キューをキルしたときにストロボを続けた くないは以下を参考にしてください。

GlobalボタンをクリックしてマスクをLocalに切り替え、リリースするアトリビュートタイプを選択 します。アトリビュートバンクボタンを使用してマスクを設定することもできます。

グローバルリリースは、グローバルリリースマスクを使用します。

 リリースマスクは、プレイバック時に一時的なストロボエフェクトを作成するときに役立ち ます。 MaskをLocalに設定し、次にIntensityをIncludeに設定します。プレイバックをオフにす ると、シャッターチャンネルが以前の状態に戻り、ストロボが停止します。

キープロファイルを使用して、該当するプレイバックをリリースするハンドルボタンの1つを割り当 てることができます。

#### Release Time

このプレイバックのリリースフェードタイムを設定します。空白の時間を入力してグローバルに戻り ます。(グローバルリリースタイムはユーザー設定で設定されます。)

## 8.6 キューのコピー、移動、リンク、削除

8.6.1 キューのコピー

<COPY>ボタンを使用して、既存のキューのコピーを作成したり、新しいプレイバックに移動した り、既存のプレイバックにリンクされた新しいプレイバックを作成したりできます。1回の操作で、 複数のプレイバック(キュー、チェイス、キューリストなど)をコピー、移動、またはリンクできま す。

移動は、コンソールの整理に役立ちます。リンクされたキューは、操作を簡単にするためにキューを 複数のページに表示したい場合に便利です。また、リンクされたキューは、キューとは異なるタイミ ングとリンクされたプレイバックオプションを持つことができます。

- 1. <COPY>を押します。
- 2. リンクされたコピーを作成する場合は、もう一度<COPY>を押すか、[Link]ソフトキーを 押します。
- 3. コピーしたいキューのセレクトボタンを押します。最初のボタンを押しながら範囲の最後の ボタンを押して再生範囲を選択するか、<THRO>ボタンと<AND>ボタンを使用して再生 を選択に追加します。<AND>を押したままにして追加を続けます。
- 4. 空のセレクトボタンを押して、移動したい場所、または複数の再生をコピーする場合は、再 生を開始したい場所を押します。
- <MENU LATCH>ボタンはコピーメニューをラッチするため、ボタンを押し続けることな くコピーを続けることができます。ラッチされたメニューは、<MENU LATCH>を押して ラッチを解除するまでアクティブのままになります。
- [Retain Layout]または[Bunch Up]は、グループ内に空のプレイバックがあるキューのグルー プをコピーするときに使用されます。空のプレイバックを保持するか、使用済みのプレイバッ クをまとめてまとめることができます。
- [Copy Legends]オプションを[Don't copy legends]に変更して、コピーされたキューにデ フォルトのレジェンドが与えられるようにすることができます。

### 8.6.2 キューの移動

<MOVE>ボタンを使用すると、1つまたは複数のキューを別の再生ハンドルに移動できます。 移動 は、プログラミング後にコンソールを整理して、同様のキューをまとめたり、別のページに移動した りする場合に便利です。

ここでも、最初の再生ボタンを押しながら範囲の最後を押すか、上記のように<THRO>ボタンと< AND>ボタンを使用して複数のキューを移動し、<MENU LATCH>ボタンを使用して移動機能をラッ チできます。

- 移動用のハードウェアボタンがない古いコンソールでは、<AVO>を押しながら<COPY> を押して、移動します。(コンソールパネルに印刷されています。)
- キューのブロックを移動するとき、[Swap Items if Required]で移動したブロックの邪魔に なる既存の再生の位置が変更されます。これは、ほぼフルのページで再生を再配置するとき に役立ちます。

#### 8.6.3 キューの削除

キューを削除するには:

- 1. <DELETE>ボタンを押します。
- 2. 削除するキューのセレクトボタンを押します。
- 3. セレクトボタンをもう一度押して(または<ENTER>を押して)削除を確認します。
- **●** キューを削除する代わりに、[Assign]を選択できます。これにより、ハンドルからキューが 削除されますが、今後の使用のために保持されます。未割り当てのキューを再利用するには、 ライブラリの表示に移動します。
- <MENU LATCH>を押して、デリートモードをアクティブにします。 デリート (削除)ボ タンを押し続けることなく、手順2と3を使用して削除を続行できます。 <MENU LATCH> を押して、ラッチデリートモードを終了します。

9. チェイス

プレイバックフェーダーは、スタティックキューの保存に使用されるだけでなく、チェイス(キュー のシーケンス)の保存にも使用できます。プレイバックウィンドウのタッチボタンにチェイスを保存 することもできます。

チェイスは1回実行するか、継続的に繰り返すことができます。チェイスのそれぞれのキューに個別 のフェードタイムを設定し、キューのリンクを解除して、コンソールが[Go]を押されるのを待ってか ら、チェイスを続行できます。

 多数のフィクスチャーを使用してパターンをプログラミングする場合は、チェイスの代わり にキーフレームシェイプを使用することを検討してください。

# 9.1 チェイスの作成

9.1.1 チェイスのプログラミング

Titan - Recording A Chase [https://youtu.be/M0h5zV4S\\_OI](https://youtu.be/M0h5zV4S_OI)

チェイスをプログラムするには、チェイス内のそれぞれのキューの明かりを設定してから保存する必 要があります。

チェイスのキューごとにすべてのフィクスチャーとディマーを手動で設定するか、クイックビルドを 使用してパレットとキューから状態を作成するか、またはインクルードを使用してキューにロードす ることができます。

- 1. <RECORD>を押し、[Chase]を選択します。 (一部のコンソールには、レコードチェイス ボタンもあります。)
- 2. チェイスを保存したいプレイバックのSelectボタンを押します。(プレイバックウィンドウ のタッチボタンにチェイスを保存することもできます。)
- 3. 最初のキューの明かりを、手動で、または既存のキューを"Include"を使用して設定します。
- 4. [Step Number]を使用して、ステップナンバーを変更できます。
- 5. プレイバックのSelectボタンを押して、プログラマコンテンツをチェイスのステップとして 保存します。メニューの[Append Step]を押すこともできます。
- 6. <CLEAR>を押し(プログラマーのコンテンツを再利用したくない場合)、ステップ3から 繰り返します。
- 7. 必要なキューをすべて保存したら、<EXIT>を押して終了します。
- [Record Mode]では、フィクスチャーによるレコード(変更または選択されたフィクスチャー のすべてのアトリビュートが保存されます。)、チャンネルによるレコード(変更されたア トリビュートのみが保存されます。)、レコードステージ(0以外のディマー設定を持つすべ てのフィクスチャーが保存されます。)、クイックビルド(次のセクションを参照してくだ さい。)を選択できます。
- 現在保存されているキューナンバーとキューのトータルナンバーがディスプレイの一番上の 行に表示されます。
- チェイスのレコードが終了したら<CLEAR>を押します。それ以外の場合は、再生しようと すると、プログラマーがチェイスを上書きしてチェイスが正しく表示されなくなります。
- チェイスでシェイプをレコードできます。同じシェイプが後続のキューで保存されると、ス テップからステップへと続き、そうでない場合はキューの最後で停止します。(前のステッ プの後で<CLEAR>を押さず、前のステップのシェイプのスピード、サイズ、フェーズを変 更しなかった場合や前のステップのシェイプを含め、変更していない場合もシェイプは同じ です。)
- レジェンドを設定するには、Set Legendを押してから、チェイスのSelectボタンを押し て、キューと同様にレジェンドを入力します。
- チェイスのステップ数に制限はありません。

### 9.1.2 クイックビルドでチェイスを作成

クイックビルドモードでは、既存のパレットとプレイバックから素早くチェイスをビルドすることが できます。

前のセクションで説明したように、チェイスのレコードを開始し、[Record Mode]をQuick Buildに 設定します。

パレットまたはプレイバックを選択して、その項目をチェイスのステップとして挿入します。ボタン の範囲を選択して複数のパレットを選択した場合、それぞれのパレットは個別のステップとして追加 されます。

パレットまたはプレイバックから特定のフィクスチャーを挿入するには、まずフィクスチャーを選択 してから、パレットまたはプレイバックを選択します。

# 9.2 チェイスのプレイバック

9.2.1チェイスのプレイバック

チェイスをファイアするには、プレイバックのフェーダーを上げます。 (Flash / Swopボタンを使 用することもできます。) チェイスが開始され、 画面下部のプレイバックフェーダーの行には、現 在のキューナンバーとチェイススピードが表示されます。

チェイスをファイアするには、プレイバックのフェーダーを上げます。 (プッシュボタンを使用して、 チェイスをFlashまたはSwopすることもできます。)チェイスが実行を開始します。プレイバック フェーダーに関連する画面の一番下の行には、現在のキューナンバーとチェイススピードが表示され ます。

チェイスのHTP(強度)チャンネルはフェーダーによって制御されます。フェードタイムがプログラ ムされている場合、フェーダーはフェーダーレベルで停止します。他のチャンネル(LTP)は、チェ イスでプログラムされたフェード時間に従って、フェーダーがゼロを超えるとすぐに設定されます。

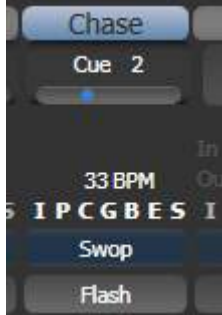

 チェイスのHTP(インテンシティ)チャンネルはフェーダーによって制御されます。フェー ドタイムがプログラムされている場合、フェーダーはフェーダーレベルで停止します。他のチャンネ ル(LTP)は、チェイスでプログラムされたフェードタイムに従って、フェーダーがゼロを超えると すぐに設定されます。

チェイスが実行されている間、ホイールの上部画面のエリアにチェイスステップの詳細が表示されま す。

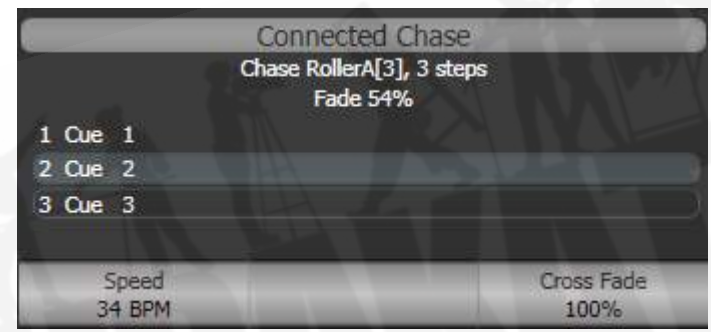

ホイールの近くにある<STOP>ボタンを押すと、チェイスを一時停止できます。<GO>を押してプ レイバックを再開します。

チェイスの実行方法を決定するために設定できる多くのオプションがあり、これらはこのセクション の残りの部分で説明しています。

### 9.2.2 制御のためのプレイバックのコネクティング

チェイスまたはキューリストをファイアすると、ホイールと<STOP> /<GO>ボタンが自動的に割 り当てられ、プレイバックを制御します。これは、プレイバックの接続と呼ばれます。追跡のために、 ホイールはスピードとクロスフェードを制御します。複数のプレイバックを実行している場合は、< CONNECT / CUE>ボタンを使用してコントロールに接続するプレイバックを選択できます(この

ボタンには、コンソールによっては<CONNECT>または<CUE>のラベルが付いている場合もあ ります。)

- <CONNECT / CUE>を押してコントロールに別のプレイバックを接続し、次にコントロー ルしたいプレイバックのSelectボタンを押します。
- <CONNECT / CUE>を2回押して、プレイバックをコントロールから切断します。
- 再生時にプレイバックに接続したくない場合はUser Settings / Wheelsメニューの"Auto Connect"オプションをオフにできます。この場合は、<CONNECT / CUE>ボタンを使用 して、プレイバックを手動で接続して制御する必要があります。
- User Settings / Wheelsメニューに"Auto View on Connect"オプションがあり、起動する と再生用のビューウィンドウが自動的に開きます。これは、チェイスを切り替えるときに正 しいビューを開いたままにしておくのに役立ちます。

 通常、チェイススピードまたはクロスフェードを変更すると、新しい設定が保存されます。 ただし、この変更を一時的なものに設定して、ショーがリロードされるとスピードとフェードが以前 に保存された設定に戻るようにすることができます。 ユーザー設定に移動します。[User Settings](/ docs/en/system-settings/user-settings) (\<Avo\> + \[User Settings\]、Timesタブで、 \*\*[Connected View Sets](/docs/en/system-settings/user-settings#connected-view-sets)\*\* を \*\*Temporary Speed\*\*に設定します。)\[Save Temporary Speed\を押すと、一時的なスピー ドを保存できます。

### 9.2.3 チェイススピードとクロスフェードの設定

左のホイールは、接続されているチェイススピードを制御するために割り当てられています。スピー ドはディスプレイに1分あたりのビート(BPM)で表示されます。以下で説明するように、キーパッ ドからスピードを入力することもできます。ホイールに設定した最後のスピードは常に記憶されてい るため、Titanに保存するように指示する必要はありません。

クロスフェードは、キュー間の"slope"です。クロスフェードが0の場合、フィクスチャーはすぐに次 のキューにスナップしますが、クロスフェードが100の場合、フィクスチャーはキュータイム全体を 次のキューにフェードします。クロスフェードが50の場合、フィクスチャーはキュータイムの半分だ けディレイし、残りの半分の時間でフェードします。

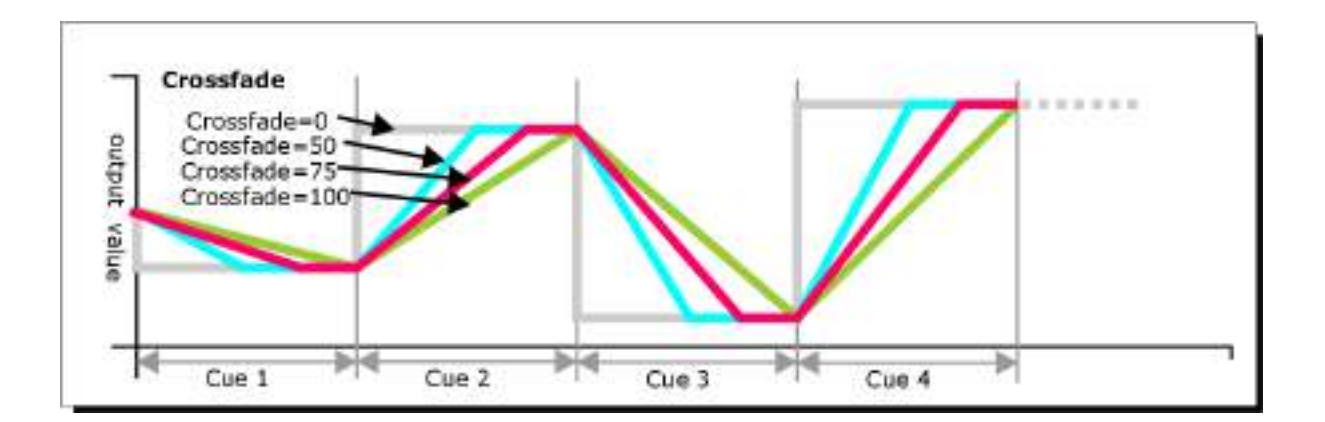

クロスフェードとスピードは次のように設定します。

- 1. トップレベルメニューから[Edit Times]を押し、次にチェイスのSelectボタンを押します。
- 2. クロスフェードを設定するには、[Xfade]を押して0~100のフェードを入力します。 0 = フェードなし(チェイスは"snap"します。)、100 =最大フェード(チェイスはステップか らステップへと連続的に移動します。)
- 3. スピードを設定するには、「Speed]を押し、新しいスピードを入力してくENTER>を押しま す。スピードは、ユーザー設定に応じて、毎分ビート(BPM)または秒単位で設定できます。

このメニューからチェイスに設定できる他のオプションがあり、Fixture Overlap(フィクスチャー オーバーラップ)が含まれます。これについては、セクション:チェイスオプション プレイバック タブで説明しています。

チェイスのそれぞれのキューに個別の時間を設定し、キューの相互のリンクを解除して、Goボタン を押すのを待つことができます。これは、プレイバックビュー、また[はセクション:<UNFOLD>](#page-332-0) [を使用したチェイスの編集](#page-332-0)で説明されている<Unfold>機能を使用して行います。

チェイススピードを秒単位で表示するか、1分あたりのビート数(BPM)で表示するかを選択できま す。 <AVO>と[User Settings]を押し、次に[Tempo Units]を押して、オプションを[Tempo Units Seconds]または[Tempo Units Beats Per Minute(BPM)]に設定します。

スピードマスターをチェイスに割り当てることもできます。これにより、プレイバック中にチェイス スピードを変更できます。[セクション:アクティブプレイバックの表示](#page-295-0)を参照してください。

9.2.4 チェイスのステップを手動で制御

チェイスがホイールに接続されている場合は、ホイールの横にある<STOP>ボタンを押すと、チェ イスを一時停止できます。チェースのプレイバックを再開するには、赤い<GO>ボタンを押します。

チェイスが停止している間、<CONNECT / CUE>ボタンの横にある<PREV STEP> / <NEXT STEP>ボタン(一部のコンソールでは←および→)を使用して、次のステップまたは前のステップ に移動できます。 プログラムされたフェードタイムは、ユーザー設定[Chase Snap]を有効にするか、 コンソールに<SNAP>ボタンがある場合を除いて、ステップ間を移動するときに使用されます。

プレイバックハンドルのブルーとグレーのボタンをStopとGoに構成することもできます。これは、 キープロファイル機能を使用します。

- 1. <AVO>を押しながら[Edit Current Key Profile]を押します。
- 2. 編集できないデフォルトのキープロファイルを使用している場合は、新しいプロファイルを 追加するように求められます。
- 3. [Chases]を押して、BlueキーまたはGrayキーを選択します。
- 4. ファンクションのリストからGoまたはStopを選択します。次に、<EXIT>を押し、必要に 応じて他のキーの機能を設定します。
- 5. <EXIT>を押して、コンソールの使用を続けます。

### 9.2.5 チェイス方向の変更

<CONNECT / CUE>の横にある<PREV STEP> / <NEXT STEP>(一部のコンソールでは←お よび→)ボタンは、接続されたチェイスの方向を設定します。取り付けられている場合、↔両端矢印 ボタンは、チェイスが最後まで実行され、その後逆転するバウンスモードを設定します。<REVIEW >キーは、チェイスをランダムに設定します。

### 9.2.6 ステップへのジャンプ

<CONNECT / CUE>を押して目的のステップナンバーを入力し、次に<ENTER>またはソフトキー Aを押すと、チェイスのステップに直接ジャンプできます。または、トップレベルのメニューでステッ プナンバーを入力して<CONNECT / CUE>を押すこともできます。

# 9.3 チェイスの編集

### 9.3.1 編集用のチェイスを開く

<RECORD>を押してから既存のチェイスのSelectボタンを押すと、チェイスを開いて編集できま す。これは、チェイス内の既存のキューには影響しません。その後、通常のレコードと同じように Selectボタンを押すことで、最後に新しいキューを保存できます。

チェイスのキューのリストを表示するには、プレイバックビューを使用します。(フェーダーの上に あるプレイバックディスプレイをタッチするか、<Open / View>を押してからプレイバックの Selectボタンを押します。) それぞれのキューの時間設定を編集するには、グリッドをタッチまた はドラッグして変更する設定を選択し、ソフトキーオプションを使用して設定を変更します。

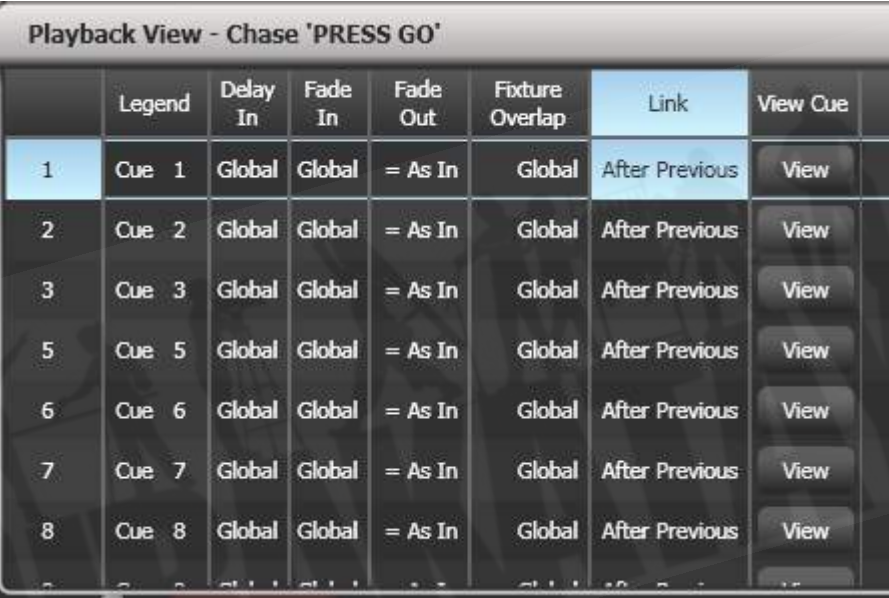

### <span id="page-332-0"></span>9.3.2 UNFOLDを使用したチェイスの編集

Unfold (展開) は、チェイスを編集する別の方法を提供します。<Unfold>ボタンは、それぞれの キューをプレイバックフェーダーの1つのチェイスに配置し、スタンドアロンキューであるかのよう にそれぞれのキューを個別にファイアおよび編集できるようにします。Unfoldでは、チェイスの キューの個々のタイミングを設定することもできます。

- 1. <Unfold>ボタンを押し、編集するチェイスのSelectボタンを押します。
- 2. チェイスの最初の10または15キュー(それぞれのページにコンソールにあるプレイバック フェーダーの数に応じて)がプレイバックフェーダーにロードされます。
- 3. プレイバックフェーダーを上げて、そのキューの内容を出力します。(フェードタイムはプ ログラムどおりに動作します。)
- 4. さまざまなUnfoldオプションを使用できます。詳細は以下のとおりです。
- 5. もう一度<Unfold>を押して展開モードを終了します。
- キューの内容を編集するには: Clearを押してプログラマを空にし、フェーダーを上げて キューを出力し、変更を加え、[Record Step]を押してから、キューナンバーのSelectボタ ンを押します。
- **チェイスの最後に新しいキューを挿入するには、新しいキューの明かりを設定し、[Insert** Step]を押してから、最初のフリープレイバックのSelectボタンを押します。
- プログラマーをライブステップにマージするには、[Record Step]をダブルタップします。
- 他の2つのキューの間にキューを挿入するには、新しいキューの明かりを設定し、[Insert Step]を押してから、新しいキューのキューナンバーを入力します。(1と2の間には1.5な ど。)このキューナンバーが既に存在する場合、作成した明かりとマージされます。それ以 外の場合は、新しいキューが挿入されます。
- キューの個々の時間を変更するには、[Edit Times]を押してから、キューのSelectボタンを 押し(またはキューナンバーを入力。)、時間を設定します。これについては、次のページ のタイミングセクションで詳しく説明します。
- チェイスにプレイバックフェーダーよりも多くのステップがある場合は、[Previous Page]ボ タンと[Next Page]ボタンを使用してページ間を移動することができます。

### 9.3.3 INCLUDEを使用したチェイスからのステップの抽出

Include(インクルード)を使用して、チェイスからプログラマーに単一のcue / stepをリロードで きます。インクルードを押し、チェイスを選択し、インクルードするステップナンバーを入力して、 [Include Cue]を押します。

これは、チェイスの状態を別のチェイスで再利用する場合、またはスタンドアロンキューとして再利 用する場合に便利です。ステップでshapes(シェイプ) / effects(エフェクト)を編集する場合に も役立ちますが、プレイバックビューウィンドウから行うこともできます。

# 9.4 チェイスタイミング

# 9.4.1 チェイスのグローバルタイミング

チェイスが最初にプログラムされるとき、チェイスのそれぞれのキューは同じタイミングを持ってい ます。これは、チェイスのグローバルタイミングと呼ばれます。必要に応じて、プレイバックビュー ウィンドウまたはUnfoldを使用して、それぞれのキューに独自のタイミングを設定できます。これ については、次のセクションで説明します。

- 1. トップレベルメニューから[Edit Times]を押し、次にチェイスのSelectボタンを押します。
- 2. 以下の説明に従って、クロスフェード、スピード、フィクスチャーオーバーラップ、アトリ ビュートオーバーラップを設定します。
- 3. <EXIT>を押して終了します。
- スピードを設定するには、[Speed]を押して新しいスピードを入力し、<ENTER>を押しま す。スピードは、ユーザー設定に応じて、1分あたりのビート(BPM)または秒単位で設定 できます。
- クロスフェードを設定するには、[Xfade]を押してから0~100のフェードを入力し、< ENTER>を押します。 0 =フェードなし(チェイスは「スナップ」します。)、100 =最大 フェード(チェイスはキューからキューに連続的に移動します。)
- キープロファイルオプションを使用して、いずれかのハンドルボタンをtap tempoボタンに 割り当てることができます。

#### フィクスチャーオーバーラップ

フィクスチャーのオーバーラップは、キュー内のフィクスチャーがすべて同時にではなく順番に変更 される効果を作成します。これについては、キューのタイミングで詳しく説明しています。

### 9.4.2 チェイスにおける個別のキュータイム

独自のタイミング情報を持つように、チェイスのそれぞれのキューを構成できます。プレイバック ビューウィンドウまたはUnfold(展開)機能を使用して、チェイス中のキューの個々の時間を設定 できます。

多くの異なるタイミングやlink(リンク) / unlinks(リンク解除)が必要な場合は、チェイ スよりもキューリストを使用する方が簡単です。キューリストについては、次のセクションで説明し ます。

#### プレイバックビューウィンドウの使用:

1. フェーダーに関連するプレイバックディスプレイをタッチするか、<Open / View>を押し てから、プレイバックのSelectボタンを押します。 プレイバックビューウィンドウが開きま す。

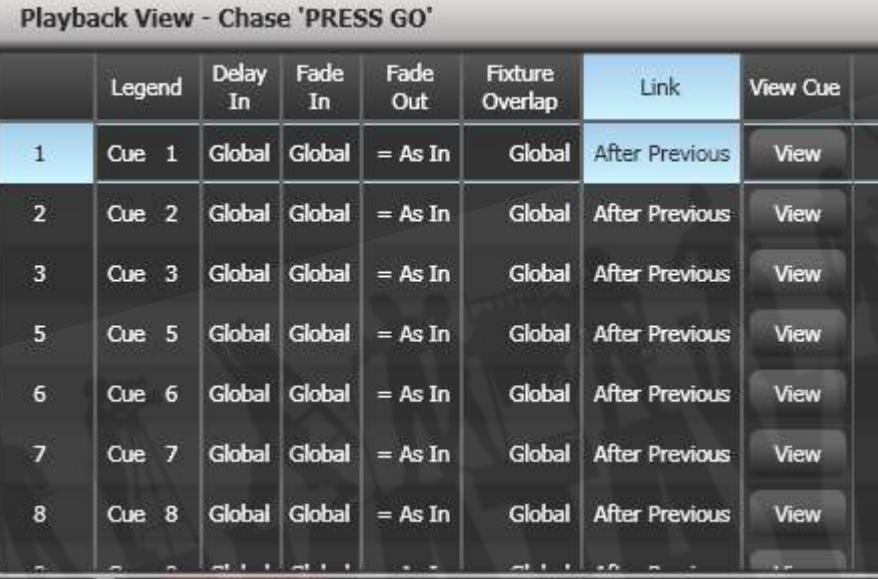

- 2. グリッドで、編集する時間をタップします。
- 3. ソフトキーオプションを使用して、時間または設定を変更します。
- 4. 2から繰り返して、他の時間または設定を変更します。

 グリッド全体をドラッグして複数のセルを選択することにより、キューの範囲を一度に変更 できます。または、ホイールBを使用して、編集する複数のセルを選択できます。

#### Unfold (展開) の使用:

1. <Unfold>を押してから、編集するチェイスのSelectボタンを押します。

- 2. [Edit Times]を押してから、編集する展開されたキューのSelectボタンを押します。
- 3. 必要に応じてタイミングオプションを設定します。オプションについては以下で説明しま す。
- 4. 展開モードを終了するには、<Unfold>を押します。

最初は、すべてのタイミングオプションがグローバルに設定されています。[Use Global]を押したと きにオプションのソフトキーを押すと、個々のタイミングをキャンセルして時間をグローバルタイミ ングに戻すことができます。

キューのタイミングオプションは次のとおりです。

- Delay :ディレイ
- Fade (in) : フェード  $(1)$
- Fade Out : フェードアウト
- Fixture Overlap : フィクスチャーオーバーラップ
- Link with previous step : 前のステップとリンク
- Attribute times (see next section): アトリビュートタイム (次のセクションを参照してく ださい。)

Linkingは、[Link After Previous](チェイスは自動的に実行されます。)または[Link Wait For Go]に設定でき、Goを押すまでチェイスを停止します。

### 9.4.3 チェイスのキューのアトリビュートフェードタイムの設定

チェイスのキューごとに、それぞれのアトリビュートグループ(ポジションなど)に個別のフェード タイムを設定できます。時間を設定すると、ノーマルタイムよりも優先されます。キュービューウィ ンドウまたはUnfold機能を使用して、アトリビュートタイムを設定できます。

アトリビュートグループのフェードタイムを設定するには:

- 1. <OPEN / VIEW>またはくUnfold>を押してから、編集するチェイスのSelectボタンを押 します。
- 2. [Edit Times]を押してから、プレイバックビューで編集するキューをタッチします。または、 Unfoldを使用する場合は、編集する展開されたキューのSelectボタンを押します。
- 3. 変更するアトリビュートのAttribute Optionsボタン(右側)を押します。
- 4. [Delay]を押してディレイタイムを設定するか、[Set fade]を押してフェードタイムを設定し ます。
- 5. テンキーを使用して新しい時間を入力し、<ENTER>を押して保存するか、[Use Global]を 押してアトリビュートタイムを削除してノーマルタイムに戻ります。
- 6. <ENTER>を押して変更を保存します。

### 9.4.4 レートおよびBPMマスター

チェイスはレートまたはBPMマスターに割り当てることができ、別のマスターフェーダーからスピー ドを制御できます。 これを設定するには、チェイスのプレイバックオプションで[Effects]、[Speed Source]の順に押します。 [セクション:スピードマスターとサイズマスターを](#page-434-0)参照してください。

### 9.4.5 スピードマルチプライヤー

Speed multipliers(スピードマルチプライヤー)を使用すると、チェイススピードを速く(例えば "x4")または遅く(例えば"/4")変更できます。これは、複数のケースを一緒に実行する場合に役立 ちます。

チェイスのEdit Timesメニューで[Speed Multiplier]を押すか、チェイスのプレイバックオプション のPlaybackカテゴリにある[Speed Multiplier]オプションを使用します。[Multiply or Divide]ソフ トキーを使用して、乗算と除算の値を入れ替えます。

# 9.5 チェイスのコピー、移動、リンク、削除

### 9.5.1 チェイスのコピーまたは移動

<COPY>ボタンと<MOVE>ボタンを使用して、チェイスをコピーしたり、新しい再生に移動した り、再生のリンクされたコピーを作成したりできます。移動は、コンソールを片付けるのに役立ちま す。リンクされたチェイスは、操作を簡単にするためにチェイスを複数のページに表示する場合に便 利です。また、リンクされたチェイスは、異なるタイミングと再生オプションを持つことができます。

この操作はキューの場合とまったく同じであり、コピー、移動、リンク、削除で説明されています。

### 9.5.2 チェイスの削除

<DELETE>を押してから、チェイスのSwopボタンを押すと、チェイス全体を削除できます。もう 一度押して確認します。

### 9.5.3 チェイスからのステップの削除

チェイスから1つのステップを削除するには:

- 1. <DELETE>ボタンを押します。
- 2. チェイスのSwopボタンを押します。
- 3. チェイスのステップが画面にリストされます。左側のホイールを使用して、削除するステッ プを選択するか、削除するステップナンバーを入力します。
- 4. [Delete Cue x]を押して、ステップを削除します。
- 5. [Confirm]を押して削除を確認します。

または、Unfold機能を使用して、チェイスからステップを削除することもできます。

# 9.6 チェイスオプション

チェイスのオプションを設定するには、ルートメニューの<OPTION>または[Option]を押してから、 編集する再生のセレクトボタンを押します。オプションはソフトキーに表示されます。 チェイス ビューウィンドウからオプションを設定し、<OPEN / VIEW>を押してから再生のセレクトボタン を押して、Optionタブをクリックすることもできます。

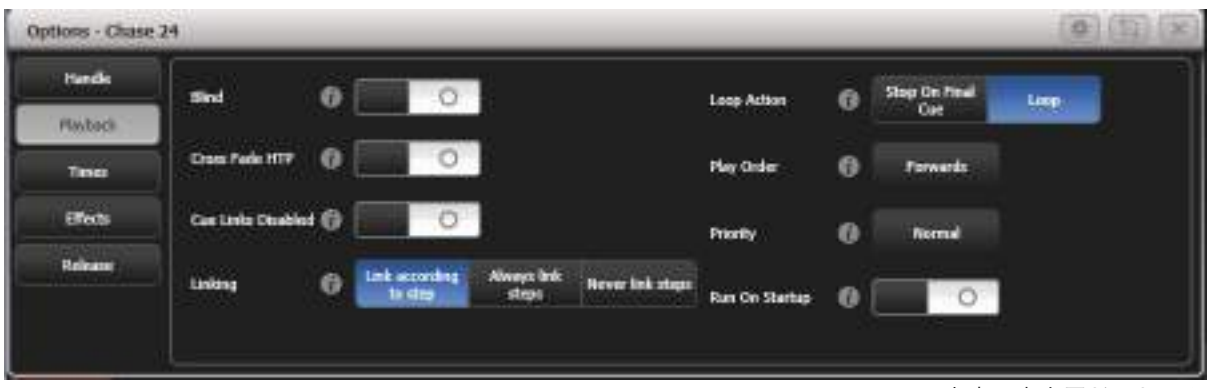

ほとんどのオプションはCues(キュー)と同じです。([セクション:プレイバックオプションを](#page-315-0)参 照してください。)ここでは、追加のチェイスオプションについてのみ説明します。

### 9.6.1 ハンドルタブ

すべてのオプションはキューの場合と同じです。[セクション:ハンドルを](#page-315-1)参照してください。

### 9.6.2 プレイバックタブ

ブラインド、プライオリティ、シェイプビヘイビアについては、[セクション:キューで](#page-288-0)説明していま す。

#### Cue Links Disabled

チェイスのすべてのステップのリンクを解除するため、次のステップに移動するにはGoボタンを押 す必要があります。

#### Linking

チェイスのキューのリンク方法を設定します。オプションは次のとおりです。

[Link according to individual steps]:チェイスのそれぞれのステップは、プレイバックビューウィ ンドウまたは<Unfold>機能を使用して設定された個別のリンク設定に従います。

[Always Link Steps]:チェイスは時間を使用して単独で実行されます。

[Never Link Steps]:ユーザーがGoを押すまでのディレイ / フェードタイムごとに、チェイスは一 時停止します。

 チェイスのリンクが解除されている場合、フェーダーを上げても最初のキューはファイアさ れないことがあります。これを回避するには、チェイスがループされていない場合、最初のキューを 前のキューにリンクします。チェイスがループしている場合は、フェード0秒、ディレイ0秒の最後に ダミーステップを追加し、最初のステップをこのステップにリンクします。

#### Loop Action

チェイスの最後に何が起こるかを設定します。

[Stop on Final Cue]:チェイスは最後に停止します。 [Loop]:チェイスは最初にループバックします。

#### Play Order

チェイスの方向を設定します。

### 9.6.3 タイムタブ

フラッシュフェードイン、フラッシュフェードアウト、スピードについては、[セクション:キューで](#page-288-0) 説明しています。ホイールがチェイスに接続されている場合は、左側のホイールを使用してチェイス スピードを設定することもできます。詳細については、チェイスのスピードとクロスフェードの設定 を参照してください。

#### Speed Multiplier

ここでスピード係数を設定して、スピード設定とは関係なく、チェイスを高速化または低速化できま す。

#### XFade

ステップ間のチェイスクロスフェードを設定します。ホイールがチェイスに接続されている場合、右 側のホイールがクロスフェードを変更し、設定された値がここに表示されます。

### 9.6.4 エフェクトタブ

このセクションのすべてのオプションは、[セクション:キューで](#page-288-0)説明されています。エフェクトを参 照してください。

### 9.6.6 リリースタブ

リリースマスクとリリースタイムについては[、セクション:キュー](#page-288-0)で説明しています。リリースを参 照してください。

#### Cue Release

オンにすると、次のステップでプログラムされていないチェイスフィクスチャーのそれぞれのステッ プの後にリリースされます。

これにより、フィクスチャーが以前の状態に戻るギャップのあるオーバーレイチェイスを作成できま す。

例えば、すべての代替キューがフィクスチャーを白に設定し、キュー間の中間を空白にするチェイス を作成できます。このオプションがオンの場合、フィクスチャーは白にバンプし、設定された色に戻 ります。

9.6.7 すべてのキューナンバーを付け直す

このオプションは、オプション画面ではなく、ソフトキーでのみ使用できます。これにより、チェー ス内のすべてのキューナンバーが1から始まります。

# 10. キューリスト

キューリスト(スタックまたはキュースタックとも呼ばれます。)を使用すると、一連のキューをレ コードできます。キューのシーケンスにはそれぞれ独自のタイミングがあり、Goボタンでトリガー したり、次のキューに自動的に実行したりできます。これにより、1つのリストで完全なショーを作 成でき、毎回ショーがまったく同じでなければならない演劇に最適です。キューリストは、特にプレ イバックフェーダーの数が少ないコンソールで、1つのフェーダーにさまざまな明かりを提供するた めに、バスクショーでも役立ちます。

キューリストは、コンソールがキュー間の変更を処理する方法がチェイスと異なります。キューリス トは前のキューからのフィクスチャーの状態をチェイスし、キューでフィクスチャーを変更した場合 のみフィクスチャーの状態を変更します。フィクスチャーの変更が保存されていない場合は、同じ状 態のままになります。一方、チェイスはキュー間でクロスフェードし、新しいキューに情報が保存さ れていないすべてのフィクスチャーをフェードアウトします。

それぞれのキューのトラッキングオプションを使用して、キューリストのトラッキングビヘイビアを 変更できます。ブロック、このキューのみ、ソロ。(Trackingを参照してください。)

キューリストの内容を表示するには、フェーダーに関連するプレイバック画面をタッチするか、< Open / View>を押してから、プレイバックのSelectボタンを押します。

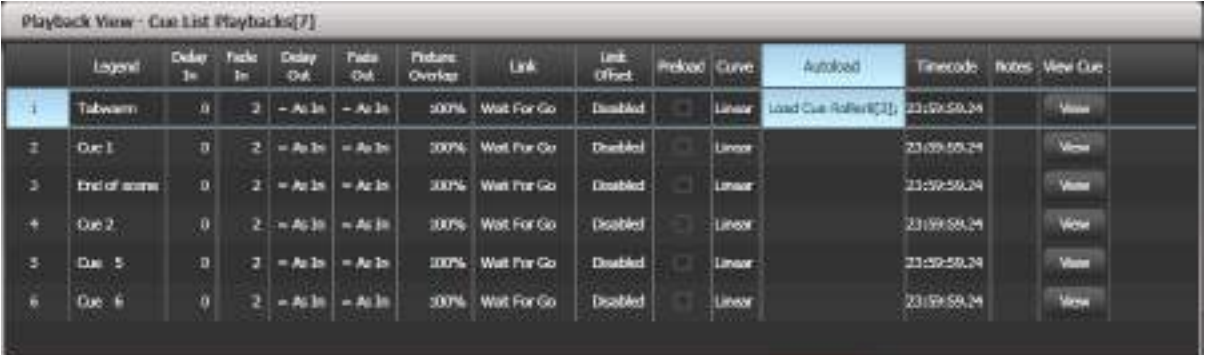

# 10.1 キューリストの作成

10.1.1 キューリストのプログラミング

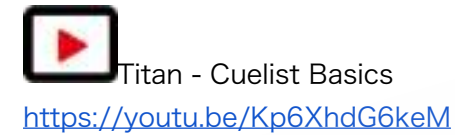

キューリストのプログラミングは、チェイスの記憶に似ています。

ステージでそれぞれのキューの明るさを設定し、それをキューリストに追加する必要があります。 フェードタイムを設定したい場合は、キューを保存している間に取得するか、後で取得できます。

- 1. <RECORD>を押してから、[Create Cue List]を押します。
- 2. キューリストを保存するプレイバックのSelectボタンを押します。(キューリストをプレイ バックウィンドウに保存することもできます。)
- 3. コンソールのレコードモードを選択します。フィクスチャー、チャンネル、ステージ、クイッ クビルド。トラッキングを使用している場合は、明確に設定したアトリビュートのみを記憶 するので、[Record Mode Channel]が最適です。ただし、記憶したいものすべてを変更して プログラマー内にあることを確認する必要があります。
- 4. [Set Times]を使用して、デフォルトのフェードタイムとディレイタイム、自動キューリンク を設定します。 これらの設定は、すべての新しいキューに割り当てられます。
- 5. 最初のキューの明るさを、手動または既存のキューで<INCLUDE>を使用して設定します。 Shape Generator (シェイプジェネレーター)とPixel Mapper (ピクセルマッパー)が使 用できます。
- 6. キューのレジェンドが必要な場合は、[Legend]を使用して設定します。 <Unfold>または Set Legendを使用して、後でこれを変更することもできます。(次のセクションを参照して ください。)
- 7. ハンドルのセレクトボタンまたは[Append Cue]を押して、プログラマーのコンテンツを キューリストのキュー1として保存します。
- 8. 次のキューについて、ステップ5から繰り返します。ゼロに移動するフェーダーは保存されな いため、前のキューからレベルをチェイスする場合を除き、キューの間に<CLEAR>を押さ ないでください。クリアを押す場合は、記憶するすべてのチャンネルが選択されているか、 プログラマー(反転表示)で選択されていることを確認する必要があります。
- 9. 必要なキューをすべて保存したら、<EXIT>を押して終了します。
- [Record Mode]では、フィクスチャーごとに記憶(変更または選択したフィクスチャーのす べてのアトリビュートが保存されます。)、チャンネルごとに記憶(変更されたアトリビュー トのみが保存されます。)、レコードステージ(0以外のディマーチャンネルを持つすべての フィクスチャーが保存されます。)、クイックビルド(他のプレイバックまたはパレットか らキューを作成できます。使用するプレイバック / パレットを選択して、[OK]を押します。)
- Record By Channelは、このキューリストを他のプレイバックと重ねてエフェクトを作成す る場合に便利です。
- 上記の手順を繰り返すことで、キューリストを再度開いてキューを追加できます。これは、 キューリストに既に保存されているキューには影響しません。
- 既存のキューの最後にさらにキューを追加するには、[Append cue]を押します。
- **既存のキューを編集するには、[Cue Number =]を押して、編集するキューナンバーを入力** します。 変更を行い、[Update Cue x]を押します。
- 新しいキューを挿入するには、[セクション:アップデートを使用してトラックされるキュー](#page-358-0) [を変更](#page-358-0)を参照してください。
- Advanced Optionsメニューでは、すべてのキューナンバーを付け替えたり、既存のキュー ナンバーを変更したりできます。
- キューリスト内のキューの数に制限はありません。
- キューリストは、フィクスチャーをインテンシティ0に設定している間に、次のキューの正し いポジションに移動するMove In Dark機能を提供します。 のMove In Dark (MID)機能を参 照してください。
- それぞれのキューのトラッキングモードを変更できます。 [セクション:トラッキング](#page-351-0)を参照 してください。

レコードモード

[Record Mode]では、フィクスチャーごとの記憶(変更または選択されたフィクスチャーのすべて のアトリビュートが保存されます)、チャンネルごとの記憶(変更されたアトリビュートのみが保存 されます)、レコードステージ(ゼロ以外のディマーチャンネルを持つすべてのフィクスチャーが保 存されます。)またはクイックビルドを選択できます。(他の再生またはパレットからキューを作成 できます。使用する再生/パレットを選択して、[OK]を押します。)

 Record By Channelは、このキューリストを他の再生と重ねてエフェクトを作成する場合に 便利です。

### 10.1.2 キューリストのキューのレジェンドを変更

キューごとにレジェンドを設定できます。これはキューリストの実行時に画面に表示され、現在の場 所をトラックするのに役立ちます。

- 1. トップレベルメニューの[Set Legend]を押します。 複数のキューにレジェンドを設定する場 合、 <MENU LATCH>を押してSet Legendメニューをラッチします。
- 2. キューリストのセレクトボタンを押します。
- 3. キューリストのキューが画面に表示されます。リストをタッチするか、ホイールAを使用して、 レジェンドを設定するキューを選択します。
- 4. [Cue Legend]を押してキーボードにレジェンドを入力し、<ENTER>を押します。
- 5. メニューをラッチした場合は、引き続き他のキューのレジェンドを設定するか、<EXIT>を 押して終了できます。

### 10.1.3 キューリストでのシェイプトラッキング

シェイプはキューリストのキュー間をトラックできます。シェイプトラッキングが有効になっている 場合、キューで開始されたシェイプは、次のキューを通じて継続します。シェイプトラッキングは、 キューリストのプレイバックオプションの[Shape Tracking]オプションを使用して有効にします。[セ](#page-372-0) [クション:キューリストオプション エフェクトタブを](#page-372-0)参照してください。

シェイプを含むキューには、シェイプごとにボタンがあります。

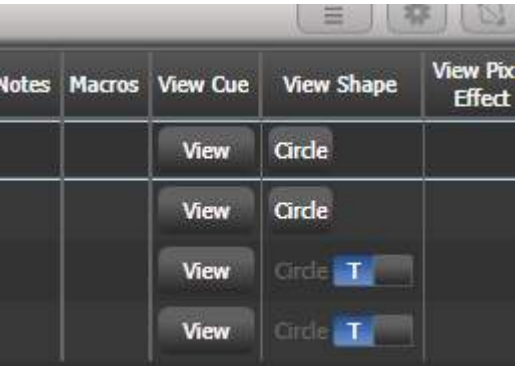

シェイプがトラッキングしている次のキューでは、アクティブなシェイプごとにオプションスイッチ が表示されます。

#### T :シェイプが次のキューにトラックできるようにします。

B :シェイプをブロックして、後続のキューに表示されないようにします。

キュー自体にも、すべてのシェイプをブロックするオプションを設定できます。セクション:キュー オプションを参照してください。

@メニューを使用して、記憶中にシェイプのアトリビュートを個別にブロックすることもできます。 アトリビュートバンクボタンを使用してアトリビュートを選択し、@を押してからFXグループボタン を押します。 ソフトキーは、[Block Shape]および[Unblock Shape]オプションを提供します。 ア トリビュートがBlocked(ブロック)に設定されている場合、ホイールの表示には"Blocked"透かし が表示されます。

シェイプトラッキングが有効でない場合、それぞれのキューのシェイプは互いに独立しています。同 一のシェイプ(サイズとスピードが同じ)が次のキューに保存されると、シェイプは再起動せずに実 行を継続します。

### 10.1.4 キューリスト内でのプレイバックのオートローディング

キューがファイアしたときに1つ以上のプレイバックを自動的にロードするように、キューリスト内 でキューをプログラムできます。プレイバックは、単一のキュー、チェイス、または別のキューリス トにすることができます。これは、キューリストからチェイスやエフェクトをトリガーするのに便利 な方法です。

アクティブなプレイバックをオートロードとして自動的に保存するか、手動でオートロードをキュー に割り当てることができます。

アクティブなプレイバックをオートロードとして自動的に記憶するには:

- 1. キューリストレコードを選択した後、キューリストレコード画面の[Advanced Options]メ ニューで[Autoload Live Playbacks]をオンにします。
- 2. このキューにロードしたいプレイバックをオンにします。
- 3. キューを保存します。アクティブなプレイバックはオートロードとして保存されます。

オートロードを手動で編集するには、キューリストのプレイバックビューを使用します。

- 1. < OPEN / VIEW > を押します。
- 2. キューリストのブルーのセレクトボタンを押します。
- 3. キューリストのキューが画面に表示されます。変更するオートロードをクリックします。 (ウィンドウを全画面サイズに設定するか、スクロールしてAutoload列を表示する必要があ ります。Autoload列が表示されていない場合は、ウィンドウの左側にあるShow Allボタン をクリックしてください。)
- 4. ロードするプレイバックのセレクトボタンを押します。プレイバックのレジェンドがソフト キーに表示されます。
- 5. 他のキューにオートロードを追加し続けるか、<EXIT>を押して終了することができます。

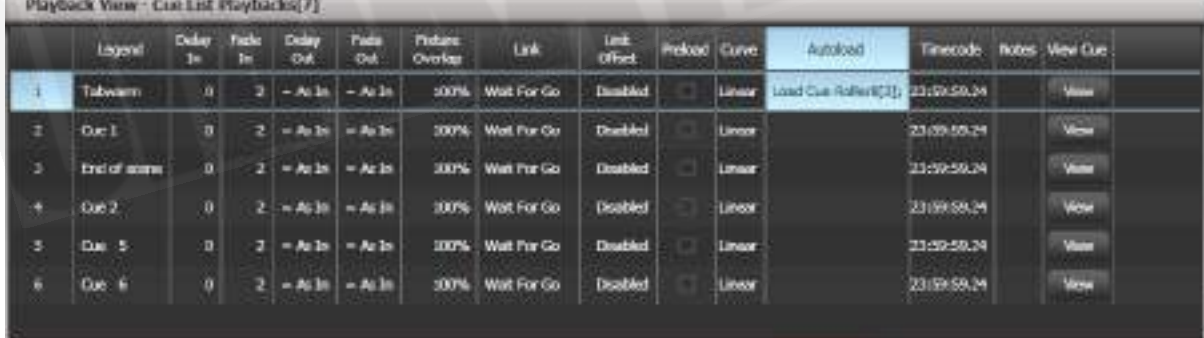

オートロードされたプレイバックは、キューの開始時にファイアし、次のキューにプレイバックをロー ドしていない限り、キューリストが次のキューに移動するとキルされます。

オートロードされたプレイバックが表示されているソフトキーを押すと、それぞれオートロードされ たプレイバックのオプションを設定できます。

キューの場合、唯一のオプションは[Remove this Autoload]です。

チェイスリストまたはキューリストの場合、ソフトキーBを使用すると、プレイバックを最初からロー ドするか、特定のキューから開始するか、または目的のプレイバックでGoを押すかを選択できます。

オートロード時間列では、オートロードされたプレイバックのフェードイン、フェードアウト、およ びディレイタイムを設定できます。通常、オートロードはキューに設定された時間を使用しますが、 [Use Individual Target Times]を選択して、オートロードされたプレイバックで設定された時間を 使用するか、独自の時間を自分で設定することもできます。

### 10.1.5 キューリストからのキーマクロの実行

キューリスト内でキューをプログラムして、キーマクロをトリガーできます。これにより、キューリ ストのキューがファイアしたときに実行できるカスタムアクションを設定できます。例えば、キュー リストの最初のキューとして、フィクスチャーを点灯させることができます。

- 1. [Playback Options]を押します。
- 2. キューリストのSelectボタンを押します。
- 3. [Macros]を選択します。
- 4. プレイバックビューウィンドウで、マクロを追加するステップを選択します。
- 5. ステップに添付するマクロのボタンを押します。または、[Add]を押してリストからアクショ ンを選択します。
- 6. "Macros"列には、追加したマクロが表示されます。

 キューを選択し、削除するマクロのソフトキーを押してから、[Remove Link]を押すと、マ クロを削除できます。

### 10.1.6 キューリストのキーボードショートカット / シンタックス

次のキーボードシンタックスを使用して、キューリストをすばやく記憶および編集できます。これら のコマンドは、選択されたプレイバックまたは現在接続されているプレイバックに対して機能します。 nはキューナンバーです。

- <RECORD>, <CONNECT>, n, <ENTER> (レコードcue n)
- <COPY>, <CONNECT>, n (コピーcue n)
- <DELETE>, <CONNECT>, n (削除cue n)
- <INCLUDE>, <CONNECT>, n (インクルードcue n)
- <CONNECT>, n, <GO>, (ゴーcue n)

### 10.2 キューリストのプレイバック

### 10.2.1 キューリストの実行

キューリストのフェーダーを上げ、<GO>ボタンを押して最初のキューを実行します。ディスプレイ のホイールディスプレイセクションには、キューリストのステータスが表示されます。現在のキュー がハイライトされ、次のキューの周りに灰色のボックスが表示されます。(Diamond 9では、キュー リストのステータスがエディター画面の下部に表示されます。)

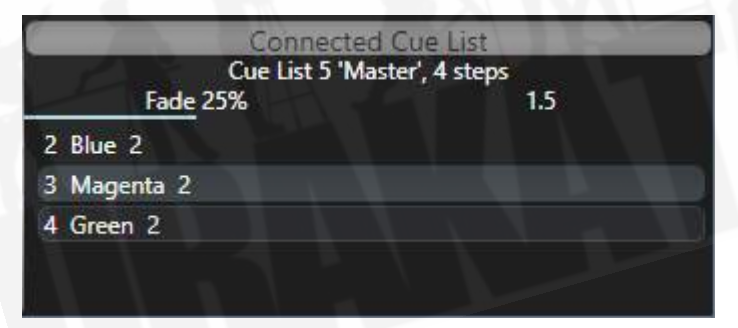

また、キューリストのプレイバックアトリビュートディスプレイには、キューリストに関する情報が 表示されます。現在のキューは上部に水色で表示され、次のキューは下に濃い青で表示されます。 キューのフェードの進行状況は、水色のバーの棒グラフに表示されます。この下には、次のキューの 時間が表示されます。時間は上矢印、時間は下矢印、dは遅延、fはフェードです。キューリストが手 動クロスフェードに設定されている場合、赤い"M"が表示されます。

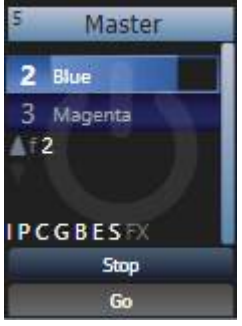

キューリストのレジェンドエリアをクリックするか、<OPEN / VIEW>を押してからプレイバック のSelectボタンを押すと、[Playback View]ウィンドウを開いてキューリストの詳細を表示すること もできます。これは、すべてのタイミング、リンク、トラッキングステータスを示し、キューリスト でシアターショーを実行するときに非常に役立ちます。

User Settings / Wheelsニューの"Auto View On Connect"オプションを有効にすると、キューリ ストをファイアしたときに、関連するプレイバックビューウィンドウが自動的に開きます。

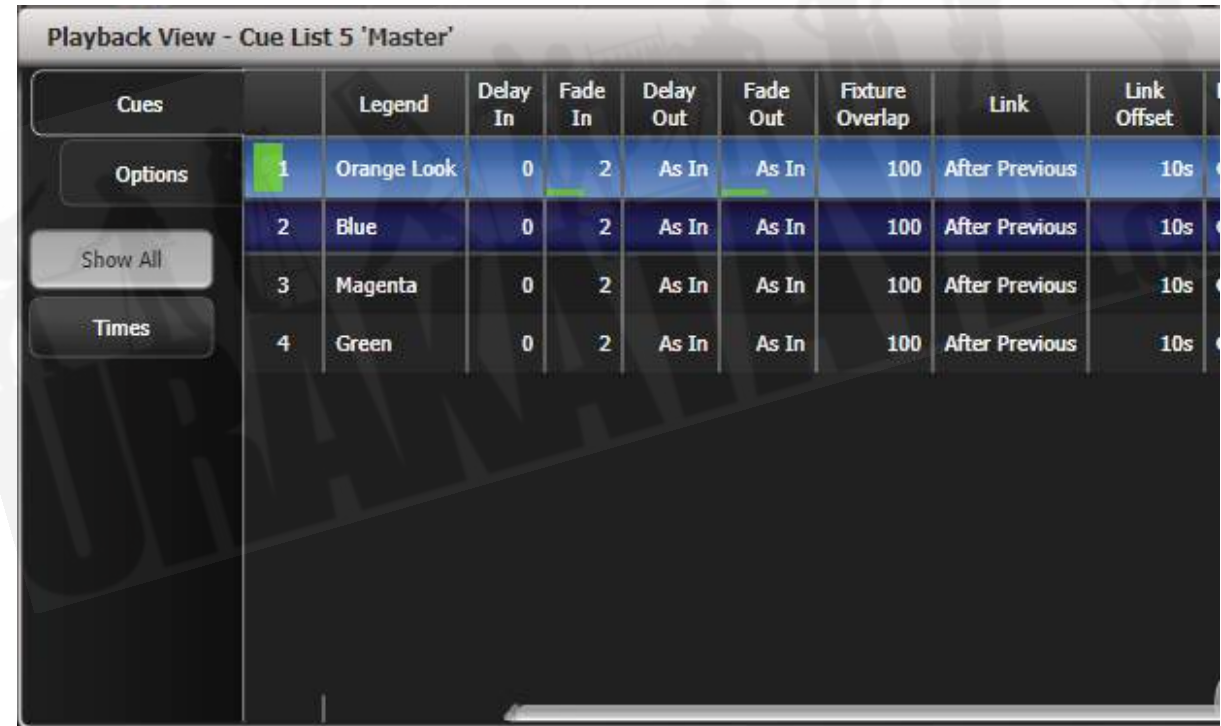

キューで時間が進行中の場合、プレイバックビューウィンドウに緑色のプログレスバーが表示されま す。左側の列には全体的な進行状況が表示され、それぞれのタイミングセクションには独自の進行状 況が表示されます。

プレイバックビューはオートスクロールし、アクティブなキューを画面上に維持します。表示オプショ ンを使用して、オートスクロールの動作を変更できます。(ウィンドウの上部にあるオプション/歯 車アイコンをクリックします。)

- キューリスト内のキューのHTPレベルは、フェーダーレベルによってマスターされます。
- <GO>の上の<STOP>ボタンを押すと、フェードを一時停止できます。もう一度<GO> を押すと、フェードが再開されます。
- ホイールAを使用するか、左/右矢印キーを使用して"next"キューを選択することにより、 キューリスト内の任意のキューにskipできます。 GOを押すと、キューリストは次にその キューを実行します。スキップしたくない場合は、<PREV CUE>ボタンと<NEXT CUE> ボタンを同時に押して、キューリストをリセットできます。(次のキューは現在のキューの 後のキューになります。)
- キューリストが一時停止しているときに<STOP>を押すと、フェードタイムの後に前の キューに戻ることができます。
- <SNAP BACK>ボタンを押すと、前のキューに戻ることができます。(すべてのコンソー ルではありません。)
- <SNAP>ボタンのあるコンソールで、<SNAP>ボタンをオンにすると、<PREV> / < NEXT>ボタンは、プログラムされた時間を使用してprevious / nextのキューに移動するの ではなく、すぐにキューにスナップします。ボタンのないコンソールでこのモードを有効に するユーザー設定[Chase Snap]もあります。
- <CONNECT / CUE>を押してから目的のキュー番号を入力し、<ENTER>キーまたはソ フトキー[A]を押すと、キューに直接ジャンプできます。または、トップレベルメニューで キューナンバーを入力してから<CONNECT / CUE>を押すこともできます。 (このボタン には、コンソールに応じて<CONNECT>または<CUE>というラベルが付いている場合が あります。)
- キープロファイルを使用して、プレイバックのボタンを設定し、Go、Stop、Connect、 Next Cue、Prev Cue、Cut Next Cue To Live、Snap Backなどのさまざまな機能を 使用できます。以下の[セクション:キューリストのキープロファイルオプションを](#page-354-0)参照して ください。
- キューリストのフェーダーを下げると、HTPチャンネルはフェードアウトしますが、キュー リストはアクティブなままです。以下のセクションでは、キューリストを削除する方法につ いて詳しく説明します。
- タイムコードを使用して、キューリストを自動的にプレイバックできます。 [セクション:タ](#page-367-0) [イムコードまでのキューリストの実行を](#page-367-0)参照してください。
- キーパッドに時間を入力して<GO>を押すと、次のキュータイムを変更できます。別のキュー にジャンプして別の時間を設定するには、キューナンバーを入力して<CONNECT / CUE> を押し、時間を入力して<GO>を押します。

10.2.2キューリストのキリング

キューリストがファイアすると、それをキルするまでアクティブなままです。これを行うには、< AVO>ボタンを押しながらキューリストのハンドルのSelectのセレクトボタンを押します。

これをプレイバックオプションで変更して、フェーダーがゼロに達したときにキューリストを自動的 にクリアすることができます。(プログラムメニューで[Playback Options]を押し、キューリストの セレクトボタンを押して、[Fader] [Fader Mode Intensity Kill At 0].を選択します。

キープロファイルを使用して、ハンドルボタンの1つをコンフィグしてキューリストをリリースするこ ともできます。

 キューリストがアクティブである間、現在のキューに保存されているシェイプ / エフェクト は、フェーダーがゼロであっても実行されます。キューリストで作業していて、原因不明のシェイプ が発生している場合は、すべてのキューリストがキルされていることを確認してください。

### <span id="page-351-0"></span>10.2.3 トラッキング

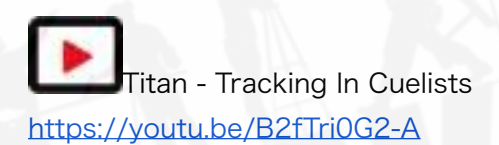

デフォルトでは、キューリストはトラッキングモードで実行されます。アトリビュートの変更のみが 保存され、その他はすべて前に設定されたレベルで続行されます。トラッキングモードは、編集が非 常に簡単になるため、通常、演劇のパフォーマンスに使用されます。シーンの開始時にディマーレベ ルを調整する必要がある場合、そのシーンのすべてのキューでレベルを変更する必要はありません。 新しいレベルが保存されるまで、変更は他のキューをトラックするだけです。

キューリスト全体に対してトラッキングモードをグローバルに有効または無効にすることができます。 または、それぞれのキューで、プレイバックビューウィンドウ(またはプレイバックオプション、 [Cue Options])から個別にトラッキングモードを設定することもできます。

設定は次のとおりです。

設定 スペーパー スページ・コンピュータ しんと Action

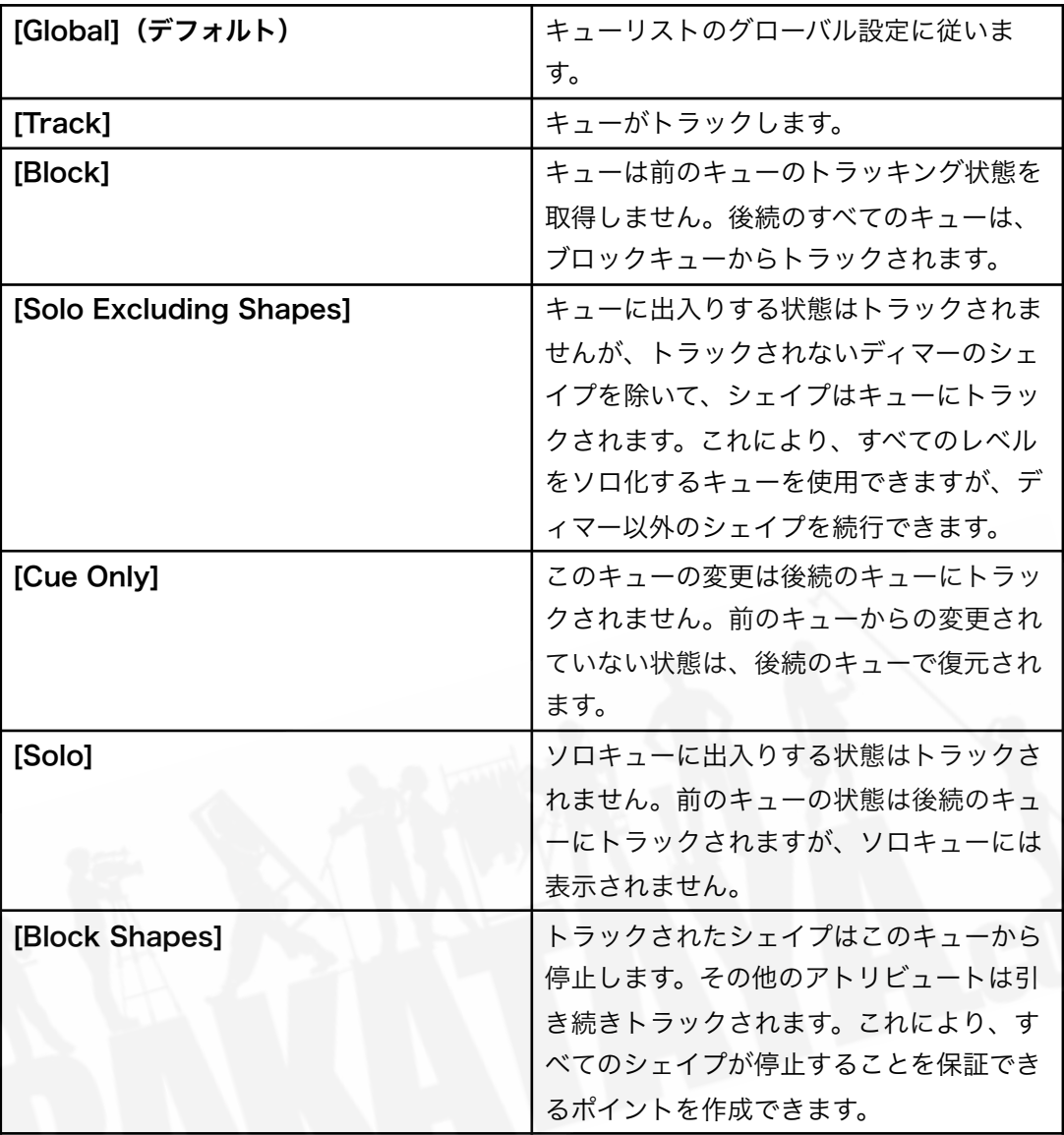

# 10.2.4 MOVE IN DARK (MID) 機能

劇場でムービングライトを使用する場合、ムービングライトがアウトして、次のキューのスタンバイ ができているように配置することがよくあります。 Move In Dark機能は、フィクスチャーが点灯し ていないときに次のキューのフィクスチャーを自動的に配置することでこれを行います。

Move In Darkオプションは、キューリスト全体または個々のキューに対して設定できます。

キューリスト全体のオプションを設定するには、[Playback Options]、キューリストのセレクトボ タン、[Playback]の順に押します。

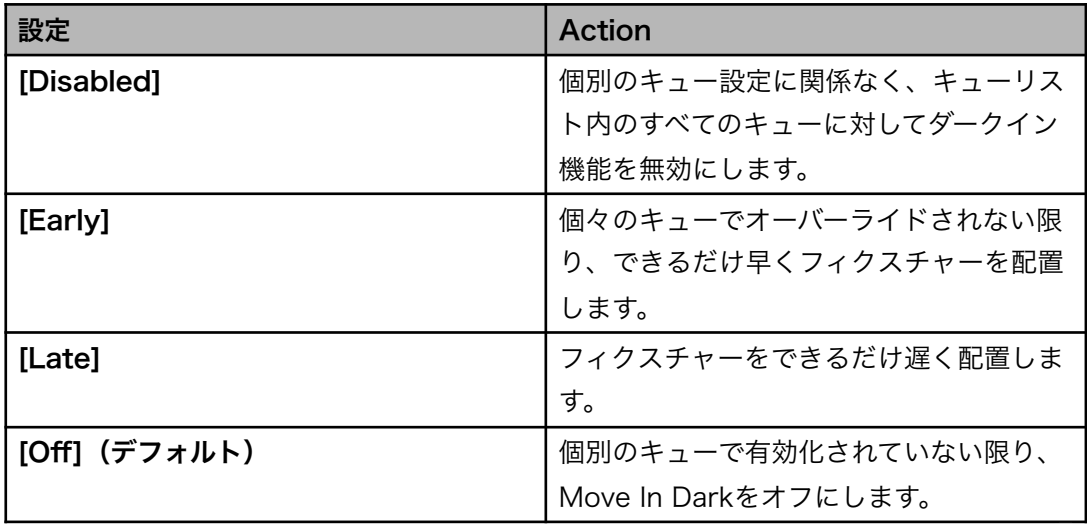

個々のキューについて、オプションはプレイバックウィンドウを使用して設定されます。

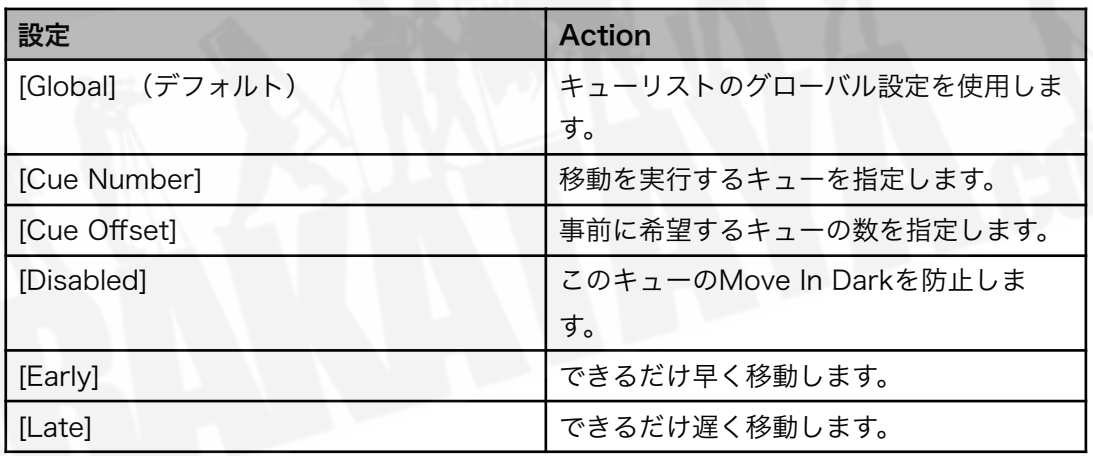

Move In DarkディレイとMove In Darkフェードタイムは、キューリスト全体またはSet Timesメ ニューを使用してそれぞれのキューに設定できます。それぞれのキューには、そのキュー中の動きを 防ぐMove In Dark Inhibitオプションもあります。(特定のポイントでフィクスチャーノイズを防ぐ 必要がある場合に役立ちます。)

フィクスチャーのインテンシティがゼロを超えるか、Move In Darkが発生すると想定されていると きに、Move In Darkが禁止されている場合、コンソールは代わりに最も近い適切なキューでの移動 をしようとします。

# <span id="page-354-0"></span>10.2.5 キューリストのキープロファイルオプション

キープロファイルを使用すると、プレイバックハンドルのボタンにさまざまな機能を割り当てること ができます。 (Sapphire Touchには追加の黒いボタンもあります。)キューリストがタッチボタン に保存されている場合は、それに機能を割り当てることができます。機能の完全なリストについては、 キープロファイルを参照してください。

## 10.3 キューリストの編集

このセクションでは、キューリスト内のキューを編集する方法について説明します。キューリスト全 体をコピー、移動、削除するには、[コピー、移動、リンク、削除セクション](#page-362-0)を参照してください。

# 10.3.1 プレイバックビューウィンドウ

キューリストを編集する最も簡単な方法は、プレイバックビューウィンドウを使用することです。(< OPEN / VIEW>を押してから、キューリストのセレクトボタンを押して開きます。)これにより、 それぞれのキューのグリッドが表示され、キューのほとんどの機能を変更できます。グリッドで変更 するアイテムをクリックすると、ソフトキーにさまざまなオプションが表示されます。

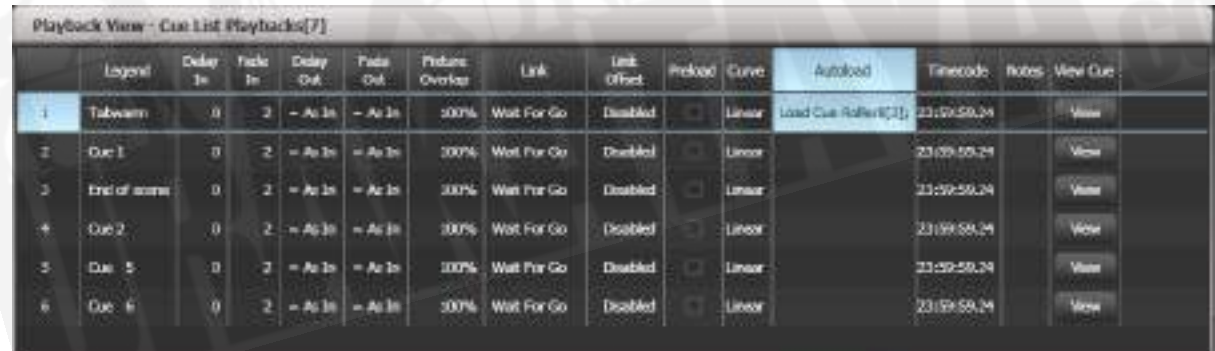

複数のキューを一度に変更するには、変更するアイテム全体にボックスを描画します。

インテンシティビューウィンドウは、すべてのフィクスチャーの状態を確認するのに役立ちます[。セ](#page-183-0) [クション:インテンシティウィンドウを](#page-183-0)参照してください。

### 10.3.2 CUE VIEWウィンドウでの値の編集

キュービューウィンドウを使用して、それぞれのキューのすべてのフィクスチャーの値を編集できま す。 プレイバックビューウィンドウの右端にあるView Cueボタンを押します。

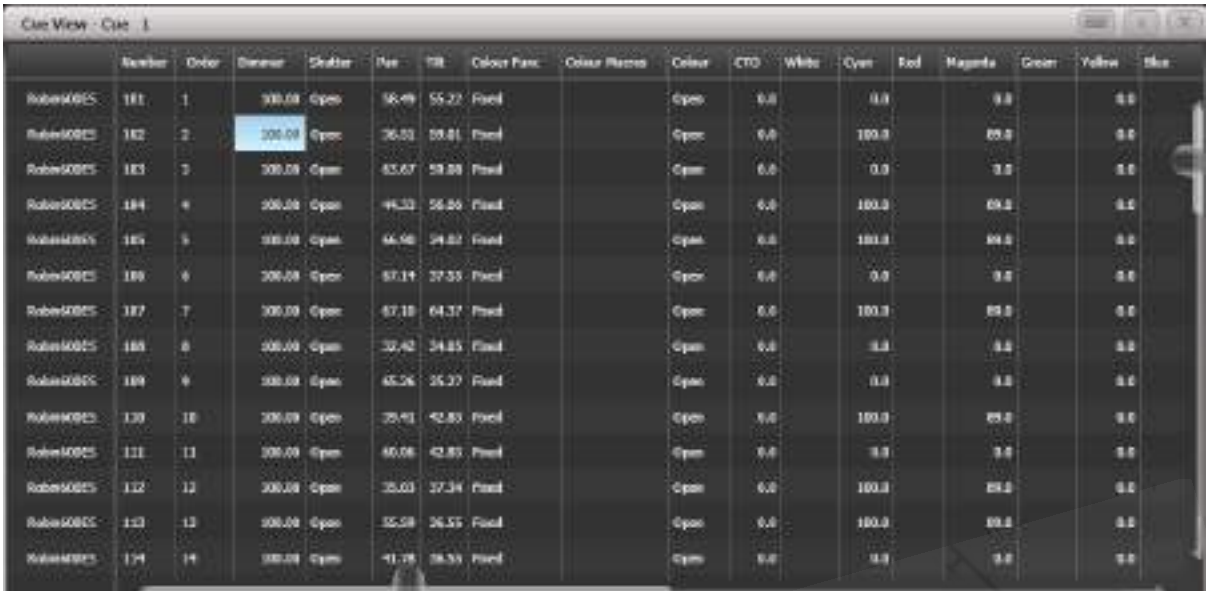

次に、変更する値をクリックして、ソフトキーを使用して編集できます。

- コンテキストメニューボタンを使用すると、それぞれのキューのフィクスチャーのアトリ ビュートのレベル、シェイプ、エフェクト、タイムが表示できます。
- レベルがパレットから設定されている場合、View Palettesボタンは、使用されているパ レットまたは基になる値を表示します。
- View Tracking Valuesボタンが選択されている場合、トラッキング値(このキューに直接 保存されているのではなく、別のキューからトラックされた値)は薄いグレーで表示されま す。

### 10.3.3 キューの移動とコピー

キューリスト内でキューをコピーまたは移動するには、いくつかの方法があります。キューを他の キューリストに移動することもでき、Unfoldを使用できます。(次のセクションで説明します) キューを移動するには、ビューウィンドウでキューをクリックしてドラッグするか、キュー番号をク リックして[Change To]ソフトキーを使用して新しいキュー番号を入力します。番号を変更すると、 キューはリスト内の正しい位置に移動します。キューを削除するには、<DELETE>を押し、ウィン ドウでキューを選択してキューをもう一度タップするか、<ENTER>キーまたは<Confirm>を押 して確認します。

コマンドラインスタイルの一連のキー押下を使用することもできます。

{fader select}はプレイバックフェーダーセレクトボタン、nはキューナンバー、角括弧内のセク ションはオプションです。 @ボタンはテンキーによるものです。

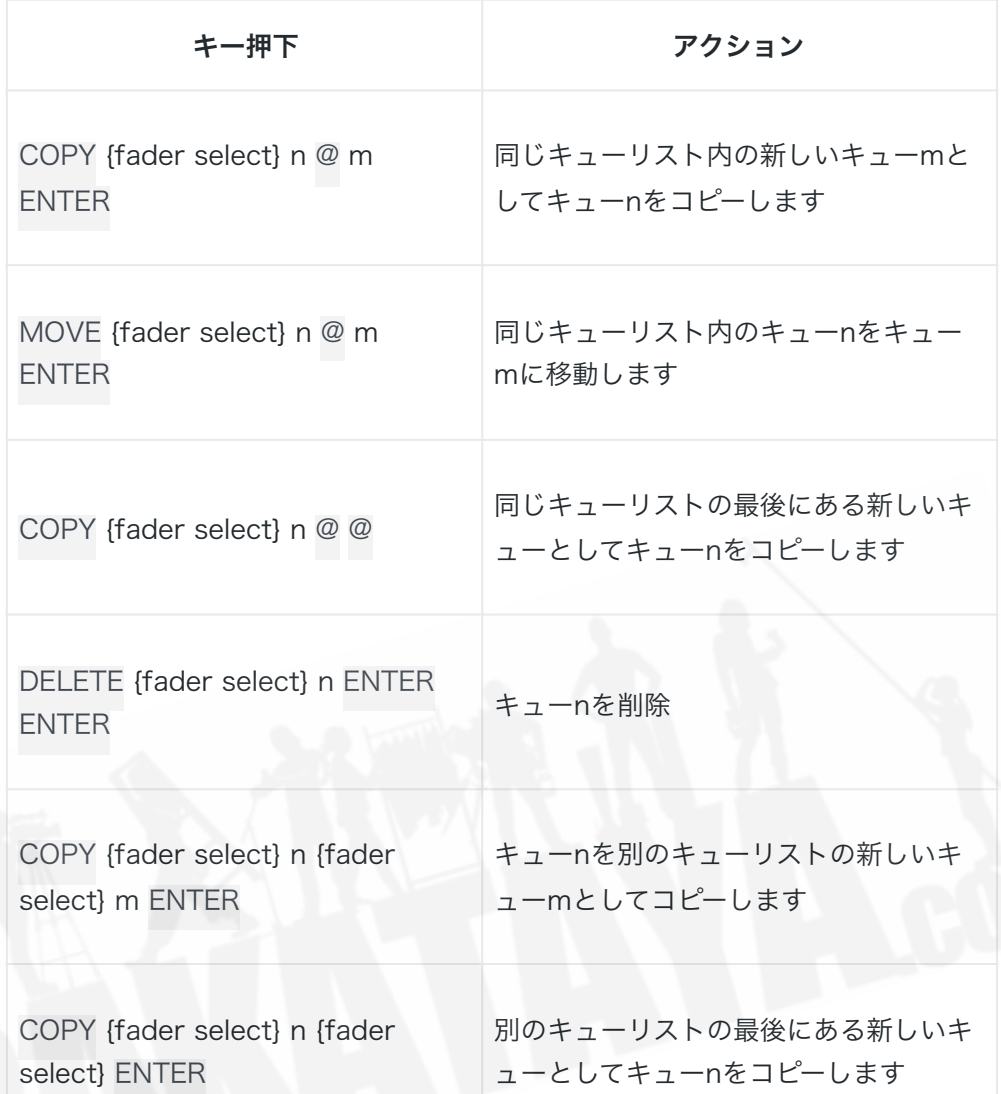

コピーコマンドの場合、<COPY>の代わりに<MOVE>を使用してキューを移動できます。 < MOVE>ボタンがないコンソールの場合は、(<AVO>と<COPY>)を同時に押してMoveを取得 できます。

<THRU>、<AND>、<Not>を使用して複数のキューを変更できます。例えば、キュー3、4、5、 7、10を、キュー20から始まる新しいキューのブロックにコピーするには、次のようにします。 < COPY> {fader select} 3 <THRU> 7 <Not> 6 <AND> 10 <@> 20 <ENTER>

キーシーケンスに詳しい場合は、<@>の代わりに<ENTER>キーを押すことができます。例えば、 キューリストの最後にキューをコピーするには、<COPY> {fader select} n <ENTER><ENTER >を実行します。

### 10.3.4 UNFOLDを使用したキューリストの編集

<Unfold>ボタンは、キューリストのそれぞれのキューをいずれかのプレイバックフェーダーに配置 します。これにより、それぞれのステップをスタンドアロンキューのように個別に実行および編集で きます。

- 1. <Unfold>を押してから、編集するキューリストのセレクトボタンを押します。
- 2. キューがプレイバックフェーダーにロードされます。ディスプレイには、キューナンバーとレ ジェンドが表示されま。(ソフトキーFとGを使用したその他のキューを参照してくださ い。)
- 3. プレイバックフェーダーを上げて、そのキューの内容を出力します。(フェードタイムはプ ログラムどおりに動作します。)
- 4. さまざまなUnfoldオプションを使用できます。詳細は以下のとおりです。
- 5. もう一度<Unfold>を押すと、Unfoldモードが終了します。
- キューの内容を編集するには、<CLEAR>を押してプログラマを空にし、フェーダーを上げ てキューを出力し、変更を加え、[Record Step]を押してから、キューナンバーのセレクト ボタンを押します。
- プログラマーをライブステップにマージするには、[Record Step]をダブルタップします。
- **キューのタイムまたはキューリンクを変更するには、[Edit Times]を押し、次にキューのセ** レクトボタンを押して、時間を設定します。(Timingを参照してください。)
- 新しいキューを挿入するには、新しいキューの明るさを設定し、B [Insert Step]を押してか ら、新しいキューを移動する場所のプレイバックボタンを押します。以降のすべてのキュー は1つずつシフトされ、新しいキューには2つの既存のキューの間にナンバーが付けられます。 (例えば、プレイバック3を押すと、新しいキューは2.5になります。)
- キューを移動またはコピーするには、<MOVE>または<COPY>ボタンを押し、移動また はコピーするキューのセレクトボタンを押してから、移動先のセレクトボタンを押します。
- キューを削除するには、<DELETE>ボタンを押してから、削除するキューのセレクトボタ ンを押します。セレクトボタンをもう一度押して確認します。
- キューのレジェンドを変更するには、[Set Step Legend]を押してから、変更するステップ のプレイバックセレクトを押します。
- キューリストにプレイバックフェーダーよりも多くのキューがある場合は、ソフトキーFおよ びGを使用して次のページに移動できます。

<span id="page-358-0"></span>10.3.5 アップデートを使用してトラックされるキューを変更

キューリストのフィクスチャー設定は前のキューからトラックされるため、設定を編集する場合は、 最初に設定されたキューを見つける必要があります。

Update機能は、現在ファイアされているキューからキューリストをさかのぼって、自動的に正しい キューを更新します。

- 1. キューリストがファイアした状態で、フィクスチャーを選択し、保存したい設定に変更しま す。
- 2. <UPDATE>を押します。(コンソールに更新ボタンがない場合は、<RECORD CUE>、 [Update]を押します。)
- 3. <ENTER>を押すと、新しい値がすぐにキューリストに保存されます。

 ソフトキーに、更新可能なパレットとプレイバックのリストが表示されます。必要に応じ て、これらを選択または選択解除します。ソフトキーオプションを使用した場合は、<ENTER>を 押して更新を完了します。

変更したアトリビュートが前のキューからトラックされた場合、Updateは現在のキューではなくそ のキューを更新します。

# 10.3.6 実行中のキューリストの編集

Unfold(展開)を使用せずにキューリストを実行しているときに、キューリストのキューを編集す ることもできます。

- 1. フェーダーを上げてキューリストをファイアします。
- 2. ホイールAを使用して変更するキューナンバーを選択し、<GO>ボタンでその番号にジャン プします。 (Pearl Expert / Tiger Touch 1では、<GO>ではなく、Snap Backボタンの 上にある白い㲗ボタンを押します。)
- 3. <CLEAR>を押して、プログラマが空であることを確認します。
- 4. 現在のステップに必要な変更を加えます。
- 5. <RECORD>、<CONNECT>の順に押し、[Replace]、[Merge]、または[Insert After]を 選択して変更を保存します。 (Pearl ExpertおよびTiger Touch 1では、Rec Stepボタン を使用します。)
- 6. <GO>ボタン(Pearl ExpertおよびTiger Touch 1の白い㲗ボタン)を押して、次のステッ プに進みます。

 <RECORD> <CONNECT / CUE> <CONNECT / CUE>を押して、変更を現在のライ ブキューにマージすることもできます。

### 10.3.7 実行中のキューリストの時間を編集する

- <Live Time>ボタンと<Next Time>ボタン(すべてのコンソールではありません。)を 使用して、キューのタイムを次のように編集できます。
- 1. フェーダーを上げてキューリストをファイアします。
- 2. ホイールAを使用して変更するキューナンバーを選択し、<GO>ボタンでジャンプします。 (Pearl ExpertおよびTiger Touch 1では白い↔ボタン)
- 3. <Live Time>を押して現在のステップの時間を設定するか、<Next Time>で次のステッ プを設定します。ライブおよび次のステップナンバーは、コントローラーホイールの上にあ るディスプレイに表示されます。
- 4. ソフトキーを使用して、タイム、リンク、オーバーラップの設定を行います。(時間の説明に ついては、[セクション:キューのコピーまたは移動を](#page-323-0)参照してください。)[Link to next step]オプションをオンに設定すると、次のキューは<GO>ボタンを待ちません。
- 5. <GO>ボタン(Pearl ExpertおよびTiger Touch 1の白い㲗ボタン)を押して、次のステッ プに進みます。
- レビューボタンを使用すると、新しいタイミングでライブステップをテストできます。
- 上記のUnfoldセクションで説明したように、<Unfold>を使用して時間を設定することも できます。

### 10.3.8 レコード中にキューリストを編集

Record Cue Listメニューにいるうちにキューの編集ができます。
- 1. [Cue Number = x]を押して、編集するキューナンバーを入力します。
- 2. コンソールがキューにジャンプし、出力が表示されます。
- 3. 現在のステップのプログラミング、または[Edit Cue x Times]を使用してタイミングを変更 します。
- 4. [Update Cue x]またはRec Stepボタンを押して変更を保存します。

### Update Mode

[Update Mode]ソフトキーを使用すると、キューの変更をトラックする方法を設定できます。

### Forwards

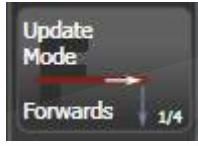

[Update Mode Forwards]は、現在のキューのチャンネルを更新し、次にチャンネルが変更される まで後続のキューをトラックします。これより前のキューの値は変更されません。

### **Backwards**

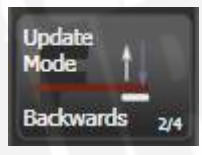

[Update Mode Backwards]は、現在のキューを更新し、チャンネルが最後に変更されるまで、キュー を逆方向にトラックします。

#### Both

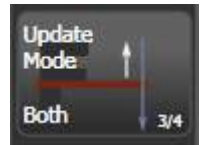

[Update Mode Both]は現在のキューを更新し、前の変更から前のキューを逆方向にトラックし、 次のキューを介して次の変更に進みます。

Cue Only

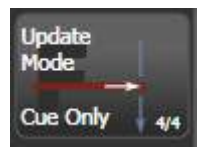

[Update Cue Only]は、現在のキューを設定するだけです。

 このメニューを使用してキュー番号を変更することはできません。[キュー番号]を押すと、編 集中のキューが変更されます。 [詳細オプション]を使用してキュー番号を変更します。

### 10.3.9 キューの範囲内の値の更新

キューリスト(またはチェイス)のキューの範囲の値をマージまたは置換できます。これは、キーパッ ドまたはプレイバックビューから実行できます。

プレイバックビューで<RECORD>を押し、必要なキューをタッチしてドラッグすることで、キュー またはキューの範囲を選択します。 [Merge]または[Replace]を選択します。(または<ENTER>を 押してマージします。)現在のプログラマーは、選択したすべてのキューにマージされます。

キーパッドから、キューリスト(またはチェイス)を接続し、<Rec Step>を押します。次に、シ ンタックス<n> THRU <m>を使用して範囲を選択するか、<n> AND <m>を使用して一緒に なっていないキューを選択します。選択したキューを開いていると、プレイバックビューで赤くハイ ライトされます。必要なキューをすべて選択したら、<ENTER>を押してから、[Merge]または [Replace]を選択します。(または、もう一度<ENTER>を押してマージします。)

### 10.3.10 キューの無効化

キューを一時的に無効にするには、プレイバックビューウィンドウの右端にあるDisableオプション を使用します。 Disabledボックスを選択し、ソフトキーで[Cue Disabled]を設定できます。キュー が無効に設定されている場合、スキップされます。これはキューを削除するのに便利な方法ですが、 後で元に戻すこともできます。

10.3.11 INCLUDEを使用したキューリストからのキューの抽出

Includeを使用して、キューリストから1つのキューをプログラマーにリロードできます。 < INCLUDE>を押してキューリストを選択し、含めるキューナンバーを入力して、[Include Cue]を押 します。

現在接続されているキューリストからこれを行う場合は、<INCLUDE>、<CONNECT>を押し、 キューナンバーを入力し、[Include Cue]を押します。

これは、キューリストの状態を別のプレイバックで再利用する場合に便利です。キューのシェイプ / エフェクトを編集する場合にも役立ちますが、プレイバックビューウィンドウからも編集できます。

# 10.4 キューリストのコピー、移動、リンク、削除

このセクションでは、キューリスト全体をコピー、移動、および削除する方法について説明します。 キューリストの編集セクションでは、キューリスト内の個々のキューをコピー、移動、および削除す る方法について説明します。

### 10.4.1 キューリストのコピーまたは移動

<COPY>ボタンと<MOVE>ボタンを使用して、キューリストをコピーしたり、新しいプレイバッ クに移動したり、プレイバックのリンクされたコピーを作成したりできます。Moveは、コンソール を片付けるのに役立ちます。リンクされたコピーは、同じキューリストを異なる再生ページに表示す る場合に役立ちます。

この操作はキューの場合とまったく同じです。コピー、移動、リンク、および削除で説明されていま す。

### 10.4.2 キューリストの削除

<DELETE>を押してから、削除するプレイバックのセレクトボタンを押すと、キューリスト全体を 削除できます。もう一度セレクトボタンを押すか、[Confirm]ソフトキーを押すか、<ENTER>キー を押して、削除を確認します。

## 10.5 キューリストのタイミング

10.5.1 キューリストの時間とフェードのオプション

時間設定は、キューリスト内のキューごとに独立しています。ディスプレイには、使用しているキュー が表示されます。Wheel Aを使用するか、キューリストのEdit Timesメニューの[Select Cue Number]ソフトキーを押すことにより、アクティブなキューを選択できます。

オーバーラップとフェードタイムの詳細については、下の図を参照してください。

- 1. メインプログラムメニューでA[Edit Times]を押してから、キューリストのSelectボタンを 押します。
- 2. 編集するキューを変更するには、Wheel Aを使用してリストをスクロールするか、[Select Cue Number]を押してから、編集するキュー番号を入力して<ENTER>キーを押します。
	- Connectボタンの右側にあるChase矢印ボタンでも、キューをステップスルーしま す。
	- **キューの範囲を選択して、ホイールBを使用するか、プレイバックビューウィンドウ** でグリッドで選択するキューをドラッグして、複数のキューのタイミングを一度に変 更できます。
- 3. 時間を設定します。
	- **<GO>を押してからキューが開始するまでのディレイタイムを設定するには、** [Delay In]を押し、秒単位で時間を入力して<ENTER>を押します。
	- キューのフェードインタイムを設定するには、[Fade In]を押してから秒数を入力し、 <ENTER>を押します。 HTPチャンネルとLTPチャンネルの両方がフェードの影響 を受けます。
	- キューのフェードアウトタイムは、デフォルトでフェードインタイムと同じに設定さ れています。 [Fade Out]を押してフェードアウトタイムを変更し、時間を秒単位で 入力して<ENTER>を押すことができます。フェードインタイムに等しく設定する には、時間を削除し、ボックスを空白のままにします。 フェードアウトタイムは次のキューがファイアしたときに開始するため、時間を1秒 に設定すると、新しいキューがフェードインを開始するときにアウトゴーイング キューが1秒のフェードアウトを開始します。
	- キューの[Delay Out]設定は通常、コンソールが次のキューに自動的にリンクし、次 のキューがフェードインを開始するまでの待機時間を設定する場合に使用されます。 したがって、アウトゴーイングキューはフェードアウトし始め、ディレイは新しい キューがフェードインを開始する前に、タイムアウトが発生します。

# 10.5.2 キューのリンクとリンクのオフセット

キューリスト内のキューをリンクして、複雑なセルフタイムシーケンスを構築できます。リンクオプ ションはソフトキーを使用して設定され、次のとおりです。

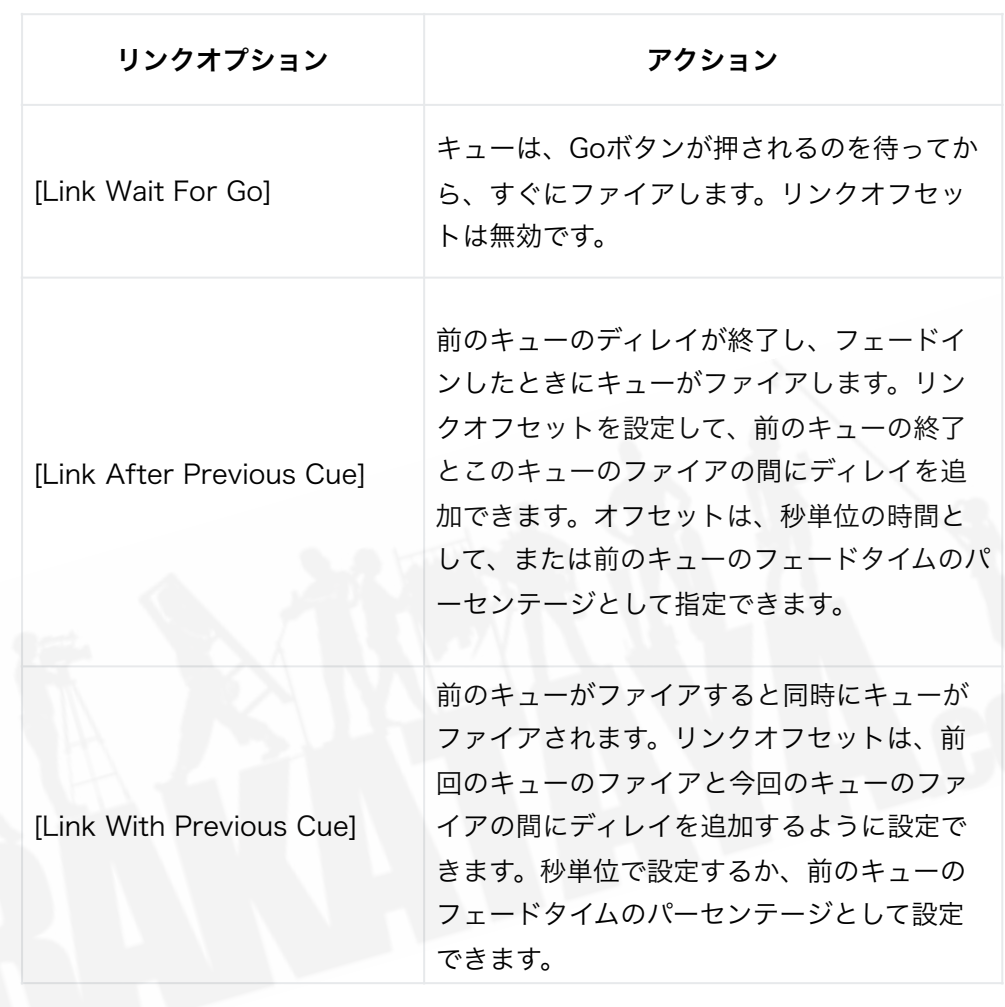

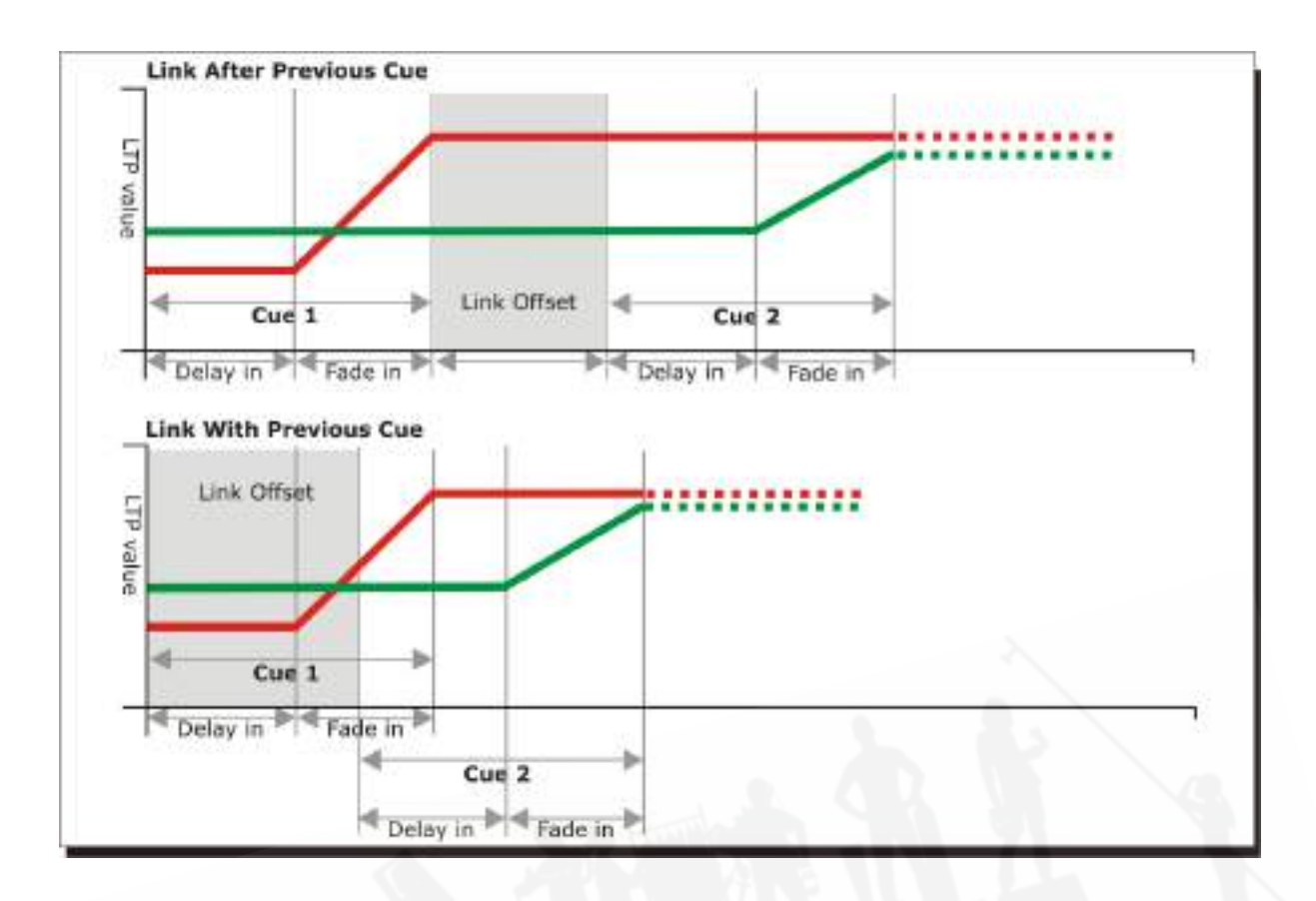

これらのオプションを使用すると、簡単なステップを構築することにより、複雑なセルフタイムシー ケンスを作成できます。例えば、次のエフェクトが必要な場合:

- **<GO>が押されると、フィクスチャー1が20秒間でフェードアップし始めます。**
- 10秒後、2つは15秒でフェードアップします。
- 両方のライトが5秒間点灯します。
- 両方のライトが3秒で消える。

プログラム可能です。

- Cue 1 Fixture 1 @ 100%, Fade In 20s, Link Wait For Go
- Cue 2 Fixture 2 @ 100%, Fade In 15s, Link With Previous, Link Offset 10s
- Cue 3 Fixture 1 AND 2 @ 0%, Fade Out 3s, Link After Previous, Link Offset 5s

 以前のバージョンのソフトウェアで"cue overlap"と呼ばれていたエフェクトを得るには、 [Link With Previous Cue]を使用して、リンクオフセットタイムの割合を設定します。 100%のリ ンクオフセットは0%のキューオーバーラップに相当し、逆も同様です。

10.5.3 個々のアトリビュートのフェードタイム

IPCGBESアトリビュートグループごとに個別のフェードタイムを設定できます。これを適用する フィクスチャーを選択することもできます。例えば、ポジションの変更に2秒かけ、カラーの変更に10 秒かけるという設定ができます。

さらに、アトリビュートごとに個別の時間を設定できるため、チルトまでの異なる時間でパンをフェー ドさせることができます。

アトリビュートグループの時間を設定するには、最初に[Edit Times]メニューを選択し、上記のよう に設定するキューに移動してから、[Next]を押してオプションの2ページ目に移動します。

- 1. [Attribute times]を押します。
- 2. キュー内のすべてのフィクスチャーが選択されます。フィクスチャーの時間を変更したくな い場合は、ここで選択を解除してください。<ALL>ボタン(次回の下)を押してキュー内 のすべてのフィクスチャーを選択するか、<AVO> + <ALL>を押してすべてのフィクス チャーの選択を解除できます。
- 3. 変更するアトリビュートグループのソフトキーを押します。
- 4. [Delay]を押してディレイタイムを設定するか、[Fade]を押してフェードタイムを設定しま す。 [Use Global]を押して、アトリビュートグループのタイミングを削除し、キューの通常 の遅延/フェード時間に戻ります。

 [Individual Attributes]を使用して、グループ内の1つのアトリビュートの時間を設定できま す。例えば、ポジショングループ内からパンするだけです。キュービューウィンドウを使用して、個々 のアトリビュートの時間を設定することもできます。

### 10.5.4 フィクスチャーのオーバーラップ

キューごとにフィクスチャーのオーバーラップを設定できます。これにより、キュー内のフィクス チャーがすべて同時にではなく順番に変更される効果が作成されます。これについては、キューのタ イミングで詳しく説明しています。

## 10.5.5 タイムコードまでのキューリストの実行

 Titan - Recording Timecode [https://youtu.be/1abZT\\_ffIvs](https://youtu.be/1abZT_ffIvs)

コンソールは、タイムコードに合わせてキューリストを自動的に実行できます。これは、何度も同じ 複雑なパフォーマンス、または無人操作で非常に役立ちます。キューリストのそれぞれのステップに は、実行する時間が割り当てられています。

 タイムコードにショーを作成するための合理的な方法はタイムラインの章を参照してくださ  $\mathbf{L}$ 

コンソールには、最大4つの個別のタイムコードソースを設定できます。それぞれについて、タイム コードは、システムクロック、内部タイムコードソース、MIDI、SMPTE、またはWinampから読み 取ることができます。内部タイムコードは、後で外部タイムコードソースによってトリガーされるシー ケンスのプログラミングに役立ちます。

- 1. タイムコードを設定したいキューリストを接続します。
- 2. トップレベルメニューの[Timecode]を押します。
- 3. ソフトキー[A]を押してタイムコード1~4を選択し、ソフトキー[B]を押して目的のタイム コードソースを選択します。
- 4. [Record]を押します。
- 5. タイムコードソースを開始します。内部タイムコードを使用している場合は、[Play]を押して 開始します。
- 6. 赤いGoボタンを押して、キューを開始したいときにそれぞれのキューをステップします。
- 7. 終了したら、[Record]を押します。

タイムコードされたキューリストを再生するには、タイムコードメニューの[Connected Cue Lists] を押し、再生するキューリストを選択します。次に、[Timer Disabled / Enabled]を押してタイムコー ド入力を有効にします。

タイムコードソースを開始すると(または内部タイムコードを使用している場合は[Play]を押す)、 タイムコードがプログラムされた時間と一致すると、それぞれのキューが起動します。

キューのタイムコードを編集するには、プレイバックビューでキューのタイムコードセルを選択して 正しい時刻を入力するか、メニューボタンを使用して[Time Edit]を押し、キュー番号を入力し、 [Next]をクリックしてこのメニューの3ページ目に切り替えます。[Timecode =]そして新しいタイム スタンプを入力します。

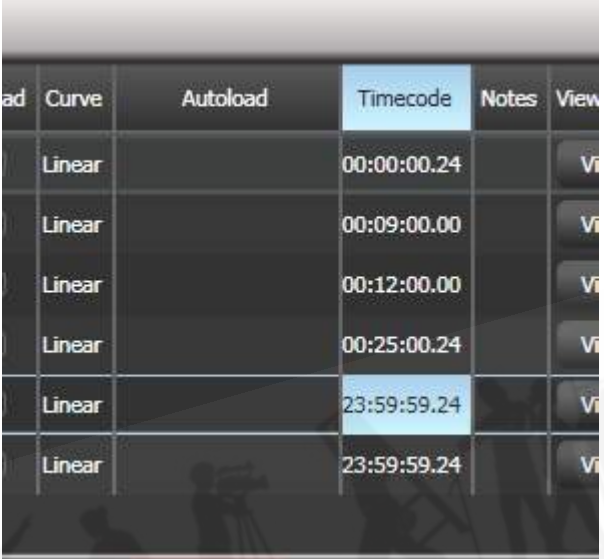

時間を編集しているときに、ホイールBを使用して複数のキューを選択し、ソフトキーオプションを 使用して値を入力して、すべてのキューの時間を変更することもできます。[Timecode = ]でタイム コードを直接設定し、[Offset = ]で設定した値を使用できます。 [Add +]または[Subtract -]を追加 して、選択したすべてのタイムスタンプをこのタイムスパンだけシフトします。

4つの可能なソースのそれぞれのタイムコードディスプレイウィンドウを開いて、着信タイムコード を表示できます。< VIEW / OPEN >を2回押してから、ワークスペースの選択ボタンから [Timecode x](xは1~4)を押します。

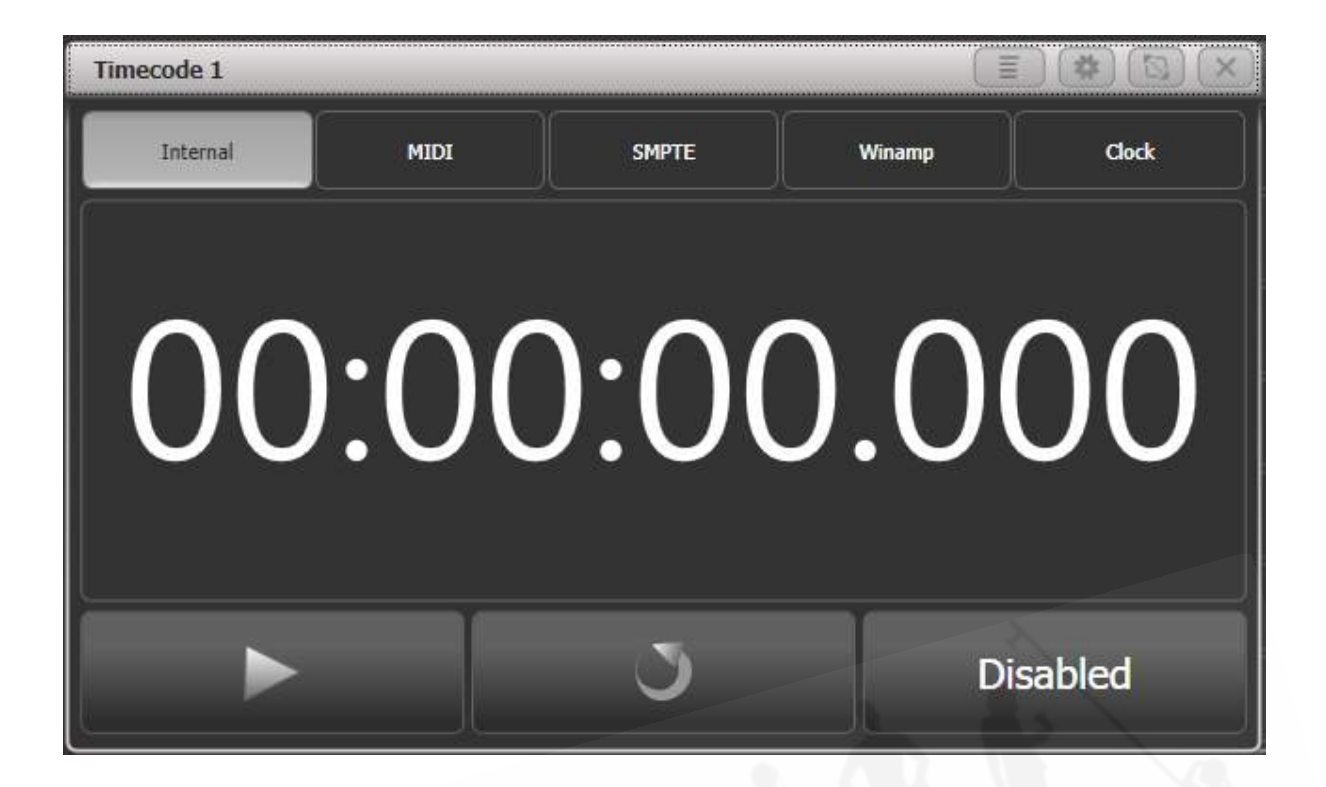

# 10.6 キューリストオプション

キューリストのオプションは、再生オプションから設定します。 <OPTIONS>(またはトップレベ ルメニューの[Option]ソフトキーを押してから、編集するキューリストのセレクトボタンを押します。

キューリストのくOPEN / VIEW>、セレクトボタンの順に押し、オプションタブをクリックして、 キューリストビューウィンドウからキューリストオプションを設定することもできます。

キューリストオプションは、キューおよびチェイスの場合とほとんど同じですが、ここでは追加の キューリストオプションについてのみ説明します。

1. トップレベルメニューで[Playback Options]を押します。

2. 編集したいキューリストのセレクトボタンを押します。

キューリストのオプションをウィンドウに表示するには、<OPEN / VIEW>を押してからキューリ ストのセレクトボタンを押し、オプションタブをクリックします。

キューリストオプションは、キューおよびチェイスとほとんど同じですが、ここでは追加のキューリ ストオプションについてのみ説明します。

## 10.6.1 ハンドルタブ

すべてのオプションはキューの場合と同じです。オプションを参照してください。

# 10.6.2 プレイバックタブ

ブラインド、クロスフェードHTP、優先度、起動時の実行はキューの場合と同じで、プレイバックで 説明されています。

#### Cue Links Disabled

リンクされているようにプログラムされている場合でも、キューリスト内のすべてのキューのリンク を解除するため、次のキューに移動するにはGoボタンを押す必要があります。

#### Loop Action

キューリストの最後に何が起こるかを設定します。

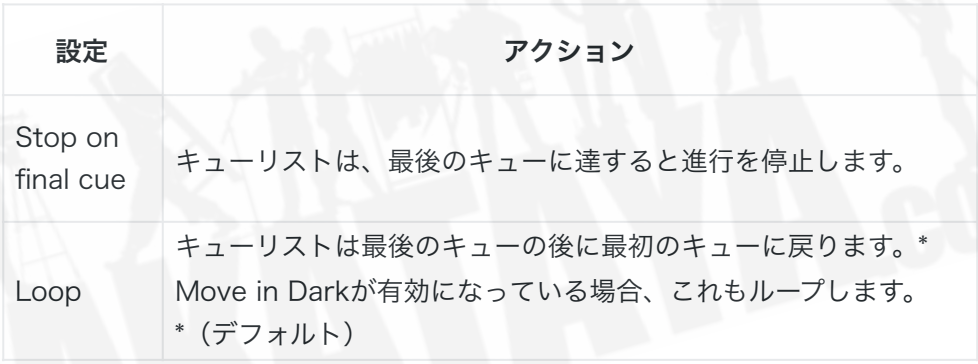

#### Move In Dark

キューリスト全体のモードを設定します。(Move In Dark(MID)機能を参照)

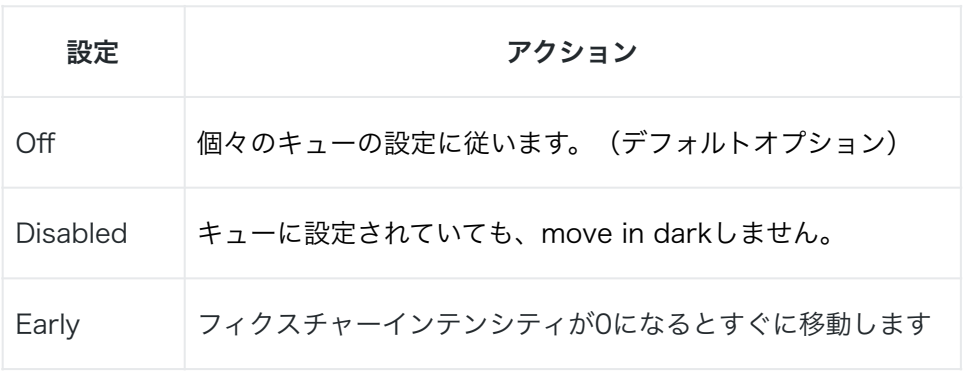

### Shape Tracking

キュー間でシェイプをトラックする方法を設定します。

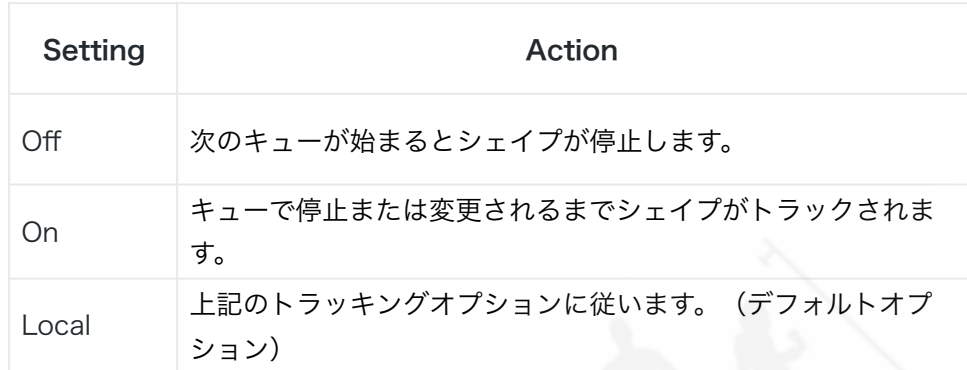

#### Timecode Source

このキューリストで使用されるタイムコードソースを割り当てます。

### **Tracking**

トラッキングモードを有効または無効にします。(以前のキューから変更されていない設定が維持さ れます。)デフォルトで有効になっています。

# 10.6.3 タイムタブ

すべてのオプションはキューの場合と同じです。Timesを参照してください。

10.6.4 フェーダータブ

Cue List Fader Mode キューリストフェーダーの動作を設定します。

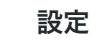

設定 しゅうしゃ アクション

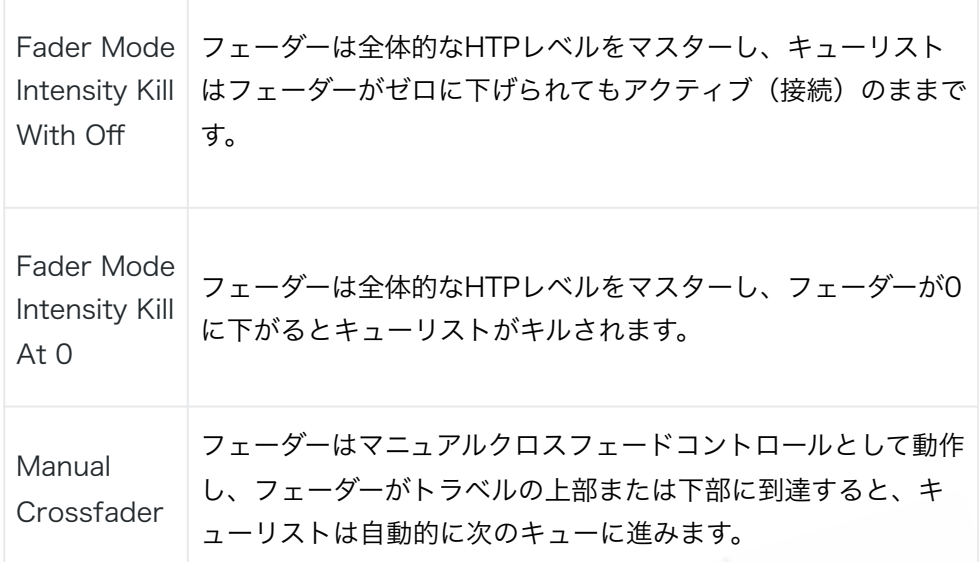

- 実行中のフェーダーをフェーダーに"Capture"して、フェーダーの位置を一致させることで手 動で制御できます。
- 手動クロスフェードでキューリストを起動すると、フェーダーがゼロのままになるとインテ ンシティが最大になります。
- シェイプとピクセルマッパーエフェクトは手動クロスフェードでフェードインしますが、 フェーダーが0に戻っても削除されないため、出力に影響を与える可能性があります。
- キューリストのオートロードは、フェーダーによって実行される手動のクロスフェードに関 係なく、プログラムされたフェードタイムを使用します。
- **部分的に完了したクロスフェードは、<GO>を押すことで完了できます。**

#### Fire first cue

フェーダーを上げられたときに最初のキューを自動的に起動するか、GOボタンを押して起動する必 要があるかを設定します。

### 10.6.5 エフェクトタブ

すべてのオプションはキューの場合と同じです。エフェクトを参照してください。

### 10.6.6 リリースタブ

キューのリリースマスクとリリースタイムについて説明しています。リリースを参照してください。

### 10.6.7 キューのリリース

次のキューでプログラムされていない場合、次のキューに移動するときにリリースするフィクスチャー を設定します。これは、いくつかの効果を作成するのに役立ちます。

 以前のバージョンでここで設定できたキューオプションは、プレイバックビューウィンドウ を使用して設定されるようになりました。<OPEN / VIEW>を押してから、プレイバックのセレク トボタンを押します。グリッドで直接キュー設定を編集できます。

# 10.7 シアタープログラミングクイックガイド

他の劇場スタイルのコンソールのプログラミングに慣れている場合は、Titanタッチスクリーンより もkeypad / syntaxスタイルのインターフェースの使用に慣れています。しかし、キーパッドを使用 してTitanでシアターショーをプログラムできます。

- **コンソールのラベル付きボタンは次のように表示されます: <ENTER>**
- <@>ボタンは、テンキーの横にあるボタンです。
- 一部のコンソールでは、<CUE>ボタンには<CONNECT>または<CONNECT / CUE> というラベルが付いています。
- 一部のコンソールでは、<THRU>ボタンに<THRU>または<THROUGH>というラベル が付いています。
- 一部のコンソールでは、<AND>ボタンと<THRU>ボタンが固定ボタンとして提供されて おらず、代わりにソフトキーの[And]と[Through]オプションが提供されています。

コンソールのラベル付きボタンは、<ENTER>のように表示されます。一部のコンソールでは、< CUE>ボタンに<CONNECT>というラベルが付いています。 <@>ボタンは、テンキーの横にあ るボタンです。

ディマー / フィクスチャーには、フィクスチャーボタンの左上隅に表示されるユーザーナンバー(他 のコンソールのチャンネルナンバーと同じ)があります。これは、キーパッドコマンドに表示される "n"の数字です。この数は、[Set Legend]ソフトキーを使用して変更できます。[セクション:レジェ](#page-125-0) [ンドの設定](#page-125-0)を参照してください。グループにもユーザーナンバーがあります。

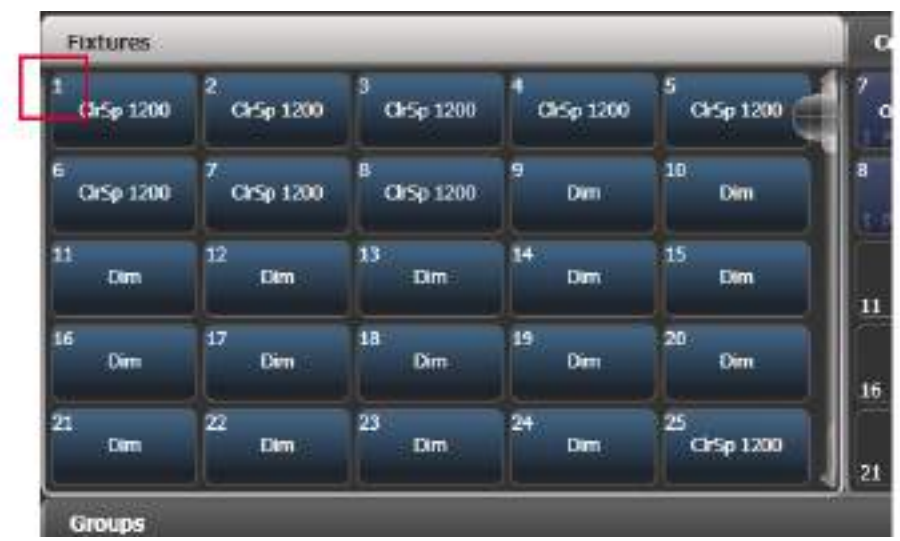

フィクスチャーボタンに表示されるユーザーナンバー

ディマー / フィクスチャーレベルの設定

- $\bullet$  n <@ $>$  <@ $>$  : Set fixture n to 100%
- $\bullet$  n  $\langle\emptyset\rangle$  v  $\langle$  ENTER $\rangle$  : Set fixture n to v% (you need to enter 2 digits so "50" for 50%)
- $\bullet$  n  $\lt$ THRO > m  $\lt$   $@>v$   $\lt$  ENTER > : Set fixtures n m to v%
- $\bullet$  n <AND> m <AND> p < $@>v$  <ENTER> : Set fixtures n,m,p to v%
- $\bullet$  <GROUP> n < $@>v$  <ENTER> : Set fixtures in group n to v%
- $\bullet$   $\leq$  CLEAR $>$  : Snap release edited channels back to programmed state like Cheat on ETC
- $\bullet$  t  $\lt$  CLEAR $>$ : Release edited channels fading over time t

ムービングライト / インテリジェントフィクスチャーの他のアトリビュートの設定

● 次を使用して制御するフィクスチャーを選択 n <ENTER> n <THRO>m <ENTER> <GROUP> n <ENTER>

フィクスチャを選択したら:

● アトリビュートバンクボタン<Colour> <GOBO>などのいずれかを押します。ホイールの 現在の機能が画面の右下に表示されます。同じアトリビュートバンクをもう一度押すと、別

のアトリビュートが表示されます。 2つのゴボホイールがある場合は、<GOBO>を押し続 けて他のアトリビュートにアクセスします。

● ホイールを使用して値を設定します。または、ホイールの横にある<@>ボタンを押して、キー パッドに値を入力します。

#### プログラミングキュー

Titanは複数のキューリストを持つことができます。キューリストを開始するには、<RECORD>を 押してから、タッチスクリーンから[Create CueList]を選択します。次に、キューリストを保存する フェーダーの上にあるセレクトボタンを押します。

Titanは、前回<CLEAR>を押してから変更したディマー / フィクスチャーのみをキューにレコード します。ディマー / フィクスチャーは、前のキューから変更されています。(したがって、別のプレ イバックを行うと、レコードされません。)。インテンシティが0を超えるすべてをレコードするに は、[Record Mode]を"Record by Stage"に切り替えます。[\(セクション:キューの作成](#page-290-0)を参照し てください。)

- <RECORD>{blue fader button} {blue fader button}: 次のキューをこのフェーダーの キューリストの最後にレコードします。
- <RECORD> <CUE> n <ENTER>: キューnを記憶します。(既に存在する場合は、マー ジ / 上書きを求めます。)
- <TIME> t <ENTER>:フェードタイムをプログラマーに設定します。(保存されている キューには影響しません。録音するとキューと共に保存されます。)
- <CUE> n <TIME> t <ENTER>:キューnのフェードタイムをt秒に設定
- <DELETE><CUE> n <ENTER><ENTER>:キューnを削除(2番目のEnterで確定)
- <COPY> <CUE> n <@> <CUE> m <ENTER>: キューnを新しいキューmにコピー
- <COPY><CUE> n <@><ENTER>: キューnをキューリストの最後にコピーする。
- <VIEW/OPEN> {fader select}: スクリーンにキューのリストを表示し、個々の時間をク リックして編集します。
- コピーコマンドの場合、<COPY>の代わりに<MOVE>を使用してキューを移動できま す。 <MOVE>ボタンがないコンソールの場合は、(<AVO>と<COPY>)を同時に押し てMoveを取得できます。
- <THRU>、<AND>、[Not]を使用して複数のキューを選択できます。例えば、キュー3、 4、5、7、10を、キュー20から始まる新しいキューのブロックにコピーするには、次のよう にします。 <COPY> {fader select} 3 <THRU> 7 [Not] 6 <AND> 10 <@> 20 < ENTER>
- ブロックキューを作成するには(以前のキューからの変更はトラックされません)、上記の ようにキューリストを表示し、トラッキング列で、変更するキューのセルをクリックして、 ソフトキーから[Block]を選択します。

キューをリンクして自動的に次々に実行されるようにするには、 "Link"セル(通常は"Wait For Go" が表示されます)の次に、ソフトキーから[Link After Previous Cue]または[Link With Previous Cue]を選択します。後のリンクの場合は、"Delay Out"タイムを設定してキューの長さを設定します。 キューは次のキューが始まる前に残ります。

#### ランニングキュー

キューリストのフェーダーを押し上げてアクティブにします。("connected")

別のキューリストがアクティブな場合:<CUE> {blue button}:このキューリストを現在のリスト として接続します。

- **<GO>:プログラムされた時間で次のキューを実行します。**
- <CUE> n <GO>.: プログラムされた時間でキューnに移動します。
- t <GO> : 次のキューはフェードタイムtで進みます。
- n <CUE> t <go> :フェードタイムtでキューnにジャンプします。

#### 実行中のキューの編集

多くの場合、実行中のショーでキューがアクティブなときに、キューを変更する必要があります。変 更を加える前に<CLEAR>を押して、プログラマが以前の変更を含んでいないことを確認します。

- <RECORD> <CUE> <CUE>: プログラマーをマージして現在のキューを更新します。
- <TIME>t<ENTER>,<RECORD><CUE><CUE>:現在のキューのフェードイン タイムを設定します

### エフェクト / シェイプ

Titanのキーパッドからエフェクト / シェイプを選択することはできませんが、それでも簡単にでき ます。

- 制御するフィクスチャーを選択します。
- トップレベルメニューで、[Shapes and Effects]、[Shape Generator]、[Create]を押しま す。
- シェイプの種類を選択します。[Dimmer]、 [Pan/Tilt]など。
- ソフトキーまたは表示されるShapesウィンドウからシェイプを選択します。

● ホイールを使用してスピード、サイズ、スプレッドを設定します。

シェイプはキューに記憶され、プログラマーでアクティブになっている間、<CLEAR>を押して停 止するまで、後続のキューをトラックします。

# 11. タイムライン

## 11.1 タイムラインの紹介

タイムラインを使用すると、コンソールの内部タイマーから実行するか、外部のタイムコードソース に同期することができる正確なタイミングのシーケンスを作成できます。これは、企業イベントのオー プニングシーケンス、曲が事前に記憶されているかクリックトラックまたはタイムコードに実行され るショーの複雑な曲、または再生トラックに実行されるマルチメディアイベントに役立ちます。また、 これを使用して、バスキング用の複雑なワンショット効果を作成することもできます。

 キューリストにタイムコード化されたキューを作成することで時限ショーを作成することも できますが、タイムラインレコードにより、時限ショーの作成と編集がはるかに簡単になります。

タイムラインは、キューまたはキューリストと同様の方法で<RECORD>ボタンを使用してハンド ルに保存されます。タイムラインは、すでに記憶したプレイバックから、または進行中に新しいプレ イバックを作成することによって作成できます。コンソールを操作するか、特定の時間に手動でアク ションを追加することにより、アクションをリアルタイムで記憶できます。タイムラインは、コンソー ルのフェーダーとボタンを押すオートプレイバックシステムと考えることができます。タイムライン に記憶されたアクションはtriggersと呼ばれます。

タイムラインを記憶すると、トリガーを表示および編集するためのTimeline Viewウィンドウが表 示されます。<OPEN / VIEW>を押してから、タイムラインを含むハンドルのSelectボタンを押す か、フェーダーの上にあるプレイバックレジェンドエリアをタップします。新しいタイムラインを記 憶すると、ビューも自動的に開きます。

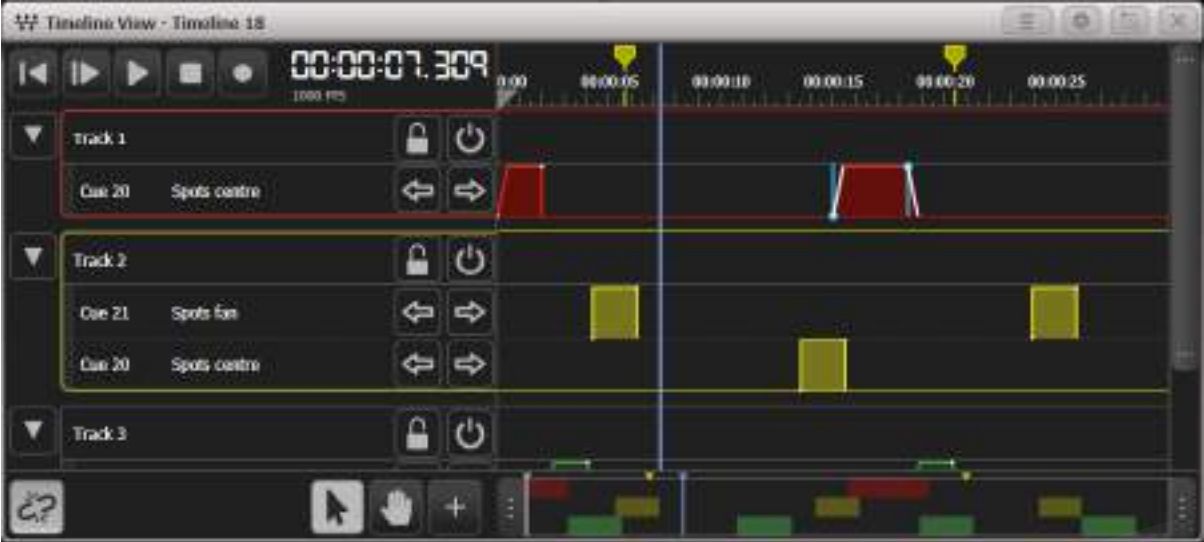

# 11.1.1 トリガー

タイムラインをプログラムするには、特定の時間にアクションを記憶し、コンソールで同じタイミン グで再生できます。これらはTriggersと呼ばれます。

以下のタイプのトリガーを作成できます。これらのアクションは、ライブレコードを使用してリアル タイムで記憶するか、タッチスクリーンを使用して指定した時間に手動トリガーとして入力できます。

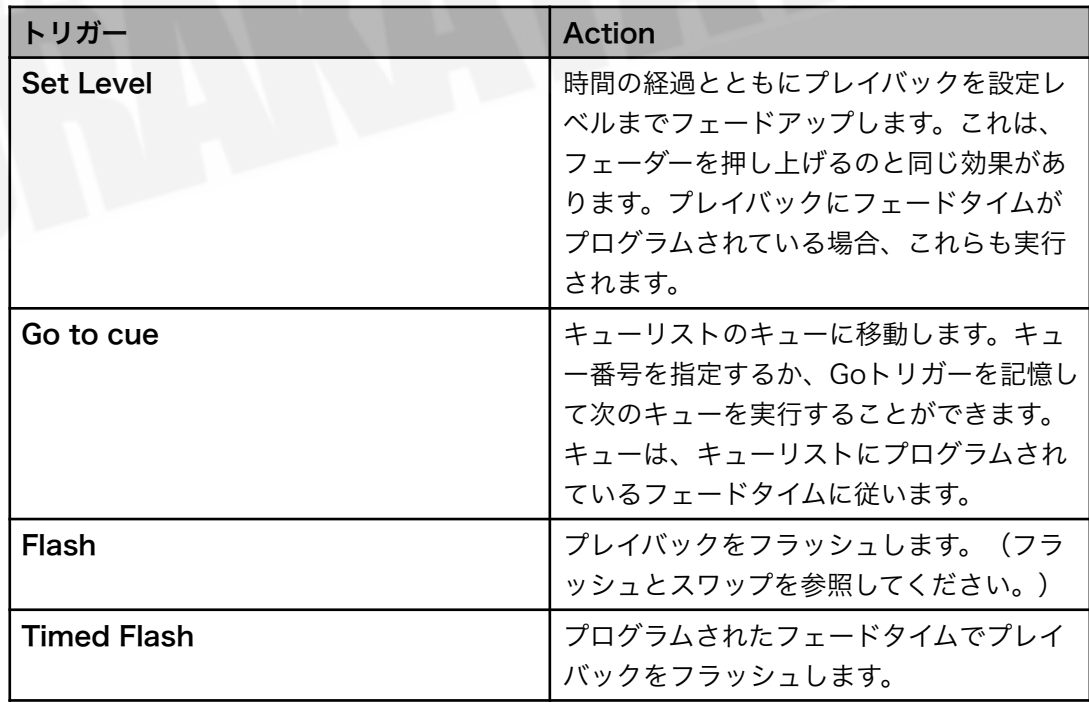

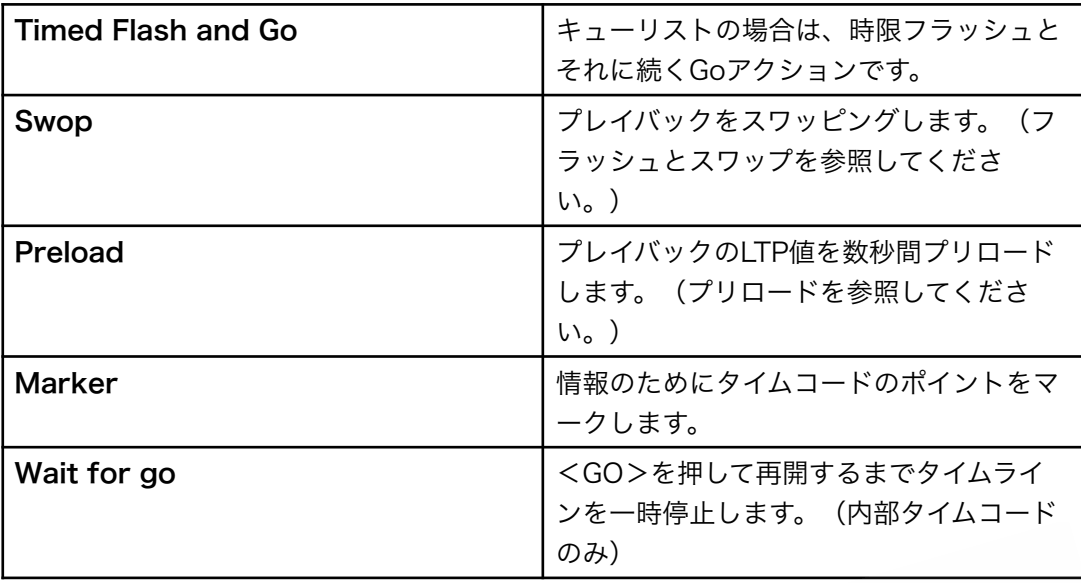

● Wait for goトリガーは、時間指定されたシーケンスの後に不明な遅延が続く場合に役立ち ます。例えば、受賞者がステージに到達するまでにかかる時間がわからない場合の授賞式の win/walk-upシーケンスなどです。タイムラインが一時停止している間、シェイプは引き続 き実行されます。 <GO>ボタンを機能させるには、タイムラインを接続する必要がありま す。タイムラインが接続されていない場合は、Playトランスポートボタンを使用してタイムラ インを再開できます。

## 11.1.2 トラック

タイムラインはトラックに分割され、トリガーをさまざまなグループまたはセクションに編成するた めに使用できます。タイムラインの異なるプレイバックごとに、トラック内の独自の行が取得されま す。

- Muteボタンを使用して、トラックをミュートして再生されないようにすることができます。
- トラックをロックして、Lockボタンを使用して終了したセクションが誤って変更されるのを 防ぐことができます。
- トラック名の左側にある矢印ボタンを使用して、トラックを折りたたんで画面上のスペース を少なくすることができます。

## 11.1.3 タイムコードソースの選択

タイムラインオプションから、利用可能な4つのタイムコードソースの1つを選択して、タイムライン を制御できます。

それぞれのタイムコードソースを内部、MIDI、クロック、SMPTEとして設定して有効にするには、 トップレベルのメインメニューにある[Timecode]ソフトキーを使用するか、<OPEN / VIEW>を2 回押して適切なTimecode windowを開きます。

## 11.1.4 タイムコードリンクとローカルタイムコードコントロール

Timeline Viewウィンドウの左下にあるLinkボタンを使用して、タイムラインをタイムコードソース から一時的にリンク解除できます。

外部タイムコードを使用する場合、多くの場合、タイムコードソースはショーの他の場所から送信さ れ、ユーザーの制御下にはありません。この状況では、記憶および編集時にタイムコードを一時的に 自分で制御できると便利です。このボタンがリンク解除に設定されている場合、オーディオプレーヤー の場合と同様に、タイムラインビューウィンドウの左上隅にあるトランスポートボタンを使用してタ イムラインの再生を制御できます。

**● 内部タイムコードまたはWinampをタイムコードソースとして使用している場合、これらの** ボタンはリンクされている間もローカルタイムコードソースを操作します(タイムコードソー スの場合はWinampをplay/pauseします。)

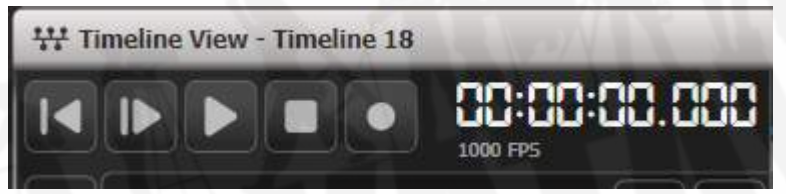

- Rewind(巻き戻し)は、ライブタイムコードをゼロに戻します。
- Play from cursorは、カーソル(またはカーソルが開始/終了時間内にない場合は開始時間) から再生を開始します。
- PlayとPauseは、play / pauseのコントロールです。
- **Stopは再生を停止し、ライブタイムコードをゼロに戻します。**
- Recordは、ライブレコードモードに入りますが、タイムコードの再生は開始されません。

タイムコード(内部タイムコードとWinampを除く)にリンクしている場合、最初の4つのボタンは タイムコードソース名に置き換えられ、Recordボタンのみが表示されます。

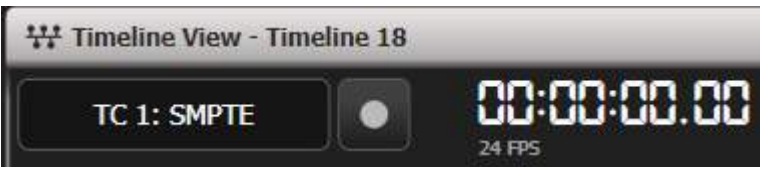

タイムコードメニューまたはタイムコードウィンドウでTimecodeが無効になっている場合、時刻は 赤で表示されます。

タイムコード時間が開始時間と終了時間内にあるが、タイムラインがアクティブでない場合、時間は オレンジで表示されます。

**\\#** Timeline View - Timeline 18 **DO:00 DO 00 TC Disabled 24 FPS** 

● タイムコードソースが大きな数値で始まる場合は、タイムオフセットを設定して、タイムライ ンでゼロ参照時間を使用できるようにすることができます。タイムコードソースがわずかに ずれている場合は、同期のために数フレームを加算または減算することもできます。時間オ フセットを参照してください。

### 11.1.5 オーバービューバー

画面下部の概要バーには、最初から最後までのタイムライン全体が表示されます。トリガーとマーカー はバーにミニチュアで表示されます。バーの終了マーカーをドラッグして特定のセクションを囲むこ とにより、メインビューをズームインおよびズームアウトできます。これは、タイムラインをすばや く移動するための良い方法です。

$$
\left\vert \left\vert \left\vert \left\langle \left\vert \left\vert \right\vert \right\vert \right\vert \right\vert \right\vert \left\vert \left\vert \left\vert \left\vert \right\vert \right\vert \right\vert \right\vert \right\vert \left\vert \left\vert \left\vert \left\vert \right\vert \right\vert \right\vert \right\vert \right\vert
$$

## 11.1.6 ホイールでタイムラインビューを移動する

コンテキストメニューオプションのTimeline Wheelsを使用すると、トリガーが選択されていないと きに、ホイールを設定してビューを制御できます。

- Wheel A: 水平スクロール
- Wheel B: 垂直スクロール
- $\bullet$  Wheel  $C: \vec{X} \vec{A}$

トリガーが選択されている場合、ホイールは選択されたトリガーの時間、レベル、フェードを制御し ます。

### 11.1.7 カーソル

Timeline Viewの灰色のカーソルは、新しいトリガーの入力位置を設定します。また、テスト中にタ イムラインに沿って手動で再生位置を移動するための"play head"として使用することもできます。 Timeline Viewの上部にあるルーラーエリアの画面をタップすると、カーソルを配置できます。

カーソル上部の矢印をタップするか、Select Cursorコンテキストメニューオプションを使用すると、 Wheel Aがカーソル位置を制御するように設定されます。

### 11.1.8 選択ツールの種類

SelectボタンとPanボタンを使用すると、編集用のさまざまな選択ツールを選択できます。

- **Selectはマーキー編集用で、アイテムの周囲にマーキー選択ボックスを描画する(または直** 接クリックする)ことでアイテムを選択します。
- Panを使用すると、タイムラインを左右にドラッグしたり、直接クリックして選択したりで きます。

Tool Pan/Tool Selectコンテキストメニューボタンを使用してツールを選択することもできます。

# 11.1.9 テーブルビュー

Open Table Viewコンテキストメニューボタンを使用すると、タイムラインをtableとして開き、各 トリガーの詳細をキューリストと同じ形式で時間順に表示できます。左側のボタンを使用すると、リ ストに表示されるトラックをフィルタリングできます。テーブルビューを参照してください。

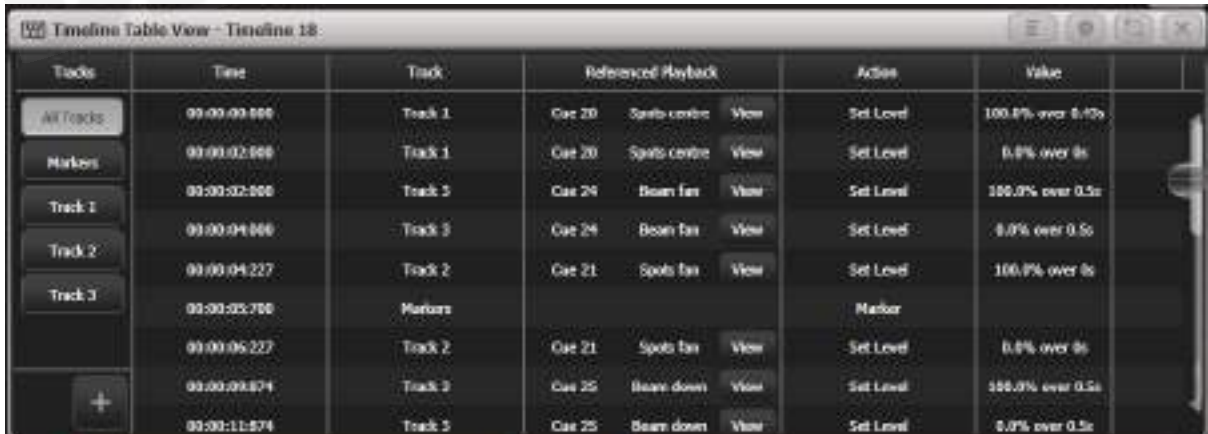

● タイムラインテーブルビューとグラフィカルタイムラインビューの両方を同時に表示できます。

# 11.2 タイムラインの作成

ライブレコードモードを使用するか、指定した時間に手動でトリガーを入力するか、またはその2つ を組み合わせて、タイムラインを作成できます。

### 11.2.1 ライブレコードを使用したタイムラインのプログラミング

ライブレコードは、音楽やその他のライブキューに合わせて手動で再生を操作している、ショーをキャ プチャするのに役立ちます。同じタイムラインでライブレコードを複数回実行して、より複雑なショー を作成できます。

 ライブレコードは、次のエレメントを記憶しません。Palettesのリコールは記憶されませ ん。タイムラインで使用するには、ルックをプレイバックに保存する必要があります。マスターの状 態は記憶されないため、グループ、BPM、サイズ、レート、インテンシティのマスターは100%のよ うに記憶されます。マスターを変更した後にタイムラインをプレイバックすると、ルックが異なる場 合があります。タイムラインを記憶する前にすべてのマスターをリリースして、実際に何が記憶され ているかを確認できます。その後、マスターを使用して、ライブ/バスで使用するためにタイムライ ンのプレイバックを変更できます。Scene Masterを介してトリガーされたアクションは記憶されま せん。

これは、以前にプログラムしたプレイバックから、ライブレコードを使用してタイムラインをプログ ラムする方法です。

- 1. 外部タイムコードソースを選択し、レコードに内部タイムコードを使用したい場合は、 "Timecode Disconnect"Linkボタンをタップして、壊れたリンクを表示します。
- 2. <RECORD>、[Timeline]を押してから、タイムラインを保存する空白のフェーダーを選択 します。タイムラインビューウィンドウが自動的に開きます。
- 3. タイムラインビューウィンドウの左上にあるRecordボタンを押します。

4. [Track]ソフトキーを使用してタイムライン上のどのトラックに記憶するかを選択するか、使 用するトラックの点滅する点線のエリアをタップします。下部の空白のエリアをタップして、 既存のトラックにトリガーを追加したり、新しいトラックを作成したりできます。または、 もう一度Recordを押すと、現在のトラック選択を使用して録音が開始されます。

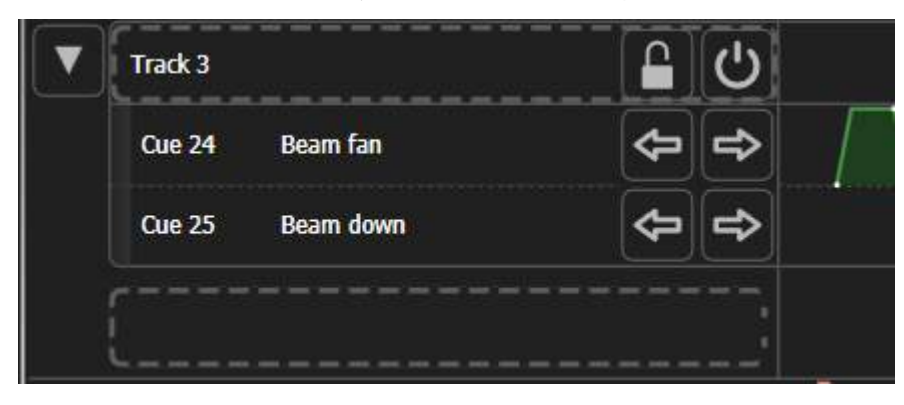

- 5. トラックをもう一度タップして記憶を開始します。(または[Start Live Record]ソフトキー を押します。)ワークスペースの輪郭は赤で示されますが、タイムコードが開始されるまで 記憶は開始されません。
- 6. 内部タイムコードソースの場合は、タイムラインウィンドウの左上にあるPlayボタンを押し て、タイムコードの実行を開始します。外部タイムコードソースを使用している場合は、そ れを起動します。
- 7. コンソールで上記のトリガーアクションのいずれかを実行すると、タイムラインにトリガー の記憶が表示されます。記憶した時間範囲は、タイムラインビューで赤でハイライトされま す。
- 8. 記憶が終了したら、もう一度Recordボタンを押してタイムコードを停止します。

これで、作成したすべてのトリガーがタイムラインに配置されているはずです。

- 既存のタイムラインにトリガーを追加するには、<RECORD>を押してからタイムライン フェーダーのSelectボタンを押してライブレコードを繰り返すことができます。
- 内部タイムコードを使用する場合、Record、Playの順に押すと、ライブレコーディングが自 動的に開始されます。
- ライブレコードトリガーを特定のトラックにすばやく追加するには、Recordを押してから、 タイムラインビューで使用するトラックをタップします。

● ライブレコードを使用している間、コンソールはTimeline OptionsのRelease tab,タブでプ ログラムしたタイムラインリリース設定に従います。これにより、プレイバックの動作がプ 販売店:裏方屋ドットコム [info@urakataya.com](mailto:info@urakataya.com) [https://www.urakataya.com](https://www.urakataya.com/) 03-5843-4354

ログラムとは異なる場合があります。システムプロンプトエリアに警告が表示され、有効な リリース設定が示されます。これは、Global Release MaskとGlobal Release Timeがユー ザーごとの設定であり、タイムラインが独自の"user"として実行されるため、独自の設定が あるためです。

### 11.2.2 自動簡略化

通常、記憶中は、[Auto Simplify]ソフトキーオプションが有効になります。記憶を停止すると、編 集が難しい多数のポイントではなく、線形フェードのあるいくつかのトリガーポイントへのフェーダー の動きが単純化されます。エキゾチックなフェーダーの動きをキャプチャーする必要がある場合は、 このオプションをオフにすることができますが、タイムラインを編集しやすくするために、できる限 りオンのままにしておく必要があります。

ライブレコード中に複数のポイントでトリガーします。

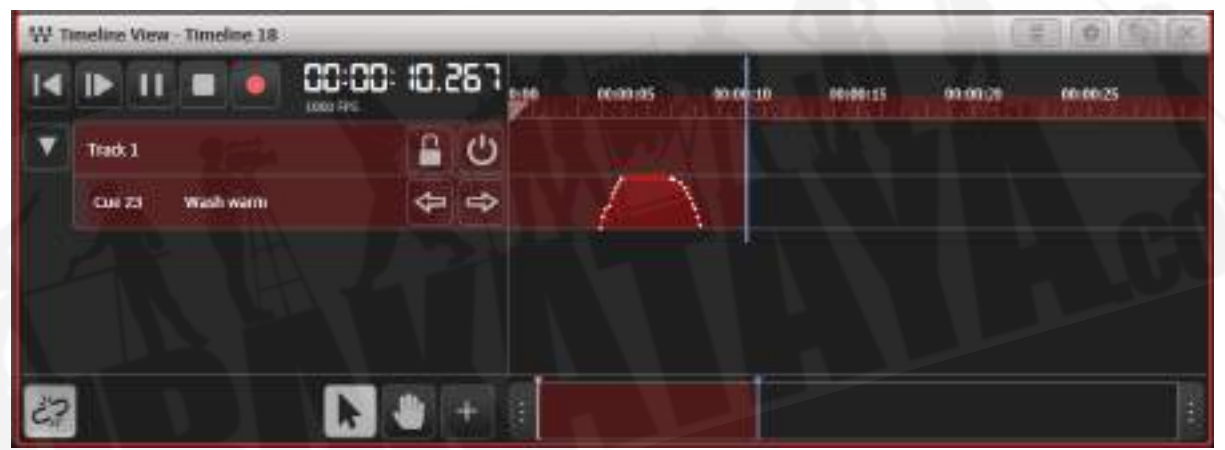

#### 自動簡略化後の同じトリガー:

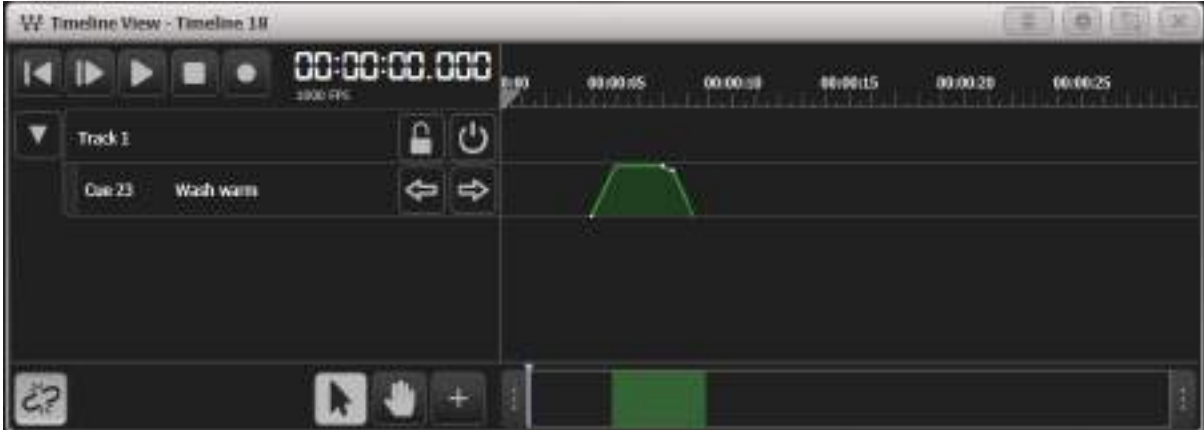

記憶後にトリガーを簡略化するには、トリガーを選択して(マーキーボックスをその上に描画し)、 ToolsのSmooth Selected Triggersコンテキストメニューオプションを使用します。

トリガーを選択し、ToolsのSmooth Selected Triggersコンテキストメニューオプションを使用し て、隣接するトリガー間でスムーズにフェードすることもできます。下の図は、スムーズ機能を使用 する前後のトリガーを示しています。

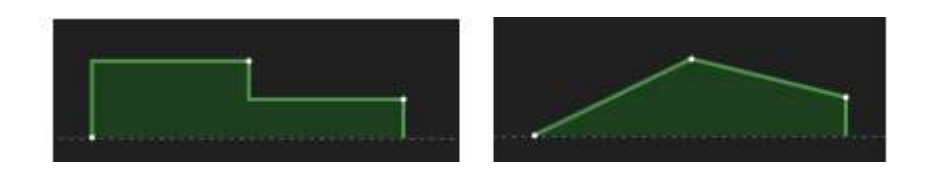

## 11.2.3 手動トリガーの追加

それぞれのキューポイントのタイムコードのリストが提供されているショーをプログラミングしてい る場合は、それらの特定の時間に手動でトリガーを入力できます。

- 1. <RECORD>、[Timeline]を押してから、タイムラインを保存するフェーダーのSelectボタ ンを押します。タイムラインビューウィンドウが自動的に開きます。
- 2. タイムライントラックの下部にある+ボタンを押します。

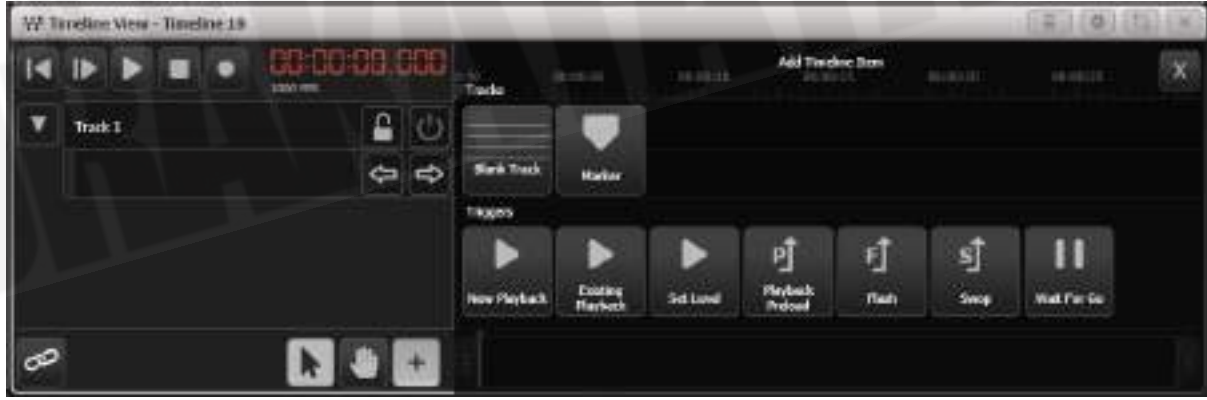

- 3. 追加するトリガーのタイプを選択します。
	- a. New Playbackは、現在のプログラマーコンテンツからプレイバックを作成し、 100%で2秒間トリガーしてから、オフにします。

- b. Existing Playbackでは、以前にプログラムしたプレイバックを選択し、100%で 2秒間挿入してから、オフにすることができます。
- c. Set Levelは、既存のプレイバックを指定されたレベルに設定するためのトリガーを 挿入します。
- d. 他のタイプのトリガーの詳細については、トリガーセクションを参照してください。
- 4. 既存のプレイバックを使用している場合は、起動するプレイバックのSelectボタンを押しま す。 (ステップ3をスキップして、+ボタンを押した直後にプレイバックを選択することがで きます。Titanは、Existing Plavbackを押した場合と同じように動作します。)
- 5. トリガーを起動する時間を設定します。これを行うにはいくつかの方法があります。
	- a. [Reference at hh:mm:ss.fff]ソフトキーの参照を使用して時刻を入力し、<ENTER >キーを押します。<.>ボタンを区切り文字として入力します。例えば、"1 . 05"と 入力すると00:01:05:000と入力され、"2.2.20"と入力すると02:02: 20.00と入力されます。矢印ボタンを使用して、時間表示のフィールド間を移動する こともできます。
	- b. [Reference at Live Time]ソフトキーを使用して、現在のライブ時間(青いカーソ ル位置)を使用します。
	- c. 画面上のトリガーが必要な場所のタイムラインビューをタップします。(これは後で 調整できます。)
- 6. 手順2から繰り返して、トリガーを追加します。
- プレイバックのSelectボタンであるくCOPY>を押してから、トリガーを配置するタイムラ イントラックをタップすると、プレイバックを直接追加できます。
- タイムラインに追加された既存のプレイバックは、プレイバックの参照(リンク)されたコ ピーです。個別に編集できるプレイバックを作成する場合は、追加するプレイバックを選択 した後、ソフトキーオプション[Create New Playbacks]を使用します。
- テーブルビューでは、入力した数値を確認できるため、タイムコードを手動で入力する場合、 グラフィカルなタイムラインよりも操作が簡単です。

11.2.4 マーカーのインポート

コンテキストメニューオプションのToolsのImport Markersを使用すると、オーディオエディターか らマーカーをインポートできます。これは、トラックにプログラミングするときにトリガーを配置す るのに役立ちます。

● エクスポートされたマーカーファイルを作成するときは、オーディオエディタが拍や小節では なく時間:分:秒:フレームをエクスポートするように設定されていることを確認してくだ さい。

これは、オーディオエディタソフトウェアReaperからマーカーをロードする方法の例です:

- 1. Reaperで、タイムラインをHH:MM:SS:FFで表示するように設定します。
- 2. オーディオトラックをロードし、必要に応じてマーカーを作成します。
- 3. Regions/Markersマネージャーを開きます。
- 4. Regions/Markersマネージャーを右クリックし、Export Project Regions/Markersを選 択して、CSVとして保存します。
- 5. CSVファイルをUSBスティックにコピーし、Titan Import Markersコンテキストメニューオ プションを使用してファイルをロードします。(Titan PC Suiteでは、ファイルを Documents \ Titanフォルダーにコピーします。)

# 11.3 タイムラインの実行と編集

## 11.3.1 タイムコードへのタイムラインの実行

タイムラインのフィクスチャーのHTP(インテンシティ)は、ハンドルのフェーダーレベルによって 制御されます。タイムライン設定の範囲内でタイムコードを受信すると、コンソールは自動的にタイ ムラインの再生を完全に開始します。

Activate in Rangeオプションを使用して、オートアクティブ化を無効にするか、ゼロインテンシティ で起動するように設定できます。オートアクティブ化を無効にする場合は、プレイバックフェーダー

を押し上げてタイムラインを手動で起動する必要があります。無効にしないと、トリガーが動作しま せん。

- 1. timecode linkボタン(タイムラインビューの左下)がLinked (リンク済み)に設定され ていることを確認します。
- 2. タイムコードソースを開始します。 (上記のActivate in Rangeオプションを無効にしてい る場合は、タイムラインフェーダーを押し上げる必要があります。)
- 3. タイムラインのトリガーは、タイムコードがプログラムされた時間に達するとファイアしま す。
- 電動フェーダーを備えたコンソールおよび仮想フェーダーでは、プレイバックフェーダーは トリガーでプログラムされたとおりに移動します。
- 内部タイムコードを使用している場合は、フェーダーを上げると自動的に実行されるように、 またはフェーダーを下げると停止するようにタイムコードを設定できます。
- タイムラインをループするように設定できます。(内部タイムコードを使用する場合)
- タイムラインの途中のポイントでタイムコードを開始すると、アクティブなトリガーが起動 しますが、以前のトリガーが通常のシーケンスで起動されていないため、フィクスチャのLTP アトリビュートの状態が異なる場合があります。これにより、外観が異なる場合があります。 あなたがプログラムしたもの。Timeline Options - Release設定を使用して、これをより予 測しやすくすることができます。

タイムラインのテスト

timecode linkボタンをUnlinked (リンク解除)に設定すると、タイムコードソースを実行せずに タイムラインをテストできます。次に、Timeline ViewウィンドウPlay/Pause/Rewindボタンを使用 して、タイムラインシーケンスを実行できます。これは、タイムコードソースを制御できない場合に 役立ちます。

### 11.3.2 タイムライン編集

#### トリガーの選択

トリガーを編集するには、トリガーを選択する必要があります。これを行うにはいくつかの異なる方 法があります。

● プレイバックブロックをタップして、ブロック内のすべてのトリガーポイントを選択します。 選択ハンドルが表示されます。選択したプレイバックブロックをもう一度タップして、ブロッ ク内のトリガーポイントをステップスルーします。

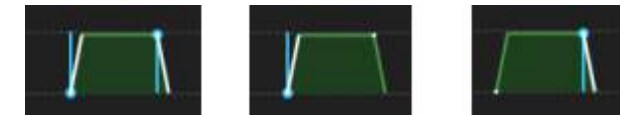

- さらにトリガーをタップして、それらを選択に追加します。
- 選択するトリガーポイントの上に選択マーキーボックスを描画します。選択ボックスで囲ま れたトリガーポイントのみが選択されるため、ブロック内のすべてのポイントを選択する場 合は、すべてがボックス内にある必要があります。これは、ブロックを"multi-tap"すること なく、1つのトリガーポイントを選択する簡単な方法です。
- すべての選択をクリアするには、コンテキストメニューボタンのClear Trigger Selectionを 使用するか、タイムラインビューのブランクエリアをタップします。

#### 矢印ボタンを使用してトリガー選択を移動する

トラックの左/右矢印ボタンは、選択範囲を前のトリガーポイントまたは次のトリガーポイントに移 動します。

- Left arrow (左矢印) : 選択範囲をトラック上の前のトリガーポイントに移動します。
- Right arrow (右矢印): 選択範囲をトラック上の次のトリガーポイントに移動します。

何も選択されていない場合、右矢印はトラックの最初のトリガーを選択し、左矢印は最後のトリガー を選択します。

#### ホイールを使用してトリガーを編集する

1つ以上のトリガーポイントを選択すると、ホイールがそれらのトリガーのタイムコードタイム、ター ゲットレベル、フェードタイムを制御します。(一部のタイプのトリガーにはこれらすべてのパラメー ターがありません。)

- Wheel A: タイムコード時間を設定します
- Wheel B: 目標レベルを設定します
- Wheel C: フェードタイムを設定します

複数のトリガーをすべて選択してホイールを使用することで、同時に複数のトリガーを変更できます。

#### オーバービューバーの使用

タイムラインビューの下部にあるOverview Barには、トラック内のすべてのイベントのミニチュア ビューが表示されます。

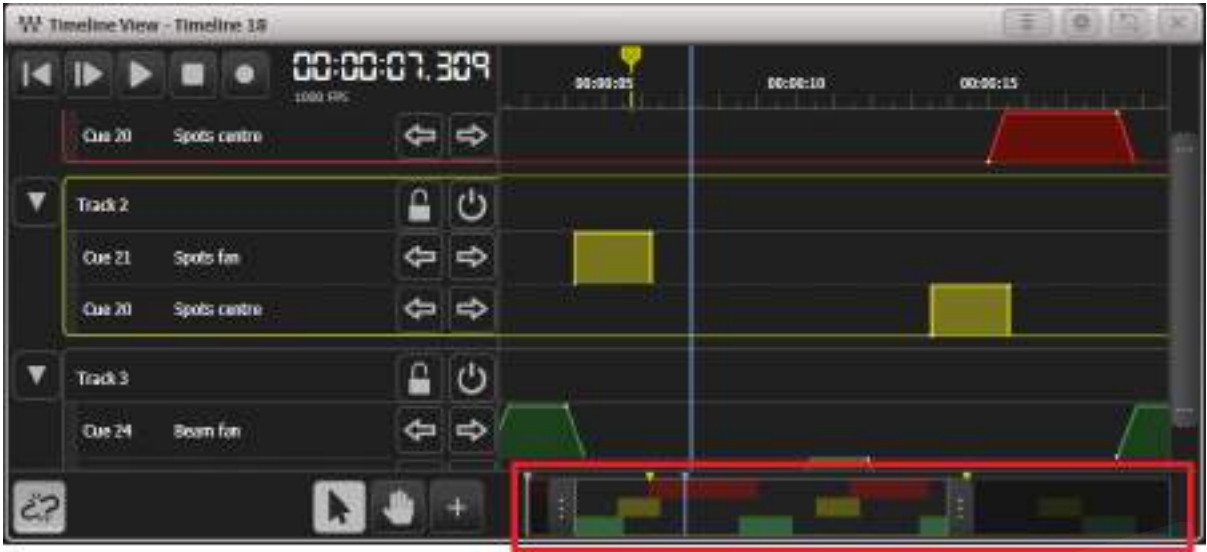

- オーバービューバーの左右にあるハンドルは、上のメインビューの開始点と終了点を設定し ます。これにより、特定のエリアを簡単に拡大できます。
- ズームインしたら、バーのズームエリアをドラッグしてメインビューを移動できます。(手の ひらツールを使用してメインビューをドラッグするのと同じです。)
- 編集カーソルは灰色で表示されます。
- 現在のライブタイムは青で表示されます。

#### タイムラインでの再生のコピーと移動

Timeline Viewで、プレイバックブロックを別の時間または別のトラックに移動できます。

- 1. <MOVE>を押します。
- 2. 移動するプレイバックブロックをタップするか、マーキー選択ボックスを描画して選択しま す。
- 3. Timeline Viewをタップして、選択したプレイバックを移動する場所をトラックします。トリ ガーの相対的なタイミングが保持されます。
- トリガーを選択し、Wheel Aを使用して希望の時間に移動することで、同じトラック内の個々 のトリガーを移動できます。

タイムラインビュー内でプレイバックブロックをコピーすることもできます。ソフトキーオプション の[Create New Playbacks]を使用してこれを変更しない限り、コピーされたプレイバックは元の参 照(リンクされたコピー)です。

1. <COPY>を押します。

- 2. プレイバックブロックをタップしてコピーするか、コピーするプレイバックの上にマーキー選 択ボックスを描画します。
- 3. ソフトキーオプションの[Create New Playbacks]および[Use Referenced Playbacks]を 使用して、referenced/linkedコピーを作成するかどうかを選択します。
- 4. その時点でタイムラインビューをタップし、選択したプレイバックをコピーする場所をトラッ クします。

#### タイムラインでの再生の削除

プレイバックブロックを削除するには、<DELETE>を押してから削除するブロックをタップするか、 削除するトリガーの上にマーキー選択ボックスを描画します。

<DELETE>ボタンを使用して、トラックを削除したり、トラックからプレイバック行を削除したり することもできます。

トラックのレジェンドとハローのカラーをトラックに設定する。

さまざまなトラックを識別しやすくするために、ハローのカラーを設定できます。このカラーは、ト ラックの輪郭を描き、トリガーブロックのカラーを設定して、オーバービューバーで見やすくします。

プレイバックにハローカラーが設定されている場合、次の図のトラック2に示すように、そのカラー がタイムラインビューで使用されます。手順2でプレイバック行をタップすると、タイムラインビュー からプレイバックハローの色を設定できます。

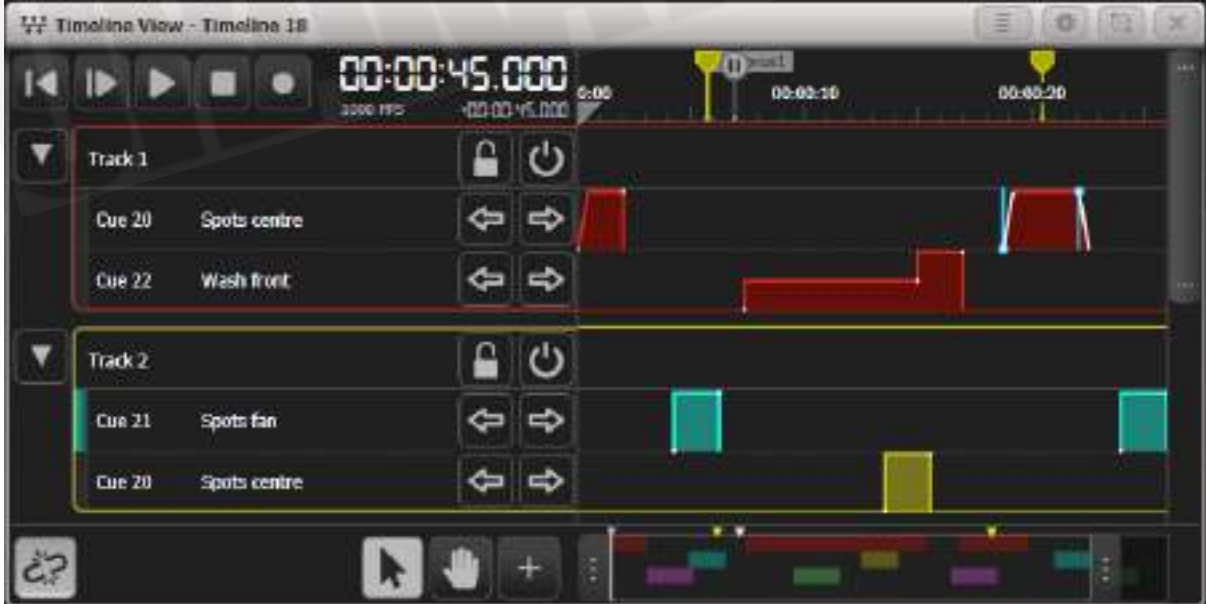

- 1. トップレベルのメインメニューで[Set Legend]を押します。
- 2. タイムラインビューのトラックのレジェンドまたはプレイバック行をタップします。
- 3. [Legend]を変更してトラックのレジェンドを設定するか、Haloを押します。
- 4. カラーピッカーからハローカラーを選択します。
- **手順4で「Remove Halo]を押すと、ハローのカラーを削除できます。**
- [Set Legend]ボタンを使用して、マーカーにレジェンドを設定することもできます。
- 手順2でタップすると、Wait forGoトリガーのハローカラーを設定できます。

#### スナップオプション

コンテキストメニューオプションの[Snap Options]を使用して、タイムラインビューをクリックして、 新しいトリガーを入力したときに既存のオブジェクトにスナップするかどうかを構成できます。スナッ プオプションは次のとおりです。

- Triggersにスナップ
- Markersにスナップ
- Cursorにスナップ

#### 折りたたみトラックビュー

トラックがたくさんある場合は、トラック名の左側にある矢印ボタンをクリックして、トラックをよ り小さな高さに折りたたんで、画面にさらに多くのトラックを表示できます。

collapseには2つのレベルがあります。

- 最初のクリックで矢印ボタンが45度に移動し、別のプレイバックと重ならないトリガーが1 行に表示されます。オーバーラップするトリガーは、別々の行に表示されます。これにより、 より多くのトラックを表示できますが、編集は簡単です。
- 2回目のクリックで矢印が水平になり、すべてのトリガーが重なっているかどうかに関係な く1つの行に結合されます。

### テーブルビュー

Open Table Viewコンテキストボタンを使用して、タイムラインのテーブルバージョンを表示できま す。これにより、それぞれのトリガーの詳細がキューリストと同じ形式で時間順に表示されます。左 側のボタンを使用すると、リストに表示されるトラックをフィルタリングできます。テーブルビュー とタイムラインビューを同時に開くことができます。

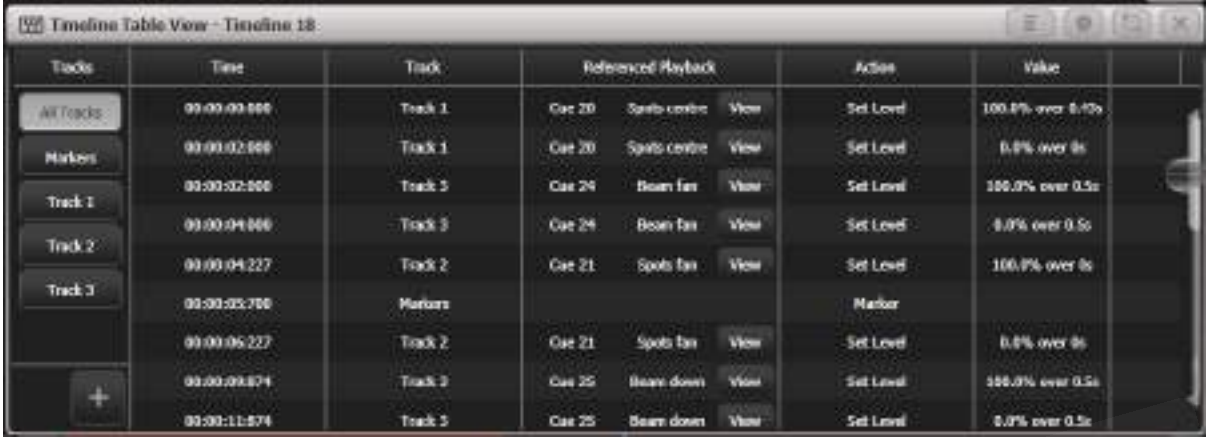

- グリッドをクリックし、ソフトキーオプションを使用して設定を変更することにより、トリ ガーアクションタイプを除くすべての設定を編集できます。
- +ボタンを使用して新しいトリガーを追加できます。
- <DELETE>を押してから、削除するテーブル行を押すとトリガーを削除できます。

# 11.4 タイムラインオプション

タイムラインには、その動作方法を設定するいくつかのオプションがあります。 <OPTIONS>(ま たはトップレベルメニューの[Option]ソフトキー)を押してから、編集するタイムラインの選択ボタ ンを押します。デフォルト設定は太字で示されています。

## 11.4.1 ハンドルタブ

すべてのオプションはキューの場合と同じです。オプションを参照してください。

# 11.4.2 テーブルタブ

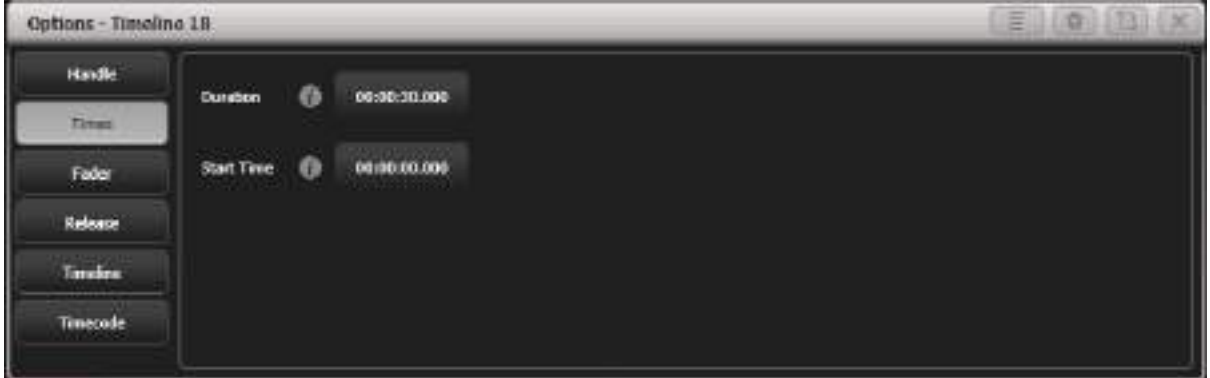

これらのオプションを使用すると、タイムラインの期間と開始時間を設定できます。これらは、ルー プ機能を使用しているときにループポイントを設定するか、タイムコードが正しい範囲内にあるとき にタイムラインを自動的に起動するために使用されます。また、タイムラインに制限を設定するため に使用することもできるため、タイムコードが送信されても何も起こらないことを確認できます。

# 11.4.3 フェーダータブ

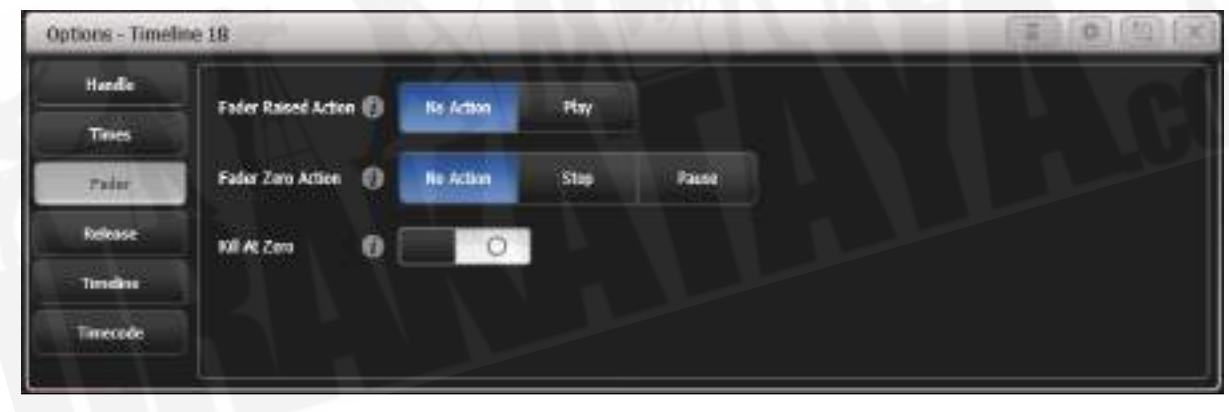

タイムラインを含むプレイバックフェーダーを上げるかゼロにしたときに、内部タイムコードソース に何が起こるかを設定します。外部タイムコードソースが使用されている場合、このオプションは効 果がありません。

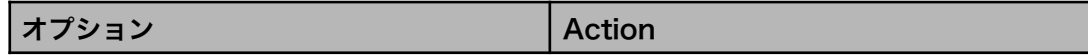
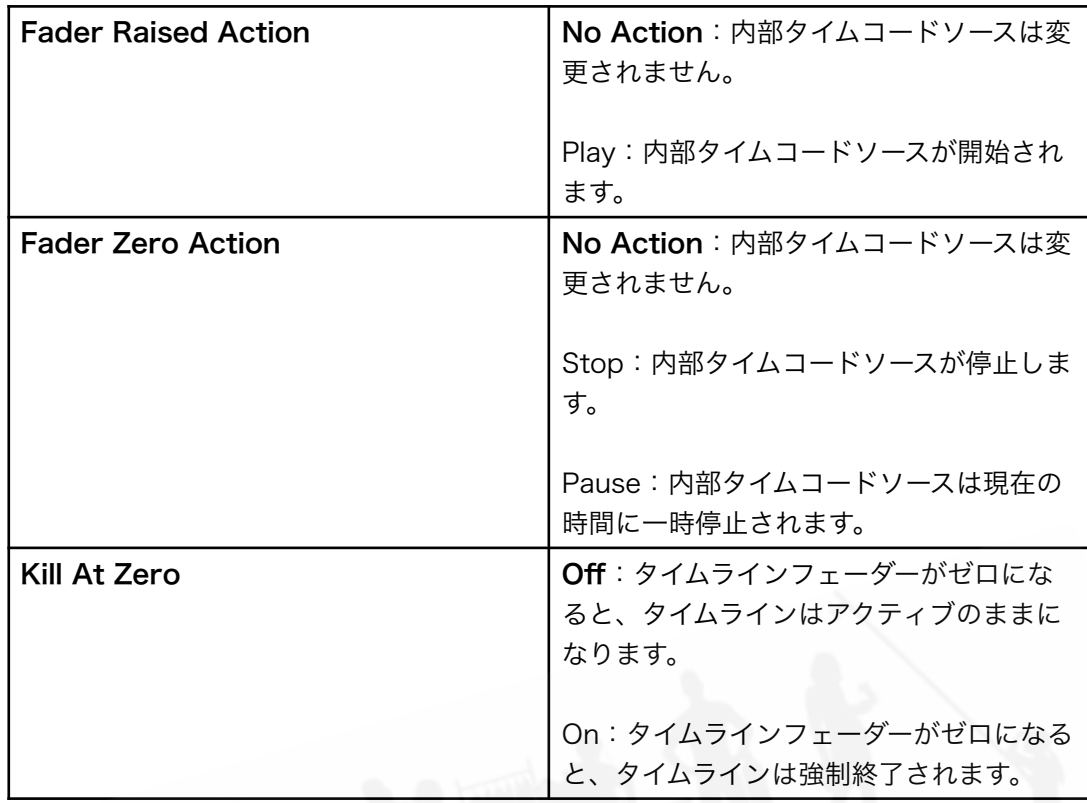

 このオプションは、バスキングのための複雑なワンショットエフェクトを作成するのに役立 ちます。内部タイムコードを使用してタイムラインとしてエフェクトを作成し、これらのオプション をPlay/Stopに設定します。フェーダーを上げるだけでエフェクトを起動でき、フェーダーをゼロに 下げるとエフェクトがリセットされます。ワンショット効果を作成するには、タイムコードのリンク も解除する必要があります。

# 11.4.4 リリースタブ

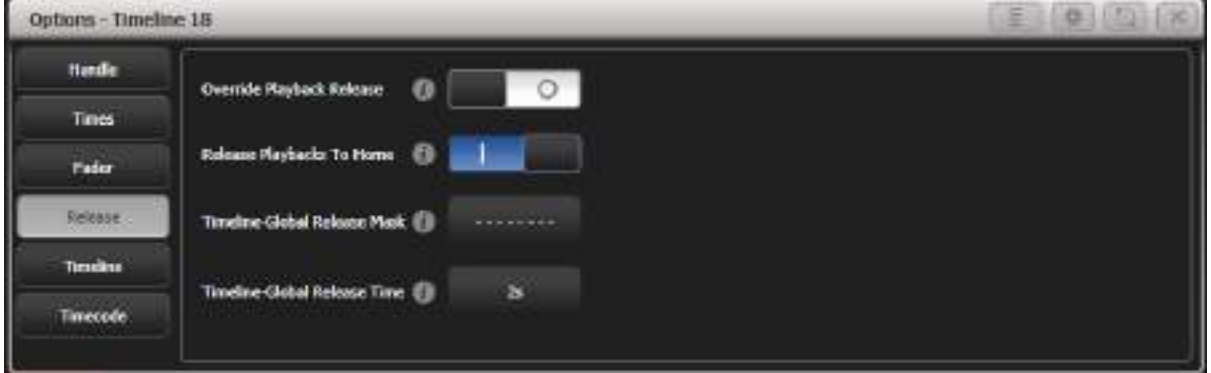

タイムラインによって強制終了されるプレイバックのLTPアトリビュートに何が起こるかを設定しま す。これは、タイムラインをスキップするときに出力をより予測可能にするのに役立ちます。そうし ないと、以前のプレイバックから持続する混乱するLTP値が発生する可能性があります。

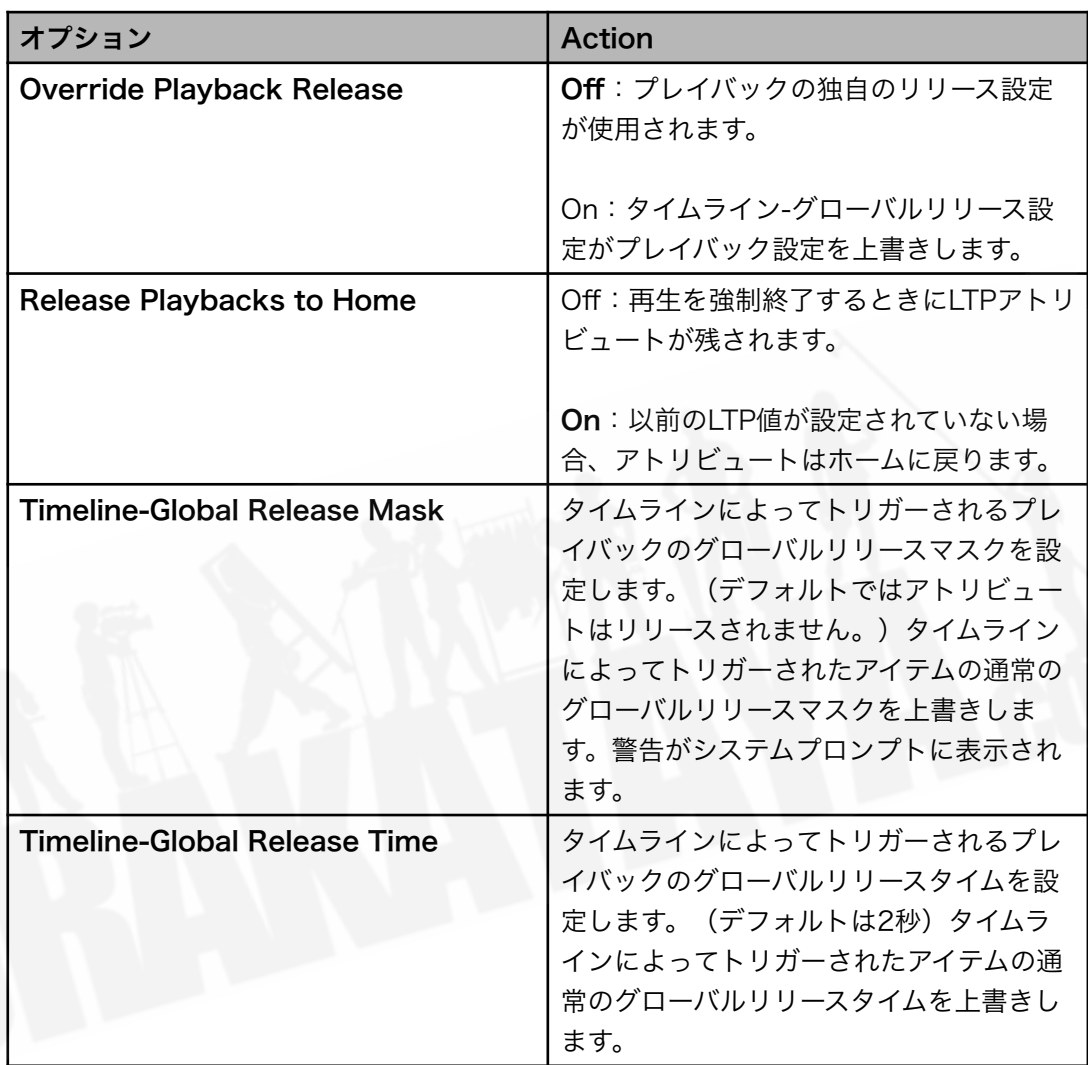

# 11.4.5 タイムラインタブ

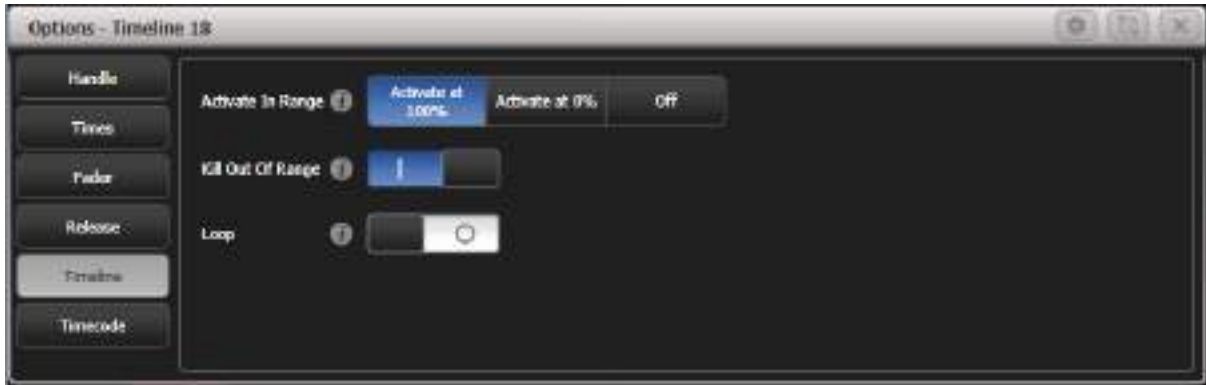

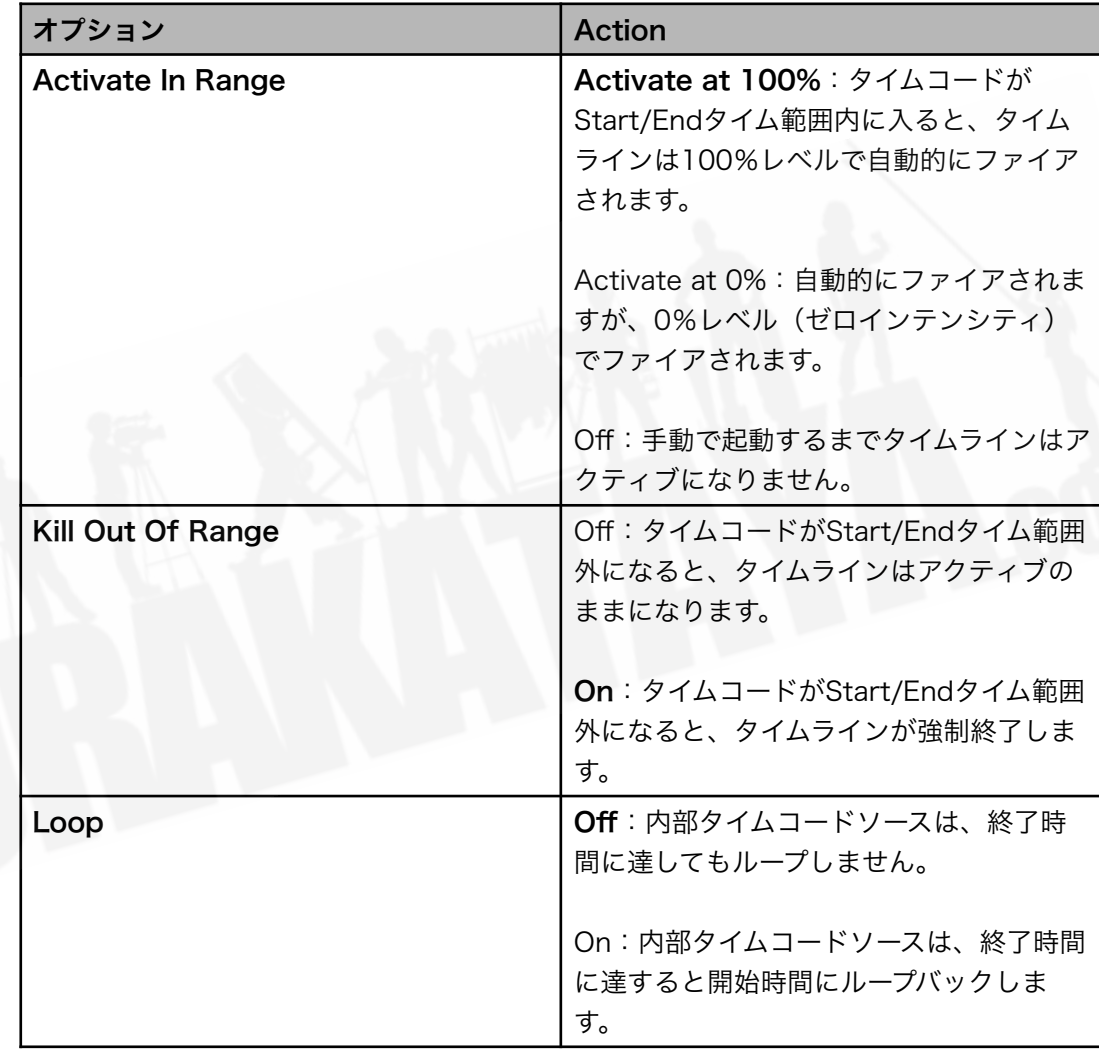

● ループオプションは、タイムコードが内部タイムコードソースに設定されている場合にのみ 機能します。

# 11.4.6 タイムコードタブ

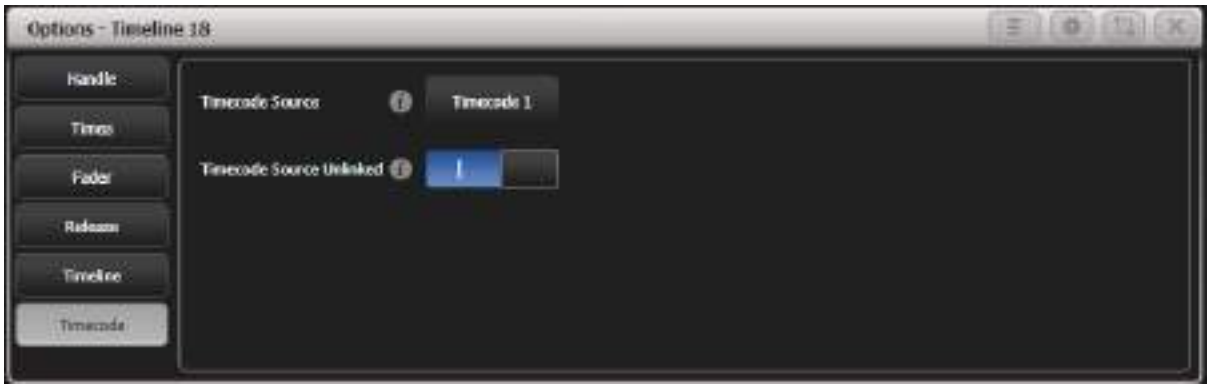

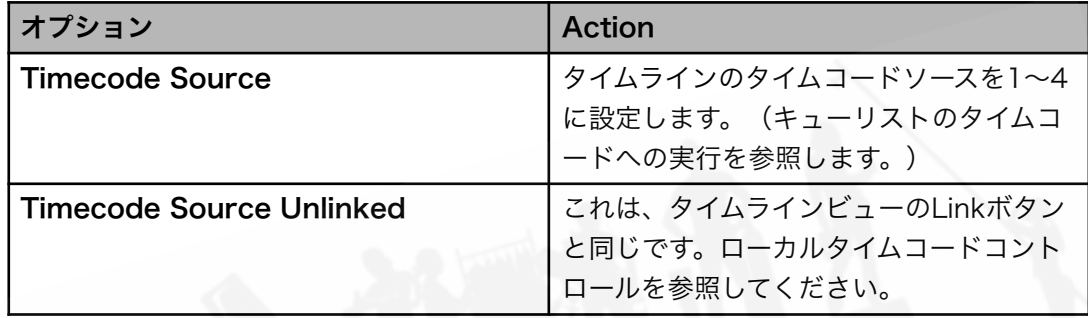

## 11.4.7 タイムオプション

Edit Timesメニューからいくつかのオプションを設定することもできます。<TIME>(またはトッ プレベルメニューの[Edit Times]ソフトキー)を押してから、編集するタイムラインのSelectボタン を押します。

#### オフセットを設定

使用しているタイムコードのオフセットが大きい場合、またはタイムコードソースと一致しないキュー タイミングが与えられている場合は、すべてのタイミングを変更する代わりに、オフセットを設定し てキューを一致させることができます。ライティングキューが適切に同期されていない場合は、数フ レームの小さなオフセットを入力することもできます。

- 1. Edit Timesメニューで、[Set Offset]を押します。
- 2. [Nudge Amount]ソフトキーを使用して、オフセットを変更する時間量を入力します。
- 3. [Add]または[Subtract]ソフトキーを押して、現在のオフセットを設定した量だけ変更しま す。
- 4. 現在のオフセットタイムは、設定中にプロンプトエリアに表示されます。

オフセットが設定されると、タイムラインビューのメインタイムコード表示の下に表示されます。下 の図では、45秒の小さなオフセットが設定されています。

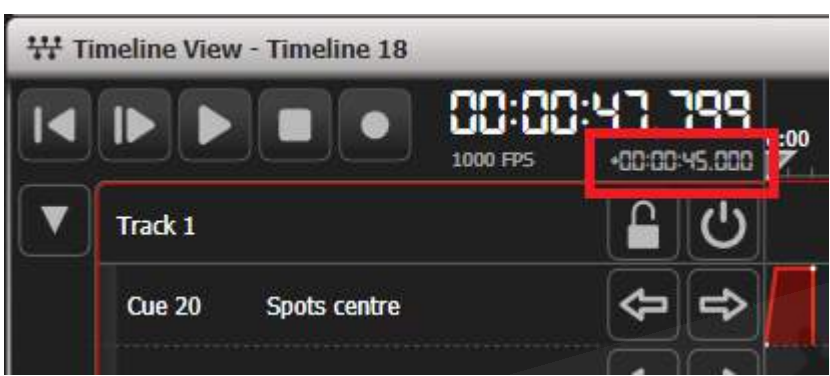

開始時間と期間

これらのオプションは、Options のTimes tabタブでDuration(期間) / Start Timeオプションを 設定する別の方法です。

# 12. Captureビジュアライザー

CaptureビジュアライザーエンジンはTitanコンソールに統合されています。これにより、ライティ ングのリアルなシミュレーションが可能になり、ショーの事前プログラミングやブラインドモードの 変更に非常に役立ちます。

このセクションには、コンソールをCaptureの外部フルバージョンにリンクするセクションもありま す。これは、内部Captureエンジンのモデリング機能が限られているため、セットまたは会場全体を 視覚化する必要がある場合に役立ちます。

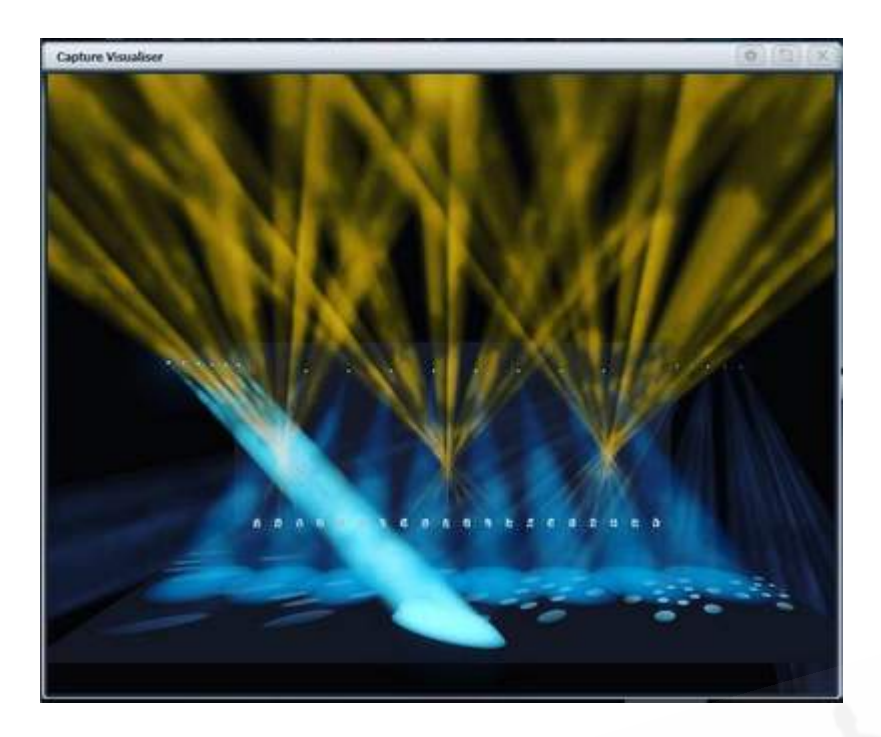

ビジュアライザを開くには、[Open Workspace Window]メニューから[Capture Visualiser]を選択 します。

 ビジュアライザーでは、実際と同じことが行われることは決してないため、常にパレットを 使用して事前にプログラムしてください。パレットを使用すると、多くのキューを個別に変更するの ではなく、実際のリグに入るときにいくつかのパレットを再プログラムする必要があることを意味し ます。

## 12.1 リグのセットアップ

### 12.1.1 ステージのセットアップとリギング

リグが実際にどのように見えるかを確認するために、ステージングとリギングのフィックスエレメン トを追加できます。

Open Workspace WindowメニューまたはCaptureウィンドウのOpen Settingsコンテキストボタ ンからCapture Visualiser Settingsウィンドウを開きます。Stageタブをクリックします。

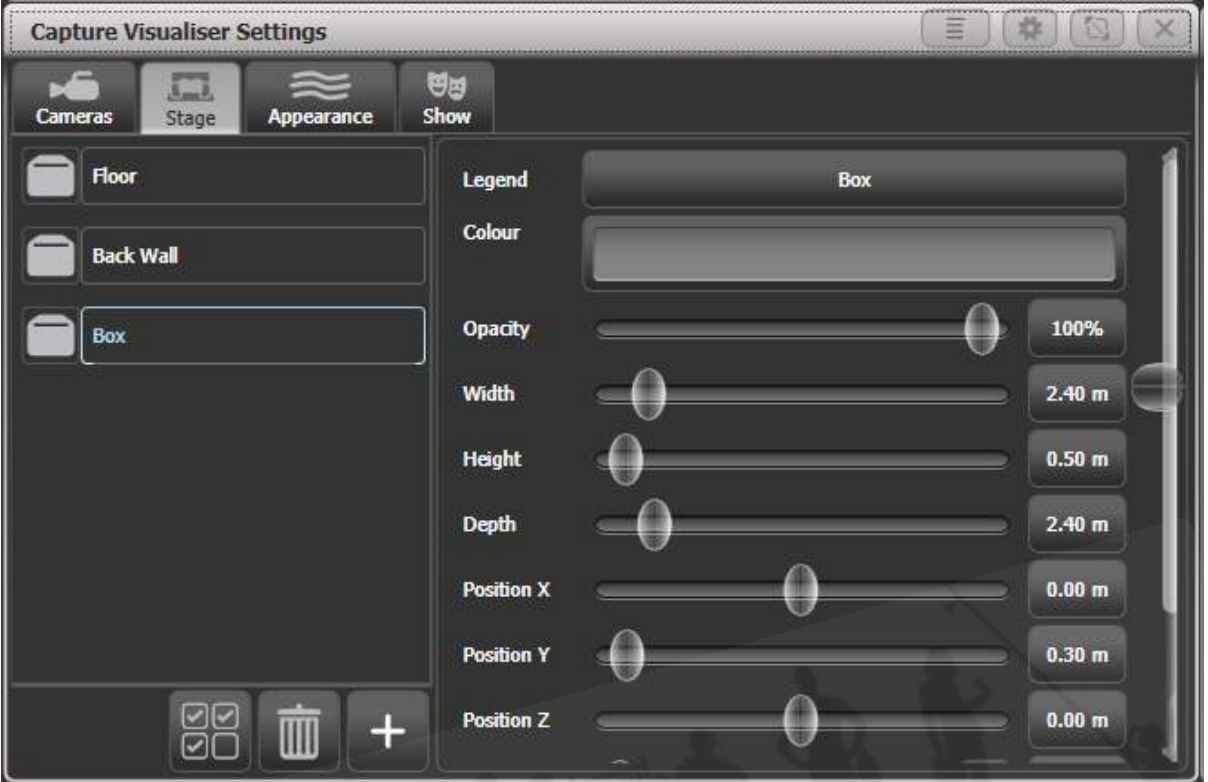

"Floor"と"Back Wall"はデフォルトで提供されています。リストの下部にある+(プラス)ボタン をクリックすると、他のオブジェクトを追加できます。

左側のリストでオブジェクトをクリックして、右側のコントロールを使用してオブジェクトを配置し、 角度を付けます。右側のボタンをクリックして正確な数値を入力するか、スライダーを使用できます。 オブジェクトごとにレジェンドとカラーを設定できます。

#### 12.1.2 フィクスチャーのセットアップ

Capture設定の"Show"ウィンドウのオートアップデートスイッチがオンに設定されている場合、パッ チがパッチされると、フィクスチャーはビジュアライザに自動的に配置されます。

以前のバージョンからTitanショーをロードするか、Captureに配置されていないパッチ済みのフィ クスチャーがある場合は、パッチメニューの[Edit Fixtures][Update Personality]オプションを使用 して、不足しているフィクスチャーをビジュアライザに配置します。 Exchange Fixtures機能を使用 して、この状況を解決することもできます。

フィクスチャーはホイールを使用して配置されます。 [Fixture select]または[Group]ボタンを使用し て1つ以上のフィクスチャーを選択し、Locateを押してオンにします。[Position ‒ Orientation]コ ンテキストメニューボタンを押して、ホイールをビジュアライザモードに切り替えます。(または、

ディスプレイにWheels-Visualiserが表示されるまで、トップレベルメニューでソフトキーGを押しま す。)

ポジションアトリビュートを選択し、ホイールを使用してフィクスチャーのX / Y / Zポジションを 変更します。複数のフィクスチャーを選択した場合、[Scale-Fan]コンテキストメニューボタンまた はファンボタンを押すと、フィクスチャーを均等に広げることができます。ファンカーブ / グループ / スプリットオプションも機能します。

ホイール値の上または下をタッチして、設定を1ステップ上または下に微調整します。ローテーショ ン(回転)の場合、これは45度になります。

ステージを正面から見ているなら

- X:左右に移動します。
- Y: ト下に移動します。
- Z:近づいたり遠ざかったりします。

Positionボタンをもう一度押して、ホイールを方向モードに切り替えます。ホイールは、X / Y / Z軸 でフィクスチャーをピボットします。ここでも、Fanボタンを使用して、複数のフィクスチャーにア ングルのスプレッドを与えることができます。

X / Y / Zローテーションは3軸カメラジンバルのように動作します。 3つのピボットリング内のフィ クスチャーは、下の左側の図のようにある場合、一部の方向では、XとZのローテーションは同じよ うに見える場合があり、一部のローテーションができていないように見えます。これはジンバルロッ クと呼ばれ、2つの"rings"が互いに並んでいるときに発生します。(右図の下部) Yローテーション を90度変更して、他のアングルを実現できるようにします。

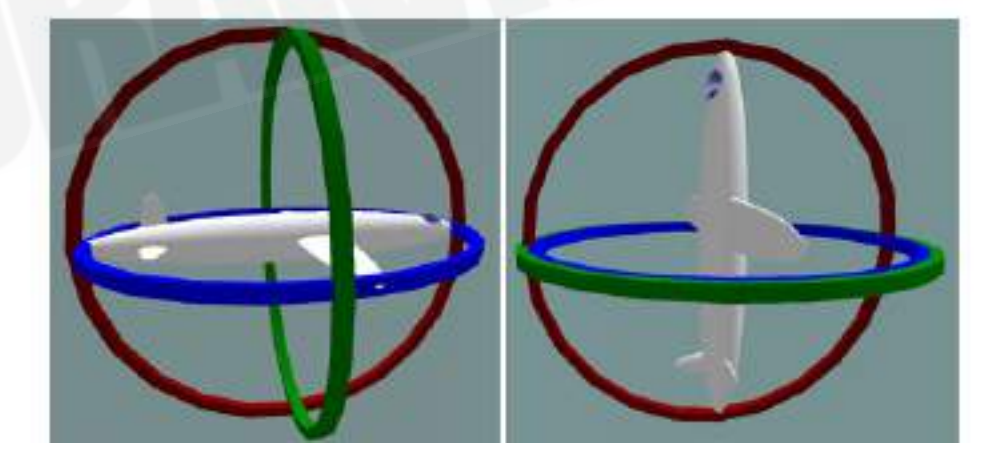

Positionボタンを3回押して、ホイールをローテーションモードに切り替えます。これは方向に似て いますが、複数のフィクスチャーが選択されている場合、フィクスチャーは中央のフィクスチャーを 中心にグループとしてローテーションします。

 傾斜角度を変更して、それらがまっすぐ下(または上)を向かないようにすると、フィクス チャーの位置がわかりやすくなります。それぞれのタイプの実際のフィクスチャーを接続して正しい 方向に向けることができれば常に役立ちますが、そうでない場合は後で変更できます。

#### 12.1.3 カメラの設定(ビュー)

デフォルトでは4つのカメラ(選択可能なビュー)が提供されていますが、さらに追加することもで きます。

コンテキストメニューボタンは、カメラオプションを提供します。

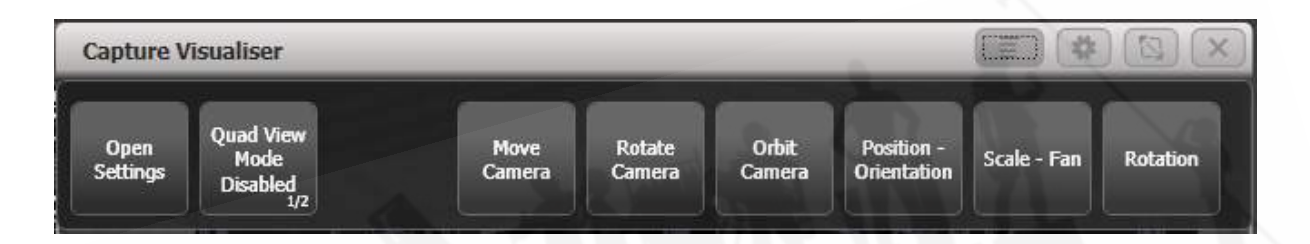

カメラコントロールは、Capture Visualiser Settingsウィンドウにあり、<OPEN / VIEW>を2回 押してワークスペースウィンドウボタンを表示するか、Open Settingコンテキストボタンを使用し て開くことができます。

上部のビューボタンは、4つのデフォルトビューを選択します。右側の+(プラス)ボタンを押して、 新しいビューを追加します。

左側の上のボタンは、シングルビューモードとクワッドスプリットモードを切り替えます。クワッド スプリットが選択されている場合、他の4つのボタンで制御しているビューを選択します。

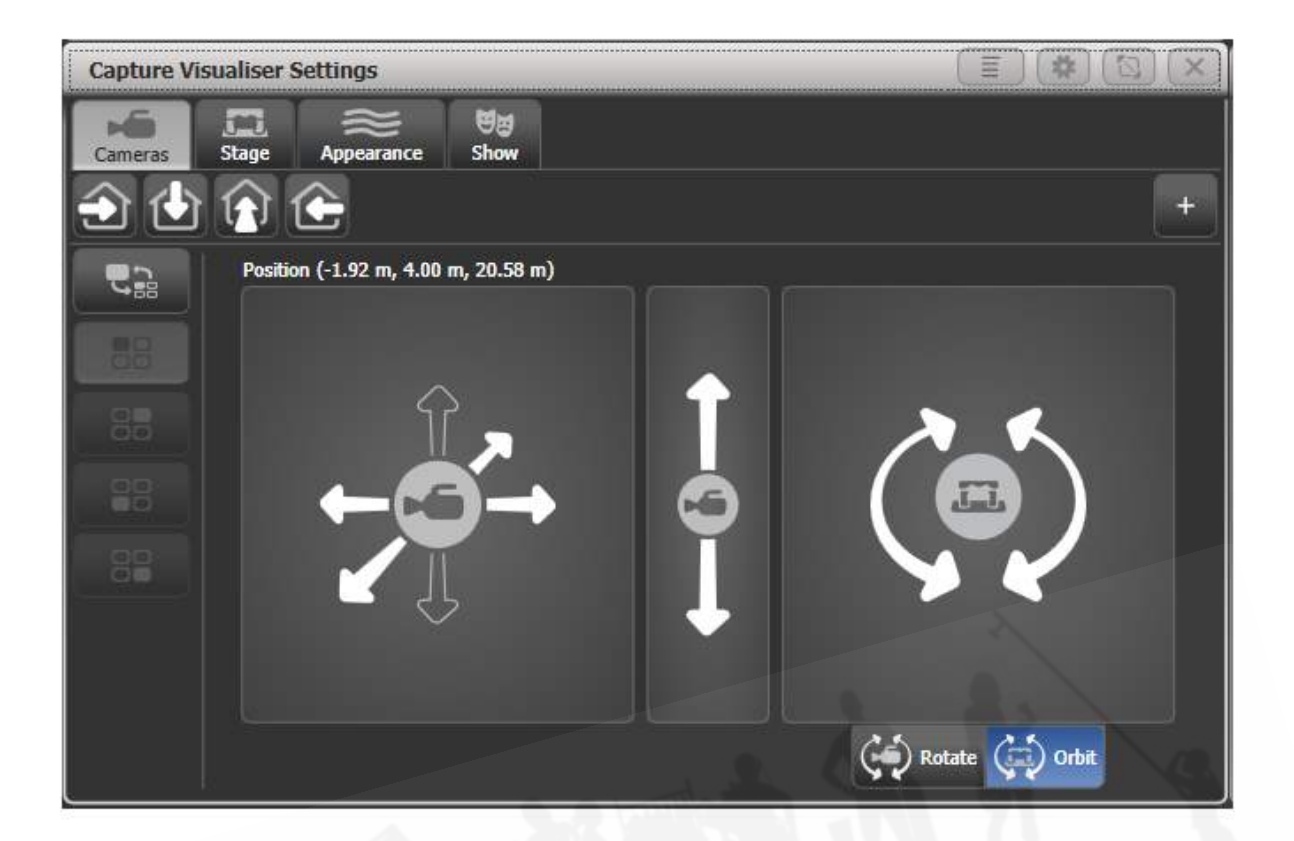

左側の上部のボタンで、シングルビューモードまたはクワッドスプリットモードを切り替えます。4 分割を選択した場合、他の4つのボタンは、制御するビューを選択します。

左側のパッドは、カメラを左右、ステージに近づけたり遠ざけたりします。

中央のパッドはカメラを上下に動かします。

右側のパッドは回転モードまたはオービットモードに設定できます。

- Rotate: カメラを左、右、上、下に向けます。
- Orbit:ステージを中心に円形のパスでカメラをオービットし、同じオブジェクトを指すよう にします。

[Move Camera]コンテキストボタンを押して、カメラの動きをホイールにリンクします。これによ り、数値のカメラポジションを入力できるソフトキーのあるSet Coordinates(座標の設定)メニュー も開きます。

[Rotate Camera]または[Orbit Camera]コンテキストボタンを押して、カメラのローテーションま たはオービットをホイールにリンクし、ソフトキーで数値を入力できるようにします。

#### 12.1.4 Captureアピアランスオプション

SettingsウィンドウのAppearanceタブでは、次のパラメータを設定できます。

- アンビエントライティング (バックグラウンドライトレベル)
- スモーク密度: フルCaptureではアトモスフィアと呼ばれます。
- スモークの変化:アトモスフィアコントラストとも呼ばれます。霞と移動するスモークのエ フェクトの混合: 0%=すべて霞、100%=すべてスモーク
- スモークスピード:アトモスフィアスピードとも呼ばれます。移動するスモークのエフェクト の変化率。
- 露出調整:カメラの明るさコントロール
- ブルーム量:ライトの周りのハロ
- レンダリング設定の詳細(これはシミュレーターのリフレッシュレートに影響します。多く のビームが見える場合は、これをLow(低)に変更してリフレッシュレートを改善する必要 がある場合があります。)

### 12.2 Captureを使用した視覚化

ほとんどの場合、一度設定すれば、Captureで特別なことをする必要はありません。通常どおりコン ソールを操作するだけで、Captureがステージで何が起こっているかを表示します。

#### ビジュアライザを頻繁に使用する場合、それを表示する外部モニタを用意すると非常に便利 です。それ以外の場合は、常にワークスペースウィンドウとビジュアライザウィンドウを切り替える 必要があります。

#### 12.2.1 フィクスチャーの選択

コンソールでフィクスチャーを選択すると、フィクスチャーがCaptureでハイライトされ、実際の場 所を確認できます。

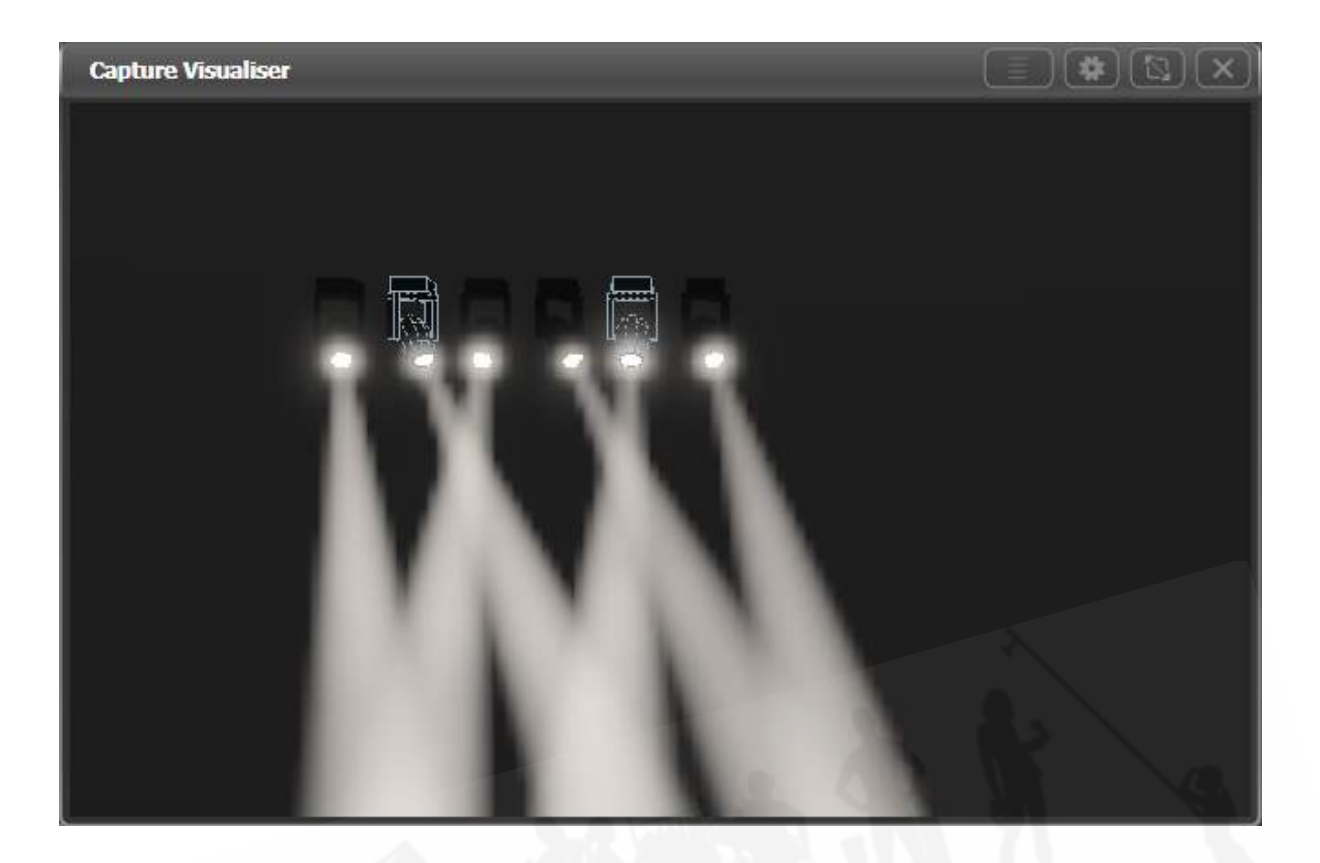

### 12.2.2 カメラビュー

Captureを使用すると、どの席からもライティングがどのように見えるかを確認できます。フルリグ を目の前にして会場にいる場合でも、会場全体を走る必要なく明るさを見ることができます。

前のセクションで説明したように複数のカメラを設定し、それらの間をクリックするか、4つの標準 カメラビューを4つの分割として表示できます。

# 12.3 Captureショーファイル

Captureステージは、Titan showfile内に自動的に保存されます。 Captureステージは、Titanショー とは別にエクスポートおよびインポートすることもできます。これにより、標準のステージまたはリ グをTitanショー間で転送したり、フルバージョンのCaptureに読み込んでさらに編集したりできま す。

CaptureセッティングウィンドウのShowタブを選択して、ショーをエクスポートおよびインポート します。

#### 12.3.1 ショーのエクスポート

エクスポートされたCaptureショーは、他のTitanショーまたはCaptureのフルバージョンにロード して、ドキュメントを作成できます。

#### 12.3.2 ショーのインポート

ショーはCaptureのフルバージョンからインポートできます。これは、既存のステージ構造またはリ ギングデザインをインポートするのに役立ちます。

 内部Captureエンジンは、Capture 2020バージョンを使用します。(Titan v13およびv12 では、Capture 2018が使用されました。Titanv11以下では、Capture Atlasが使用されました。) 新しいバージョンのCaptureからファイルをインポートすることはできません。フルバージョンの Captureの[ファイル]メニューにある[Exportfor Capture 2020]機能を使用して、ファイルをイン ポート可能なバージョンとして保存します。

フルCaptureからショーをインポートするときは、コンソールのパッチと一致するように、ショー内 のすべてのフィクスチャーがCaptureで正しくパッチされていることを確認する必要があります。コ ンソールで外部で作成されたCaptureパッチを編集する方法はありません。

TitanのCapture SettingsウィンドウでAuto Updateオプションをオフにする必要があります。オ フにしないと、TitanはTitanショーのレイアウト設定に従ってすべてのフィクスチャーを移動します。

● フルCaptureで作成されたショーをインポートすると、一部のフィクスチャータイプやその 他のCaptureエレメントが機能しない場合があります。オートパッチ機能を使用して、コン ソールがインポートされたCaptureショーにフィクスチャーをパッチできるようにすること ができますが、その後、Titanコントロールを使用してフィクスチャーを手動で配置する必要 があります。

#### 12.3.3 Captureショーのクリア

Showタブの下部にあるWipeボタンをクリックすると、現在のCaptureショーがクリアされます。

Auto UpdateオプションがOn (デフォルト設定)に設定されている場合、Captureショーには Titanショーのフィクスチャーが再入力されます。

パッチメニューの[Edit Fixtures] [Update Personality]オプションを選択すると、パッチを適用し たフィクスチャーをTitanショーからCaptureに手動でリロードできます。これは、以前はCapture で使用できなかったが、Titanですでにパッチが適用されているフィクスチャーにCapture表現が追 加されている場合に特に役立ちます。

## 12.4 コンソールとスタンドアロンCaptureのリンク

Captureのフルバージョンの追加機能が必要な場合があり、コンソールは完全なCaptureを実行して いるPCにリンクされています。フィクスチャーパッチの詳細とフィクスチャーの選択は、コンソール とCaptureの間で同期されます。

PCがコンソールと同じネットワークに接続されている場合、Captureの"Universes"タブの下部にリ ストされているコンソールが表示されます。コンソールは自動的にリンクするはずですが、そうでな い場合、またはネットワーク上に複数のTitanコンソールがある場合は、リストから手動で選択でき ます。

Captureで表示するコンソールユニバースでArt-NetまたはsACN出力を有効にする必要がありま す。 DMX出力の構成を参照してください。

 linking(リンク)/ sync(同期)が正しく機能するためには、外部のCaptureバージョンが Nexumの最新バージョン、または2018である必要があります。古いバージョンのCaptureは部分的 にしか機能しません。

Captureが接続されている間、コンソールはそのショーをCaptureショーに同期させようとします。 変更のCaptureでフィクスチャーを追加するか、パッチの詳細を変更する場合コンソールで自動的に 作成されます。コンソールでフィクスチャーを追加するか、パッチに変更を加えると、Captureが更 新されます。一方のフィクスチャーを選択すると、もう一方のフィクスチャーが選択されます。これ を望まない場合は、Captureの"Console Link"機能をオフにすることができます。コンソールがリン クされているかどうかに関係なく、シミュレーションは引き続き動作します。

#### 12.4.1 コンソールフィクスチャーをCaptureにパッチ

コンソールを最初にCaptureに接続するとき、またはコンソールにショーをロードするか、新しいフィ クスチャーにパッチを適用する場合、コンソールパッチダイアログがCaptureに表示されます。これ には、コンソール上にあり、Captureショーに挿入する必要があるフィクスチャーのリストが含まれ ています。

フィクスチャーをコンソールパッチウィンドウからCaptureビューポートの1つにドラッグして Captureショーに配置する必要があります。DMXアドレスはTitanショーから設定されます。複数の フィクスチャーを選択してドラッグできます。

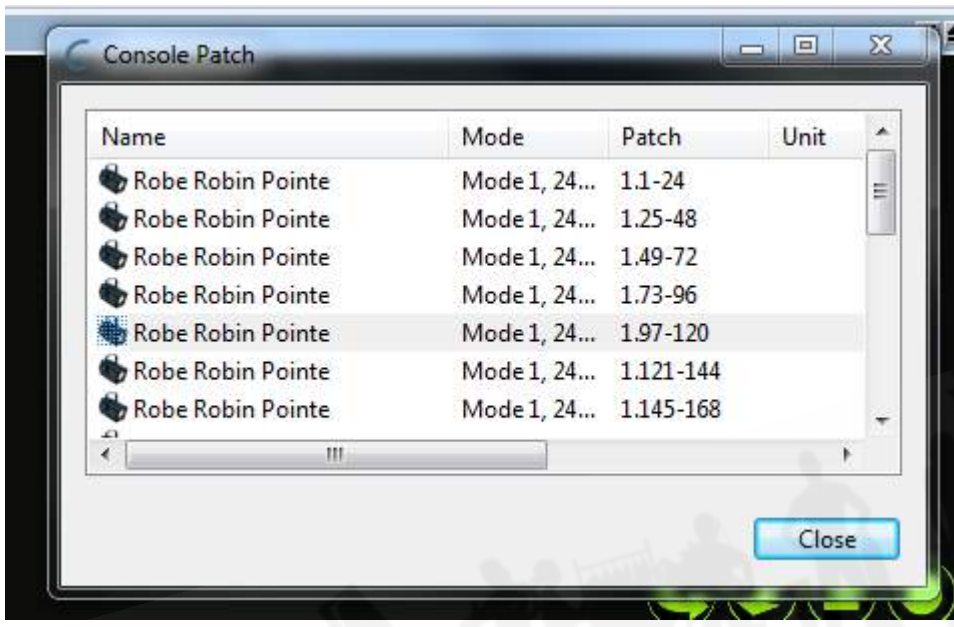

内部Captureシミュレーターに既に配置されているフィクスチャーは、スタンドアロンCaptureの同 じポジションとオリエンテーション(向き)で表示されます。ポジション、オリエンテーション、レ ジェンド、ユーザーナンバーの変更は、コンソールとスタンドアロンのCaptureの間で同期されます。

 TitanのフィクスチャーレジェンドはCaptureフィクスチャーの"Unit"プロパティにリンク し、TitanのユーザーナンバーはCaptureの"Channel"プロパティにリンクしています。

#### 12.4.2 コンソールへのCaptureフィクスチャーのパッチ

コンソールがリンクされる前にCaptureにフィクスチャーがすでに追加されている場合は、このよう なアクティブフィクスチャーを使用してコンソールにフィクスチャーをパッチできます。

- 1. <PATCH>、[Active Fixtures]を押します。
- 2. [CITP Visualisers]を選択します。
- 3. Captureコンピューターがソフトキーオプションとして表示されます。

4. 空のハンドルを選択してパッチを開始するか、[Patch Capture @…]を押して自動的にパッ チを適用します。

 フィクスチャーにパッチを適用できない場合(サポートされていないフィクスチャータイ プ、または重複したユーザーナンバー)、ハンドルは空白のままになり、警告ソフトキーが最後に表 示されます。これをクリックすると、見つかった問題のリストが表示されます。

重複するユーザーナンバーを修正するには、Captureの"Channel"フィールドの値を編集してユニー クナンバーにします。サポートされていないフィクスチャーを修正するには、まずTitanフィクスチャー ライブラリを更新してみてください。これで問題が解決しない場合は、Avolites Webサイトでパー ソナリティリクエストを送信し、デスクタイプオプションから[Capture Visualiser(.c2o)]を選択 できます。

# 13. シナジーとAIへのリンク

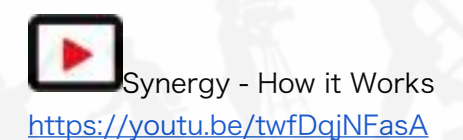

v12以降、TitanにはAvolites Synergyソフトウェアが含まれており、ネットワーク化された1つ以 上のAiメディアサーバーを完全に制御できます。メディアとエフェクトのプレイバックを制御できる だけでなく、オートマチックトランスコーディングを使用してサーバーに新しいメディアをアップロー ドし、それらに新しい画面フィクスチャーと新しいレイヤーを作成し、Titanワークスペースで複数 のメディアストリームをプレビューできます。

ビデオコンテンツを含むショーの場合、これにより、ショーを作成して実行するときのワークフロー がはるかにスムーズになります。

 Aiはメディア出力を"Screen Fixtures"と呼びます。 Titanフィクスチャーとの混同を避ける ため、Titanは"Fixture"ではなく"Screens"(および一部では"Surfaces")と呼びます。

### 13.1 設定

#### 13.1.1 接続

AiサーバーはイーサネットでTitanコンソールに接続する必要があります。メディアプレビューはNDI ストリームを使用します。これは、大きなメディアファイルのコピーとともにネットワークに大きな 負荷をかける可能性があるため、適切なネットワークを設定するには、次のヒントに従う必要があり ます。

- 少なくともギガビットネットワーク機器を使用します。
- **●** 可能であればSynergy専用のネットワークを用意します。
- Titan Mobileを使用している場合は、Windowsファイアウォールがオフになっていることを 確認します。

 Aiサーバーには、Titanのバージョンと一致する正しいバージョンのSynergyがインストール されている必要があります。 AiサーバーでSynergyをアップグレードするには、Avolitesダウンロー ドページからSynergyアップグレードインストーラーをダウンロードして、Aiサーバーで実行しま す。 TitanインストーラーがSynergyの最新バージョンをコンソールに自動的にインストールするた め、コンソールで特別なことをする必要はありません。

TitanとAiがお互いを認識するのに問題がある場合は、それらが一致するソフトウェアバージョンに あり、両方が2.0.0.1や2.0.0.2などの同じIPアドレスサブネット範囲にあることを確認してください。

#### 13.1.2 AIショーの設定

次のセクションのシナジー(相乗効果)セットアップ手順に従って、単一のスクリーンまたはプロジェ クターを含む単純なAiシステムをセットアップできます。 Aiで空白のショーを開くだけで、Titanコ ンソールからスクリーンとレイヤーを追加できます。

より複雑なときには、Aiショーで適切なスクリーンフィクスチャーを作成します。これを行う方法の 詳細については、Aiマニュアルを参照してください。 Titanコンソールからレイヤーを作成して名前 を変更できます。 Aiで作成したスクリーンフィクスチャーは、Titanのサーフェスとして使用できる ようになります。

#### 13.1.3 シナジー設定

Titanでは、新しいショーで提供されるワークスペースボタンを使用してSynergy設定ウィンドウを 開くか、Open Workspace Windowメニューのオプションを使用します。

このウィンドウは、DMX設定画面に少し似ています。このウィンドウでは、TitanコンソールをAiサー バーのさまざまな出力にリンクする方法を設定できます。また、それぞれのAiサーフェスにレイヤー を追加または削除し、Aiサーバーに完全に新しいサーフェスを追加できます。(ただし、Aiサーバー 自体でこれらをさらに構成する必要がある場合があります。)

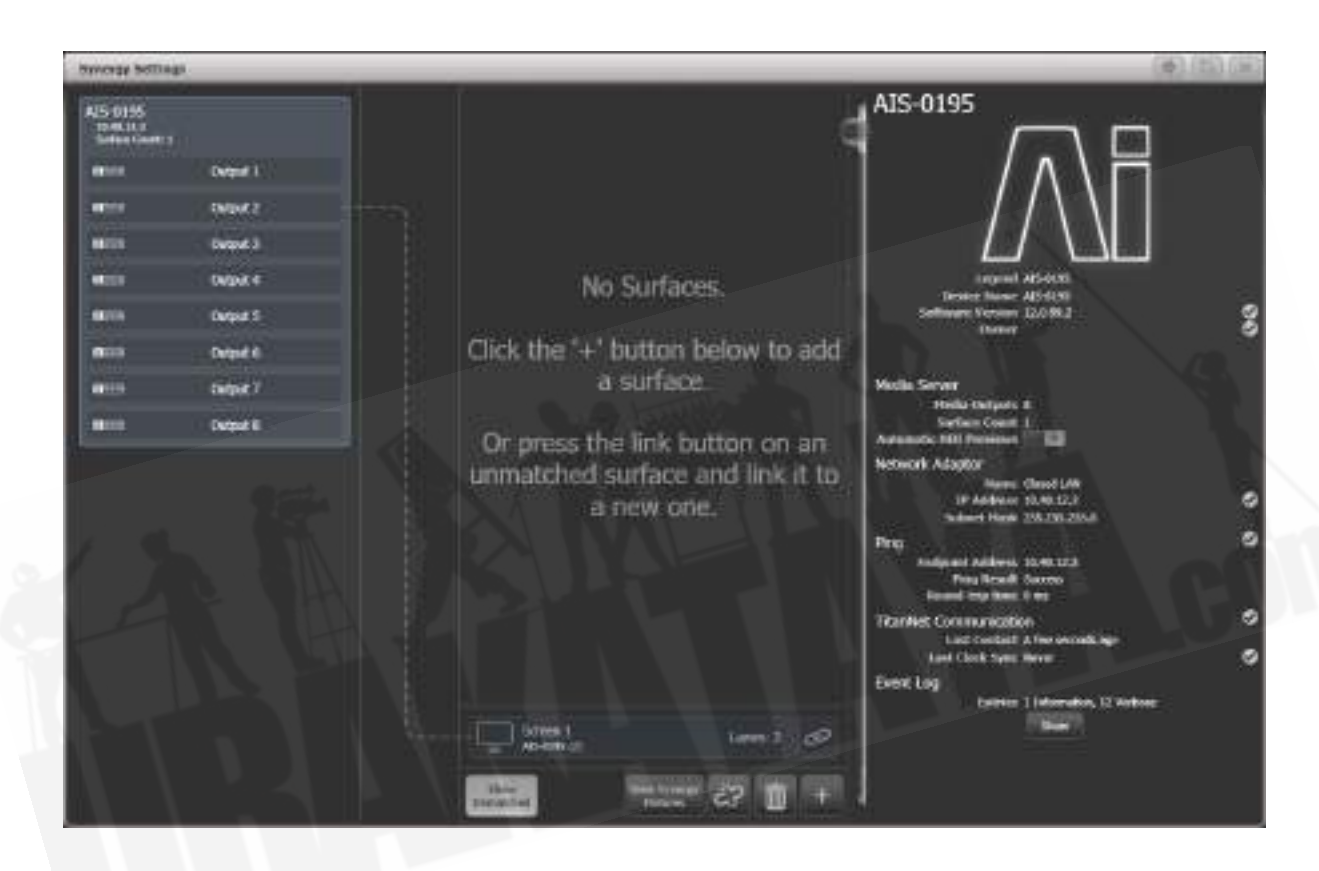

画面の左側に、使用可能なAiサーバーが表示されます。画面の中央に、Titanで構成されたサーフェ スとレイヤーが表示されます。接続ラインは、Titan SurfacesがAiサーバーのさまざまな出力をどの ように制御するかを示しています。下部には、すでにAiで構成されているがまだTitanにリンクされ ていないサーフェスがあり、これらは不一致サーフェスと呼ばれます。

下部の+をクリックし、ポップアップからSurfaceを選択して、新しいサーフェスを追加します。これ は上部に表示されます。デフォルトでは2つのレイヤーがありますが、これは後で変更できます。

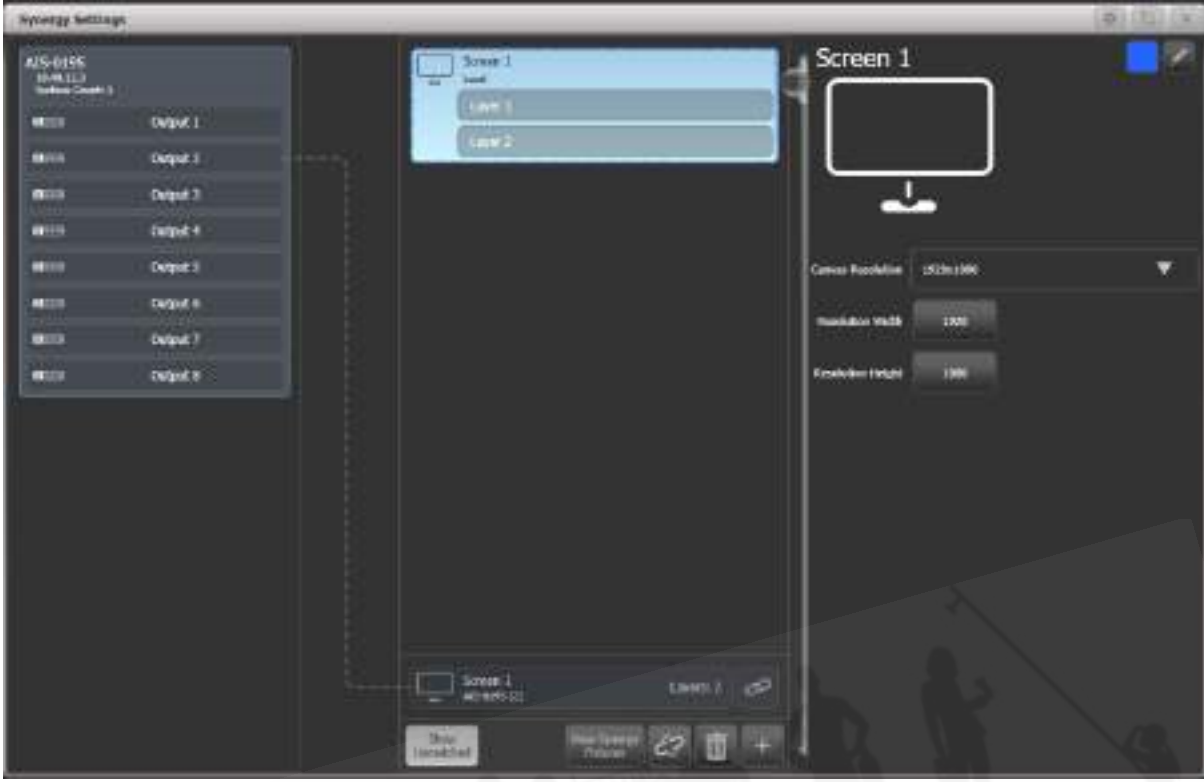

サーフェスの上部をクリックすると、右側にオプションが表示されます。これらのオプションを使用 すると、一般的なレゾリューションのリストから選択するか、数値で入力できるキャンバスのレゾ リューションを設定できます。右上では、サーフェイスのディスプレイハロカラーを設定でき、鉛筆 ボタンで名前を変更できます。([Set Legend]ボタンでも変更できます。)

サーフェス内のレイヤーをクリックすると、右側にレイヤーオプションが表示されます。これにより、 スピードまたはBPMマスターをスピードコントロールのレイヤーに割り当てることができます。

サーフェスまたはレイヤーが選択されていない場合、画面の右側にはシステムに関する一般的な情報 が表示されます。 NDIストリームを有効または無効にする切り替え可能なオプション"Automatic NDI Previews"があります。メディアプレビューウィンドウを使用している場合は、これをオンにす る必要があります。ネットワークトラフィックが大量に発生するため、オフにしないでください。

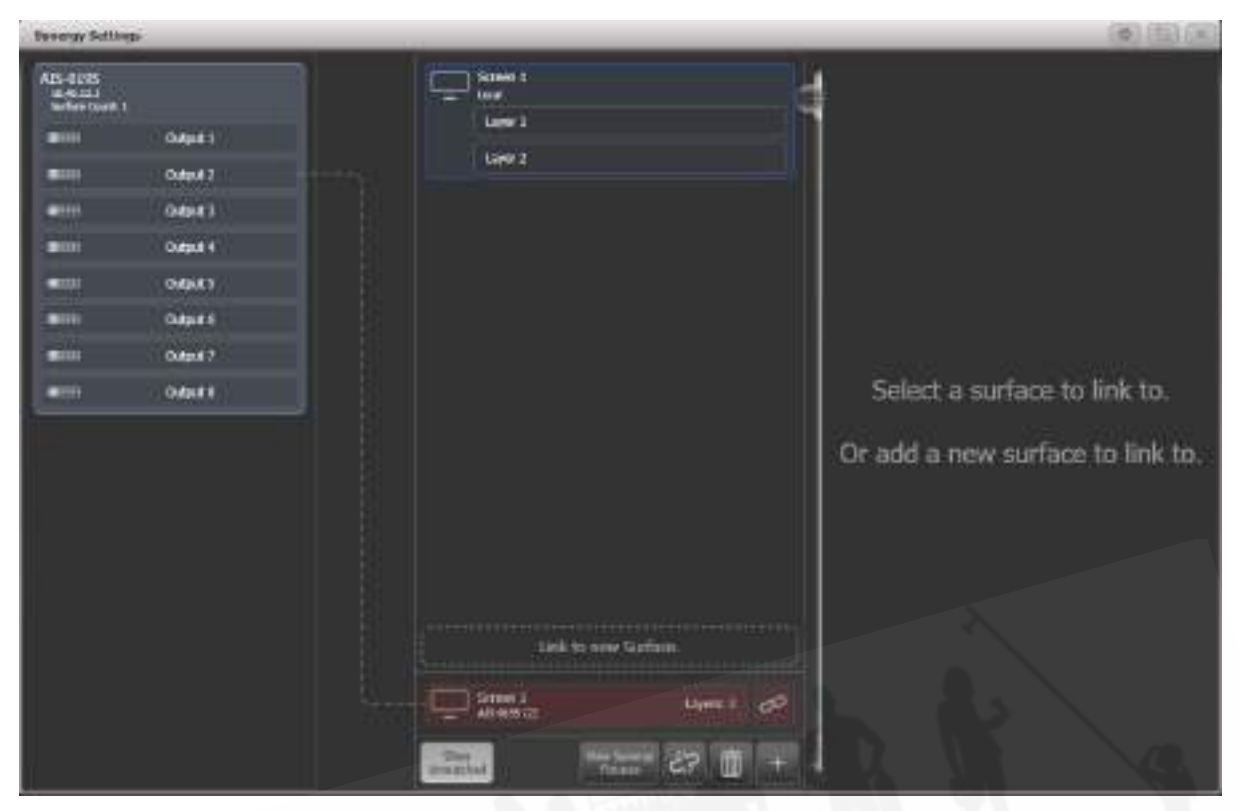

Titanでサーフェスを作成したら、それをAiサーフェスに一致させる必要があります。下部の一致しな いサーフェスのLinkボタンをクリックしてから、上部のScreen 1サーフェスをクリックします。(ま たは、"Link to new Surface"をクリックして、新しいサーフェスを自動的に作成してリンクしま す。)

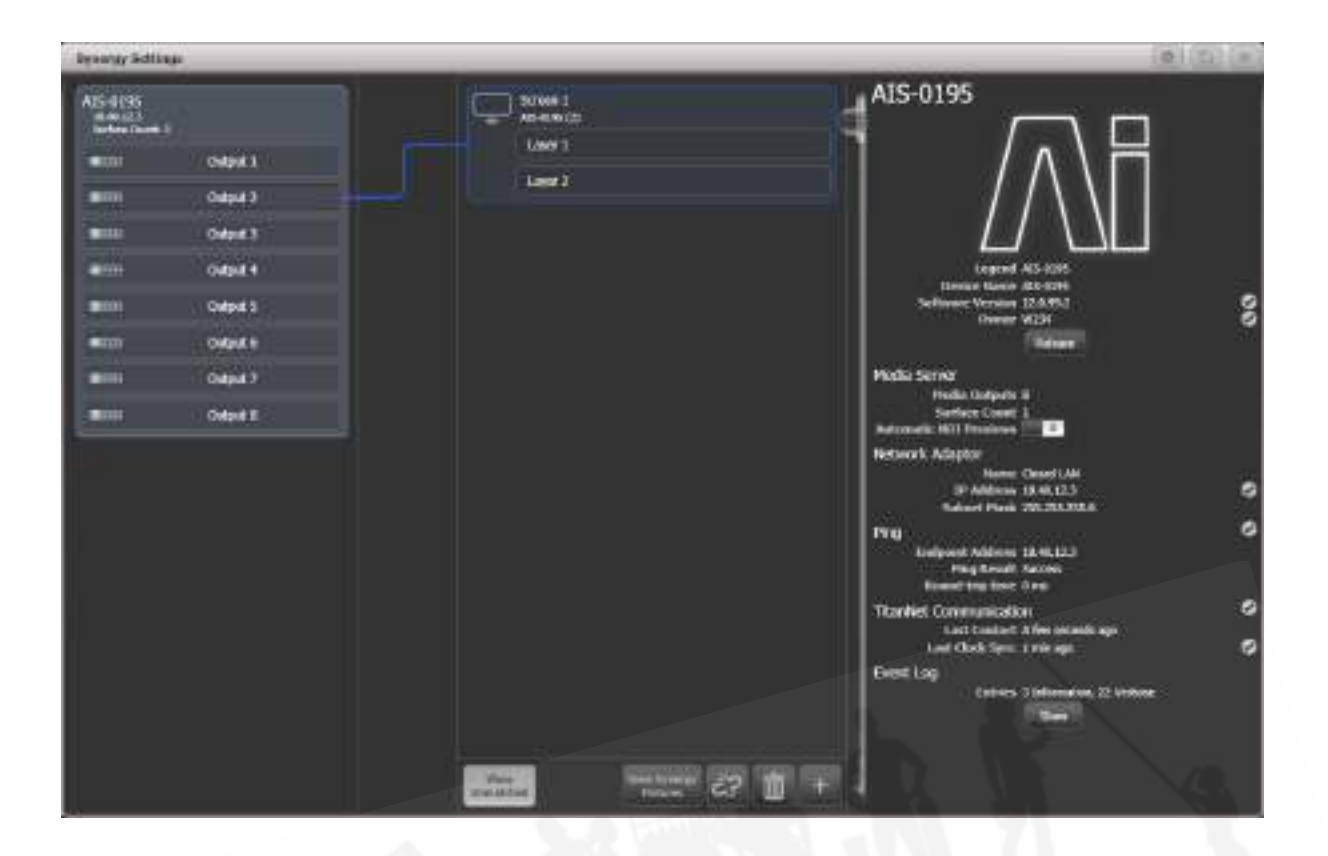

Screen 1サーフェスに、Aiサーバーにリンクされていることが表示されます。下部にある不一致サー バーが消えます。

例えば、同じメディアを複数の画面に表示したい場合は、画面をクリックし、左側にある出力をクリッ クして、Aiサーバー上の1つ以上の異なる出力にScreen 1 Surfaceがリンクできます。

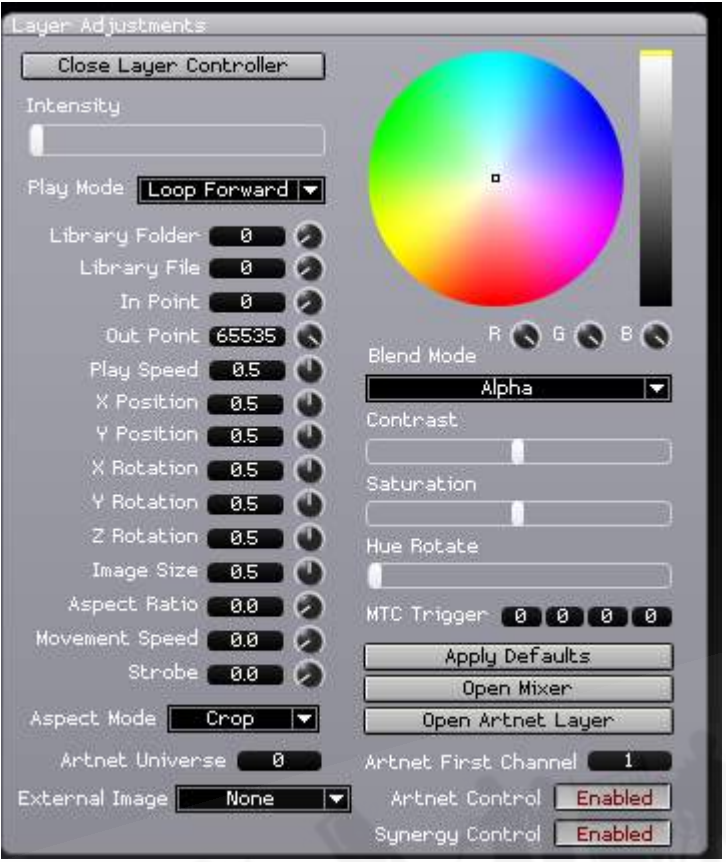

レイヤーがリンクされたら、Aiでレイヤーのプロパティを開くと、"Synergy Control"ボックスに "Enabled"と表示されます。これで、Titanコンソールからのみ、Aiを使用して画面を制御できなくな りました。

レイヤーを追加するには、サーフェスをクリックし、次に下部にあるプラスボタンをクリックして、 ポップアップからLayerを選択します。

レイヤーまたはサーフェスを削除するには、アイテムを選択して下部のゴミ箱アイコンをクリックす るか、<DELETE>を押してからレイヤー / サーフェスをクリックします。 Aiにリンクされている場 合、これはAiのレイヤー / サーフェスも削除します。

#### 13.1.4 シナジーフィクスチャーウィンドウ

Aiサーバー上のすべてのレイヤーがシナジーフィクスチャーウィンドウのボタンとして表示されます。 これは、シナジー設定ウィンドウの下部にあるボタンを使用するか、[Open Workspace Windows] から表示できます。

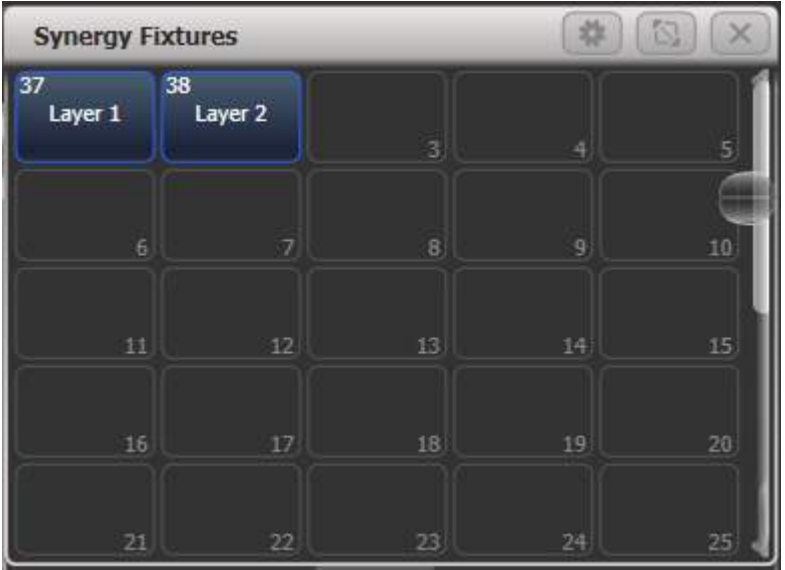

これらのボタンを使用して、制御するライティングフィクスチャーを選択するのと同じように、制御 する1つ以上のレイヤーを選択します。選択したら、アトリビュートエディターまたはホイールを使 用して、Aiサーバーでのメディアのプレイバックとエフェクトを制御します。その後、他のライティ ングフィクスチャーと同様に、パレットとプレイバックを保存できます。これについては[、セクショ](#page-423-0) [ン:AIレイヤーを制御するためのアトリビュートエディター](#page-423-0)で説明します。

 シナジーレイヤーはそれぞれのウィンドウに表示され、それらをまとめてすばやく見つけや すくします。ただし、レイヤーボタンを通常のフィクスチャーウィンドウに移動することもできます。

# 13.2 オペレーティングシナジー

TitanとAiサーバーがリンクされたら、コンソールからAiの制御を開始できます。

#### 13.2.1 メディアブラウザを使用したコンテンツのアップロード

メディアブラウザを使用すると、Titanコンソールから直接Aiサーバーにメディアコンテンツをアップ ロードできます。サーバー上に新しいメディアバンクを作成することもできます。メディアコンテン ツは、Aiシステムの要求に応じて、AiMコーデックに自動的にトランスコードされます。現場でメディ アファイルを受け取ったときでも対応できるので便利です。

他のウィンドウと同様に、メディアブラウザウィンドウはワークスペースウィンドウのセレクトボタ ンから開きます(<VIEW/OPEN>ボタンを2回押して表示します。)

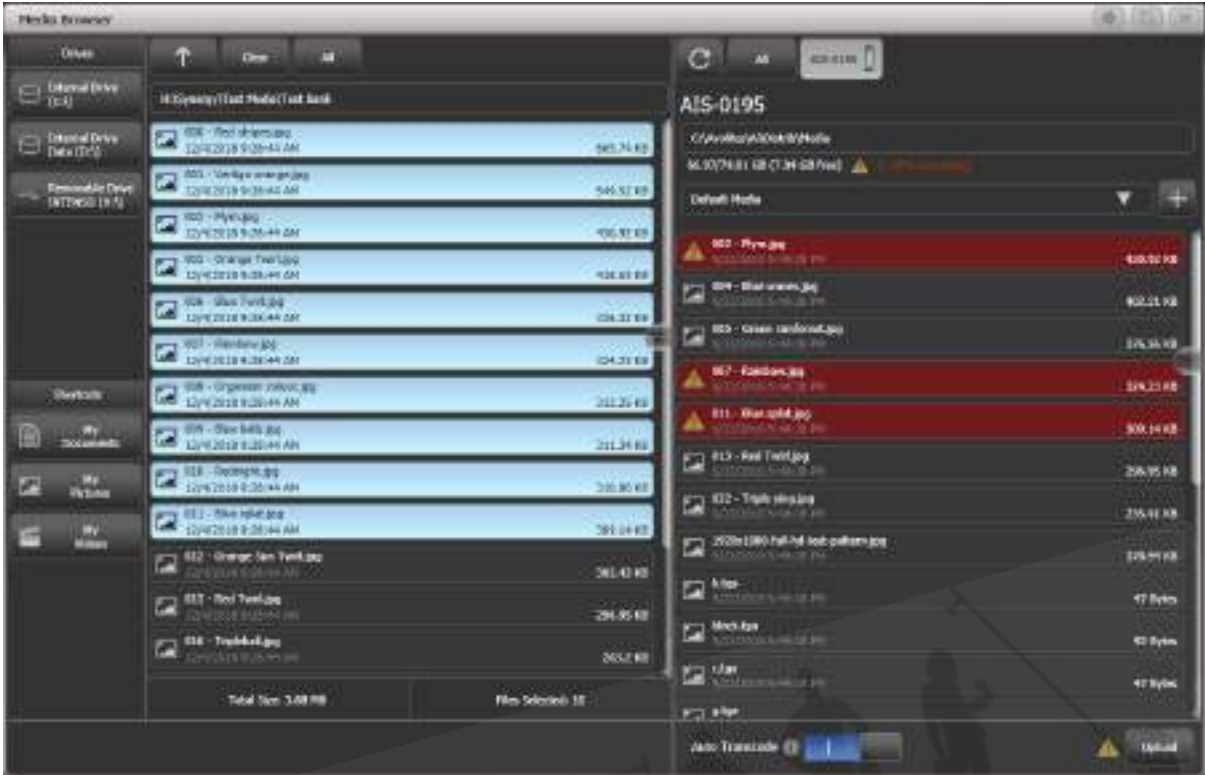

画面の左側に、コンソールで使用可能なローカルディスクが一覧表示されます。 USBドライブを接 続すると、ここに表示されます。一般的に使用されるフォルダーへのショートカットも用意されてい ます。

2列目には、選択したローカルディスクで使用可能なファイル / メディアクリップが表示されます。 フォルダーに移動し、上部にある上矢印を使用してフォルダーレベルに戻ることができます。

画面の右側に、Aiサーバー上のメディアバンクが表示されます。バンク名をクリックすると、バンク にロードされているメディアクリップのリストがドロップダウンします。バンク名の横にあるプラス ボタンをクリックして、新しいバンクを追加します。この列の上部には、使用可能なディスクエリア と、メディアが保存されているAiサーバー上のパスが表示されます。

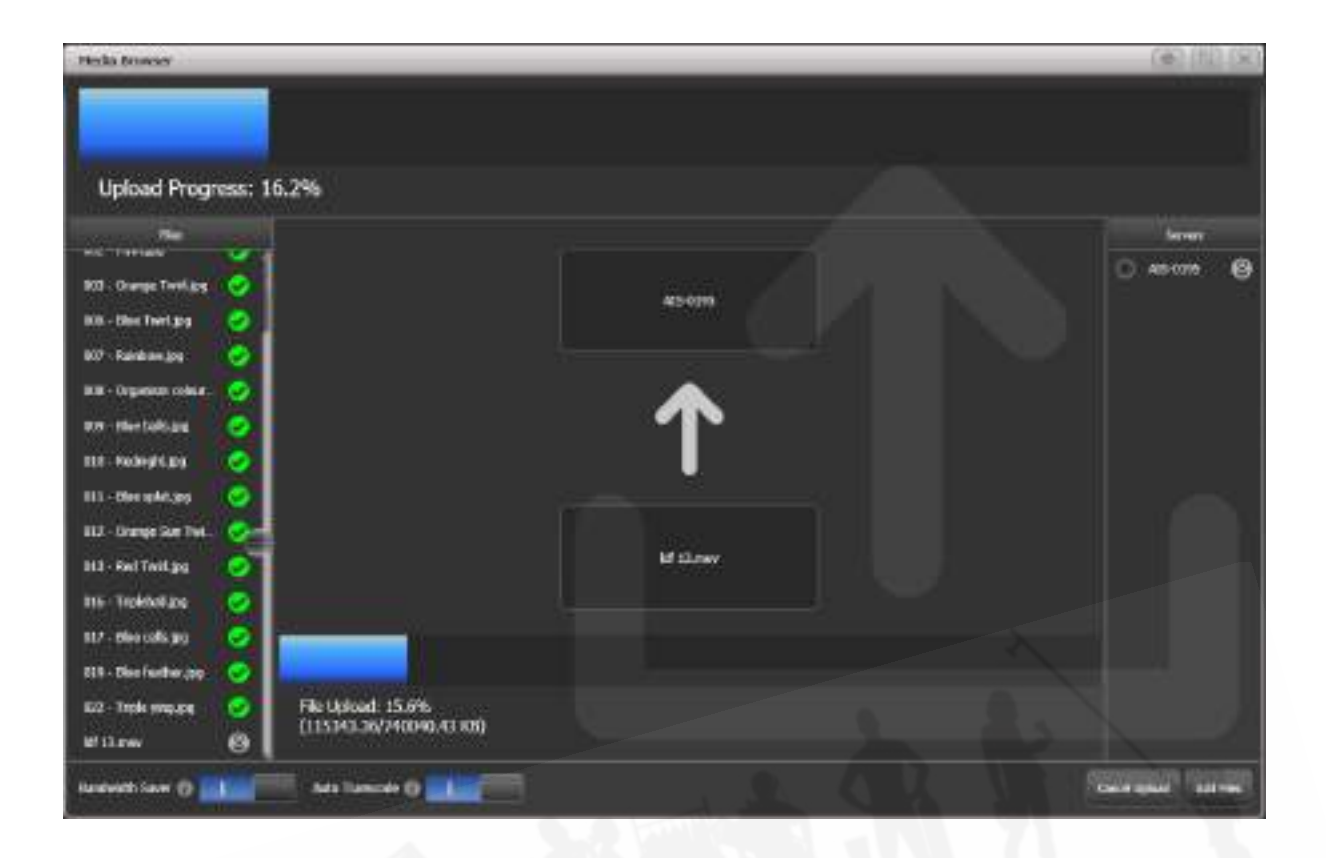

メディアファイルをAiサーバーにコピーするには、中央のウィンドウで転送するファイルを選択し、 サーバー上の転送先のバンクをクリックします。

転送用に選択したファイルと同じ名前のファイルがAiサーバーに既にある場合、Aiサーバーウィンド ウでは警告としてファイルが赤でハイライトされます。

シナジーはできる限り速くファイルを転送しようと進行状況画面を表示します。これにより、ネット ワークが遅くなる可能性があります。画面の下部にある"Bandwidth Saver"スイッチをオンにすれば、 ファイル転送が抑制でき、ネットワーク上の容量を他のトラフィックのために残します。(これによ りファイル転送が遅くなります。)

AiMコーデックへのオートマチックトランスコーディングをオフにすることもできますが、通常はこ のオプションをオンにしておくことをお勧めします。ファイルがアップロードされると、トランスコー ディングが必要なものがAiのキューに追加されます。トランスクリプションの進行状況は、アトリ ビュートエディタでクリップを表示して確認できます。次のセクションを参照してください。

#### 13.2.2 メディアビューア

ビデオマルチビューウィンドウでは、Aiサーバーによって生成されている任意のレイヤー、または結 合された任意のサーフェス出力を表示できます。さらに、ネットワークで使用可能な他のNDIストリー ムを表示できるため、例えば、ブロードキャストイベントで、ブロードキャスターはプログラム出力 または個々のカメラに信号を送って、ライティングレベルを確認できます。

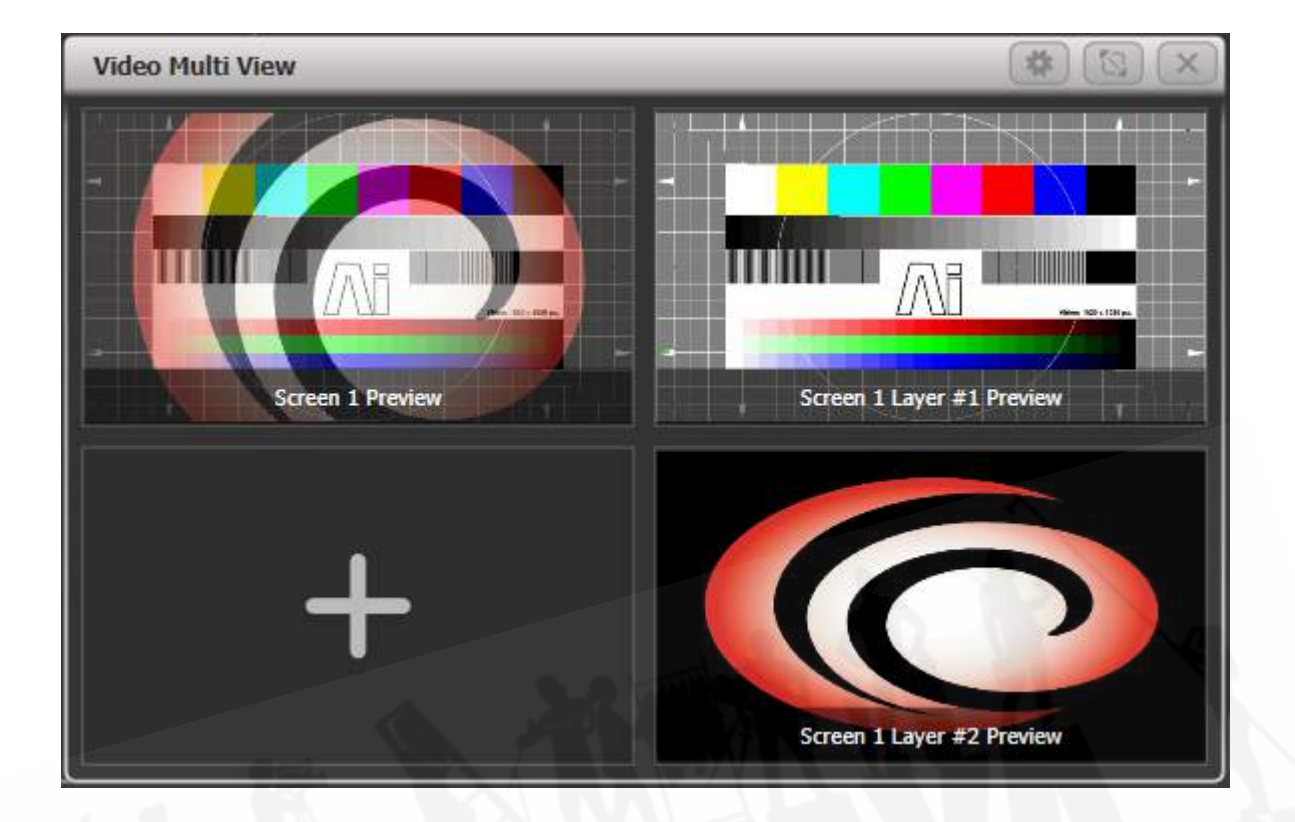

ストリームを追加するには、ウィンドウのビューをクリックします。(空白のビューにはプラス記号 が表示されます。)画面がポップアップし、ネットワークで利用可能なすべてのストリームが表示さ れます。レイヤーの直接表示、またはレイヤーを組み合わせた出力画面のビューのいずれかです。

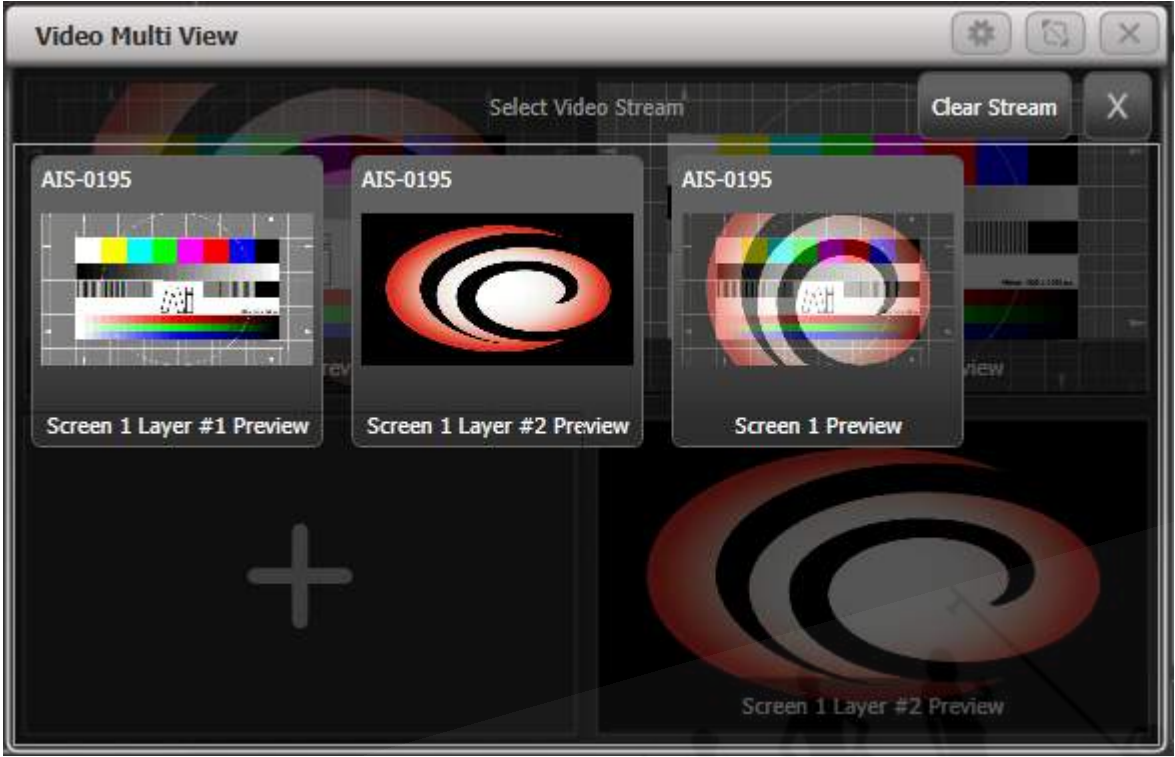

コンテキストボタン[Change Layout]は、複数の画面のさまざまな可能なレイアウトを提供します。 [Titles Shown]ボタンは、ビューの下部にあるストリームタイトルの表示と非表示を切り替えます。

これを機能させるには、シナジー設定ウィンドウでAiサーバーに対して"Automatic NDI preview"オ プションを有効にする必要があります。

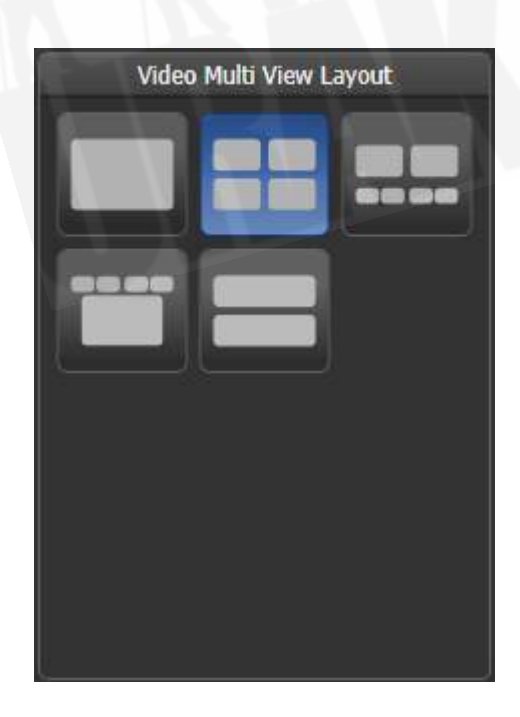

ビデオのプレビューに使用されるNDIストリームは、多くのネットワーク帯域幅を使用する可能性が あり、一度に受信できるストリームの数を制限します。データレートはビデオのdetail / movement によって異なりますが、大まかなガイドは次のとおりです。

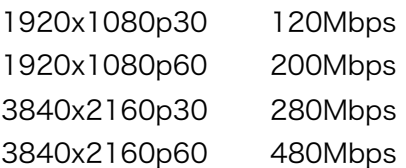

<span id="page-423-0"></span>12.2.3 AIレイヤーを制御するためのアトリビュートエディター

シナジーフィクスチャーウィンドウから制御する1つ以上のAiレイヤーを選択すると、アトリビュー トエディターでそれらのレイヤーのメディアをプレイバックおよび操作できます。(ホイールとアト リビュートバンクボタンを使用することもできます。)

 最も重要なアトリビュートは、それぞれのレイヤーの出力レベルを設定するインテンシティ と、プレイバックするバンクとクリップを選択できるメディアセレクションです。ただし、Fxやカラー の追加など、Aiの他のすべての機能を制御することもできます。

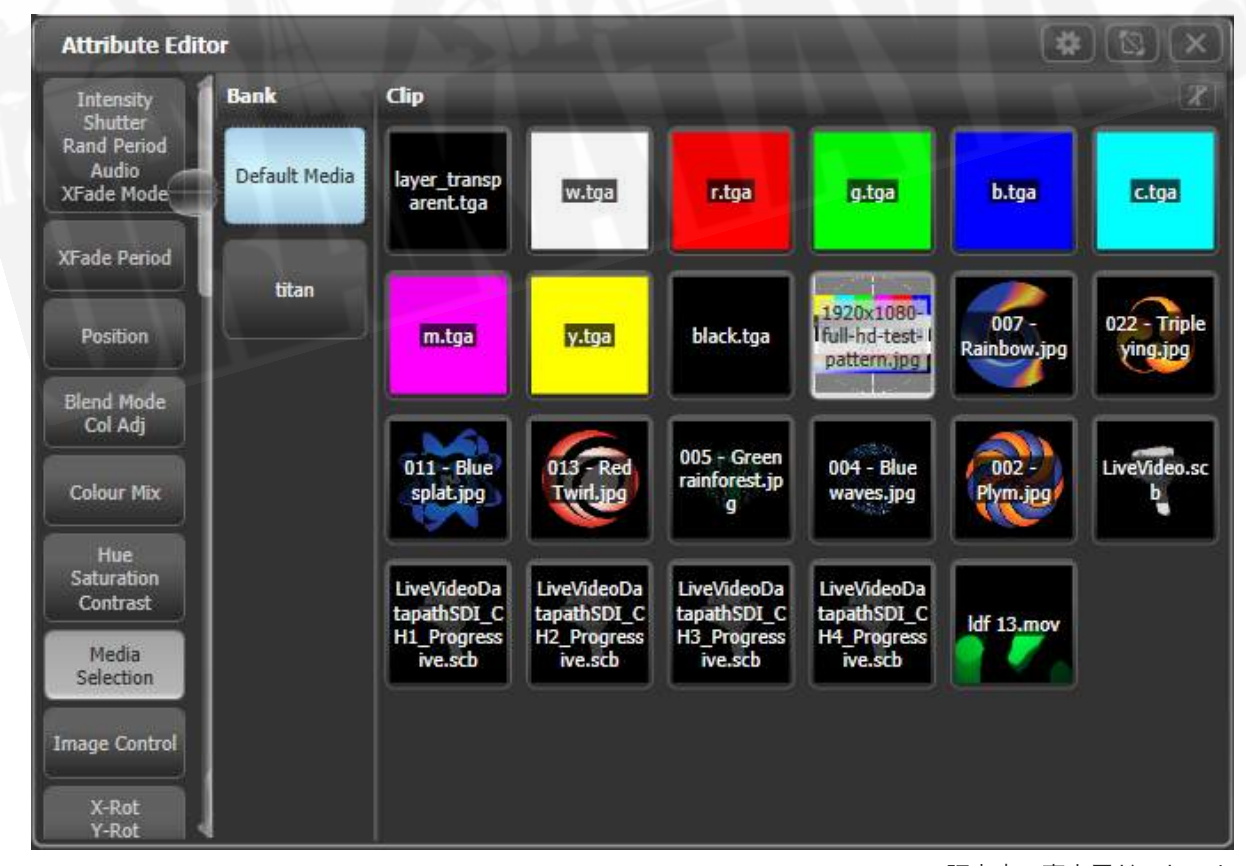

メディアセレクションスクリーンのClipタブで、"t"ボタンまたはタブの上部にあるキャプションをク リックすると、クリップ名の表示のオンとオフが切り替わります。長い名前のときや、似たようなク リップが沢山ある場合に役立ちます。

Fx Selectなどの一部のアトリビュートには、最初はボタンが縦に表示されるため、すべてのボタン を表示するにはスクロールが必要です。ボタンの上部にあるヘッダーをクリックすると、列がウィン ドウ全体に拡大され、選択しやすくなります。

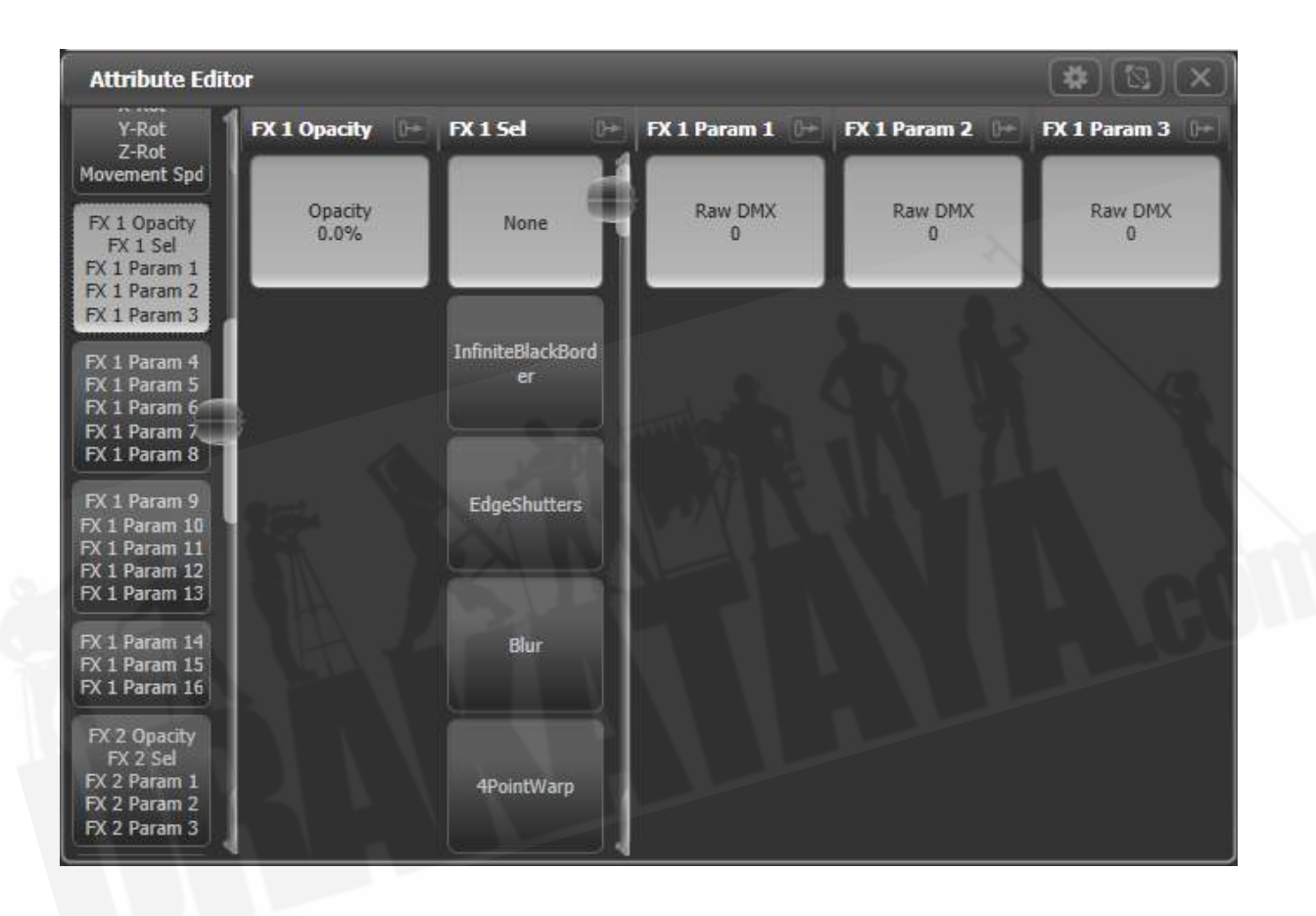

Fxアトリビュートでは、エフェクト名はAiサーバーから取得され、表示される名前は常にサーバー上 の名前と一致します。また、Fx名を定義する生成プラグインにも適しています。

 レイヤーを選択して<LOCATE>を押すと、レイヤーのインテンシティがフルに設定されま すが、すべてのメディアとfxはクリアされます。これは、レイヤーを既知の状態に戻すのに役立ちま すが、出力は得られません。出力を取得するには、メディアクリップを選択する必要があります。

・クリップセレクションウィンドウには、Aiサーバーによってトランスコードされているクリップの 進行状況も表示されます。

現在トランスコードされています

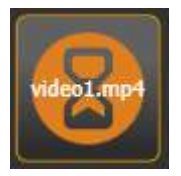

キュー中にトランスコーディングを待機

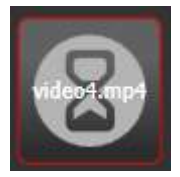

トランスコーディング失敗

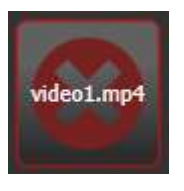

・他のフィクスチャーと同じように、パレットを作成してAiを制御できます。したがって、カラー、 ズーム、ポジションなどをパレットに保存して、メディアの外観をすばやく変更するために使用でき ます。パレットのフェードタイムも期待どおりに動作します。

#### 13.2.4 ライトマップ:ピクセルマッピングAIメディアコンテンツ

コンソールにパッチされたライティングフィクスチャーにビデオコンテンツを出力したい場合、(例 えば、フィクスチャーの周囲または間にフィクスチャーがあるLEDスクリーンがある場合)に、ピク セルマッパーは、Aiサーバーからメディアクリップを直接プレイバックできます。これらは、個々の レイヤーまたはサーフェス(コンバインされたレイヤー出力)から供給できます。サーフェス出力は、 Aiサーバーの出力に接続する必要はありません。

 次のセクションで説明するように、レイアウトエディターを使用して、フィクスチャーが実 際に配置されている場所をコンソールに伝え、ビデオの正しい部分をそれぞれのフィクスチャーにマッ ピングできるようにする必要があります。

1. Attribute Editorを使用して、使用したいサーフェスでメディアクリップの再生を開始します。

- 2. [Shapes and Effects]、[Pixel Mapper]を選択します。
- 3. プレイバックするグループを選択してください。
- 4. +ボタンを使用してエフェクトを追加する。
- 5. Aiボタンを使用してAiフィードを選択します。

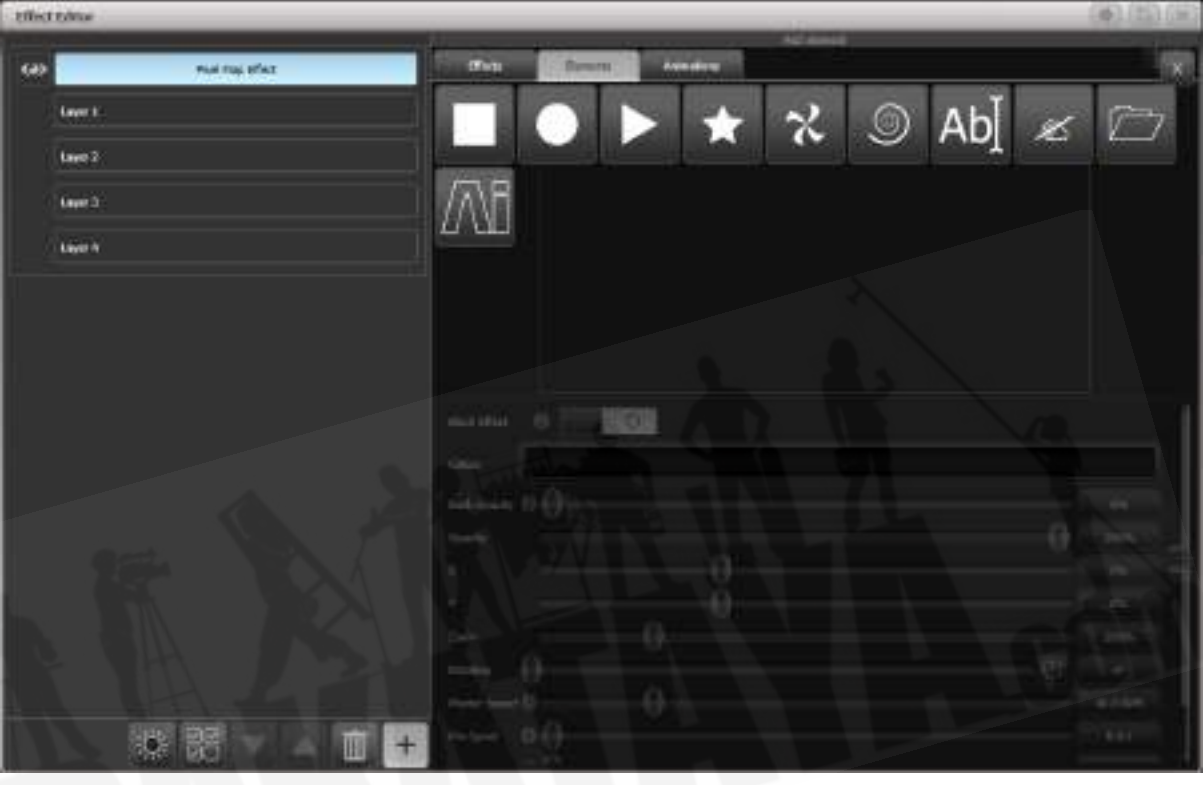

6. ソースサーフェスオプションを使用して、メディアを取得するサーフェスを選択します。レッ ド / グリーン / ブルーのスライダーを使用してカラーバランスを調整することもできます。

#### [Avolites Titan](#page-1-0)

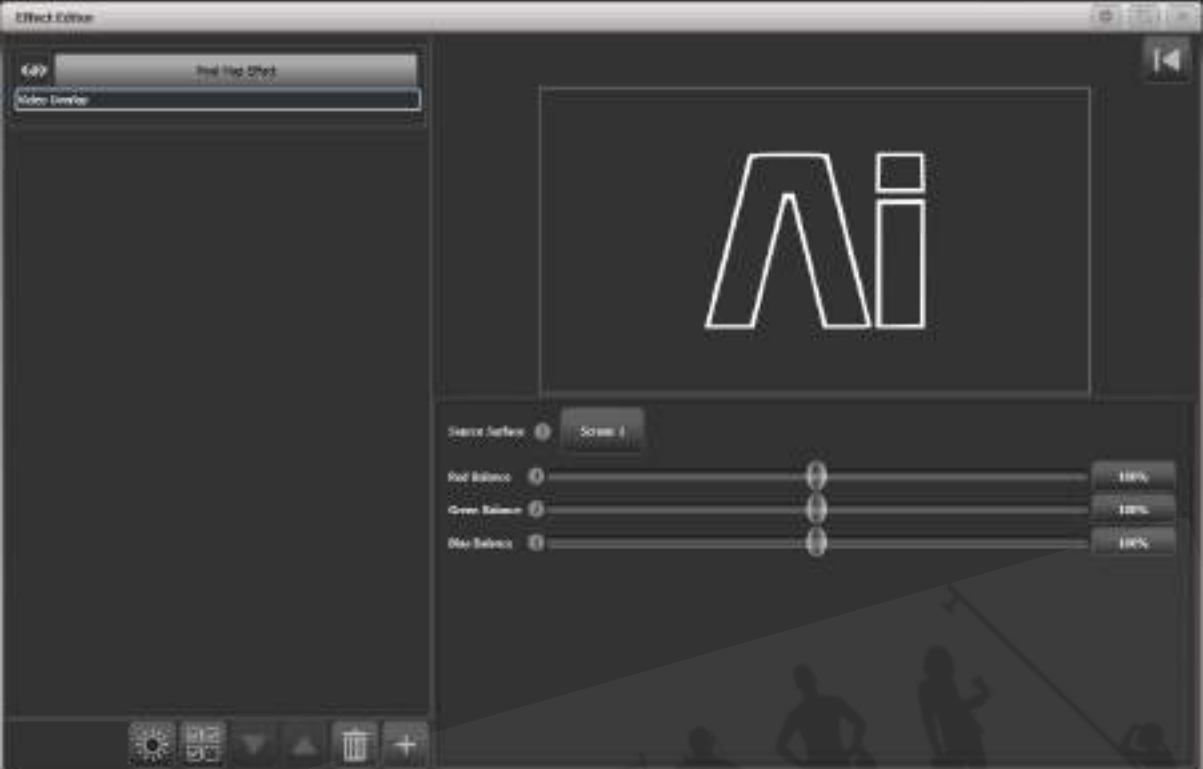

前に選択したメディアクリップが、選択したフィクスチャーで再生されているはずです。ピクセルマッ プエフェクトがAiサーフェスにリンクされたため、アトリビュートエディターを使用して、またはプ ログラムされたキューから再生中のクリップを変更でき、フィクスチャーの出力に変更が表示されま す。

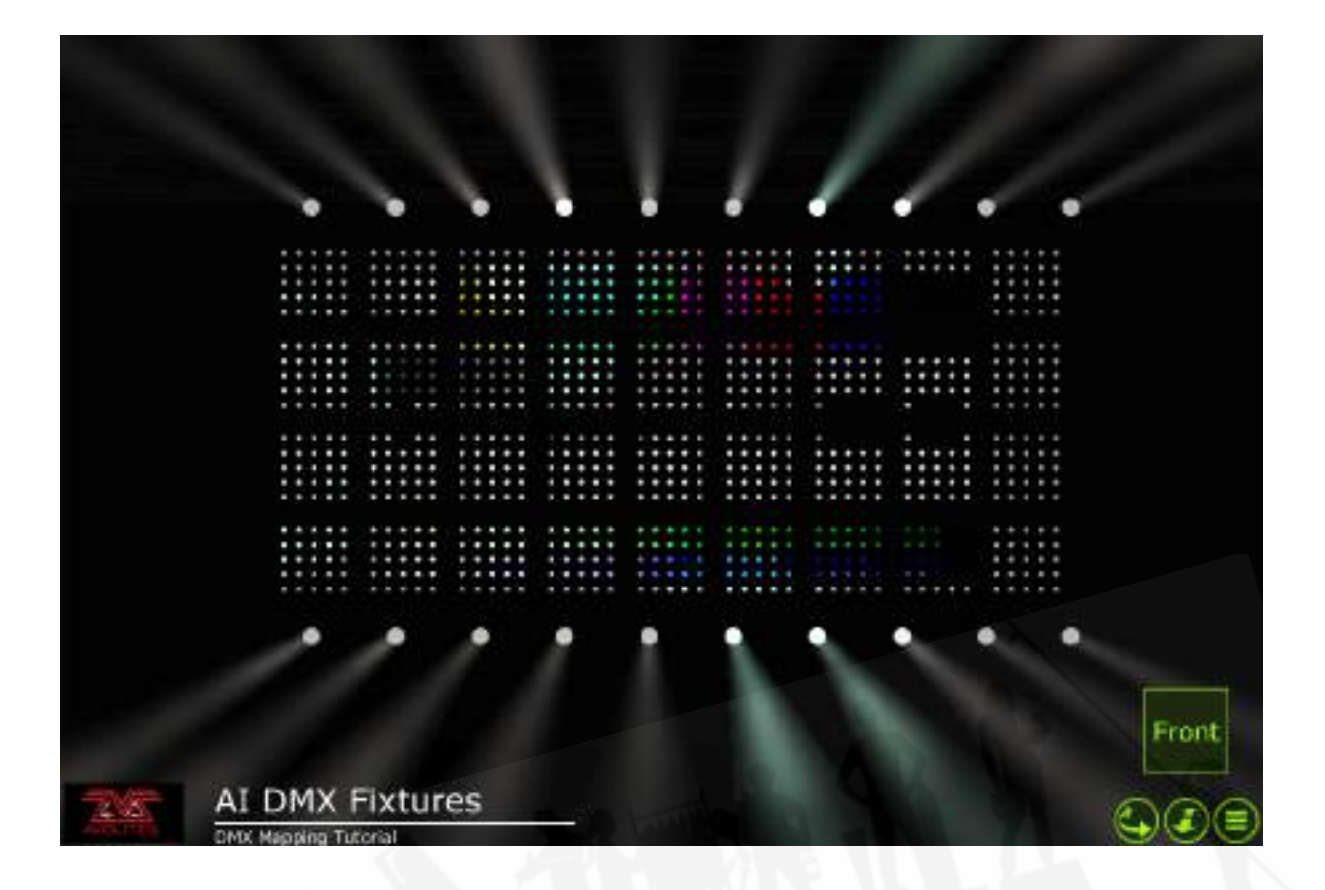

13.2.5 AIサーバーを備えたレイアウトエディター

レイアウトエディターの基本的な操作については、セクション:グループ内のフィクスチャーオ [ダーとフィクスチャーレイアウトを](#page-190-0)参照してください。

レイアウトエディターの[Media Options]コンテキストメニューには、メディアコンテンツで使用す るフィクスチャーレイアウトを設定するときに役立ついくつかの追加機能があります。

Show Video Overlay:フィクスチャーレイアウトグリッドにオーバーレイするレイヤーまたは サーフェスを選択して、フィクスチャーを配置する必要がある場所を確認できます。

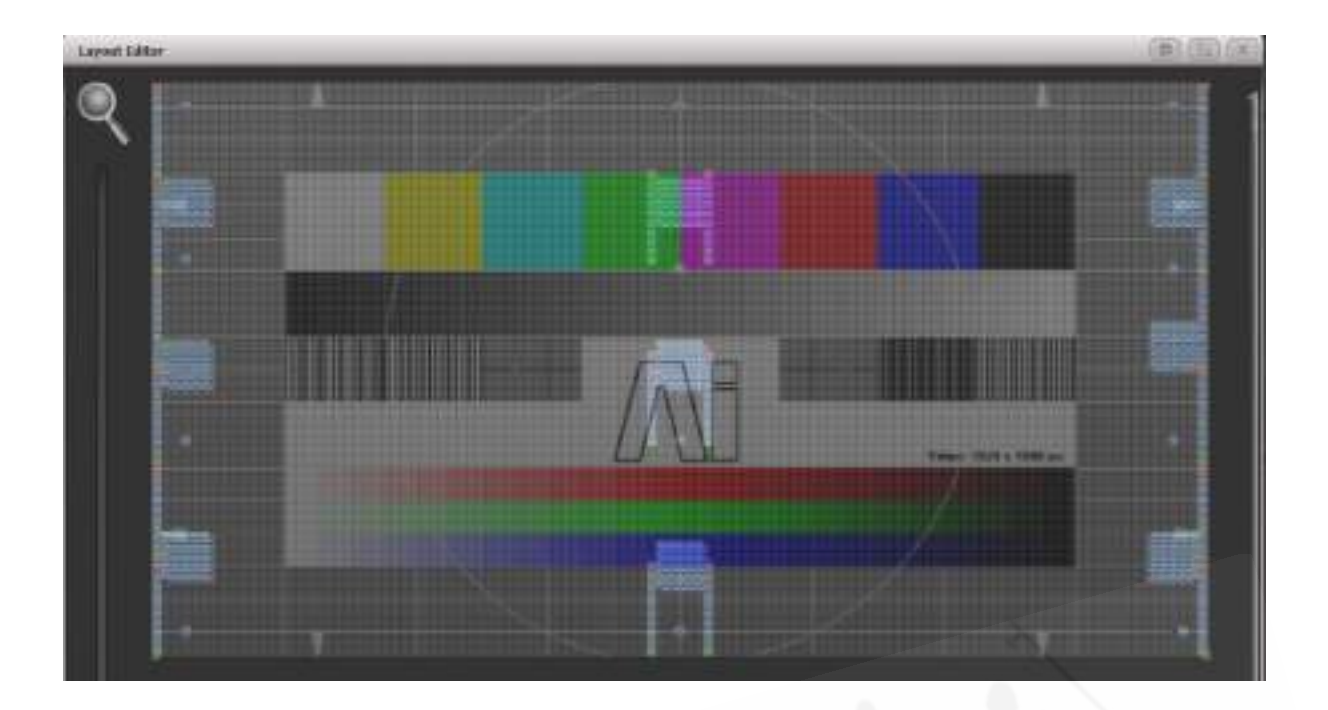

Sample Region Overlay: AI出力にサンプルリージョンが定義されている場合、例えば、LED画 面のエリアにフィクスチャーが点在している場合、このオプションはレイアウトグリッドにオーバー レイされたサンプルリージョンを表示します。

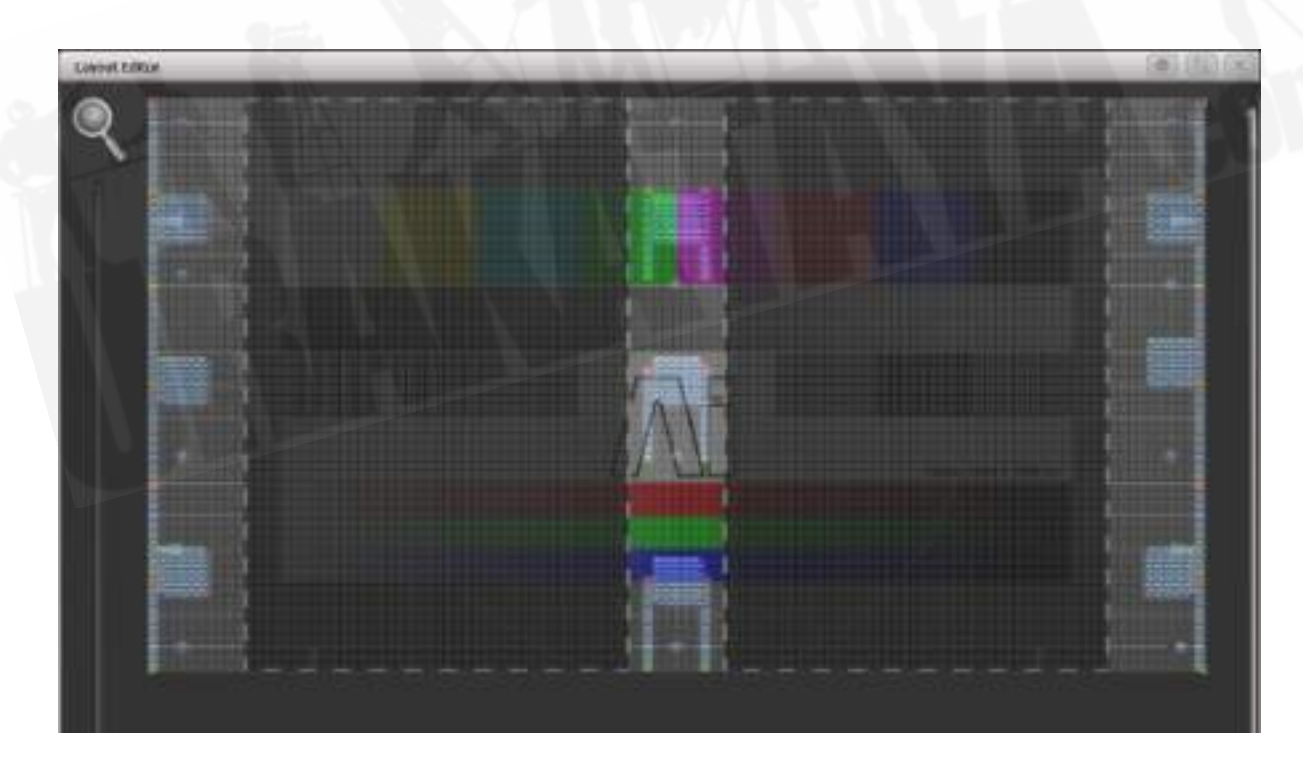

Position Overlay: このオプションをオンにすると、レイアウトエディターでフィクスチャーを選 択すると、実際のAi出力に十字線が表示されます。これにより、レイアウトエディターでフィクス チャーを正確に配置して、実際の場所に合わせることができます。

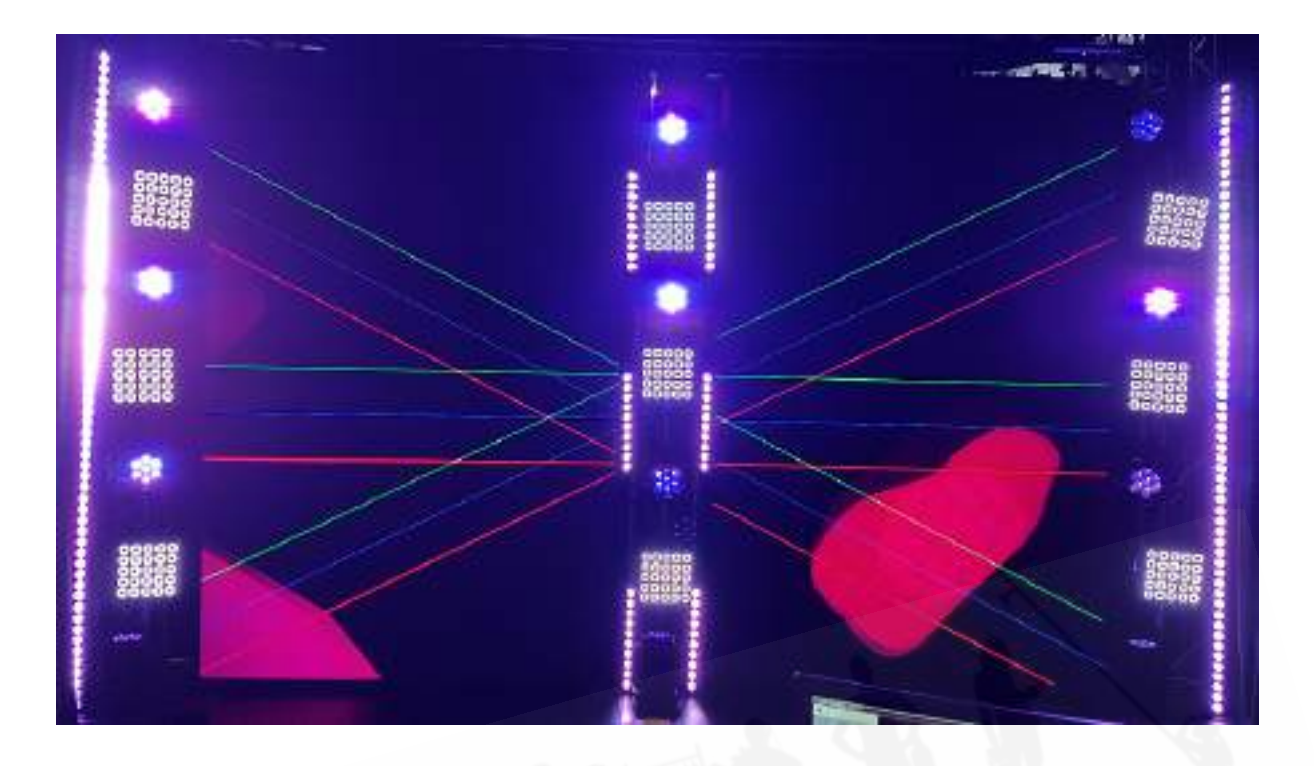

Match Surface Resolution: レイアウトグリッドをサーフェスの解像度またはアスペクト比に一 致させることができます。これをクリックすると、利用可能なAiサーフェスのリストが表示されます。 これらのいずれかを選択すると、Width(幅)とHeight(高さ)にソフトキーが表示され、サーフェ スのキャンバス解像度に設定されます。フィクスチャーピクセルは通常ビデオピクセルよりもはるか に大きいため、通常はレイアウトグリッドをビデオピクセルと1:1で一致させる必要はありません。 ただし、幅または高さを変更すると、他の値が自動的に設定されてサーフェスのアスペクト比が維持 されるため、この機能は、正しい比率を維持しながらグリッドを変更するのに役立ちます。

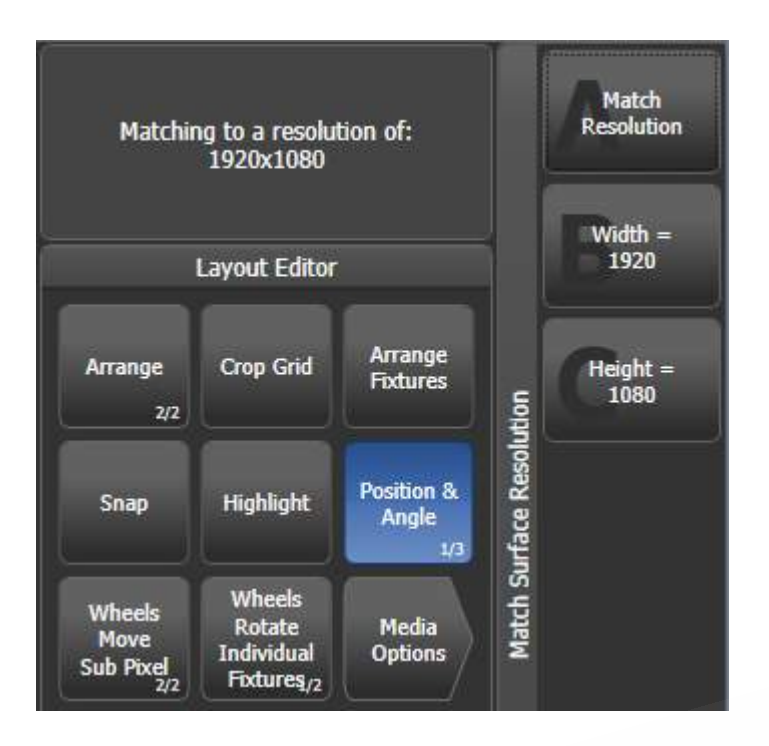

フィクスチャーのパーソナリティからのデフォルトのセルレイアウトが他のフィクスチャーと一致し ない場合があるため、レイアウトエディターでフィクスチャーをスケーリングして実際のサイズを反 映させることもできます。 [Fixture Scale]が表示されるまで、[Position and Angle]コンテキストメ ニューボタンを切り替えます。マルチセルフィクスチャーが最小サイズに縮小されると、セルは非表 示になり、単一のセルとして機能します。

#### 13.2.6 AIからのキーフレームシェイプのフェーズコントロール

Aiのビデオレイヤーのインテンシティを使用して、キーフレームシェイプのフェーズを制御できます。 これにより、ビデオ信号に応じてライトがほとんど何でもできるようにして、素晴らしいエフェクト を生み出すことができます。フィクスチャーが配置されているビデオのインテンシティが0~100% になると、フェーズは0~360度に制御されます。

キーフレームシェイプが作成されたら、シェイプオプション画面の下部にあるフェーズマスターオプ ションに移動し、ビデオソースとして使用するAi画面を選択します。

No Phase **Phase Master** Screen 1 Master
13.2.7 スペシャル機能 バンク / クリップナンバー

アトリビュートエディターでバンクとクリップを選択する場合、一部のバンクナンバーには、Aiサー バーの他の画面とレイヤーにアクセスできる特別な機能があります。ライブカメラフィードなどの他 のメディアソースを新しい画面で処理せずに取得する場合に便利です。

バンク240-255は、1~16からSurface / Screenフィクスチャーを選択します。

クリップ0-200は、そのサーフェスのレイヤーナンバー1-201を選択します。クリップ255はサーフェ ス出力(すべてのレイヤーの合成)を選択します。

# 14. ショーの実行

このセクションでは、ショーの実行時に役立つコンソールの機能について説明します。

# 14.1 プレイバックコントロール

### 14.1.1 ショーのバックアップ

プログラミング中や、プログラミング終了時、または時間切れになった場合に、最も重要なことは ショーを保存することです。(手順については、[セクション:UNDO / REDO](#page-84-0)を参照してくださ い。)ショーをUSBドライブに保存して別のコピーを作成し、問題が発生した場合に別のコンソール に切り替えることもできます。

#### 14.1.2 コンソールにラベルを付ける

ショーを実行しているときは、すべてがどこにあるかを知るためにもレジェンド機能を使用して画面 上のラベルを設定します。

### 14.1.3 グランドマスターフェーダーと割り当て可能なマスター

コンソールにグランドマスターフェーダーが装備されている場合、これはコンソールからのすべての 出力のインテンシティを制御します。通常はこれをフルに設定し、すべてのライトをすばやくフェー ドアウトする必要がある場合に使用します。

グランドマスターフェーダーはデフォルトで無効になっています。必要に応じて、ユーザー設定で有 効にできます。

Pearl Expertには、追加のマスターフェーダーがあります。SwopとFlashマスターは、Swop / Flash ボタンのインテンシティを制御します。プリセットマスターは、プリセットフェーダーのインテンシ ティを制御します。プレイバックマスターは、すべてのプレイバックのインテンシティを制御します。

コンソールの任意のプレイバックフェーダーをマスターフェーダーとして機能するように割り当てる ことができます。これにより、コンソールのさまざまなエリアの全体的なインテンシティを設定でき ます。さまざまなタイプのマスターフェーダーを使用できます。

- Grand Masterは、コンソールからのすべての出力のインテンシティを制御します。
- Swop and Flash mastersは、swop / flashボタンのインテンシティを制御します。
- Preset masterは、プリセットフェーダーのインテンシティを制御します。
- Playback masterは、すべてのプレイバックのインテンシティを制御します。

マスターフェーダーを割り当てるには、システムメニューから[Assign Mastering]を選択するか、< RECORD>、[Create Master]の順に押します。

 デフォルトでは、マスターフェーダーは作成したフェーダーページに保存され、他のフェー ダーページからはアクセスできません。マスターにロックまたは透過ロックを設定すると、再生ペー ジが変更されてもマスターフェーダーが所定の位置に留まるように設定すると便利です。これは、マ スターのOPTIONS画面から設定できます。ページングの処理を参照してください。

Diamond 9では、タッチスクリーンの側面にあるロータリーエンコーダー(Arenaコンソールではミ ニスクリーンの横にあるロータリーエンコーダー)は、スピードマスターまたはグループマスターと して非常に便利です。エンコーダーを押してマスターとして選択します。エンコーダーの下にある Displayボタンを押して、エンコーダーのレジェンドがまだ表示されていない場合は画面に表示しま す。(循環する4つの表示モードがあります。)

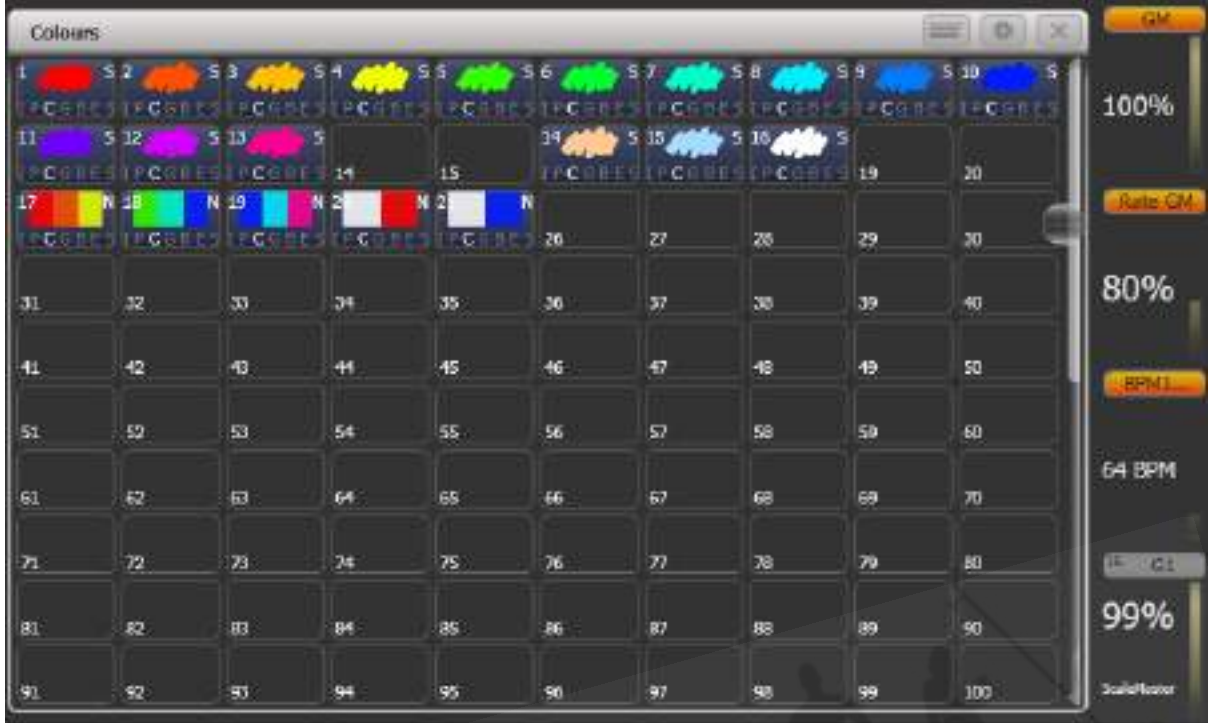

 マスターをLED付きのハンドルに割り当てると、フェーダーがゼロのときにLEDが点滅しま す。これは、ライトが点灯しない理由を確認するためのリマインダーです。

# 14.1.4 スピードマスターとサイズマスター

 Titan - Speed and Size Masters <https://youtu.be/e5rQAmTCfs0>

プレイバックは、スピードマスターやサイズマスターに割り当てることができます。これにより、 キューに保存されているシェイプやエフェクトのスピードとサイズを制御できます。(チェイスの場 合は、チェイスのスピードを変更できます。)

必要に応じて、12の可能なスピードマスターと4つのサイズマスターがあり、さまざまなプレイバッ クのパラメーターを個別に制御できます。例えば、レートマスター1をポジションシェイプの制御に 割り当て、レートマスター2をディマーのシェイプに割り当てることができます。

プレイバックは、プレイバックオプションの[Effects]を押してから[Speed Source]または[Size Source]を押すと、Speed / Size Masterに割り当てられます。次のスピードソースを使用できます。

- Free Run:デフォルト スピードマスターなし。エフェクトはプログラムされたスピードで 実行されます。
- **BPM 1-4: マスターからの固定値でローカルスピードをオーバーライドします。**
- **Rate 1-4: マスターを使用してローカルスピードを比例的に変更します。**
- LocalClock: プレイバックはタップテンポモードに設定され、他のすべてのスピード設定は 無視されます。キープロファイルを使用して、プレイバックボタンの1つを[Tap Tempo]モー ドに割り当て、ボタンをタップしてエフェクトのスピードを設定できます。エフェクトはタッ プに同期します。

レートグランドマスターもあります。これを使用すると、エフェクトまたはチェイスの速度を比例的 に制御します。(BPMまたはレートマスターが割り当てられているかどうかに関係なく)

スピードマスターまたはサイズマスターを使用するには、マスターフェーダーとして機能するように コンソールにいくつかのハンドルを割り当てる必要があります:

- 1. RECORDを押します。
- 2. [Create Master]を押します。
- 3. ソフトキーから、作成するマスターのタイプを選択します。
- 4. マスターにしたいハンドルのSelectボタンを押します。
- PearlExpertまたはTigerTouch 1で、<AVO>と<DISK>を同時に押してコンソールをシ ステムモードに切り替え、[Assign Masters]を選択します。
- 特別なキープロファイルオプションを使用して、スピードマスターのボタンの動作を設定で きます。BPMマスターのデフォルトはタップテンポです。

スピードマスターまたはサイズのマスターには、0~100%、0~200%などのさまざまなスケールが あります。 0~200%のスケールでは、速度を遅くしたり速くしたりして、プログラムされた設定を 2倍にすることができます。 <OPTIONS>(または[Options]ソフトキー)を押してからマスターの Selectボタンを押すと、スケールは通常(非システム)モードに設定されます。

BPMマスターオプション

BPMマスターには、マルチプライヤーまたはディバイダーを設定して、タップ速度とエフェクト速度 の関係を変えることができます。オプションを変更するには、トップレベルメニューの<OPTIONS >(または[Options]ソフトキー)を押してから、BPMマスターの青いボタンを押します。

通常、BPMマスターフェーダーはBPMを設定し、マルチプライヤーを以下に示します。ブルーのボ タンをタップすると、BPMも設定されます。または、キーパッドでBPMを入力し、マスターのブルー のボタンを押して設定することもできます。

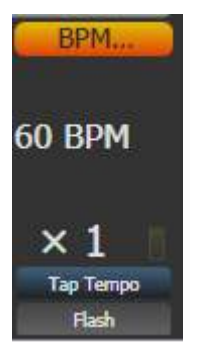

BPMオンフェーダー/マルチプライヤーオンフェーダーオプションはマスターを設定し、フェーダー がマルチプライヤーを制御し、タップすることでBPMが設定されるようにします。これは、フェーダー で乗数に設定されたときのマスターの明るさです。

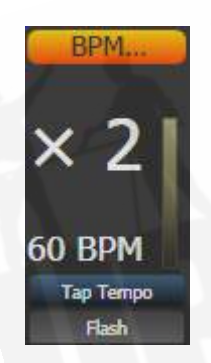

[Multiplier Scale]オプションで、フェーダーに設定できるマルチプライヤー / デバイダーの範囲をx2- /2からx32-/32に設定できるようになりました。

[Keep Multiplier On Tap] / [Reset Multiplier On Tap]オプションは、新しいスピードがタップさ れたときにマルチプライヤーを"x1"にリセットするかどうかを設定します。

ユーザー設定のTimesタブには、"Compensate for Rate Grand Master"オプションがあり、100% 未満に設定されたレートグランドマスターを割り当てた場合に有効になります。オプションがオン(デ フォルト)の場合、タップしたテンポはタップしたスピードで出力され、Rate Grand Masterによっ てスケーリングされません。オプションがオフの場合、テンポをタップすると、レートのグランドマ スターによってスケールダウン(縮小)されます。

#### ホイールを使用してマスターを調整する

<CONNECT>を押してからマスターのSelectのボタンを押すと、ホイールからレートとBPMマス ターを調整できます。レートマスターの場合、これはレートを調整します。BPMマスターの場合、 "Edge Sync"を調整して、同期を前後に微調整することもできます。

ホイールが接続されている間、ホイールディスプレイエリアを上下にタッチして値を上下に移動でき ます。ホイールの<@>ボタンを押すとソフトキーメニューが開き、数値を入力したり、スピードと マルチプライヤーを[Release]してデフォルト値に戻すことができます。

 キープロファイルを使用して([セクション:キープロファイル](#page-495-0)を参照)、マスターのボタン の1つを"Connect"ボタンとして機能するように設定できます。

## 14.1.5 プレイバックグループ

プレイバックはグループに割り当てることができます。これにより、同じグループ内の他のプレイバッ クを自動的にオフにする一連のプレイバックを作成できます。これは、エグゼキュータボタンにカラー を設定してプレイバックを行い、最新のプレイバックのみがアクティブのままになる場合や、バスキ ングの際に互いに置き換えられた多くのプレイバックが発生しないようにする場合に役立ちます。

電動フェーダーを備えたコンソールでは、強制終了されたプレイバックのフェーダーはゼロに戻りま す。それ以外の場合は、プレイバックの選択ボタンのLEDが消灯し、プレイバックが非アクティブに なったことを示します。

#### プレイバックグループの作成

<OPEN / VIEW>を2回押して、[Playback Groups]ワークスペースを開き、ウィンドウの選択ボタ ンからPlaybackGroupsを押します。

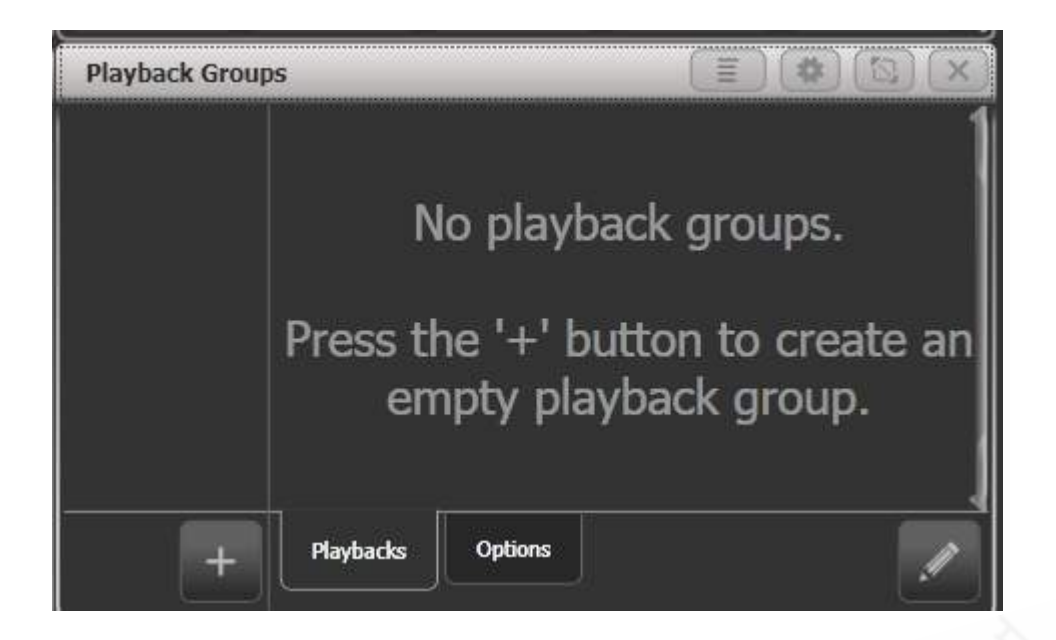

- 1. +ボタンを押します。これにより、左側のペインに新しい空の再生グループが作成されます。
- 2. 新しいグループボタンを押します。(これが最初のグループの場合は、[Playback Group 1] になります。)
- 3. ウィンドウの右下にある鉛筆ボタンを押して、グループを編集モードにします。
- 4. Selectボタンを1回押して、グループに含めるプレイバックを選択します。選択すると、プレ イバックがワークスペースに表示されます。
- 5. プレイバックの追加が終了したら、<EXIT>を押します。

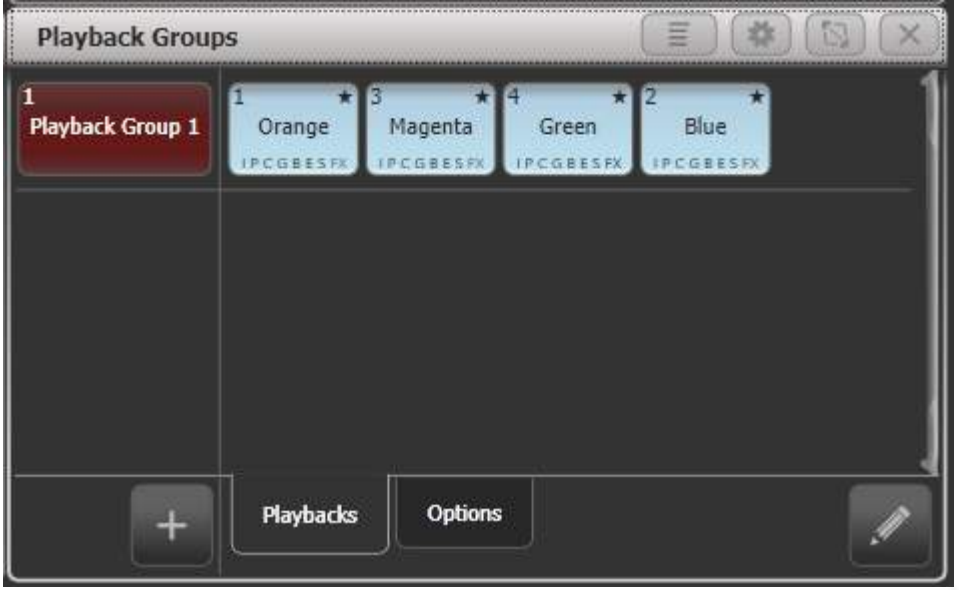

- 編集モードではプレイバックの選択が切り替わるため、選択ボタンをもう一度押すとプレイ バックを削除できます。編集モードでグループウィンドウのボタンを押して、プレイバック を削除することもできます。
- <グループ>ボタンを使用してプレイバックグループを作成することもできます。 <グループ>を押してから、[Playback Groups]、[Record playback group]を押します。 次に、ハイライト表示される必要なプレイバックを選択し、[Store]を押します。
- [Set Legend]ソフトキーを押してから、ワークスペースの左側のペインにあるグループボタ ンを押すと、プレイバックグループのレジェンドまたはハローを設定できます。
- プレイバックグループウィンドウのプレイバックボタンを押すと、(編集モードでない場合 は)プレイバックを開始できます。

 プレイバックがグループの一部である場合、プレイバックのレジェンドの最後にアスタリス ク\*が表示され、どのプレイバックがグループに含まれているかを確認する際に役立ちます。

#### プレイバックグループに含まれるプレイバックの編集

プレイバックグループワークスペースから、左側で編集するグループを選択し、右下の鉛筆ボタンを 押して編集します。

グループ内のプレイバックがハイライト表示され、選択ボタンを使用してグループの内外を切り替え ることができます。

グループのユーザー番号とレジェンドを設定するためのソフトキーもあります。

● プレイバックグループ全体を削除するには、<DELETE>を押してから、ワークスペースの左 側のペインにあるグループボタンを押します。確認するには、グループボタンをもう一度ク リックするか、[Confirm]をクリックするか、<ENTER>キーを押します。

#### プレイバックグループオプション

グループごとに、グループ内のプレイバックの動作を設定できます。 プレイバックグループワークス ペースから、左側で編集するグループを選択し、ワークスペースの下部にあるオプションタブを押し ます。

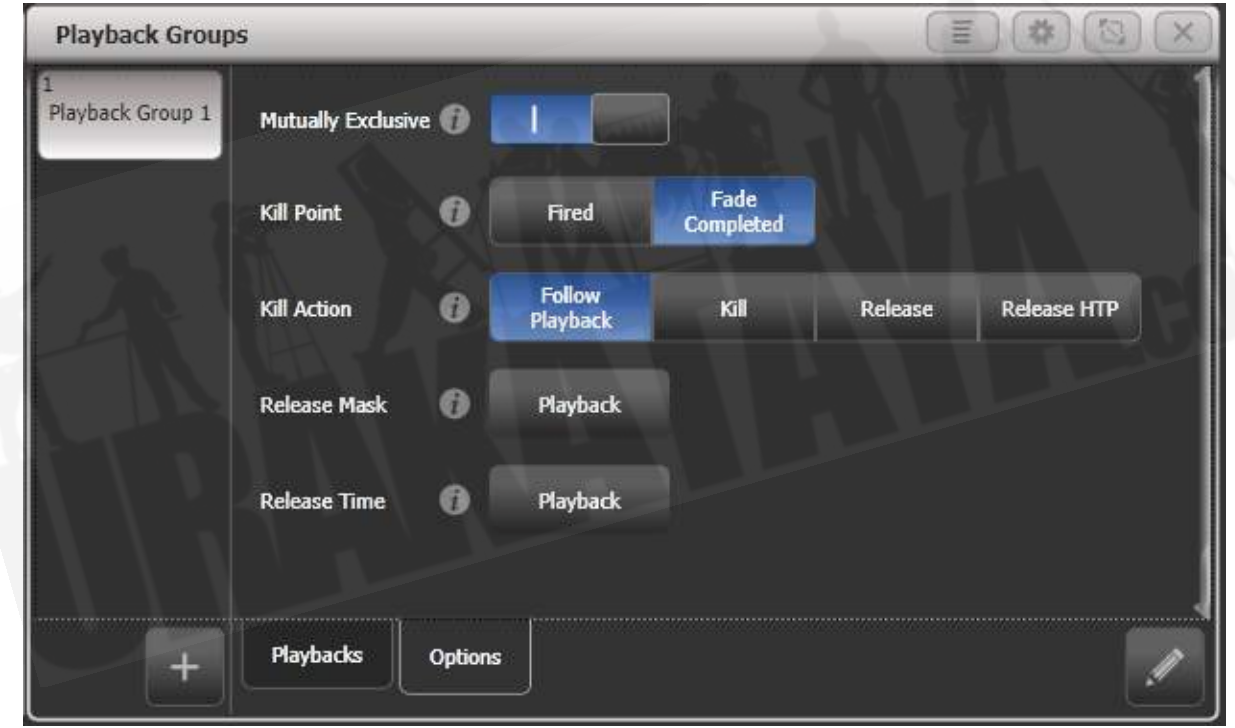

- Mutually Exclusiveは、exclusiveモードのオンとオフを切り替えます。これにより、グ ループを削除せずに、グループのexclusiveアクションを一時的に無効にすることができます。
- Kill Pointは、新しいプレイバックを起動したときにグループ内の他のプレイバックが強制終 了されるタイミングを設定します。

[Fired]:プレイバックがトリガーポイントを通過するとすぐ

[Fade Completed]:新しいプレイバックがフェードイン時間内に完了したとき

**• Kill Action**は、強制終了されるプレイバックがリリースルールを使用するかどうかを設定し ます。

[Follow Playback]:強制終了されたそれぞれのプレイバックは、リリースに独自の設定を使 用します。

[Kill]:プレイバックはリリースなしで常にキルされます。

[Release]:プレイバックは常に、以下のマスクと時間の設定を使用してリリースされます。

[Release HTP]: HTPチャンネルはリリースされますが、LTPチャンネルは強制終了されま す。

● Release Mask, Release Time使用すると、強制終了されたプレイバックのリリース設定 を上書きできます。デフォルトの[Playback]に設定すると、プレイバックの独自の設定が使 用されます。

#### プレイバックグループワークスペースの表示オプション

ワークスペースオプションメニュー(ウィンドウ上部のコグボタン)を使用して、プレイバックグルー プワークスペースに3つの異なる表示モードを設定できます。

[View Mode All]:左側にグループボタンがあり、右側にそれぞれのグループのすべてのプレイバッ クが表示されている2つのペイン

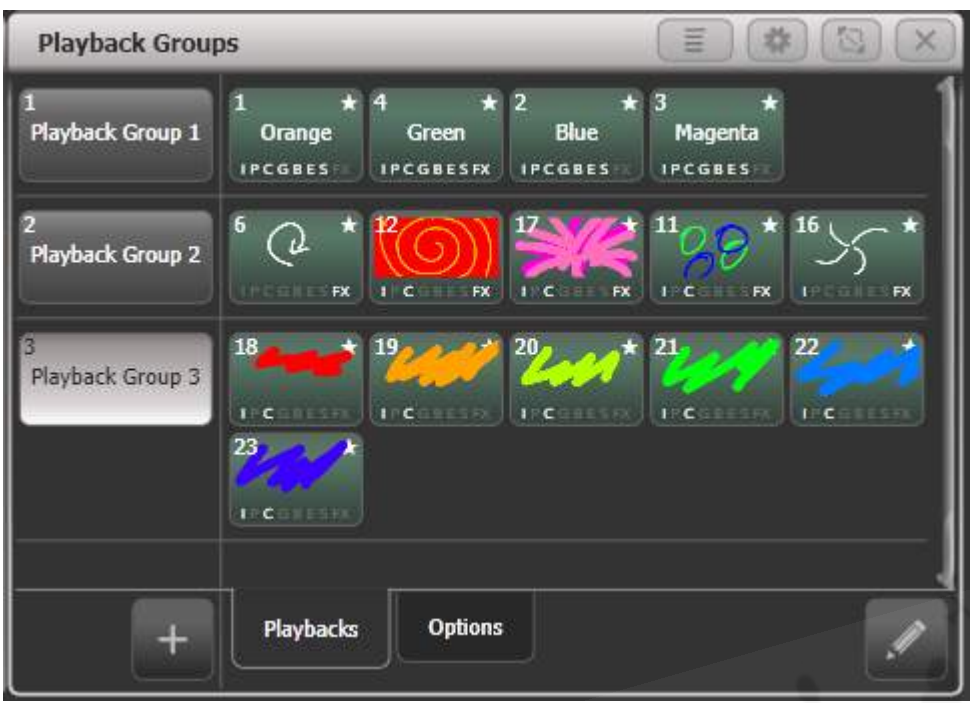

[View Mode Single]:左側にグループボタンのある2つのペインがありますが、右側には現在選択さ れているグループのプレイバックのみが表示されます。それぞれにたくさんのプレイバックがあるグ ループがある場合に便利です。

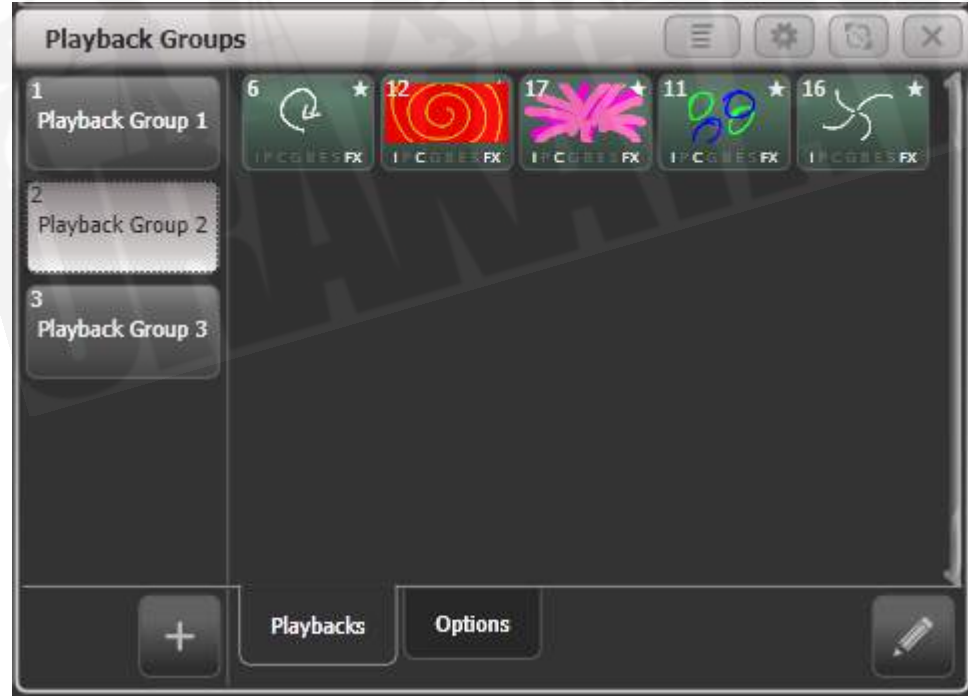

[View Mode Playbacks Only]:それぞれのグループのプレイバックのみが表示された単一のペイン。

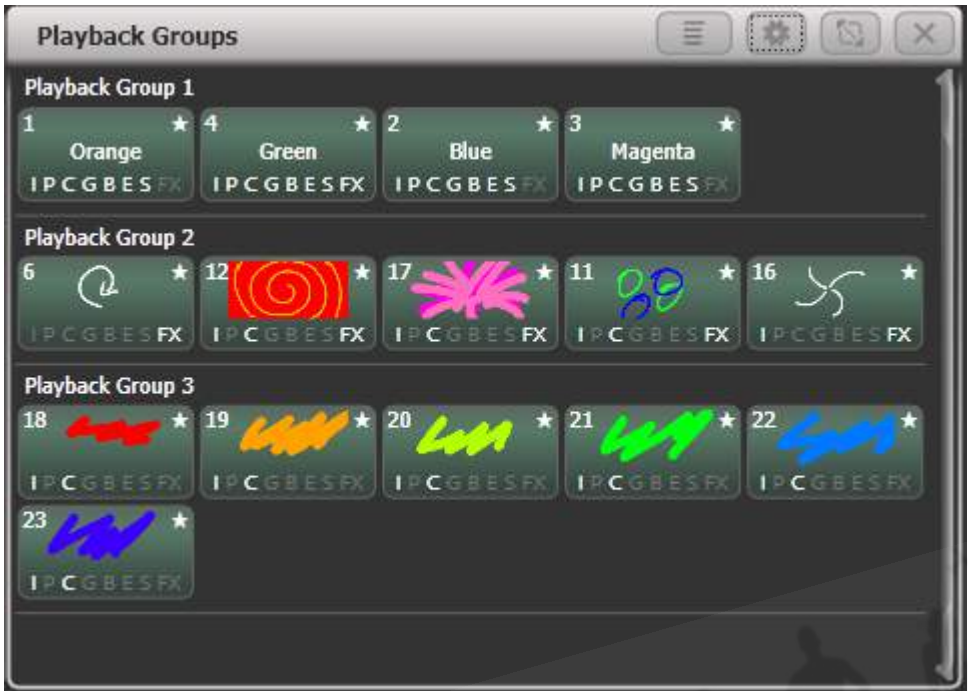

# 14.1.6 フィクスチャーグループマスター

フェーダーを割り当てて、それぞれのフィクスチャーグループのマスターインテンシティを制御でき ます。これを行うには、グループボタンをフェーダー付きのハンドルに保存(または移動)します。

Selectボタンをクリックすると、グループ内のフィクスチャーが選択され、選択ボタンを押したまま にすると、パターンに従って選択をフィルタリングするためのソフトキーオプションが表示されます。

<OPTIONS>(または[Options]ソフトキー)を押し、フェーダーの上にあるブルーのセレクトボタ ンを押して、フェーダーモードを次のように設定します。

- スケールマスター(比例コントロール)は、100%、200%、400%、600%、1000%の可 変スケールに設定できます。高い設定では、記憶されたレベルよりもインテンシティを上げ ることができます。
- **HTP (現在の出力よりも高い場合はオーバーライドレベル)**
- Limit (ハードリミットを設定)
- Take Over (レベルが一致した場合、フィクスチャーとそのインテンシティをプログラマー に配置)
- Disabled (フェーダーを無視)

プレイバックフェーダーに画面上のディスプレイエリアがある場合、マスターのレベルとモードが表 示されます。

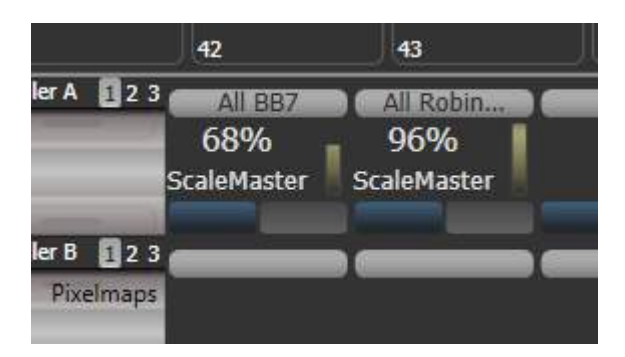

グループマスターが無効に設定されているか、フェーダーのないハンドルに移動すると、現在のフェー ダーレベルでロックされます。レベルを調整するには、再度有効にするか、フェーダーに戻ってくだ さい。

キープロファイル[\(セクション:キープロファイル](#page-495-0)を参照)を使用して、グループマスターのボタン に異なる動作を設定できます。フェーダーハンドルにある場合はブルーとグレーのボタン、画面にあ る場合はタッチボタンです。

- Flash Fixtures:ボタンを押している間、グループ内のフィクスチャーのディマーレベルをグ ループマスターフェーダーで設定されたレベルに点滅させます。
- Timed Flash: 上記と同じですが、グループマスターの"Edit Times"オプションを使用して 設定したフェードタイムを使用してフェードインおよびフェードアウトします。
- Flash Master:グループマスターフェーダーを完全に点滅させます。
- Timed Flash Master :上記と同じですが、フェードタイムを使用してフェードインおよび フェードアウトします。
- Swop fixtures: Flashフィクスチャーと同様ですが、グループに含まれていない他のすべて のフィクスチャーをオフにします。

フラッシュマスターが設定されている場合、これはグループフラッシュもマスターします。

 <RELEASE>を押してから[Release All Masters]を押すと、すべてのマスターをリリース できます。これは、何かがマスターによって制御されているが、それがどこにあるかわからない場合 に役立ちます。

## 14.1.7 シーンマスター

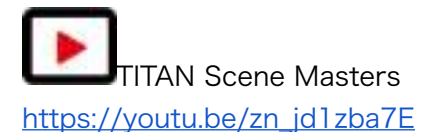

シーンマスターを使用すると、ビジュアライザーを使用してエフェクトを確認できますが、ステージ 上で何も行わずに、多数のプレイバックを実行したり、ライブ変更を行ったりすることで、出力状態 をプリセットできます。新しい状態の準備ができたら、シーンマスターフェーダーを移動の反対側に フェードインして、新しい状態を出力します。

<RECORD>を押してから[CreateMaster]を押す(またはシステムメニューの[Assign Masters]ボ タンから)ことにより、ハンドルをシーンマスターに割り当てます。シーンマスターはデフォルトで ライブモードに設定されています。つまり、すべての変更は通常どおりすぐに出力されます。

Diamond 9には、Scene Master専用のTバーコントロールとボタンがあり、ステータスを表示する ためのディスプレイが関連付けられています。

シーンマスターはデフォルトでライブモードに設定されています。つまり、すべての変更は通常どお りすぐに出力されます。

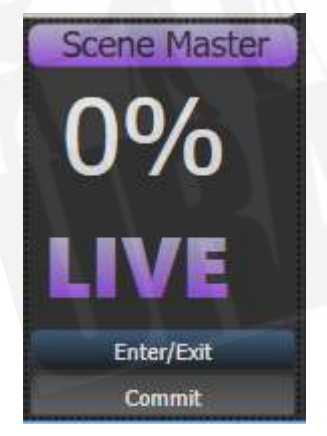

プリセットモードに入るには、シーンマスターのSelectボタン (またはDiamond9のTバーの下にあ る<ENTER / B>)を押します。マスターの上のディスプレイに「プリセット」と表示され、背景が 紫色に変わります。プリセットモードを終了して通常のライブ操作に戻るには、もう一度Selectボ タンを押します。(またはDiamond9のTバーの下にある<EXIT / A>)

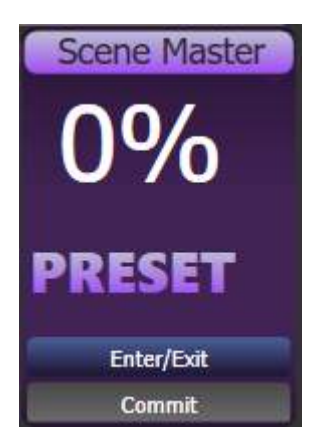

プリセットモードに入ると、プレイバックの開始、キューリストのステッピング、パレットの適用な どの変更はビジュアライザーにのみ表示され、出力は変更されません。プリセット用に変更したもの はすべて、ディスプレイ上でも紫色に変わります。

シーンマスターを移動のもう一方の端にフェードすることで、プリセットのすべての変更を出力にス ムーズにフェードできるようになりました。キューまたはパレットの時間がプログラムされている場 合は、それらも実行されます。フェーダーが移動の終わりに達すると、新しい状態が出力にコミット されます。または、灰色のハンドルボタン(Diamond 9では<COMMIT>)を押して、新しい状態 を手動でコミットできます。シーンマスターは、ライブモードに戻るまでプリセットモードのままに なります。

通常、シーンマスターは自動反転するため、新しい状態をプリセットし続け、フェーダーを交互に上 下に動かすことができます。毎回ゼロに戻す必要があるように設定することもできます。<OPTIONS > (または[Options]ソフトキー)を押してから、マスターのSelectボタンを押してオプションを変 更します。

- [Auto Commit and Invert]フェーダーが移動の終わりに到達すると、変更をコミットします。 次に、新しい状態をプリセットし、フェーダーをフェードアウトして出力します。
- [Auto Commit]新しい状態を出力するには、常に0から100%までフェードする必要があり ます。変更は100%でコミットされ、次の状態をプリセットするには、フェーダーを0%に下 げる必要があります。
- [Manual Commit]新しい状態は100%でコミットせず、フェーダーを0に戻すと、出力状態 は以前の状態に戻ります。グレーのボタンを使用して手動で変更をコミットする必要があり ます。(ボタンはキープロファイルを使用して変更できます。)

Diamond 9には、すべてのプリセット変更をクリアして現在のライブ状態に戻す追加のシーンマス ターボタン<RESET>と、プリセット変更の通常の<PRELOAD>ボタンのように機能してLTPアト リビュートをロードするPRELOADがあります。

シーンマスターは、プレイバックワークスペースのエグゼキューターボタンまたはタッチボタンにも 設定できます。この場合、<AVO>(またはリリース)を押しながらボタンを押して、プリセットモー ドを開始または終了し、ボタンを単独で押して、プリセットを出力にコミットします。スタティック プレイバックワークスペースを開くと、マスターの状態を表示できます。

キープロファイルを使用してハンドルボタンにさまざまな操作を割り当てることができます。オプショ ンは、シーンモードの終了、シーンモードの開始、変更のコミット、変更のコミットとシーンモード の終了、シーンモードの開始または終了、シーンモードの開始またはコミットです。

● PearlFxpertとTigerTouch 1では、<AVO>と<DISK>を同時に使用してシステムモード に切り替えてシーンマスターにハンドルを設定し、[Assign Masters]を選択します。

### 14.1.8 フラッシュとスワップボタン

通常、プレイバックのFlashボタンとSelectボタンは、Flashを押すと点滅し、Selectを押すと再生が スワイプ(ソロ)するように設定されています。

- **Flashは、プレイバックを現在の出力に追加します**
- **Swopは、他のすべてのインテンシティ出力をオフにします**

フラッシュボタンを時限フラッシュに設定することもできます。これは、フラッシュ時にキューの事 前にプログラムされたタイミングを使用します。通常のフラッシュモードでは、タイミングは無視さ れます。

キープロファイルを使用して、コンソールのFlashボタンとSelectボタンの機能を再割り当てできま す。便利な代替機能はプリロードです。これを使用すると、プレイバックフェーダーを上げる前にフィ クスチャーのアトリビュートを事前に配置できます。これは、不要な動きを回避するのに便利です。 (プリロードを使用しても、別のプレイバックで既にアクティブになっているフィクスチャーは変更 されません。)キューリストとチェイスにGOボタンとSTOPボタンを割り当てることもできます。 キープロファイルをすばやく変更するには、<AVO>を押しながら[Edit Key Profile]を押します。 Sapphire Touchには、フェーダーごとに構成可能な黒のボタンもあり、仮想フェーダー(タッチス クリーン上)にも黒のボタンを付けることができます。

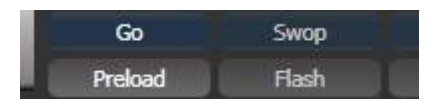

それぞれのプレイバックフェーダーに関する画面は、ブルーとグレーのボタンの割り当て機能を示し ています。

## 14.1.9 プレイバックプライオリティ

同じフィクスチャーを使用する他のプレイバックによって上書きされないようにする場合は、プレイ バックをハイプライオリティ(高優先度)に設定できます。例えば、スポットライトとして機能する フィクスチャーが2つあって、それらがいくつかのカラーウォッシュにもプログラムされている場合、 スポットライトキューをカラーウォッシュよりも優先させることができます。セクション:プレイ バックオプション プレイバックタブを参照してください。

### 14.1.10 バーチャルフェーダー

さらに再生が必要で、タッチスクリーンフェーダーで操作できる場合は、バーチャルフェーダーワー クスペースウィンドウを使用できます。(<VIEW / OPEN >を2回押してから、ウィンドウのセレ クトボタンから[Virtual Fader]を押します。)これにより、ハードウェアプレイバックフェーダーと まったく同じように機能するページフェーダーがさらに10個提供されます。左側のローラーディスプ レイでは、さまざまなページを選択できます。

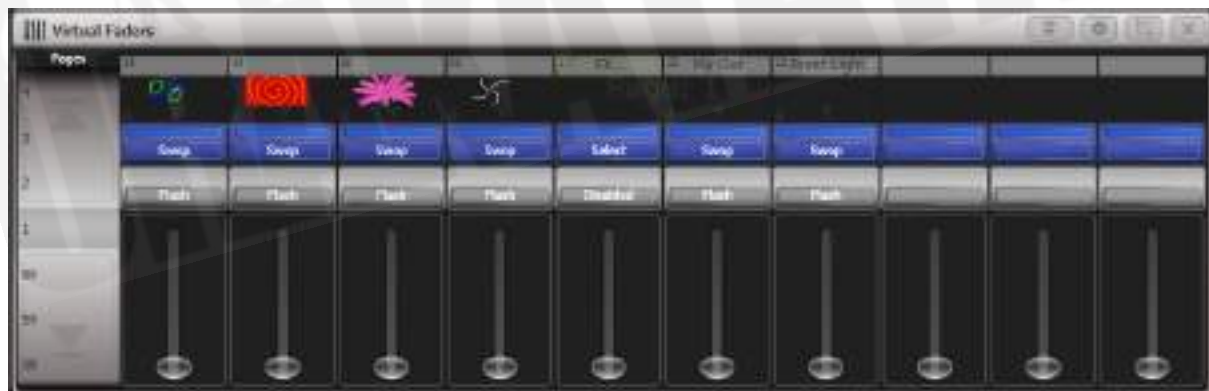

画面上部の歯車ボタンを押し以下を実行します:

- ページセレクトローラーを表示または非表示にします。
- 青、灰色、黒のボタンを表示または非表示にします。

● 1ページに表示するフェーダーの数を設定します。これは、コンソールハードウェアのプレイ バックフェーダーレイアウトに一致するように5、10、または15に設定できます。

## 14.1.11 プリセットプレイバック(TIGER TOUCHのみ)

Tiger Touch、およびコンソールの下部にある10個のプレイバックフェーダーでは、コンソールの右 上にさらに10個のプレイバックがあります。これらはプレイバックページのボタンの影響を受けない ため、一般照明、基本的なステージイルミネーション、スモークマシンなど、頻繁に使用するメモリー に役立ちます。

2つのMacro / Executorボタンで出荷時にプリロードされたマクロを使用して、プリセットプレイバッ クの別のページに切り替えることができます。このマクロは、パーソナリティライブラリと共に読み 込まれます。ページマクロが表示されない場合は、ライブラリを更新する必要があります。

## 14.1.12 すべてのページで同じハンドルにプレイバックをロック

ハンドルでアクセス可能なプレイバックを維持したい場合、[Playback Options]メニューの[Handle Paging]オプションを使用すると、プレイバックを複数のページにコピーせずに行うことができます。

[Locked]は、どのページが選択されていても、そのハンドルに常にプレイバックが表示されるように します。他のページのそのハンドルにプログラムされた他のプレイバックにはアクセスできません。

[Transparent Lock]は、現在のページでハンドルが空の場合にのみ、現在のページにプレイバック が表示されることを意味します。ハンドルが新しいページで使用されている場合、ロックされたもの の代わりにそのプレイバックが表示されます。これは、特定のページにロックされたプレイバックを 表示するだけで、他のページでハンドルを再利用したい場合に役立ちます。

グレーのハンドルボタンに保存されているパレットや、マクロ / エグゼキューターボタンに保存され ているマクロをロックすることもできます。これは、Macro page changeボタンを使うと便利です。

● ロックオプションは、マスターフェーダーでも使用できます。

## 14.1.13 アクティブなプレイバックの表示

アクティブプレイバックウィンドウには、アクティブプレイバックの詳細が表示されます。これによ り、現在実行されているものを簡単に確認できます。このウィンドウを開くには、<OPEN / VIEW >をダブルプレスしてから[Active Playbacks]を選択するか、ショートカット<OPEN / VIEW> + <OFF>を使用します。

ボタンの一番上の行にはページナンバーが表示され、ディスクのどこにプレイバックが保存されてい るかがわかります。 2行目はレジェンドを示し、3行目はプレイバックによって影響を受けるアトリ ビュートを示します。

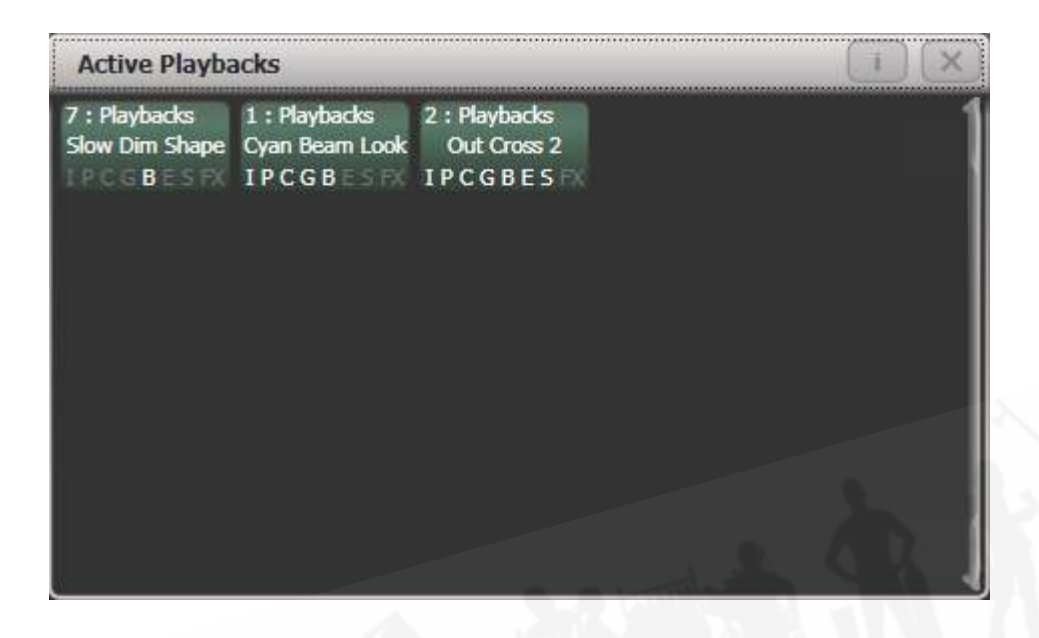

プレイバックをクリックして即座にそれをキルします。このウィンドウで[Playback Options]を押し てからプレイバックを押して、プレイバックのパラメータを変更することもできます。

### 14.1.14 ブラインドモード

ステージの明かりに影響を与えずにビジュアライザーを使用してパレットまたはキューをプログラム する場合は、コンソールをブラインドモードに設定できます。 <BLIND>ボタンを押すだけです。 (専用ボタンのないコンソールでは、<AVO>ボタンを押しながら[Blind]を選択します。)

プレイバックをプレビューするには、プレイバックをブラインドモードに設定する必要があります。 <BLIND>ボタンを押しながらプレイバックセレクトボタンを押します。これを繰り返して、プレイ バックをライブモードに戻します。プレイバックオプションでブラインドモードを設定することもで きます。

フェードを使用して、ブラインド出力をライブ出力に変換できます。これは、ライブ状態をブライン ドモードで設定してから、プレイバックに保存することなく出力するのに役立ちます。また、複数の パレットを選択して、一度にフェードすることもできます。 (ただし、シーンマスターの方が簡単な 方法です。)

ブラインドをライブに変換するには、数値を入力してフェードタイムを設定し、<BLIND>ボタンを 押します。

プログラマーでフェードタイムのアトリビュートが設定されている場合、入力したフェードタイムの 代わりにこれらが使用されます。

### 14.1.15 パレットを使用したバスキング

プログラミングタイムに満足できなかった場合は、ショー中に追加のエフェクトを作成する必要があ るかもしれません。これは"busking"と呼ばれることもあります。

パレットの値を呼び出して既存のキューを変更することで、インスタントバリエーションを作成でき ます。パレットの値には、フェードタイムを保存することができます。また、ショータイムにフェー ドを設定してエフェクトを追加することもできます。

1> ステージですでに使用されているフィクスチャーをいくつか選択します。

2> テンキーで"2"(または秒単位)を入力します。

3> パレットボタンをタッチして、パレットを呼び出します。

4> 選択したフィクスチャーは、2秒間かけて新しいパレットに変わります。

パレットにプログラムされた時間が含まれている場合、パレットボタンのキープロファイルを変更し て、プログラムされた時間を使用するかどうかを設定できます。 (<AVO> Shift + [Key Profiles] を押し、次に[Palettes]を押してキープロファイルを設定します。)オプションは、[Palette is fired ignoring its times]または[Palette is fired with its times]です。また、フラッシュしたキューより もパレットを優先するかどうかを設定することもできます。上記のように手動で入力された時間は、 常にプログラムされた時間を上書きします。

テンキーでフェードタイムを入力すると、[Overlap]ソフトキーを使用してフィクスチャーのオーバー ラップを変更することもできます。これにより、一連のフィクスチャーを使用するときに「"roll"また は"peel"エフェクトを作成できます。 overlay = 100%の場合、すべてのフィクスチャーが同時に変 更されます。 overlay = 50%の場合、最初のフィクスチャーがフェードの半分(50%)になるまで、 2番目のフィクスチャーはフェードを開始しません。フィクスチャーの順序は、フィクスチャーを選 択した順序で設定されます。

Palette Fadeメニューが開いている間、パレットのフェードタイムはアクティブのままです。 <EXIT >を押してメニューを終了し、パレットの即時呼び出しに戻ります。

"Quick Palette"としてパレットを適用する場合(つまり、フィクスチャーを選択しない場合)、次 のキューによって上書きされます。(クイックパレットを使用して緑にフェードし、フィクスチャー をブルーに設定するキューをファイアすると、ブルーになります。)フィクスチャーを選択した後に パレットを適用すると、それはプログラマーに入り、<CLEAR>を押すまで後続のキューを上書き します。

パレットをプログラミングするときは、コンソールの1つのエリアにすべてのカラーパレットをグルー プ化し、別のエリアにパレットを配置します。これは、ショーが実行中、かつプレッシャーがかかっ ているときにそれらを見つけるのに役立ちます。

バンドのライティングをしている場合、ステージ上のすべての人にポジションパレットを作成し、計 画外のソロのためにスポットライトを当てることができます。

プログラミング時にオフ機能([セクション:"OFF"を使用したキューからのアトリビュートの削除](#page-305-0)を 参照してください。)を使用して、一部のキューをポジションのみに影響するように設定し、他の キューを使用してカラー、ゴボ、シェイプを追加するなどを設定できます。 2つ以上のキューを組み 合わせると、すべてのキューがすべてのアトリビュートを設定する場合よりもはるかに広い範囲のエ フェクトを生成できます。ただし、これが適切に機能するには、それぞれのキューによってどのアト リビュートが影響を受けるかを確認する必要があります。 2つの"colour only"のキューをファイアす るかのように、何も点灯しません。

## 14.2 複数の画面上のワークスペースの使用

コンソール画面に表示されるさまざまなウィンドウのレイアウトを格納するワークスペースを構成で きます。これにより、さまざまな設定をすばやく呼び出すことができます。ワークスペースは、メ ニューボタンの左側にあるタッチボタン(または、Diamond 9、Sapphire Touch、Titan Go、外 部画面の場合は画面の片側の下)に保存され、呼び出されます。ワークスペースをコンソールの任意 のエグゼキュータボタンに保存することもできます。

<OPEN / VIEW>をダブルプレスして、ウィンドウセレクトボタンを表示します。ワークスペースウィ ンドウの使用の詳細については、"Opening and positioning workspace windows(ワークスペー スウィンドウを開いて配置)"を参照してください。

それぞれの曲のワークスペースレイアウトを自動的に呼び出すセットリストを作成することもできま す。

## 14.2.1 ビューメニュー

<OPEN / VIEW>を押すと、ビューメニューが表示されます。ここから、画面に表示される内容を 設定できます。

- [Window Options]では、ウィンドウの位置とサイズを変更できます。
- [Open Workspace Window]は、可能なすべてのウィンドウのソフトキーのリストを提供し、 必要なウィンドウを開くことができます。

# 14.3 コンソールの構成

プログラミング中にフィクスチャーボタン、パレット、プレイバックのレイアウトが乱れた場合は、 Move function(移動機能)を使用して、記憶されたアイテムを移動し、レイアウトを整理できます。 アイテムを移動しても、他の記憶済みアイテムへのすべてのリンクが保持されます。

### 14.3.1 Move function (移動機能)の使用

フィクスチャー、パレット、グループ、プレイバックは簡単に移動できます。

- 1. <MOVE>を押して、Moveモードを選択します。(コンソールに移動ボタンがない場合は、 <AVO>を押しながら<COPY>を押すとこの機能を利用できます。)
- 2. 移動するアイテムのSelectボタンを押すかタッチします。
- 3. 移動先のSelectボタンを押すかタッチします。

範囲を移動するとき、異なる種類のアイテムを含む範囲を選択することが可能ですが、それらの間に ギャップがある場合があります。この場合、[Bunch Up]モードを設定して、範囲内のすべてのギャッ プを削除することができます。

[Swap Items if Required]は、移動の途中にある既存のハンドルを再配置しようとします。これは、 ほぼいっぱいになっているページでハンドルを再配置する場合に役立ちます。

- 十分なスペースがない場合(途中にアイテムがあるか、ページの終わりの前に十分なスペース がない場合)、アクションは完了しません。
- 移動するものがたくさんある場合は、<Latch Menu>を押してMoveモードをアクティブに します。

# 14.4 セットリストウィンドウ

Set Listウィンドウは、プレイバックページをショー内のsongs / eventsにリンクする便利な方法で、 メモをとることもできます。 1つのショーに複数のセットリストを含めることができます。

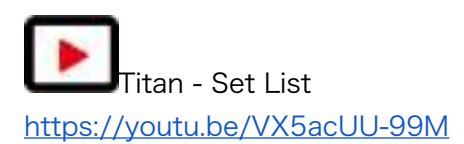

セットリストウィンドウを開くには、[Open Workspace Window]、[Set List]の順にクリックしま す。

セットリストウィンドウを開くには、<OPEN / VIEW>をダブルプレスし、ポップアップするウィ ンドウセレクトボタンから[Set List]を押します。または、トップレベルメニューから[Open Workspace Window]、[Set List]の順に押します。

セットリスト機能は、ショーのそれぞれの曲のプレイバックのページが表示されるようにプレイバッ クを調整する場合に最適に機能します。

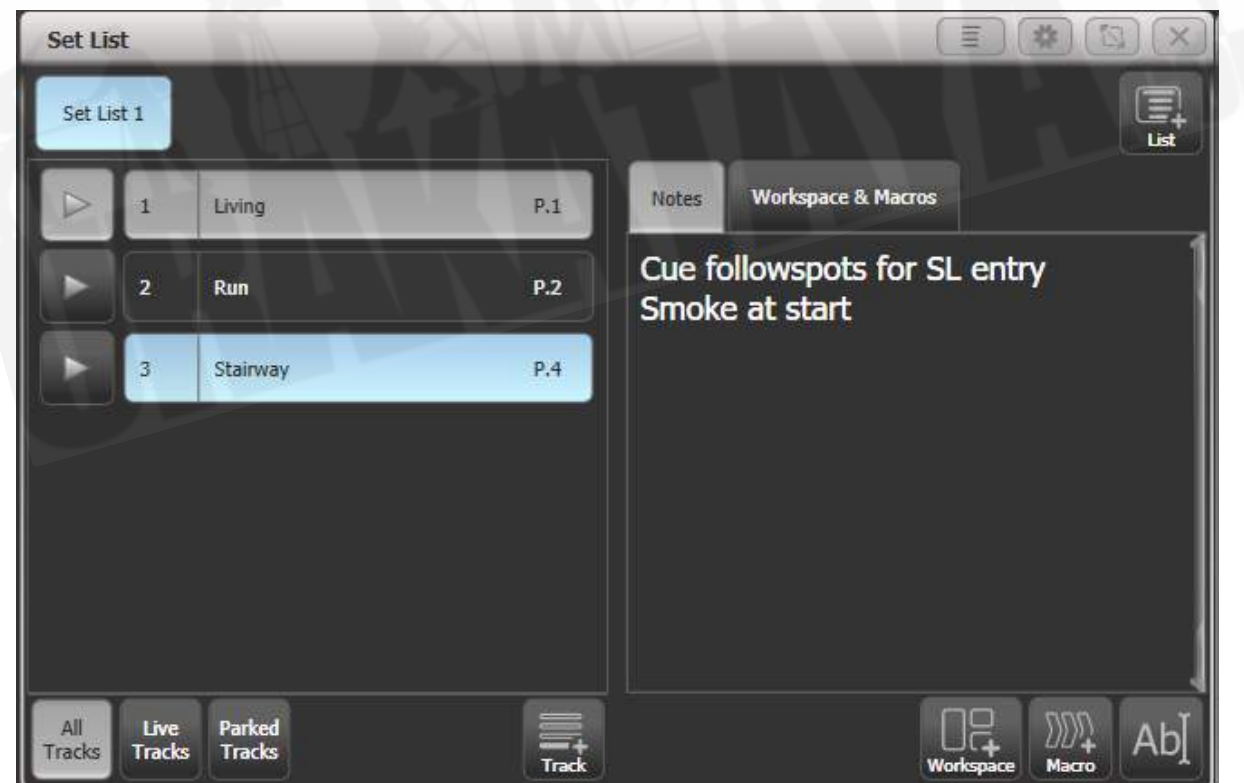

セットリストはトラックで構成されています。トラックが追加されると、自動的に現在のページにリ ンクします。トラックの横にあるプレイバックボタンを押すと、正しいプレイバックページが自動的 に選択されます。(ローラーは自動的に移動できないため、Pearl Expertを除きます。)

## 14.4.1 セットリストの作成

セットリストを作成するには、ウィンドウの右上隅にある[+]ボタンをクリックします。エンプ ティ、ページ、ビルドを選択できます。ページは、既存のプレイバックページのレジェンドを使用し て、トラックごとに1ページのセットリストを自動的に作成します。ビルドでは、必要な順序でペー ジを選択できます。または、トラックリストの下にあるプラスボタンを使用して手動でトラックを追 加することもできます。

- Pagesは、既存の再生ページの凡例を使用して、トラックごとに1ページずつセットリストを 自動的に作成します。
- **Buildを使用すると、必要な順序でページを選択できます。**
- Empty:空のリストから始めて、トラックリストの下にある[+]ボタンを使用して手動でトラッ クを追加できます。

### 14.4.2 トラックの設定

トラックを選択し、右下のテキスト入力ボタンまたはEdit Note(メモの編集)コンテキストメニュー ボタンをクリックして、メモを入力します。

- パークトラックのコンテキストメニューボタンを使用して、セットリストからトラックを一 時的に削除できます。
- <PAGE +> / <PAGE ->ボタンを使用して操作する場合は、ページモードコンテキストメ ニューボタンを使用して、これらのボタンの機能を変更し、セットリストウィンドウ内のト ラックを移動できます。 Page ModeがSet Listに設定されている場合、<PAGE +> / < PAGE ->ボタンは、Set Listのトラックをステップスルーするように再割り当てされ、プレ イバックページはSet Listでプログラムされたとおりに自動的に変更されます。ページモード を通常に設定して、通常の動作に戻します。 (Pearl Expertでは使用できません。)
- コンソールの適切な機能ボタンを使用して、トラックをコピー、移動、削除できます。
- [Set Legend]オプションを使用して、セットリストまたは個々のトラックのレジェンドを変 更できます。

## 14.4.3ワークスペースとマクロリンクのトラック

ウィンドウの右下隅にある[Workspace]ボタンと[Macro]ボタンを使用して、トラックからマクロと ワークスペースショートカットをトリガーできます。

現在のトラックにワークスペースリンクを追加するには、[Workspace]をクリックし、ワークスペー スのショートカットをクリックするか、[Record Workspace]ソフトキーを押して、現在のワークス ペースを保存します。

マクロは、セットリスト全体または現在のトラックのみに追加できます。 Set Listマクロは、新しい トラックが選択されるたびにファイアします。これは、すべての曲の開始時にコンソールをプリセッ ト状態に設定するのに役立ちます。トラックマクロは、その個々のトラックに対して実行されます。

ワークスペースのリンクとマクロを表示または編集するには、ウィンドウの右半分にある Workspace & Macrosタブをクリックします。ウィンドウには、プログラムされたリンクごとにボ タンが表示されます。

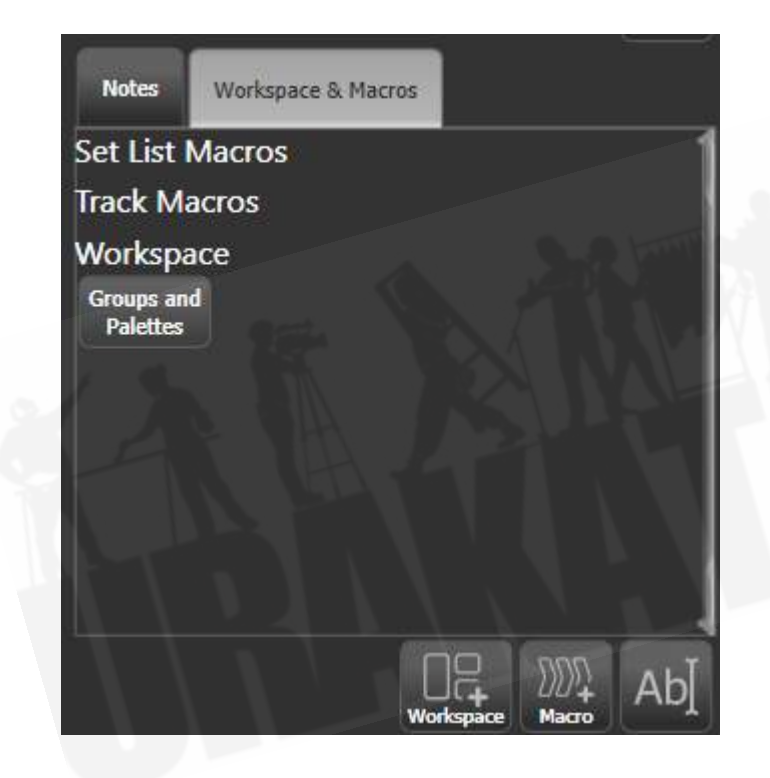

リンクボタンをクリックすると、マクロまたはワークスペースのショートカットをファイアできま す。 <DELETE>を押してボタンをクリックし、[Remove]を押してボタンを削除します。

## 14.4.4 プレイバックコントロールマクロ

キーマクロを使用すると、コンソール上で一連のアクションを記憶してから、それらを(瞬時に、ま たはタイミングシーケンスとして)プレイバックできます。これは、複雑な一連のアクションをボタ ンを1回押すだけに減らすのに非常に役立ちます。詳細については、[セクション:キープロファイル](#page-87-0) を参照してください。

セットリストで使用すると、プレイバックの制御に役立つ特別なプリセットマクロが利用できます。

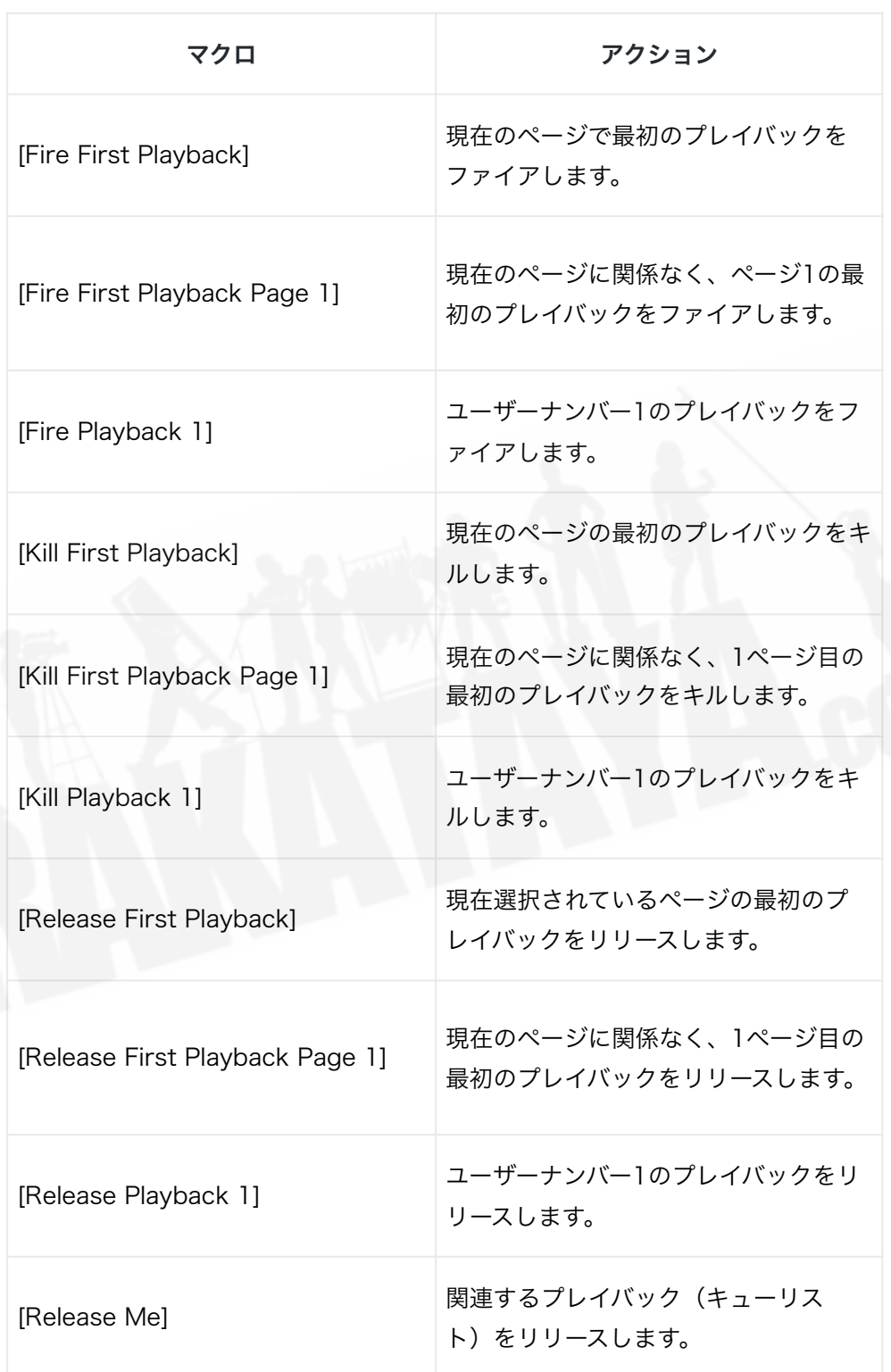

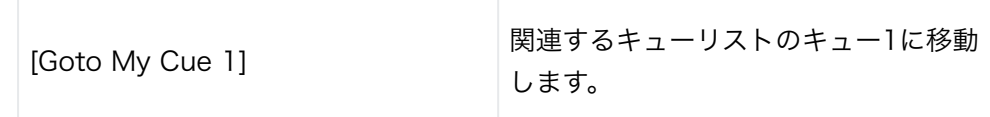

# 14.5 外部トリガー

ほとんどの機能を外部イベントによってトリガーできるようにコンソールを設定できます。これは、 複雑なショーや自動設定で使用する場合に非常に役立ちます。

次のタイプのトリガーを使用できます:

- Audio (すべてのコンソールハードウェアにあるわけではありません)
- DMXGPIO (すべてのコンソールハードウェアにあるわけではありません)
- MIDI  $(T1$ を除く)
- ストリーミングACN

オーディオトリガー (音調) には、Sapphire Touch、Tiger Touch、Titan Mobile、T1、 PearlExpertに搭載されていない特別なハードウェアが必要です。 T2をこれらのコンソールに接続し て、オーディオトリガーを提供することができます。マザーボードのライン入力ソケットは、オーディ オトリガーには使用できません。 GPIOトリガーは、Arena、Tiger Touch II、および SapphireTouchで使用できます。

#### 14.5.1 外部トリガーソースの接続

オーディオ入力は、専用のオーディオ入力ジャック(マザーボードのライン入力ジャックではありま せん)に接続されています。これを提供するコンソールについては、上記の情報ボックスを参照して ください。

DMX入力は、DMXオス-オスジェンダーチェンジャーケーブルを使用してDMX出力コネクタの1つに 接続されます。 (これは、すべてのピンがまっすぐに配線された、1-1、2-2、3-3のシンプルなプラ グツープラグケーブルです。)

GPIOは、専用のジャックソケットを使用して接続されているトリガーにコンタクトクロージャーを 使用します。現在、Arena、Tiger Touch II、Sapphire Touchコンソールでのみ使用されていま す。 TNPには、オプションでGPIO入力を取り付けることができます。お問い合わせください。

ほとんどのコンソールハードウェアには標準の5ピンMIDIコネクタがあり、DirectXMIDIドライバに 対応するUSB-MIDIデバイスもT1を除くすべてのコンソールで使用できます。 T2の場合、これによ りMIDIフェーダーコントローラーを接続して、実際のプレイバックフェーダーを提供できます。

sACNは、コンソールの通常のイーサネット接続を使用して接続されます。

● ネットワーク化されたPioneerDJシステムをTitanにリンクして、BPMマスターを自動化で きます。これについては、次のセクションで説明します。これは、古い"Pro DJ Tap"機能に 代わるものです。

## 14.5.2 外部トリガーの設定

システムメニュー(<AVO> + <DISK>)に移動し、[Triggers]を選択すると、トリガーウィンド ウが開きます。

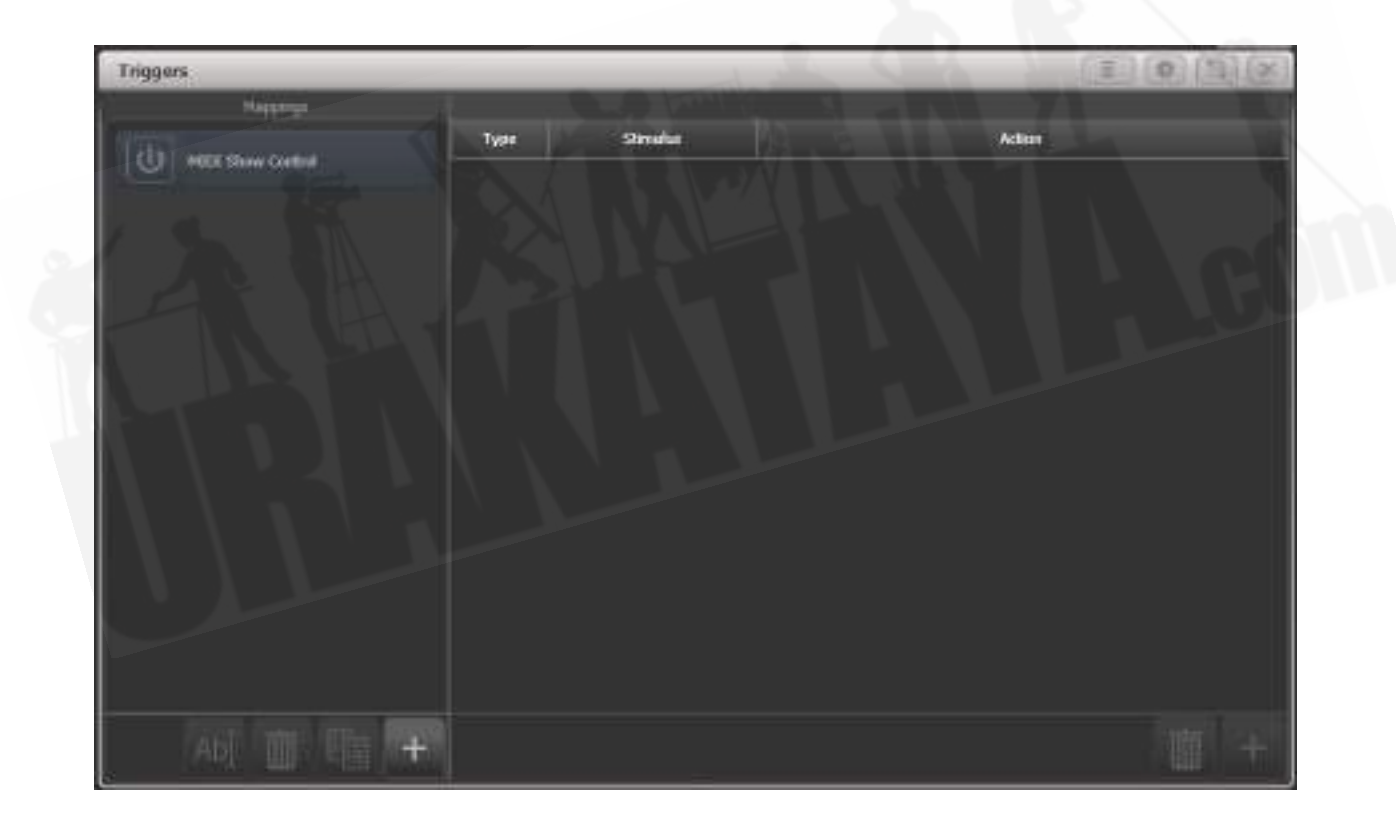

ウィンドウの左側には、トリガーマッピングのリストがあり、それぞれのマッピングには1つ以上の トリガー設定を含めることができます。 MIDIショーコントロールには、標準のショーコントロール メッセージを含むデフォルトセットが用意されています。(詳細は、次のセクションを参照してくだ さい。)

それぞれのトリガーマッピングは、マッピング名の左端にある"power"ボタンを使用して有効または 無効にできます。これにより、さまざまな方法で簡単に交換できるようにコンソールを構成できます。

トリガーを設定する方法は次のとおりです:

- 1. 左側の列の下部にある+ボタンを使用して新しいマッピングを追加し、その名前を入力します。
- 2. 右側の列の+ボタンまたはソフトキー[Add trigger]を使用して、マッピングにトリガーを追 加します。
- 3. [Hardware]または[Item]として[Trigger Type]を選択します。

・[Hardware]は、ボタン、タッチボタン、フェーダーの動きをトリガーし、ユーザーがボタ ンを押したりフェーダーを移動したりした場合と同じように、ボタン/フェーダーに設定され たキープロファイルを使用します。

・[Item]は、キューやチェイスなどのプログラムされたアイテムをトリガーしますが、トリ ガーされたときにどのアクションが実行されるかを選択できます。

4. ボタンを押すか、トリガーするフェーダーを移動するか、トリガーするアイテムを含めます。 画面のステータス領域が更新され、何がトリガーされたかが表示されます。アイテムトリガー の場合、[アクション]ソフトキーを使用して、トリガーが引き起こすアクションを選択できま す。

・レベル設定(再生レベルをトリガーレベルに設定しますが、以下のレベルマッチを参照し てください)

・レベルでファイア(レベルの設定と同様ですが、レベルマッチを無視し、キューリストと ともに使用すると"0でキル"します)

・レベルで再ファイア(レベルを変更すると、再生中のLTP値が再ファイヤされます、以下 を参照

- ・フラッシュ(フラッシュボタンを押すなど)
- ・Swop(Swopボタンを押すなど)
- ・プリロード(再生時にLTP値のみを起動します)
- ・ラッチ(再生をラッチします)

[レベルマッチ]オプションは、トリガーが発生したときにユーザーが再生をすでに起動して いる場合に何が起こるかを設定します。オンに設定されている場合、トリガーは有効になる 前に現在の再生レベルと一致する必要があります。オフ(デフォルト)の場合、トリガーは 任意のレベルでの再生をオーバーライドします。

- 5. [OK]を押します。これで、トリガーされるコンソールアクションが設定されました。
- 6. 次に、トリガーを引き起こす外部入力を設定する必要があります。トリガータイプをオーディ オ、DMX、GPIO、MIDI、ストリーミングACNとして選択します。
- 7. デフォルトでは、[Learn]オプションはOnに設定されているため、デバイスから入力を生成 でき(例えば、MIDIノートを再生したり、DMXチャンネルをオンにしたりするなど)、コ ンソールが自動的に検出し正しい値を設定します。

または、ソフトキーオプションを使用してトリガーの詳細を入力できます。

・オーディオの場合、トリガーの[Band](周波数帯域)を設定します(オーディオ制御を参 照)

・DMXの場合は、[DMX Port]を押して、DMX入力に使用するDMXポートを選択します。 DMXポートがトリガーに使用されるとすぐに、Rx(受信)モードに切り替わります。 [Address]ボタンを使用して、トリガーとして機能するようにDMXアドレスを設定します。 再度出力(Txモード)として使用する場合は、DMX設定で再割り当てする必要があります。 ・GPIOの場合、トリガーを反転できます(接点を閉じるのではなく開いたときにトリガーし ます。)ピンオプションは複数のGPIO入力を許可しますが、現在これをサポートするコンソー ルはないため、1に設定する必要があります。

・MIDIの場合、MIDIチャンネル、MIDIコマンド、値、レベル(ベロシティ)の範囲を設定 します。

・sACNの場合、トリガーのユニバースとアドレスを選択します。

8. [Add]を押して、トリガーをリストに追加します。

9. ウィンドウには、トリガー入力と実行されるアクションが表示されます。

引き続き、他のトリガーをマッピングに追加できます。

#### [Avolites Titan](#page-1-0)

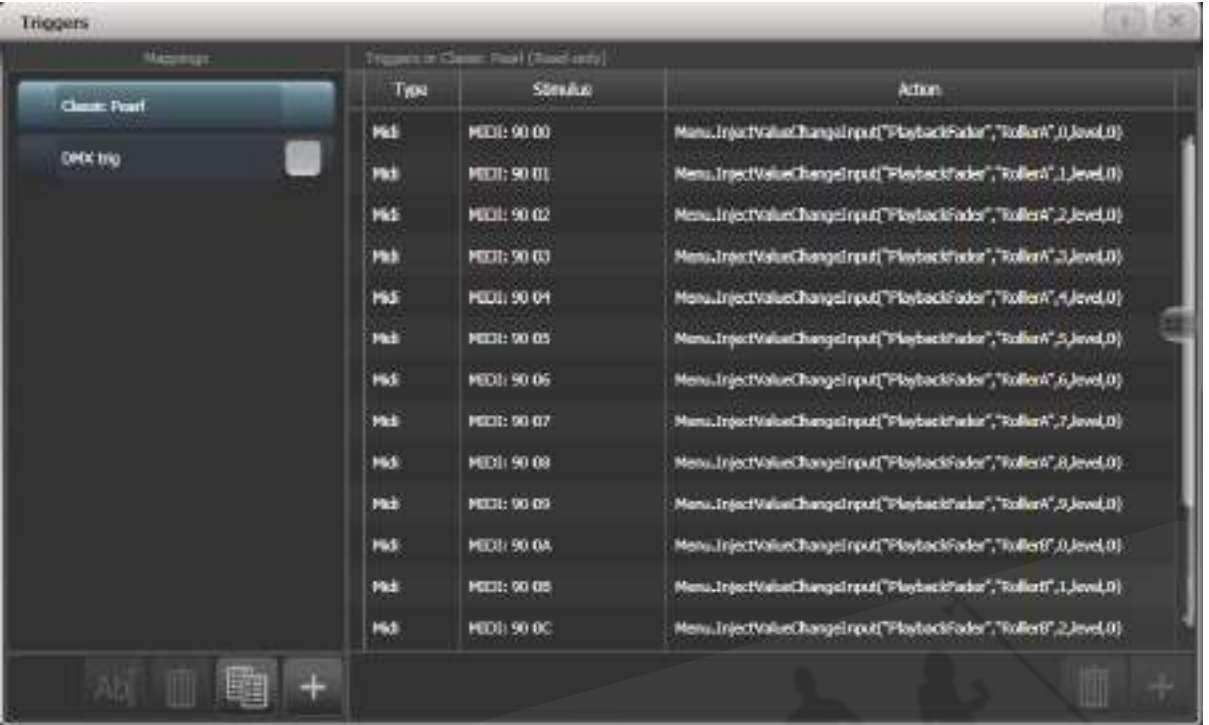

マッピングからトリガーを削除するには、リストでトリガーを選択し、下部にあるゴミ箱ボタンを押 します。

完全にマッピングを削除するには、マッピングを選択して、左側の列の下部にあるゴミ箱ボタンを押 します。

Re-Fire At Levelアクションにより、トリガーレベルが変更されたときに再生が再起動されるため、 再生内のLTP値が再設定されます。例えば、再生でフィクスチャーが赤に設定され、別の再生で色が 白に変更された場合、トリガーレベルが変更されると、再起動アクションでフィクスチャーが赤に戻 りますが、[レベルの設定] / [レベルで起動]アクションはそのままになります。白で、インテンシティ が変わるだけです。

#### T2を使用したMIDIフェーダーコントローラーのセットアップ

これは、T2でプレイバックフェーダーとして機能するようにMIDIフェーダーコントローラーを設定 する方法です。 MIDIデバイスが接続され、Windowsによって認識されていることを確認します。 (Midi-OXなどのユーティリティを使用してテストできます。)

- 1. システムモードで[Triggers]を選択します。
- 2. 左側の列の下部にある+ボタンを使用して新しいマッピングを追加します。これを"T2 playbacks"と呼びます。
- 3. 右側の列の+ボタンまたはソフトキー[Add trigger]を使用してマッピングにトリガーを追加 します。デフォルトでは、これは[Hardware]のトリガータイプに設定されています。
- 4. Titan Goのplayback fader 1を移動します。
- 5. [OK]をクリックします。
- 6. MIDIコントローラーの最初のフェーダーを動かします。 Titan GoはMIDIコマンドを認識し、 プロンプトエリアにトリガーを表示します。
- 7. [Add]をクリックします。playback 1のトリガーが右側のリストに追加されます。
- 8. [3]から繰り返して、他の9つのプレイバックフェーダーを追加します。

14.5.3 MIDIショーコントロール

次のMIDI ショーコントロールメッセージがサポートされています。

Command : アクション

- GO : 指定したプレイバックまたはキューをファイア
- STOP : 指定したプレイバックまたはキューを一時停止
- RESUME :指定したプレイバックまたはキューの一時停止を解除
- LOAD : プレイバックレベルをフルに設定
- ALL OFF : すべてのプレイバックをリリース
- RESET : ALL OFFと同じ
- GO OFF : RESUMEと同じ

プレイバック / キューは、ユーザーナンバーによって識別されます。ユーザーナンバーを設定するに は、[Set Legend]、キューのセレクトボタン、[User Number]の順に押します。

MIDIショーコントロールデバイスは、デバイスIDによって識別されます。 TitanのデバイスIDを設定 するには、システムメニューから[User Settings]を選択し、[Timecode]タブに移動します。デフォ ルト設定は0です。

## 14.5.4オーディオコントロール(音調)

サポートされているコンソールでは、オーディオ入力は、トリガーを提供するために使用できる周波 数帯域に分割されます。 [Band]オプションは、使用するバンドを選択します。

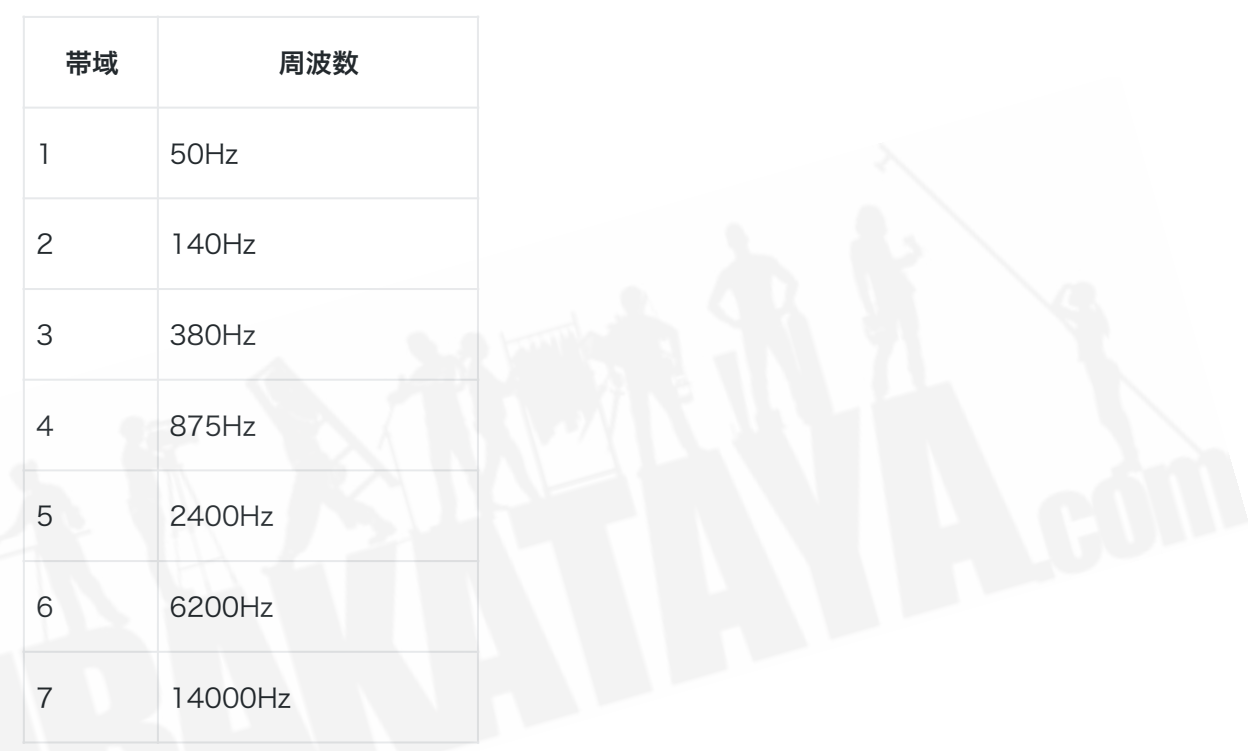

オーディオトリガーは、オーディオトリガーワークスペースで調整されます。このワークスペースに は、着信オーディオのさまざまな帯域のレベルも表示されます。

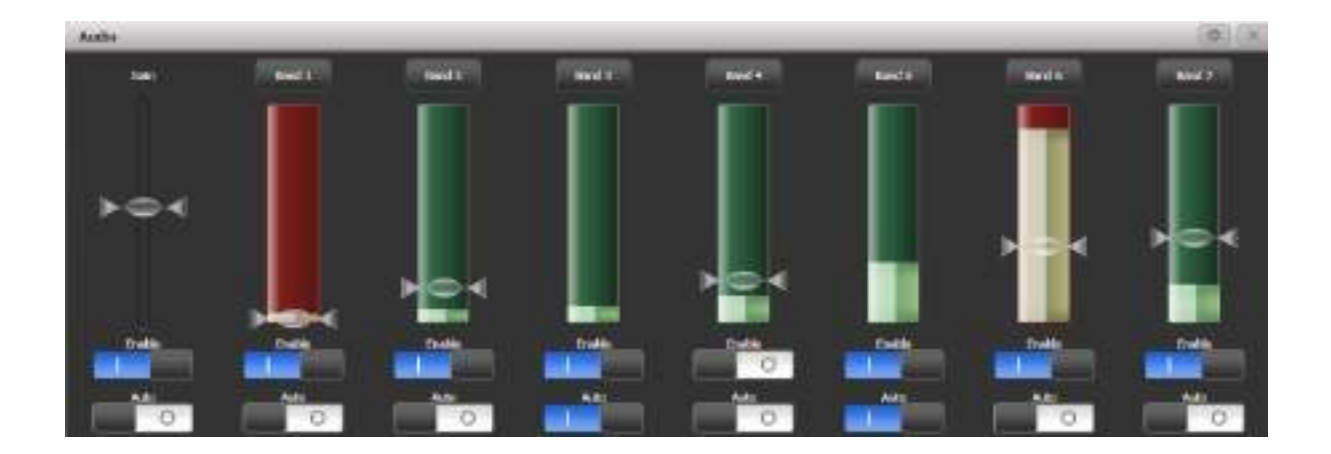

コンソールに適切なハードウェアがない場合は、警告メッセージが表示されます。(オーディオ対応 コンソールのリストについては、ページ上部を参照してください。)

- ゲインスライダーの下の有効化スイッチは、すべてのオーディオトリガーを無効にします。
- 左側のゲインスライダーは、全体的な入力ゲインを設定します。これを使用して、弱い信号を ブーストできます。
- 自動ゲインは自動的にゲインを調整します。これにより、スライダーを手動で変更できなく なります。
- それぞれのバンドの下の有効化スイッチは、その特定のバンドのトリガーを無効にします。
- トリガーレベルは、それぞれのバンドでトリガーするためのしきい値を設定します。トリガー されると、バンドは赤く表示されます。
- バンドのAutoスイッチは、トリガーが発生していないときにそれぞれのバンドのトリガーレ ベルを自動的に調整します。

トリガーの上にある上部のバンドボタンをクリックしてトリガーにプレイバックをすばやく割り当て、 トリガーするプレイバックを選択できます。

Arenaコンソールでは、オーディオを受信するとオーディオLED (電源スイッチのすぐ上) が点滅し ます。 Arenaのヘッドフォンソケットはマザーボードのオーディオ出力にリンクされており、オーディ オトリガー入力のモニタリングには使用できないことに注意してください。

# 14.6 PioneerDJシステムをTITANにリンク

Pioneer Pro DJ Link Bridgeソフトウェアを使用すると、ネットワークを装備したPioneer DJシス テムからTitanコンソールでBPMマスターを自動化できます。ブリッジソフトウェアは、コンソール 自体または中間のラップトップで実行できます。

 Pioneer DJインテグレーションは、次のPioneerハードウェアと互換性があります。 CDJ-TOUR1 DJM-TOUR1 CDJ-2000NXS2 DJM-900NXS2

 Avolites Pioneer PRO DJ LINK BRIDGE Integration - Titan V13 <https://youtu.be/vwr1DBJjBbw>

# 14.6.1 TITANをパイオニアシステムに接続

コンソールとPioneer機器を同じネットワークに接続する必要があります。パイオニア機器には、ネッ トワークIPアドレスにいくつかの制限があります。DHCPを使用してアドレスを割り当てる必要があ るか、169.254.\*.\*の範囲の自動アドレスを使用します。つまり、すでにネットワークを使用してラ イトを制御している場合(ArtNetまたはsACN)多くの照明はそのアドレス範囲を使用できないため、 状況は少し複雑になる可能性があります。

#### コンソール上で実行されるパイオニアブリッジ

ネットワークを使用していない場合、またはコンソールに2つのネットワークインターフェイスがあ る場合、または照明を適切なアドレス範囲に調整できる場合は、コンソール自体でPioneer Bridge ソフトウェアを実行できます。コンソールにイーサネットスイッチが含まれている場合は、Pioneer 機器の"Extension"イーサネットソケットをコンソールに直接接続できます。そうでない場合は、外 部スイッチを経由する必要があります。

コンソールのTools→Additional Programs (追加プログラム) メニューからPro DJ Link Bridge ソフトウェアを実行します。

● Tools→コントロールパネル→Run on Startup (起動時に実行) メニューオプションを使 用して、コンソールの起動時にBridgeソフトウェアが自動的に実行されるように設定できま す。これは、コンソールが常にリンクされているクラブ環境で役立ちます。

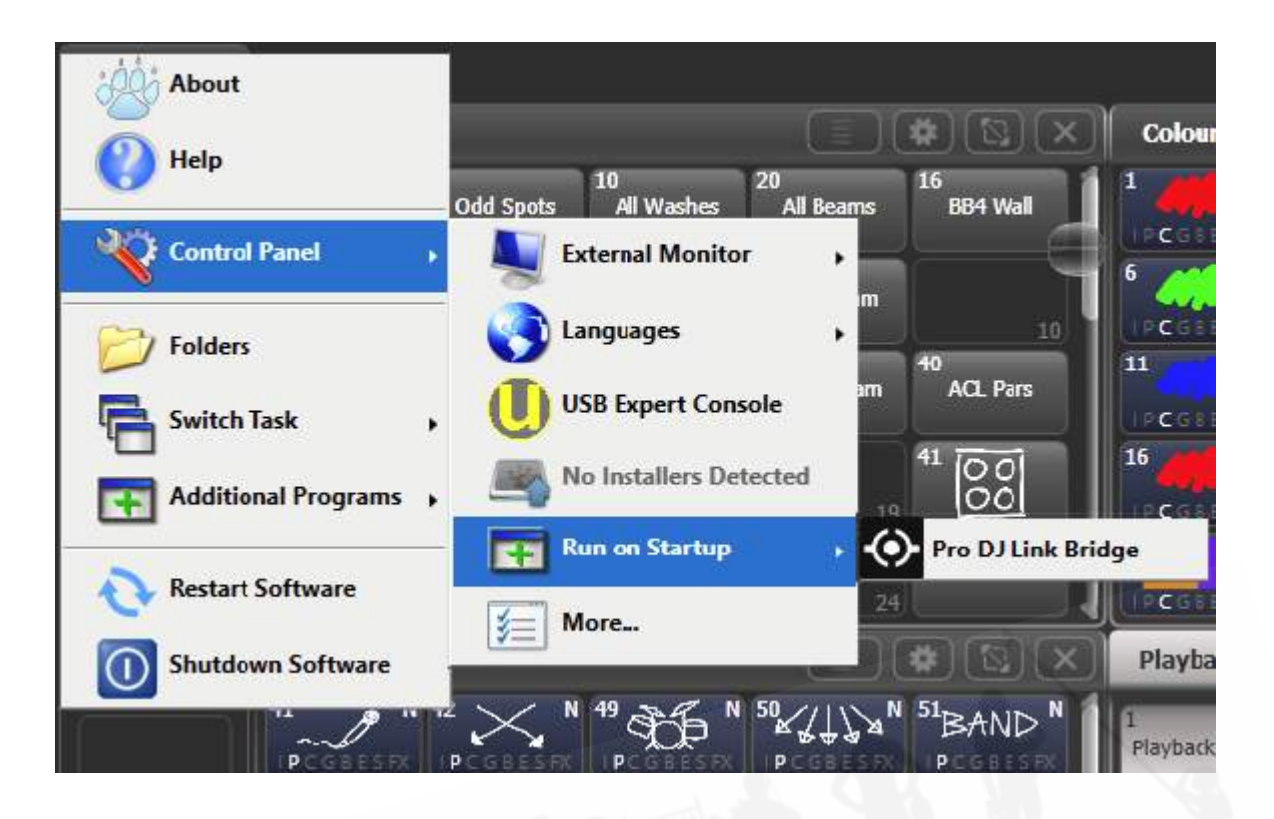

ブリッジソフトウェアのInterface(インターフェース)タブを見て、Pioneer機器で使用されているIP アドレスを確認します。同じ範囲のIPアドレスを使用するようにコンソールのネットワークインター フェイスを設定する必要があります。DHCPを使用している場合は、コンソールもDHCPに設定する か、自動アドレスを使用して固定アドレスを設定します。例えば、下の図のようにブリッジが 169.254.225.212に設定されている場合は、コンソールを169.254.225.1に設定します。(ネット ワーク上で他に何もそのアドレスを使用していないと仮定します。)
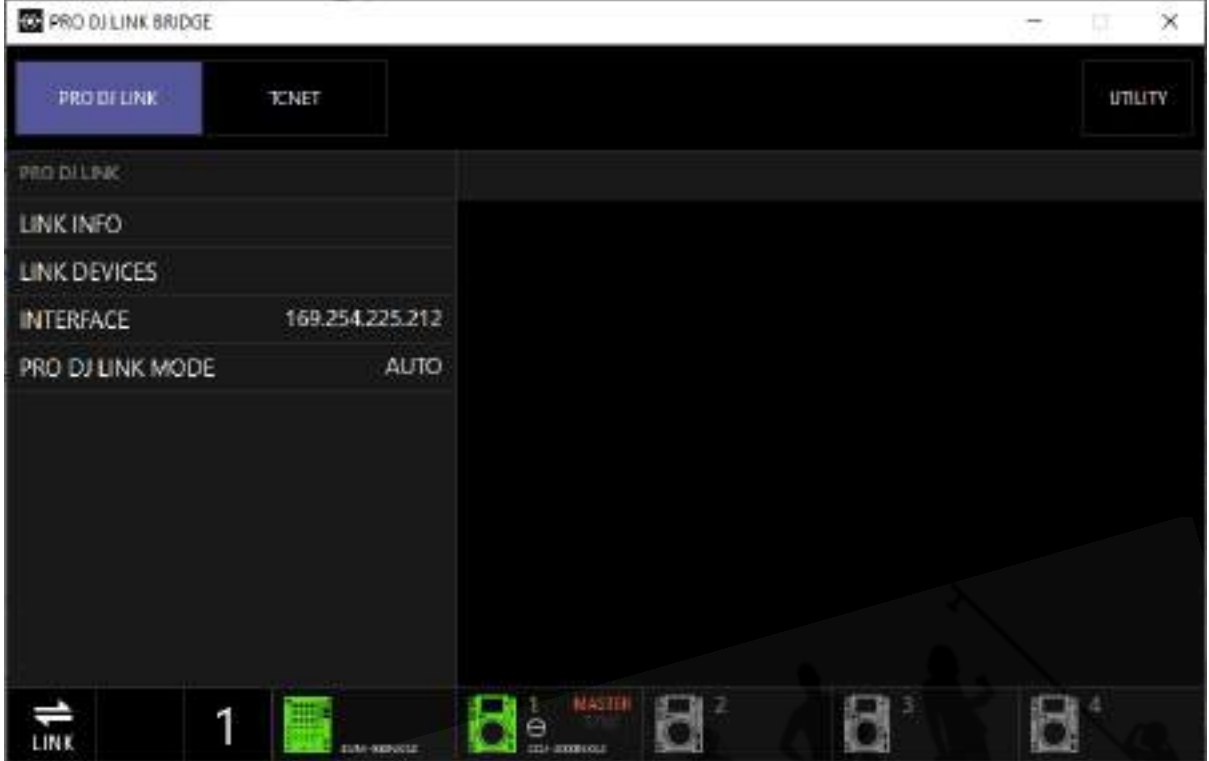

- すべてが接続され、すべてのIPアドレスが正しく設定されると、ブリッジソフトウェアに TitanコンソールとDJミキサーの両方の接続が表示されます。
- 一部のArtNet / sACN機器は、169.254.\*.\*アドレス範囲で実行するように構成できます。こ の場合、すべてを同じネットワークで実行できます。

#### 別のコンピューターで実行されているパイオニアブリッジ

Pioneerネットワークをライティングネットワークと分離しておく必要があり、コンソールに単一の ネットワークポートしかない場合、またはブリッジをコンソールと分離したい場合は、別のコンピュー タ上でPioneer Webサイトからブリッジソフトウェアをダウンロードして実行できます。

2つの個別のアドレス範囲が必要な場合、コンピューターには2つのネットワークインターフェイス が必要です。

すべてが接続され、すべてのIPアドレスが正しく設定されると、ブリッジソフトウェアにTitanコン ソールとDJミキサーの両方の接続が表示されます。

## 14.6.2 パイオニアワークスペースウィンドウ

<OPEN / VIEW>を2回押して、ウィンドウ選択ボタンから[PioneerDJ]を選択して、このウィンド ウを開きます。

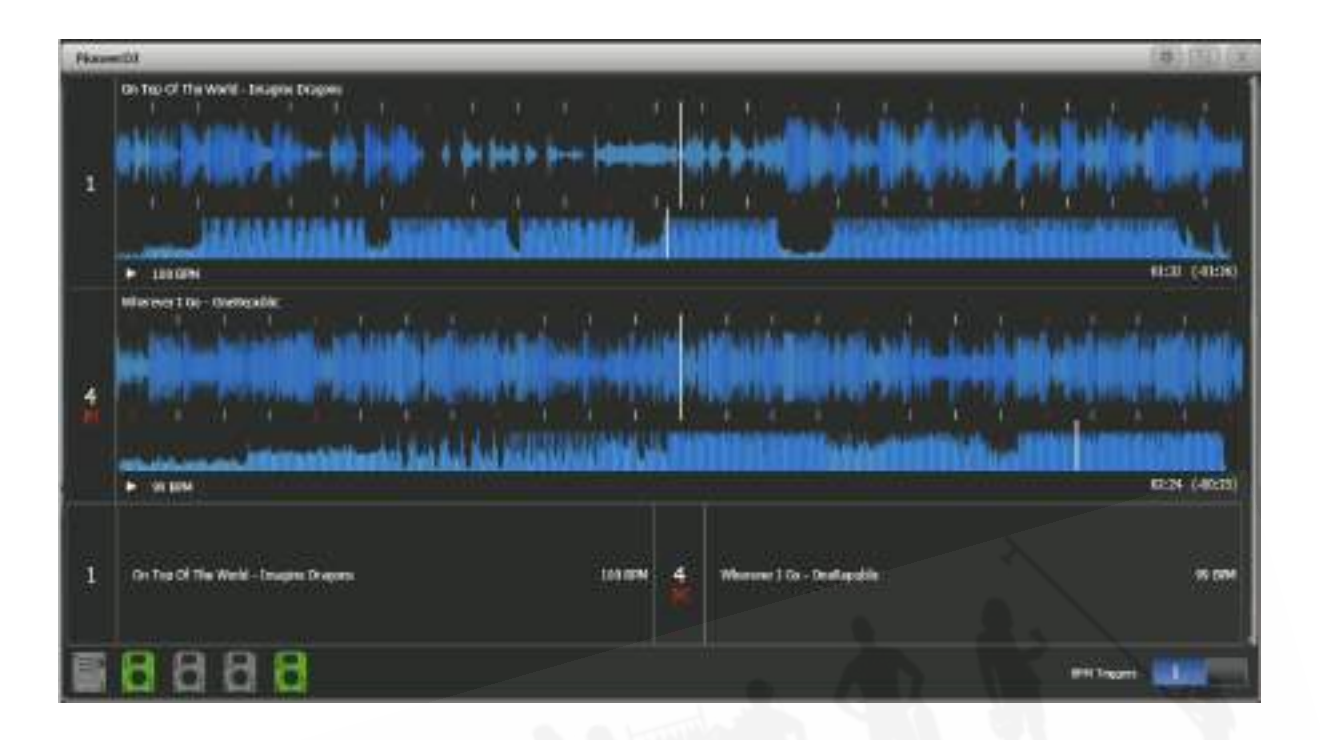

ウィンドウの上部には、現在のトラックの大きな(詳細)波形と小さな(フルトラック)波形が表示 されます。複数のトラックを上下に重ねて表示できます。

その下部に、それぞれのデバイスで再生中の現在のトラックの詳細が表示されます。

下部にはパイオニア機器の接続状況が表示されます。接続されている場合は緑色で表示されます。

左側または下部の詳細エリアでトラックナンバーを押すと、現在どのトラックがマスターであるかを 選択できます。赤い"M"は、どのトラックがマスターであるかを示します。トリガーを"Master"とし て割り当てると、BPMを制御しているトラックをすばやく変更できます。

コンテキストメニューボタンを使用すると、大小の波形表示、トラックの詳細、ステータスバーを表 示または非表示にできます。ウィンドウの他のエレメントは、スペースを埋めるために変化します。

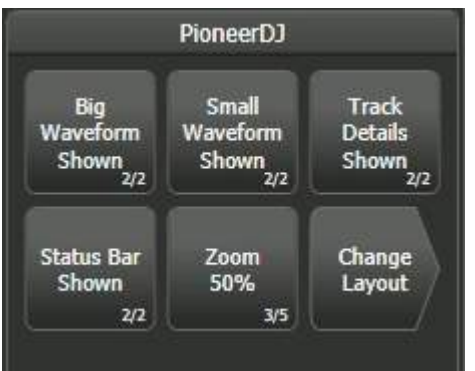

- **[Zoom]ボタンで大きな波形のスケールを設定できます。**
- [Change Layout]ボタンでワークスペースのビューを選択できます。これは、より小さなウィ ンドウが必要な場合に役立ちます。

[Full] : 現在再生中のすべてのトラックを表示します。

[Master] : マスタートラックの波形のみを表示します。

[Condensed] : 下部にすべてのトラックの詳細が表示されますが、マスタートラックの波形の みが表示されます。トラック詳細エリアのトラックナンバーを押すと、マスタートラックを変更でき ます。

### 14.6.3 PIONEERからのBPMトリガーの設定

Pioneerデバイスで再生されるトラックBPMによって自動的に制御されるBPMマスターとして構成 されたコンソールにフェーダーが必要です。 BPMマスターの設定方法については、[セクション:ス](#page-434-0) [ピードマスターとサイズマスターを](#page-434-0)参照してください。

システムモードに入り、[Triggers]を選択します。 トリガーウィンドウが開きます。

システムメニュー(<AVO> + <DISK>)に移動し、[Trigger]を選択します。 トリガーウィンド ウが開きます。

- 1. 左側の列の下部にある+ボタンを使用して新しいマッピングを追加し、"Pioneer"tなどの名前 を入力します。
- 2. 右側の列の+ボタンまたはソフトキー[Add trigger]を使用して、マッピングにトリガーを追 加します。
- 3. [Item]として[Trigger Type]を選択します。

- 4. 制御したいBPMマスターのボタンを押します。
- 5. これは現在、BPMマスターの唯一のアクションであるため、[Action]ボタンには [PioneerDJ]が表示されます。 [OK]を押します。これで、トリガーされるコンソールアクショ ンが設定されました。
- 6. 次に、BPMを制御するPioneerデッキを[Deck=]をMaster、1、2、3、4として選択する必 要があります。[Master]は、現在マスターとして選択されているトラックを使用します。(赤 のMが表示されます。) 1~4のオプションでは、コントロールをデッキの1つに固定できま す。

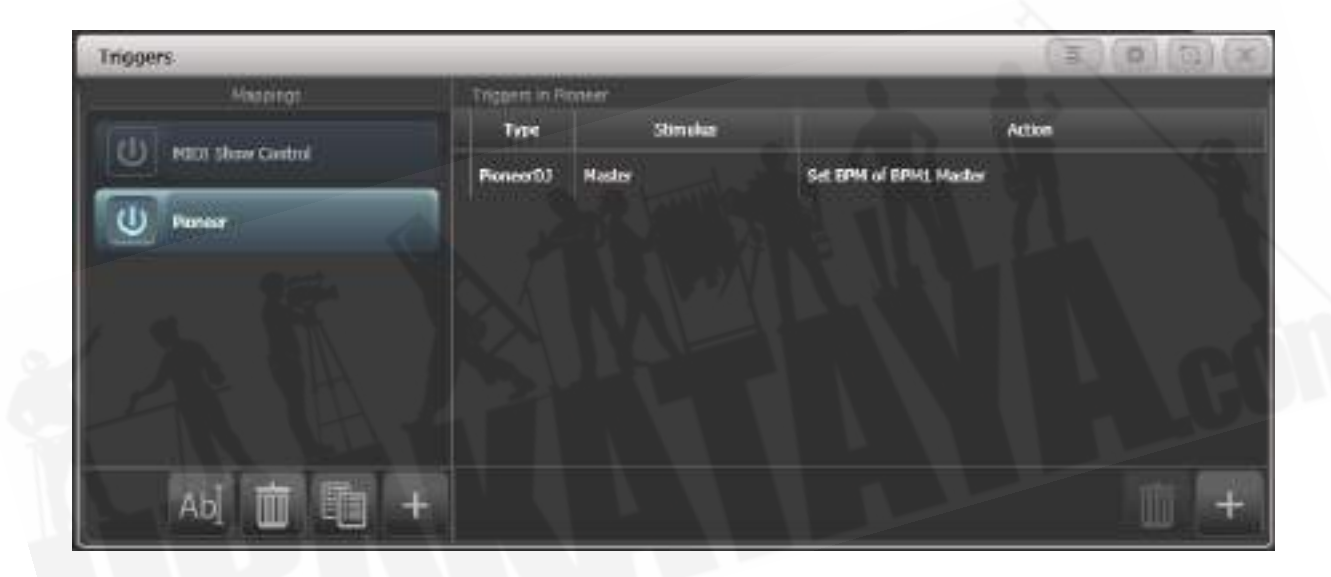

7. [Add]を押します。トリガーは次のように表示されます。

これで、BPMマスターがマスターとして選択したトラック再生のBPMに一致するように自動的に変 更されます。(または、選択したCDJプレーヤーで固定プレーヤーナンバーを選択しました。)

● BPMマスターのローカルコントロールを回復するには、PioneerDJワークスペースウィンド ウの下部にある"BPM triggers"スイッチをオフにします。

# <span id="page-472-0"></span>14.7 マルチユーザーまたはバックアップ用のコンソールのリ ンク

大規模なショーでは、複数のオペレーターがショーのさまざまな側面をプログラミングまたは実行す る必要がある場合があります。 Titanシステムでは、複数のコンソールを相互に接続して、複数のコ ントロールサーフェスを備えた統合システムを実現できます。

さらに、多くのショーでは、ショー中にメインコンソールに障害が発生した場合に備えて、バックアッ プコンソールを実行することが重要です。 Titanを使用すると、ネットワーク経由で2番目のコンソー ルを実行でき、メインコンソールとの同期を維持できます。最悪の事態が発生した場合、1回のキー 操作で制御をバックアップコンソールに移すことができます。

 リンクされたコンソールは、同じバージョンのTitanを実行している必要があります。 PC Suite(Titan Mobile、Titan Go、またはSimulator)を使用している場合は、PCのファイアウォー ルを無効にする必要がある場合があります。

#### 14.7.1 マルチユーザー用のコンソールの設定

Titanコンソールは、コラボレーティブプログラミングまたはショー操作のために相互に接続できま す。マルチユーザー操作については[、セクション:マルチユーザーオペレーションで](#page-91-0)詳しく説明して います。

### 14.7.2 バックアップ用のコンソールの設定

Titanコンソールは、他のコンソールのバックアップとして機能できます。同じモデルである必要は ありません。例えば、バックアップとしてTitan Mobileを実行できます。緊急時にTNPの画面を使用 して操作することもできます。

ただし、事前に計画を立てて、バックアップデバイスのフェーダー / ハンドルがメインコンソールよ りも少ない場合は、ショーのどの部分にアクセスできなくなるかを検討します。

1. 両方のコンソールを同じネットワークに接続し、それらが同じIP範囲に設定されていること を確認します。([セクション:コンソールのネットワークを](#page-542-0)参照してください。)

2. バックアップとなるコンソールで、<DISK>、[TitanNet Sessions]、[Backup]を押します。

3. バックアップに使用できるコンソールがソフトキーにリストされます。

4. コンソールを選択すると、作業中のコンソールがバックアップモードになり、選択したコン ソールにショーが同期されます。

5. バックアップコンソールに、バックアップのステータスと名前が表示されます。

バックアップモードでは、バックアップコンソール画面に現在の接続と同期ステータスが現在のショー 名を含めて表示されます。

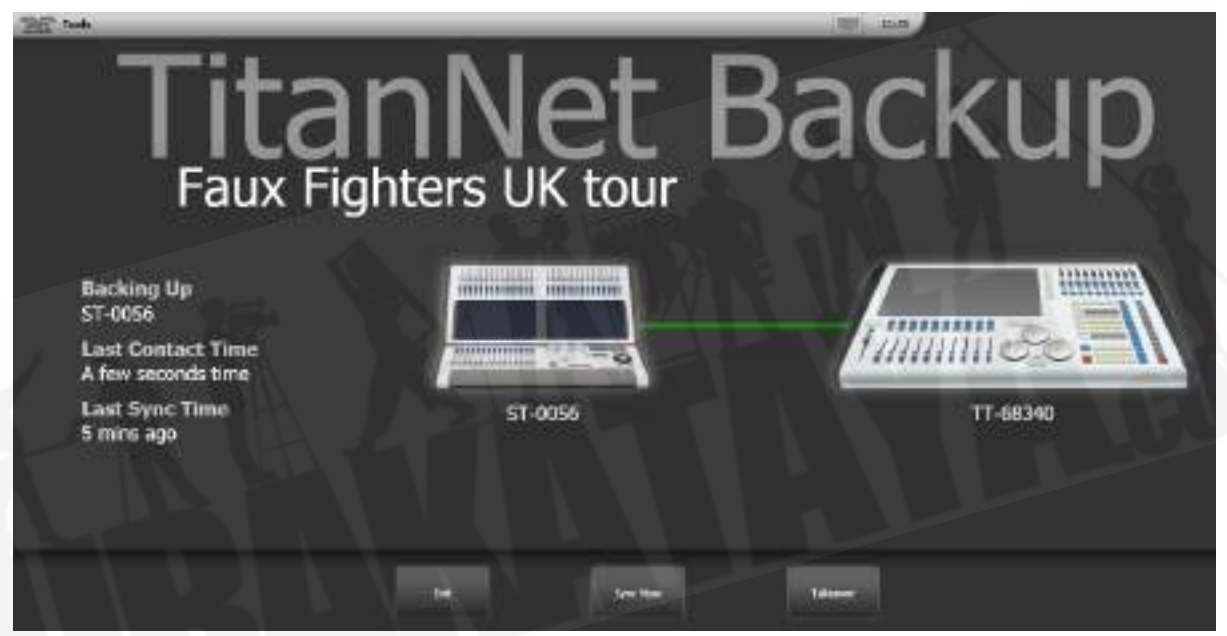

コンソール間の緑色の線は、良好な接続を表します。赤い線が表示された場合は、ネットワーク接続 に問題があります。同期操作中にブルーの線が表示されます。

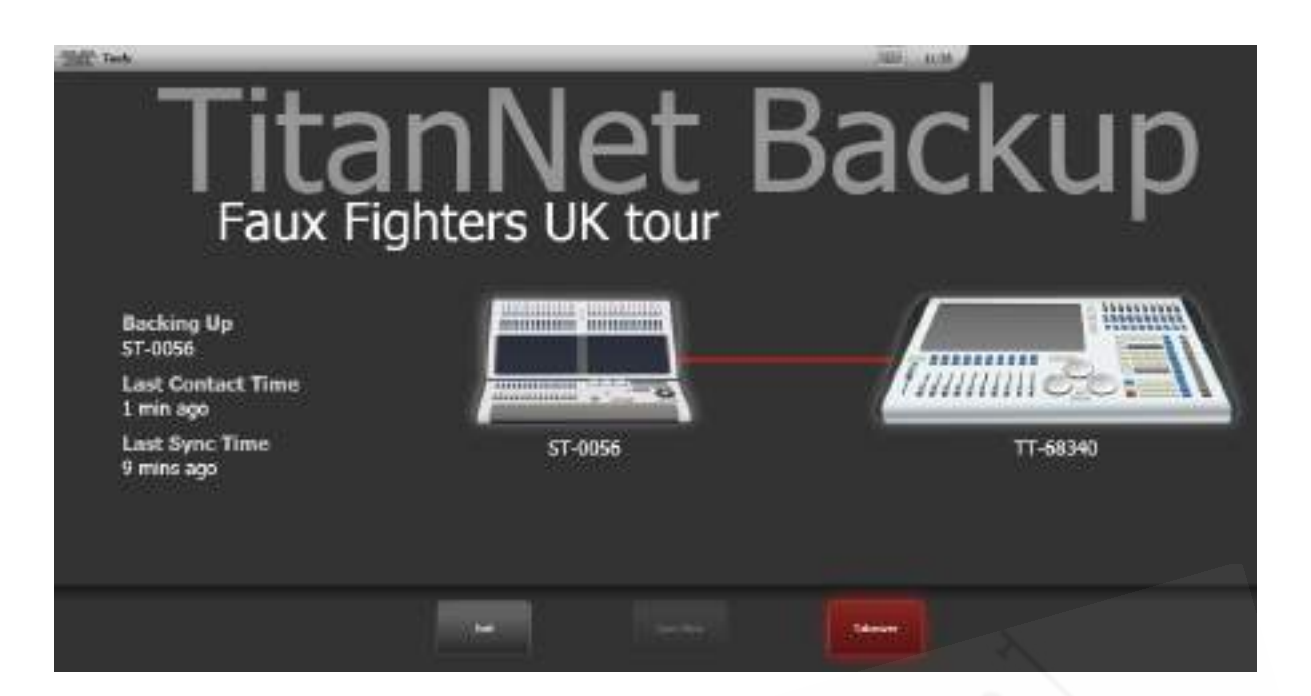

- ショーは、メインコンソール(オートセーブを含む)にショーが保存されると自動的に同期 されます。[Sync Now]を選択すると、いつでも同期を選択できます。
- [Exit]を押すと、バックアップを中止します。
- [Takeover]は、バックアップコンソールの制御を有効にし、メインコンソールのDMX出力を 無効にします。メインコンソールにプロンプトが表示され、DMXが無効になっていることを 警告します。タッチコンソールでこのプロンプトに触れると、'<EXIT> Safe Mode'メニュー が開き、ソフトキーオプションを使用して出力を再度有効にできます。 Pearl Expertでは、 <AVO>メニューを使用してDMX出力を再度有効にすることができます。

# 15. リモートコントロール

外部ワイヤレスアクセスポイントを追加することで、スマートフォンやタブレットなどのAndroidま たはiOSモバイルデバイスからWi-Fiを使用してコンソールをリモート制御できます。これは、リギン グ、テスト、およびフォーカスの際に非常に役立ちます。リモートからプレイバックとパレットを実 行して保存することもできます。

複数のリモートをコンソールに接続でき、リモートが接続されている間、コンソール自体は機能し続 けます。それぞれのリモートには個別のプログラマーがいるため、別のユーザーがリモート上の他の キューまたはパレットをプログラムしながら、オペレーターは引き続きコンソールで作業できます。

リモート機能は、モバイルデバイスのAvolites Remoteアプリを使用して動作します。これは、 Google PlayストアまたはApple App Storeからダウンロードできます。

 コンソールソフトウェアのバージョンと一致する正しいバージョンのアプリをインストール してください。バージョンごとに異なるアプリがあります。

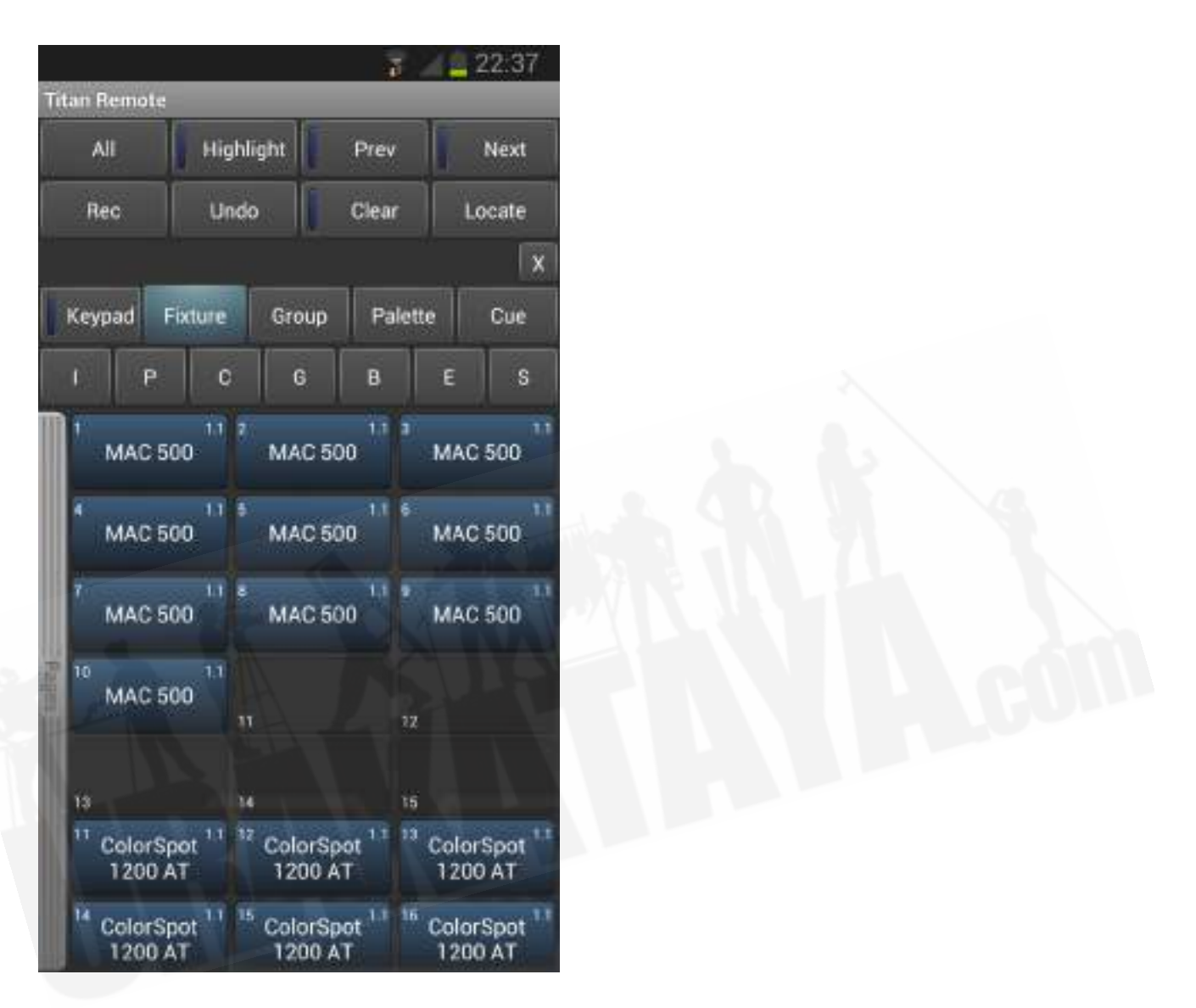

# 15.1 リモートの設定

必要なのは、コンソールがモバイルデバイスと同じネットワーク上にあることを確認することだけで す。アプリはネットワーク上のすべてのコンソールを自動的に検出します。

 Wi-Fiに接続でき、アプリを持っている人なら誰でもコンソールを制御できるため、使用して いるネットワークでWi-Fiセキュリティが有効になっていることを確認してください。

● ネットワーク上にインターネットルーターがある場合、リモートとコンソールの間ではなく インターネットにショートラフィックをルーティングする可能性があるため、リモートで問 題が発生する可能性があります。リモコンが正しく機能しない場合は、ルーターをネットワー クから切断してください。

#### 15.1.1 既存のネットワークの使用

既存のネットワークに接続している場合、おそらくDHCPが有効になり、コンソールとモバイルデバ イスに適切なIPアドレスが自動的に設定されます。必要なのは、コンソールのイーサネット接続をネッ トワークに接続することだけです。

コンソールが固定IPアドレスを持つように設定されている場合は、ネットワークに適切なIPアドレス を手動で設定する必要があります。ネットワーク管理者に相談してください。

## 15.1.2 専用アクセスポイントを使用したネットワークセットアップ

これは、コンソールがアクセスポイントに直接接続されていることを想定した基本的なセットアップ です。ワイヤレスアクセスポイントの設定については、付属のドキュメントを参照してください。

 ワイヤレスルーター(ADSLルーター)ではなく、適切なワイヤレスアクセスポイントを使用 することをお勧めします。ルーターはチープなため、イーサネットへのWiFi接続は不安定になること があります。一部のルーターは、この問題を回避するために"access point"モードに切り替えること ができます。

ワイヤレスアクセスポイント、モバイルデバイス、およびコンソールが互いに通信できるように、そ れらにネットワーク設定をセットアップする必要があります。この例ではAndroidスマートフォンを 使用していますが、他のデバイスも同様です。

- 1. アクセスポイントの管理画面で、アクセスポイントに10.0.0.1などのIPアドレスを与え、ワ イヤレスがオンになっていることを確認し、DHCPサーバーを有効にします。ワイヤレスネッ トワークの名前(SSID)をメモします。
- 2. コンソールの背面からアクセスポイントにイーサネットケーブルを接続します。
- 3. コンソールのIPアドレスを設定します。システムに切り替え、[Network Settings]を選択し、 [Local Area Connection]を押して、[Set IP 10.\*.\*.\*]を押します。
- 4. モバイルデバイスでWiFi設定またはネットワーク設定に移動し、Wi-Fiがオンに設定されて いることを確認します。
- 5. 先ほどメモした名前をリストからワイヤレスネットワークを選択します。モバイルデバイス は、アクセスポイントからIPアドレスを自動的に取得する必要があります。
- 6. Titan Remoteアプリを実行します。リストされたコンソールが表示されます。

 ショータイムでリモートを使用している場合は、アクセスポイントでSSIDを非表示にするオ プションを選択する必要があります。これを行わないと、観客のすべてのスマートフォンがWi-Fiを見 つけてアクセスポイントに接続しようとするため、リモート操作が非常に遅くなります。

## 15.2 リモートの操作

コンソールに接続するには、Titan Remoteアプリを開くと、利用可能なコンソールのリストが表示 されます。ネットワークの設定が正しくできていれば、コンソールがリストされているはずです。

実際のコンソールが接続されていないときにリモートをテストまたはデモするために使用できるロー カルエミュレータもあります。

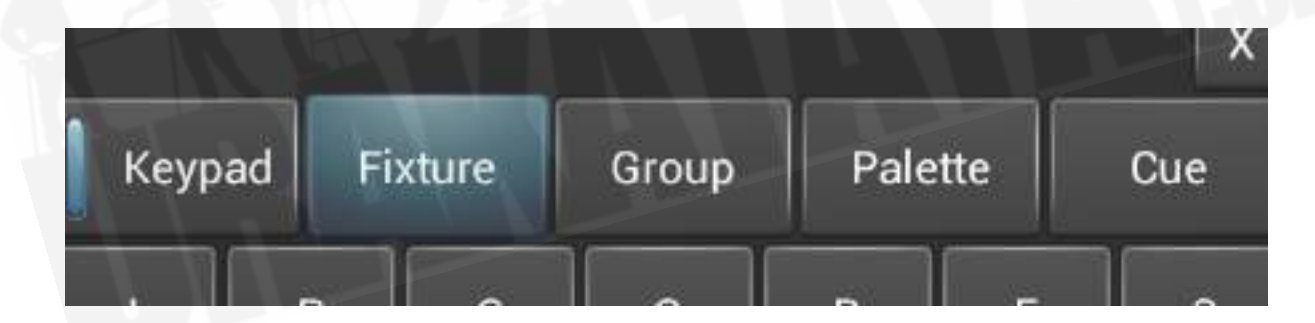

アプリの中央にあるボタンの行を使用して、制御するものを選択します。キーパッドボタンは、テン キーを有効または無効にします。(キーパッドは他のすべての画面をオーバーレイするため、他の画 面を表示するにはオフにする必要があります。)

## 15.2.1 キーパッド

キーパッド画面では、プログラマーのリモコンが通常機能する方法で、最も一般的なタスクを実行で きます。フィクスチャーとディマーは、個別にまたは一緒にオン / ロケートできます。

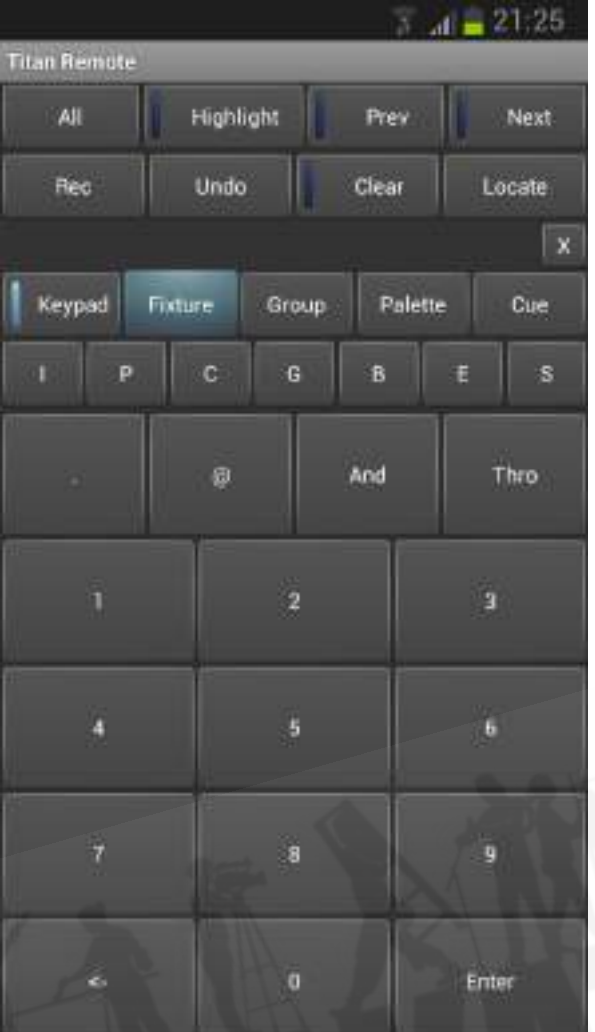

フィクスチャーまたはディマーのユーザーナンバーが制御に使用されます。例えば、ディマー3を50% でオンにするには、次のキーを押します。

3@5

ディマー1~10を80%でオンにするには、次のキーを押します。

1 Thro 10 @ 8

100%の場合、例えば@を2回押すだけです。

1 Thro 10 @ @

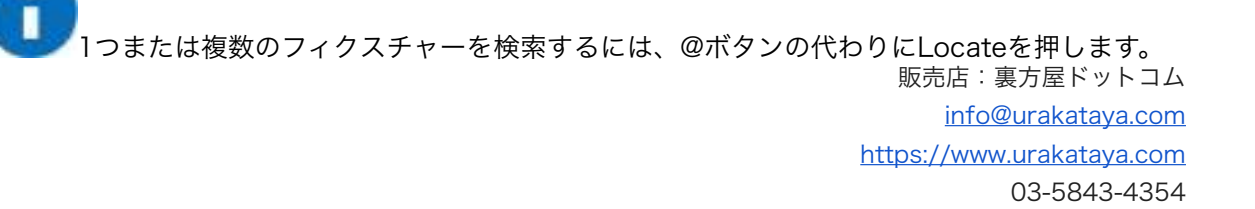

Andボタンを使用して、ディマーまたはフィクスチャーの複数の範囲を選択できます。

例えば、

1 Thro 10 And 20 Thro 30 @ 6

## 15.2.2 フィクスチャーの制御

フィクスチャー画面では、コンソールで行うのとまったく同じようにフィクスチャーを選択できます。

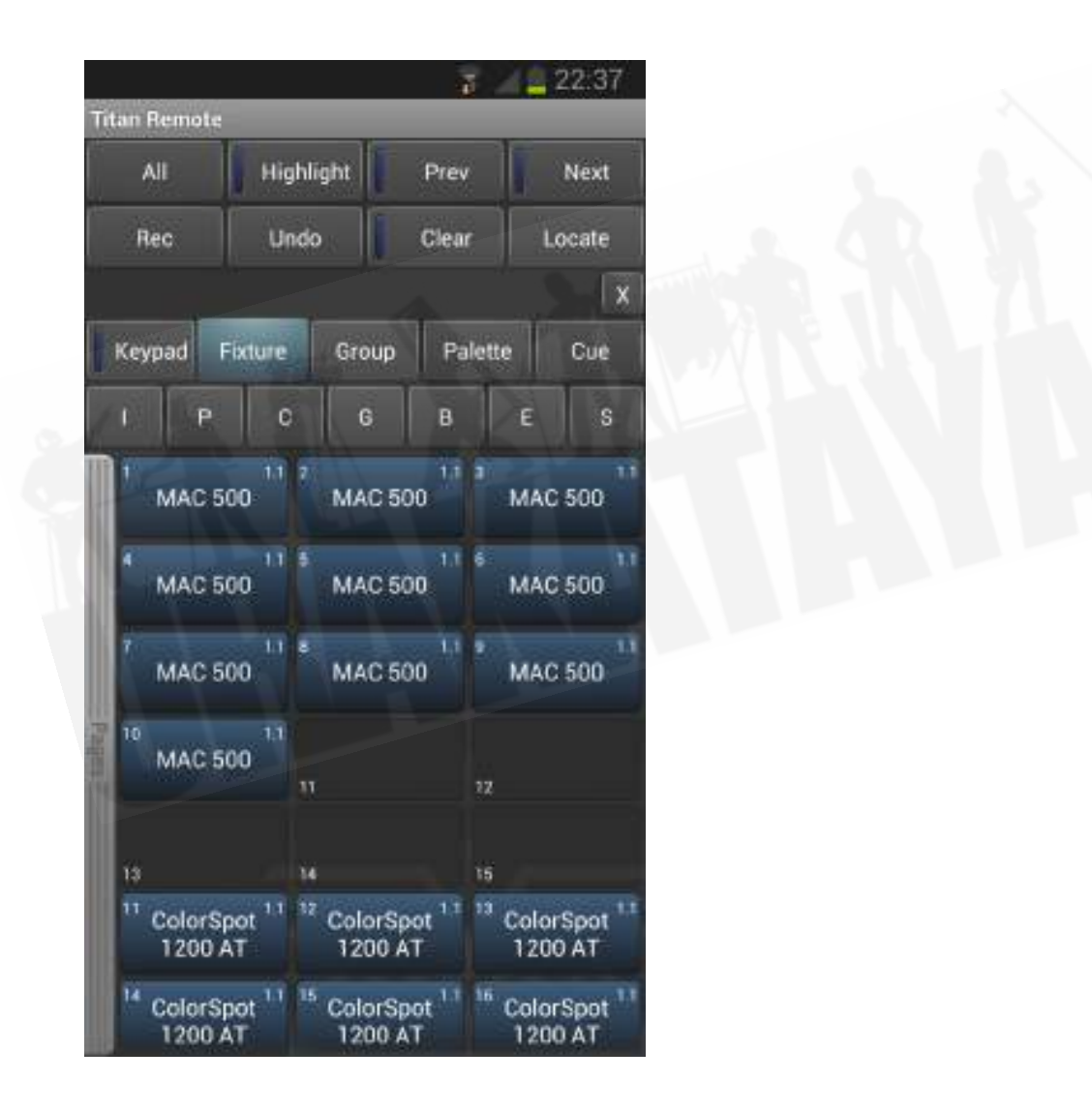

次に、パレット画面を使用してフィクスチャーを制御したり、IPCGBESボタンを押してホイールを 使用してフィクスチャーの機能を直接制御したりできます。

ウィンドウをドラッグすると、フィクスチャー画面を上下にスクロールできます。フィクスチャペー ジを表示するには、ページバーを右にドラッグします。

Allボタンを押して、すべてのフィクスチャーを選択します。 Allボタンを押したままにすると、さま ざまな選択パターン(奇数、偶数など)を切り替えることができます。

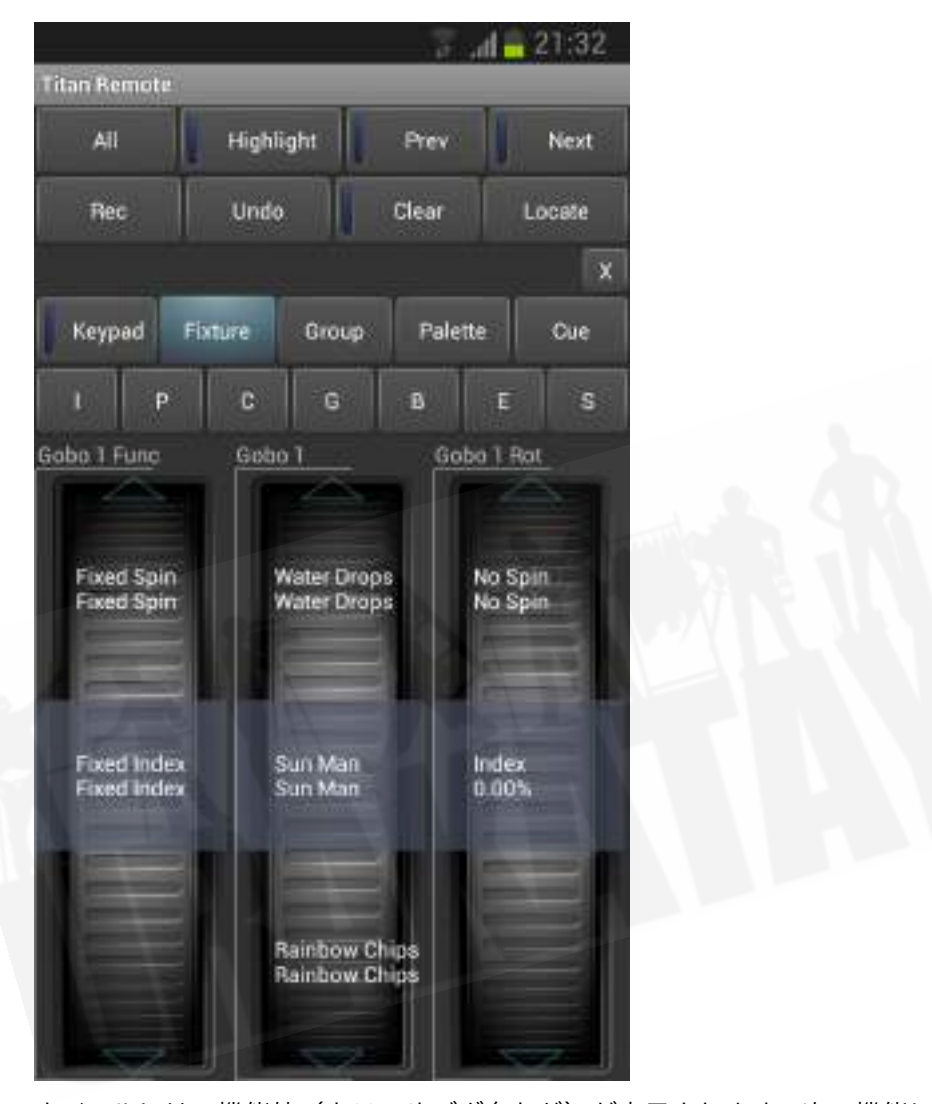

ホイールには、機能値(カラーやゴボ名など)が表示されます。次の機能に進むには、ホイールの上 部または下部にある矢印をタッチします。値を手動でスクロールするには、指でホイールを回転させ ます。 4つ以上の機能がある場合は、もう一度IPCGBESボタンをタッチして、他の機能に変更しま す。

クリアボタンを押して、リモートプログラマの選択とすべての変更をクリアします。クリアボタンを 押したままにすると、すべてのプログラマがクリアされます。(例えば、誰かが同時にコンソールで 何かを行っている場合、これによりコンソールのプログラマもクリアされます。)

キュー画面でキューをプレイバックすることもできます。プレイバックボタンを押し続けると、アク ティブなプレイバックをキルまたはリリースできます。

● リモコンのプレイバックフェーダーやエグゼキューターボタンからキューを再生することは できません。これを行う場合は、プレイバックウィンドウでキューのコピーを作成してくだ さい。

### 15.2.3 レコーディンググループとパレット

リモコンのRecボタンを使用してグループとパレットを記憶し、通常どおりワークスペースボタンを クリックできます。空のボタンを押したままにして、グループまたはパレットをすばやくレコードす ることもできます。

使用済みのパレットボタンを押したままにすると、現在のプログラマーが既存のパレットにすばやく マージされます。

リモコンを使用してキューをレコードすることはできません。

# 16. TITAN NETプロセッサの操作

TNP(TitanNet Processor)ユニットは、スレーブユニットとして動作し、コンソール用に追加の DMXラインを生成するか、スタンドアロン操作用のシンプルなコンソールとして動作します。コン ソールモードでは、フルコンソールでショーを準備し、power = onプレイバックを使用してTNPに ロードして操作できます。[\(セクション:電源投入時のオートプレイバックを](#page-299-0)参照してください。) または、外部タッチスクリーンをTNPに接続して操作できます。 Titan Goインターフェース画面を使 用します。

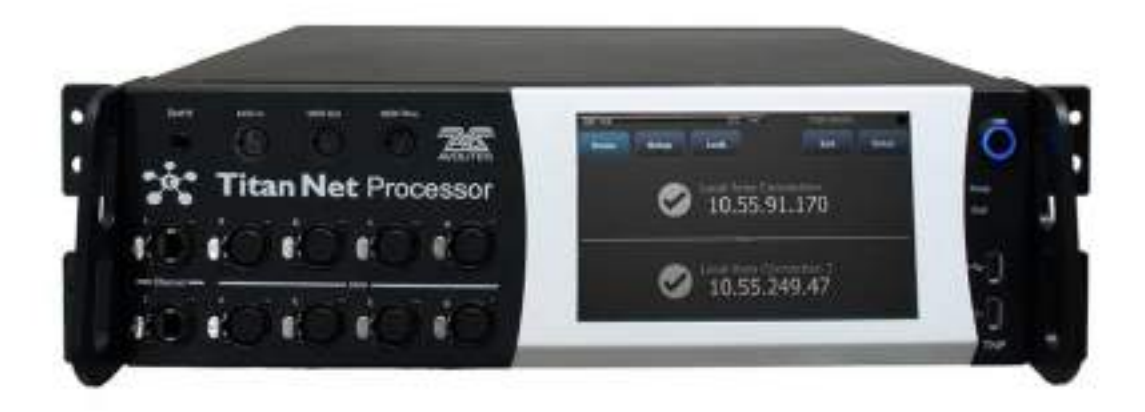

SMPTE in

MIDI in/out/thru

タッチスクリーン

電源スイッチ

2x イーサネット

8x DMX出力

USB

Switch Software Versions (ソフトウェアバージョンの切り替え)オプションを使用して、画面上 部のツールバーから操作モードを選択します。

TNP = スレーブモード

Console = コンソールモード

# 16.1 TNPスレーブモード

通常、TNP画面には"Home screen"が表示され、デバイスの2つのイーサネットポートの接続ステー タスとIPアドレスが表示されます。上部のボタンを使用すると、デバイスを構成できます。 <EXIT >ボタンを押すと、常に前のメニューに戻ります。

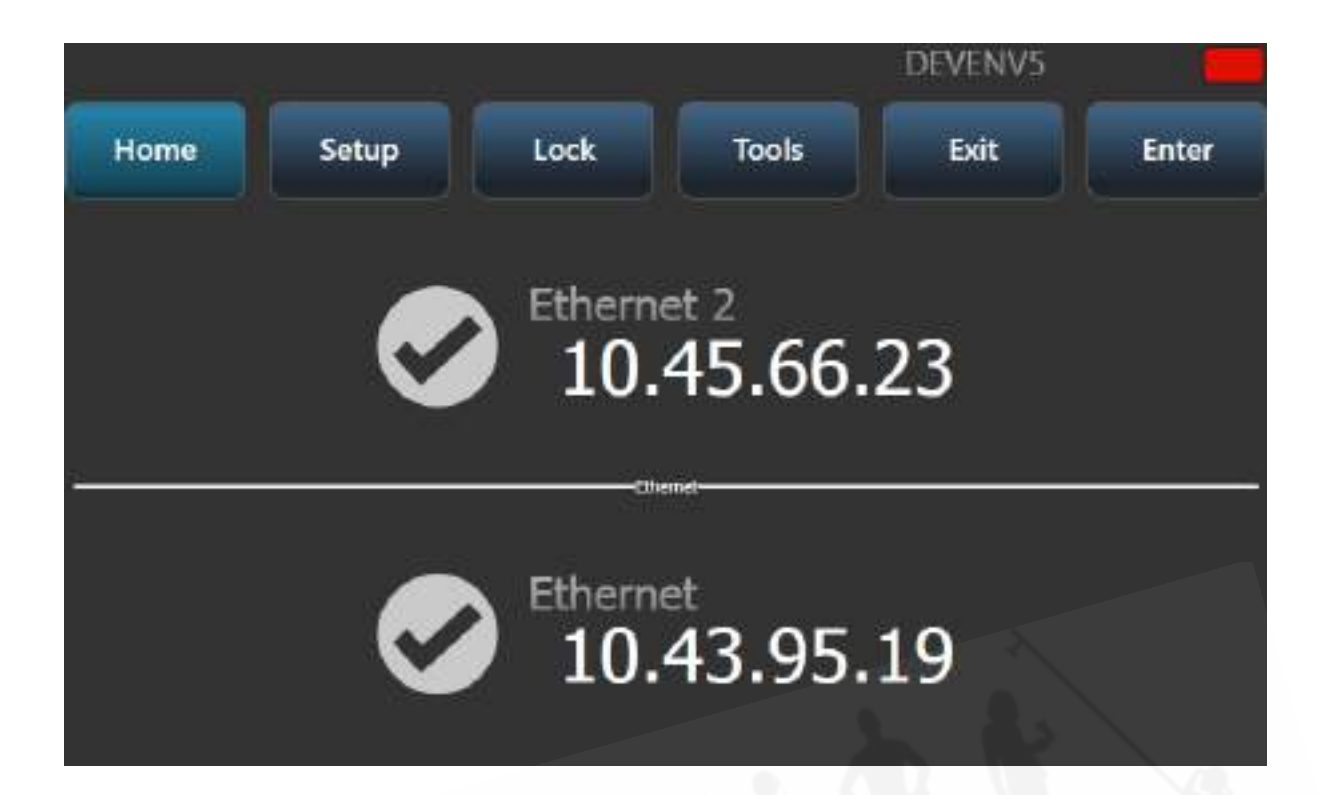

# 16.1.1 セットアップ

セットアップ画面では、[Network Settings]または[Node Settings]をタッチすることにより、デバ イス全体のネットワークポート設定およびノード設定を構成できます。

#### Network Settings

TNPのネットワーク設定を編集するには:

1. 構成するイーサネットポートを選択します。

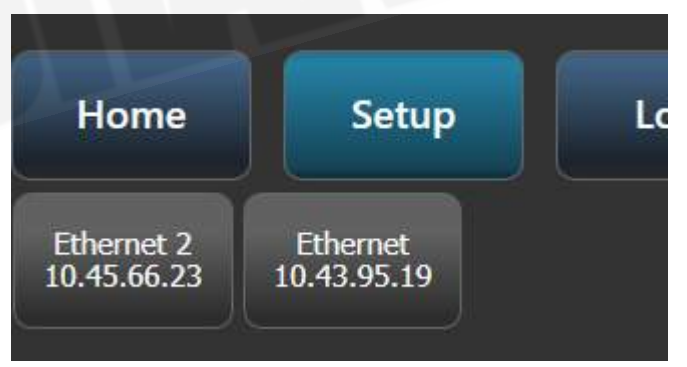

2. 次に、DHCPを有効または無効にしたり、数字ボタンを使用してIPアドレスとサブネットマ スクを設定したり、固定(自動生成)の2.\*.\*.\* または 10.\*.\*.\* IPアドレスを設定したりできま す。

#### [Avolites Titan](#page-1-0)

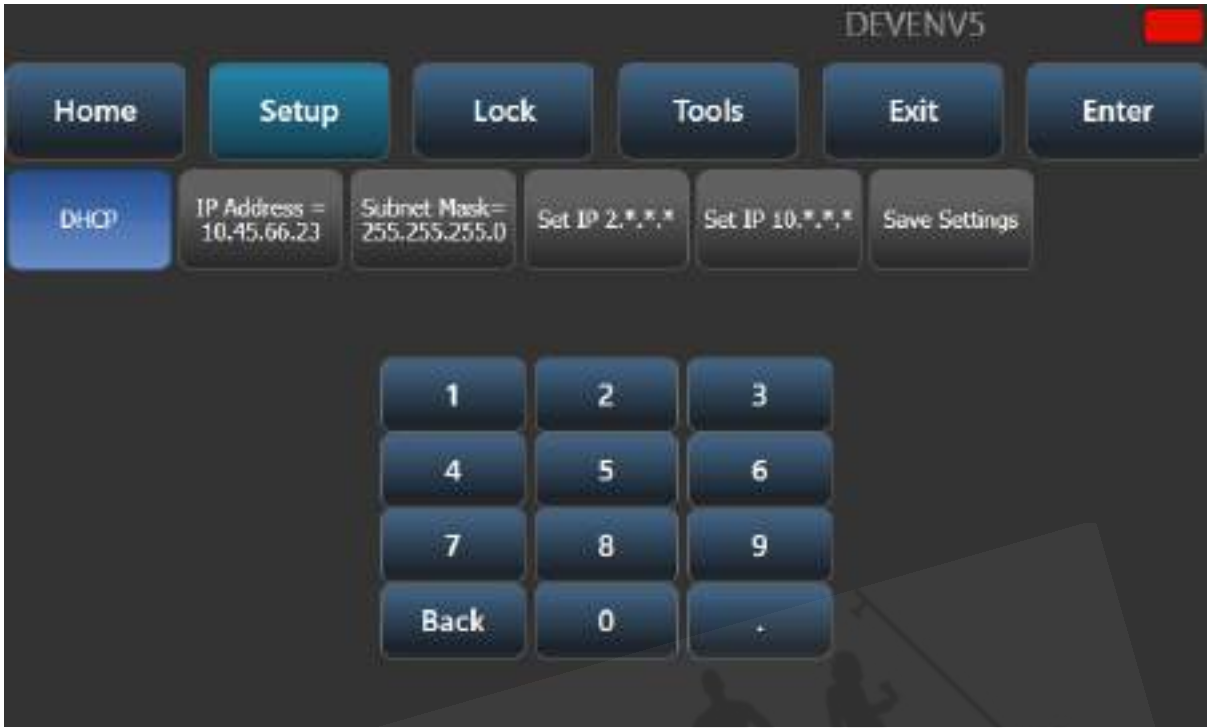

3. [Save Setting]ボタンをタップして変更を保存します。

#### Node Settings

デバイスのレジェンドとラインカラーを変更できます。これは、デバイスの一番上の行と、接続され ているデバイスのすべてのTitanNetページに表示されます。これは、コンソールでTitanNetの概要を 使用するときにデバイスを識別するのに役立ちます。

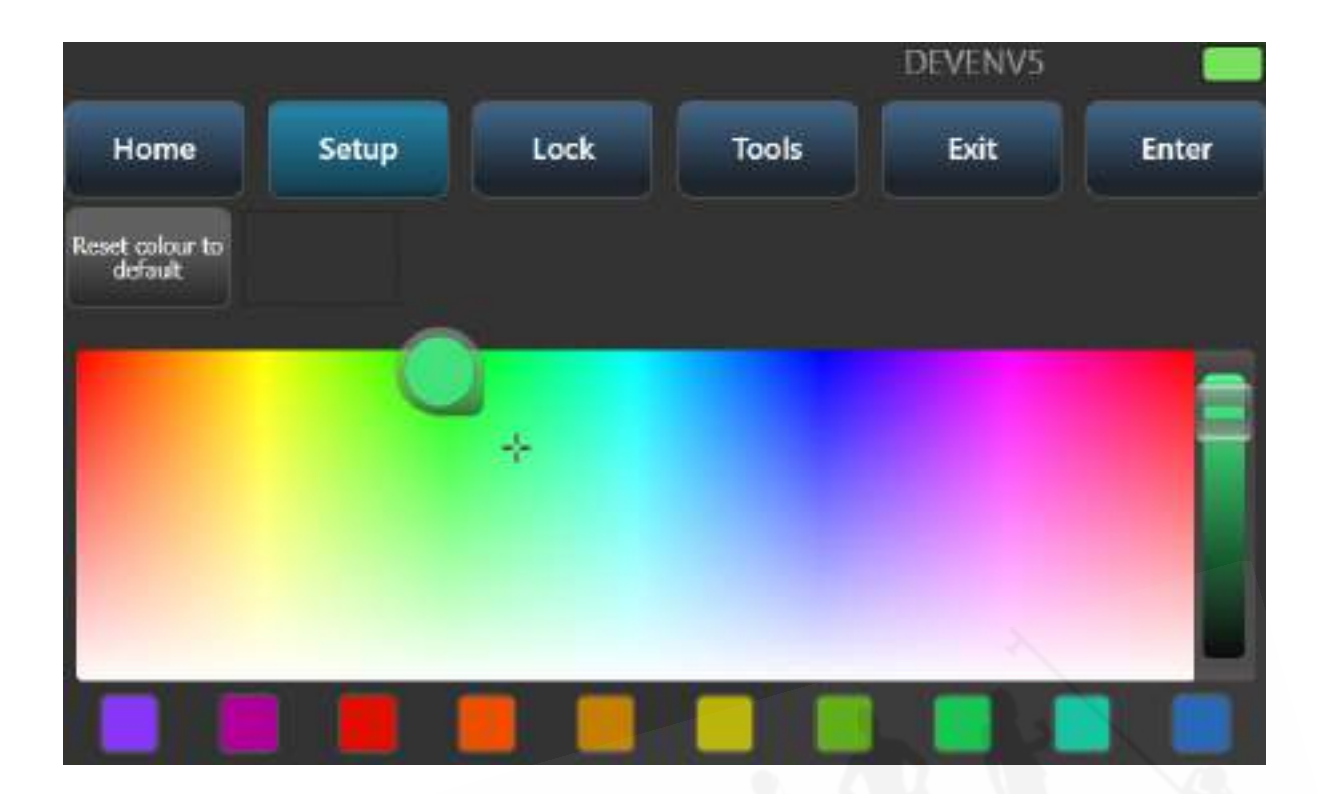

# 16.1.2 TNPのロック

ロック画面にキーパッドが表示され、ロックコードの入力を求められます。デバイスがロックされる と、画面に"Locked"と表示され、ロックを解除するためのキーパッドが表示されます。

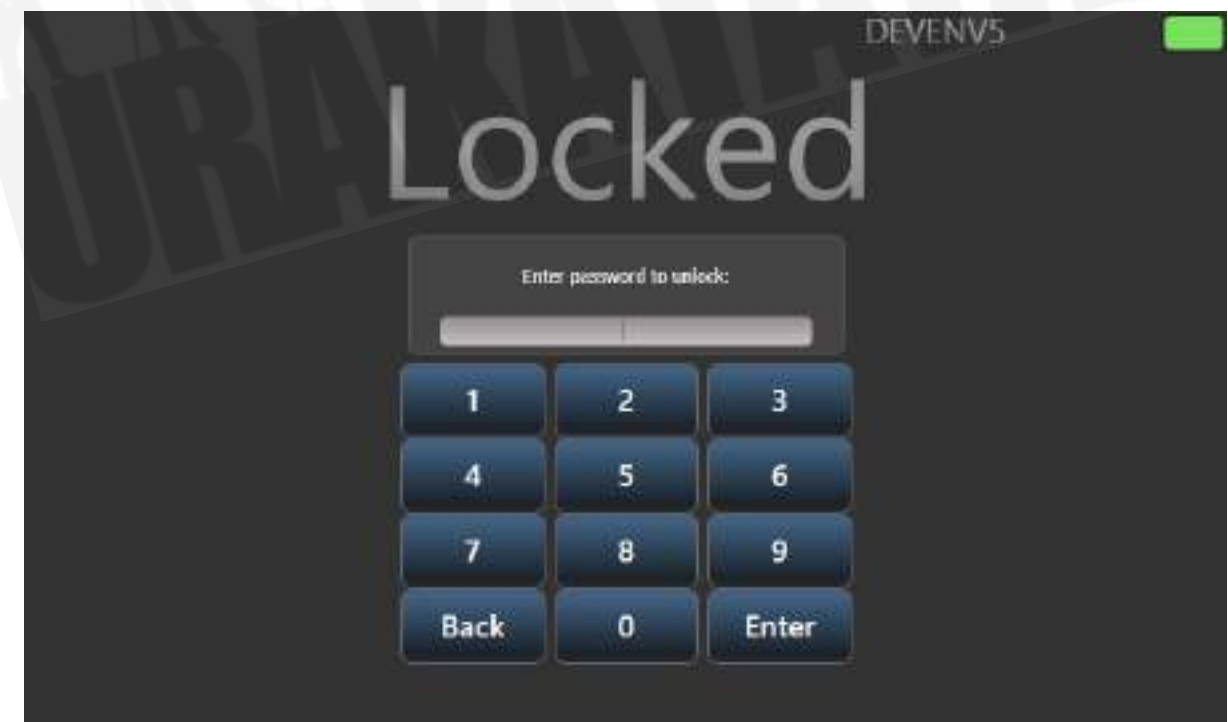

## 16.1.3 ツール

現在、ツール画面には"Monitor"という1つのオプションしかありません。これにより、デバイスの 処理負荷をモニターできます。サイクルタイムとレンダリングタイムのどちらをモニターするかを選 択できます。

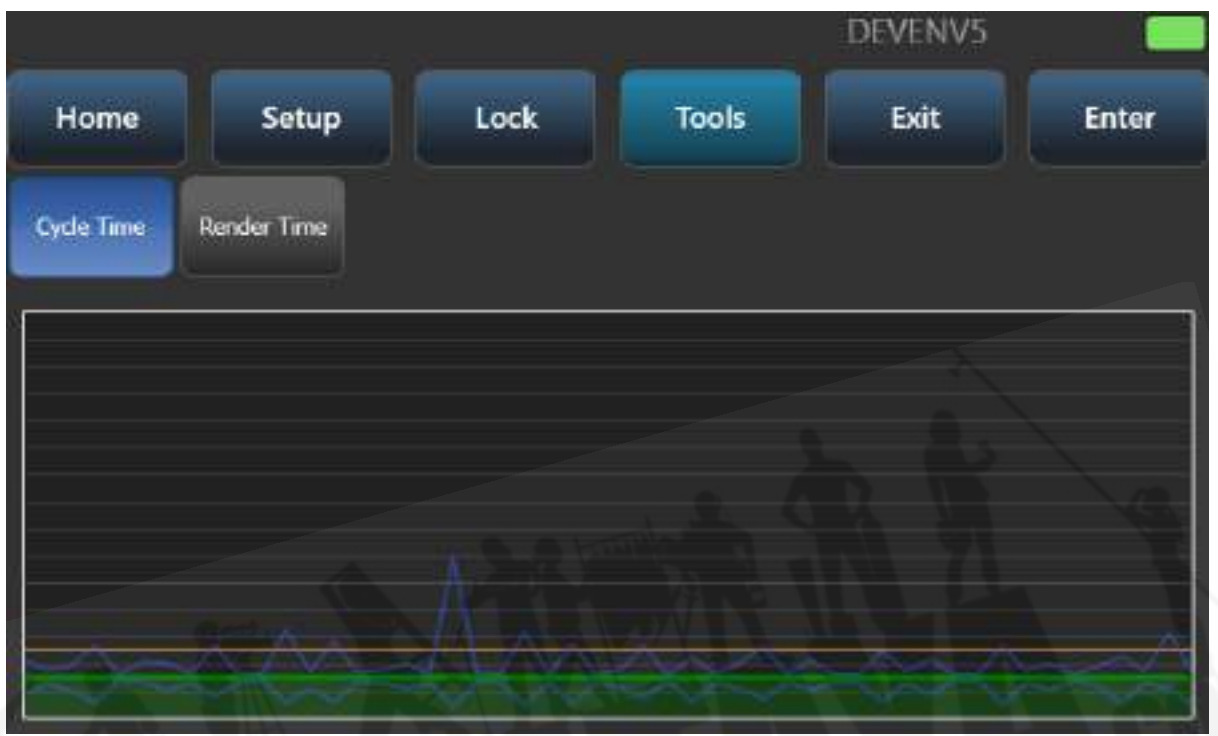

# 16.2 TNPコンソールモード

TNPコンソールモードでは、TNPを使用して常設の演出を実行したり、緊急バックアップとして機能 したりできます。フルコンソールでショーを作成してからTNPにロードして操作するか、コンソール をマルチユーザーモードで接続してTNP自体にプログラミングを作成できます。

# 16.2.1 プレイバックの実行

Viewコマンド(次のセクションを参照してください。)を使用して、プレイバックグリッドモードを 選択します。

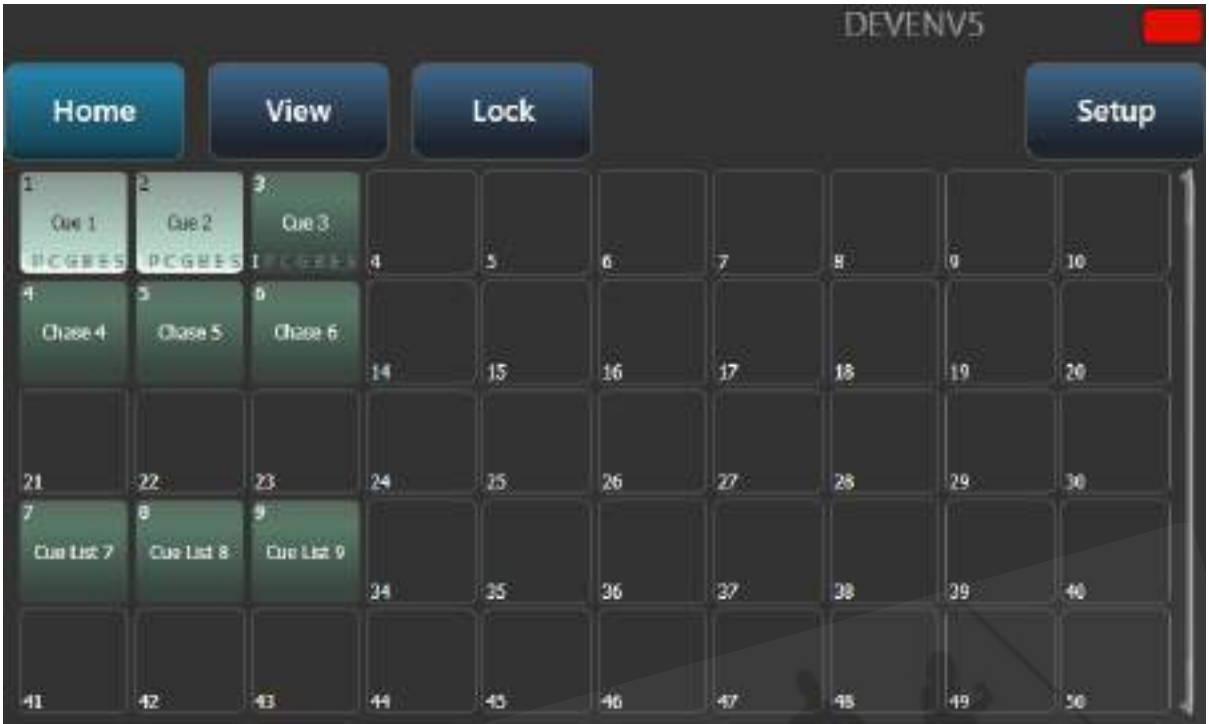

その後、ボタンをタッチして、標準のTitanプレイバックウィンドウからプレイバックを実行できま す。

## 16.2.2 ビューの設定

コンソールモードでは、Viewボタンを使用してホーム画面を設定し、ネットワークアダプター(スレー ブモードと同様)、プレイバックグリッド、またはセッションビューを表示できます。

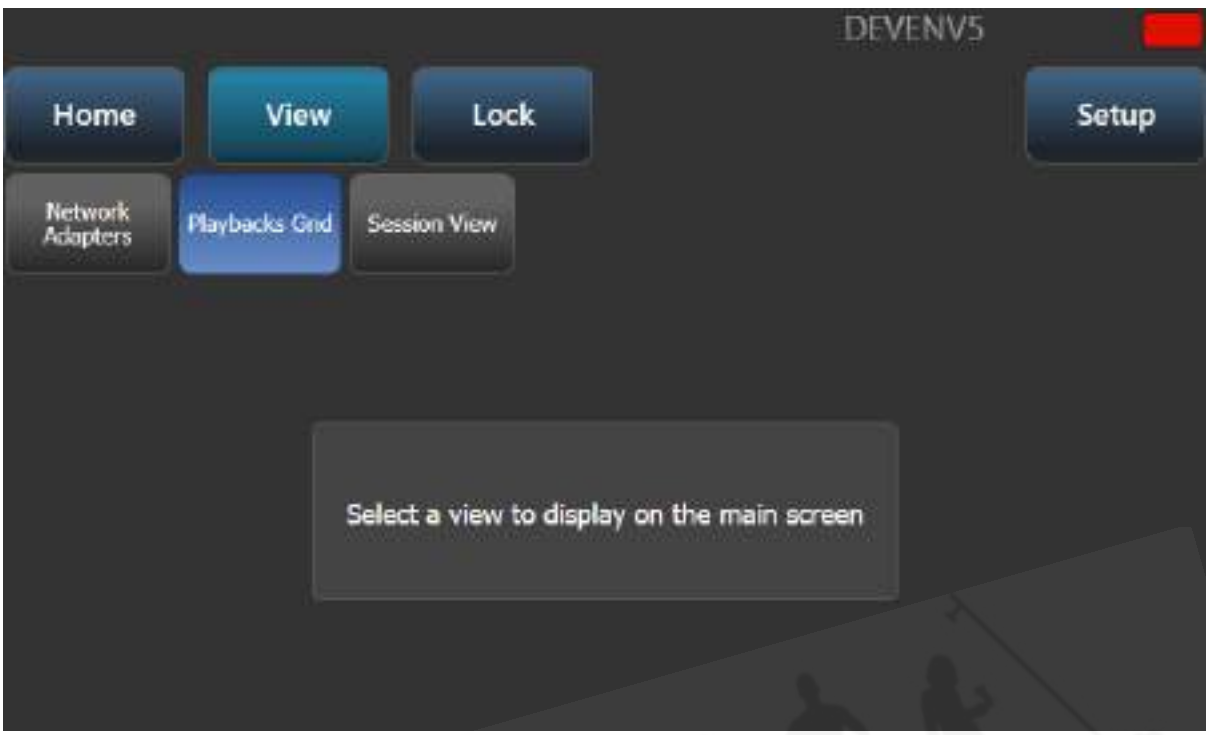

セッションビューは、TNPユニットがネットワーク上の他のTitanデバイスにどのように接続されて いるかを示します。

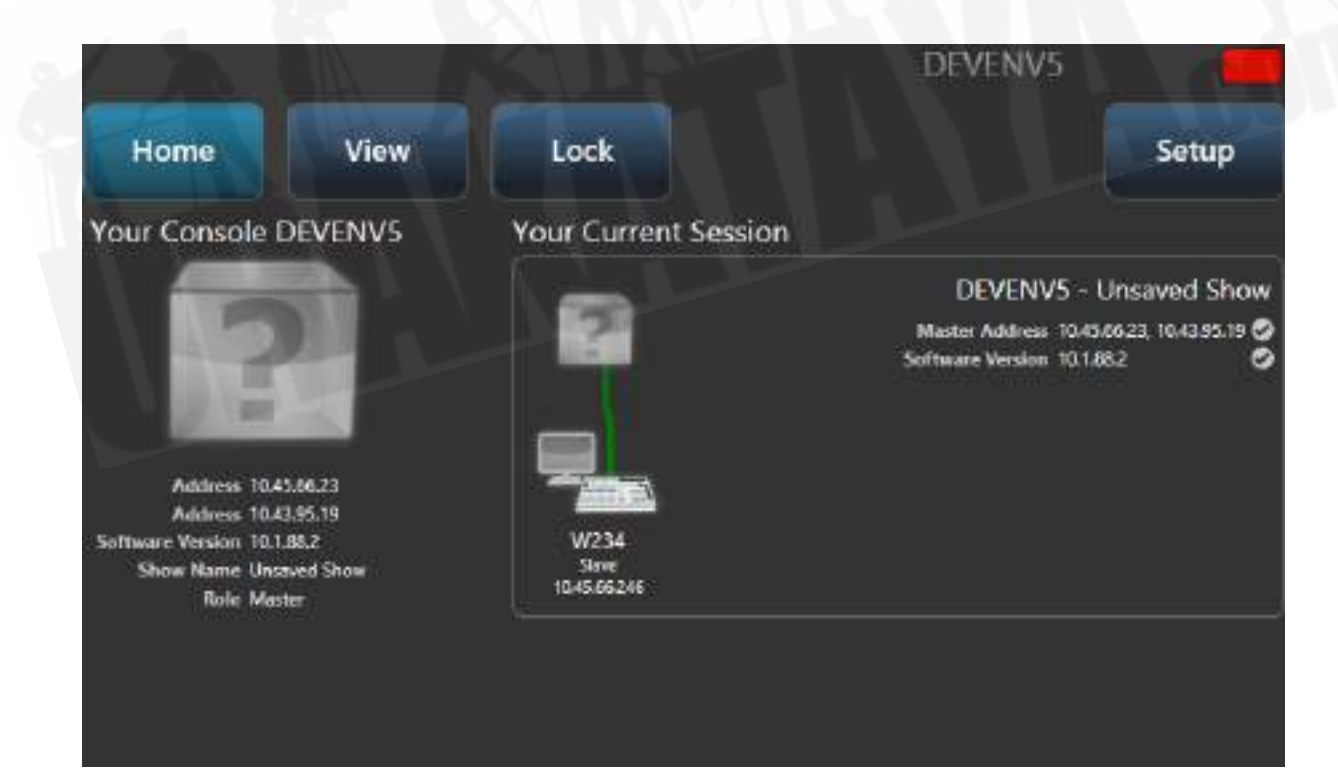

## 16.2.3 パネルのロック

選択したビューは、コンソールがロックボタンを使用してロックされている場合にも表示されます。 プレイバック画面が表示されている場合、使用できる唯一のアクションは、画面でプレイバックをファ イアしたり、キルすることです。Show Keypadボタンをタッチして、ロック解除用のテンキーを表 示します。

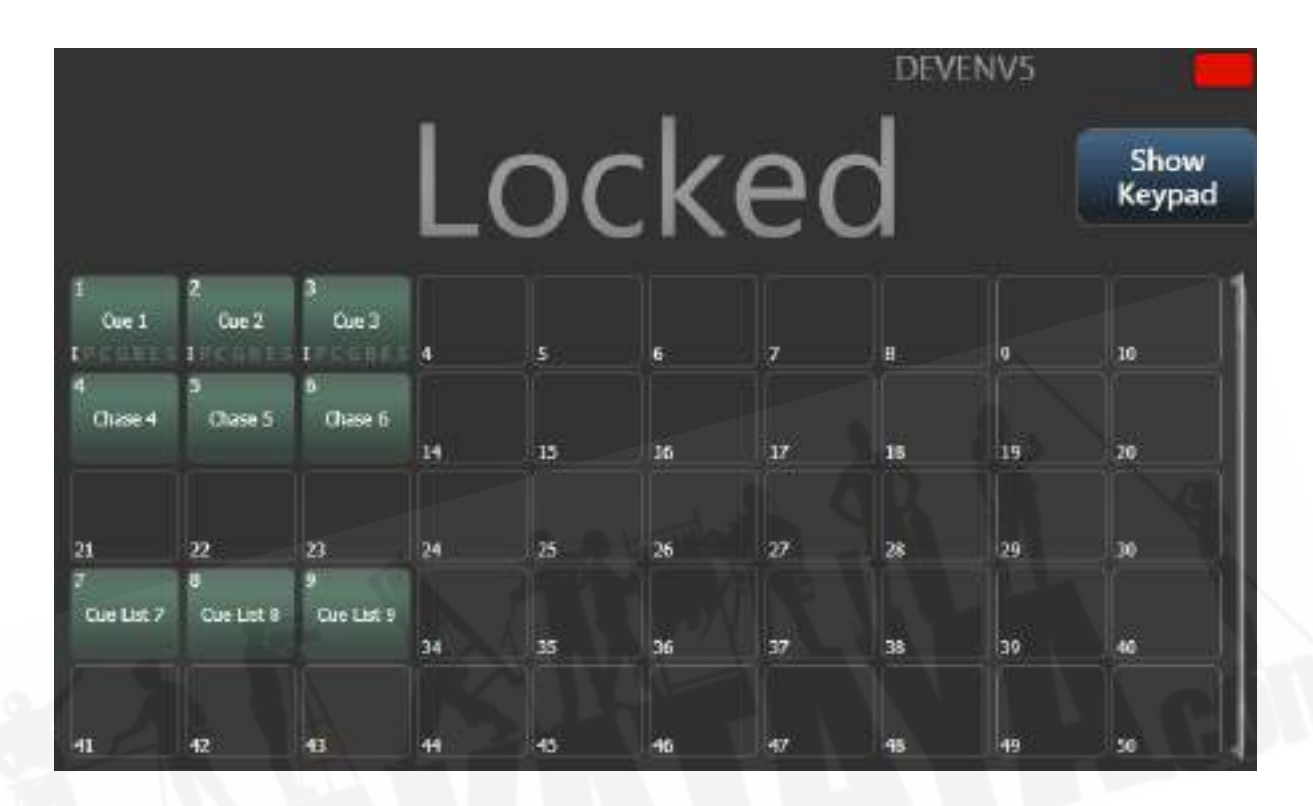

## 16.2.4 ショーの読み込みと保存、その他の設定

セットアップモードでは、Titanショーを読み込んで保存できます。ネットワーク設定、ノード設定 を変更し、モニターモードを設定することもできます。(詳細については、上記のスレーブモードを 参照してください。)

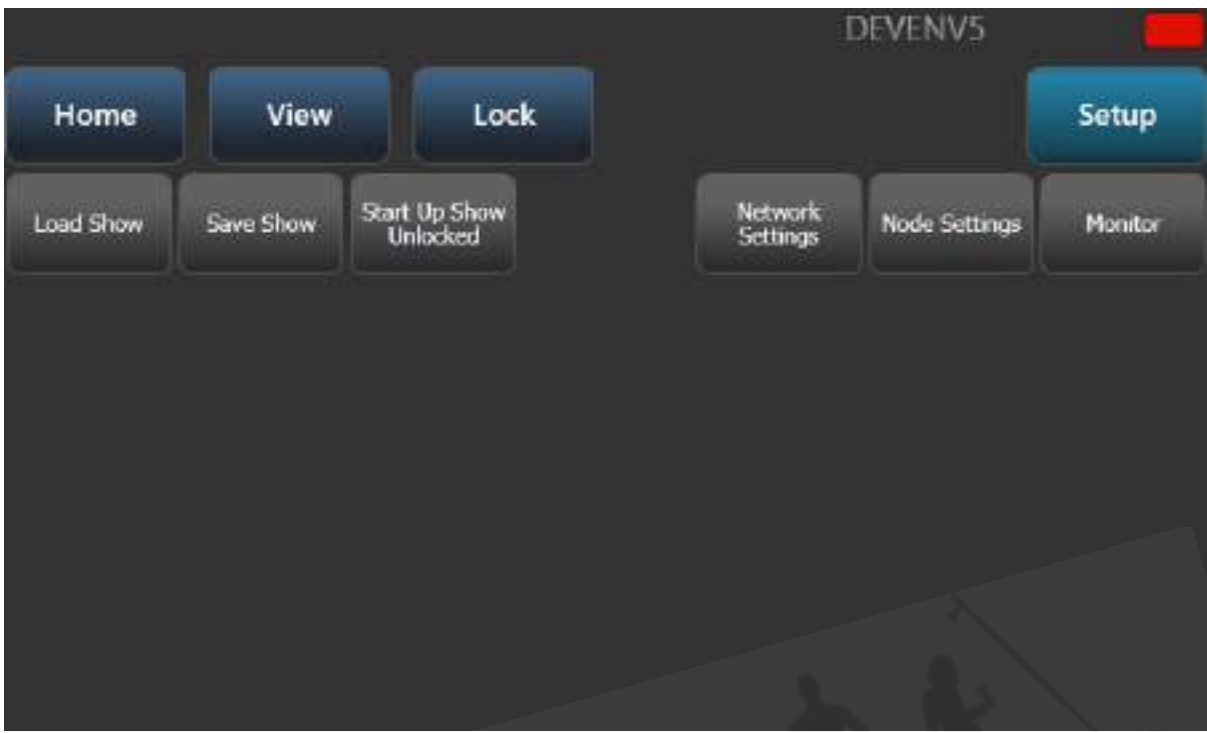

Load showは、標準のTitanロード画面を表示します。詳細については、[セクション:ショーの読み](#page-100-0) [込みと保存](#page-100-0)を参照してください。

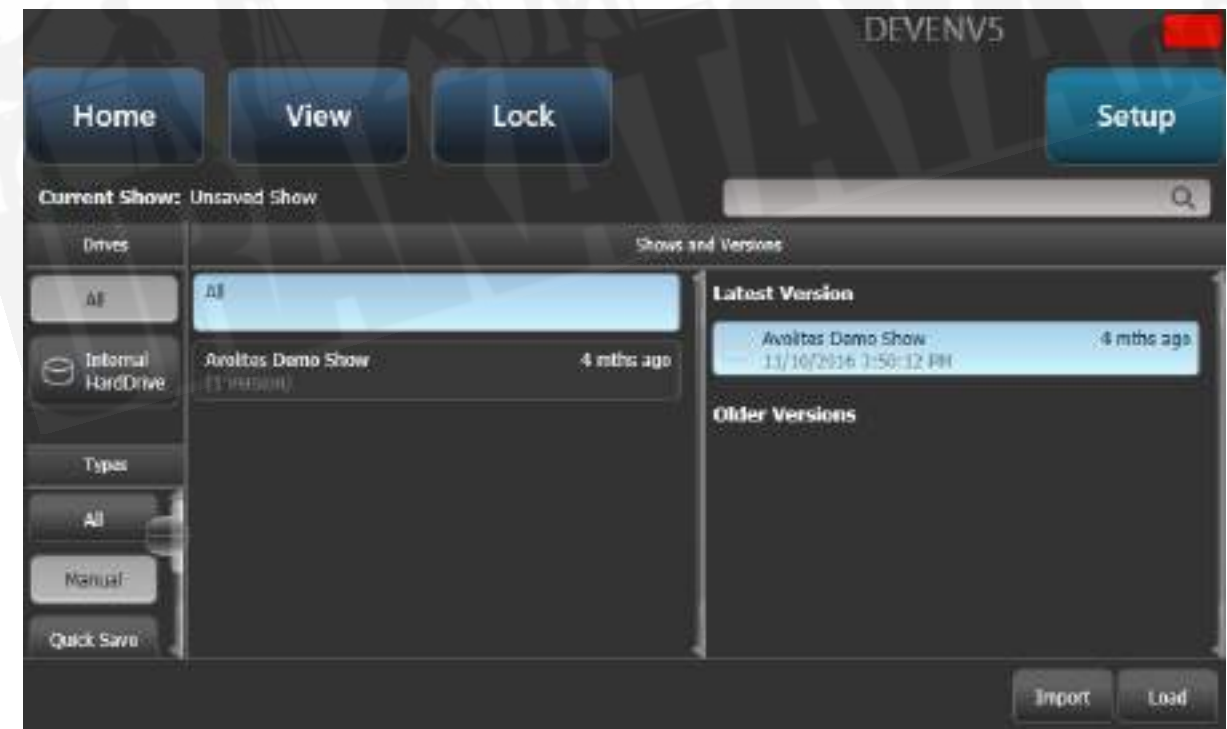

ショーの保存では、リモートコンソールを使用してTNPで変更したショーを保存できます。

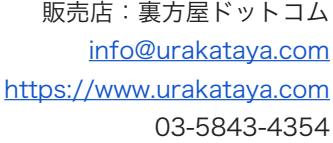

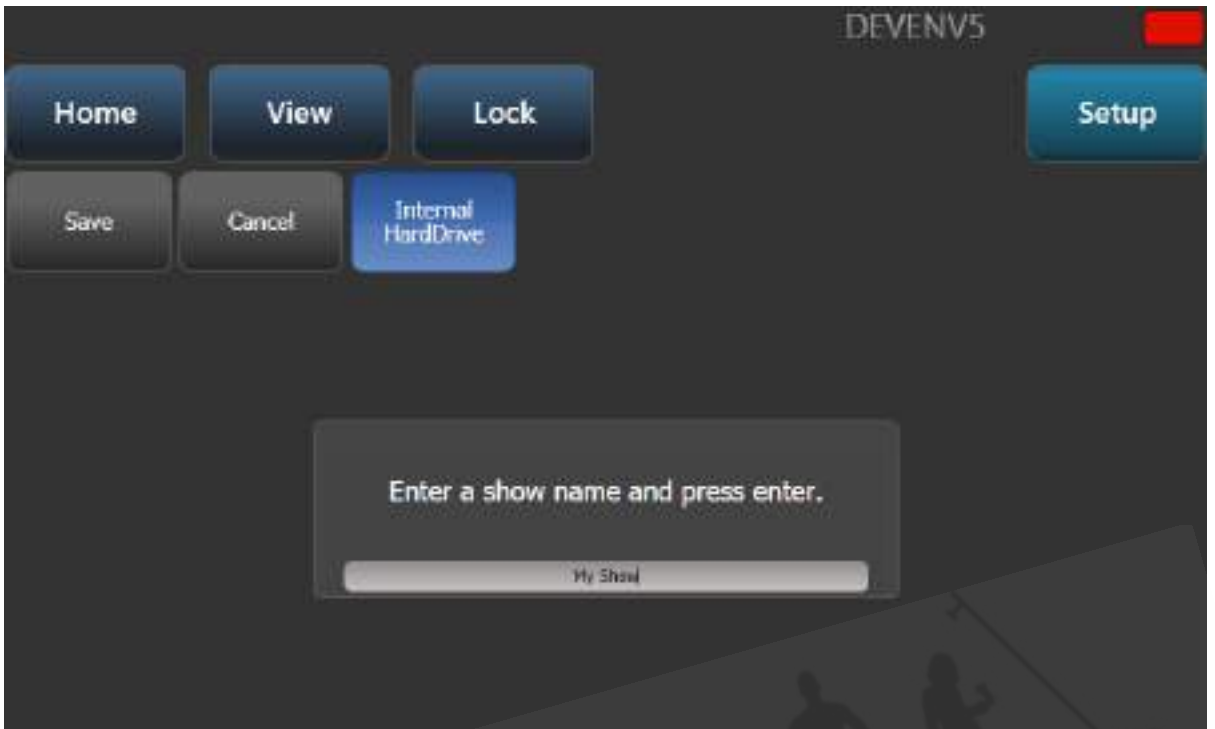

# 17. システム設定

# 17.1 システムメニューとユーザー設定

システムメニューにアクセスするには、<AVO>を押しながら<DISK>を押すか、TitanGoで< SYSTEM>ボタンを押します。一部の古いコンソールには、システムメニューを表示するためのキー スイッチまたはモードスイッチも装備されています。

このメニューのオプションは、通常はたまにしか変更しないため、またはコンソールの動作に深刻な 影響を与える可能性があり、誤って変更したくないため、コンソールの他のオプションとは区別され ます。

## 17.2 システムメニュー

#### 17.2.1 ネットワーク設定

このオプションは、コンソールのイーサネットポートのネットワークパラメータを設定します。ネッ トワークを介してフィクスチャを制御する方法の詳細については、ネットワークのセクションを参照 してください。

### 17.2.2 DMX設定

コンソールがDMXを出力する方法を設定できます。このオプションについては、次[のセクション:](#page-517-0) [DMX出力マッピング](#page-517-0)で詳しく説明します。

### 17.2.3 DMXマージ設定

複数のコンソールまたは処理ノード間でのDMXの出力方法を選択できます。[セクション:DMXマー](#page-524-0) [ジ](#page-524-0)を参照してください。

### 17.2.4 シナジー設定

AiサーバーにリンクするSynergyソフトウェアをセットアップします[。セクション:シナジー設定](#page-413-0)を 参照してください。

## 17.2.5 TITAN NETのセキュリティ

このオプションは、コンソールがバックアップコンソールとして他のTitanデバイスと通信する方法 を設定します。バックアップについては、[セクション:マルチユーザーまたはバック](#page-472-0)を参照してくだ さい。

### 17.2.6 ユーザー設定

User Settingsメニューは、プログラムモードからもアクセスできます。<AVO> Shiftボタンを押 しながら[User Settings]を押します[。セクション:ユーザー設定を](#page-501-0)参照してください。

### 17.2.7 キープロファイル

一部のボタンの機能を変更できます。[セクション:キープロファイル](#page-495-0)を参照してください。

### 17.2.8 ワイプ

ワイプメニューは現在のショーを消去します。これは、Diskメニューの[New Show]オプションと同 じですが、Systemメニューに慣れているAvolitesユーザー向けに用意されています。

## 17.2.9 トリガー

MIDIやDMX-inなどの外部トリガー用にコンソールをセットアップします。このオプションについて は、[セクション:外部トリガーで](#page-458-0)詳しく説明しています。

### 17.2.10 マスターの割り当て

このオプションでは、任意のプレイバックフェーダーをマスターフェーダーとして割り当てることが できます。さまざまなタイプのマスターフェーダーを割り当てることができます。詳細については、 Grand Master fader and assignable masters(グランドマスターフェーダーと割り当て可能なマ スター)を参照してください。

## 17.2.11 コンソールのレジェンド

コンソールのレジェンドを設定できます。これは、コンソールを他のユーザーにリンクしているとき にネットワーク画面に表示されます。

## 17.2.12 TITAN TELEMETRY

ソフトウェア開発とバグ修正でAvolitesを支援するために、コンソールはAvolitesに匿名の情報を報 告します。これには、発生した障害に関する詳細、特定のファンクションの所要時間に関する統計、 およびファンクションの使用法が含まれます。この情報はソフトウェアの改善に非常に役立ちますが、 無効にしたい場合は、[Telemetry Enabled]ボタンをクリックして[Telemetry Disabled]に切り替え

ます。テレメトリー情報は、コンソールがインターネットに接続されている場合にのみ送信されます。

# 17.2.13 ディスプレイ設定

このオプションでは、外付けモニターを有効または無効にするためのメニューが表示されます。モニ ターを接続していない場合は、このオプションを"Disabled"に設定して、コンソールのパフォーマン スを向上させます。

# 17.2 外部ディスプレイ

追加のワークスペースとして、外部モニターをコンソールに用意されているモニターポートに接続で きます。(Diamond 9のHDMI、他のコンソールのDVI、ただしVGAであるPearlExpertと TigerTouch 1を除く。) Diamond9とSapphireTouchは2つの外部ディスプレイを持つことができ、 他のすべてのコンソールは1つを持つことができます。タッチスクリーンを使用できます。ドライバー の問題を回避するために、WindowsTouch互換モニターを使用することをお勧めします。

Titan PC Suite(Titan Mobile、Titan Go、Titan Simulator)の場合、コンピューターに対応する 外部ディスプレイに接続できます。Titanは最大3台を使用できます。

外部ディスプレイはデフォルトで無効になっており、'disabled(無効)'メッセージが表示されます。 有効にするには、システムメニューに移動し(<AVO> + <DISK>を押します)、[Display Setup] を選択してから、[External Display Disconnected]を押します。オプションが[External Display Connected]に変わり、ディスプレイが有効になります。

 コンソールのパフォーマンスをベストにするには、使用していないディスプレイ出力を無効 にします。

Titanは、モニターに一致するように出力を構成する必要があります。ただし、これが何らかの理由 で機能しない場合は、コンソールでツールバーから手動で解像度を設定できます。タッチスクリーン の最上部にあるツールをクリックし、コントロールパネル、'External Monitor'の順に選択して、モ ニターの解像度に一致するオプションを選択します。

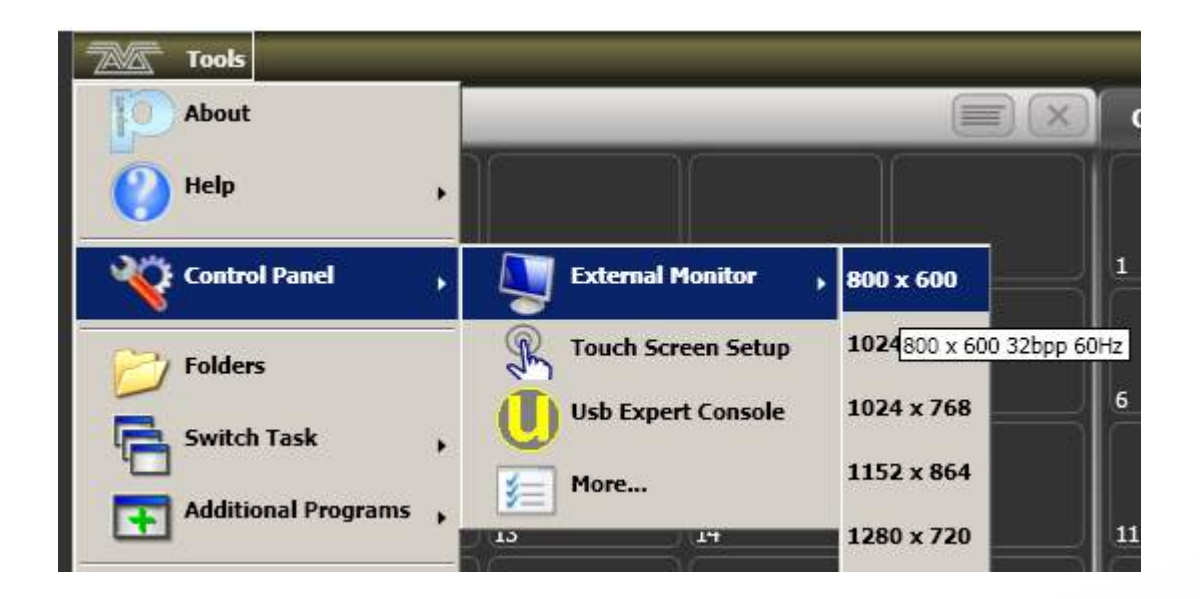

# <span id="page-495-0"></span>17.4 キープロファイル

コンソールでは、フロントパネルのボタンの動作を、使用する方法に合わせて再構成できます。設定 をキープロファイルとして保存できます。ユーザーごとに、または特定の用途に合わせてコンソール の操作を強化するために、さまざまなプロファイルを選択できます。

ラン(実行)モード、テイクオーバーラン(実行)モード、プログラムモード、シアターモード、ナ イトクラブモードのスタンダードキープロファイルがあります。これらのスタンダードプロファイル は編集できないため、常にどのように動作するかがわかります。スタートポイントとしてスタンダー ドプロファイルの1つを使用して、独自の編集可能なプロファイルを作成できます。

プレイバックボタンの現在の設定は、それぞれのプレイバックフェーダーに関連する画面に表示され ます。

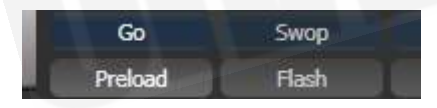

# 17.4.1 キープロファイルの作成と編集

 Titan - Key Profiles [https://youtu.be/CxHQV4sP\\_sA](https://youtu.be/CxHQV4sP_sA)

プロファイルを作成または編集するには[システムメニューに移動し(<AVO> + <DISK>を押しま す)、[Key Profiles]を選択します。次に、プロファイル管理メニューを使用すると、プロファイル を表示、編集、追加、削除、または名前変更できます。

また、プロファイルオプションの[Handle]タブでキープロファイルを作成または編集することもでき ます。

[セクション:ライブラリの表示](#page-97-0)で説明するように、キープロファイルはShow Libraryウィンドウか らも表示できます。

新しいプロファイルを追加するときに、既存のプロファイルを選択して設定をコピーできます。

<AVO>を押しながら[Edit Current Key Profile]を選択して、プログラムモードからキープロファ イルを編集することもできます。現在のキープロファイルが編集不可能なシステムプロファイルの1 つである場合、新しいプロファイルを追加するか、既存の編集可能なプロファイルを選択するように 求められます。

ブラック、ブルー、グレー、タッチボタンの現在のアクションは、画面の左側に表示されます。 (Diamond 9では、青いボタンはSelectボタンで、灰色のボタンはFlashボタンです。)メニューか らキータイプを選択すると、そのタイプのボタンに使用できるアクションが画面に表示されます。 Sapphire Touchにのみ黒いボタンがあります。

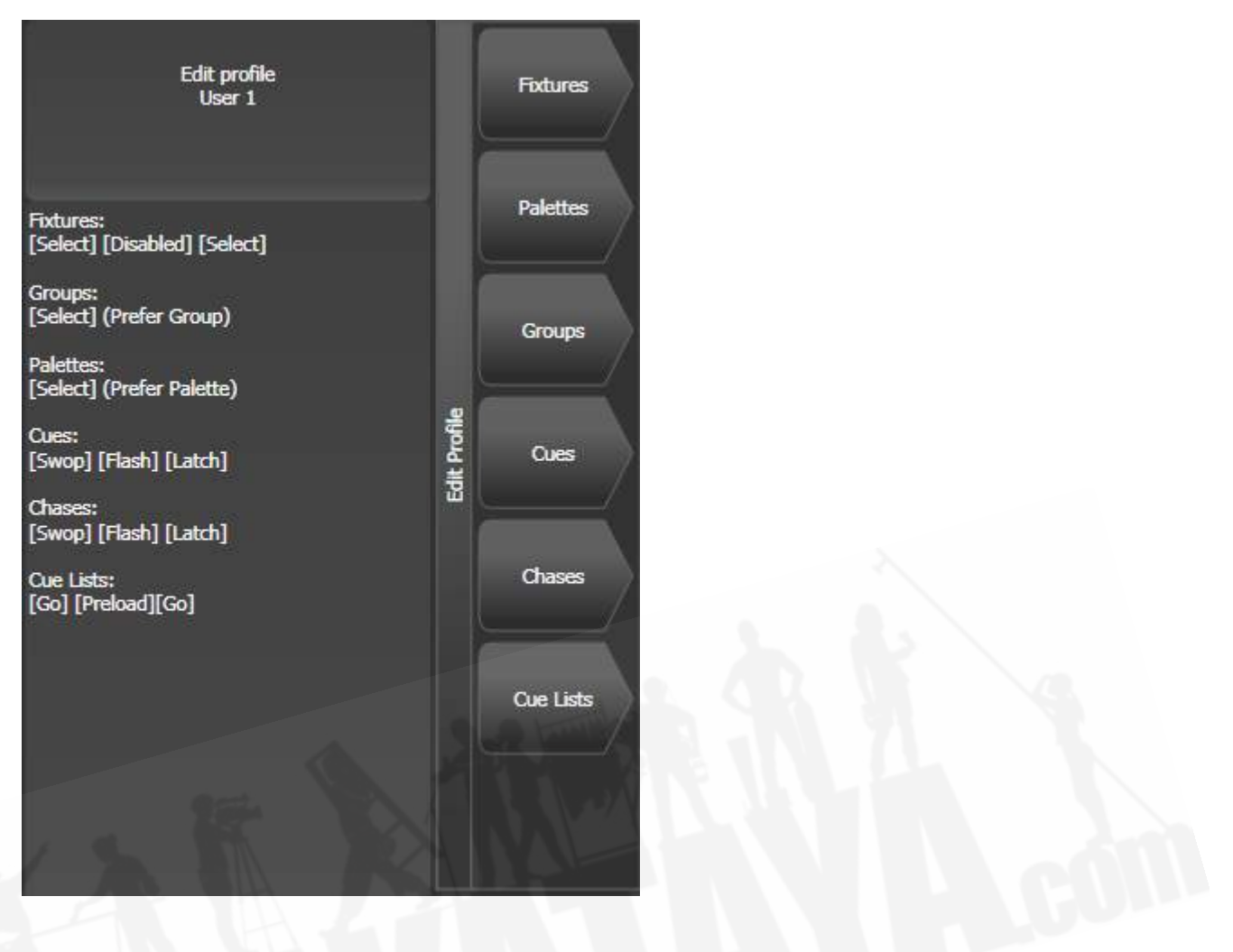

#### ボタンのアクション

設定できるキーのグループは次のとおりです。ブルーまたはグレーのフィクスチャー / パレットボタ ンは、Pearl Expertにのみ存在します。他のコンソールでは、これらの設定は何もしません。

#### Fixtures

ブルー、グレー、またはタッチキーには、Disabled(無効)、Select(選択)、Flash(フラッ シュ)、Swop(スワップ)、Latch(ラッチ)に割り当てることができます。

 "Latch"機能は、そのフィクスチャーのフェーダーをフルにして、再度タッチするとフェー ダーが0に戻るのと同じ働きをします。

#### Groups

ブルー、グレー、またはタッチキーには、Disabled(無効)、Select Group(グループ選択)、 Flash Fixtures(フラッシュフィクスチャー)、Timed Flash(タイムフラッシュ)、 Flash Master (フラッシュマスター)、Timed Flash Master(タイムフラッシュマスター)、Swop Fixtures(ス ワップフィクスチャー)に割り当てることができます。グループ機能をフラッシュ機能より優先する か(ハンドルにグループ機能とフラッシュ機能の両方がある場合)、またはその逆を選択できます。

Group/Flash takes precedenceオプションは、フェーダーハンドルで再生をプログラム し、そのフラッシュボタンをグループセレクターとして使用できるPearlExpertにのみ適用されます。

#### **Palettes**

パレット(グレー)キーは、Disabled(無効)またはSelect Palette(パレットの選択)に割り当て ることができます。

パレットを使用すると、パレットを選択するときにパレット時間を考慮するかどうかを選択するかど うかを無視して起動されます。時限パレットを参照してください。この設定は、パレットでバスキン グするときに特に便利です。

 パレット/フラッシュが優先されるオプションは、フェーダーハンドルで再生をプログラム し、そのフラッシュボタンをパレットセレクターとして使用できるPearlExpertにのみ適用されます。

#### Cues

ブルーまたはグレーのキーは、Disabled(無効)、Flash(フラッシュ)、Swop(スワップ)、 Latch(ラッチ)、Preload(プリロード)、Go(ゴー)に割り当てることができます。

#### Chases

ブルーまたはグレーのキーは、Disabled(無効)、Flash(フラッシュ)、Swop(スワップ)、 Latch(ラッチ)、Go(ゴー)、Stop(停止)、Preload(プリロード)、Connect(接続)、 Tap Tempo (タップテンポ)に割り当てることができます。

#### Cue Lists

これらはキューリストの再生に影響し、ハンドルのボタンに割り当てることができます。

#### [Avolites Titan](#page-1-0)

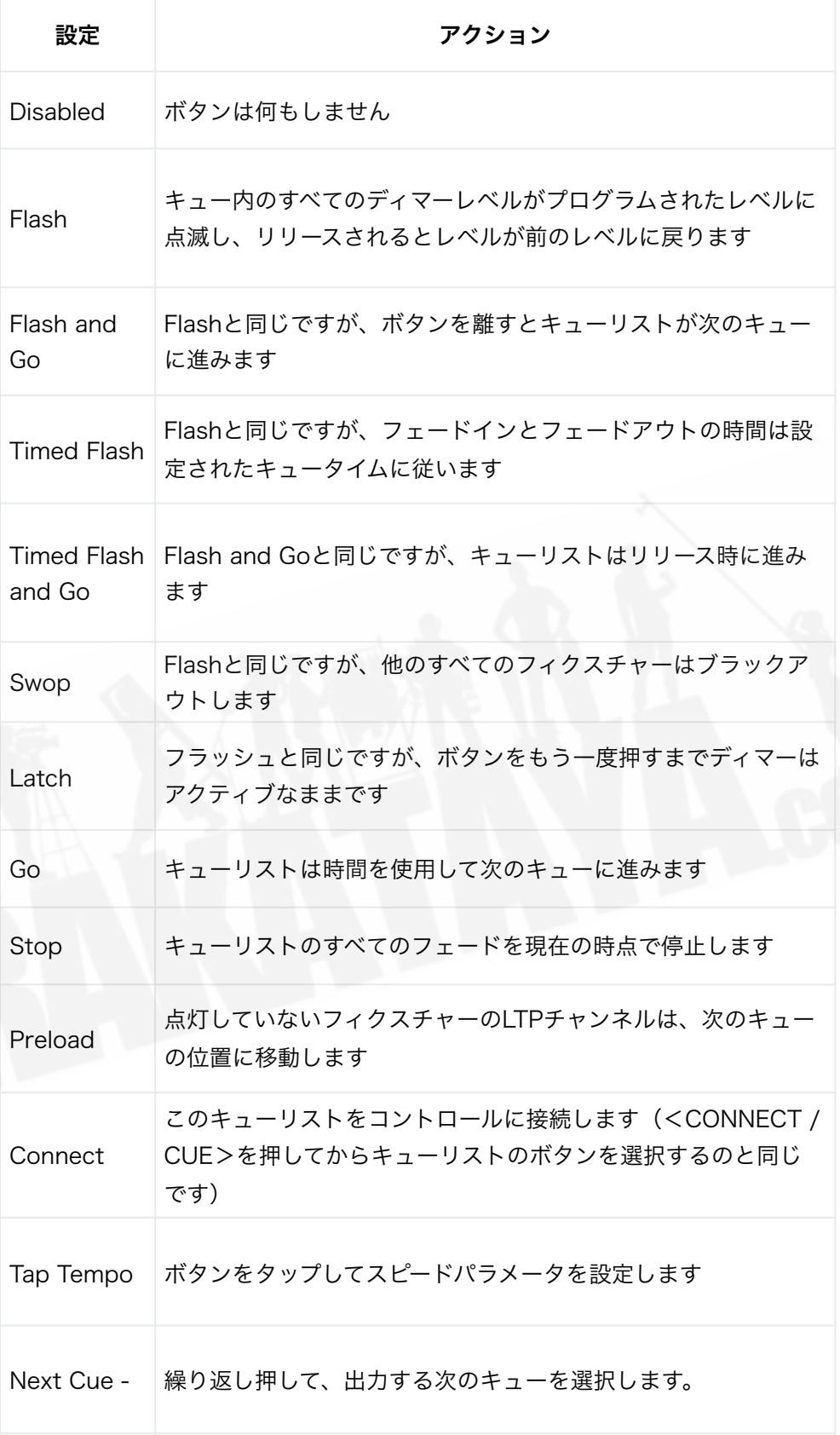

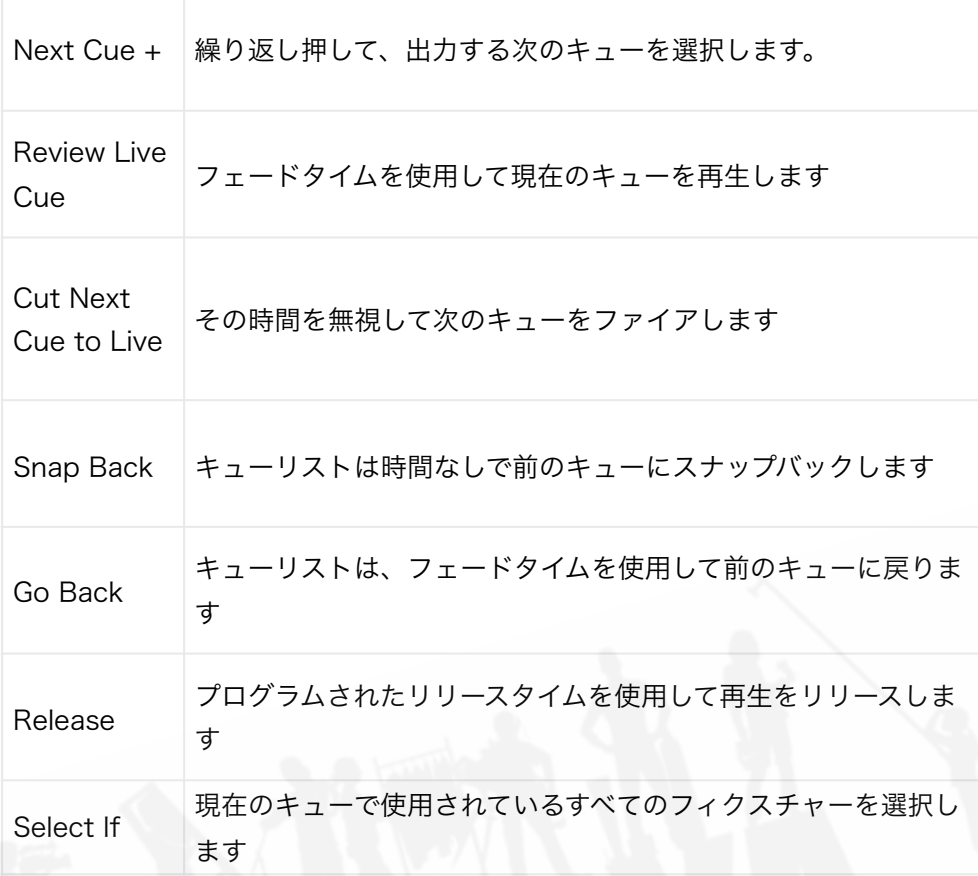

#### Macros

[選択]または[無効]に設定できます。

 マクロ/フラッシュが優先されるオプションは、フェーダーハンドルで再生をプログラムし、 そのフラッシュボタンをマクロセレクターとして使用できるPearlExpertにのみ適用されます。

#### **Options**

クイックレコード機能を無効にできます。(空のハンドルをダブルタップ)

#### **Masters**

[Standard Masters]と[Scene Master]の異なるボタンオプションを設定できます。

標準マスターの場合、オプションは無効、選択、フラッシュ、ラッチ、接続、タップテンポ、ナッジ アップ、ナッジダウン、リリース、マルチプライヤーのリセット、マルチプライヤーx2、フリーズで す。

これらのオプションの一部は、特定のタイプのマスターでのみ動作します。乗数オプションはBPM マスター専用です。BPMマスターオプションを参照してください。フリーズは、シェイプやチェイス を一時的に一時停止したり、強度マスターと一緒に使用した場合にブラックアウトを実行したりする のに役立ちます。

シーンマスターのオプションは、無効、シーンモードのプリロード、シーンモードの終了、シーンモー ドの開始、変更のコミット、変更のコミットとシーンモードの終了、シーンモードの開始または終了、 シーンモードの開始またはコミット、シーンモードのリセットです。シーンマスターを参照してくだ さい。

### 17.4.2 キープロファイルの選択

キープロファイルをすばやく変更するには、<AVO>ボタンを押したまま、[Select Key Profile]を 押します。これにより、以下で説明するように個別のキープロファイルが設定されていない限り、す べてのハンドルに使用されるグローバルキープロファイルが変更されます。

## 17.4.3 プレイバックのための個別のキープロファイル

それぞれのプレイバックには、個別のキープロファイルを割り当てることができます。これにより、 再生ごとにパネルボタンの機能を個別にカスタマイズできます。それぞれのプレイバックのキープロ ファイルは、それぞれのプレイバックオプションの[Handles]オプションを使用して選択します。プ レイバックキープロファイルが[Global]に設定されている場合、キュー/チェイス/キューリストのデ フォルトのグローバルプロファイルが使用されます。

<OPTIONS>ボタンを押しながらハンドルを選択すると、プレイバック用のキープロファイルをす ばやく設定できます。

## <span id="page-501-0"></span>17.5 ユーザー設定

ユーザーセッティングメニューには、システムメニューの[User Settings]ソフトキーからアクセスで きます。<AVO>ボタンを押しながら[User Settings]を押すと、他のメニューから直接取得するこ ともできます。

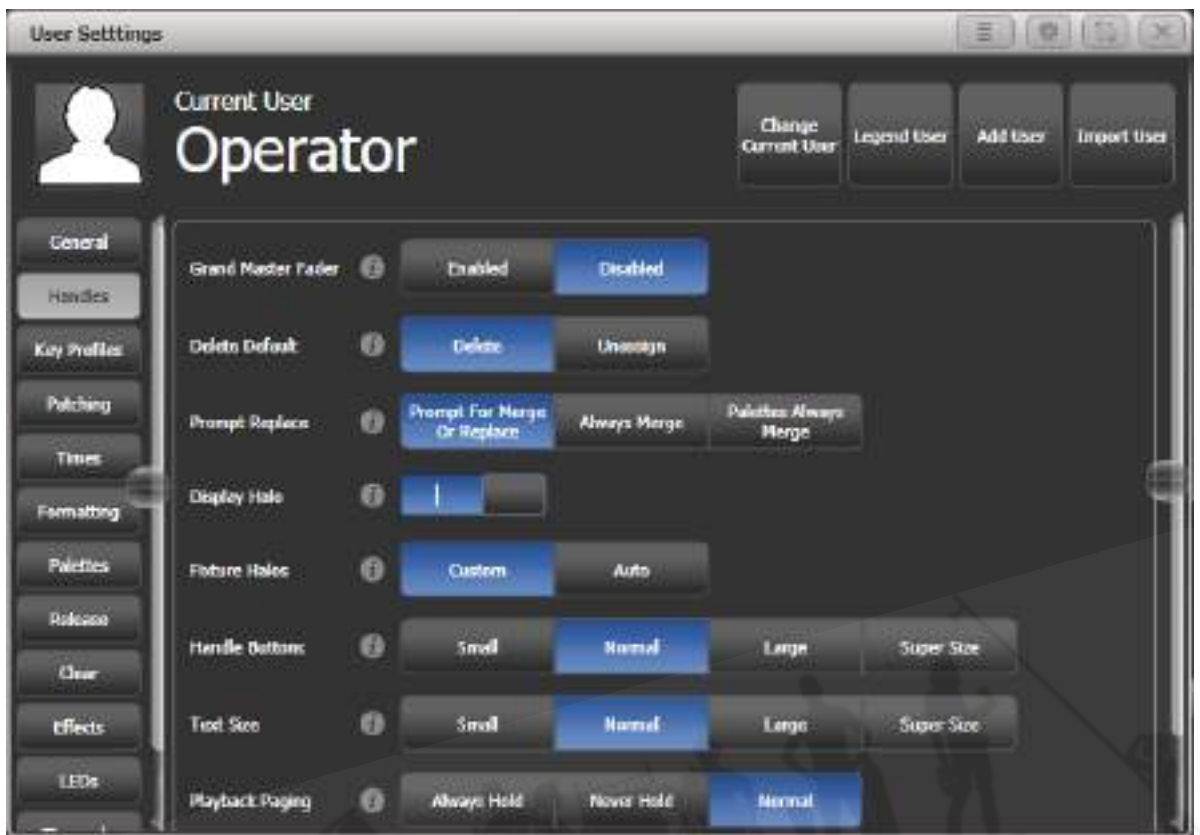

ウィンドウが開き、ユーザー設定が表示されます。または、ソフトキーオプションを使用して同じオ プションを設定することもできます。ユーザー設定はユーザーごとに異なり、この画面からユーザー を変更できます。

 それぞれの設定のヘルプウィンドウを表示するには、インフォメーションボタンをクリック します。

オプションは、ソフトキーまたは左側のタブでカテゴリに分類されます。デフォルト設定は太字で示 されています。

17.5.1 一般

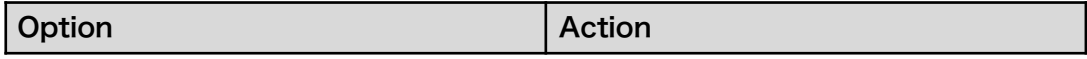

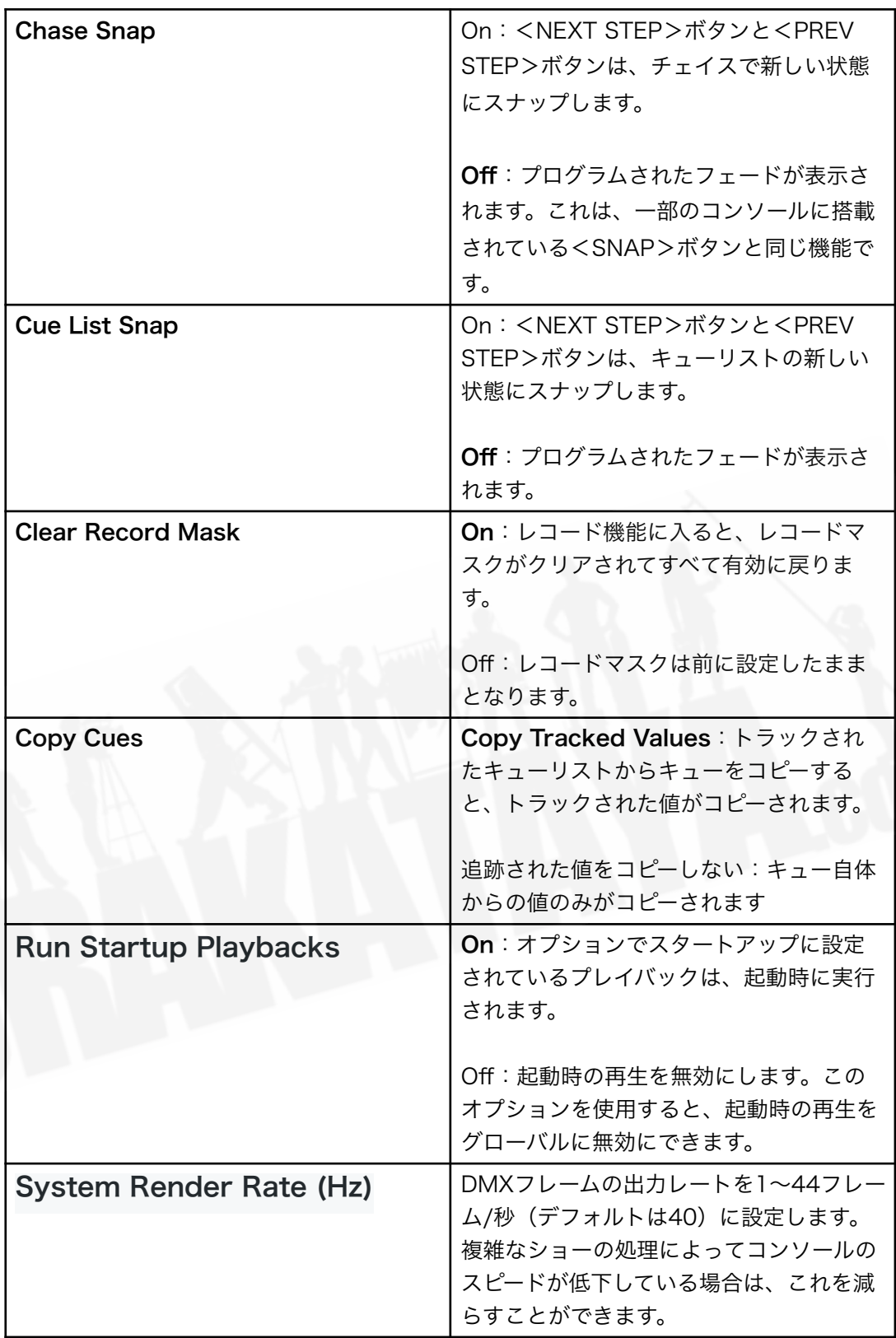
# 17.5.2 ディスプレイ

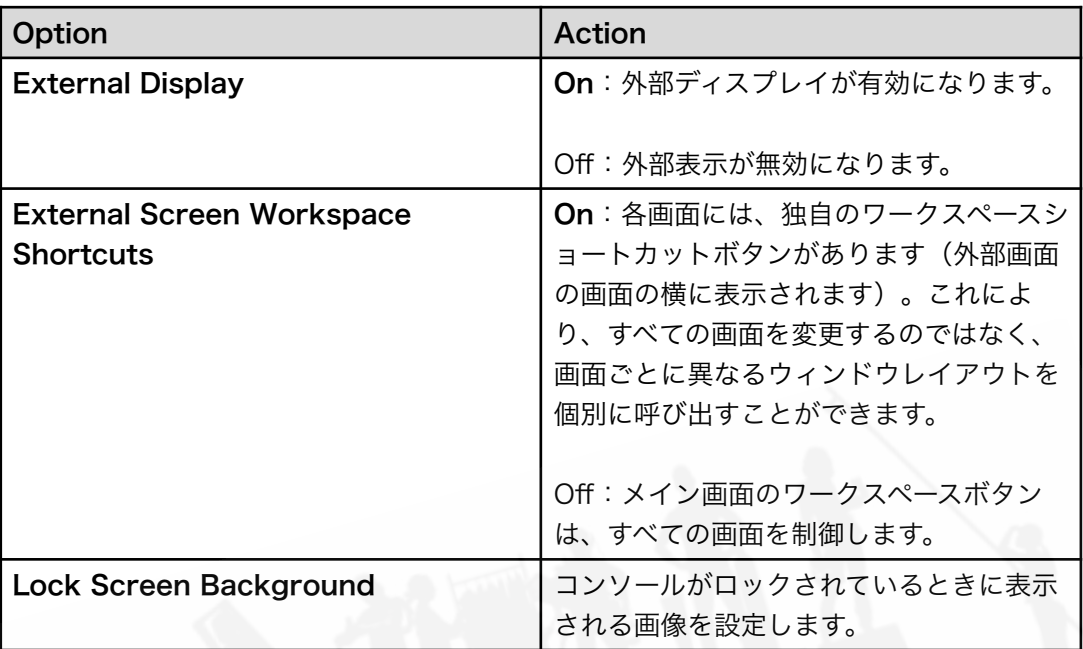

これらのオプションは、システムメニューのディスプレイセットアップオプションからも設 定できます。

# 17.5.3 ハンドル

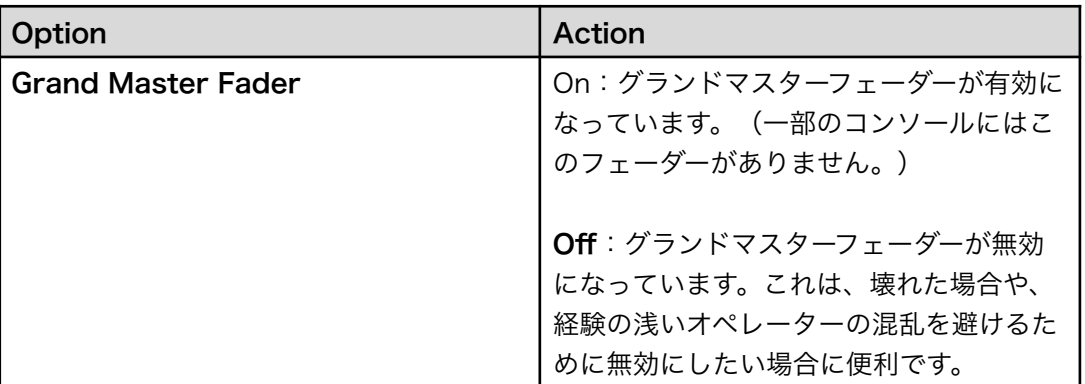

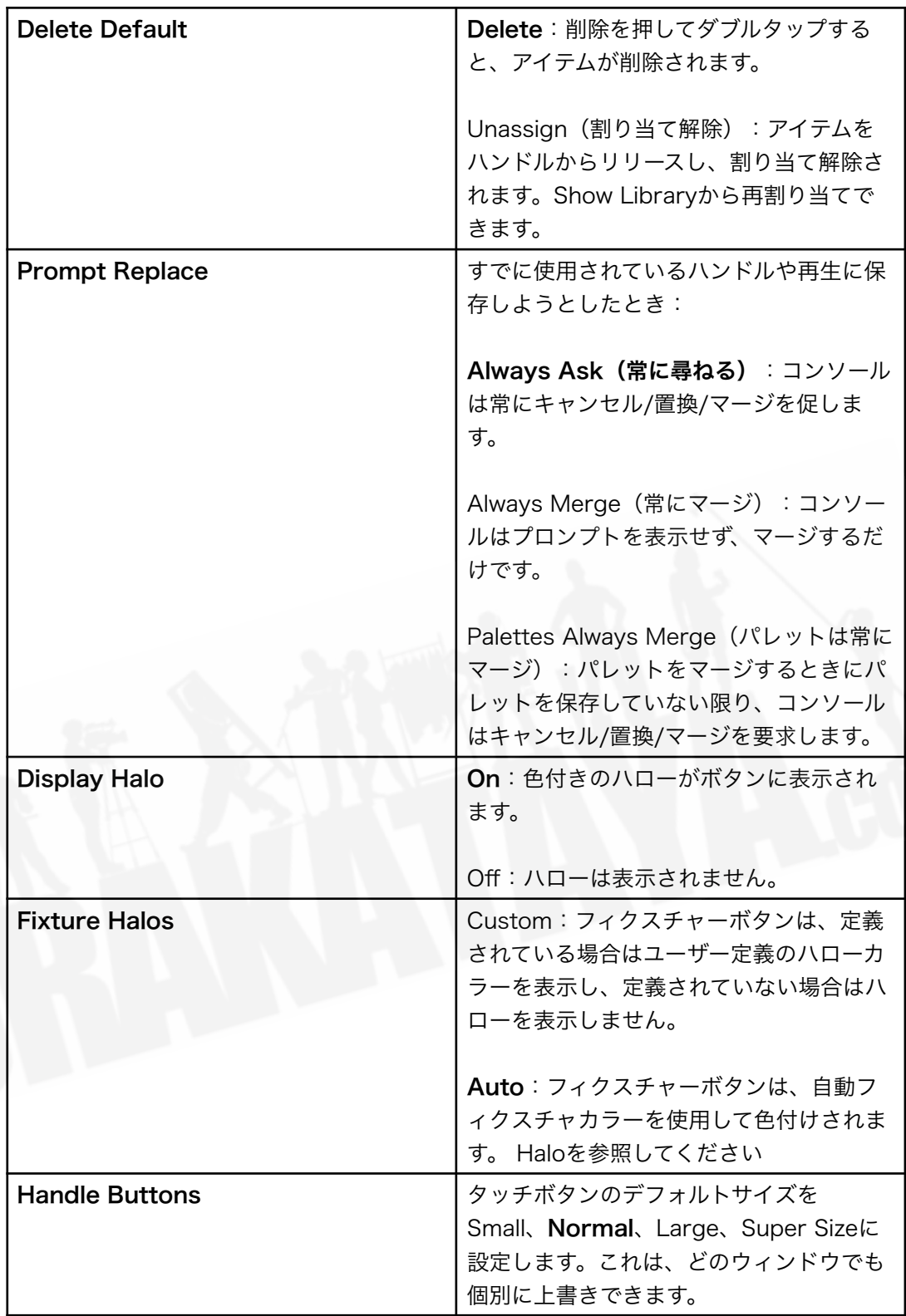

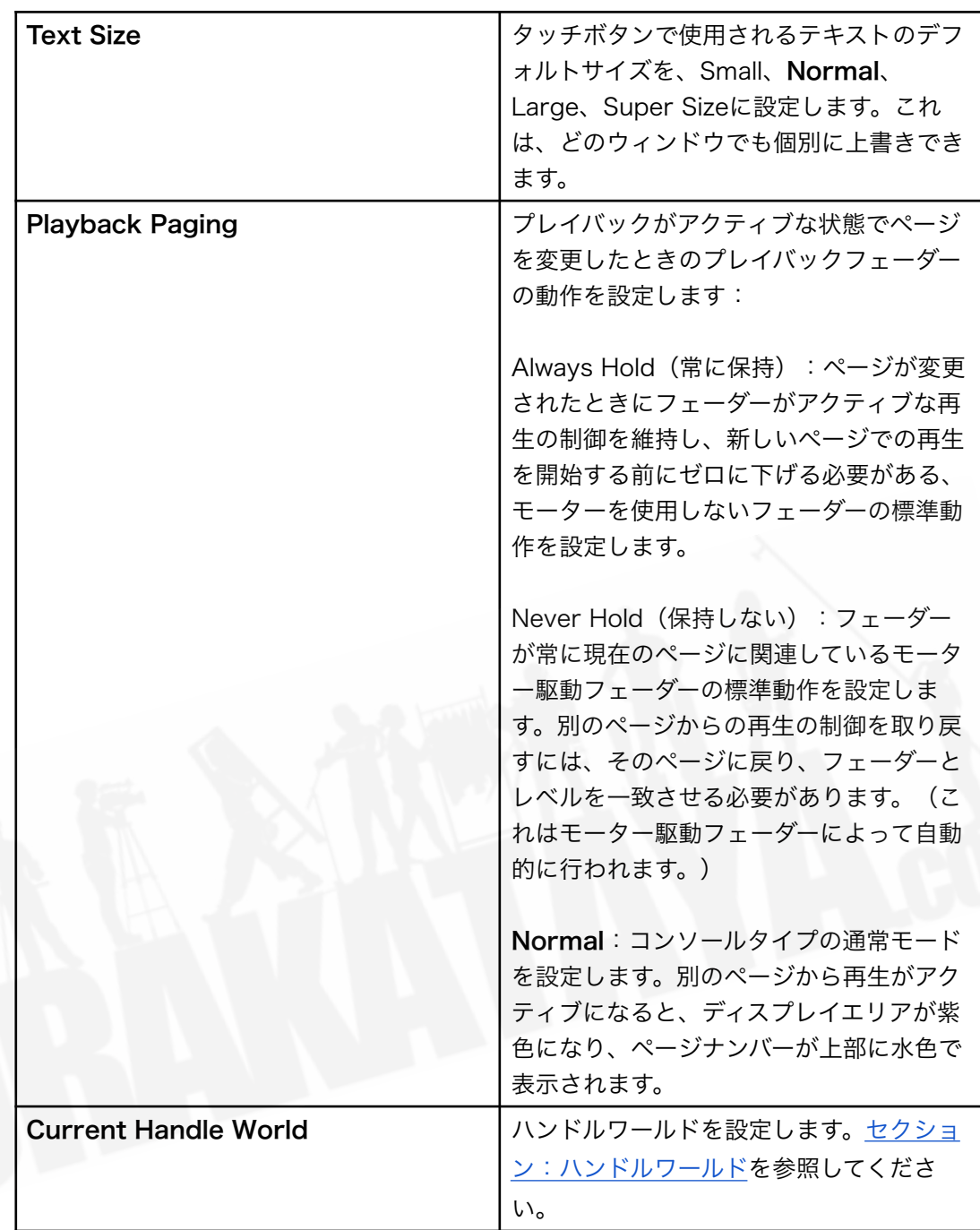

17.5.4 キープロファイル

ソフトキーを使用してキープロファイルを選択および編集できます。[セクション:キープロファイル](#page-495-0) を参照してください。

# 17.5.5 パッチ

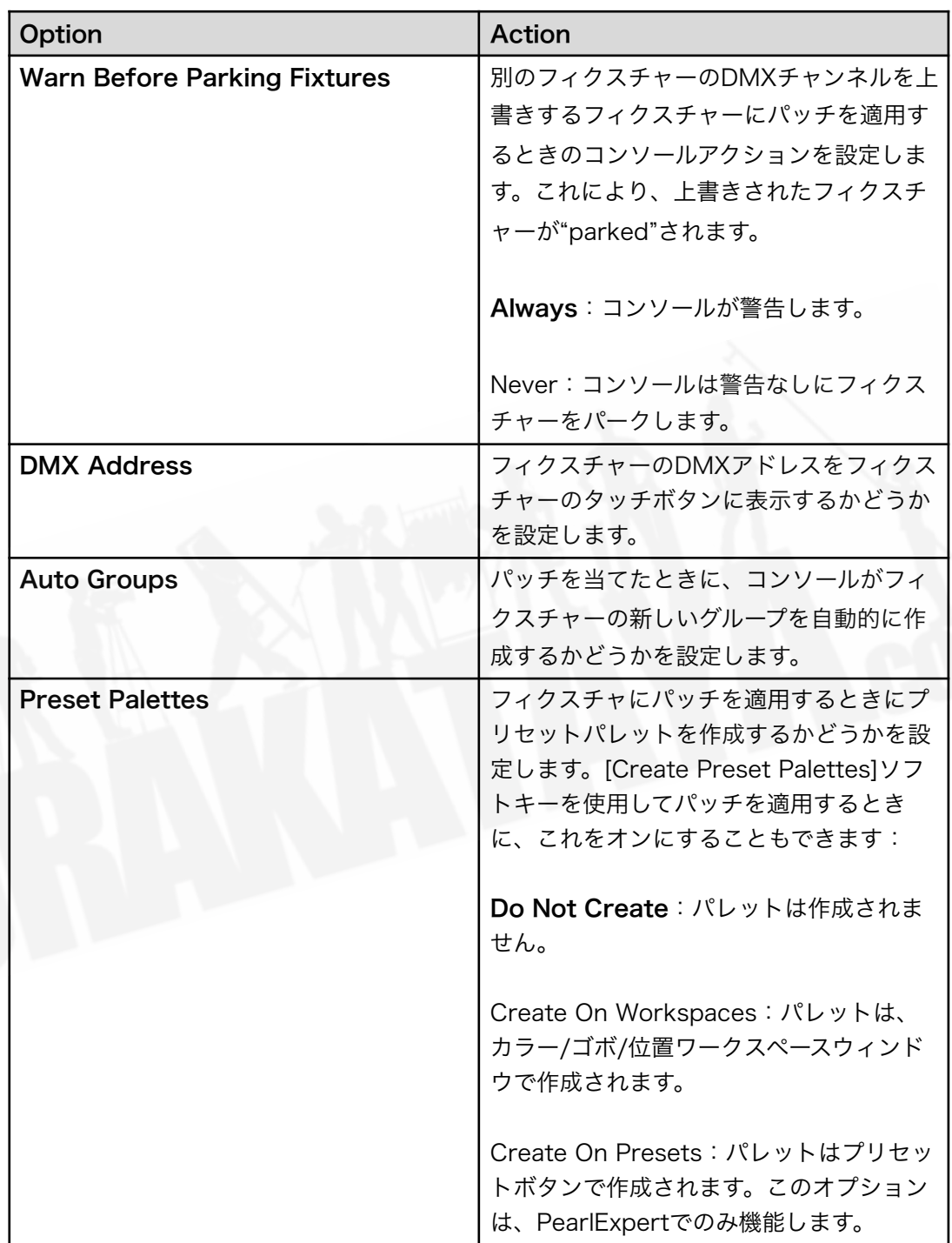

# 17.5.6 タイム

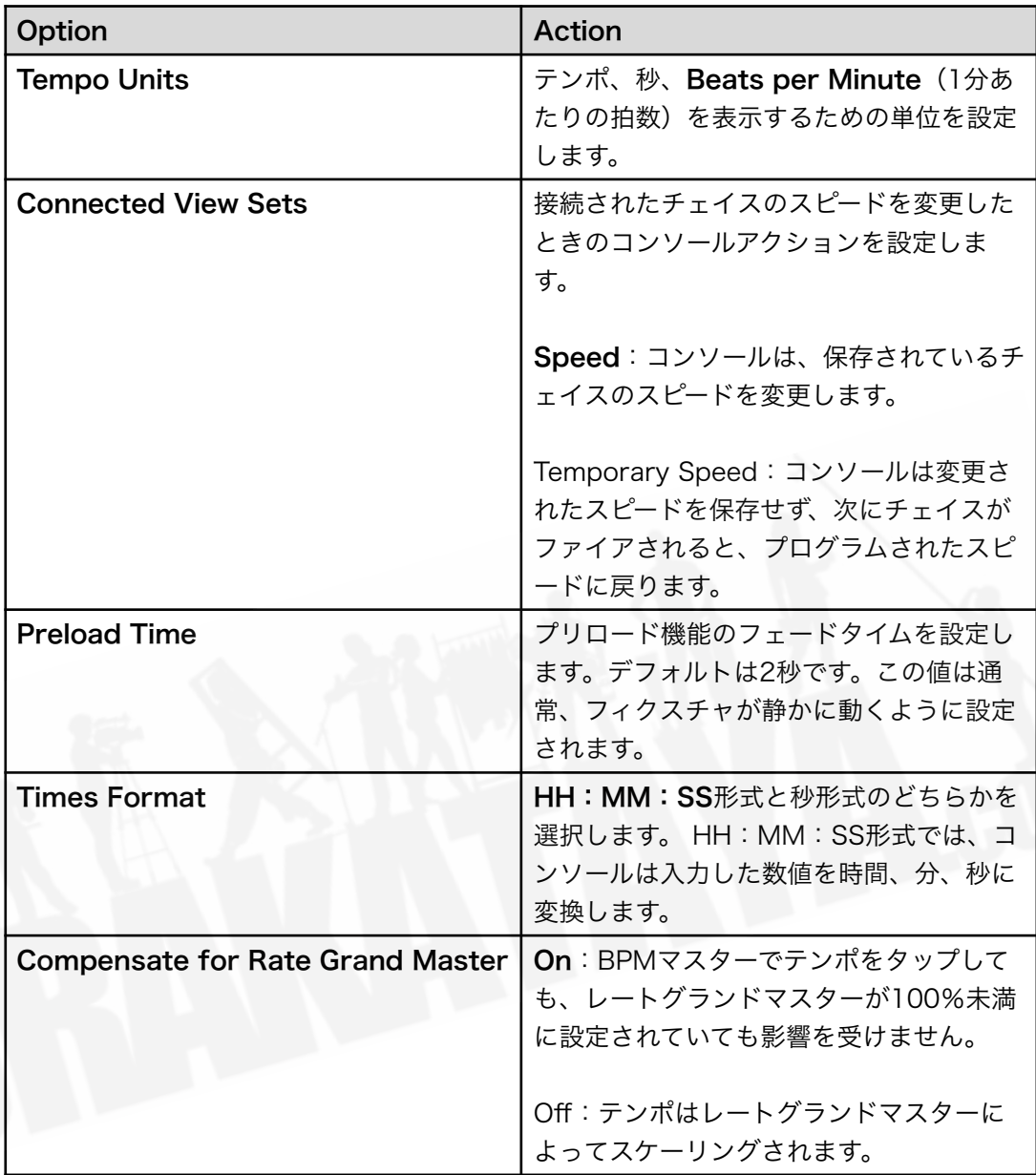

# 17.5.7 フォーマット

Option Action Action

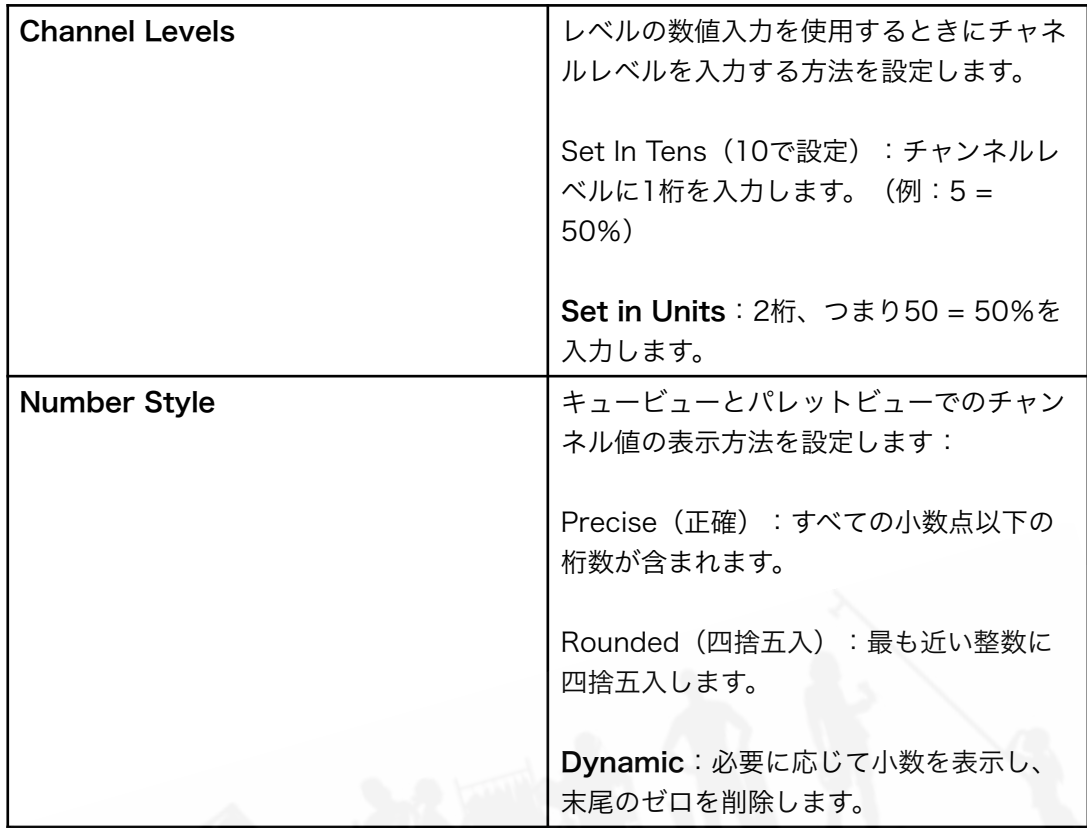

# 17.5.8 パレット

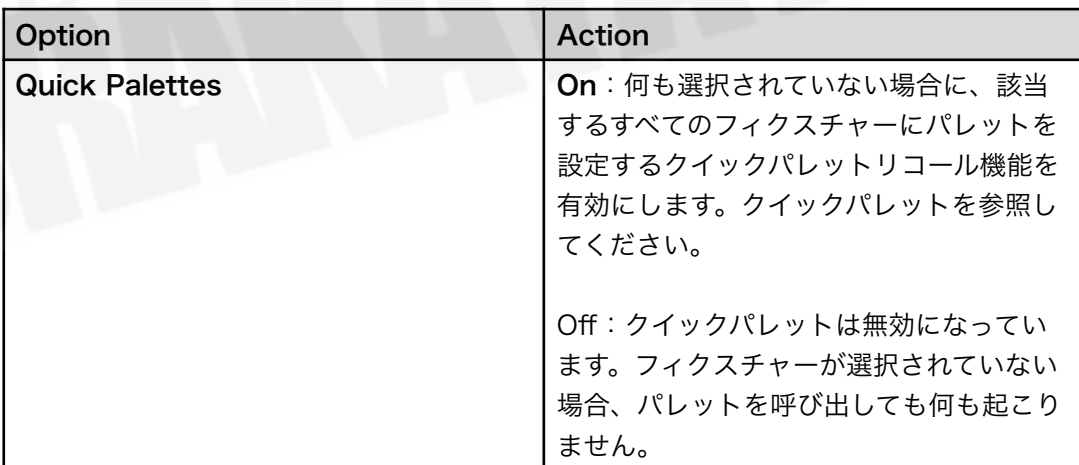

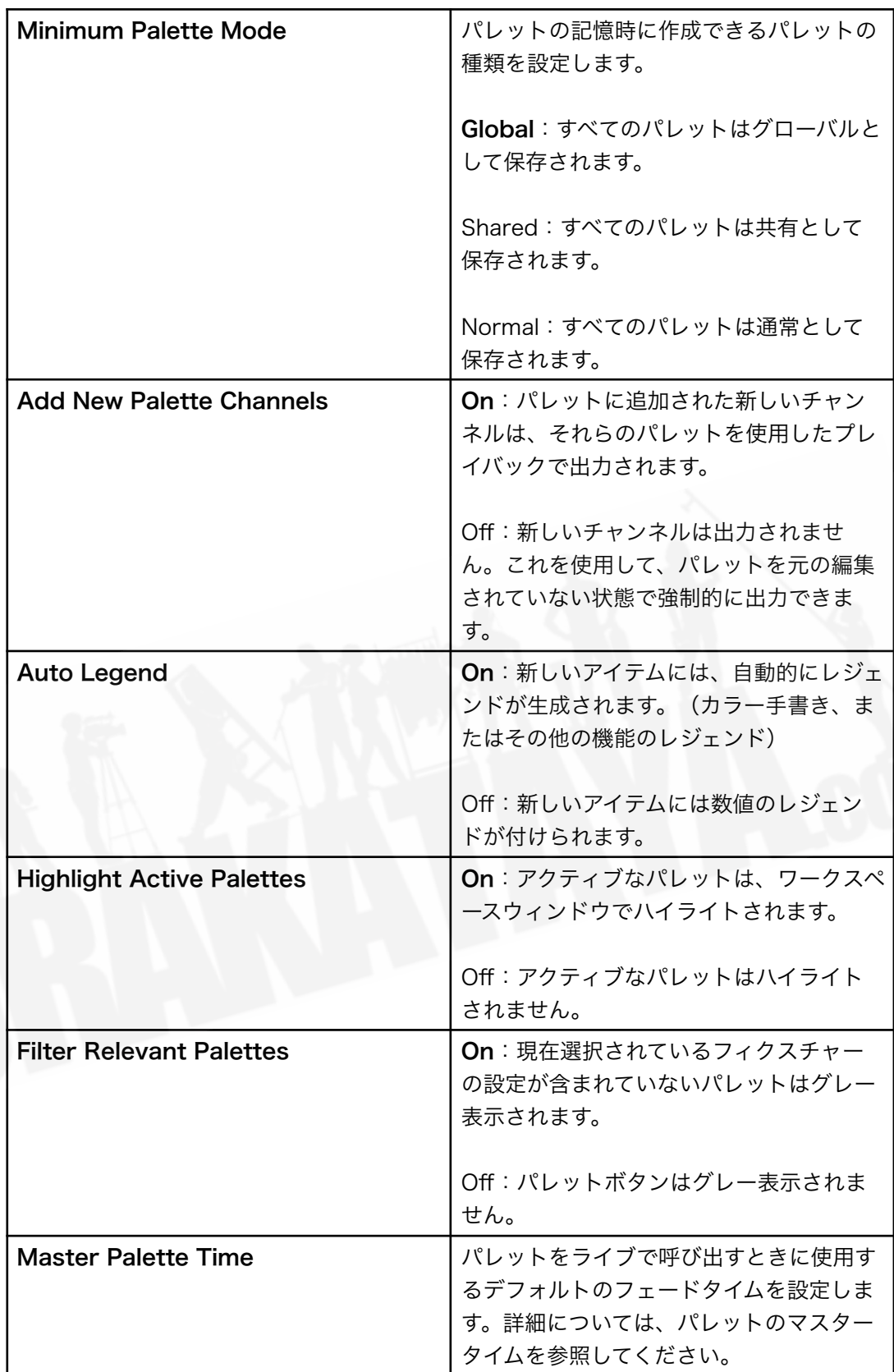

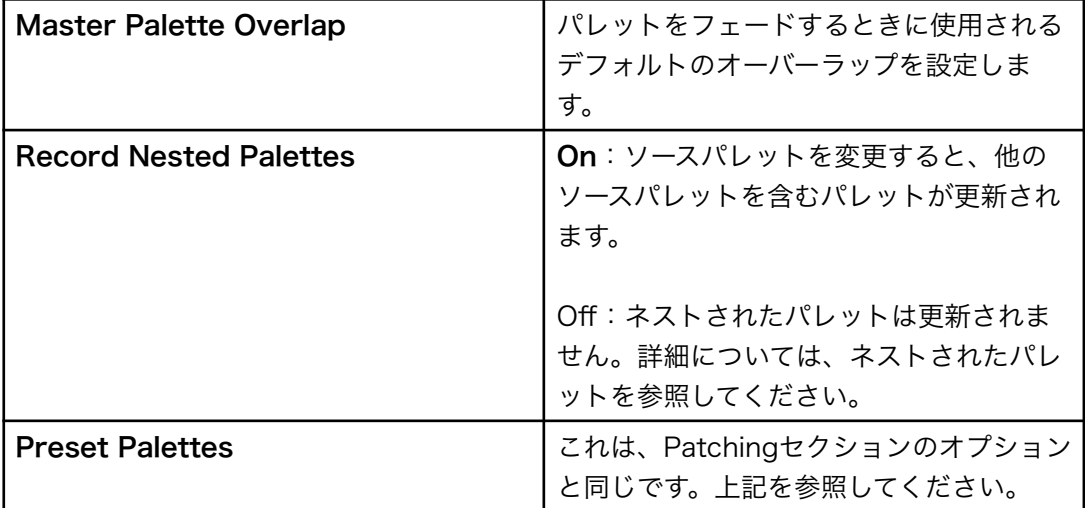

# 17.5.9 リリース

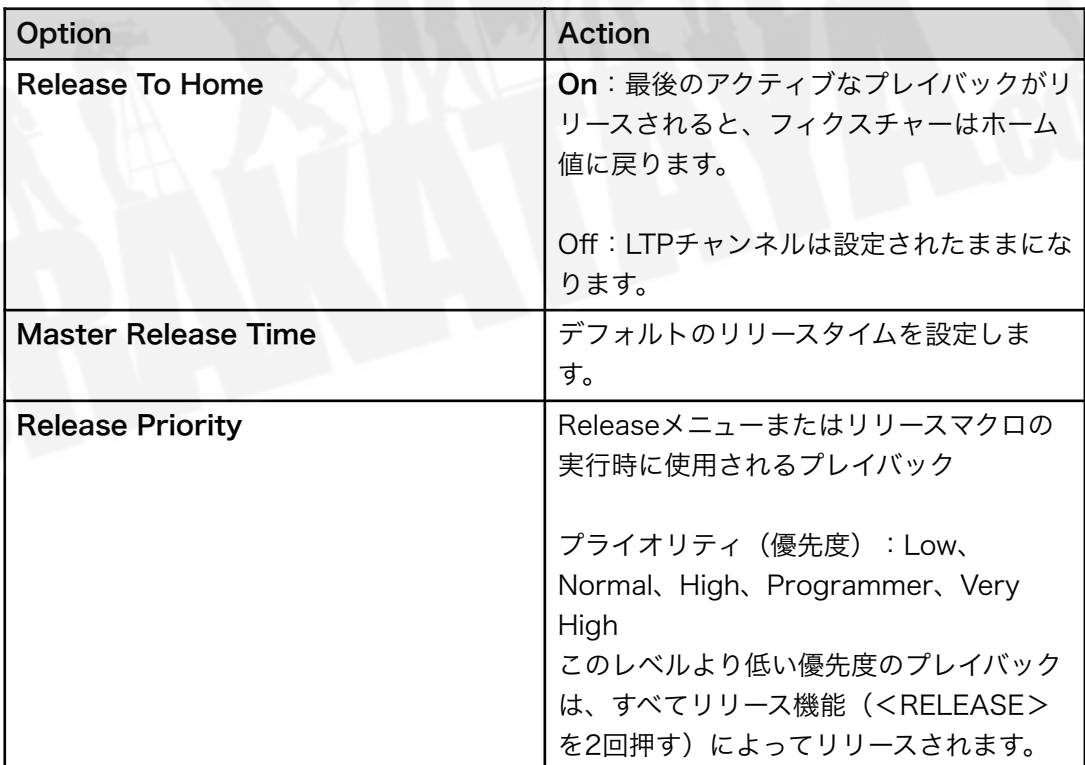

- リリース優先度をLowに設定すると、誤って<RELEASE>を2回押して、すべての再生がオ フになるのを防ぐのに役立ちます。この設定では、低優先度に設定されたプレイバックのみ がリリースされます。
- これらの設定は、Releaseメニューからも変更できます。

#### 17.5.10 クリア

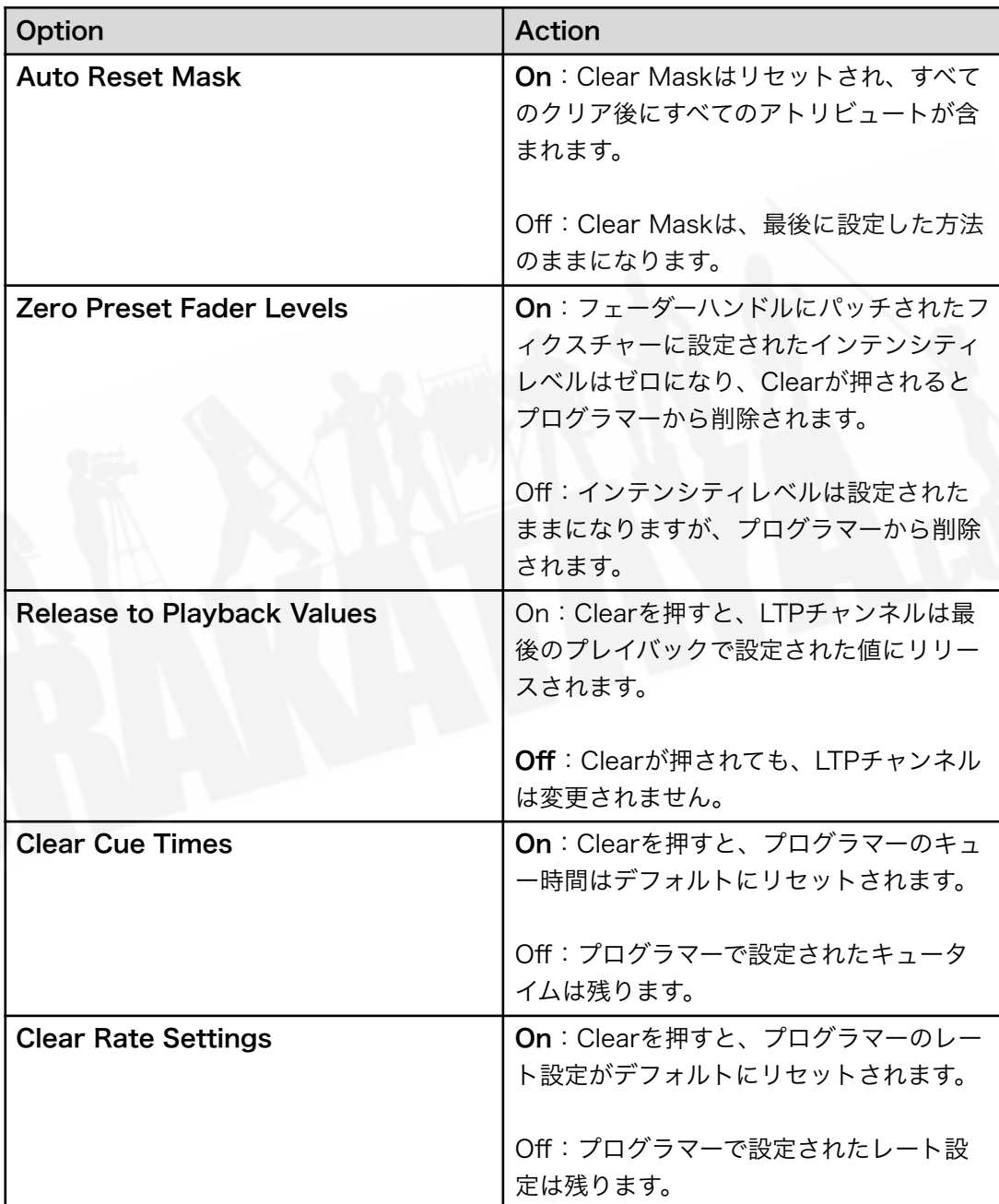

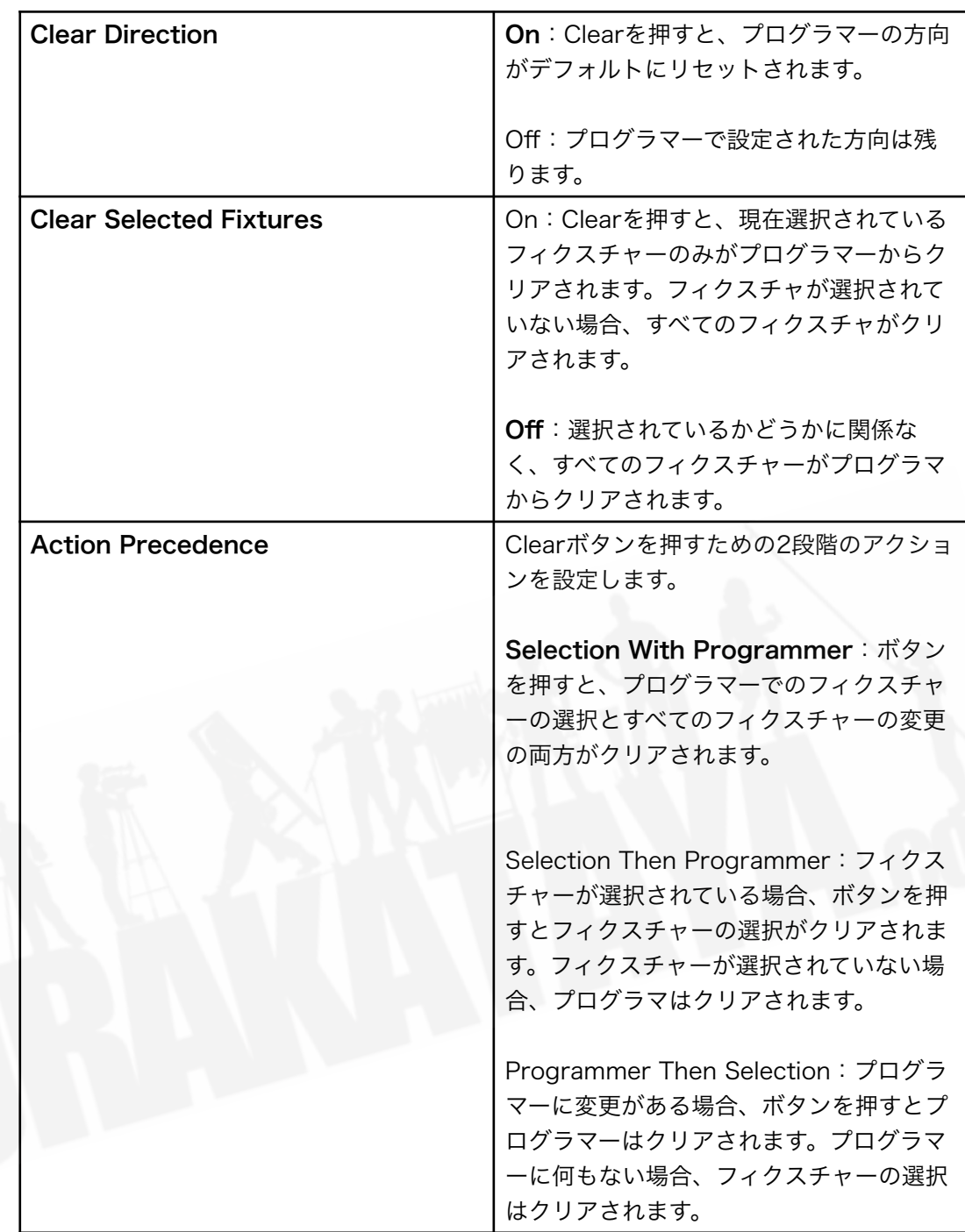

● これらの設定は、<CLEAR>ボタンを押したままにすると、Clearメニューから変更するこ ともできます。

# 17.5.11 エフェクト

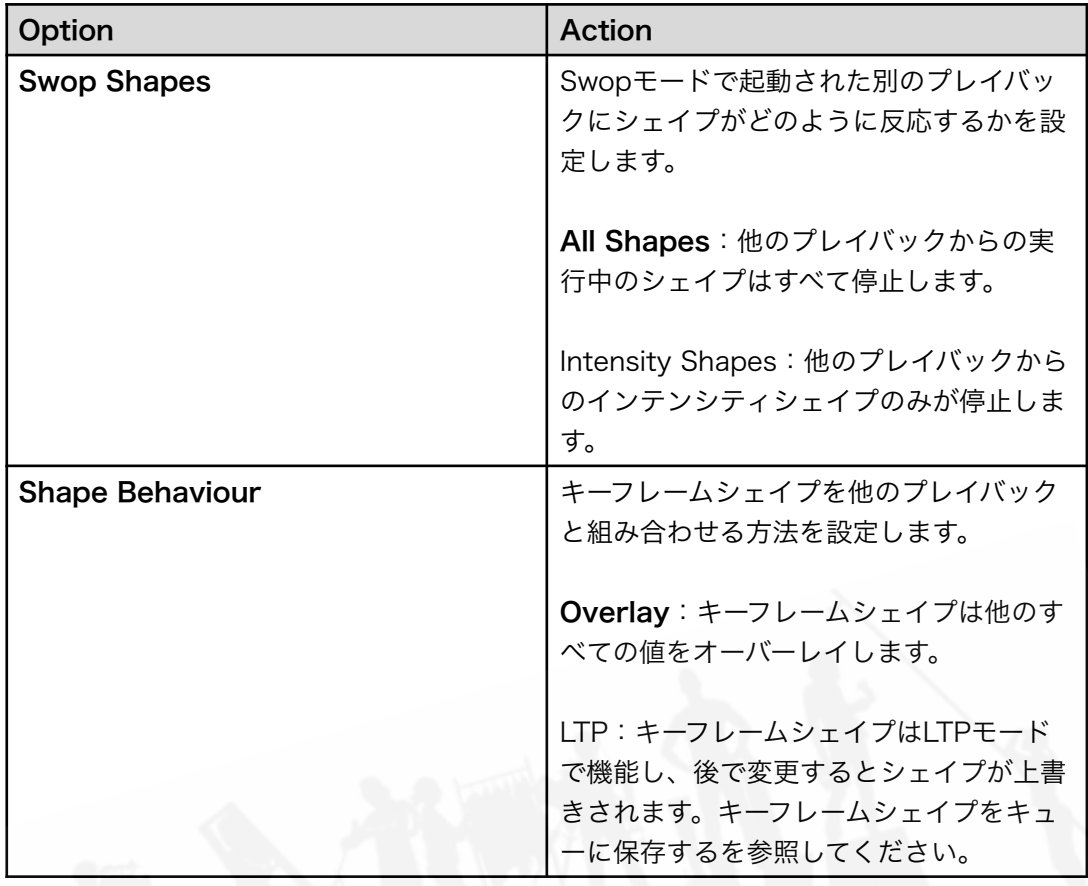

# 17.5.12 LED

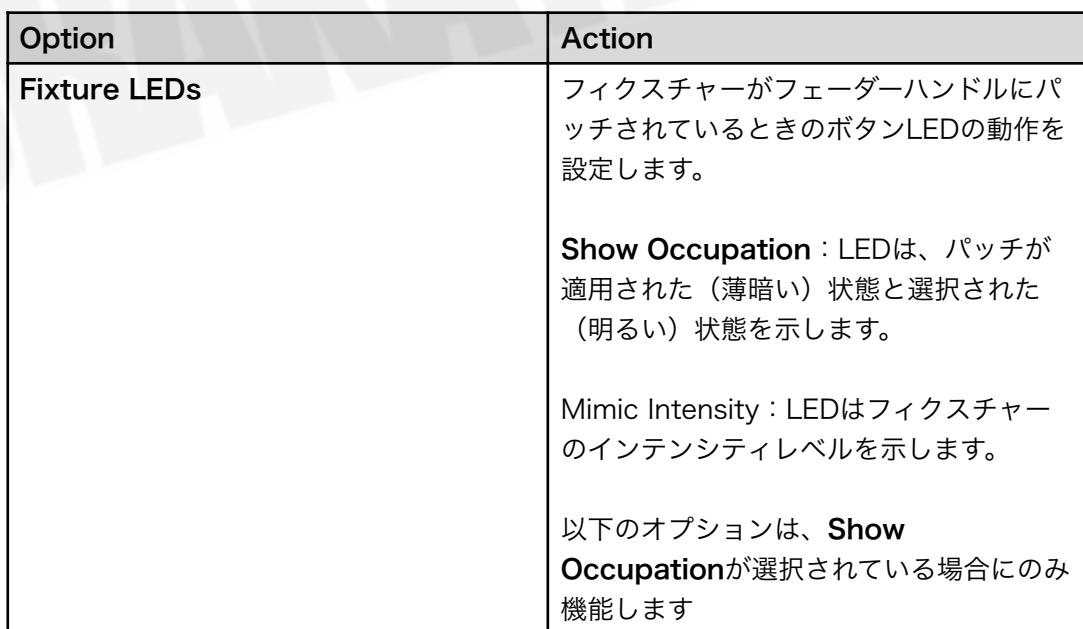

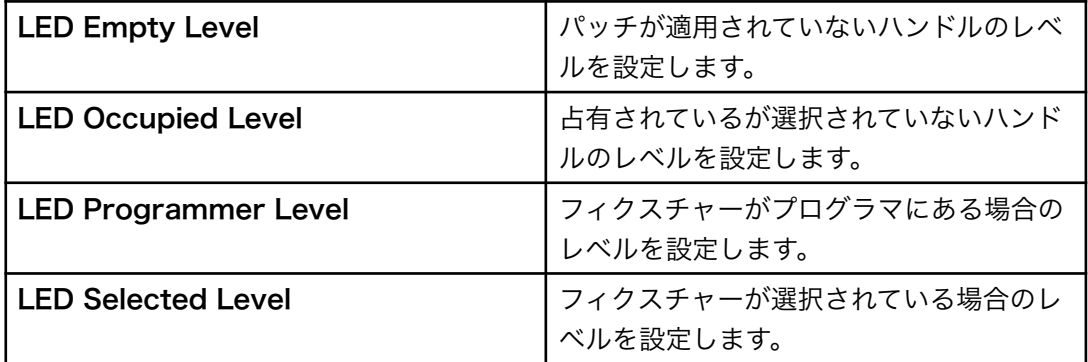

# 17.5.13 タイムコード

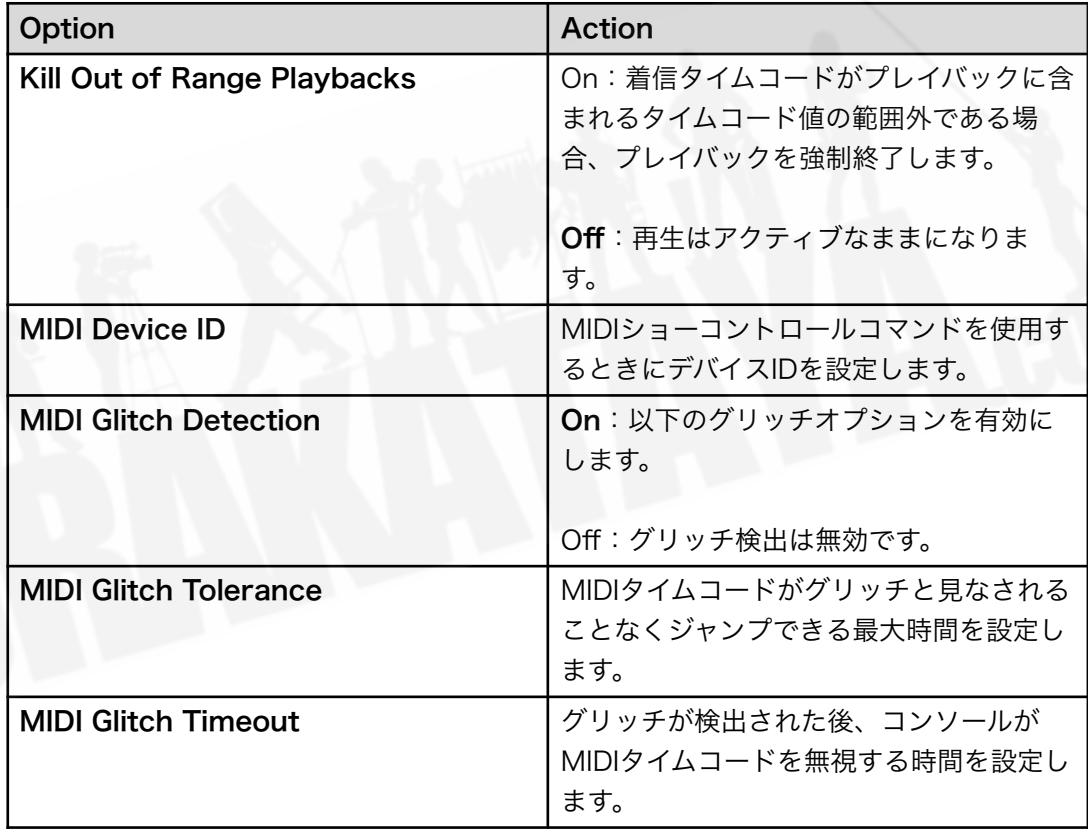

MIDIトリガーの詳細をご覧ください。

17.5.14 ホイール

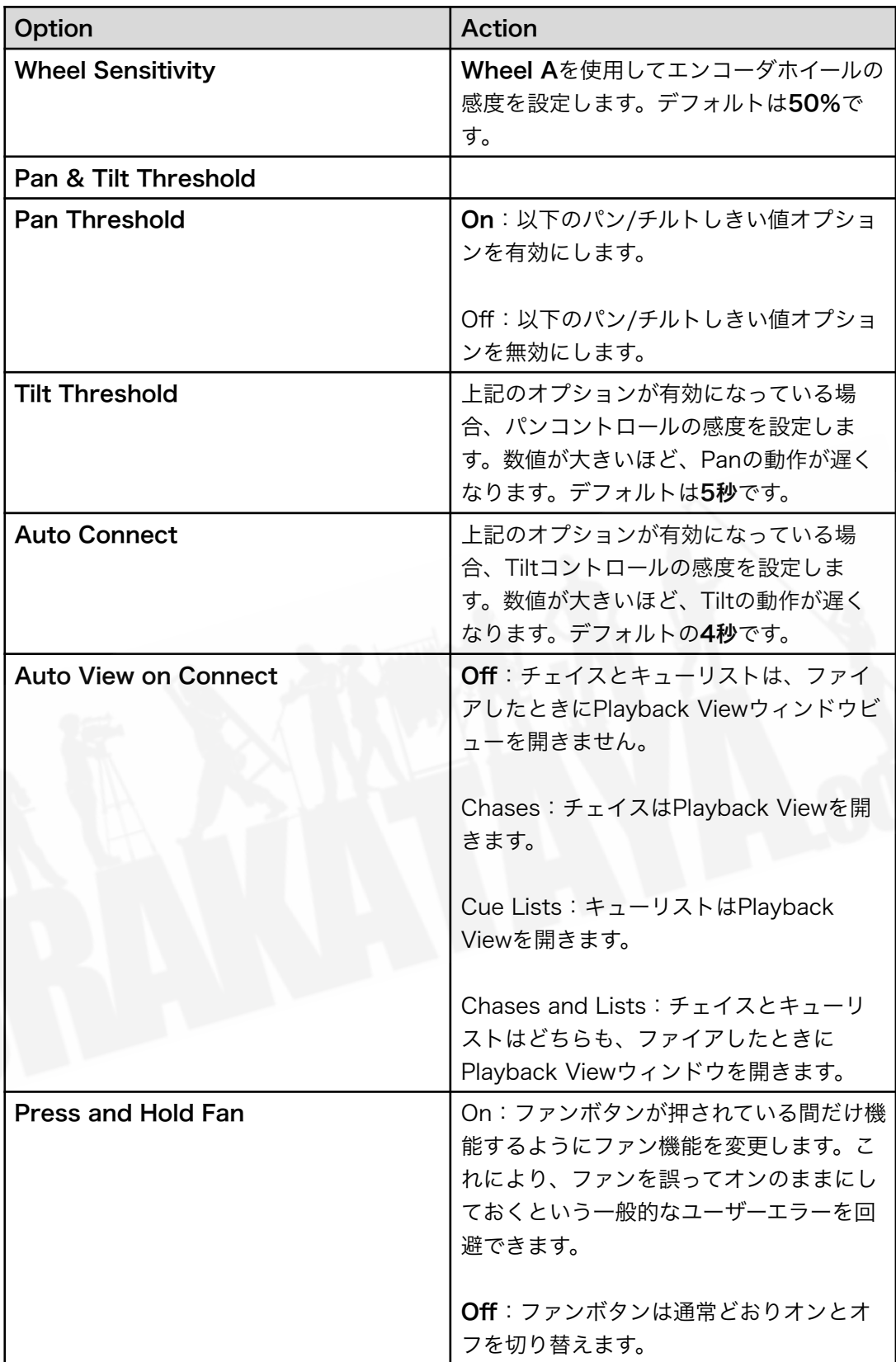

## 17.6 DMX出力マッピング

フィクスチャーをコンソールに接続する方法はいくつかあります。コンソールのXLRソケットと同様 に、イーサネットおよびワイヤレスリンクを使用してフィクスチャーを接続できます。

すべてのコンソールは、T1を1つのユニバースに、T2を2つのユニバースに制限することを除いて、 最大16のユニバースを出力できます。

さらに多くのユニバースを出力する必要がある場合は、コンソールを1つ以上のAvolites TitanNet Processing(TNP)ノードにネットワーク接続できます。これにより、DMX処理の負荷が軽減され、 コンソールで合計64までのDMXユニバースを制御できます。

#### ソフトウェアは、実際には単一のコンソールから16にユニバースの数を制限しませんが、コ ンソールのパフォーマンスは低下します。 TitanNetオーバービューの処理負荷セクションに警告が 表示されます。

#### 17.6.1 DMX出力の設定

システムメニュー ([AVO + DISK]を押す)から[DMX設定]を選択します。

画面には、最初にコンソール自体に関連するノードタブが表示されます。左側に使用可能なDMXノー ド(DMXを送信できる場所)のリストが表示され、右側に使用可能なDMXライン(コンソールによっ て生成された出力)のリストが表示されます。それぞれのDMXラインは、1つ以上のノードにデータ を送信できます。 1つのラインに複数のノードを割り当てると、それらのノードは重複したデータを 受け取ります。 ArtNet / sACNノードまたはTNPユニットが接続されている場合、それらは左側に 表示されます。

右側のそれぞれのDMXラインの下に、そのラインにリンクされているノードのリストがあります。 新しいショーのデフォルト設定では、コンソールのDMX出力が最初のDMXラインにリンクされてい ます。

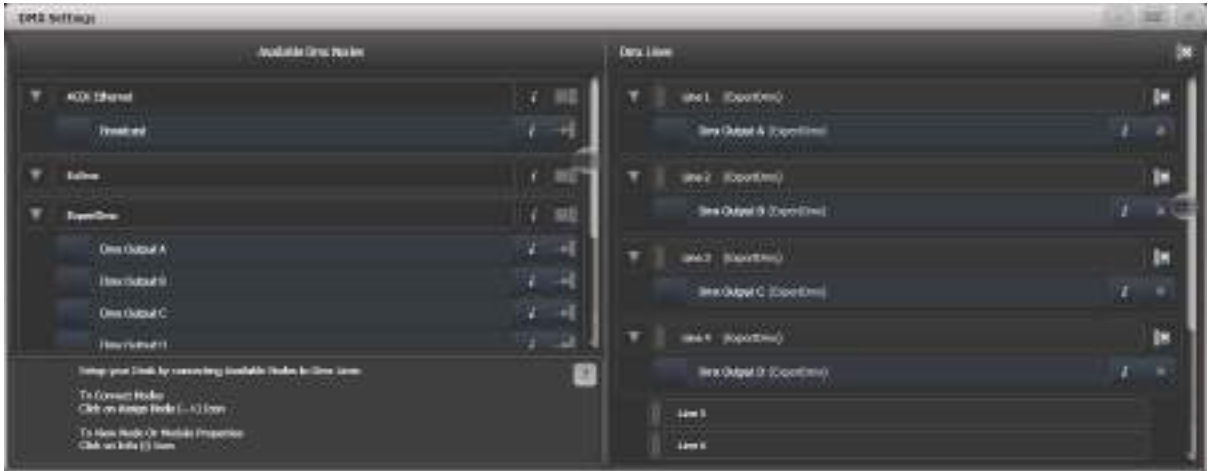

ノードをラインに割り当てるには、左側のノード(Expert DMX Aなど)をクリックしてから、この ノードを割り当てるライン(右側)をクリックします。ノードは割り当てが解除されなくなったため、 左側のペインから削除され、割り当てられた行の下の右側に表示されます。

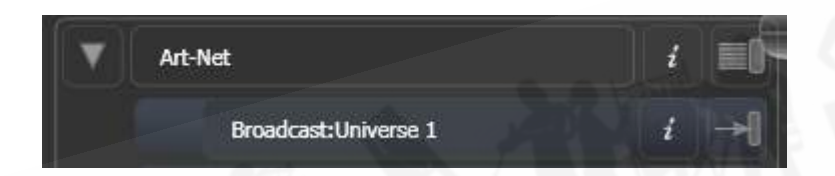

DMXラインからノードを削除するには、[X]ボタンをクリックします。ラインからすべてのノードを 削除するには、グループデリートボタン (DMXラインの[X]ボタン) をクリックします。すべての行 からすべてのノードを削除するには、ヘッダーDMX行の近くにある[X]ボタンをクリックします。

割り当てを変更するには、つまりノードを別の行に割り当てるには、最初に([X]をクリックして) 割り当てられている行からノードを削除する必要があります。ノードは左側に未割り当てとして表示 されます。これで、別の行に割り当てることができます。

Art-NetノードとsACNノードにパッチを適用する場合、一度に複数のユニバースにパッチを適用で きます。左側で割り当てたい最初のノード(つまり、sACN:ユニバース1)を選択し、ソフトキー で[Universe]と[Quantity]の値を入力します。次に、これを割り当てる行をクリックします。その後、 Titanは連続する行のユニバースの数にパッチを適用します。

歯車ボタンをクリックすると、割り当てられたDMXノードまたはDMX出力モジュールに関する情報 を表示できます。イーサネット/ネットワークタイプのノードの場合、これにより、IPアドレス範囲 やネットマスクなどの詳細なプロパティを設定できます。

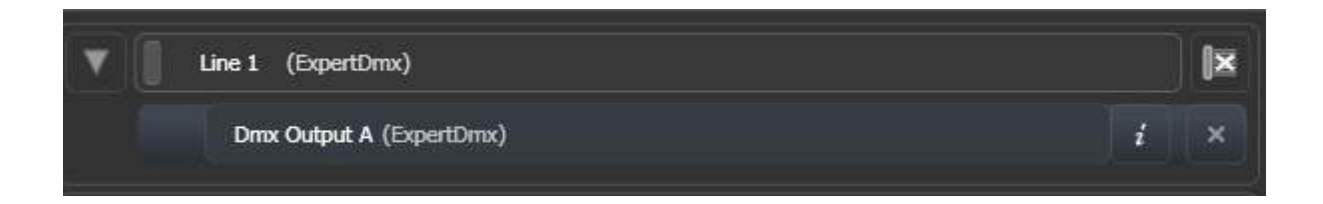

TNPが接続されている場合は、画面上部のタブを使用して個別に構成できます。

 異なるコンソールタイプ間でショーを転送する場合、特にシミュレーターを使用した場合 は、DMX出力設定をチェックして、設定が希望どおりであることを確認することをお勧めします。 シミュレーターで新しいショーを作成した場合、出力は接続されません。

#### 17.6.2 モジュールのプロパティ

モジュールは、DMX(ArtNet、sACNなど)を送信する方法であり、ノードのコレクションと考え ることができます。

DMX512出力、Art-Net、またはsACNのプロパティを設定するには、DMX設定ウィンドウに移動 し(システムメニュー(<AVO> + <DISK>を押して)[DMX Settings]を選択)、モジュール名の 右側にある歯車アイコンをクリックします。

これにより、それぞれのモジュールの設定を調整したり、ネットワークプロトコルの設定を調整して、 プロトコルの出力に使用するネットワークアダプターを選択したりできます。 QuartzとExpertを除 くすべてのコンソールには2つのネットワークアダプターがあり、Quartzには1つ、Titan Mobileと Simulatorでは、コンピューターによって異なります。多くのラップトップには、有線ネットワーク アダプターとWiFi(無線)アダプターがあり、どちらも表示されます。

DMX出力プロパティ

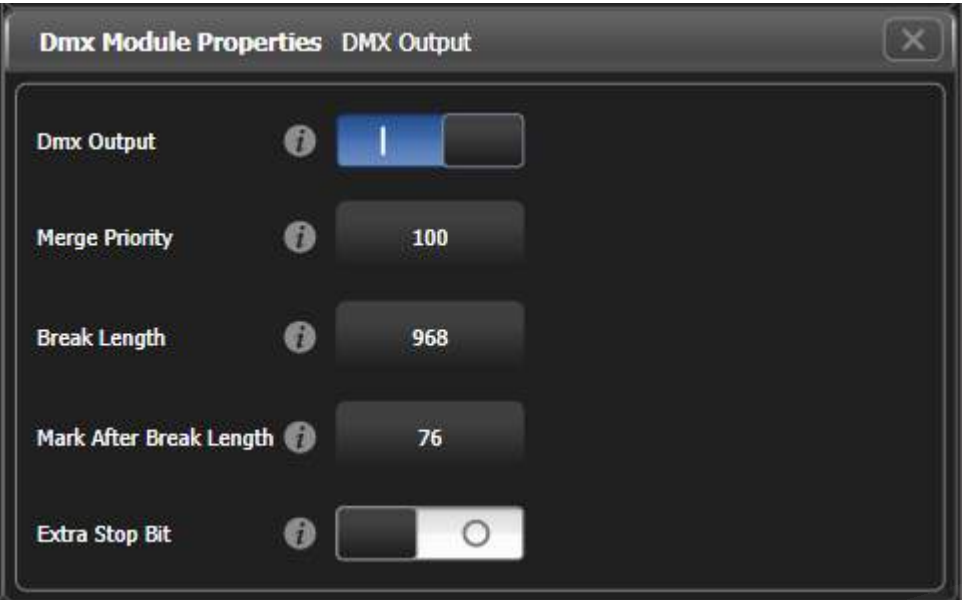

DMX output:出力を一時的に無効にすることができます。

Merge Priority:0~200の値で、数値が大きいほど優先されます。デフォルトは100です。この DMX出力では、他のソースからマージされる着信sACNよりもこのTitanコンソールからのDMXの優 先度を設定します。また、DMXマージを設定する必要があります。

Break Length:DMXの間隔を調整します。これは、フィクスチャーが遅い場合に役立ちます。 フィクスチャーまたはディマーが時々グリッチを示す場合は、この数を増やしてみてください。一部 のディマーでは、スムーズに動作するためには、これを4000usにする必要があります。デフォルト は968uSです。

Mark After Break Length: 通常、これを調整する必要はありませんが、最初のDMXチャンネル を受信するためにフィクスチャーにもう少し時間を与えるために増やすことができます。デフォルト は76uSです。

Extra Stop Bit: これを有効にすると、それぞれのバイトに追加のストップビットが追加され、遅 いフィクスチャーがDMXデータを受信するための時間が少し長くなります。このオプションは、フィ クスチャーが定期的にグリッチするのが見られる問題を解決できる場合があります。

SACNプロパティ

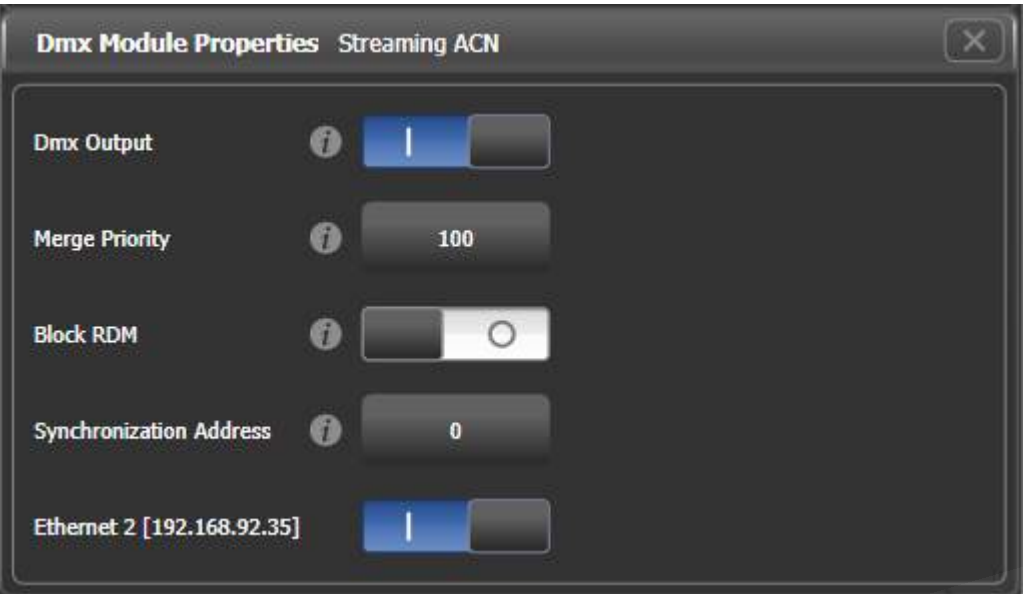

DMX output:出力を一時的に無効にすることができます。

Merge Priority:0~200の値で、数値が大きいほど優先されます。デフォルトは100です。 Titan から出力されるこのsACNユニバースのsACN優先度パラメータを設定します。優先度は、複数の sACNストリームを受信するデバイスで使用され、出力されるデータを決定します。

 バックアップコンソールにマスターよりも低いsACN優先度設定を与えることにより、バッ クアップコンソールをシステムに接続するためによく使用されます。

Block RDM:有効になっている場合、RDMトラフィックはこのモジュールでブロックされます。

Synchronization Address:ゼロでない場合、コンソールから送信されたDMXフレームの同期に 使用されるユニバースを設定します。リスニングデバイスはすべてのDMXフレームを受信し、DMX フレームを使用または再送信する前に同期ユニバースでパケットを待ちます。同期sACNは、非同期 のユニバースから生じる可能性のあるティアリング効果を低減します。ゼロに設定すると、同期は無 効になります。

Ethernet xxx:このイーサネットアダプタでこのプロトコルを出力するかどうかを選択します。シ ステムに複数のアダプターがある場合は、複数のアダプターを選択でき、それぞれに同じ情報が送信 されます。

アートネットプロパティ

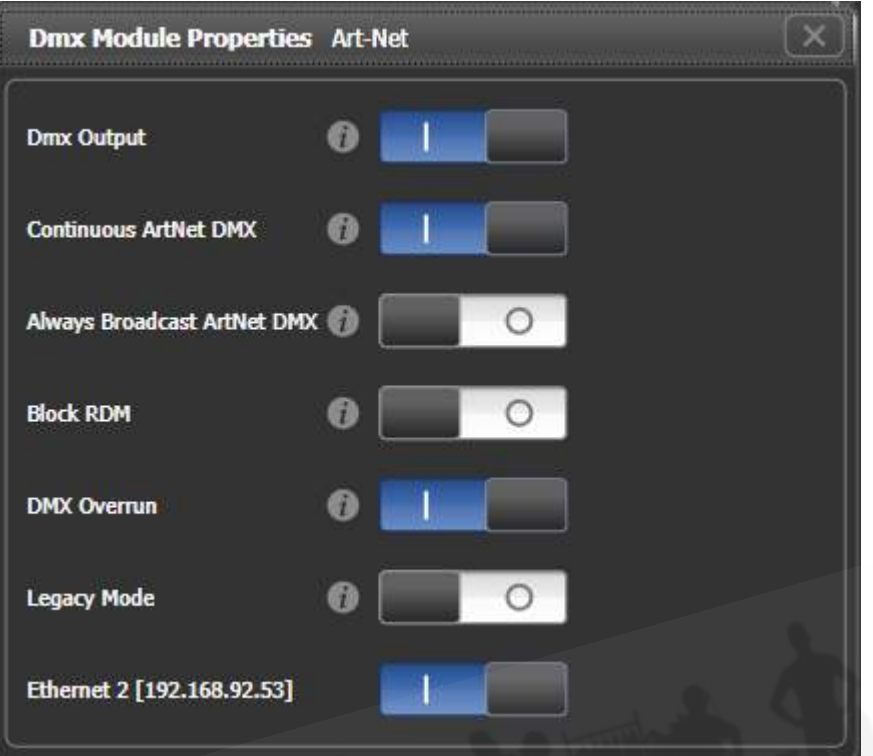

DMX output:出力を一時的に無効にすることができます。

Continuous ArtNet DMX: ArtNet仕様により、コンソールはDMXの変更のみを送信できます。 この設定により、変更がない場合でも、コンソールはArtNetパケットを継続的に送信します。

Always Broadcast ArtNet DMX:すべてのArtNetパケットをブロードキャストモードに設定し ます。つまり、すべてのノードに送信されます。そうでない場合、パケットは対象となる特定のノー ドにアドレス指定されます。これにより、ネットワークトラフィックは減少しますが、ネットワーク アドレスの設定にはさらに注意が必要です。

Block RDM:有効になっている場合、RDMトラフィックはこのモジュールでブロックされます。

DMX Overrun:一部のArtNetノードは、変更が複数回送信されるまで変更を無視します。このオ プションを有効にすると、変更ごとに少なくとも3つのパケットが送信されます。

Legacy Mode: 有効にすると、ArtNetはコンソールから継続的に高速でブロードキャストされま す。コンソールのパフォーマンスに影響を与える可能性があります。

Ethernet xxx:このイーサネットアダプタでこのプロトコルを出力するかどうかを選択します。シ ステムに複数のアダプターがある場合は、複数のアダプターを選択でき、それぞれに同じ情報が送信 されます。

 ArtPollメッセージは、レジストリ設定を介して無効にすることができます。これは、ArtPoll をサポートしないArt-Netフィクスチャーで必要になる場合があります。これを行う必要がある場合、 またはArtPollメッセージが送信されるべきときに送信されない場合は、これを変更する方法につい てAvolitesサポートに問い合わせてください。

#### 17.6.3 DMXの概要

画面の上部にあるDMX Overviewタブを選択すると、接続されているすべてのTNPと、割り当てられ ている出力ラインがすべて表示されます。

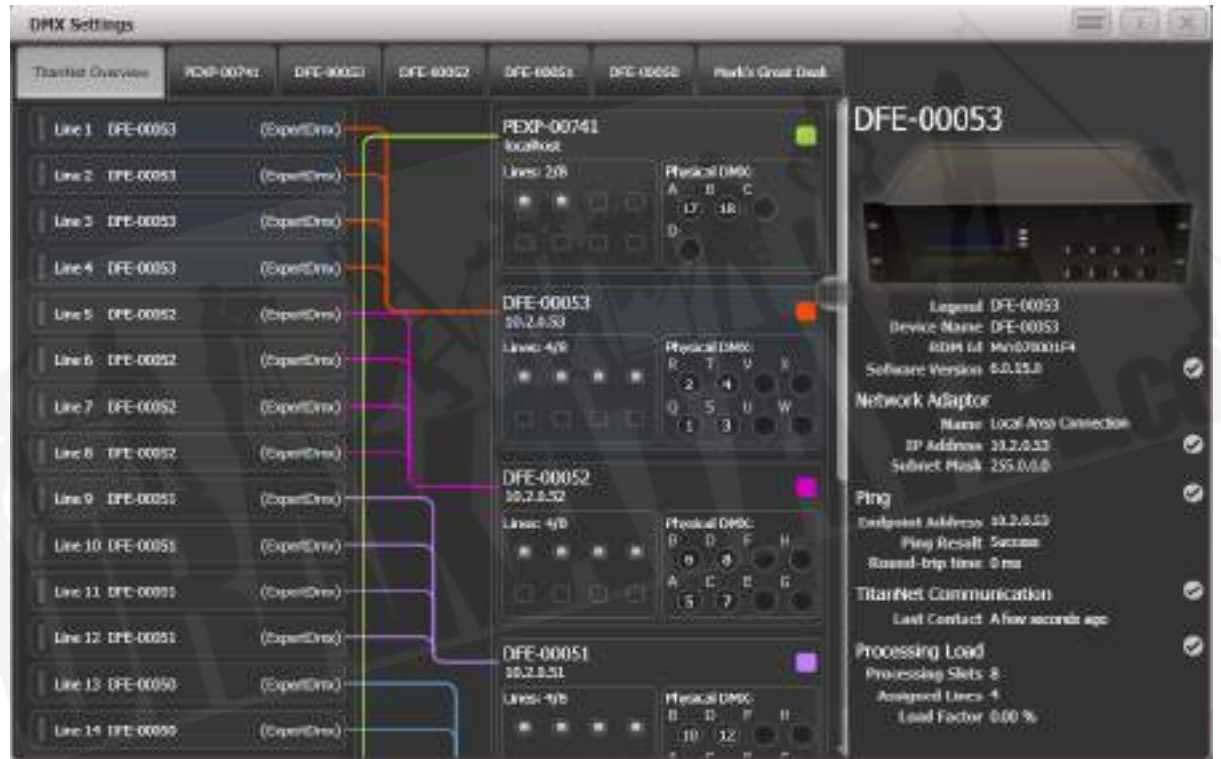

画面の左側には、コンソール上の64の可能なDMX出力ラインが表示されます。この右側には接続さ れている処理ノードがあり、一番上のノードはコンソール自体です。それぞれのノードは、ラインが デバイスの出力にどのように割り当てられるかを示します。このエリアをクリックすると、ノードの 詳細タブが開きます。

ノードのいずれかをクリックすると、IPアドレス、使用可能な処理スロットの数、割り当てられた回 線の数、ノードとの接続のステータス、デバイスの処理負荷など、そのノードに関する詳細情報が右 側に表示されます。最大スロット数よりも多くの回線が割り当てられると、警告が表示されます。

TitanNetネットワークで検出されなくなった処理ノードにフィクスチャーとラインが割り当てられ ているショーが読み込まれると、使用中のノードと使用可能なノードを一覧表示する画面が表示され、 ラインを再割り当てするオプションが表示されます。

#### 17.6.4 DMXマージ

DMXマージウィンドウを使用すると、複数のコンソールまたは処理ノードが接続されているシステ ムで、ローカルTitan出力と他のソースからのsACNユニバースとのマージを設定できます。 System メニュー(<AVO> + <DISK>を押す)から、[DMX Merge Settings]を選択します。

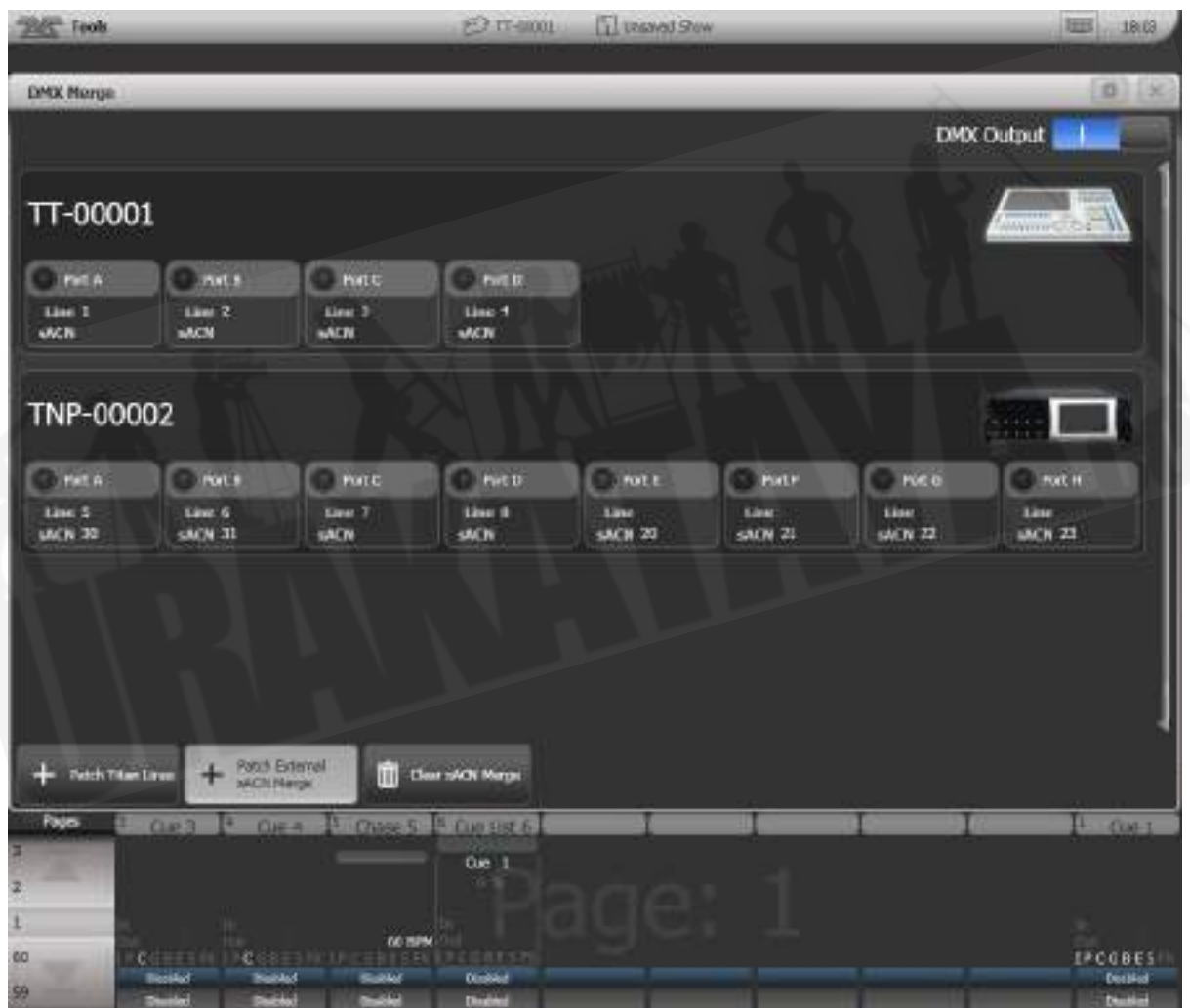

ユニバースを出力ポートに割り当てるには、Patch TitanLinesまたはPatch External sACN Mergeをクリックし、[Universe]ナンバーを設定してから、割り当てるポートをクリックします。

割り当てを削除するには、Clear sACN Mergeをクリックして、ポートを選択します。

- ローカルDMX出力の場合、それぞれのノードでMerge Priorityオプションを使用して、Titan 出力とsACNストリームの優先度を設定できます。DMX出力のプロパティを参照してくださ い。
- DMX出力スイッチを使用して、すべてのDMX出力を無効にすることができます。

# 17.7 カーブ

コンソールは、コンソールトラックがプレイバックでフェードする方法を設定するさまざまなカーブ を提供します。ずっと同じスピード(線形)、または緩やかに、開始および終了しますが、中間では 高速になります。その他のさまざまなオプションがあります。カーブは、コンソールのさまざまな場 所で使用されます。一つは、[Playback Options]メニューです。([セクション:プレイバックオプ](#page-315-0) [ション](#page-315-0)プレイバックオプションのを参照してください。)

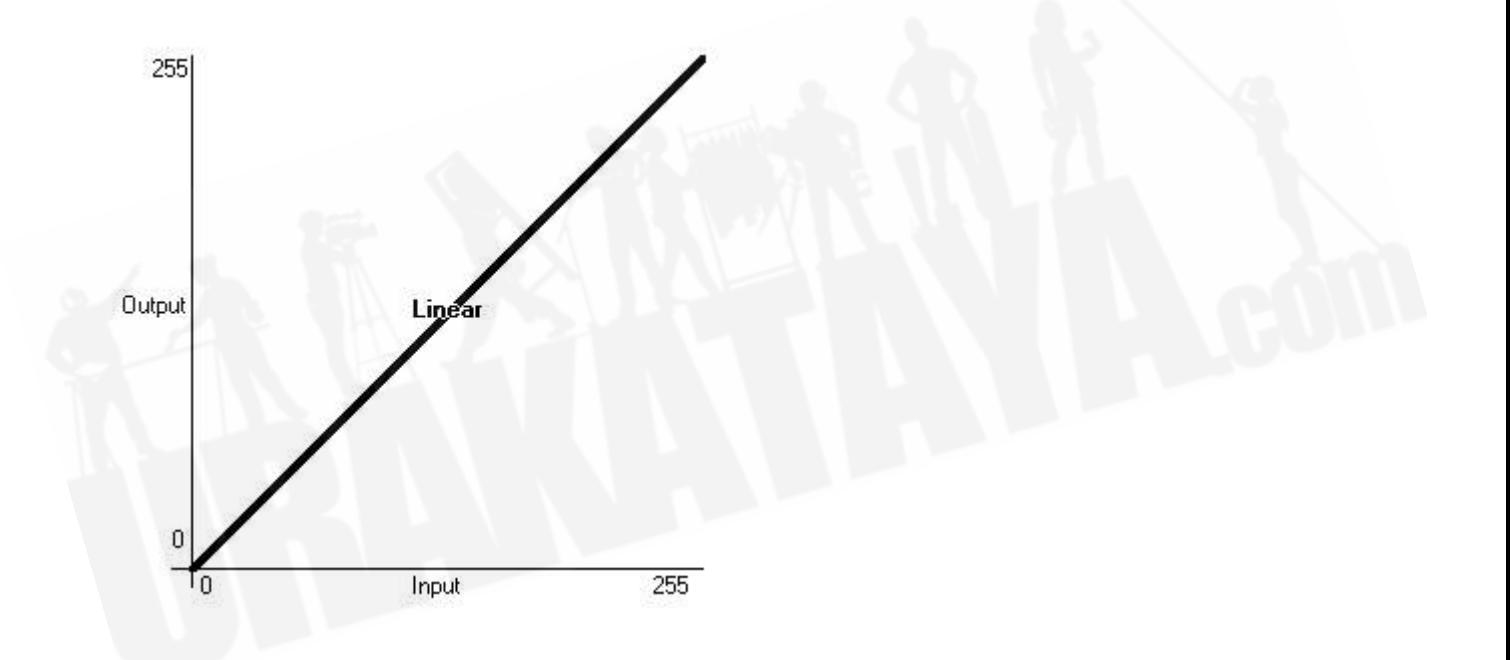

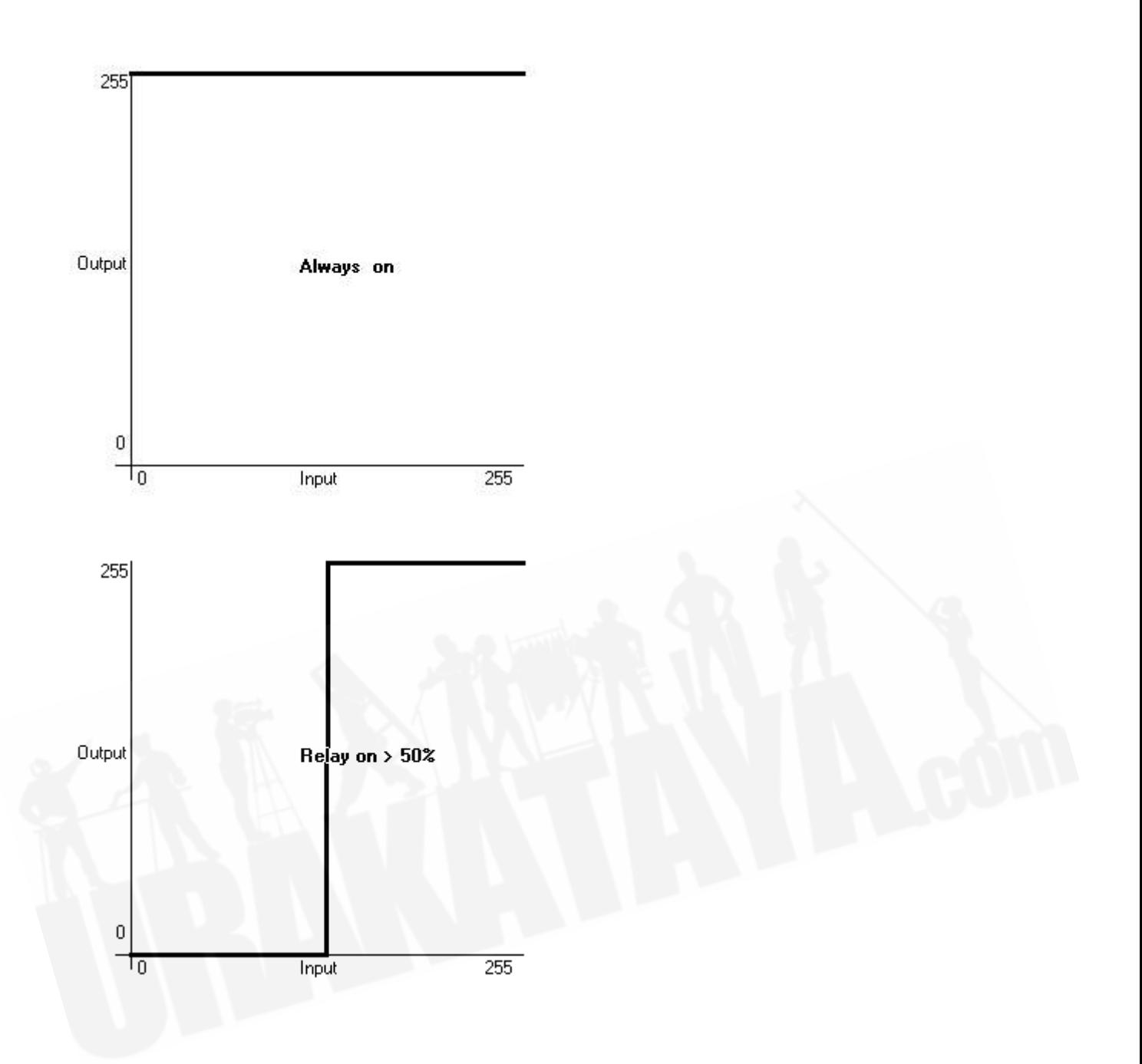

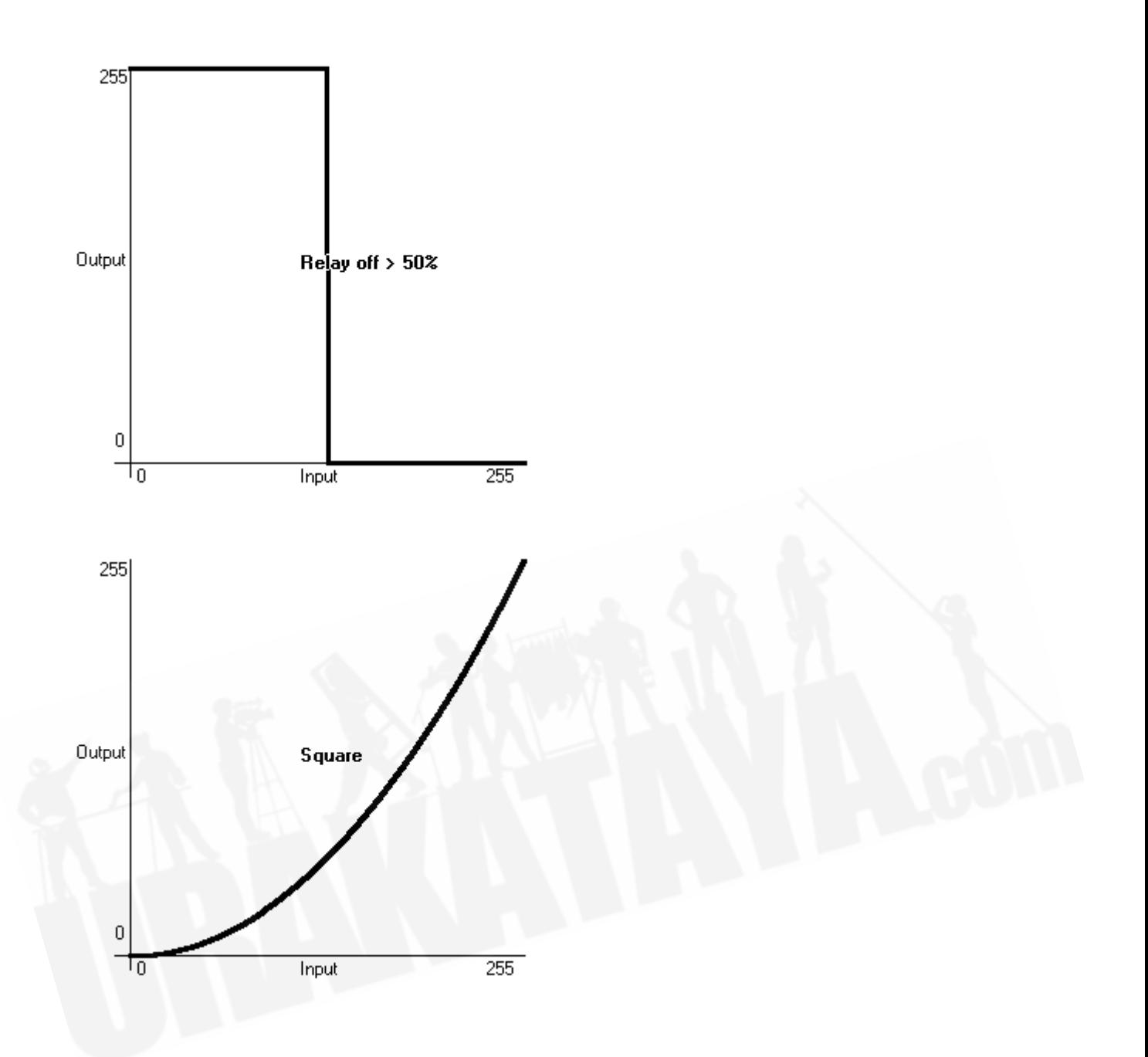

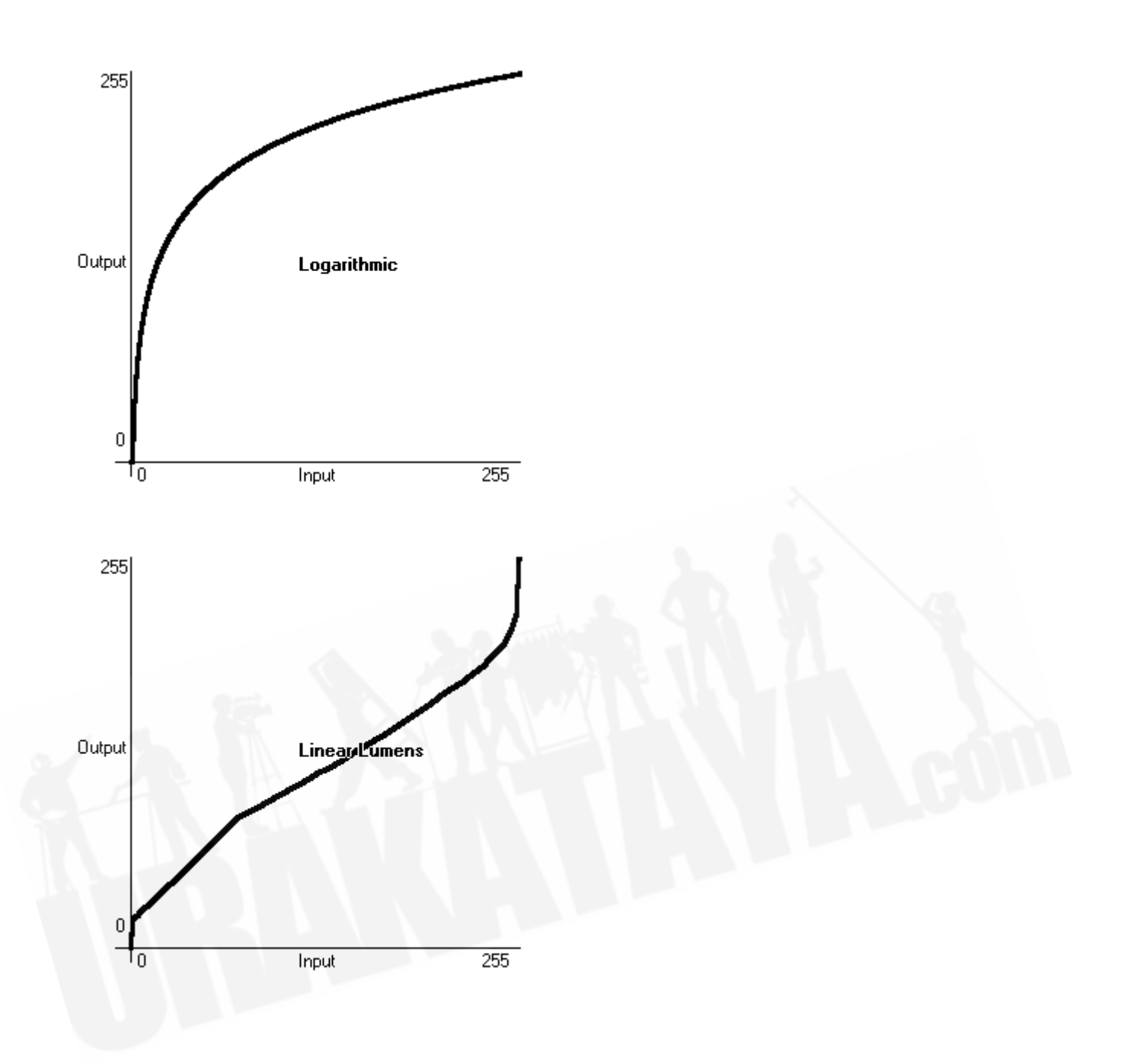

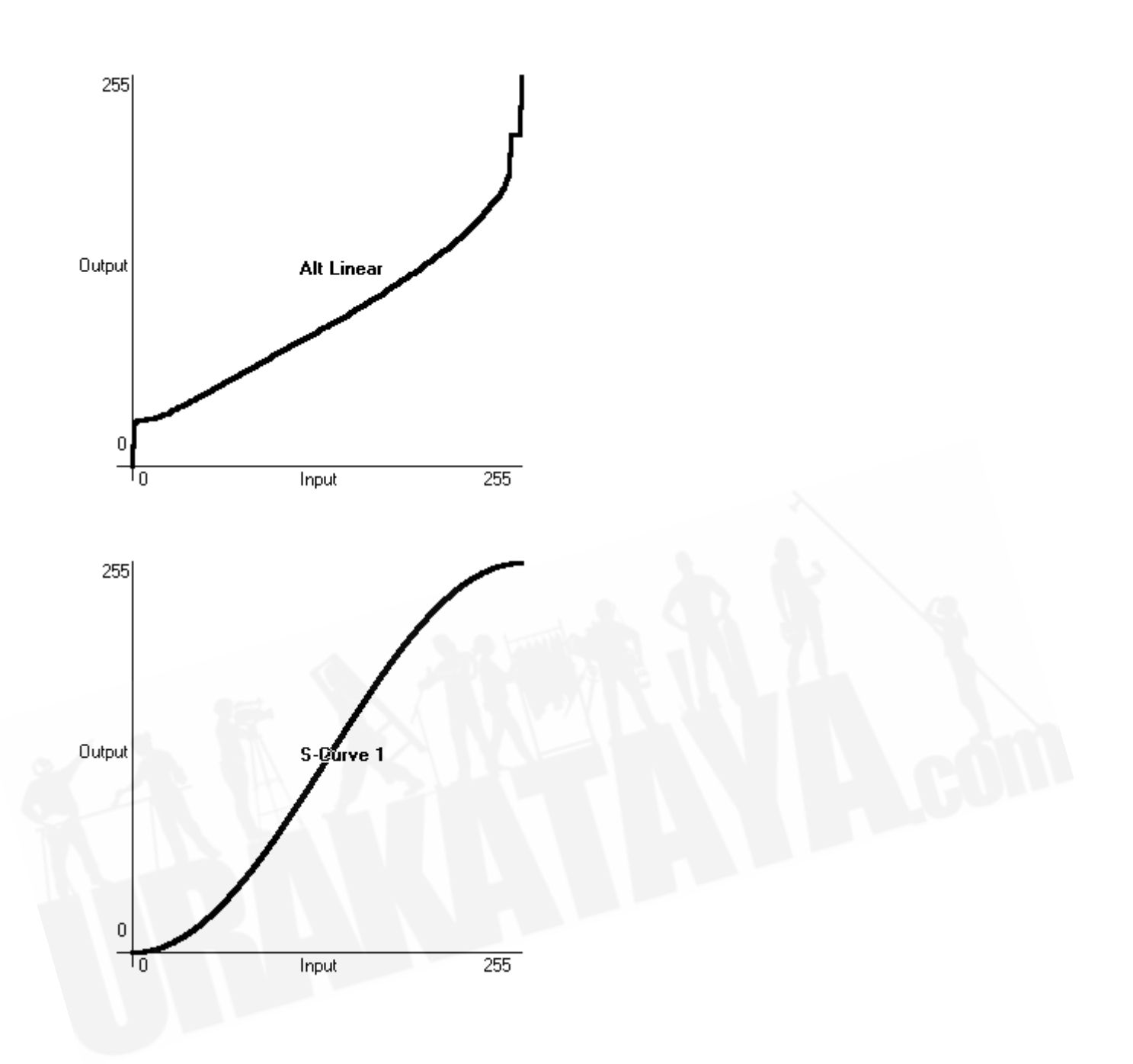

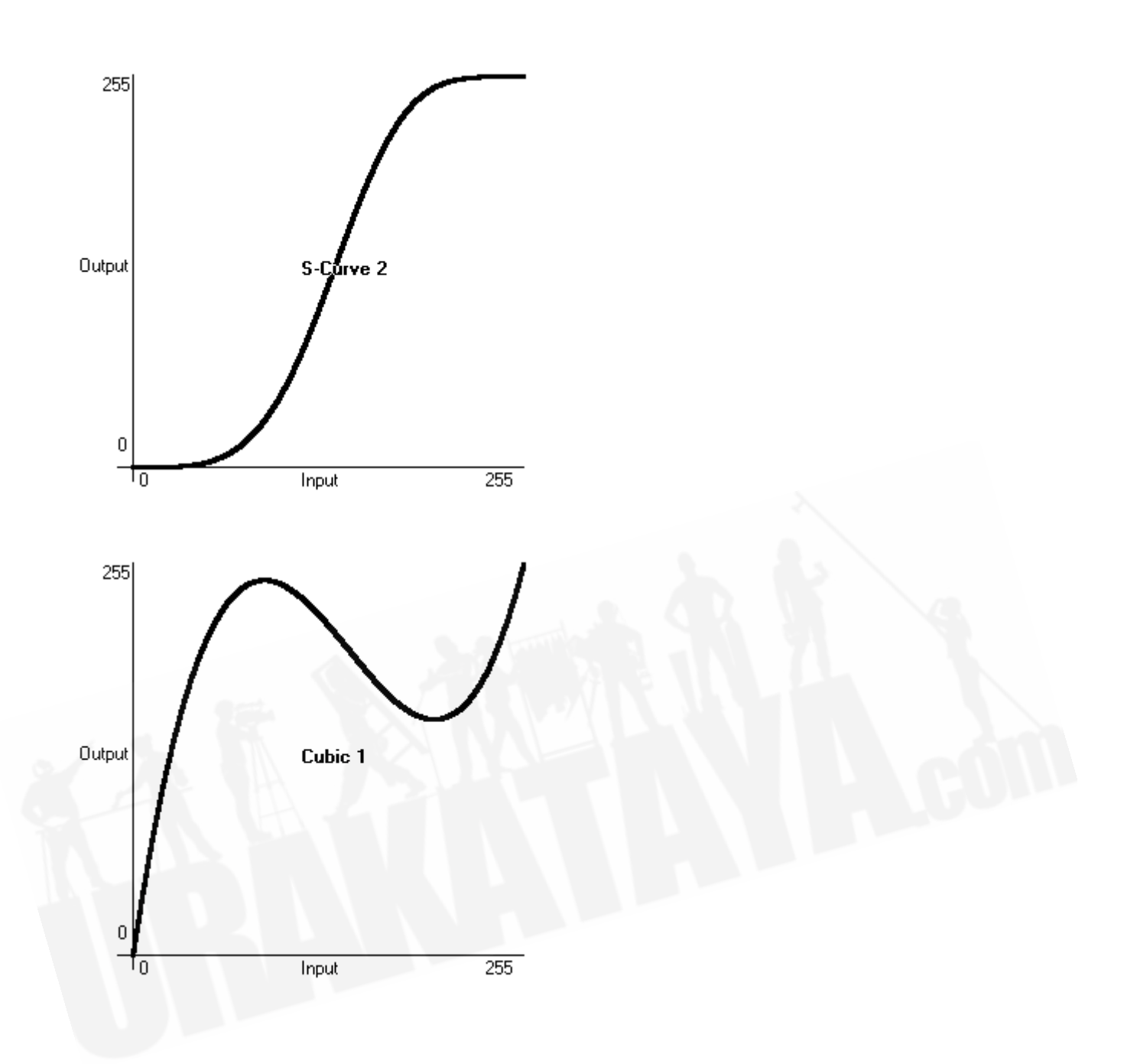

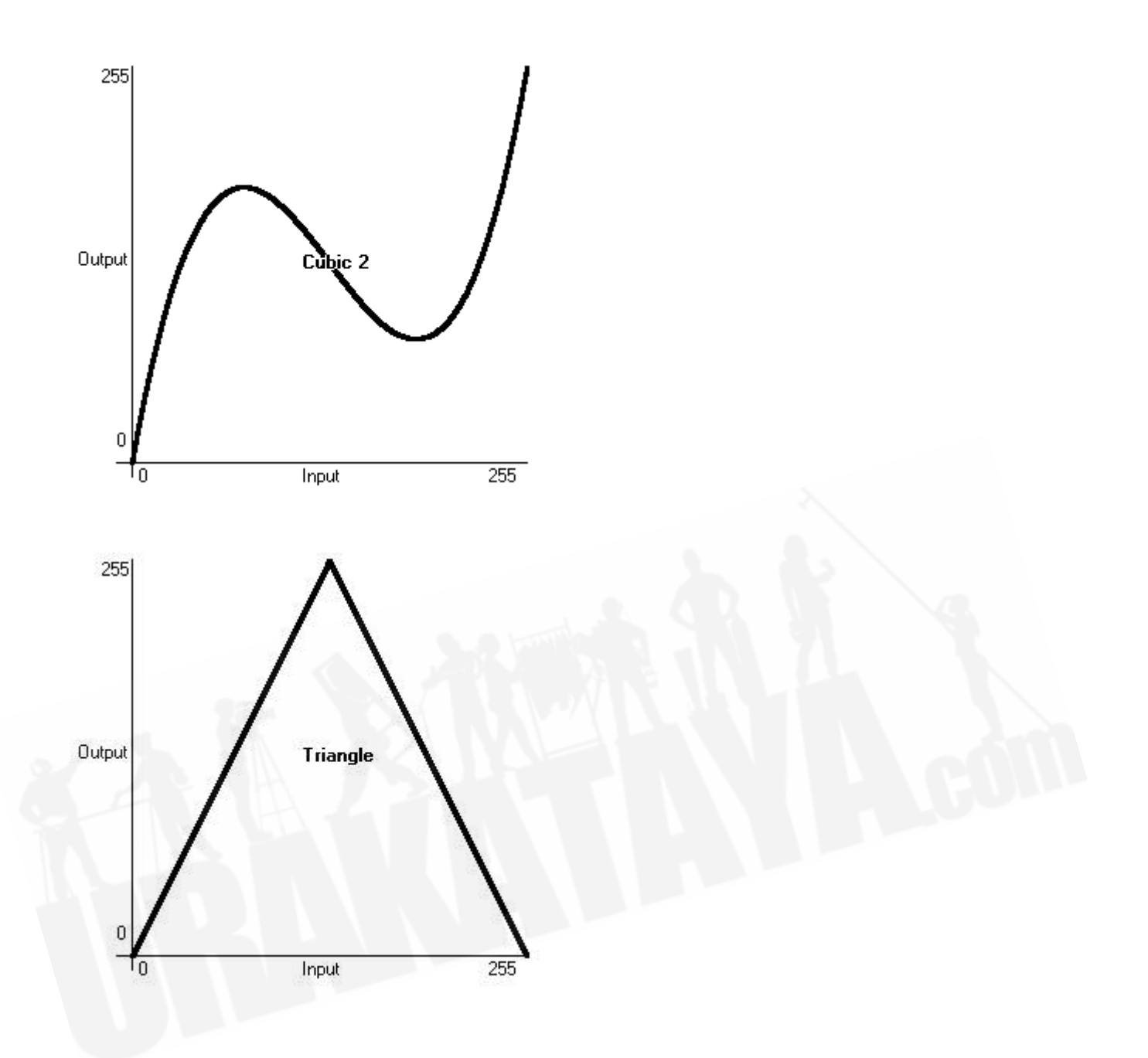

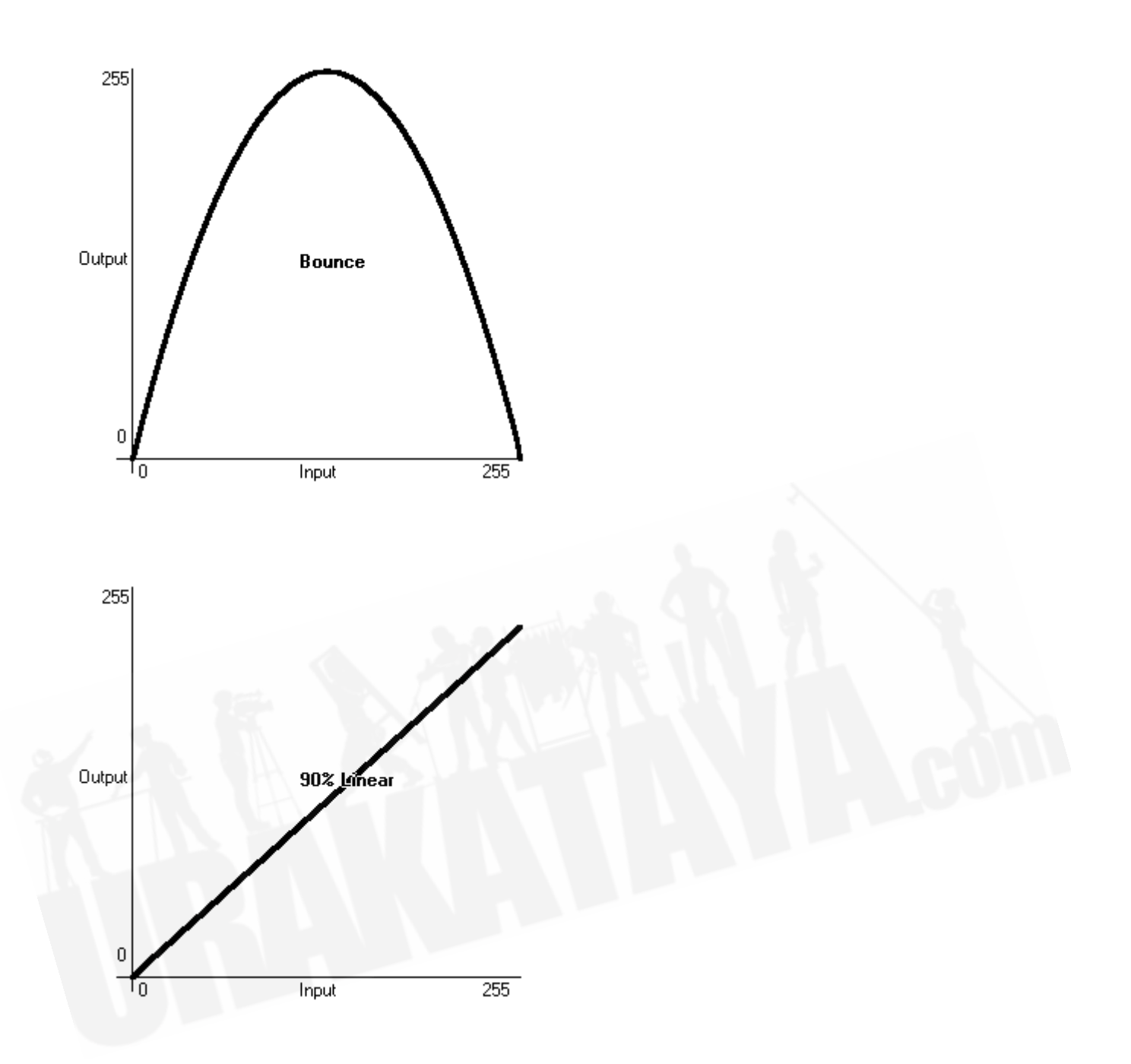

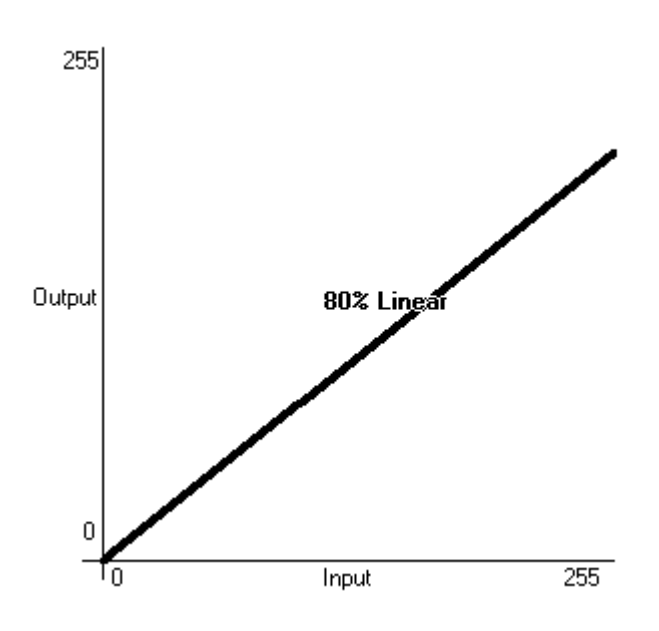

# 17.8 ソフトウェアのアップグレード

コンソールオペレーティングソフトウェアは、Avolitesチームによって常に改訂されています。 AvolitesのWebサイトからいつでも最新バージョンのソフトウェアをダウンロードできます。 <http://www.avolites.com>

 v10以降では、新しいバージョンをインストールするときに、古いバージョンのTitanをコン ソールにインストールしたままにすることができます。これは、古いバージョンで作成された番組を ロードする必要がある場合の後方互換性に役立ちます。バージョンを切り替えるには、Toolsメニュー のSwitch Softwareに移動します。

- Titan Mobile、Titan Go、Editor / Simulatorソフトウェアは、他のWindowsアプリケー ションと同じように"PC Suite"インストーラープログラムを実行するだけでインストールさ れます。インストーラーを実行する前に、Titanソフトウェアを終了していることを確認して ください。
- v12より前のバージョンからソフトウェアをアップグレードする場合は、Avolitesから AvoKey USBドングルを入手して、ソフトウェアのライセンスを取得する必要があります。 これを行う方法の詳細については、次のセクションを参照してください。

コンソールのソフトウェアアップグレードは、USBドライブからインストールされます。

ソフトウェアの新しいバージョンをダウンロードしたら、それをUSBドライブにコピーし、次のよう にコンソールにインストールします。

- 1. インストーラーファイルをUSBドライブにコピーし、コンソールに挿入します。
- 2. 画面のツールメニューで、リストの下部にあるShutdown Softwareボタンを使用してコンソー ルソフトウェアを停止します。

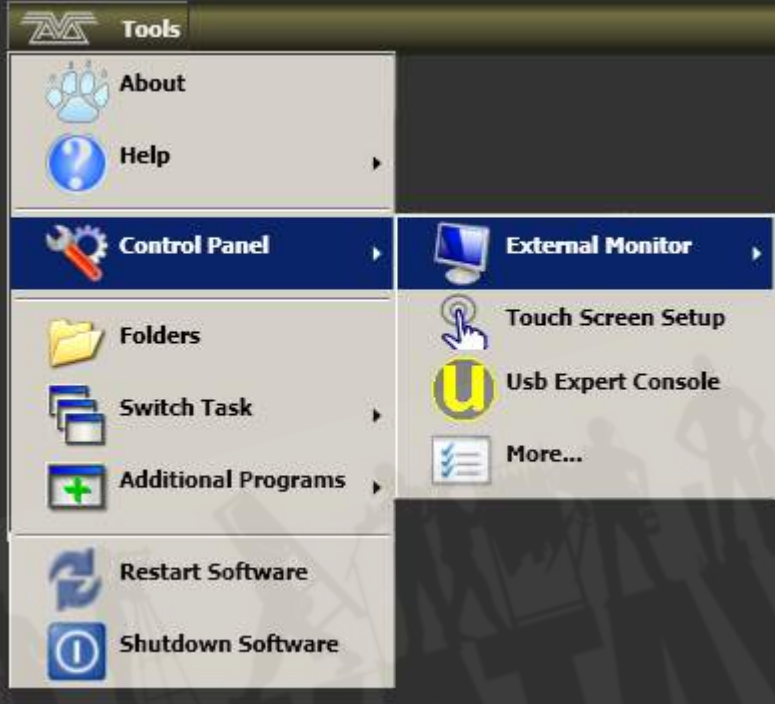

- 3. toolsメニューを再度開き、Foldersアイコンをタッチして、アップグレードファイルが見つ かったドライブに移動します。
- 4. ダブルクリック/ダブルタップしてインストーラーを実行します。
- 5. インストールが完了したら、コンソールをシャットダウンして再起動します。これにより、 オペレーティングシステムの更新をインストールできます。

## 17.9 コンソールのリカバリー / 再インストール

コンソールは組み込みPCシステムで実行され、すべてのコンピューターと同様に、システム障害が発 生する可能性があります。コンソールソフトウェアは、コンソールに付属のリカバリUSBスティック を使用してリロードできます。または、リカバリスティックを自動的に作成するAvolites Webサイ トの"Downloads"タブからリカバリディスククリエーターアプリケーションをダウンロードできます。

# コンソールにソフトウェアを再インストールするのに最大60分かかる場合があります。

利用可能なリカバリーには3つのタイプがあります:

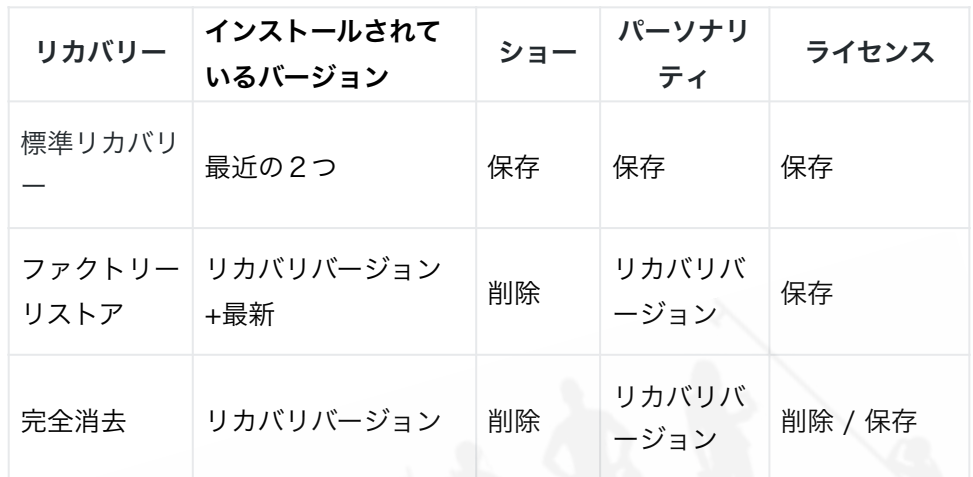

 ソフトウェアバージョン12以降では、ライセンスはAvoKeyに保存され、完全消去リカバリ でも削除されません。以下を参照してください。

 "Factory Restore(ファクトリーリストア)"または"Full Erase(完全消去)"を使用する と、ショーファイルやユーザーパーソナリティを含むすべての設定とファイルがコンソールから削除 されます。続行する前に、ファイルをUSBスティックに保存する必要があります。

リカバリースティックの作成と使用に関する詳細な手順は、Avolites Webサイトのリカバリークリ エーターにあります。コンソールの種類と年に応じて、さまざまな方法が必要になります。基本的な 手順は次のとおりです。

#### 17.9.1 インストール手順

1. v11.1より前のバージョンをリカバリーする場合、USBから起動するようにコンソールを設 定する必要があります。(コンソールによって異なるAvolites Webサイトの手順を参照して ください。)

- 2. コンソールを起動し、メモリースティックが起動するまで待ちます。これには最大3分かかり ます。
- 3. メモリスティックが起動すると、タッチスクリーンに'Welcome to (Console Name)'と表示 されます。Nextをタッチして続行します。
- 4. 使用許諾契約の一番下を読んでから、Agree(同意する)をタッチして同意します。
- 5. 実行するリカバリのタイプを選択します。(上記の表を参照してください。)
- 6. 次の画面で、コンソールのシリアルナンバーを確認します。これは、コンソールの背面に記 載されている番号で、すでに入力されています。
- 7. Installをタッチすると、リカバリが開始されます。
- 8. 完了したら、メモリスティックを取り外し、Restart(再起動)ボタンをタッチします。

コンソールを起動すると、実行に必要なすべてのソフトウェアとドライバーがインストールされます。 これが完了するまでに約30分かかり、その間にコンソールが何度か再起動します。このプロセス中 にコンソールをオフにしないでください。

#### 17.9.2 ソフトウェアのライセンス

v12以降、ソフトウェアはAvoKey USBデバイスを使用してライセンスされます。

オーセンティケーターウィザードの指示に従って、コンソールまたはコンピューターのソフトウェア のライセンスを取得します。ライセンスがAvoKeyに保存されたら、ライセンスを繰り返す必要はあ りません。 Titan MobileまたはT1 / T2ドングルの場合、これにより、Avolitesハードウェアが接続 されている限り、再ライセンスなしでさまざまなコンピューターを使用できます。

詳細については、<https://www.avolites.com/avokey>を参照してください。

 Licensing - Titan v12 and Above <https://youtu.be/86PcC0OzL7E>

#### 17.10 リリースノート

リリースノートには、コンソールソフトウェアのそれぞれのリリースで追加された機能、改善点、修 正されたバグ、既知の問題の詳細が含まれています。

コンソールで実行されているソフトウェアのバージョンのリリースノートは、ツールバーの Help→Release Notesオプションをクリックすると表示されます。

リリースノートの最新バージョンは、AvolitesのWebサイトにあります[。www.avolites.com](http://www.avolites.com)

# 18. フィクスチャーパーソナリティ

フィクスチャーのタイプごとに、コンソールにはフィクスチャーを制御する方法、ディマー(HTP) チャンネルであるチャンネル、およびその他のフィクスチャー固有の大量の情報を伝える "personality"ファイルがあります。それぞれのフィクスチャーにパッチを適用するときは、コンソー ルにどのパーソナリティを使用するかを伝えます。

コンソールには、一般的に使用されるすべてのフィクスチャーが含まれているパーソナリティライブ ラリがありますが、新しいフィクスチャーが常に表示され、Avolitesは常にライブラリを更新してい ます。

新しいフィクスチャーを活用するためにライブラリを随時更新することをお勧めします。また、サブ フィクスチャーなどのパーソナリティや追加される可能性のある新機能のバグ修正を受け取ることも お勧めします。

### 18.1.1 AVOLITESからフィクスチャーのパーソナリティをダウンロー ド

AvolitesのWebサイトには、パーソナリティが作成されたすべてのフィクスチャーがリストされてい ます。コンソールにフィクスチャーのパーソナリティが含まれていない場合は、最初に[http://](http://personalities.avolites.com) [personalities.avolites.com](http://personalities.avolites.com) を見る必要があります。

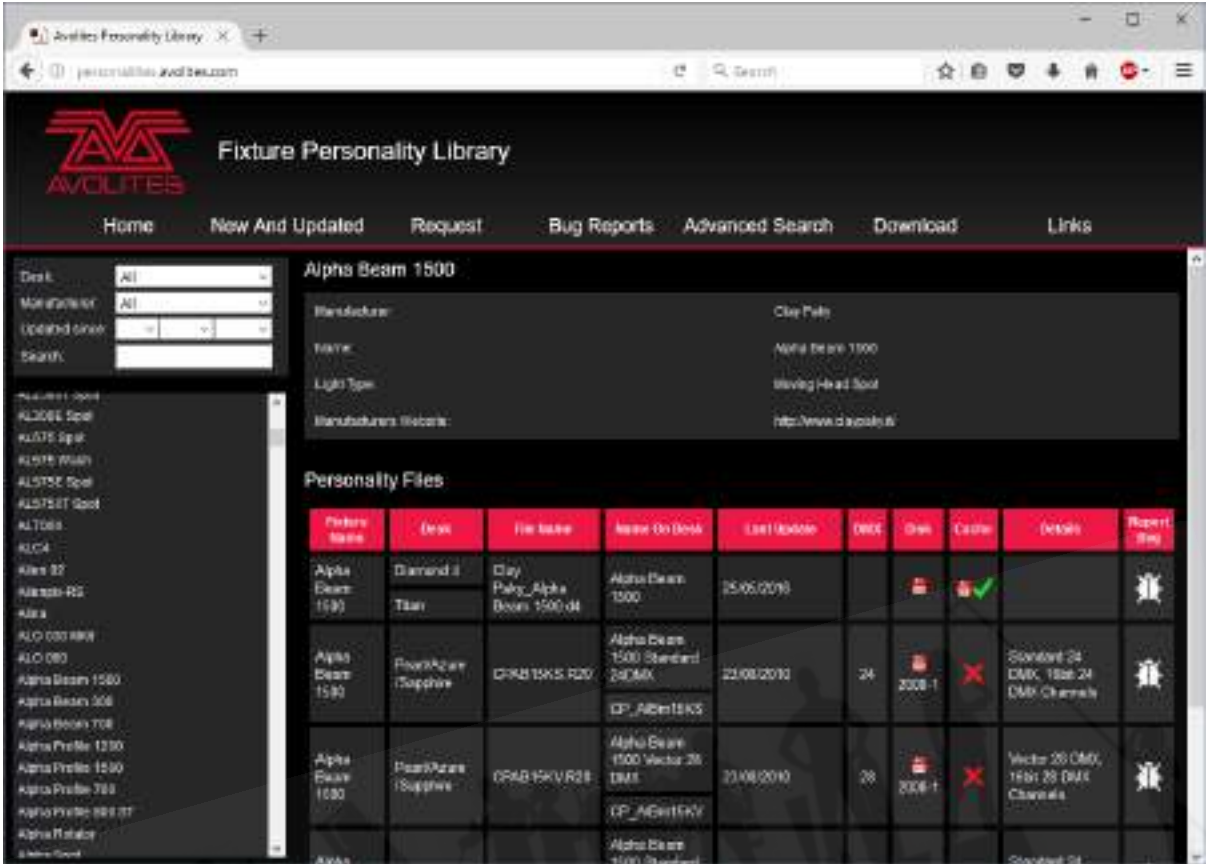

使用可能なすべてのフィクスチャーのパーソナリティは、画面の左側に表示されます。左上のボック スを使用してリストをフィルタリングし、特定の製造元からのフィクスチャー、または特定のコンソー ルで使用可能なフィクスチャーを表示したり、特定のフィクスチャー名を検索したりできます。

フィクスチャー名をクリックして、右側のウィンドウに詳細を開きます。これにより、そのフィクス チャータイプで使用できるすべてのパーソナリティが表示されます。(左上でコンソールタイプを入 力した場合、そのコンソールのパーソナリティのみが表示されます。)

パーソナリティがスタンダードライブラリ(キャッシュ)に含まれている場合、列はチェックされま す。

フィクスチャーのパーソナリティがリストされている場合、最も簡単な方法は、次のセクションで説 明するようにパーソナリティライブラリ全体を更新することです。

#### 18.1.2 コンソールのパーソナリティライブラリの更新

パーソナリティWebサイトのホーム画面でTitanFixture Libraryをクリックして、現在のTitanパー ソナリティライブラリをダウンロードします。または、画面上部のダウンロードリンクをクリックし てから、Titan Fixture Libraryをクリックして、このファイルを取得することもできます。

実行しているTitanのバージョンに応じて、さまざまなライブラリインストーラーがあります。これ は、Captureライブラリの正しいバージョンを確実に取得するためです。実際のパーソナリティライ ブラリは、それぞれのバージョンで同一です。

 更新すると、ライブラリに保存したカスタムパーソナリティが上書きされます。これを回避 するには、カスタムパーソナリティをユーザーパーソナリティフォルダーに保存します。(詳細は次 のセクションを参照してください。)

#### コンソールを更新するには、次の手順を使用します:

- 1. ダウンロードしたファイルTitanFixtureLibrary.exeをUSBドライブにコピーし、コンソール に接続します。
- 2. ツールバーの'Tools'メニューをクリックし、メニューのフォルダアイコンをクリックします。
- 3. ダウンロードしたファイルをUSBドライブで探し、ダブルクリックして実行します。警告ボッ クスで'Ok'をクリックします。
- 4. コンソールをシャットダウンしてから再起動します(ToolsメニューのOKのRestart Softwareボタンを使用します。)

Titan Mobile、Titan Go、Titan Simulatorを更新するには:

- 1. ダウンロードしたファイルTitanFixtureLibrary.exeを探し、ダブルクリックして実行しま す。 Windowsが認識されないファイルに関する警告を表示する場合があります。
- 2. Windowsユーザーアカウント制御の警告ボックスで'Ok'をクリックします。
- 3. インストールが完了したら、Titanソフトウェアをシャットダウンしてから再起動します。

 パッチオプションが最初に使用されるとき、コンソールはFixtureLibraryフォルダーをメモ リにキャッシュするため、新しいフィクスチャパーソナリティが読み込まれるようにするには、 (Toolsメニューから)コンソールソフトウェアを再起動する必要があります。
フィクスチャーにパッチが適用されると、そのパーソナリティがショーファイルに埋め込ま れます。フィクスチャーライブラリへの変更は、ショーでパッチされたフィクスチャーには影響しま せん。必要に応じて、パッチメニューの[Update Personality]オプションを使用して、パッチされた フィクスチャーを更新できます。

### 18.1.3 ユーザー / カスタムパーソナリティ

コンソールソフトウェアと共にインストールされたパーソナリティビルダーアプリケーションを使用 すると、標準のパーソナリティの動作を変更したい場合や、コンソールで聞いたことのないフィクス チャがあり、それをすばやく動作させる必要がある場合に、独自のパーソナリティを作成できます。

 パッチオプションが最初に使用されるとき、コンソールはフィクスチャーライブラリをメモ リにロードするため、新しいパーソナリティを作成した後、Toolsメニューからコンソールソフトウェ アを再起動する必要があります。そうしないと表示されません。

カスタムパーソナリティをコンソールの標準フィクスチャーライブラリに組み込むことができますが、 次にAvolitesからフィクスチャーライブラリを更新するときに上書きされる危険があります。

これを回避するために、コンソールはD:\Personalitiesにあるユーザー指定のパーソナリティ用の特 別なフォルダーを提供します。

Titan Mobile、Titan Go、またはTitan Simulatorを使用している場合、フォルダは \Documents\Titan\Personalitiesにあります。

フィクスチャーにパッチを適用する場合、このフォルダはライブラリの前に最初に検索されます。適 切なフィクスチャーパーソナリティが見つかった場合、コンソールはライブラリを使用するのではな く、そのィクスチャーパーソナリティを使用します。このフォルダーは、パーソナリティライブラリ が更新されても影響を受けません。

### 18.1.4 新しいフィクスチャーのパーソナリティのリクエスト

フィクスチャーにパーソナリティがない場合は、Avolitesが作成します。上記のウェブページの "Request"リンクをクリックして、リクエストを送信してください。現在のリクエストのリストが表 示されるので、他の人が同じことを求めているかどうかを確認できます。

新しいパーソナリティがライブラリに組み込まれます。新しいパーソナリティをインストールするに は、上記のように最新のパーソナリティライブラリをダウンロードしてインストールします。

### 18.1.5 AVOLITESへのパーソナリティバグのレポート

フィクスチャーのパーソナリティに問題が見つかった場合、Avolitesはそれを把握して修正できるよ うにしたいと考えています。ウェブサイトでパーソナリティを検索し、画面の右側にある"Report Bug(バグを報告)"アイコンをクリックします。ウィンドウ上部の"Bug Reports"タブをクリック すると、現在未解決の問題のリストが表示されるので、誰かがすでに問題を報告していないかどうか を確認できます。

### 18.1.6 緊急な場合

コンソールには、さまざまな"Generic"フィクスチャーが含まれており、パーソナリティのないフィ クスチャーを操作する必要がある場合に、緊急時に使用できます。パッチを適用する場合は、 [Generic]が見つかるまで製造元のリストを調べます。このセクションには(他のフィクスチャーの 中で)次のものがあります。

Multi-DMX: 最大10のDMXチャンネルがあり、すべてのチャンネルはLTPです。モード画面では1~ 10チャンネルから選択できます。アトリビュートバンクを押し、ソフトキーを使用してチャンネルを 選択します。

Generic RGB:LEDカラーチェンジャーなどのRGBフィクスチャーを制御できます。これには5つの モードがあります。

- 1: Dim, 2: R, 3: G, 4: B
- VDim, 1: R, 2: G, 3: B
- 1: R, 2: G, 3: B, 4: Dim
- $\bullet$  VDim + 4x RGB
- $\bullet$  4x RGB

 VDimは、DMXディマーコントロールのないフィクスチャー用のバーチャルオーバーオール ディマーチャンネルです。ディマーアトリビュートを使用すると、コンソールはそれに応じてRGBレ ベルを調整します。

## 19. コンソールのネットワーク

このセクションでは、コンソールが従来のDMXソケットを超えてライティングフィクスチャーと通 信する方法を説明します。

ネットワーク化された処理ノードを接続して、最大64のDMXユニバースを制御することもできます。

コンソールは、マルチユーザー制御やバックアップのために、他のTitanコンソールとネットワーク 接続することもできます。

 このセクションの最後には、Art-Netなどのコンソールのさまざまな機能に不可欠なIPアド レッシングの基本を説明するセクションがあります。

 ライティングネットワークは、大量のデータを転送する必要があります。最高の信頼性を得 るには、ライティングシステム専用で他のネットワークから分離され、インテリジェントスイッチで はなくシンプルなハブを使用するネットワーク配線を使用する必要があります。他のネットワークト ラフィックで既存のネットワークに接続することは可能ですが、ライティング装置とネットワーク上 の他のIT機器の両方で問題が発生する可能性があります。インテリジェントイーサネットスイッチは、 ライティングデータをドロップまたはブロックする場合があります。これを行う必要がある場合は、 セクション:プライベートIPアドレスの範囲で、使用する必要があるIPアドレスについてお読みくだ さい。

他のネットワークトラフィックで既存のネットワークに接続することは可能ですが、照明機器とネッ トワーク上の他のIT機器の両方で問題が発生する可能性があります。管理されたイーサネットスイッ チは、照明データをドロップまたはブロックする場合があります。これを行う必要がある場合は、IP アドレッシングガイドで使用する必要のあるIPアドレスについてお読みください。

## 19.1 Diamond9またはArenaをネットワークに接続する

Diamond 9およびArenaコンソールは、組み込みのネットワークスイッチと光ネットワーク接続を 備えているため、他のTitanコンソールとは異なります。このセクションの内容は、Diamond9およ びArenaコンソールにのみ適用されます。

### 19.1.1 光接続

光ネットワークコネクタは、マルチモードファイバーを使用するNeutrikopticCONです。Arenaでは、 コネクタはDuoで、標準で1つのコネクタが取り付けられていますが、2つ目のコネクタを取り付ける こともできます。 Diamond 9では、コネクタはQuadで、2つのペアの1つが標準で実装されていま す。オプションの10GbEイーサネットが取り付けられている場合、2番目のペアには10GbEファイバー が実装されます。

### 19.1.2 有線イーサネット出力

Diamond 9コンソールには、1GbLuminexネットワークスイッチが組み込まれています。 Arenaコ ンソールには1GbTitanNetスイッチ(TNS)が組み込まれています。これらは、ネットワーク接続1 でコンソールのメインボードに直接接続されています。ネットワークスイッチには、コンソールの背 面で使用可能な4つのポートがあります。

メインボードのネットワーク接続2は、コンソールの背面にある別のEtherCONコネクタで利用でき、 背面に"secondary Ethernet"とマークされています。これは、ドキュメント用のショーネットワー クとオフィスネットワークなど、2つの異なるネットワークに接続する必要がある場合にのみ使用す ることをお勧めします。

Diamond 9には、オプションで10GbEポートを取り付けることができます。

ネットワークスイッチとスイッチのコントローラーはどちらもIPアドレスを使用します。コントロー ラのIPアドレスが設定されると、ネットワークスイッチは次のIPアドレスを使用します。(例えば、 コントローラ10.19.0.50、ネットワークスイッチは10.19.0.51になります。)

### 19.1.3 ネットワークスイッチ (TNS) のIPアドレスの変更

コントローラとネットワークスイッチのIPアドレスは、ネットワーク上の他のデバイスと重複しない 限り、変更する必要はありません。工場出荷時のデフォルトは10.19.aa.bbで、aa.bbはコンソール のシリアルナンバーです。 (01.124はシリアルナンバー379または255 + 124です。 )

コンソールでTNSのIPアドレスを変更するには:

1. ToolsメニューからOpen USBエキスパートを選択します。

2. TNSパネルを選択します。

 $\mathbf 0$ 

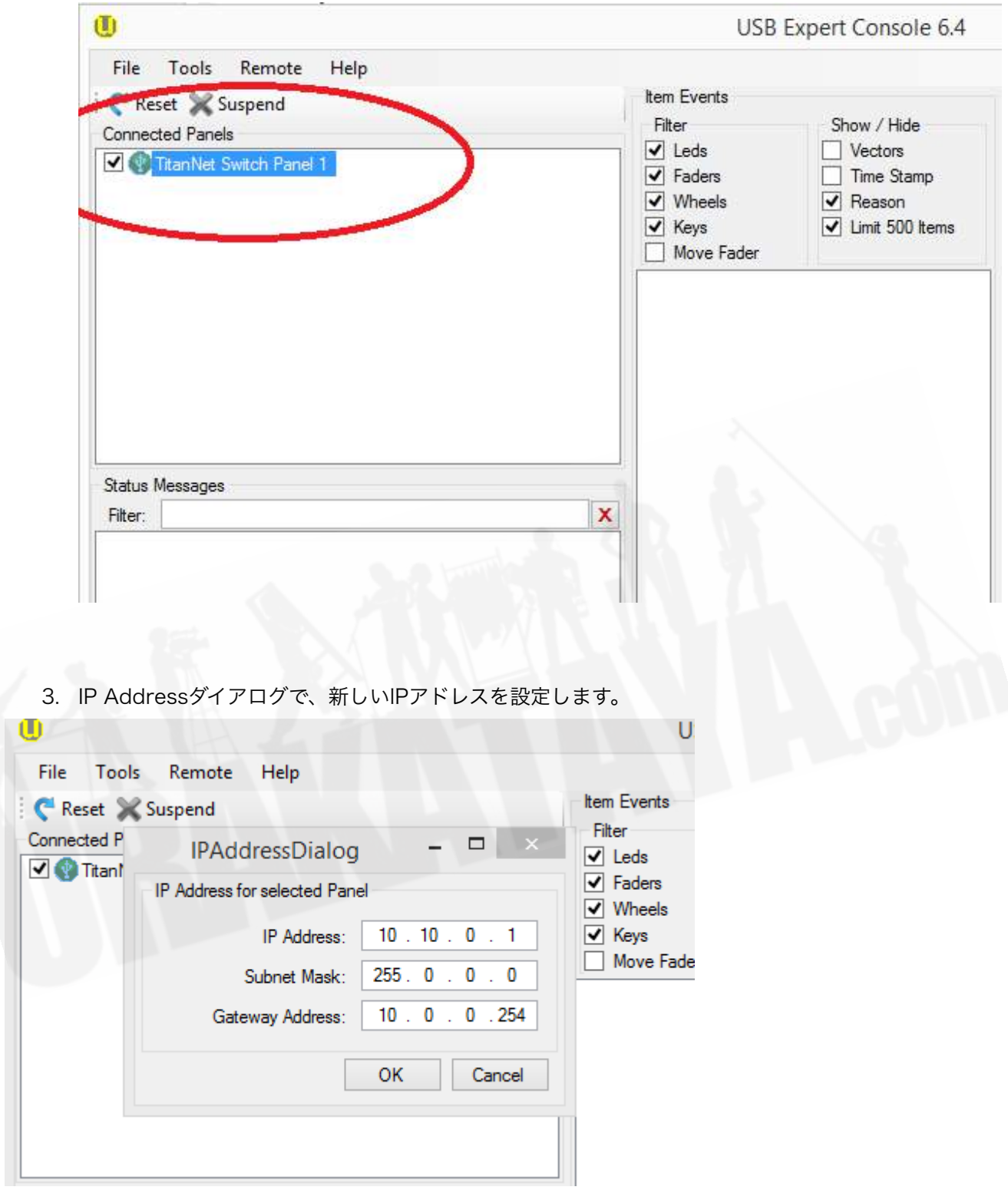

#### 19.1.4 電源とUPSの動作

コンソールのネットワークスイッチは、コンソール自体と同じUPSから実行されるため、停電が発生 してもスイッチは機能し続けます。

コンソールの電源を切ると、UPSは約5分間、または主電源が切断されるまで内部スイッチに電力を 供給し続けます。ネットワークを中断せずにコンソールを再起動できるようにするためです。(例え ば、内蔵スイッチを介してバックアップコンソールを接続した場合。)

## 19.2 ネットワークを介したフィクスチャーの制御

コンソールがネットワークを介して別のデバイスと通信する前に、ネットワークアドレスを付与する 必要があります。これは"IP address"と呼ばれます。

### 19.2.1 コンソールのIPアドレスの設定

コンソールの自動IP設定機能を使用することをお勧めします。ただし、必要に応じて、Windowsコ ントロールパネルを使用してIPアドレスを設定することもできます。 IPアドレス指定の仕組みの詳細 については、IPアドレスの設定を参照してください。

- 1. システムメニューに移動し(<AVO> + <DISK>を押します)、ネットワーク設定を押し ます。
- 2. [Local Area Connection]接続を押します。(一部のコンソールには複数のネットワーク接 続があるため、異なる接続から選択できる場合があります。)
- 3. [Subnet Mask]を押して、255.255.255.0に設定されていることを確認します。
- 4. [Set IP 2.\*.\*.\*]を押します。
- 5. [Save settings]を押します 。
- 6. <EXIT>を押してシステムモードを終了します。
- 一部のArt-Net機器は、2.\*.\*.\* または10.\*.\*.\*の固定IPアドレス範囲で動作する場合があります。 その場合、コンソールも同じ範囲内に設定する必要がありますが、ほとんどの機器は任意の アドレスに設定できます。
- **2.\*.\*\* または 10.\*.\*\*以外のアドレス範囲が必要な場合は、[IP Address = …]を押して、テン** キーでアドレスを入力できます。

### 19.2.2 DMX出力の設定

コンソールには64のDMX出力ラインがあり、そのうちのコンソール自体が16を出力できます。ネッ トワーク化されたDMX処理ノードを使用して、さらにラインを利用できます。 T1ドングルは1つの DMX回線、T2は2つのDMX回線に制限されています。回線はDMXソケットやネットワークノードに ルーティングできます。シミュレーターはArt-Netを介して1つのユニバースを出力します。

DMX設定メニューを使用して、コンソール出力ラインをネットワークユニバースに接続します。多く の場合、コンソールライン1をネットワークユニバース1に、ライン2をユニバース2に割り当てるな どですが、ラインを別の方法で割り当てる必要がある場合もあります。(例えば、ツアーショーでハ ウスリグを使用する場合です。)

### 19.2.3 シンプルなART-NETシステム

ネットワークを介してライティングコントロールインフォメーションを送信するための2つの主要な システム、Art-NetとsACNがあります。 Titanは両方に対応しています。このセクションでは、Art-Netを使用してシステムをセットアップする方法について説明します。

Art-Netは特定の範囲の製品に固有のものではなく、多くのメーカーによって認識および実装されて います。多くの製品(ディマーやムービングライトなど)はArt-Net信号を直接受け入れることがで きるため、信号をDMXに変換する必要はありません。ただし、ほとんどの人はDMXを機器に出力す る必要があります。これは、Art-NetからDMXへのコンバーター(ノード)を使用して行うことがで きます。

次の図では、Art-Net準拠のコンソール (Titanコンソールなど) がネットワークスイッチを介して Art-Net互換のディマーとラックマウントDMX変換ノードに接続されています。

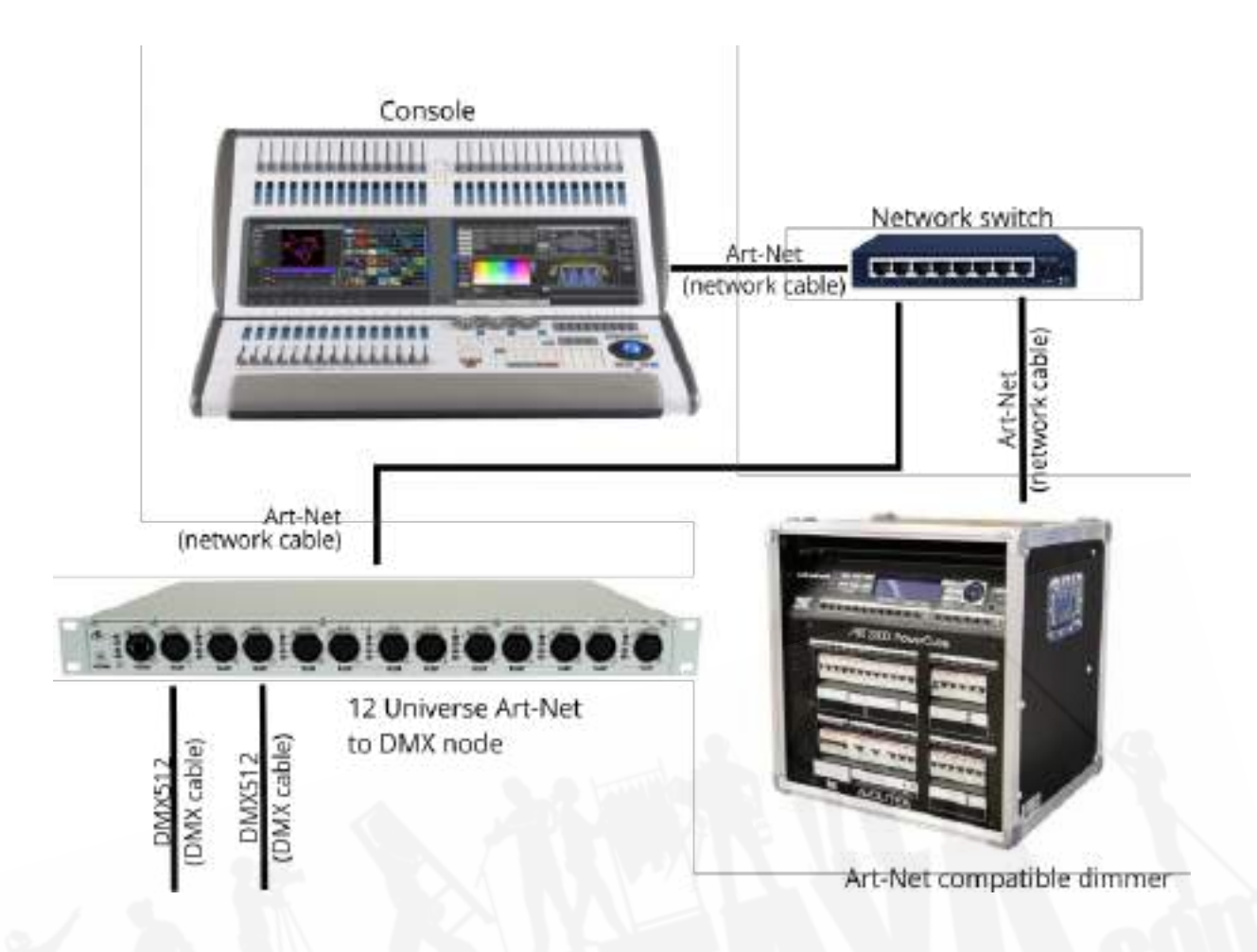

システムが相互に接続されると、デバイスを構成できます。

- ディマーで、開始アドレスを1.001 (ユニバース1のアドレス001)に設定します。
- DMXノードで、startをユニバース2に設定して、ユニバース2~13を12個の出力でDMX512 に変換するようにします。

コンソールのDMX設定メニューは、コンソールのどのDMXラインを各Art-Netユニバース(1-256) に出力するかを設定するために使用されます。各コンソールラインは、デバイスの接続方法に応じて、 複数のユニバース(コンソールの物理コネクタを含む)に出力される場合があります。

すべてが正しく接続されている場合、DMX設定ウィンドウの左側にDimmerとDMXノードの各ユニ バースが接続可能なデバイスとして表示されます。デバイスは、受信するように設定されているユニ バースをコンソールに通知します。

次のことを行います:

- ウィンドウの左側にあるディマーの最初のユニバースをクリックしてから、右側のライン1を クリックして接続します。
- ウィンドウの左側にあるDMXノードの最初のユニバースをクリックしてから、右側のライン 2をクリックして接続します。
- ウィンドウの左側にあるDMXノードの2番目のユニバースをクリックしてから、右側の3行 目をクリックして接続します。

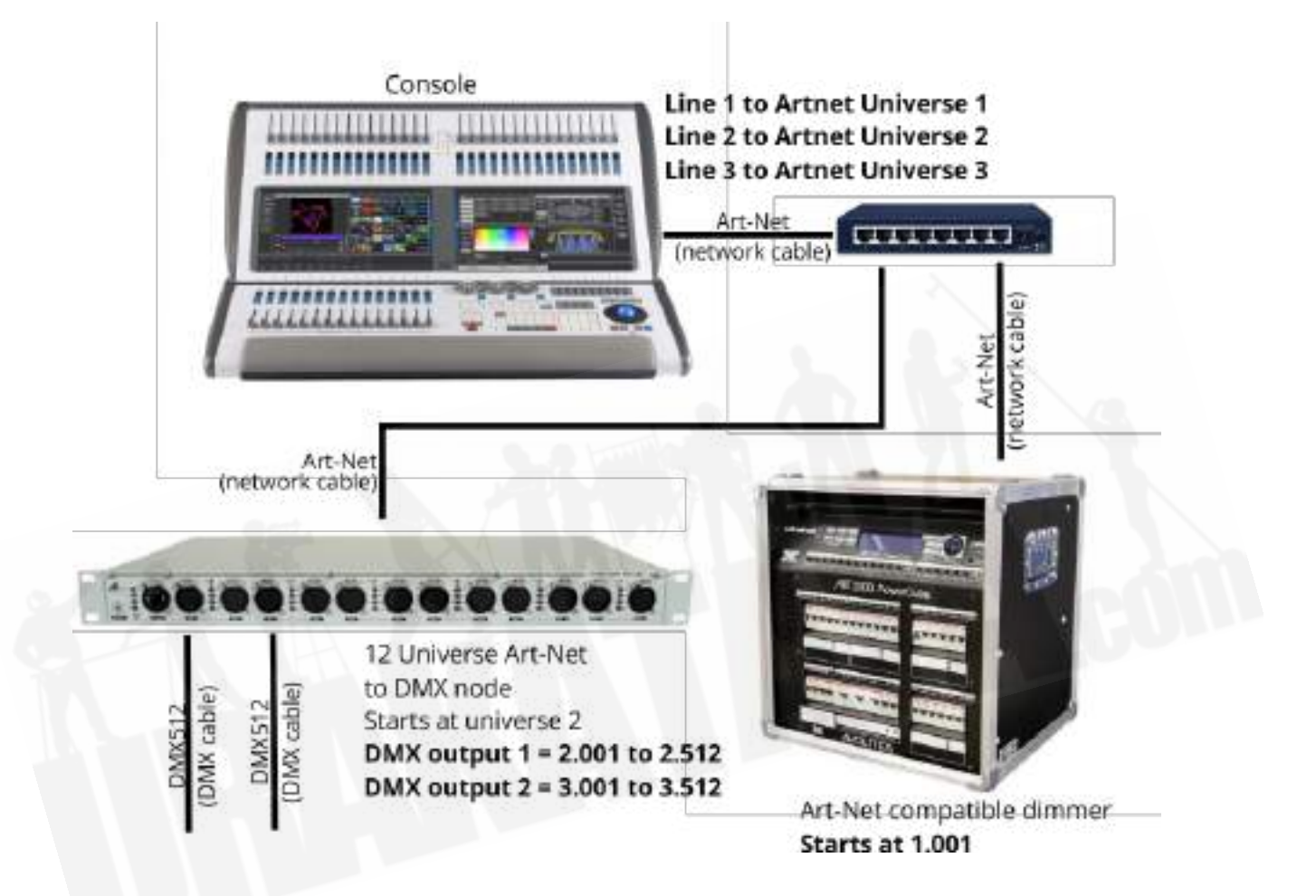

コンソールでパッチを適用すると、アドレス1.001~1.024のディマーチャンネルにパッチが適用さ れ、12ウェイDMXノードの最初の出力のフィクスチャーがアドレス2.001~2.512になり、2番目の 出力のフィクスチャーがオンになります。アドレス3.001~3.512です。

● Art-Netデバイスの小さな歯車ボタンを押して、プロパティウィンドウを表示します。設定の 説明については、Art-Net設定を参照してください。

"Unpolled"デバイスと"unknown"デバイスは、Art-Netノードとして表示される場合があります。

● ポーリングされていないデバイスは、特定のArt-Netデバイスに4つ以上の接続を確立できる 'rolling extra'です。 Art-Net仕様では、各デバイスが最大4つのユニバースのみをアドバタイ

ズできるため、さらに追加する必要がある場合は、コンソールで5番目、6番目などのユニバー スを考案する必要があります。

● 不明なデバイスとは、Art-Netポーリング応答を適切にフォーマットしないため、コンソール が入力デバイスか出力デバイスかを認識しないデバイスです。

### 19.2.4 その他のART-NETリソース

Art-Netの詳細については、Artistic Licenceが発行したArt-Net標準を参照してください。

## 19.3 CITPでアクティブなフィクスチャーを使用

CITPは、ライティングデバイスが情報を通信および共有できるようにするスタンダードシステムです。 これは多くの場合、メディアサーバーで使用され、コンソールがサーバーからメディアサムネイル画 像とレイヤー情報を取得できるようにします。サムネイル画像は、コンソールでメディアクリップを 選択するために使用できます。

このセクションは、Synergyシステムを使用してTitanコンソールと通信するAiメディアサーバーには 適用されません。

### 19.3.1 CITP設定の例

TitanでHippotizerをセットアップする方法の例です。

- 1. コンソールとHippotizerをネットワークに接続します。 (他のデバイスが接続されていない 場合は、クロスオーバーパッチケーブルを使用して、Hippotizerをコンソールに直接接続で きます)。
- 2. コンソールとHippoのIPアドレスとサブネットマスクを、それらが同じアドレス範囲 (192.168.0.1と192.168.0.2など)になるように設定します。
- 3. Titan MobileまたはTitan Simulatorを使用している場合は、PCのファイアウォールが無効 になっていることを確認してください。また、Hippoマシンがファイアウォールを実行して いないことを確認してください。
- 4. Hippoシステムを実行します。 CITPコンポーネントが実行されていることを確認します。
- 5. システムメニュー(<AVO> + <DISK>)に移動し、[DMX Settings]を選択します。
- 6. 左側のArt-Netの下に、HippoとIPアドレスが表示されます。それをクリックしてから、右側 で、使用するDMXラインをクリックします。
- 7. 右側に割り当てられたHippoノードで、歯車ボタンをクリックし、Hippoのユニバース設定 と一致するようにユニバースナンバーを設定します。
- 8. <EXIT>を押して、デフォルトメニューに戻ります。
- 9. Toolsメニューのオプションを使用して、コンソールソフトウェアを再起動します。(Titan Mobile、Titan Go、またはSimulatorの場合は、Titanソフトウェアを閉じて再起動しま す。)
- 10. パッチモードに入り、[Active Fixtures]を選択します。 HippoとそのIPアドレスがソフトキー オプションとして表示されます。
- 11. Hippoを選択し、DMXラインをステップ6で設定したラインと一致するように設定します。
- 12. 空のフィクスチャーハンドルを押してパッチします。コンソールは、必要なレイヤーとマス ターレイヤーを一連のフィクスチャーボタンとして自動的にパッチします。
- 13. 次に、フィクスチャーを選択してAttribute Editorウィンドウを開くと、メディアのサムネイ ルが表示されます。

次回システムを起動するときは、コンソールを起動する前にHippoの電源が入っていることを確認し てください。

別のDMXアドレスにリパッチする場合は、Hippotizerソフトウェアを再起動する必要があります。 DMXライン間を移動する場合は、Art-Netノードもリセットする必要があります。

## 19.4 IPアドレッシングのクイックガイド

ネットワーク上のすべてのデバイスには、一意のIPアドレスが必要です。 IPアドレスの形式はw.x.y.z です。ここで、w、x、y、zは0~255の数字です。(例:192.168.0.1)アドレスは手動で設定する ことも (Static IPアドレスと呼ばれます)、ネットワークによって自動的に割り当てることもでき ます(DHCPと呼ばれるシステムを使用)。ライトニングネットワークでは通常、静的アドレス指定 が使用され、セットアップに少し時間がかかりますが、各デバイスのアドレスが何であるかを確実に 知ることができます。

デバイスがネットワーク上で相互に"see(認識) "できるようにするには、デバイスが同じSubnet内 にある必要があります。これはIPアドレスの最初の部分です。各デバイスにはSubnet Maskがあ

り、デバイスが相互に認識できるようにするために一致する必要があるIPアドレスの部分と、異なる 必要がある部分を設定します。

サブネットマスクは多くの場合255.255.255.0に設定されます。これは、w xとyの数値は一致する 必要がありますが、zの数値は異なる必要があることを意味します。したがって、コンソールが 192.168.1.1に設定されている場合、サブネットは192.168.1.zになり、他のすべてのデバイスは 192.168.1.2、192.168.1.3などになります。

IPアドレスがDHCPによって割り当てられている場合、サブネットマスクは自動的に設定されます。 サブネットマスクは、/ 24または/ 8と呼ばれることもあります。これは、マスクで1に設定されたビッ ト数です。マスクのそれぞれの数値は8ビットであるため、255.255.255.0は/ 24または255.0.0.0 と呼ぶこともできます。 / 8になります。

### 19.4.1 IPアドレスとサブネットマスクの選択

適切なIPアドレスとしてネットワークを設定する上で最も難しい部分です。ネットワークで使用して いるものと、変更できるIPアドレスと変更できないIPアドレスに完全に依存します。一部の古いArt-Net機器は、アドレス範囲2.x.y.zまたは10.x.y.zに固定されています。これは、他のすべての機器もそ の範囲を使用する必要があることを意味します。ただし、どの機器も修正されていない場合は、アド レス範囲192.168.1.xがよく使用されます。

以下は、Titanコンソールを使用する標準的な照明ネットワークのいくつかのシナリオ例と、設定す る必要のあるIPアドレスです。これらは動作が保証されていませんが、シナリオがネットワークに一 致する場合は試してください。

#### TitanおよびTNP、すべての出力は標準DMX:

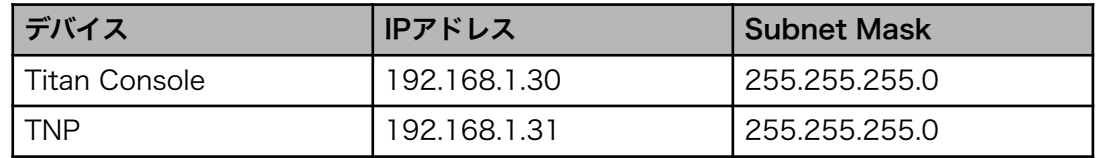

#### TitanはArt-Net Fixtures(およびDMX)を介して出力:

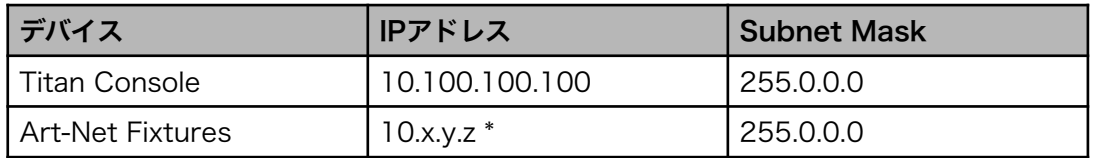

(2.x.y.zの範囲は、必要に応じてArt-Netにも使用できますが、以下のプライベートアドレスの範囲 に関するセクションを参照してください。)

\* x、y、zの組み合わせがこれらのフィクスチャーに固有である場合。

#### Art-Net (およびDMX) を介して出力するTitanおよびTNP:

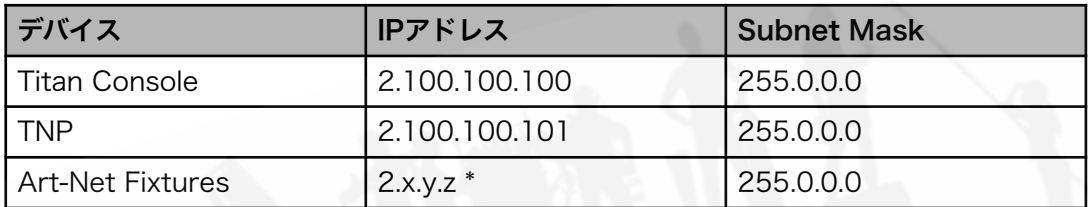

#### または:

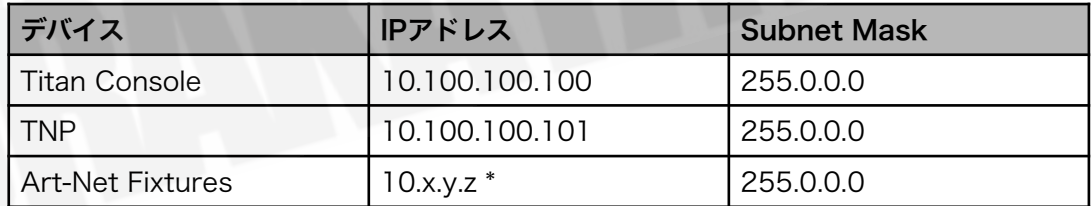

\* x、y、zの組み合わせがこれらのフィクスチャーに固有である場合。

 IPアドレスのマスクされていない部分が255に設定されている場合、これはブロードキャスト アドレスとして機能するため、IPアドレスで255を使用しないことをお勧めします。(例えば、マス クが255.255.255.0の場合、192.168.1.255はブロードキャストアドレスになります。 10.255.255.255は、マスクが255.0.0.0の場合にブロードキャストされます。 販売店:裏方屋ドットコム

[info@urakataya.com](mailto:info@urakataya.com) [https://www.urakataya.com](https://www.urakataya.com/) 03-5843-4354

### 19.4.2 ネットワークがインターネットに接続されている場合

可能であれば、外部接続のない照明専用のネットワークを使用する必要があります。ただし、ネット ワークをインターネットに接続する必要がある場合は、次の範囲のプライベートIPアドレスのいずれ かを使用することが重要です。これらは、インターネットにルーティングされない特別なIPアドレス です。

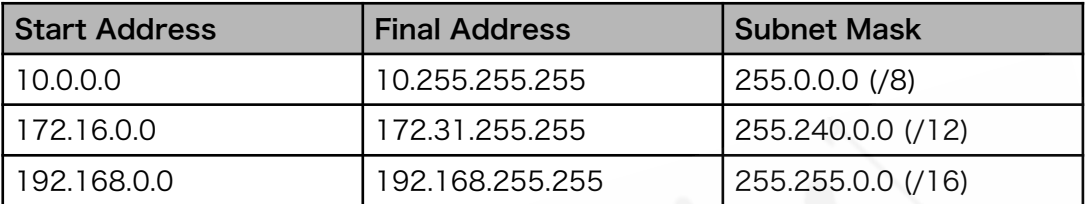

 Art-Netの場合、このアドレス範囲に固定されているデバイスがある場合は、10.x.y.z範囲を 使用する必要がある場合があります。

# 20. TITANコマンドのクイックリファレンス

一部のコマンドでは、コマンドを完了するために<ENTER>が必要になる場合があります。このリ ファレンスでは、<ENTER>は省略されています。

[ ]は、コンソールのソフトキーを意味します。

< >はラベル付けされたボタンを意味します。

{ }はハンドルボタンを意味します。 {Cue}は、キュープレイバックハンドルのブルーのボタンを意味 します。

数字はテンキーで入力します。

使用可能なボタンは、使用しているコンソールによって異なる場合があります。コンソールにボタン がない場合は、ソフトキーにも同じ機能が用意されています。

このガイドの一部のボタンは名前が変更されているため、古いボタン名とそれに対応する新しいボタ ンのリストを次に示します。

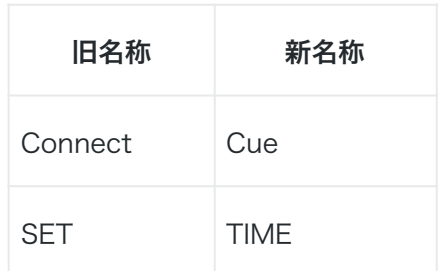

### 20.1.1 フィクスチャー

<FIXTURE> 1 <THROUGH> 10 フィクスチャー1~10を選択します。

<FIXTURE> 1 <THROUGH> 10 <AND> 20 <AND> 25 フィクスチャー1~10および20、25を選択します。

 $\langle$ FIXTURE $> 5 \langle @> \langle @>$ 

フィクスチャー5を最大インテンシティで配置します。

<FIXTURE> 1 <THROUGH> 60 <@> 75 フィクスチャー10~60を75%のインテンシティで配置します。

<GROUP> 2 <@> <@> グループ2を最大インテンシティにします。

<GROUP> 2 <@> 75

グループ2をインテンシティ75%にします。

セルフィクスチャー(サブフィクスチャー)

 $\langle . \rangle$  m

選択したフィクスチャーのセルmを選択します。

#### $\langle . \rangle$

選択したフィクスチャーのすべてのセルを選択します。

#### $n <$

フィクスチャーnのすべてのサブフィクスチャーです。

#### 1 <THROUGH> 5 <.> 2

フィクスチャー1から5の2番目のセルを選択します。

<.> <THROUGH> <.> j

<THROUGH> <.> j

選択したすべてのフィクスチャーのセル1からjを選択します。

#### <.> m <THROUGH>

セルm->選択したすべてのフィクスチャーの最後です。

#### <.> m <THROUGH> <.>j

<.> m <THROUGH> i サブフィクスチャーm-> jまたは選択したすべてのフィクスチャーです。

#### n <THROUGH> i<.>

フィクスチャーn-> iのすべてのサブフィクスチャーです。

#### n <THROUGH> i<.>j

フィクスチャーn-> iのサブフィクスチャーj

#### n <THROUGH> <.>j

サブフィクスチャー1->フィクスチャーnのj

#### n <.> <THROUGH>

フィクスチャーnのすべてのサブフィクスチャー->タイプnの最後の連続

#### n <.> <THROUGH> i

サブフィクスチャー1->フィクスチャーnのi

#### n <.> <THROUGH> i<.>j

サブフィクスチャー1-> jフィクスチャーn-> i

### 20.1.2 SELECT IF

#### <Select If> <@><@>

インテンシティ0%を超えるすべてのフィクスチャーを選択します。

#### <Select If> <@> <THROUGH> 50

インテンシティ50%を超えるすべてのフィクスチャーを選択します。

#### <Select If> <@> 50 <THROUGH>

インテンシティが50%未満のフィクスチャーをすべて選択します。

### 20.1.3 レコード

#### <RECORD> {Cue list} {Cue list}

リストの最後にキューを追加します。

#### <RECORD><CUE><CUE>

ライブキューをプログラマーとマージします。

#### <RECORD><CUE>90.1

接続されたキューリストのキュー90.1をプログラマーとマージします。このキューが存在しない場合 は作成されます。

#### <RECORD><CUE>1 {Through} 10 <AND> 20

プログラマーの内容をキュー1から10および20にレコード/マージします(ソフトキーからコピー/マー ジ/置換を選択するか、<ENTER>キーを2回押してマージします。

#### <RECORD> <POSITION><CUE><CUE>

プログラマーからのポジションを除くすべてをライブキューとマージします。

#### <RECORD> <OPTIONS> <POSITION><CUE><CUE>

プログラマーからの位置のみをライブキューとマージします。

### 20.1.4 コピー、キューリストへの移動

<COPY> {Cue list} n <ENTER> キューnをコピーして、キューリストの最後に追加します。

#### <COPY>/<MOVE> {Cue list} 1 <THROUGH> 10 [NOT] 5 <AND> 20 <@> n

<COPY>/<MOVE> {Cue list} 1 <THROUGH> 10 [NOT] 5 <AND> 20 <ENTER> n <ENTER>

キュー1、2、3、4、6、7、8、9、10、20をコピーまたは移動し、キューnの後に挿入します。

<COPY>/<MOVE> {Cue list} 1 <THROUGH> 10 [NOT] 5 <AND> 20 <@> <@> <COPY>/<MOVE> {Cue list} 1 <THROUGH> 10 [NOT] 5 <AND> 20 <ENTER> <ENTER>

キュー1、2、3、4、6、7、8、9、10、20をコピーまたは移動し、キューリストの最後に挿入しま す。

<COPY>/<MOVE> {Cue list} 1 <THROUGH> 10 [NOT] 5 <AND> 20 <@> {target playback} n

<COPY>/<MOVE> {Cue list} 1 <THROUGH> 10 [NOT] 5 <AND> 20 <ENTER> {target playback} n <ENTER>

キュー1、2、3、4、6、7、8、9、10、20をコピーまたは移動し、ターゲットプレイバックのキュー nに挿入します。

#### 20.1.5 削除

<DELETE><CUE>n 接続キューリストからキューnを削除します。

20.1.6 インクルード

<INCLUDE><CUE>n 接続キューリストからプログラマにキューnを含めます。

### 20.1.7 タイム

 $<$ TIME $> 5$ 5秒のフェードイン

<CUE> 3 <TIME> 5 接続されたプレイバックのキュー3で5秒のフェードイン

<TIME> <FIXTURE> 5 選択したフィクスチャーのすべてのアトリビュートに対して5秒のフェードイン

<TIME> <FIXTURE> <GOBO> 5

選択したフィクスチャーのゴボアトリビュートグループの5秒のフェードイン

<TIME> <FIXTURE> <@> <B@> 5 選択したフィクスチャーのホイールBに接続されたアトリビュートの5秒のフェードイン

 $<$ TIME $> 5 < 2 > 3$ 5秒のフェードイン、3秒のディレイ

 $<$ TIME $> 5 <$ AND $> 2$ 5秒フェードイン、2秒フェードアウト

<TIME> 1 <THROUGH> 10 時間は選択順序に従ってフィクスチャー全体に広がります。

### 20.1.8 キューリスト

 $\langle CUE> n \langle GO \rangle$ キューnに移動(接続されたキューリスト内)

 $5 <$  GO $>$ プログラムされたキュータイムの代わりに5秒のフェードで次のキューを実行します。

<CUE> 3 <ENTER> 5 <GO> プログラムされたキュータイムの代わりに5秒のフェードでキュー3にジャンプします。